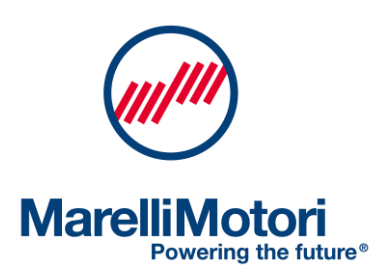

D-Vo Digital Voltage Regulator

**USER MANUAL** MANUALE UTENTE **BENUTZERHANDBUCH MANUEL D'UTILISATION MANUAL DEL USUARIO** 

963857196\_E

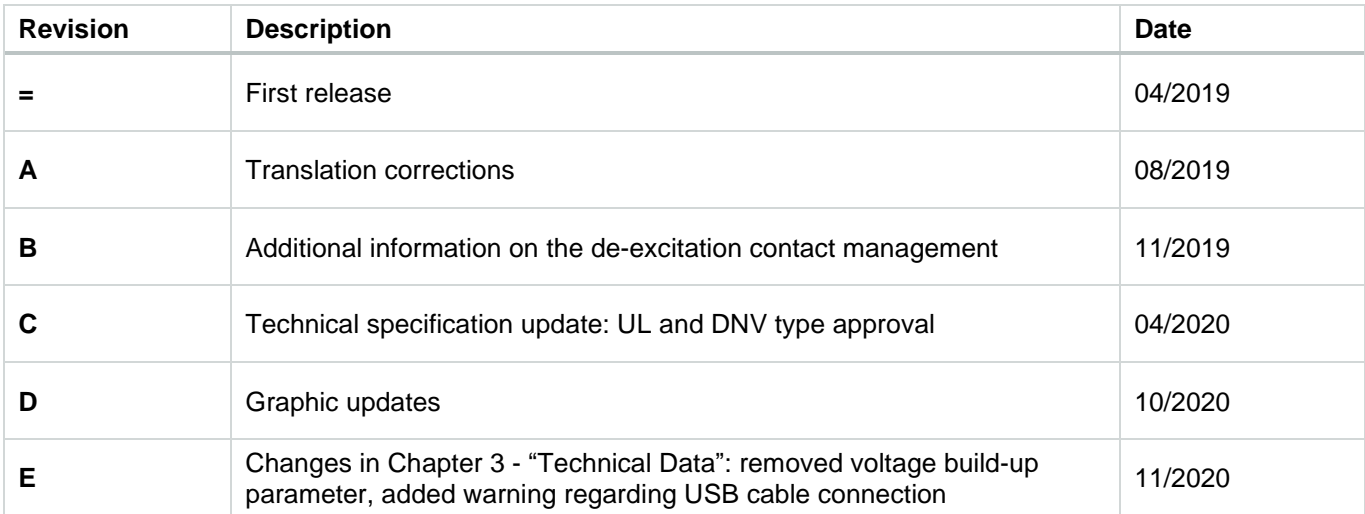

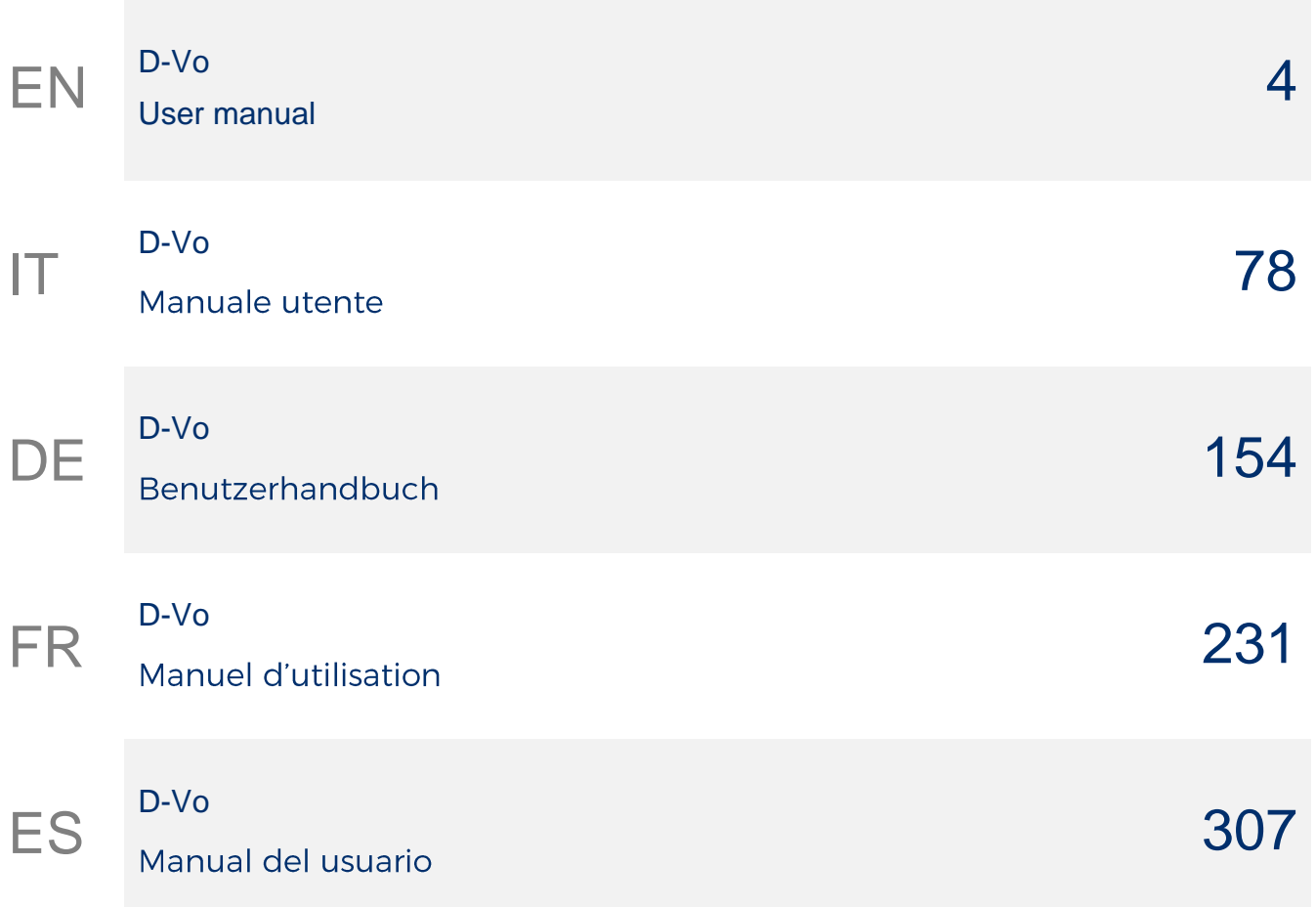

# D-Vo EN User manual

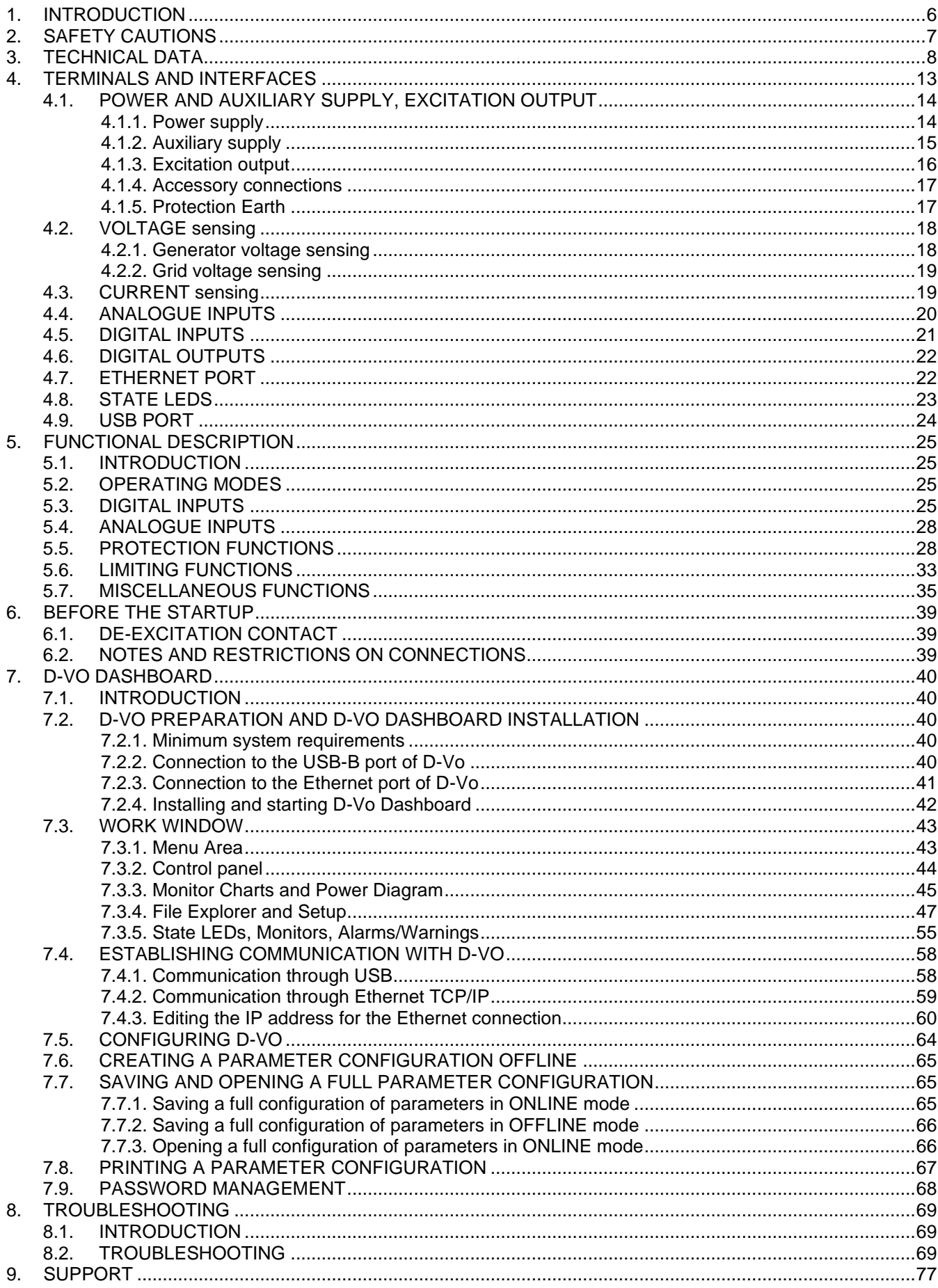

# 1. INTRODUCTION

The D-Vo User Manual provides general information about the installation and use of the D-Vo series regulators, mounted on generators manufactured by Marelli Motori.

Before starting the generator and performing any kind of operation on the regulator, carefully and thoroughly read the instructions contained in this document.

IMPORTANT NOTE: the User Manual is not intended to cover all the possible application or installation variants, nor to provide data and information regarding all possible circumstances. The wiring diagrams supplied along with the generator, its User and Maintenance Manual and any additional information provided by qualified Marelli Motori technicians complement the User Manual of the regulator.

In particular, the diagrams included in this document only provide an example of the device connection and operation modes; they do not cover all the possible applications and do not replace the wiring diagrams normally supplied along with the generator.

Should you need any further information about the regulator or the application, please contact Marelli Motori Service.

## **Marelli Motori**

Via Sabbionara 1 36071 Arzignano (VI) Italv T +39 0444 479 711 F +39 0444 479 888 info@MarelliMotori.com sales@MarelliMotori.com service@MarelliMotori.com

# 2. SAFETY CAUTIONS

The following paragraphs describe the safety instructions that must be followed during the installation, commissioning and maintenance of D-Vo. Carefully read all the instructions before performing any operation on the device, and keep this manual for future reference.

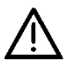

It is the responsibility of the end User to make sure that everyone involved in the installation and/or commissioning of D-Vo:

- has received training, information and qualifications regarding the electrical risks and the specific risks associated with the electrical machines and with the devices in use;
- has received training, information and qualifications regarding the respective tasks, to ensure the quality of works and prevent any accident to operators, in compliance with the requlations in force;
- ha received appropriate instructions or training regarding D-Vo, and has read and understood the safety instructions contained in this document.

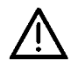

The following rules must be strictly observed:

- D-Vo must be used in compliance with the product specifications and in accordance with the electrical and mechanical data specified in Chapter 3;
- never alter the connection diagrams provided with the generator, unless told and authorised to do it by qualified Marelli Motori personnel;
- never alter the mechanical or electrical parts of the D-Vo device;
- the installation, commissioning and maintenance of D-Vo shall only be performed by trained, informed and qualified personnel;
- the end User shall ensure that D-Vo is used under appropriate environmental conditions and is in perfect working order.

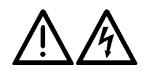

When performing any maintenance operation, work on cables or mechanical installation on D-Vo, you must:

- make sure the generator is stopped before operating;
- check that the PWR and ALM LEDs (Paragraph 4.8) are off; never perform any operation on the D-Vo cables if one or both LEDs are blinking, as that would indicate the presence of an internal voltage exceeding 30Vdc, with a potential danger of electrocution to anyone coming into contact with it:
- use appropriate instruments to make sure that there are no dangerous voltage potentials (>50V) on the D-Vo terminals and/or on the other electrical parts connected to it;
- take the precautions required to make sure that power is not restored:
- be careful when installing or replacing a D-Vo unit, as the D-Vo internal capacitors, or the external ones, if any, can still have a residual charge; depending on the capacity of the existing capacitors, it may take a few minutes for the charge inside them to drop to safe values;
- make sure that enough time has passed since the D-Vo has been stopped to ensure that the temperature of the regulator and energising system components drops to safe levels.

Marelli Motori accepts no liability for any damages to D-Vo, to the system, or to people, or for any loss of earnings/money, or for any downtime due to failure to comply with the safety and/or installation/operating instructions contained in this Manual or in the documents supplied along with the generator.

# 3. TECHNICAL DATA

# POWER SUPPLY

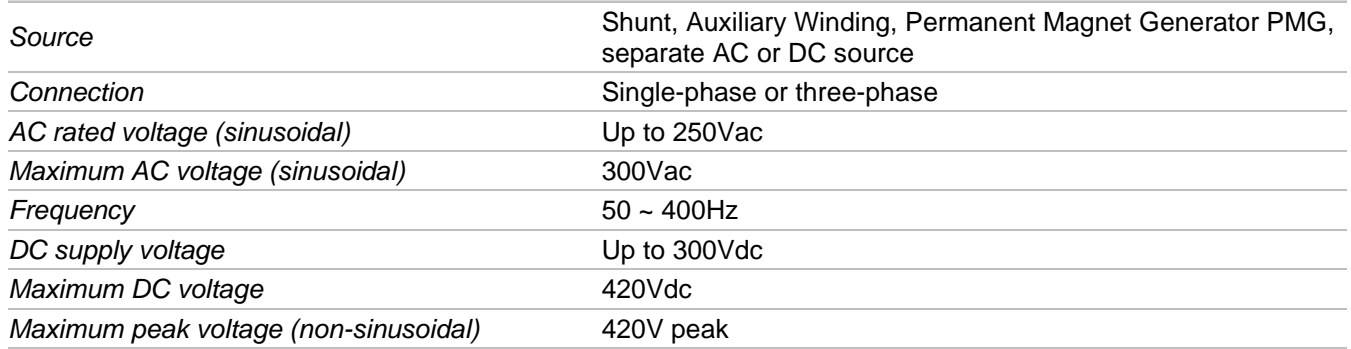

# **AUXILIARY SUPPLY**

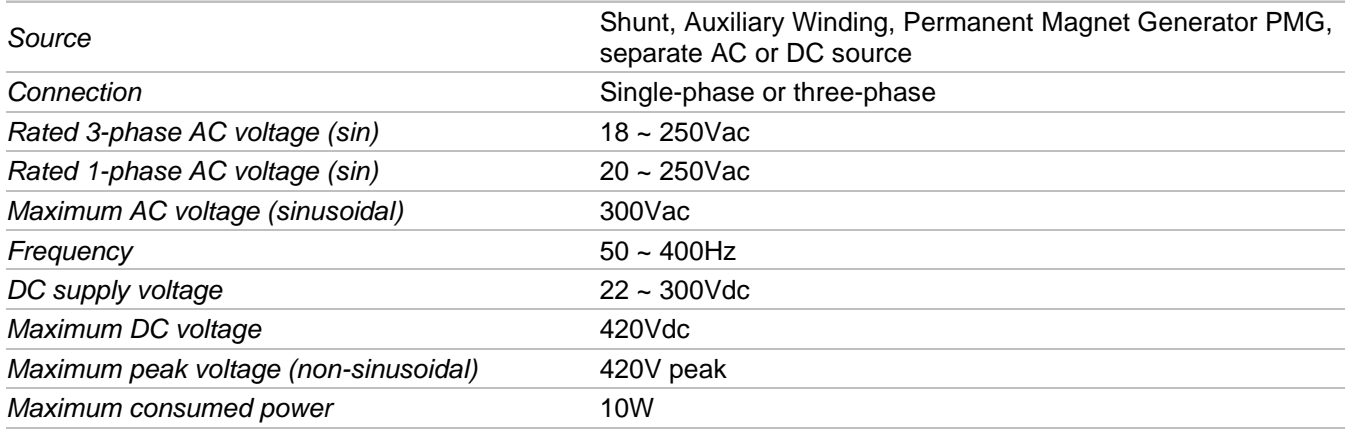

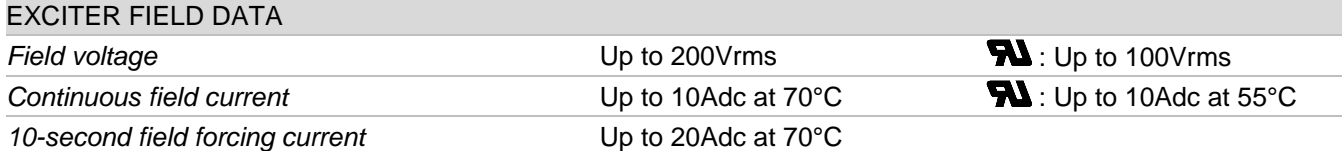

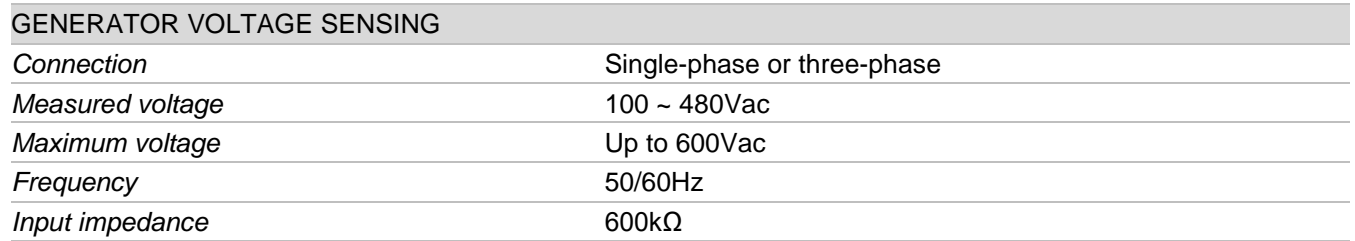

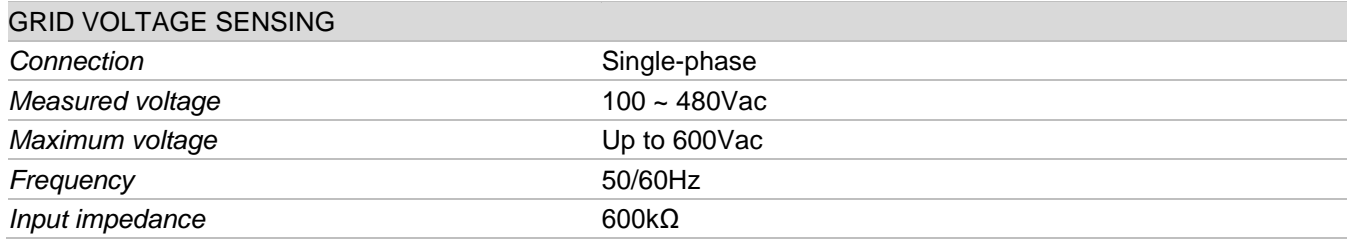

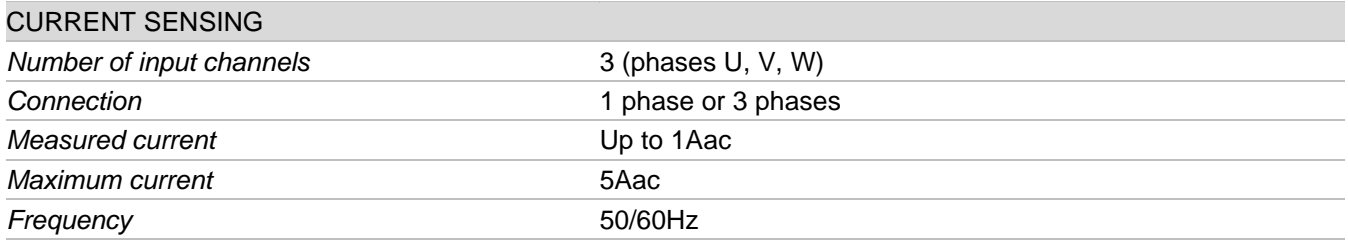

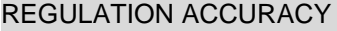

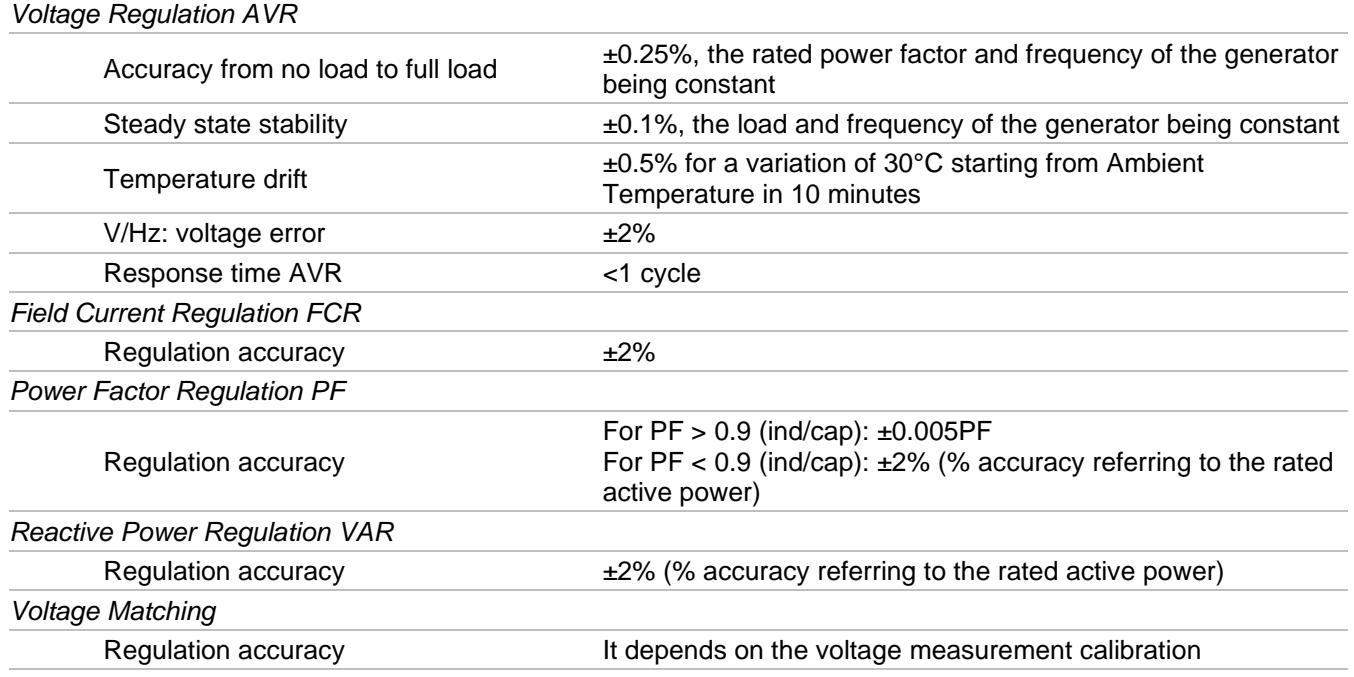

# **ANALOGUE INPUTS**

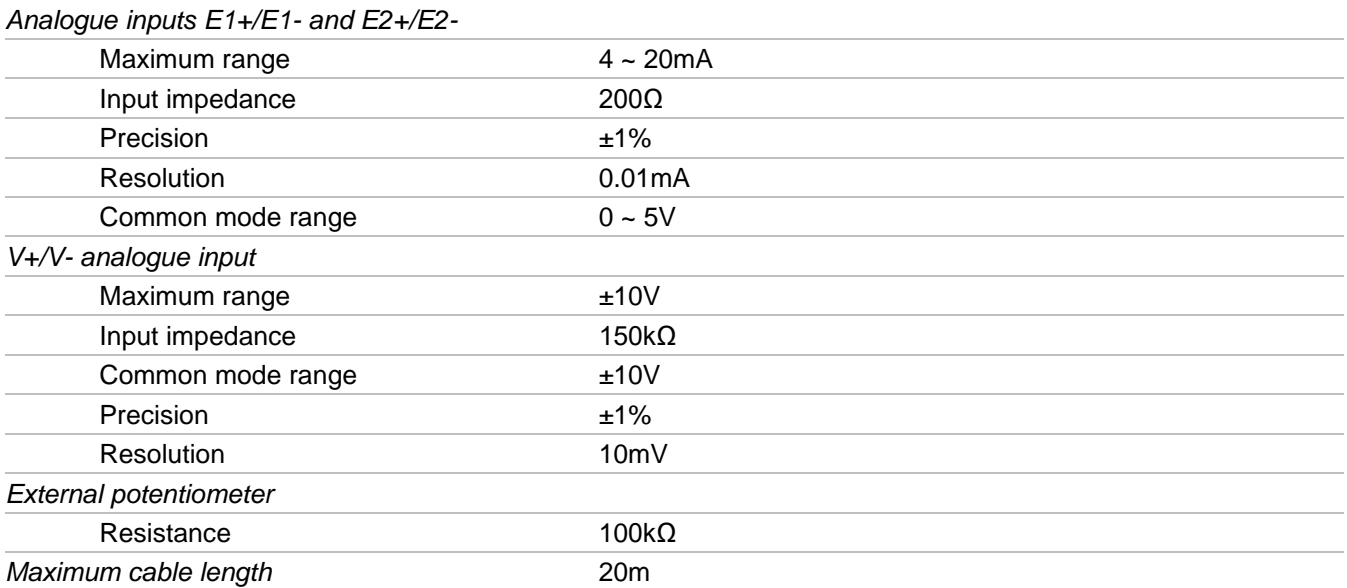

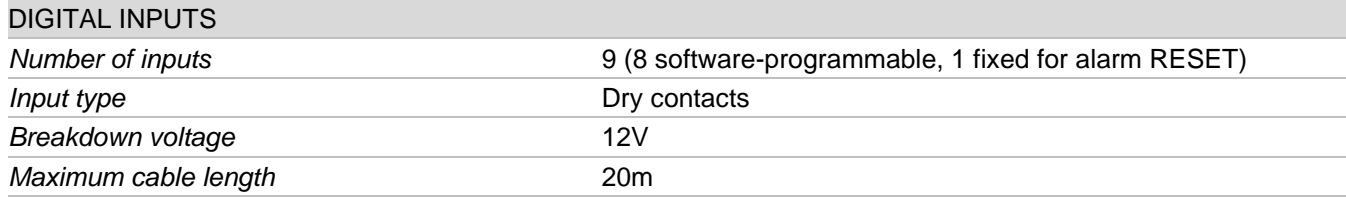

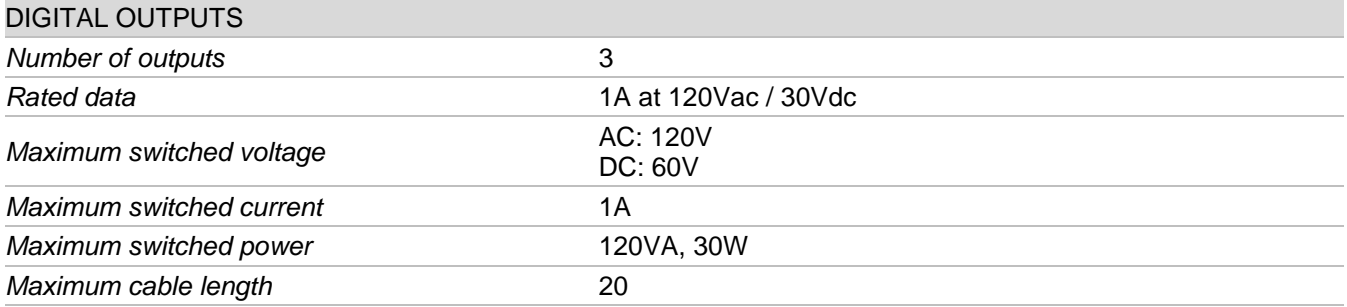

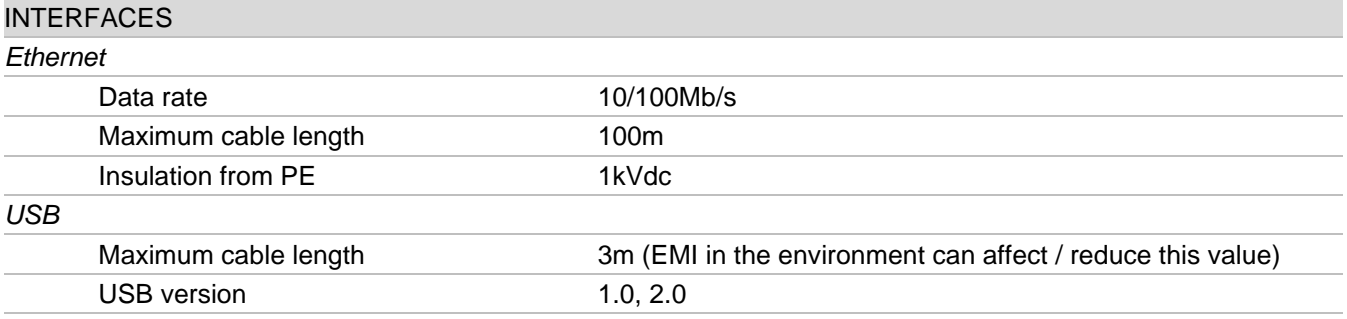

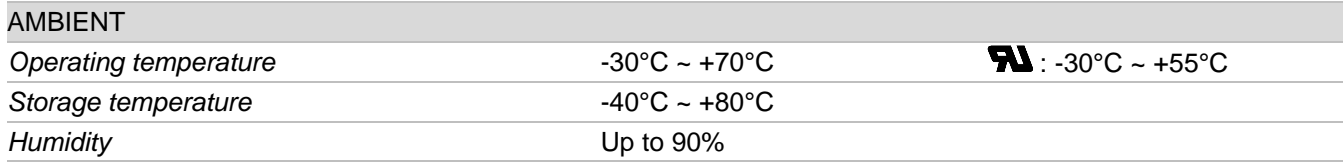

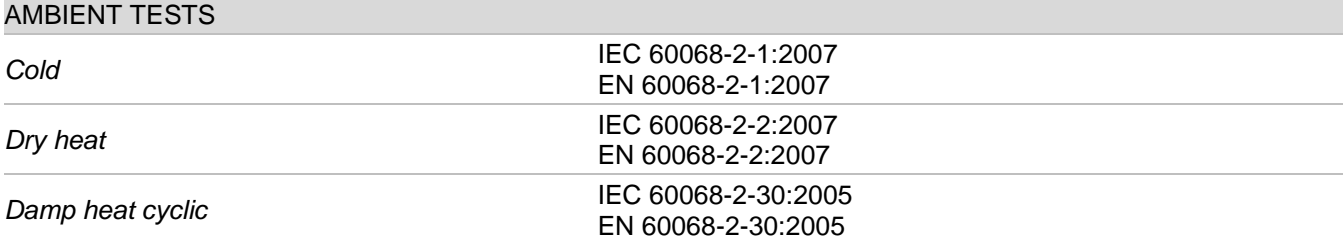

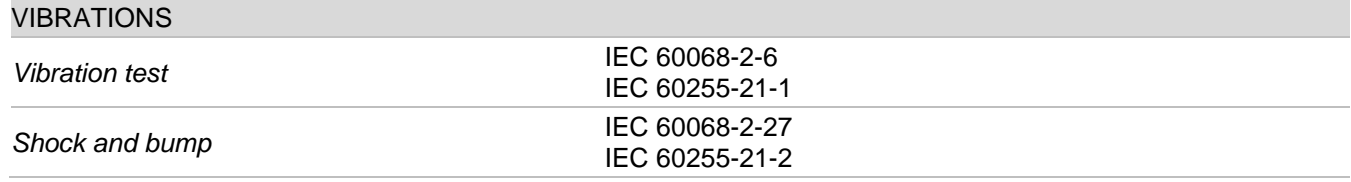

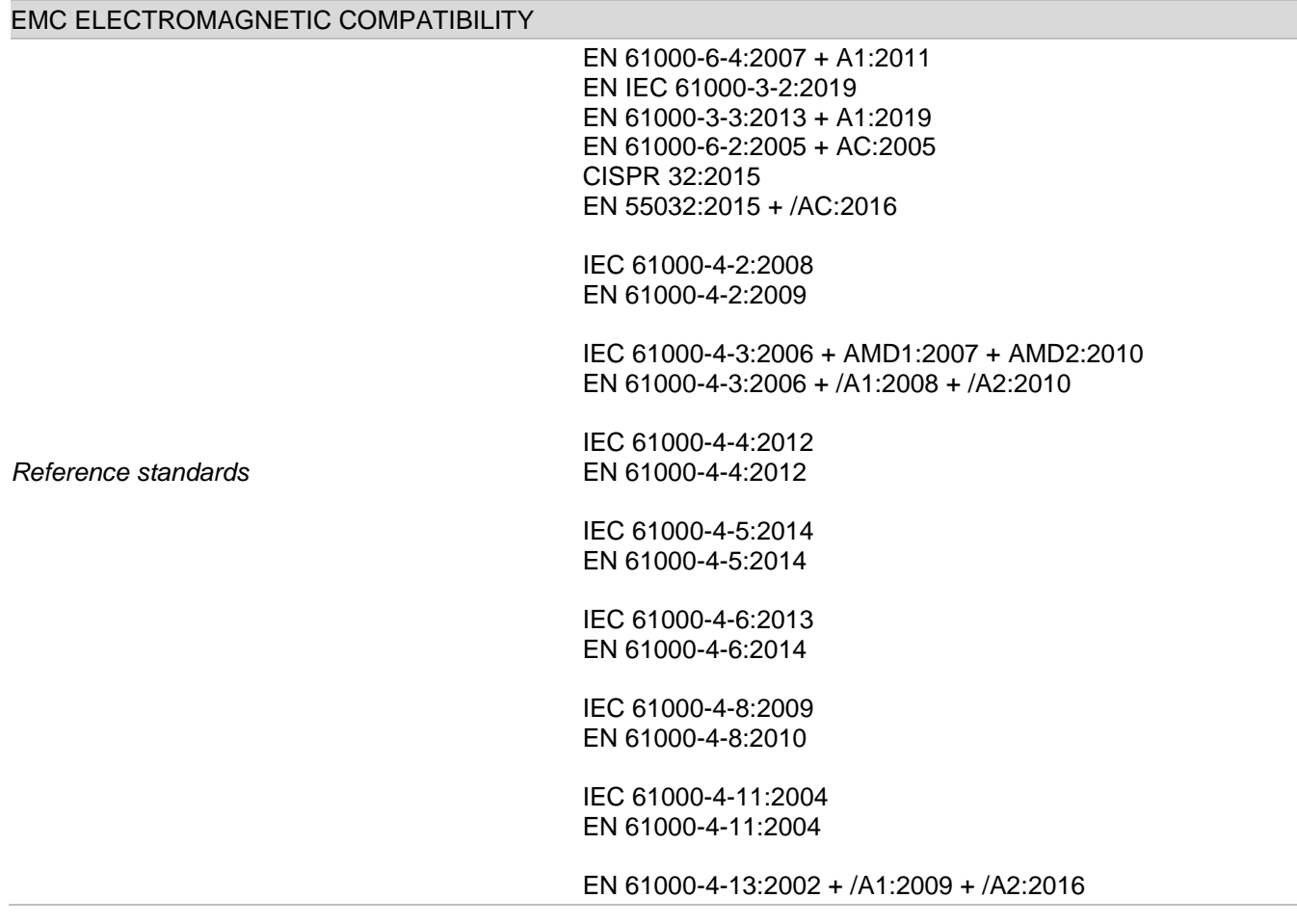

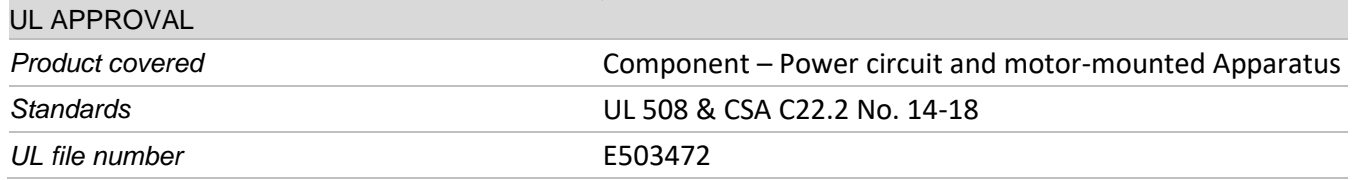

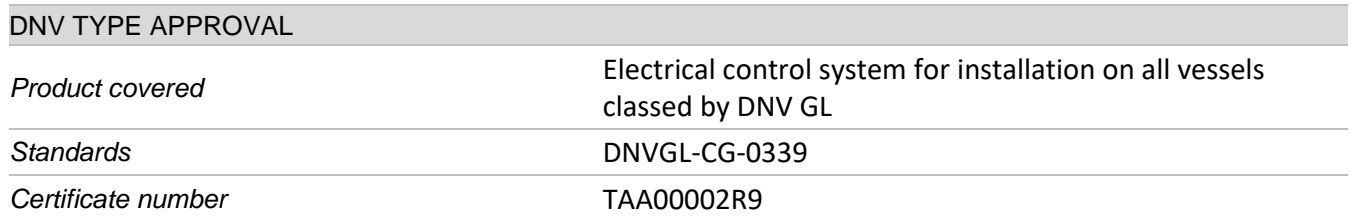

**MECHANICAL DATA** Weight 3kg Dimensions  $(L \times W \times H)$ 335 x 189.6 x 60mm Fastening screw M4x16 U5931-8.8

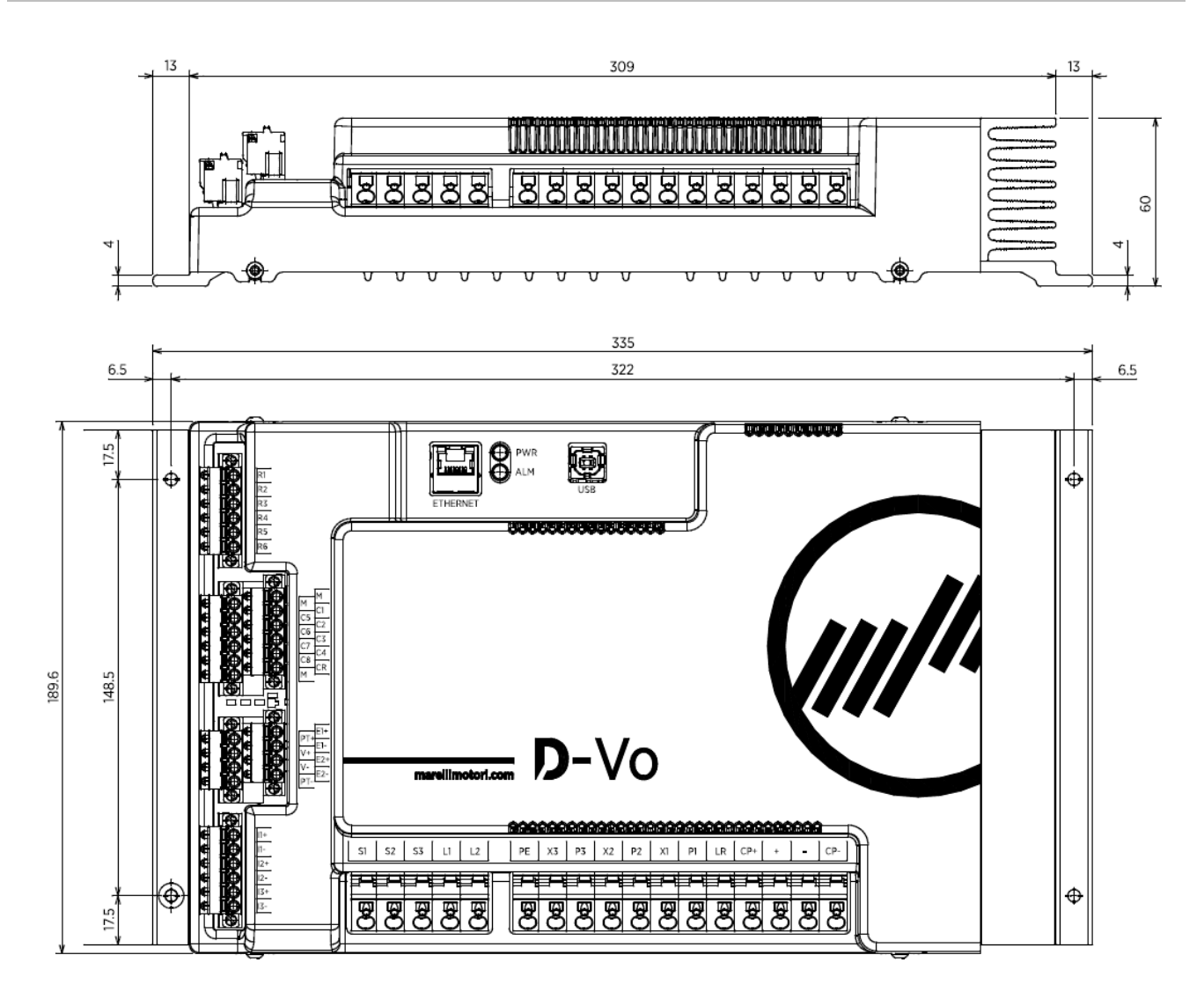

# **WIRING SPECIFICATIONS**

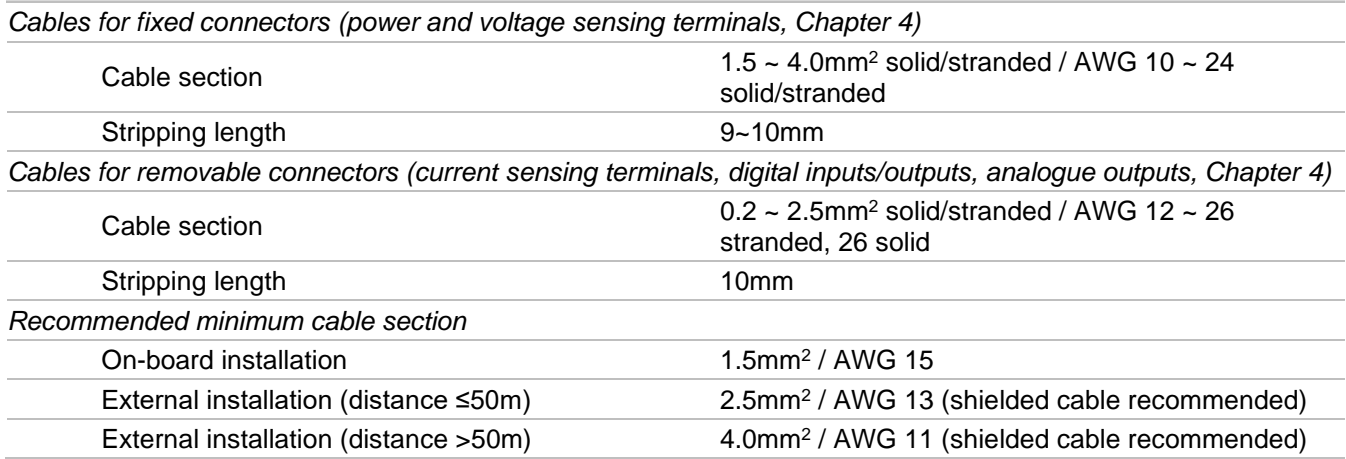

# **4. TERMINALS AND INTERFACES**

The D-Vo terminals consist of spring-cage terminals and are divided by input type.

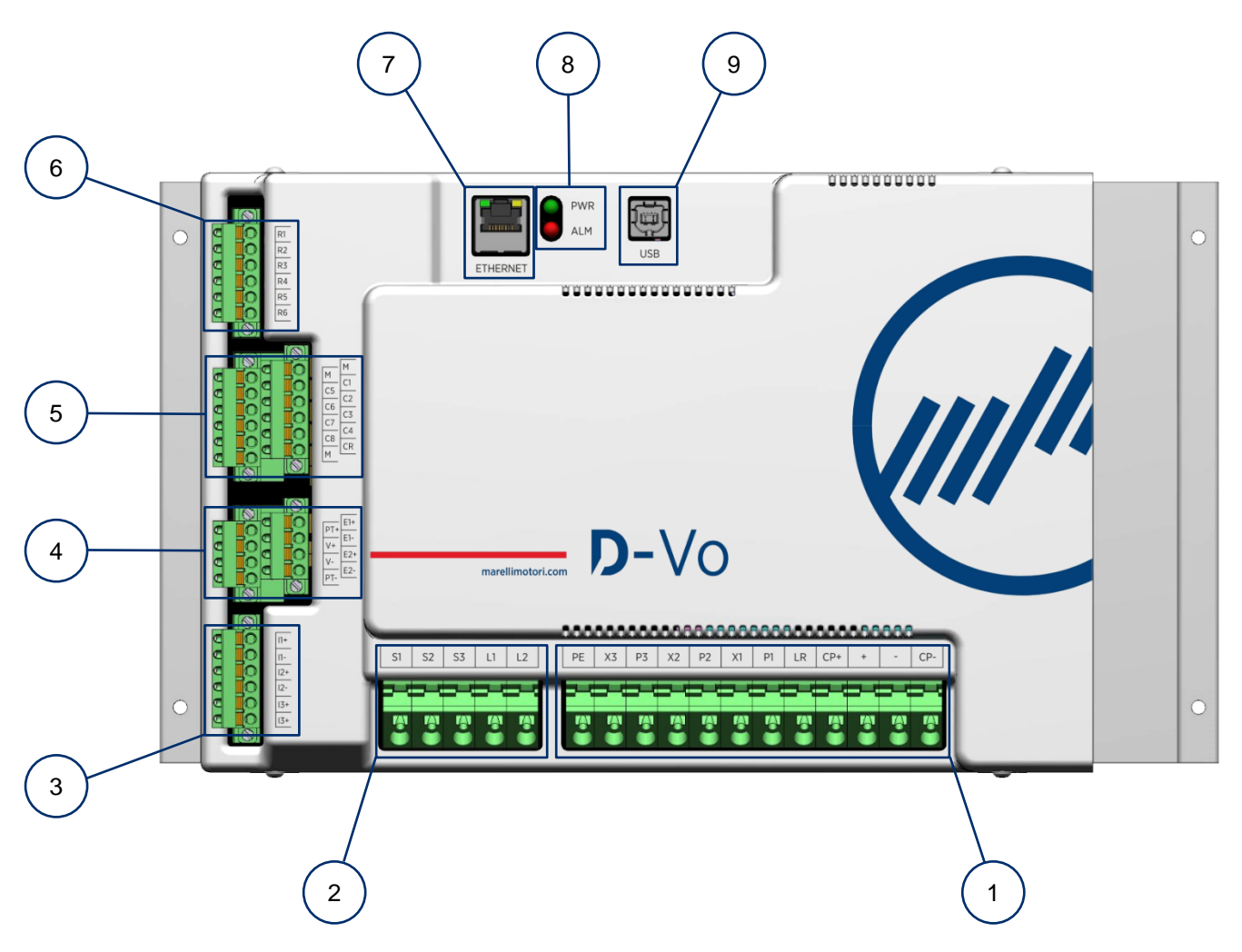

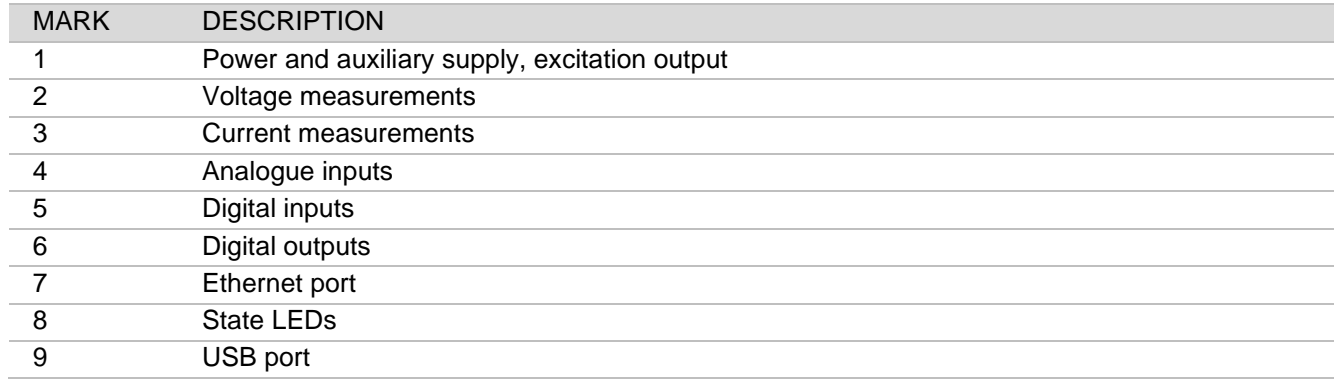

# 4.1. POWER AND AUXILIARY SUPPLY, EXCITATION OUTPUT

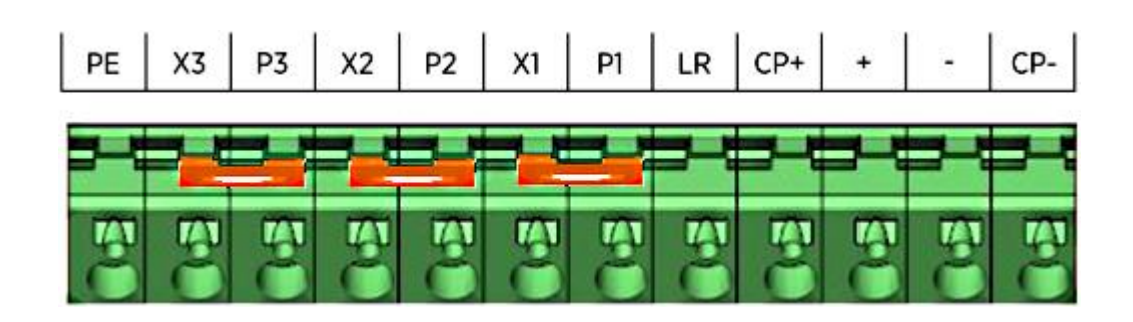

# 4.1.1. Power supply

Generator exciter power supply terminals.

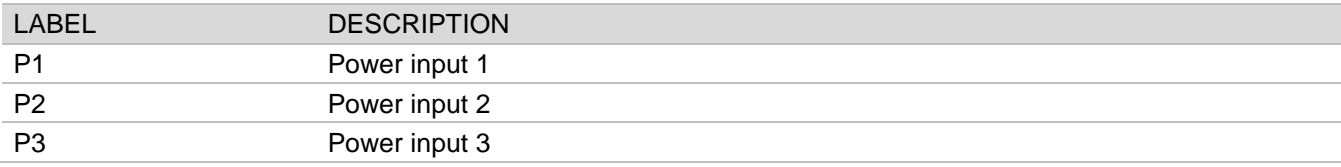

# **Connections**

Supply from mains terminals (single-phase AC)

AC, 1-ph:  $V_{P1P2} = 0 \sim 250$ Vac

NOTE: the PT transformer is required if the phase-neutral voltage is > 250Vac

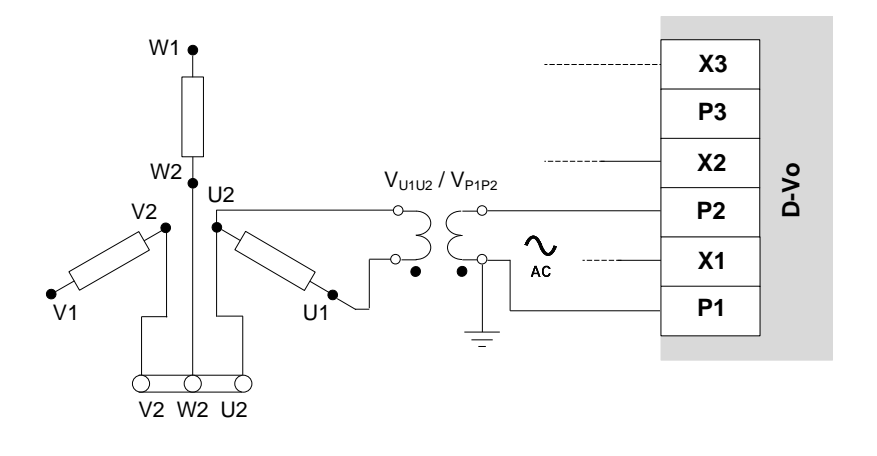

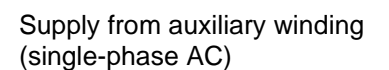

AC, 1-ph:  $V_{P1P2} = 0 \sim 250$ Vac

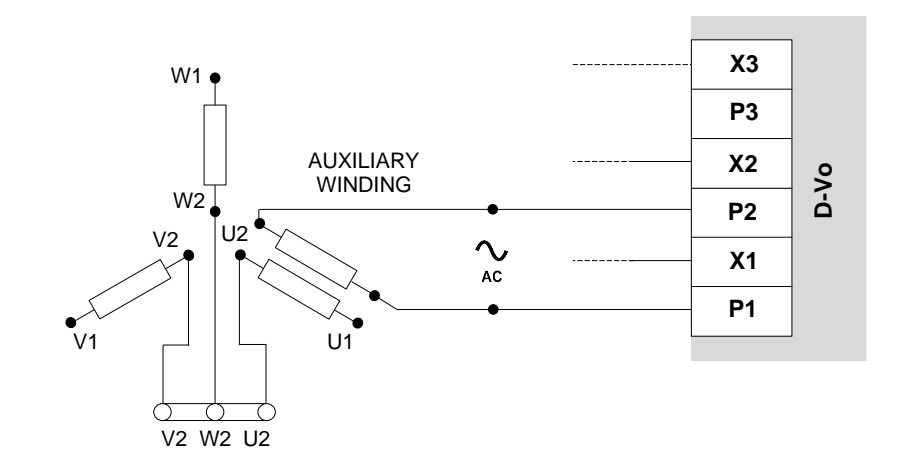

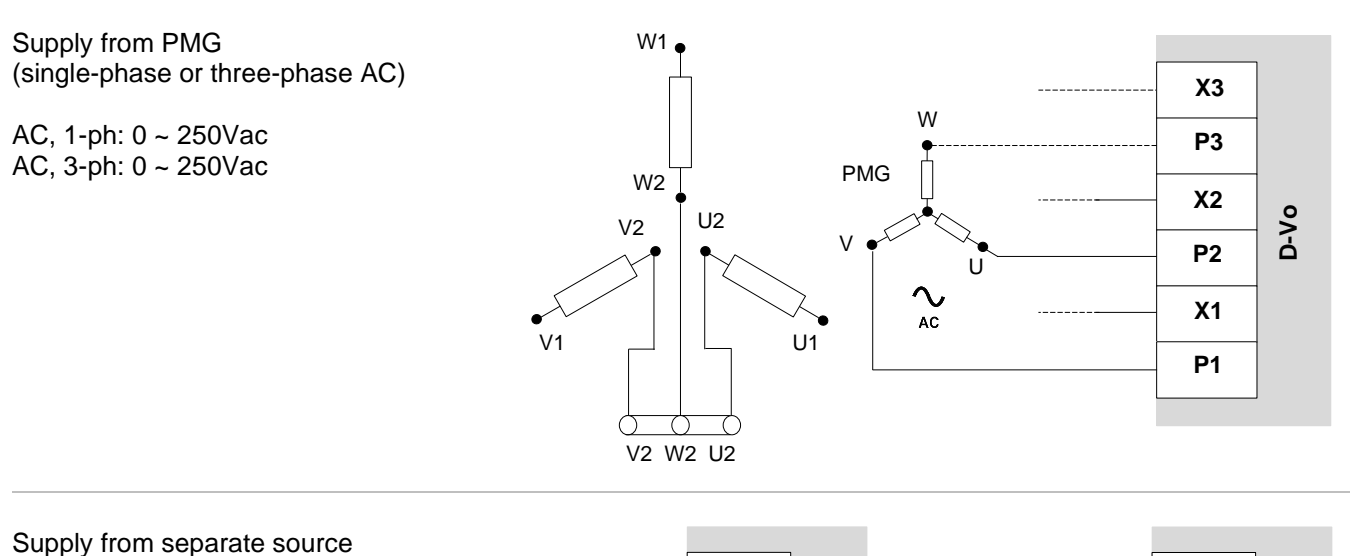

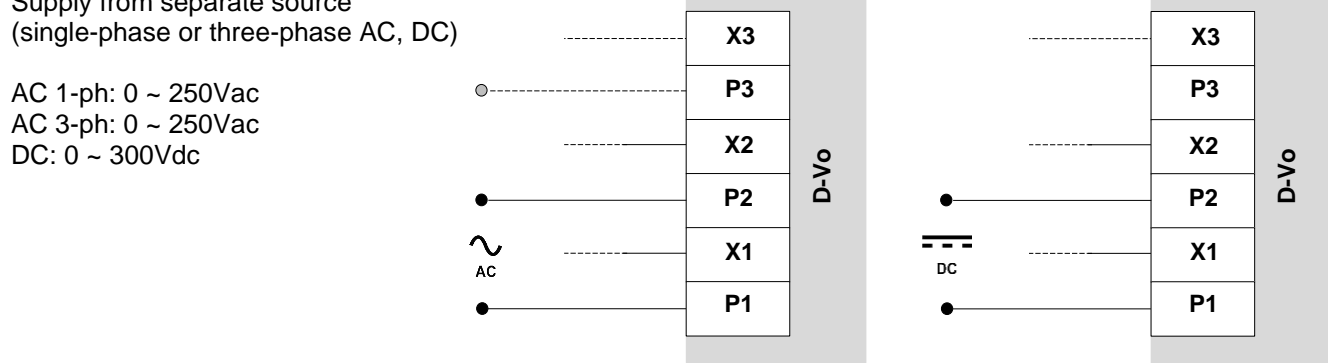

# **WARNING:**

IF USING THE DE-EXCITATION CONTACT insert in series to each of the inputs in use a 1 $\Omega$  - 200W resistor to limit the Inrush current.

RES HSC2001R0J (1OHM 200W): P/N: 10027363

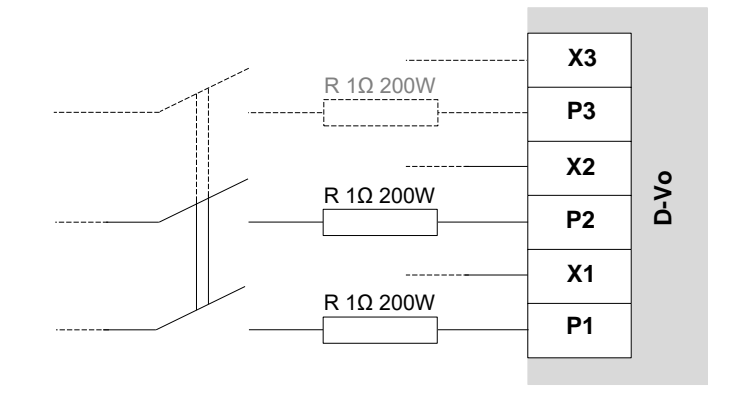

# 4.1.2. Auxiliary supply

Terminals for the supply of power to the board and to its components.

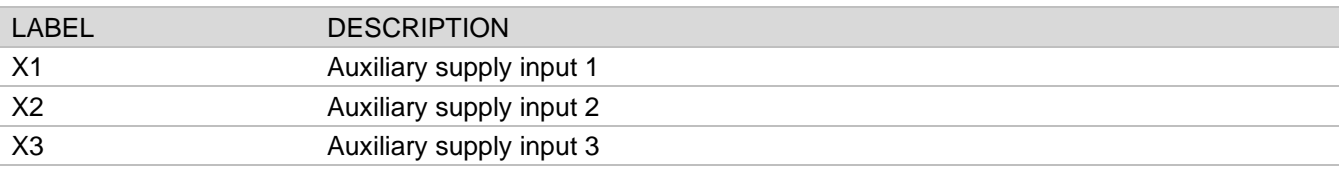

# **Connections**

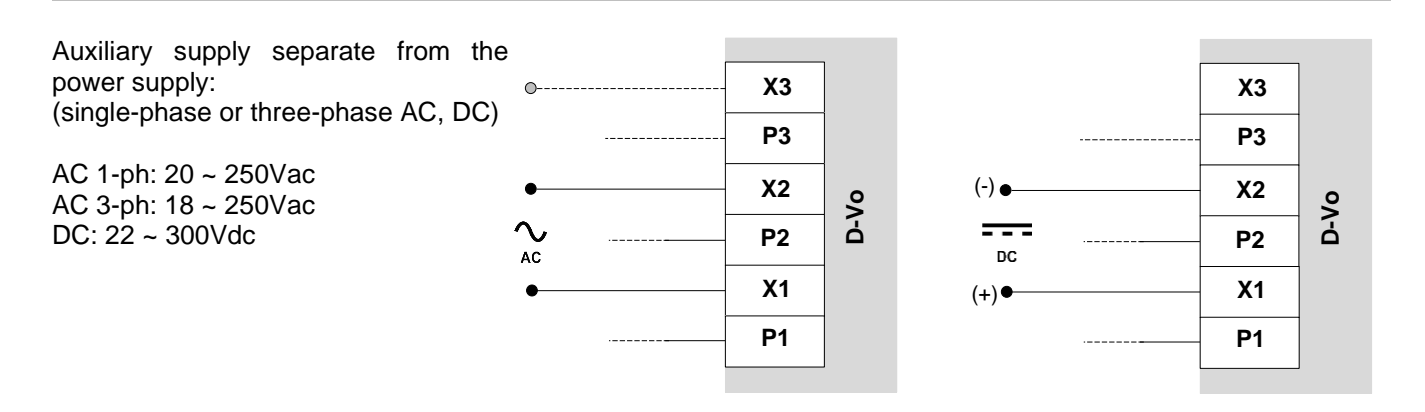

Auxiliary supply shunted from the power supply (single-phase or three-phase AC)

AC, 1-ph: 20 ~ 250Vac AC, 3-ph: 18 ~ 250Vac

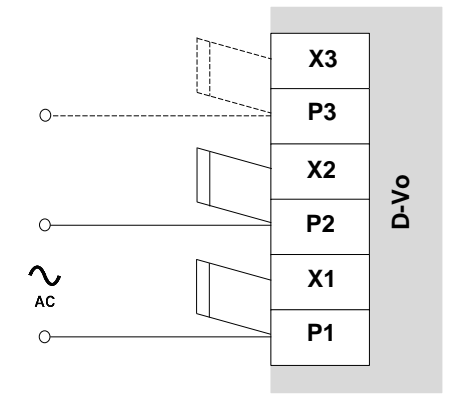

### 4.1.3. Excitation output

Output terminals to the generator exciter.

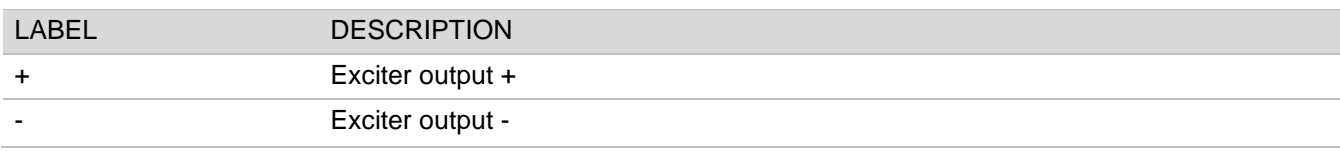

# **Connections**

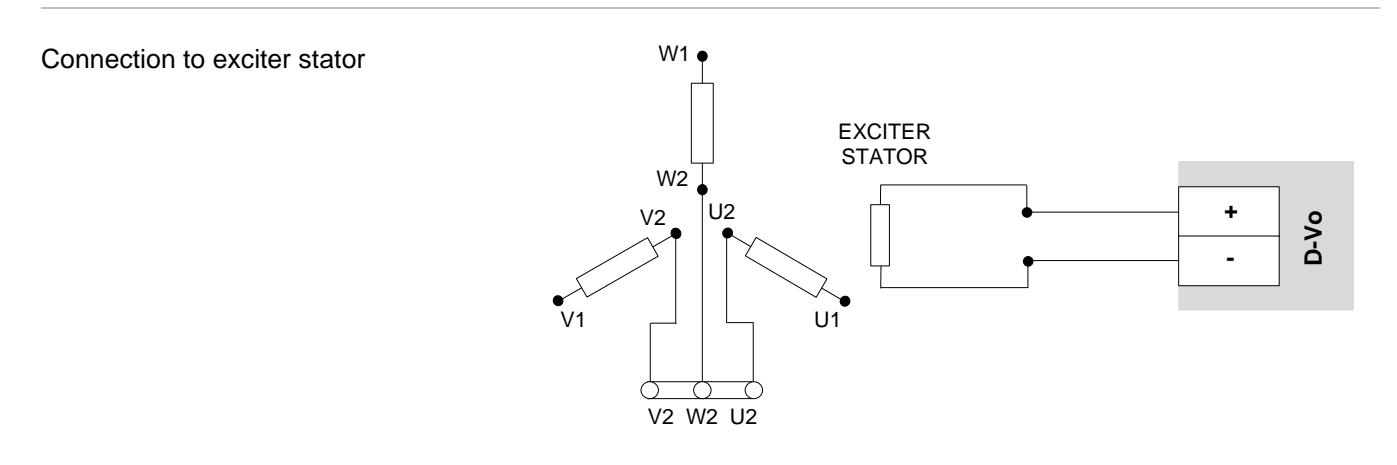

## 4.1.4. Accessory connections

Accessory terminals for:

- external capacitor;
- self-excitation in case of auxiliary supply shunted from the power supply and machine with low residual magnetism.

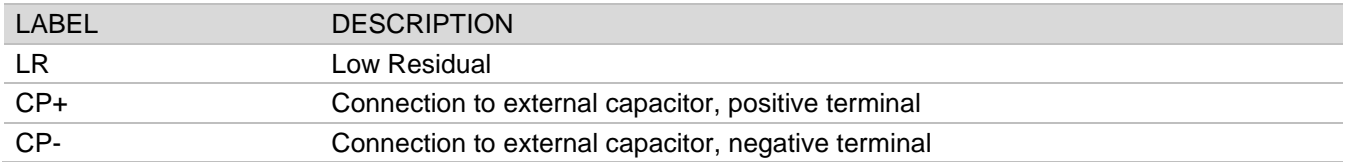

## **Connections**

If the following conditions are both met:

- auxiliary supply shunted from the power supply,
- residual magnetism voltage at terminal P1-P2(-P3) lower than 20Vac.
- short-circuit with a jumper the terminals:
- LR and CP+
- C1 and M

Under these conditions, therefore, the physical START contact cannot be freely used to enable the excitation state, as C1 and M must be constantly connected by a jumper.

NOTE: it is supposed that START digital input is assigned to terminals C1-M (default setting). Anyway, what described applies to any physical input contact is assigned to START.

**IMPORTANT NOTE:** never apply the  $LR - CP +$  jumper in case of separate power supply; this could result in a failure of D-Vo and/or of other devices connected to it.

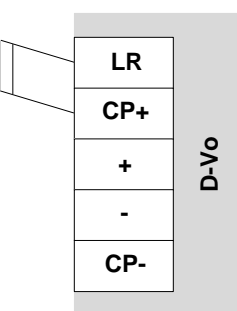

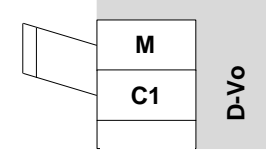

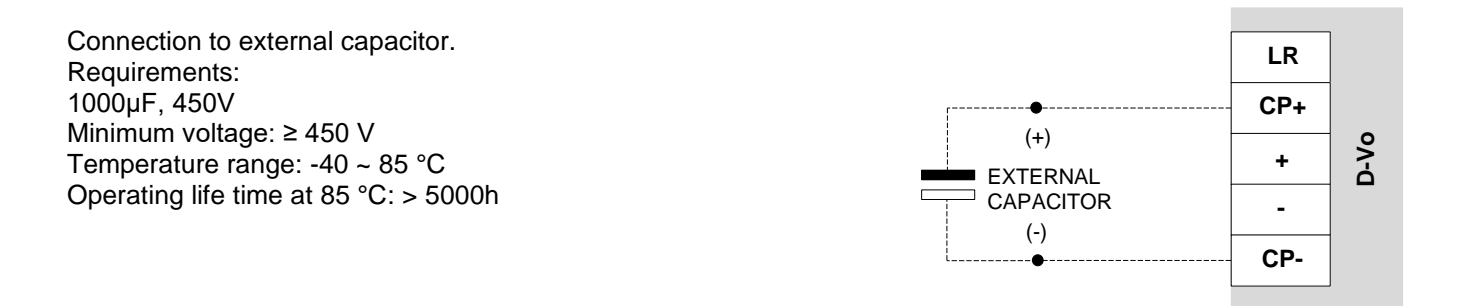

### 4.1.5. Protection Earth

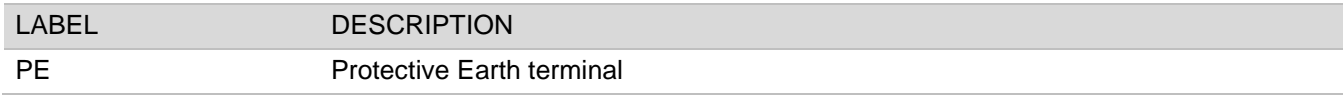

# **Connections**

Connect to the earth circuit of the generator

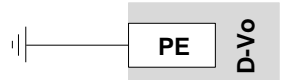

# 4.2. VOLTAGE SENSING

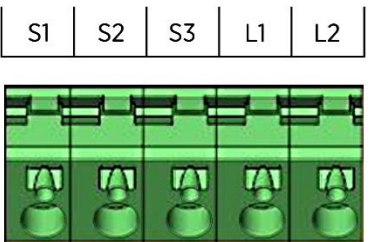

## 4.2.1. Generator voltage sensing

Input terminals for the generator voltage sensing.

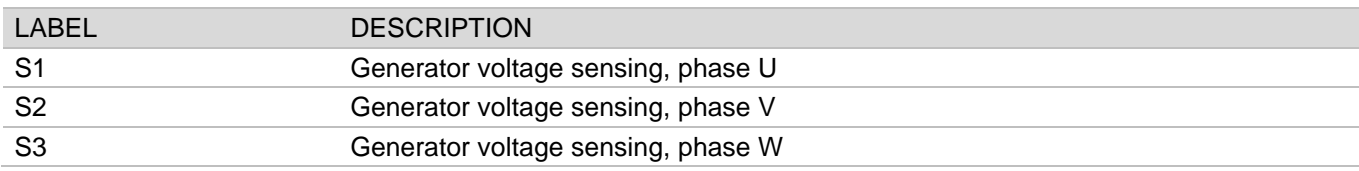

# **Connections**

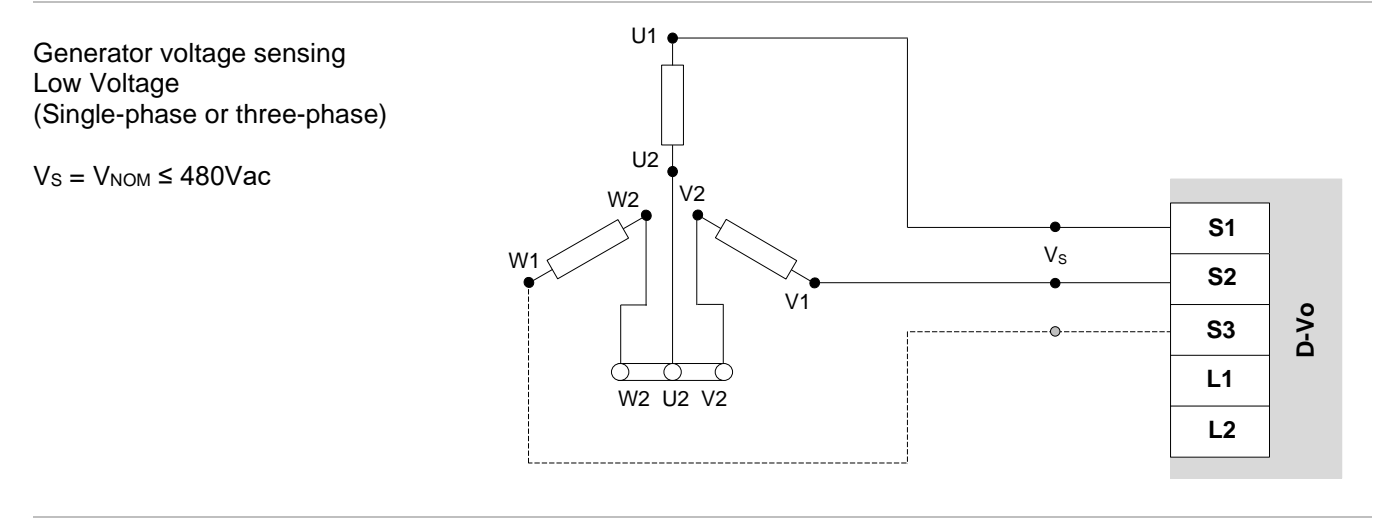

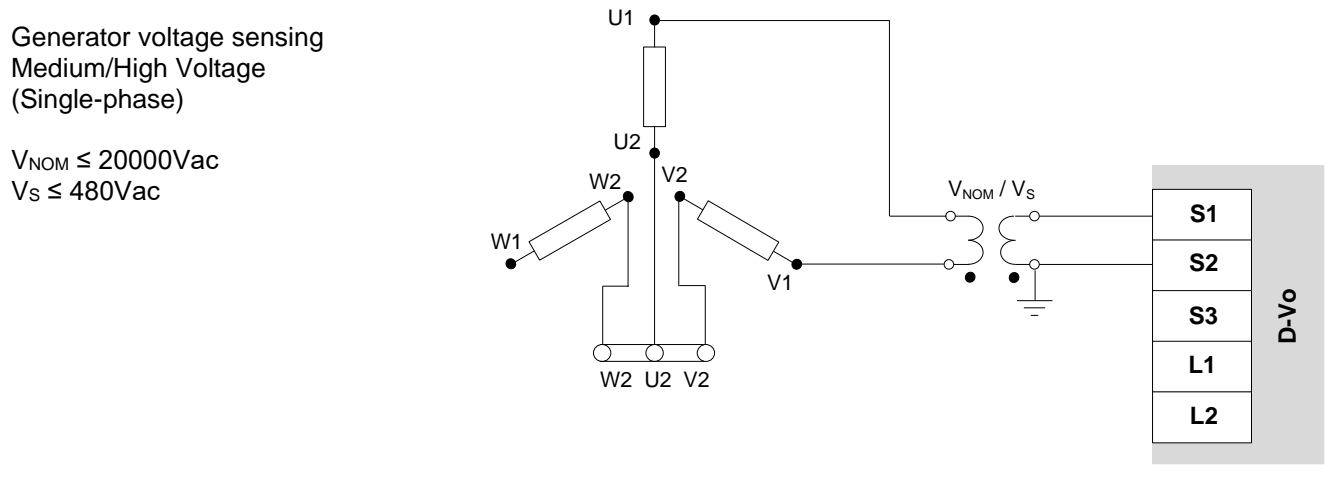

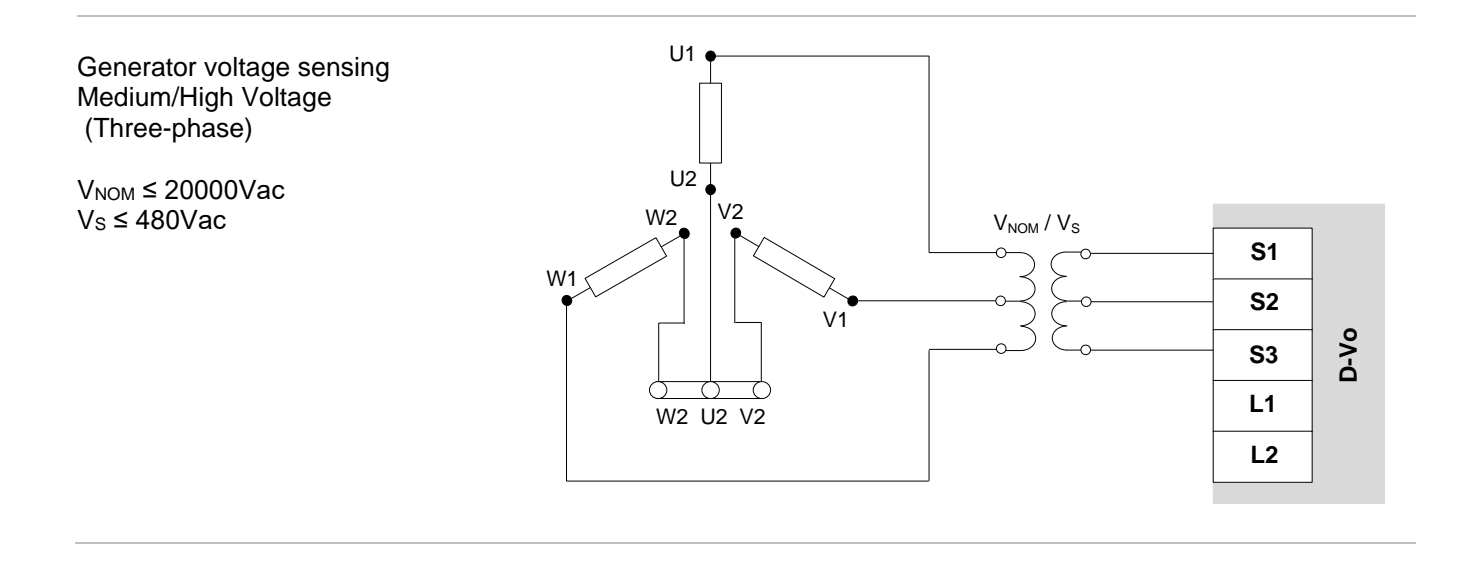

# 4.2.2. Grid voltage sensing

Input terminals for the grid voltage sensing.

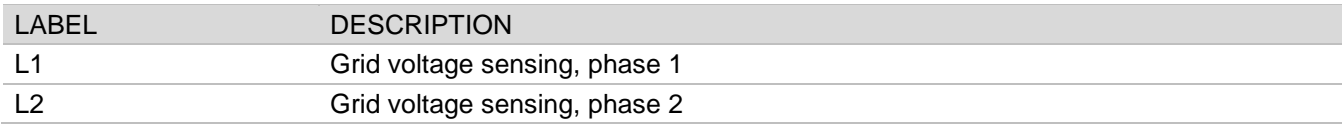

# **Connections**

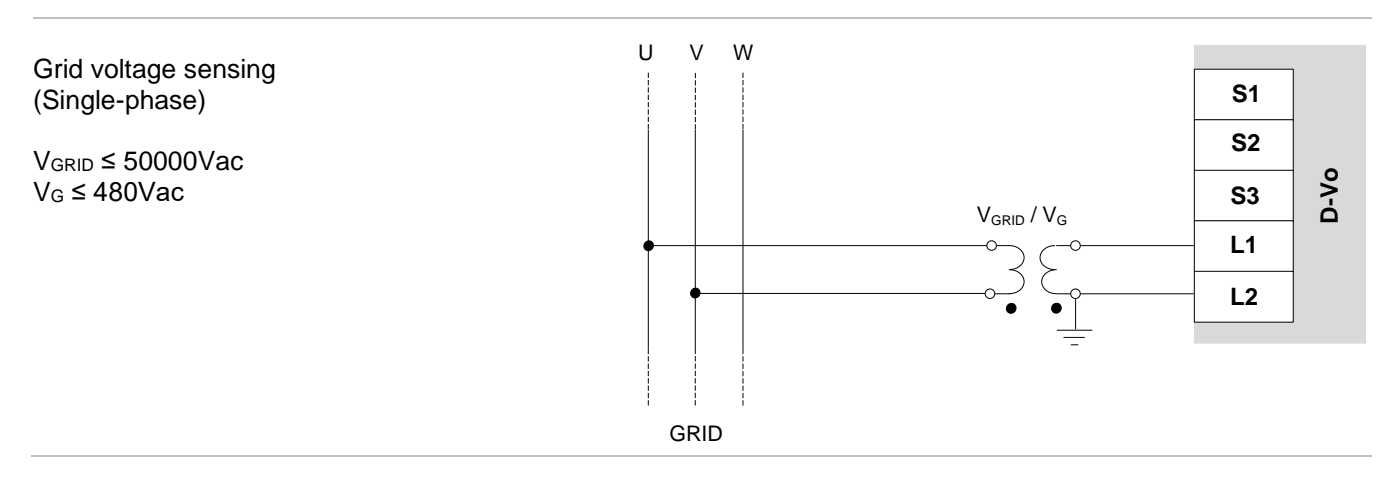

# 4.3. CURRENT SENSING

 $\overline{11}$ 

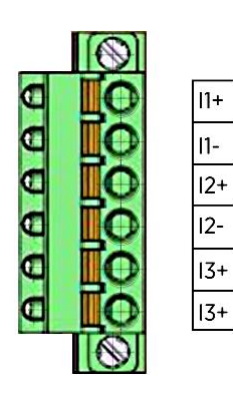

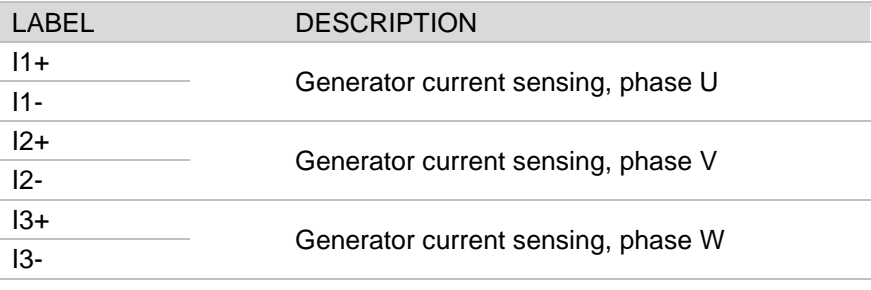

# **Connections**

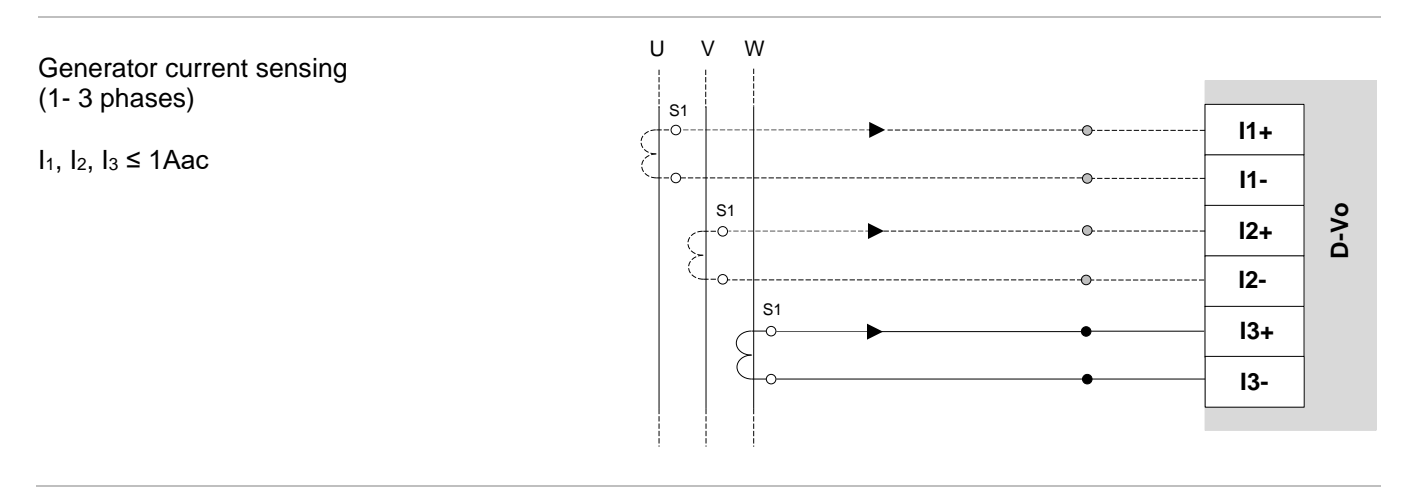

### 4.4. ANALOGUE INPUTS

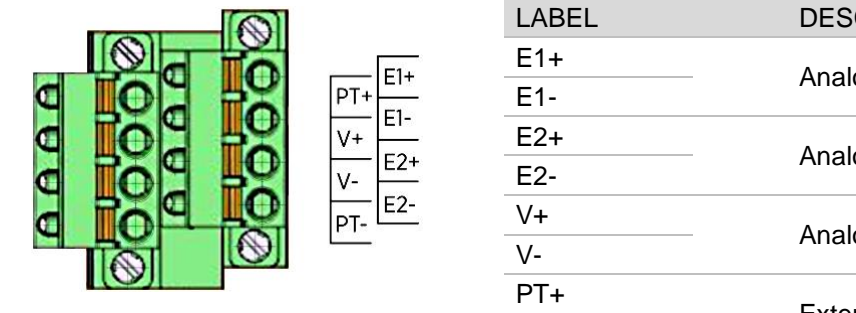

# **DESCRIPTION** Analogue input #1,  $4 \sim 20$ mA Analogue input #2, 4 ~ 20mA Analogue input #3,  $\pm$  10V External potentiometer PT-

### **Connections**

Analogue inputs E1+/E1-, E2+/E2- $I_{AN1}$  $\ln 1.$   $\ln 2 = 4 \approx 20$  mA  $E1+$ External  $E1 D-V$ The external device must have  $I_{AN2}$ galvanically isolated outputs, or  $E2+$ outputs that are referred to PE meeting the common mode voltage E2values specified in the Technical Data (Chapter 3). V+/V- analogue input  $V_{AN} = \pm 10V$  $PT+$  $(+)$  $0 - V_0$ External The external device must have  $V +$ galvanically isolated outputs, or  $V_{AN}$  $\mathsf{v}$ -<u>.</u><br>±10V  $\bullet$ outputs that are referred to PE  $(\cdot)$ meeting the common mode voltage PTvalues specified in the Technical Data (Chapter 3).

## External potentiometer  $R_{\text{EXT}} = 100k\Omega$

NOTE: the use of the external potentiometer precludes the use of  $V+$  and V- for the  $±10V$  input.

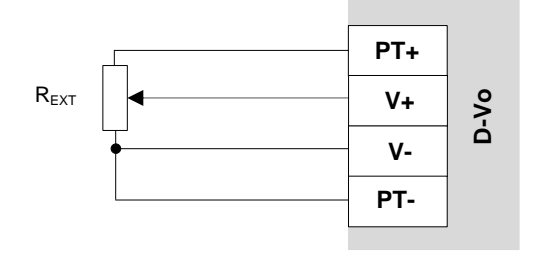

#### $4.5.$ **DIGITAL INPUTS**

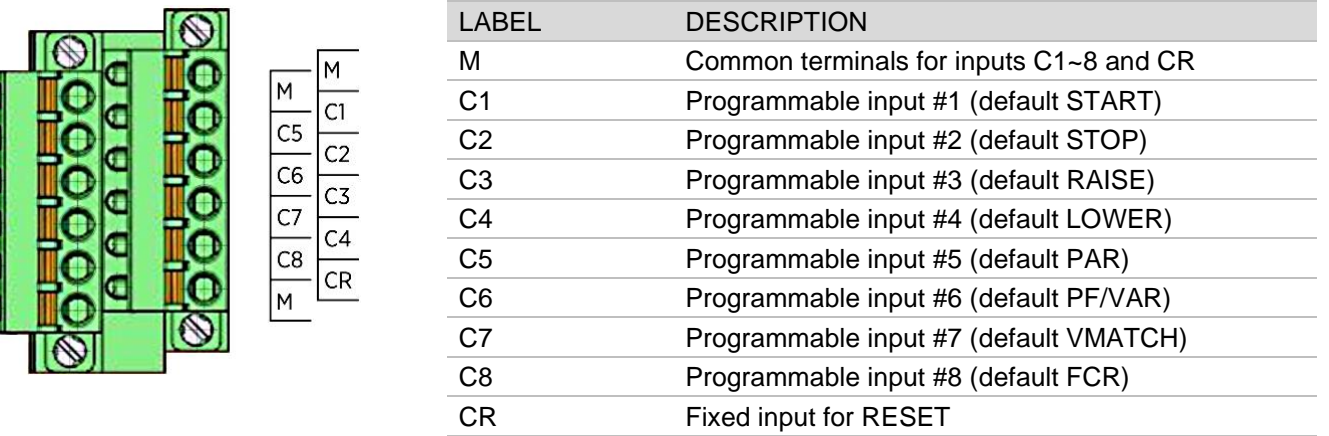

# **Connections**

AAAAA

The digital inputs can be freely assigned to any of the enabling functions, except for the RESET function, whose<br>assignment to the CR contact cannot be changed.

The figure and the table below show the default assignments.

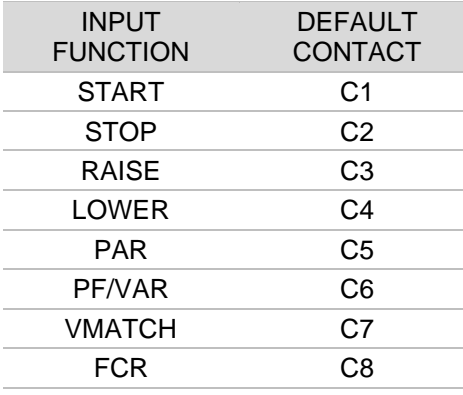

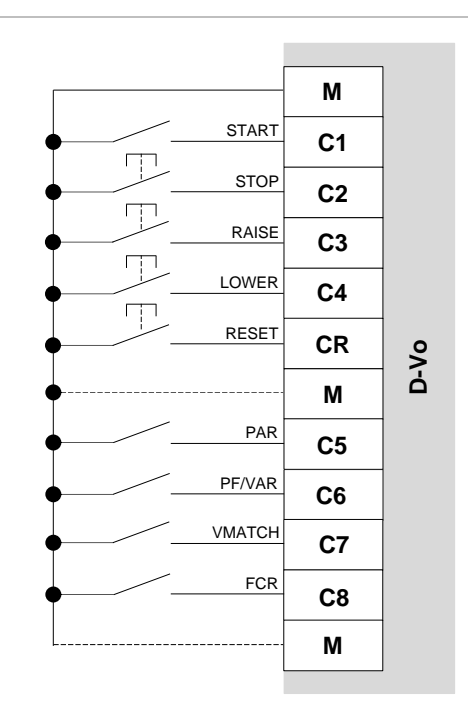

# 4.6. DIGITAL OUTPUTS

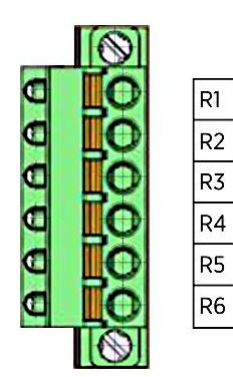

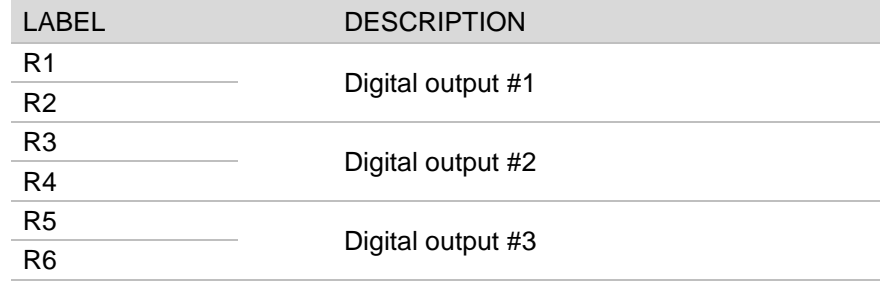

# 4.7. ETHERNET PORT

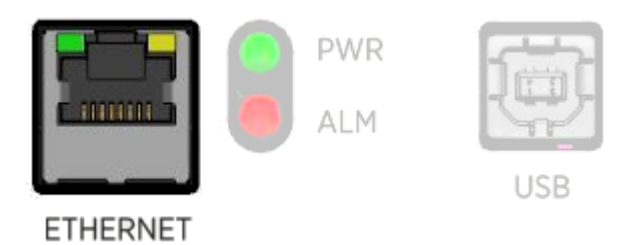

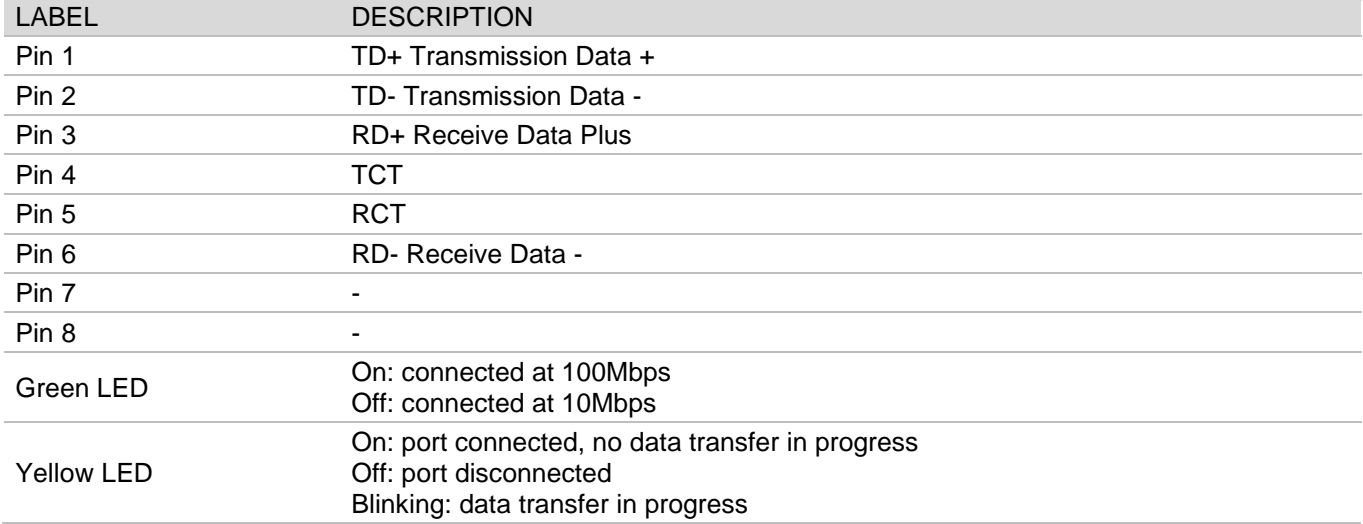

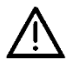

The circuit including the Ethernet port and the USB port is classified in isolation class II, with reinforced isolation, equivalent to double isolation. The reference voltage is SELV - Safety Extra-Low Voltage.

# 4.8. STATE LEDS

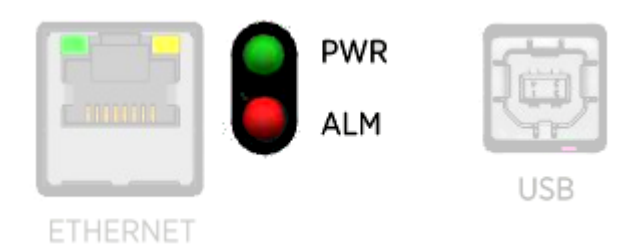

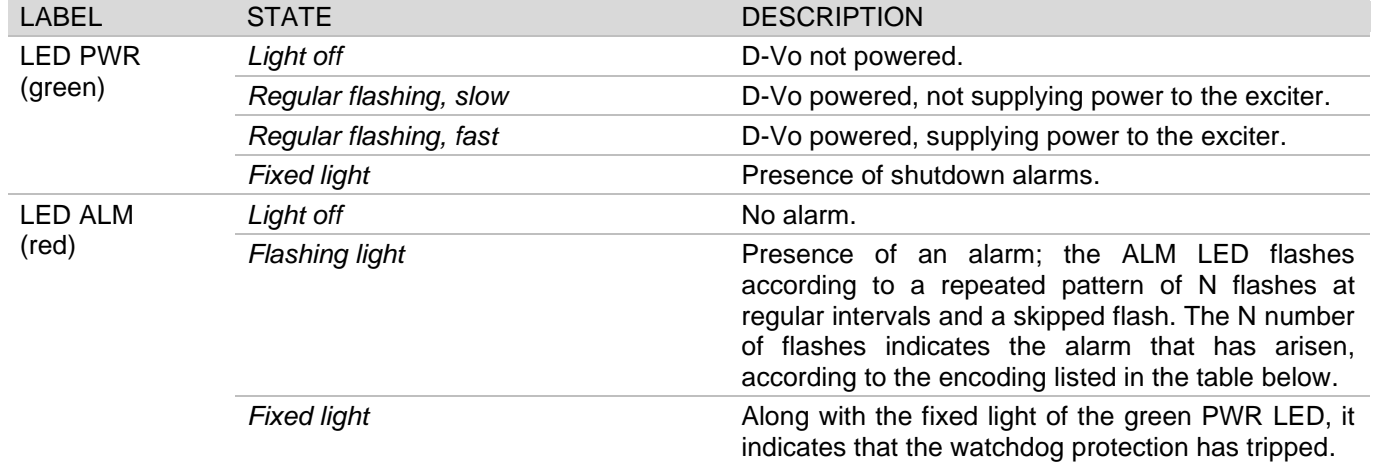

# **LED alarm codes**

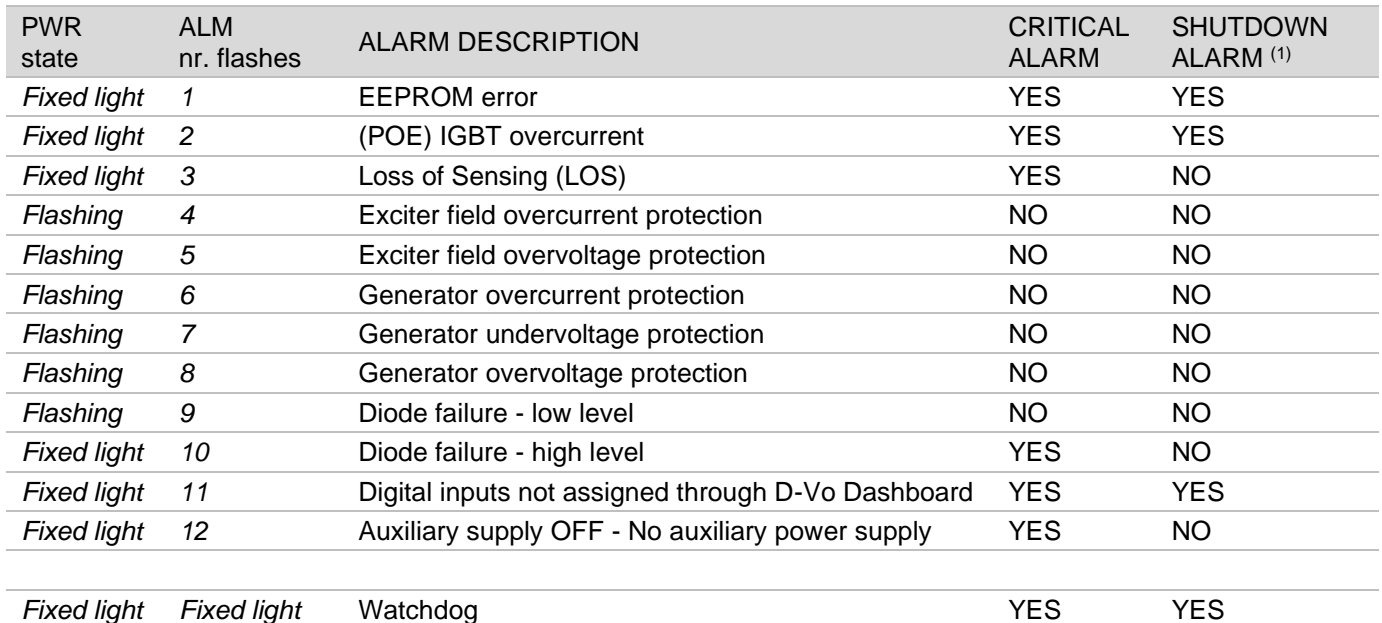

(1) Shutdown alarm: alarm state that blocks supply to the exciter field.

### 4.9. USB PORT

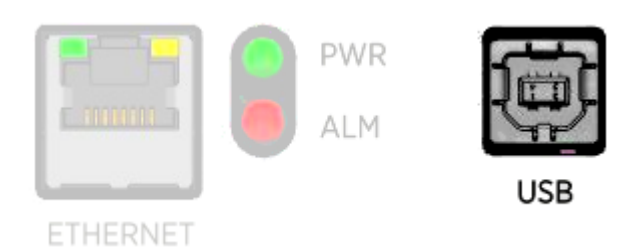

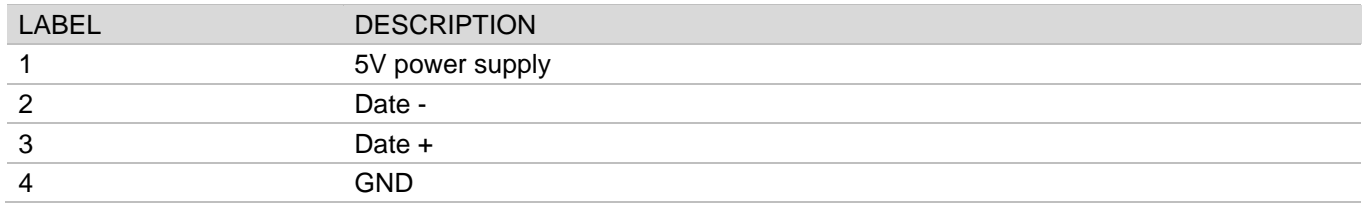

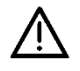

The circuit including the Ethernet port and the USB port is classified in isolation class II, with reinforced isolation, equivalent to double isolation.<br>The reference voltage is SELV - Safety Extra-Low Voltage.

# 5. FUNCTIONAL DESCRIPTION

# 5.1. INTRODUCTION

The following section provides a short description of the functions implemented by the D-Vo regulation system. Before using D-Vo on any generator, carefully read and understand all the provisions contained in these documents. Should you need any further information, please contact Marelli Motori Service.

## 5.2. OPERATING MODES

D-Vo can be used in the following operating modes:

- 1. AVR mode: D-Vo regulates the generator voltage.
- 2. FCR mode: D-Vo regulates the generator exciter stator current.
- 3. PF mode: D-Vo regulates the power factor.
- 4. VAR mode: D-Vo regulates the reactive power.

#### $53<sub>o</sub>$ **DIGITAL INPLITS**

D-Vo provides 9 input contacts for the operating control of the regulation. The following is a description of the functions associated with these contacts.

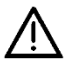

The circuit including the digital inputs is classified in isolation class II, with reinforced isolation, equivalent to double isolation.

The reference voltage is SELV - Safety Extra-Low Voltage.

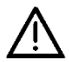

# **WARNING:**

### D-Vo CAN BE PERMANENTLY DAMAGED IF VOLTAGE IS APPLIED TO THE CONTACT TERMINALS, DUE TO AN INCORRECT CONNECTION OR (POTENTIALLY) TO NOISE PICKED UP BY THE CONNECTION CABLES.

More in detail, YOU NEED TO AVOID ANY VOLTAGE PEAKS EXCEEDING 12V. In case of doubts as to the peaks on the contact terminals due to noise, the user shall install dry contacts (relays) near the regulator (distance  $\leq$  50cm).

Even if suitable, the wiring between the dry contacts and the D-VO shall not exceed the length of 2m. A suitable wiring is a wiring consisting of shielded and twisted cables; for further instructions refer to Chapter 3.

#### **INPUT CONTACT DESCRIPTION**

C1 (default) Excitation state contact (normally open, switch logic): after this contact closes, D-**START** Vo supplies power to the exciter field as long as the contact remains closed. When the contact opens, the power supply to the exciter field shall be cut off. If START is closed and the temporary STOP contact closes (see the next input), the START state is disabled even when the relevant contact is closed; to restore the excitation, you need to release STOP, then open and close back START. The START contact can be associated with the de-excitation contact. IMPORTANT NOTE: START has an operating function; as a consequence, it cannot be regarded as a replacement of any safety and/or emergency contacts. **STOP** C2 (default) Excitation stop state contact (normally open, push-button logic): after this contact temporarily closes, the D-Vo stops supplying power to the exciter field, locking it to the minimum value (zero). Once the stop command is issued. D-Vo no longer supplies power to the exciter and the push-button can be released. This input has priority over the START contact. If START is closed and the STOP contact closes, on a jog or continuous basis, the START state is disabled even when the relevant contact is closed: to restore the excitation, you need to release STOP, then open and close back START.

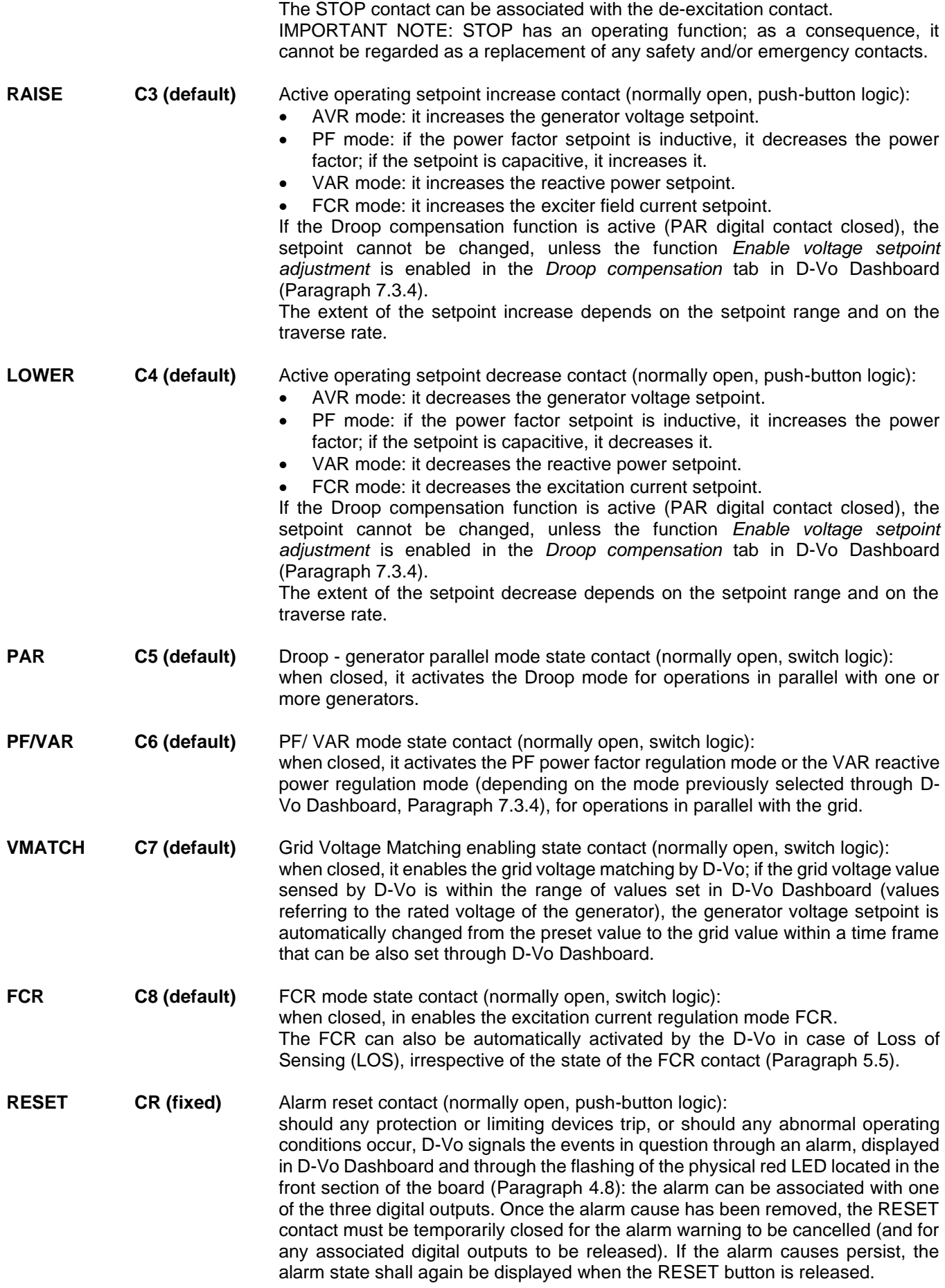

The following table specifies the state contact usage logic for the excitation start/stop modes and the operating modes.

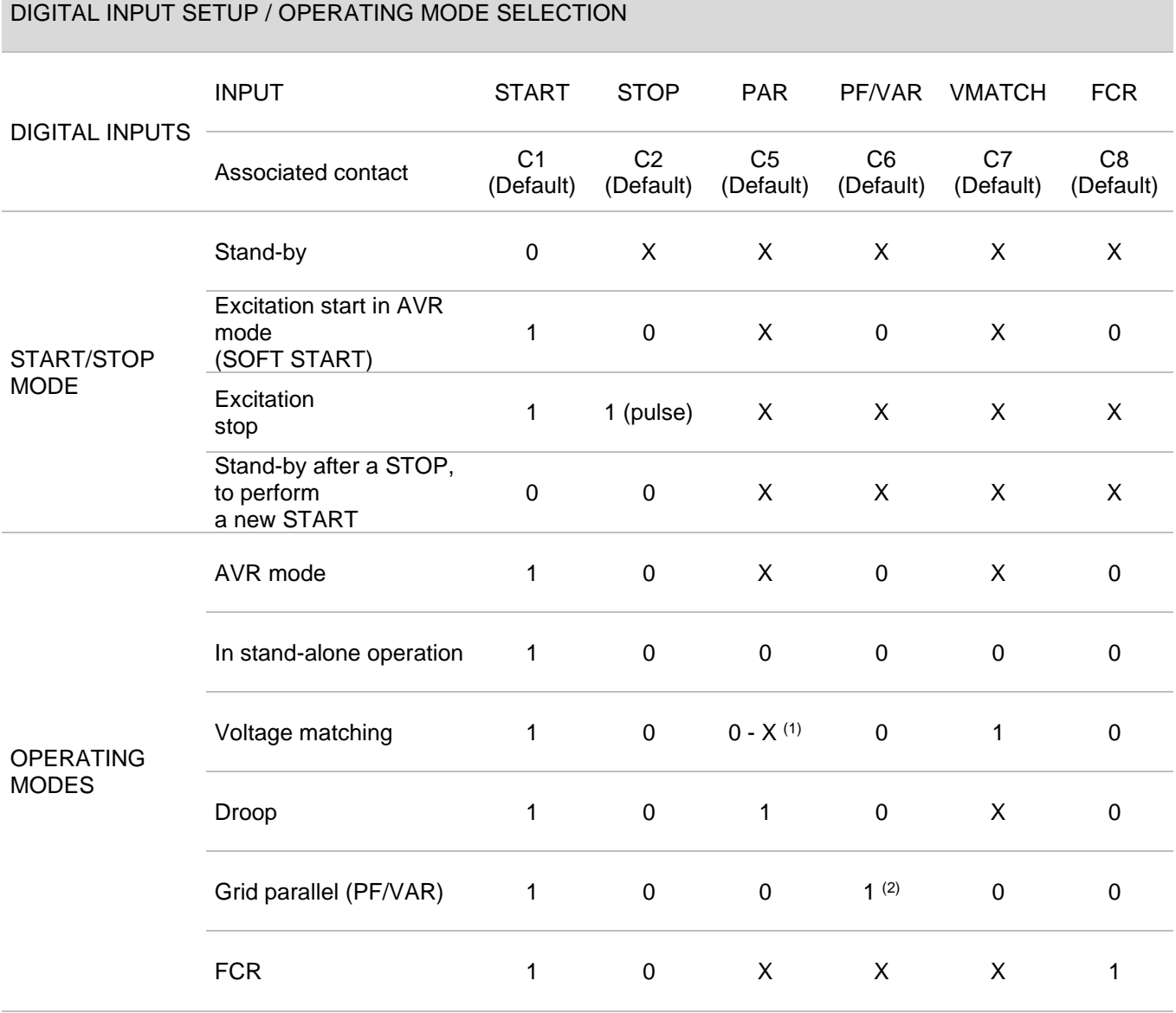

(1) It depends on the state of the field Enable voltage setpoint adjustment in the D-Vo Dashboard tab Droop compensation (Paragraph 7.3.4): if not enabled, state must be = 0; if enabled, state =  $X$ . (2) The PF mode or the VAR mode can be selected through the D-Vo Dashboard tab Generator data / Options (Par. 7.3.4).

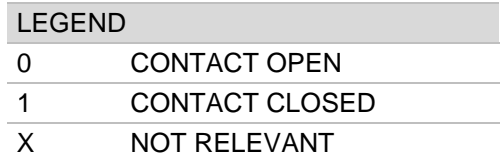

NOTE: if the auxiliary power supply is missing, the STOP state information is lost; as a consequence, the START and STOP management described above only applies when the D-Vo is running under one of the following operating conditions:

1. separate power and auxiliary supply, i.e. auxiliary supply always on even when the generator is stopped;

2. auxiliary supply shunted from power supply and generator running at full rpm (with residual auxiliary supply  $>20$ Vac).

# 5.4. ANALOGUE INPUTS

D-Vo allows to control the setpoint of the active operating mode through analogue signals supplied to the following inputs:

- 2 current inputs,  $4 \sim 20 \text{mA}$ ;
- 1 voltage input ±10V;
- External potentiometer  $100k\Omega$ .

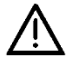

The circuit housing the analogue inputs is classified in isolation class II, with reinforced isolation, equivalent to double isolation.

The reference voltage is SELV - Safety Extra-Low Voltage.

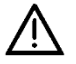

The external device must have galvanically isolated outputs, or outputs that are referred to PE meeting the common mode voltage values specified in the specified in the Technical Data (Chapter 3).

Each analogue input, connected as described in Chapter 4.4 and activated through the tab Programmable inputs / Analogue inputs of D-Vo Dashboard (Paragraph 7.3.4), allows to determine the value of the setpoint in the active operating mode, calculated linearly within the limits set in the Setpoint tab of D-Vo Dashboard (Paragraph 7.3.4), which is associated with the operating limits of the inputs.

If the Droop compensation function is active (PAR digital contact closed), the setpoint cannot be changed, unless the function Enable voltage setpoint adjustment is enabled in the Droop compensation tab (Paragraph 7.3.4).

#### PROTECTION FUNCTIONS  $5.5.$

D-Vo provides a set of protection functions, which sense any abnormal or dangerous operating states and provide an outbound warning, as a visual indication displayed by D-Vo Dashboard and/or as a signal associated to a digital output (relav).

### **PROTECTION**

### **DESCRIPTION**

**Exciter field overvoltage** 

When the measured exciter field voltage,  $V_{\text{exc}}$ , increases beyond a settable value threshold,  $V_{EXC}$  ov, for a settable time delay,  $T_{D}$ , the field overvoltage protection switches to active state.

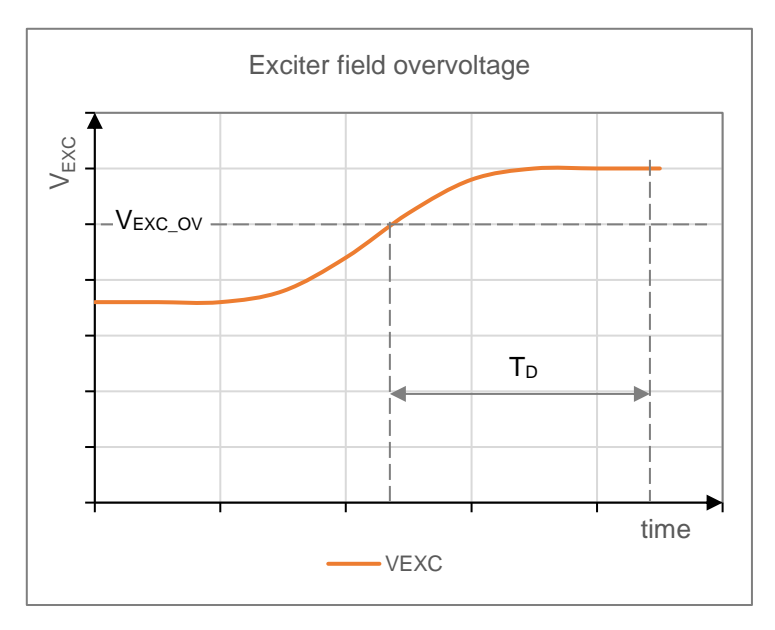

The switching of the protection to active state is signalled by a visual warning in D-Vo Dashboard, and can be optionally associated with one of the three programmable output relays (which assumes the same state as the protection).

D-Vo exits the active alarm state if and only if the voltage drops below the set threshold for a time greater than T<sub>D</sub> and an alarm RESET is performed. The function can be enabled/disabled.

# **Exciter field overcurrent**

When the measured exciter field current, IEXC, increases beyond a settable value threshold,  $I_{EXC}$  oc, for a settable time delay,  $T_D$ , the field overcurrent protection switches to active state.

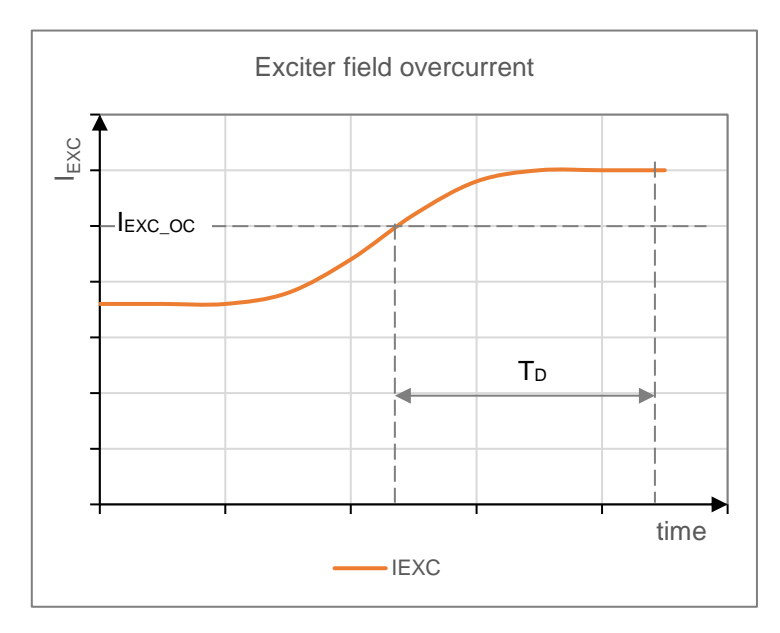

The switching of the protection to active state is signalled by a visual warning in D-Vo Dashboard, and can be optionally associated with one of the three programmable output relays (which assumes the same state as the protection). D-Vo exits the active alarm state if and only if the current drops below the set threshold for a time greater than T<sub>D</sub> and an alarm RESET is performed. The function can be enabled/disabled.

**Generator overvoltage** 

When the measured generator field voltage, V<sub>GEN</sub>, increases beyond a settable value threshold, V<sub>GEN</sub> ov, for a settable time delay, T<sub>D</sub>, the generator overvoltage protection switches to active state.

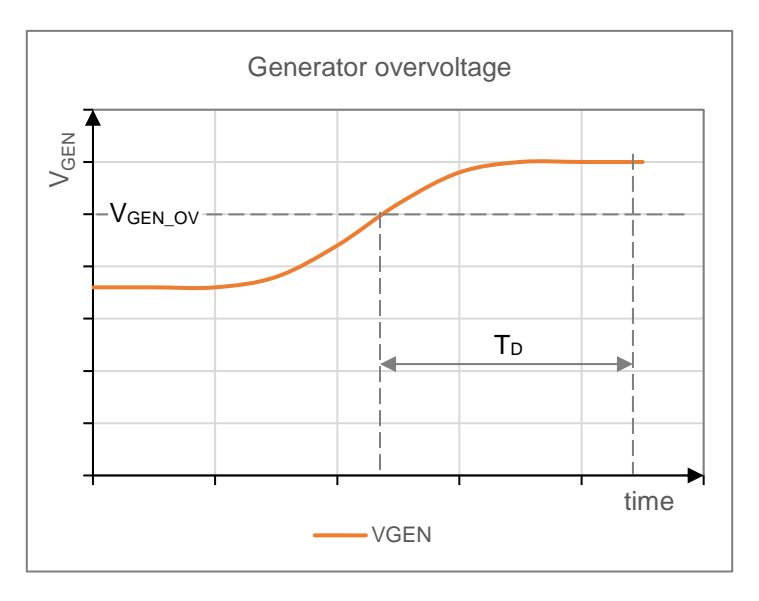

The switching of the protection to active state is signalled by a visual warning in D-Vo Dashboard, and can be optionally associated with one of the three programmable output relays (which assumes the same state as the protection). D-Vo exits the active alarm state if and only if the voltage drops below the set threshold for a time greater than T<sub>D</sub> and an alarm RESET is performed.

The function can be enabled/disabled

### Generator undervoltage

When the measured generator field voltage, V<sub>GEN</sub>, drops below a settable value threshold, VGEN\_UV, for a settable time delay, T<sub>D</sub>, the generator undervoltage protection switches to active state.

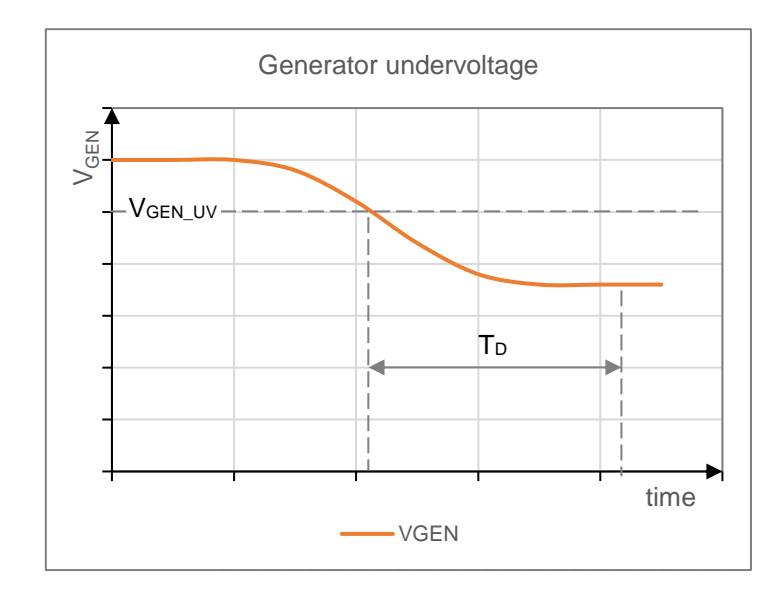

The switching of the protection to active state is signalled by a visual warning in D-Vo Dashboard, and can be optionally associated with one of the three programmable output relays (which assumes the same state as the protection). D-Vo exits the active alarm state if and only if the voltage rises above the set threshold for a time greater than T<sub>D</sub> and an alarm RESET is performed. The function can be enabled/disabled.

When the measured generator current, IGEN, increases beyond a settable value threshold,  $I_{GEN\_OC}$ , for a settable time delay,  $T_D$ , the field overcurrent protection switches to active state.

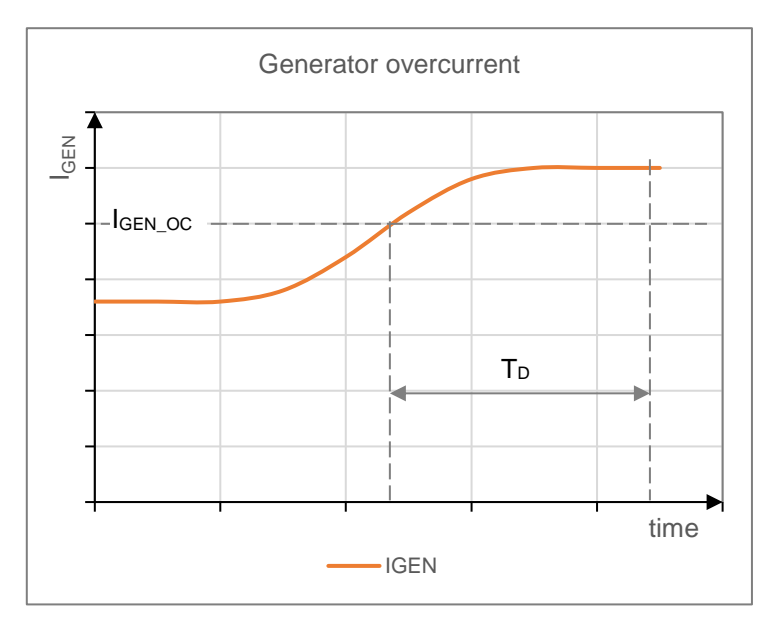

The switching of the protection to active state is signalled by a visual warning in D-Vo Dashboard, and can be optionally associated with one of the three programmable output relays (which assumes the same state as the protection). D-Vo exits the active alarm state if and only if the current drops below the set threshold for a time greater than T<sub>D</sub> and an alarm RESET is performed. The function can be enabled/disabled.

# **Generator overcurrent**

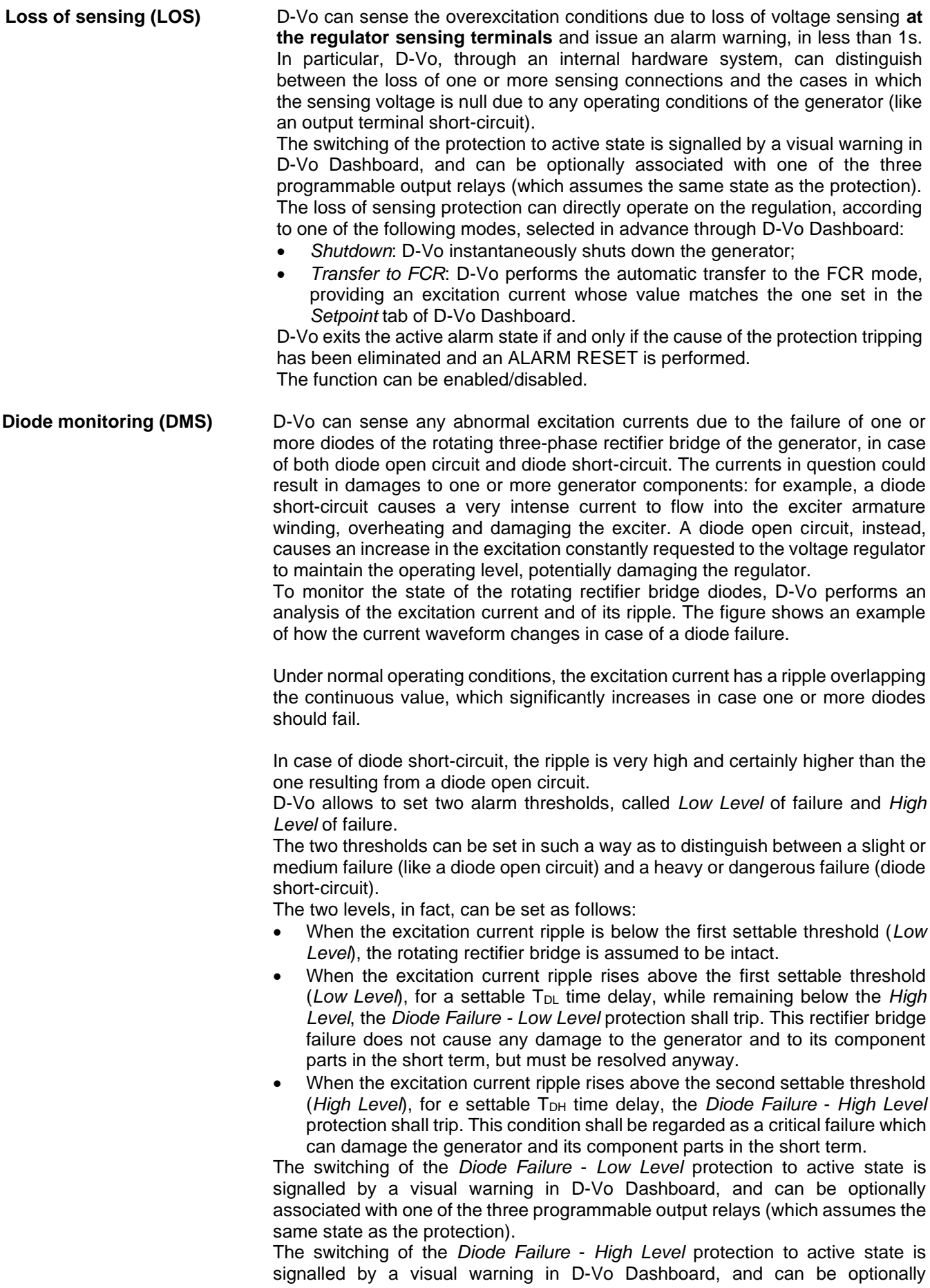

associated with one of the three programmable output relays (which assumes the same state as the protection) or with a quick shutdown of the generator. The function can be enabled/disabled.

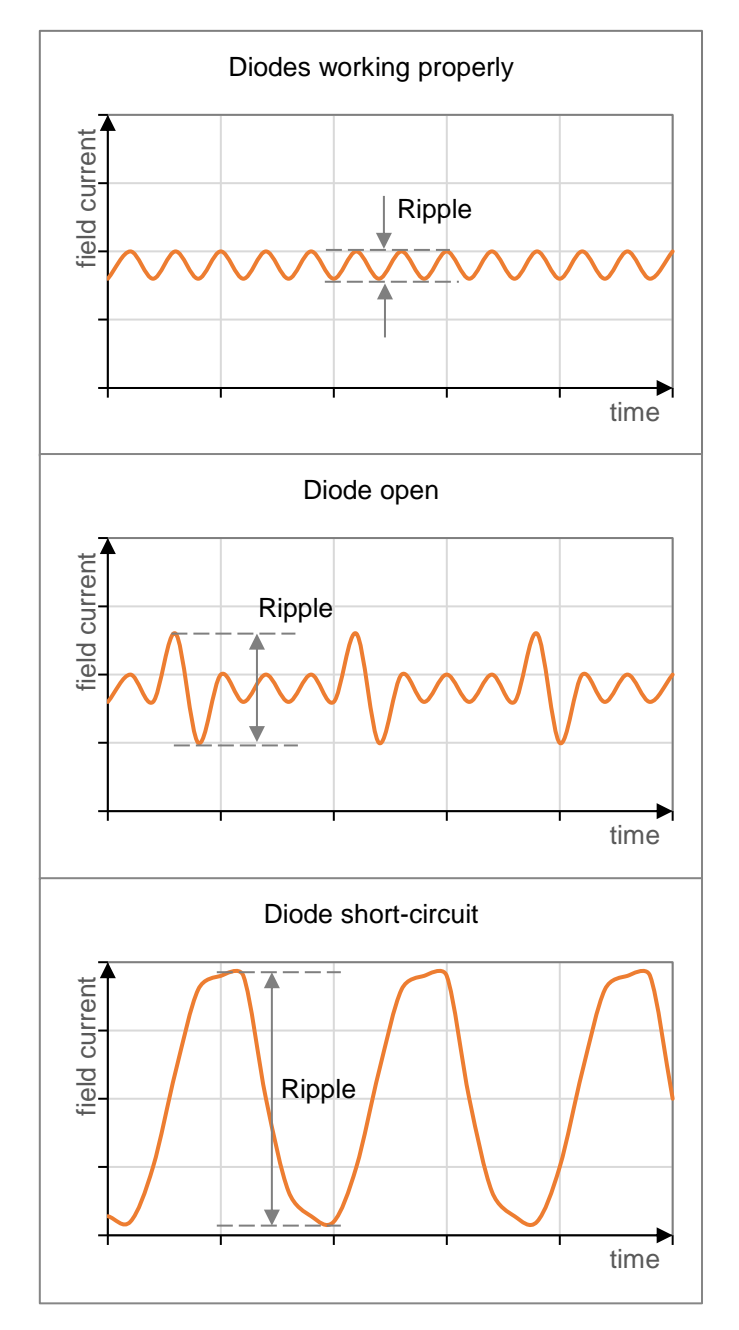

NOTE:

For a proper protection setup, it is recommended:

- 1. run the generator at its own nominal load conditions,
- 2. measure the exciter field current ripple R% through D-Vo Dashboard,
- 3. assign R%\*1.5 to the parameter Low Level,
- 4. assign R%\*5 to the parameter High Level.

### 5.6. LIMITING FUNCTIONS

D-Vo provides three functions which limit the field current of the exciter, in order to protect the generators against any operating conditions that can prejudice its reliability.

### **LIMITER**

**Underfrequency (UF)** 

### **DESCRIPTION**

D-Vo reduces the excitation current every time the generator is used at low speed, to prevent any damages to the generator excitation system: in particular, the voltage setpoint is automatically modified and decreased as soon as the generator frequency drops below a set value, according to the curve shown in the figure.

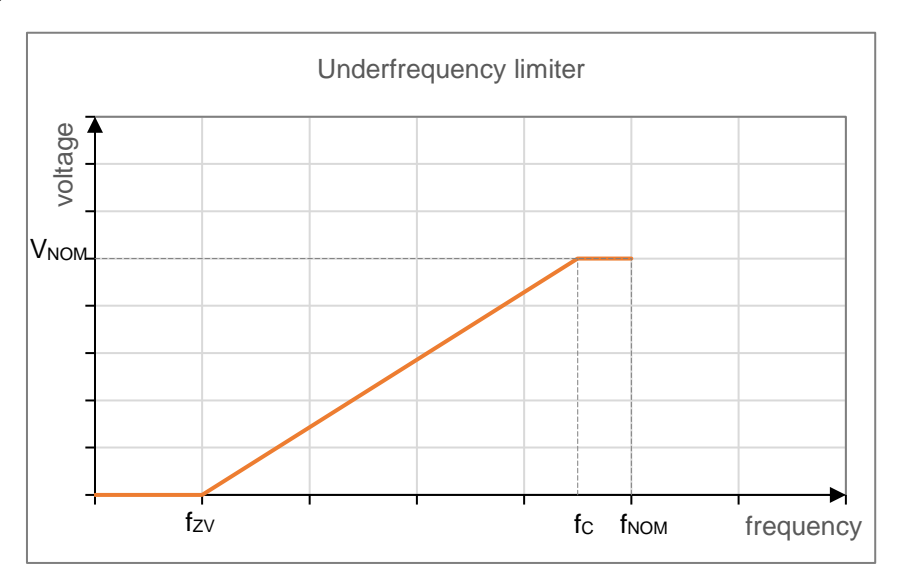

The parameters determining the curve, and in particular its slope, are:

- the Corner Frequency, fc.
- the Zero Volt Frequency, fzv, which represents the frequency at the point where the setpoint becomes zero.

The switching of the limitation function to active state is signalled by a visual warning in D-Vo Dashboard.

The function operates in AVR Mode and is always enabled.

**Overexcitation (OEL)** 

D-Vo can limit the exciter field current when it reaches a value that would cause the exciter to overheat. When this function is active and an exciter field overcurrent occurs, the exciter field current value is brought back to a safe value within a preset time, which can be inferred from the curve shown in the following figure.

The characteristic shown in the figure is calculated starting from the setting of a maximum allowed field current level, I<sub>EXC MAX</sub>, which can never be exceeded, of a tripping time value, T<sub>D</sub>, and of a maximum current value, I<sub>EXC C</sub>, which D-Vo can continuously withstand with no protection tripping. The higher the overcurrent, the lower the tripping time.

The tripping consists of decreasing the field current to the maximum continuous value, which is maintained until both the following conditions are met:

- The operating conditions bring the excitation current value requested from the D-Vo below the maximum continuous current value.
- Enough time has elapsed for the generator overheating to have ceased.

The switching of the limitation to active state is signalled by a visual warning in D-Vo Dashboard, and can be optionally associated with one of the three programmable output relays.

When the limiter exits the active state in accordance with the conditions listed above, the limitation, the relevant alarm and the associated relay, if any, shall be automatically reset.

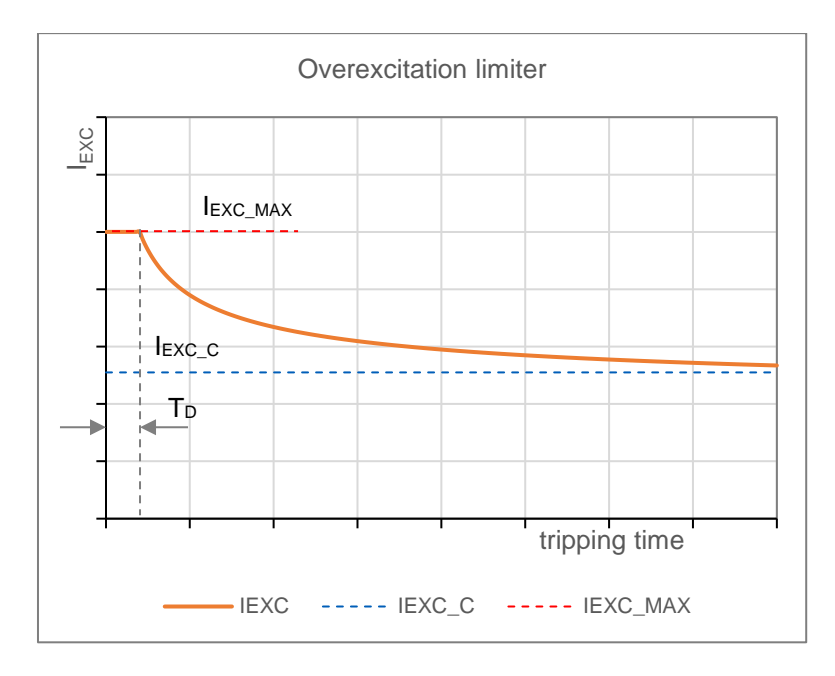

The function can be enabled/disabled: If enabled, it is active in all operating modes. Even when it is disabled, D-Vo limits the maximum field current that can be supplied to the set maximum allowed value, IEXC MAX.

**Underexcitation (UEL)** D-Vo can limit the underexcitation, to prevent any demagnetising effects and losses of synchronisation during the operations in parallel. When this function is active. D-Vo senses the demagnetising type reactive power and limits any ensuing decrease of the field current.

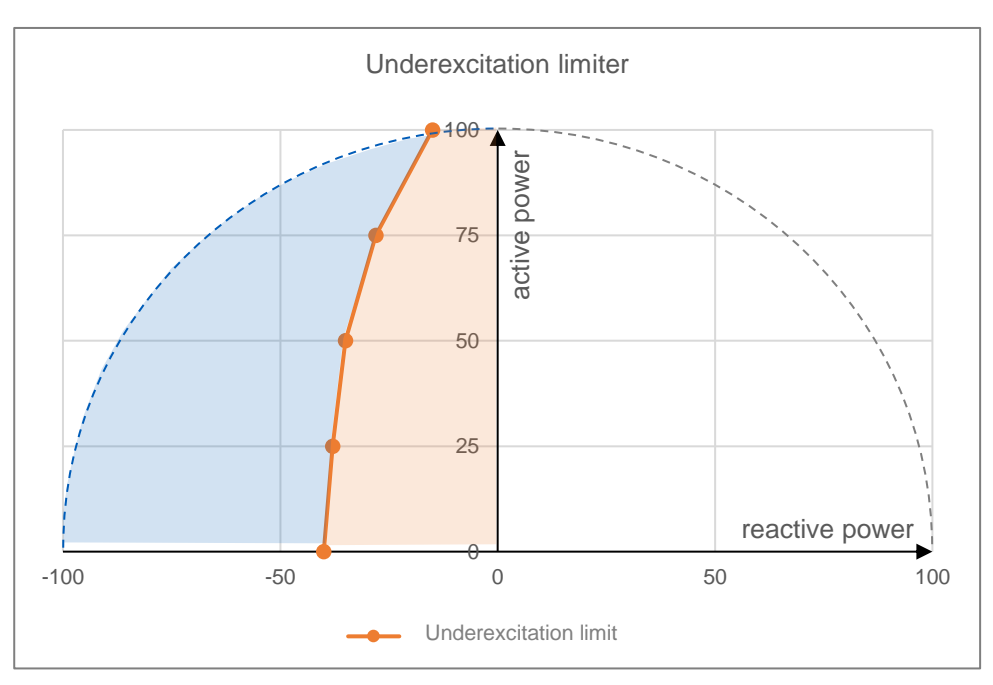

In the P-Q power diagram (P active power, Q reactive power), the underexcitation limiter tripping area is delimited by a curve defined by 5 points, whose P-Q coordinates can be set through D-Vo Dashboard.

With reference to the figure above, the light-blue section is the area within which the generator cannot operate; the limiter trips by limiting the exciter field current so as to ensure that the working point remains within the permitted area (orange). The switching of the limitation to active state is signalled by a visual warning in D-Vo Dashboard, and can be optionally associated with one of the three programmable output relays.

When the limiter exits the active state, the limitation, the relevant alarm and the associated relay, if any, shall be automatically reset. The function can be enabled/disabled.

#### $5.7.$ **MISCELLANEOUS FUNCTIONS**

### **FUNCTION**

### **DESCRIPTION**

**Fault Ride Through (FRT)** D-Vo provides a function sensing and managing the grid fault, of both Low Voltage Ride Through (LVRT) and High Voltage Ride Through (HVRT) type. The FRT state is defined as the operating condition during which D-Vo provides network support in the event of a fault. After the function Fault Ride Through FRT is activated, the FRT state starts in the instant in which a network fault is detected and is managed as follows:

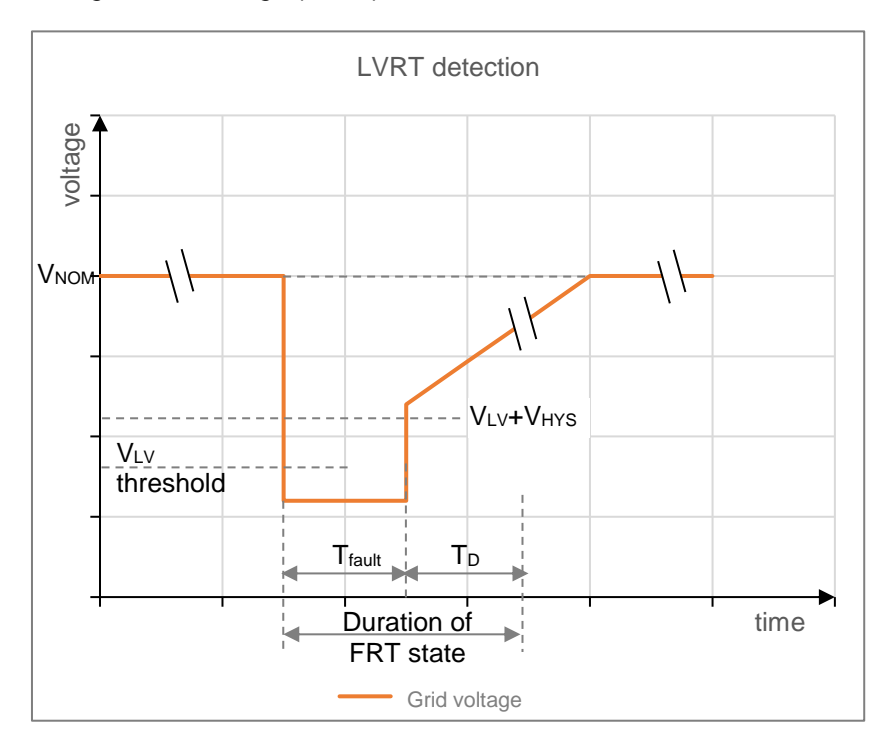

Low Voltage Ride Through (LVRT)

With reference to the figure, and assuming that the generator voltage is the same as the grid voltage, set the following parameters:

VLv: Low voltage threshold, that is the generator voltage value, expressed as a percentage of the rated voltage V<sub>NOM</sub>, below which any grid voltage drop is regarded as a fault.

As soon as the VLV threshold is crossed, D-Vo switches to FRT state.

V<sub>HYS</sub>: fault exit Hysteresis, expressed as a percentage of the rated voltage V<sub>NOM</sub>. This parameter allows to define the voltage threshold above which the grid fault is deemed to have concluded; this threshold is given by  $V_{LV}$  +  $V_{HYS}$ .  $T_{\text{fault}}$  is defined as the fault duration, i.e. the time that has elapsed between the crossing of the two thresholds.

This duration can't never be longer than the maximum interval T<sub>MAX</sub> described below.

- T<sub>MAX</sub>: Maximum duration of the fault during which D-Vo operates the network support.
- T<sub>D</sub>: Time delay, once T<sub>fault</sub> is ended; it represents a delay in the FRT state disabling.

The FRT state therefore has a duration equal to  $T_{\text{fault}} + T_{\text{p}}$ , which can never exceed the maximum value  $T_{\text{max}} + T_{\text{p}}$ .

High Voltage Ride Through (HVRT)

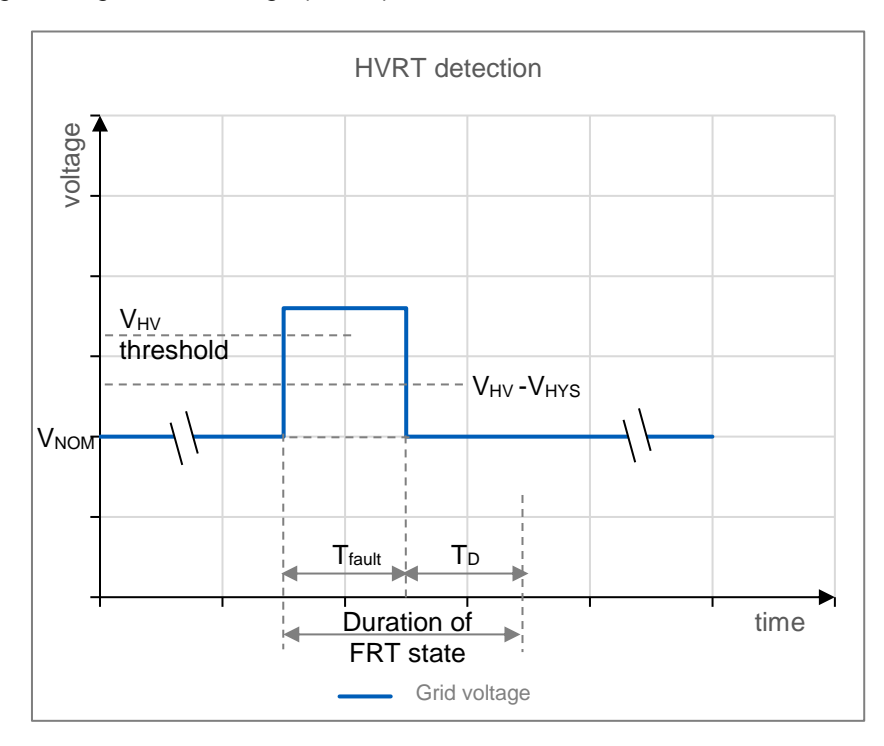

With reference to the figure, and assuming that the generator voltage is the same as the grid voltage, set the following parameters:

V<sub>HV</sub>: High voltage threshold, that is the generator voltage value, expressed as a percentage of the rated voltage V<sub>NOM</sub>, above which any grid voltage increase is regarded as a fault.

As soon as the V<sub>HV</sub> threshold is crossed, D-Vo switches to FRT state.

V<sub>HYS</sub>: fault exit Hysteresis, expressed as a percentage of the rated voltage V<sub>NOM</sub>. This parameter allows to define the voltage threshold below which the grid fault is deemed to have concluded; this threshold is given by VHV- VHYS. T<sub>fault</sub> is defined as the fault duration, i.e. the time that has elapsed between the crossing of the two thresholds.

This duration can't never be longer than the maximum interval  $T_{MAX}$  described below.

- T<sub>MAX</sub>: Maximum duration of the fault during which D-Vo operates the network support.
- T<sub>D</sub>: Time delay, once T<sub>fault</sub> is ended; it represents a delay in the FRT state disabling.

The FRT state therefore has a duration equal to  $T_{\text{fault}} + T_{\text{p}}$ , which can never exceed the maximum value  $T_{\text{max}} + T_{\text{p}}$ .

### FRT management

Throughout the duration of the FRT state (as defined above). D-Vo operates according to either of the following two modes (Paragraph 7.3.4), which can be selected by the user:

Standard mode: throughout the duration of the FRT State, D-Vo freezes the exciter field voltage to a constant value, corresponding to the one supplied before the fault began. After exiting the FRT state, D-Vo restores the operating mode (PF or VAR) that was active before the fault occurred. You can also add in LVRT or subtract in HVRT a fixed excitation voltage

value, called Delta Excitation Voltage, to increase the dynamic contribution provided by D-Vo.

Delta Excitation Voltage is a parameter that can be set through D-Vo Dashboard, in the tab Fault Ride Through FRT (Paragraph 7.3.4).
AVR mode: throughout the duration of the FRT state, D-Vo activates the AVR regulation mode. After exiting the FRT state, D-Vo restores the operating mode (PF or VAR) that was active before the fault occurred.

**Droop Compensation** 

This function is used to obtain the desired sharing of the reactive load between two or more generators operating in parallel.

When the function is enabled, D-Vo calculates the reactive part of the generator load, starting from the measurements of the phase-to-phase voltage of the generator and of the currents, and accordingly modifies the generator voltage setpoint.

- If the power factor of the load is equal to one, the voltage setpoint will not be modified.
- An inductive (lagging) power factor results in a reduction of the generator output voltage.
- A capacitive (leading) power factor results in an increase of the generator output voltage.

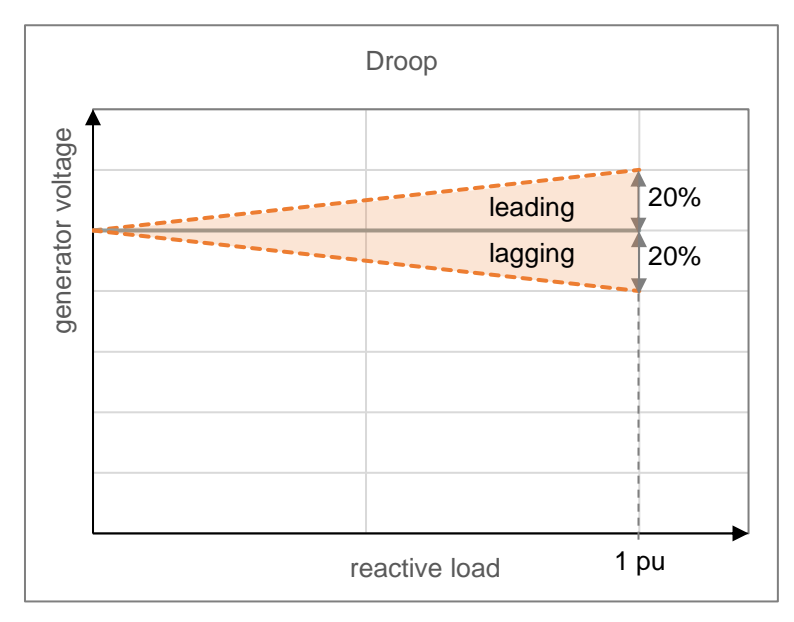

Droop can be set within a -20% (max compensation) to 20% (max droop) range. The function is enabled by the closing of the PAR digital input (C5 contact by default).

Droop can only be activated in AVR mode.

When Droop is active (PAR digital contact closed), the setpoint cannot be changed, unless the function Enable voltage setpoint adjustment is enabled in the Droop compensation tab di D-Vo Dashboard (Paragraph 7.3.4).

The underexcitation limiter (UEL) can also be optionally activated in Droop.

Soft start

D-Vo provides a Soft Start function allowing to linearly bring the generator voltage from a settable minimum value V<sub>MIN</sub> to the V<sub>NOM</sub> setpoint value, in a settable TR time, with minimum overshoot, starting from the instant D-Vo receives the enablement from the START contact.

The chart shown in the following figure refers to the ideal curve the board processor causes the voltage setpoint to follow to reach 100% of the preset value. Under actual operating conditions, and at full rpm, the generator voltage may not start from V<sub>MIN</sub>, but from a voltage value equal to the residual machine voltage when the START command is issued.

Still under actual operating conditions, starting from 0rpm to reach the rated speed, the voltage rise ramp may fail to be perfectly linear, with a slight overshoot at low frequencies and voltages (never reaching a significant value anyway).

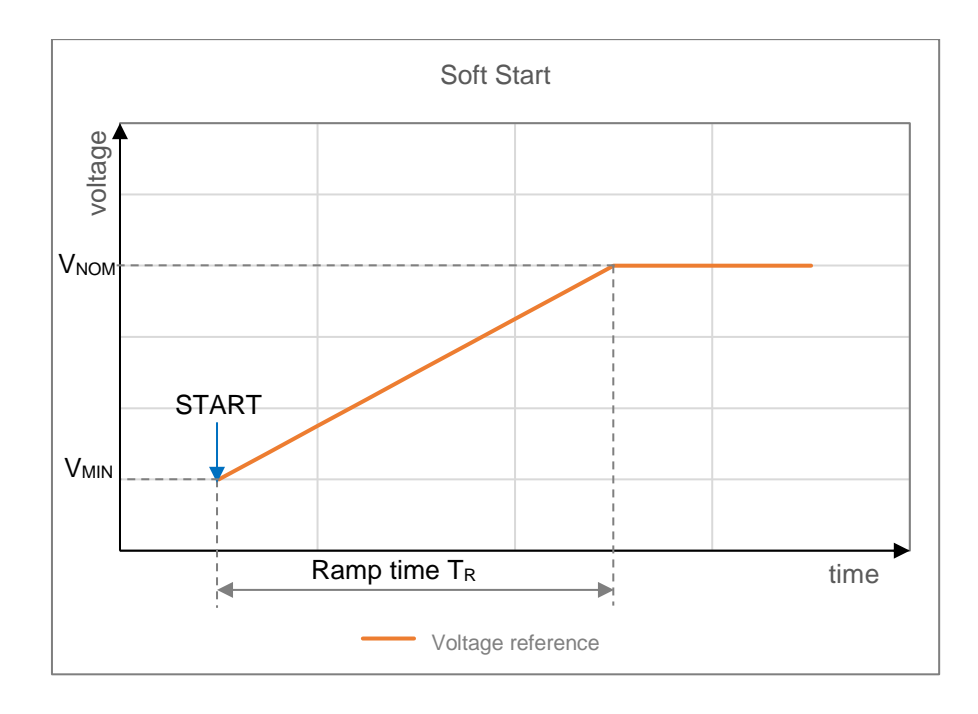

**Voltage Matching** D-Vo provides the Voltage Matching function, whose purpose is adapting the D-Vo voltage setpoint to match the grid voltage, immediately before the synchronisation with the grid is performed.

This operation can be activated through a command from the VMATCH digital input, and is only performed if the grid voltage remains within a range of generator voltage values, defined by the parameters Minimum Limit and Maximum Limit, which can be set through D-Vo Dashboard (Paragraph 7.3.4).

# **6. BEFORE THE STARTUP**

## 6.1. DE-EXCITATION CONTACT

The connection diagrams of D-Vo and of the generator often require a de-excitation contact to be installed between the power supply (main terminals, auxiliary windings, PMG, etc.) and the P1-P2(-P3, if used) supply terminals of the regulator. When the contact in question opens, the supply of power to the exciter quickly stops, thus ensuring a prompt shutdown of the generator. Particularly for the applications in which the generator is coupled with a hydraulic turbine, any load rejection (during operations in parallel with the grid) must be accompanied by a simultaneous quick shutdown of the generator, to limit the overvoltage at the generation terminals, due to the combined effect of the load release and of the increase in the turbine rpms.

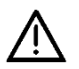

In case of hydroelectric applications, the de-excitation contact must always be opened simultaneously to the load rejection and/or to the disconnection from the parallel operation.

### For all applications, Marelli Motori recommends that you associate the opening of the START contact with the opening of the de-excitation contact.

The tripping of the two contacts, simultaneous to the load rejection and/or to the disconnection from the operation in parallel with the grid, allows to accelerate the generator shutdown, to limit the overvoltage at the generation terminals and to preserve the D-Vo regulation system.

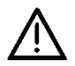

WARNING: if the generator is in parallel with the grid, the de-excitation contact and START must be used simultaneously to the load rejection and/or to the disconnection from the grid.

Furthermore, in case of auxiliary supply shunted from power supply:

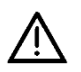

WARNING: the de-excitation contact must always be used, at the generator start/stop, in all the cases when the speed increase or decrease ramp has a duration higher than 30s.

In particular, consider the following quidelines:

- when starting up the generator, close the de-excitation contact and power up D-Vo only after the speed has reached at least 50% of its nominal value and the supply voltage has exceeded the value of 20Vac;
- when the generator stops, open the de-excitation contact and turn off D-Vo before the speed reaches 50% of the nominal value and the supply voltage is lower than the value of 20Vac.

#### NOTES AND RESTRICTIONS ON CONNECTIONS 62

When installing and using D-Vo, you must take into account the following important notes/restrictions:

- 1. For all D-Vo applications, the connections must always comply with the connection diagrams supplied along with the generator.
- 2. If included in the Marelli Motori diagrams, the de-excitation contact must always be used, unless otherwise agreed upon or authorised in advance by qualified Marelli Motori technicians.
- 3. Any switches and/or devices that are not formally included in the Marelli Motori cannot be installed and/or used at the D-Vo output, i.e. the exciter field, unless otherwise agreed upon or authorised in advance by qualified Marelli Motori technicians.
- 4. If electromagnetic interferences (EMI) in the D-Vo application environment exceed the specific limits mentioned in Chapter 3, the User must take care to equip the D-Vo system with the appropriate protections (shielded cables, ferrite cores, etc.).

EMIs exceeding the specified limits may result in D-Vo malfunctions and/or in hardware damages.

- 5. D-Vo may be permanently damage in case improper voltages were applied to its digital terminals. For further information, refer to Chapter 3.
- 6. In case of doubts as to the signal peaks on the contact terminals due to noise, the user shall install dry contacts (relays) near the regulator (distance ≤ 50cm); the wiring between the dry contacts and D-Vo shall be suitable (shielded and twisted cables) and shall not exceed the length of 2m.
- 7. The aluminium support of D-Vo must be electrically connected to GROUND.
- 8. Should you need any further information about the connection diagrams and/or the components in use, contact Marelli Motori Service before the commissioning of D-Vo.

# 7. D-VO DASHBOARD

## **71 INTRODUCTION**

D-Vo Dashboard is a PC interface tool between the D-Vo system and the User, which:

- provides a simple and intuitive work environment for the setup of the regulation system parameters:
- displays in real time the electrical quantities of the system requiated by D-VO:
- allows to control the state of the system;
- allows to save the full set of the system parameters as a program or text file.

#### $72$ D-VO PREPARATION AND D-VO DASHBOARD INSTALLATION

## 7.2.1. Minimum system requirements

The following are the minimum system requirements for proper software installation and usage:

- PC with 1 ahz CPU, 256MB RAM, operating system Microsoft Windows® 8 and later.
- OpenGL ES 2.0 supported by the graphics card.
- PC with Ethernet port and/or USB port.

We recommend that you use a screen having a minimum resolution of 1600x900.

## 7.2.2. Connection to the USB-B port of D-Vo

Use a USB cable no more than 3 metres long, with a male B-type connector. Connect the latter to the USB-B port of D-Vo; connect the other connector to one of the USB ports of the PC.

The communication between PC and D-Vo can works with a powered and non-powered D-Vo unit; in the latter case, the power supply to the D-Vo microprocessor is ensured by the USB connection.

Any other existing connections (like those with the machine) are not relevant for the communication through USB or the safety of D-Vo.

The following figure shows the simplest case, i.e. D-Vo with no connections other than the USB one.

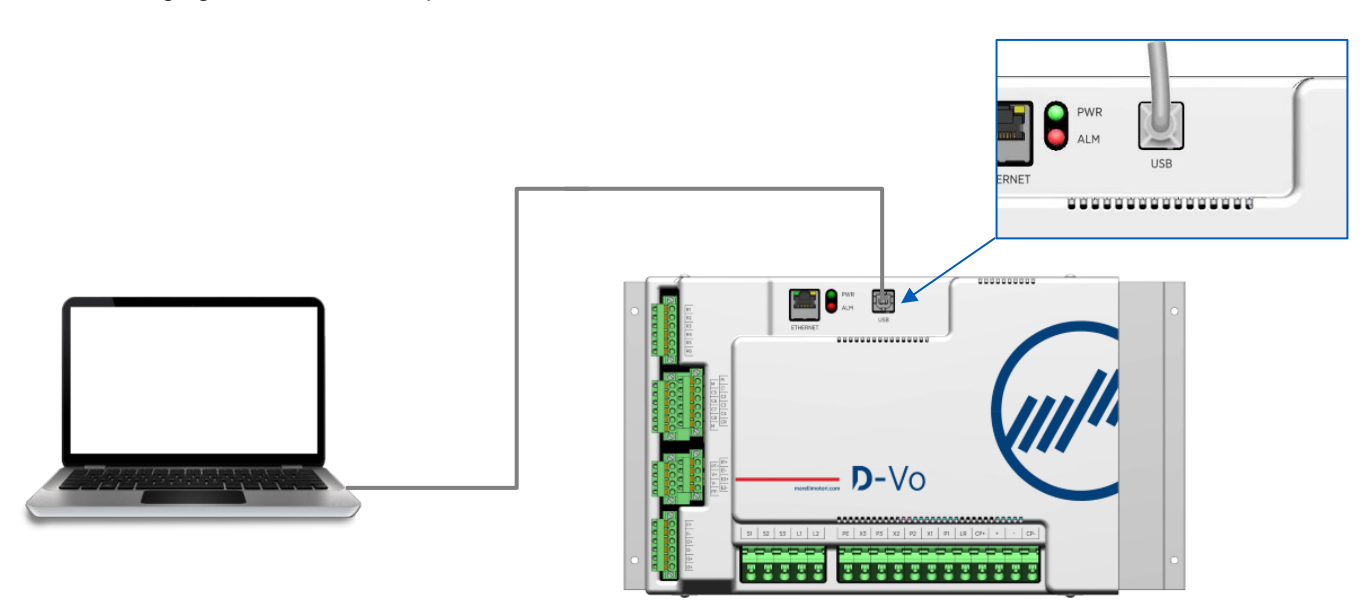

## **IMPORTANT NOTE:**

When performing the connection as shown in the figure, that is without powering D-Vo, but only using the USB power supply, D-Vo displays the Auxiliary supply OFF alarm. The two physical LEDs PWR (green) and ALM (red) shall both be on, with ALM flashing according to the alarm code described in Paragraph 4.8. Until the USB cable is removed, the alarm state shall remain active. To disable the alarm just remove the USB cable.

## 7.2.3. Connection to the Ethernet port of D-Vo

Use an Ethernet cable (Cat. 5 minimum), no longer than 100 metres.

Apply the RJ45 connector to the dedicated D-Vo port, see figure.

To be able to communicate to a PC, D-Vo must be powered (in accordance with the values specified in the D-Vo electrical data, Chapter 3).

The aluminium support of D-Vo must be connected to GROUND.

The PWR LED shall be on and blinking.

Unless there are any active alarms, the ALM LED shall be off.

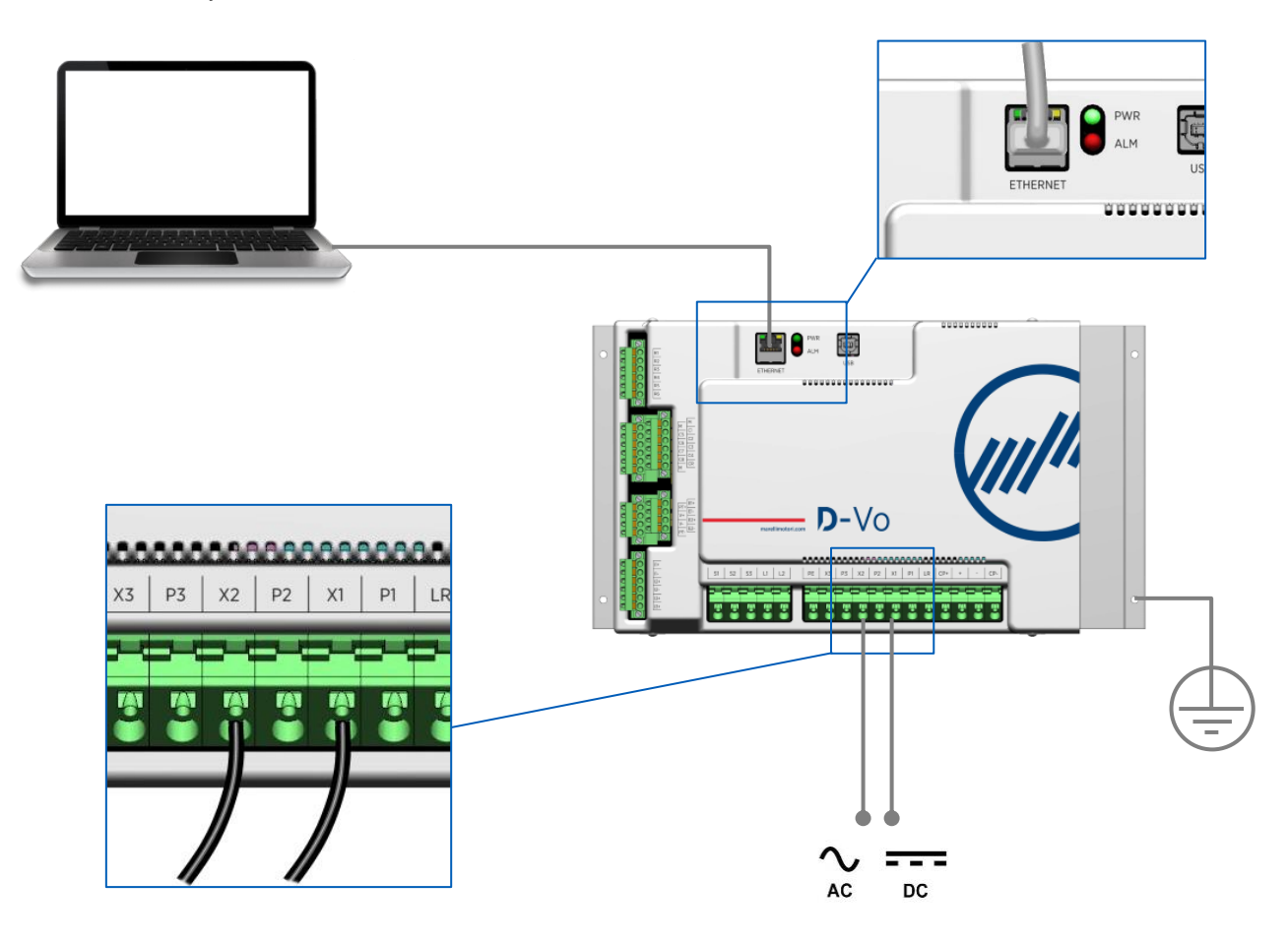

### 7.2.4. Installing and starting D-Vo Dashboard

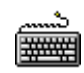

Download the compressed file DVosetup.zip from the following link and extract the DVosetup.exe  $\bullet$ to a folder on the hard disk:

http://www.marellimotori.com/downloads

Double-click on the DVosetup.exe icon and follow the instructions displayed on the screen. Click  $\bullet$ Run/Yes in case the following operating system messages were displayed:

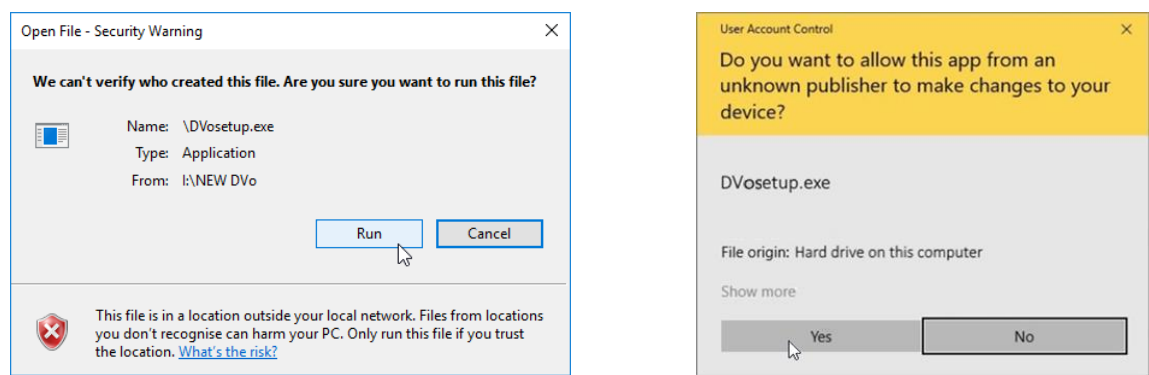

To install D-Vo Dashboard you must select *I accept the agreement* and then click on the Next button.  $\bullet$ 

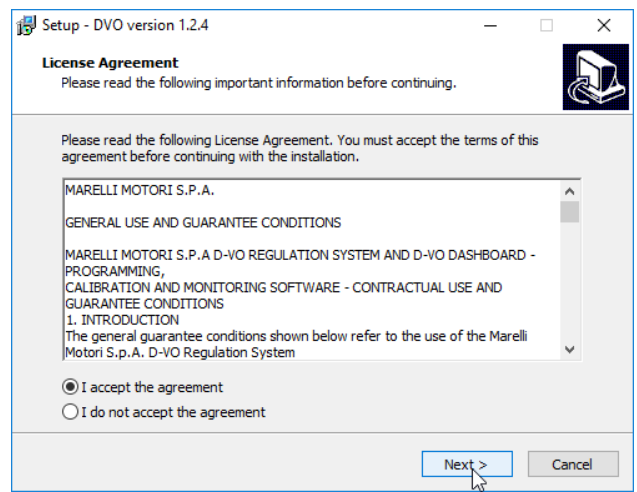

If you hadn't checked the Create a desktop shortcut option during the installation, click on the Start  $\bullet$ button of Windows® and select the D-Vo item in the program menu to start D-Vo Dashboard.

#### **WORK WINDOW**  $7.3.$

Once D-Vo Dashboard has been started, the program displays the interface for the configuration and monitoring of the regulation system parameters.

The following figure shows the work window and the description of its component parts:

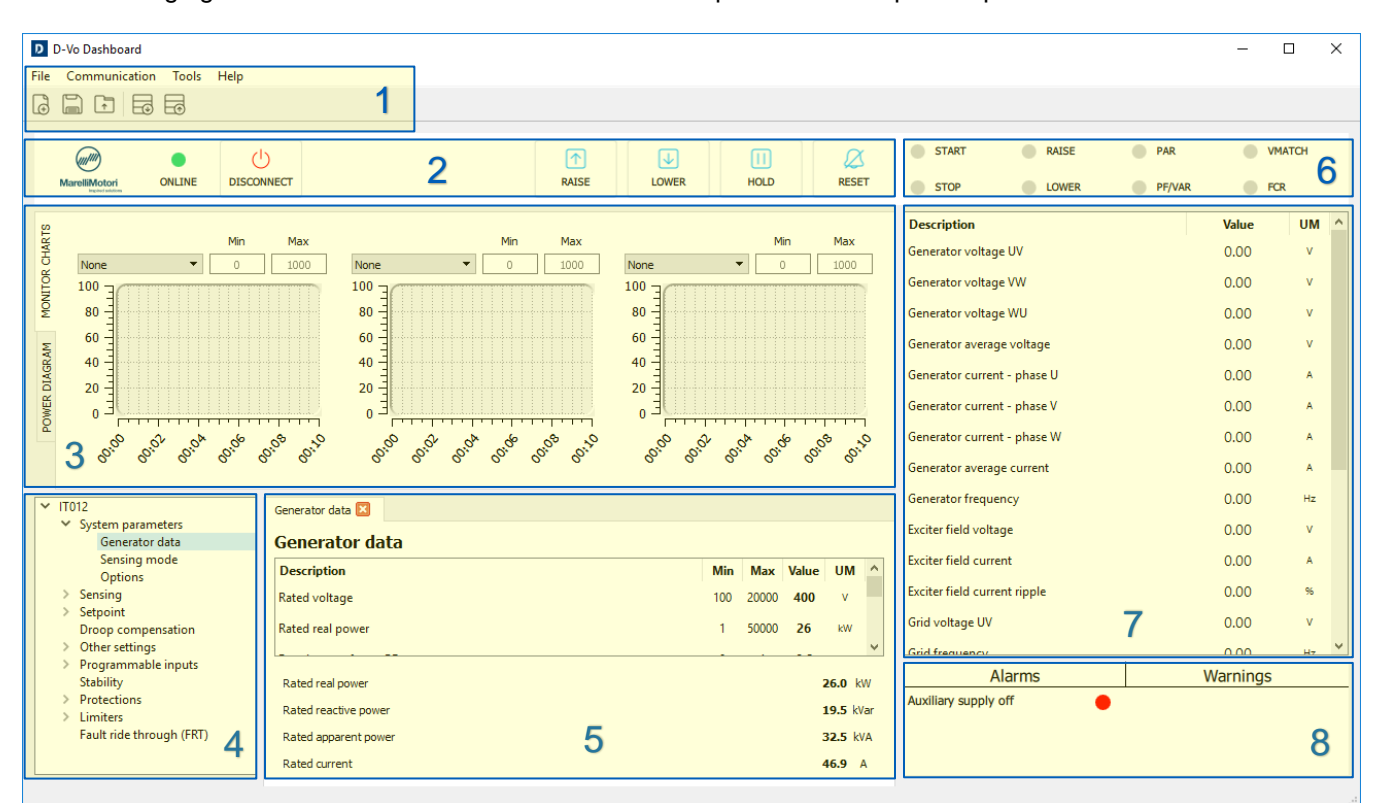

### 7.3.1. Menu Area

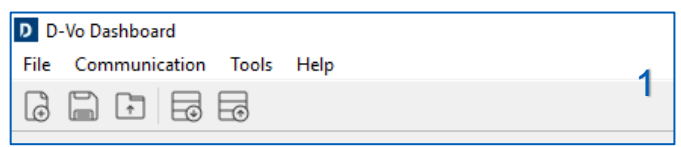

The Menu Area provides the following management tools:

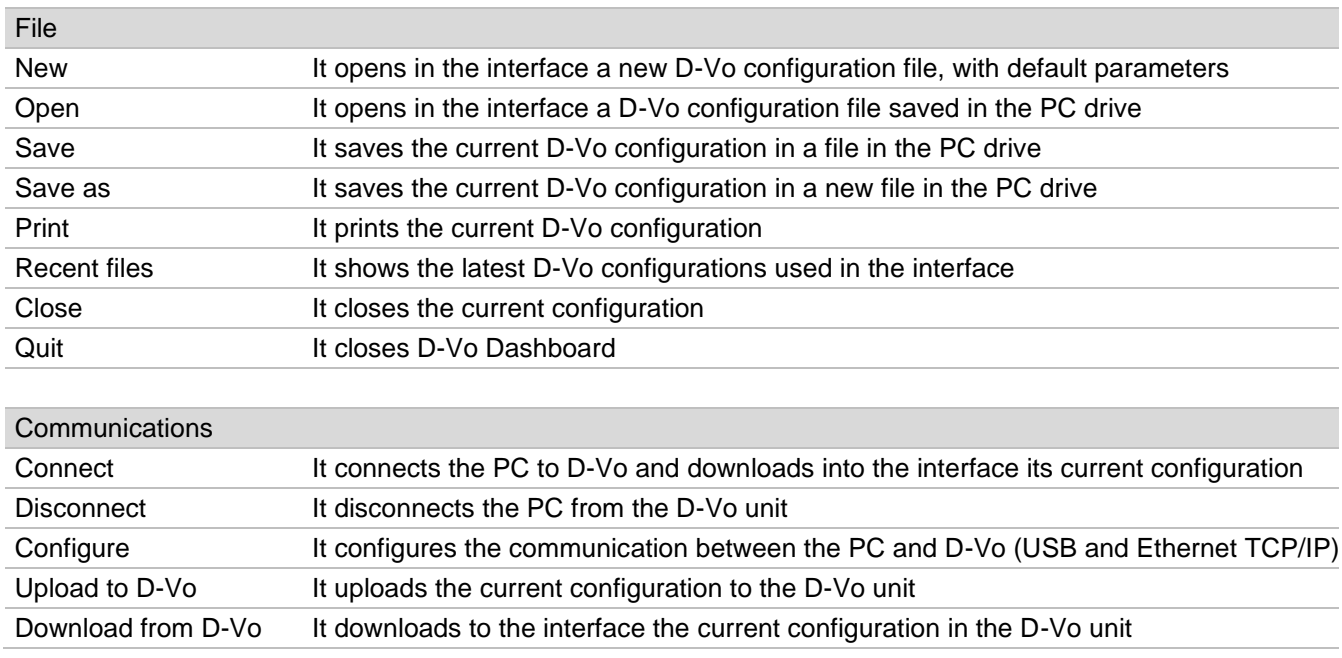

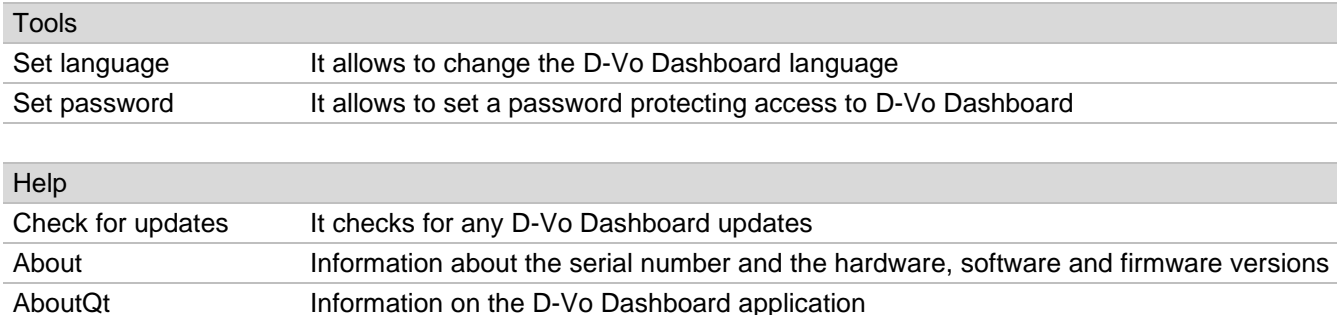

## 7.3.2. Control panel

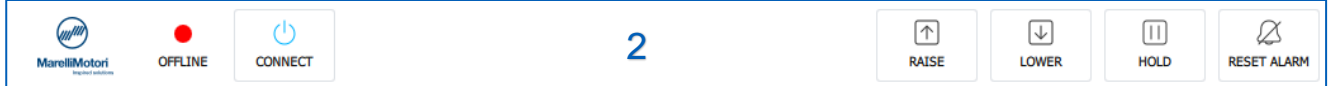

This area contains items used to activate, deactivate and control the functions/states listed below.

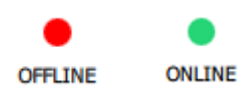

## **Connection state LED**

- Red: D-Vo not connected (OFFLINE state).
- Green: D-Vo connected (ONLINE state).

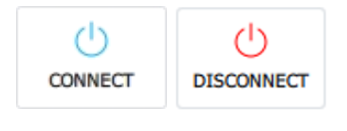

## **CONNECT / DISCONNECT**

Clicking this button starts communication between the PC and D-Vo (OFFLINE  $\rightarrow$ ONLINE), irrespective of whether a USB or an Ethernet connection is used. Once connection is established, D-Vo Dashboard directly loads into the interface all the parameters of the connected D-Vo.

Clicking the button again cuts off the communication (ONLINE  $\rightarrow$  OFFLINE).

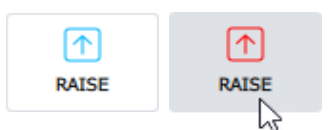

### **RAISE**

It increases the setpoint of the active operating mode.

If you hold the cursor pressed on the button, the setpoint of the controlled quantity in the active operating mode increases linearly according to the traverse rate defined in the Setpoint page, until the button is released.

A quick click, or a click lasting less than 400ms shall have no effect on the setpoint. The RAISE virtual button operates in parallel with the RAISE physical contact with the following OR logic:

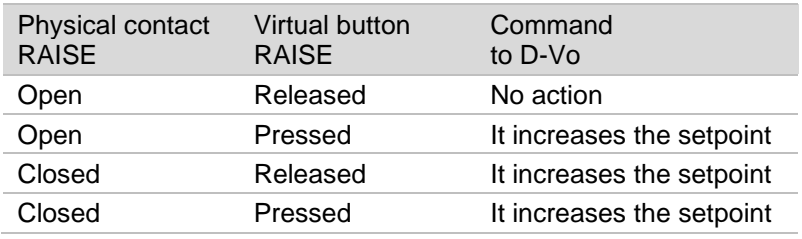

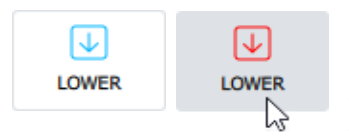

## **LOWER**

It decreases the setpoint of the active operating mode.

If you hold the cursor pressed on the button, the setpoint of the controlled quantity in the active operating mode decreases linearly according to the traverse rate defined in the Setpoint page, until the button is released.

A quick click, or a click lasting less than 400ms shall have no effect on the setpoint. The LOWER virtual button operates in parallel with the LOWER physical contact with the following OR logic:

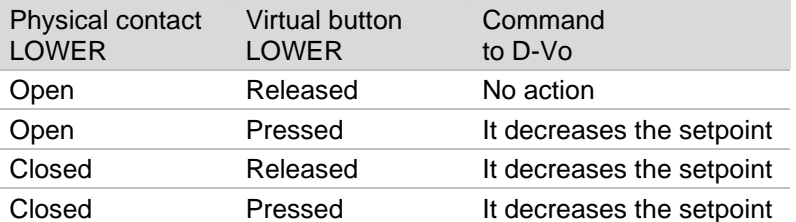

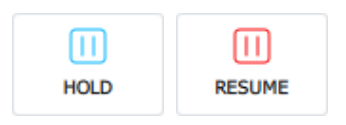

## **HOLD**

Clicking on this button freezes to a given instant the 3 charts in the MONITOR CHARTS area.

Clicking the button again shall resume the scrolling of the 3 charts.

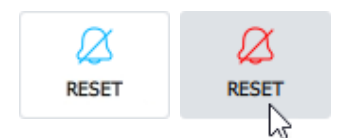

### **RESET**

A quick click on this button resets any triggered alarms.

The operating logic is the same as that of the RESET physical contact (Paragraph  $4.5$ ).

The RESET virtual button operates in parallel with the RESET physical contact with the following OR logic:

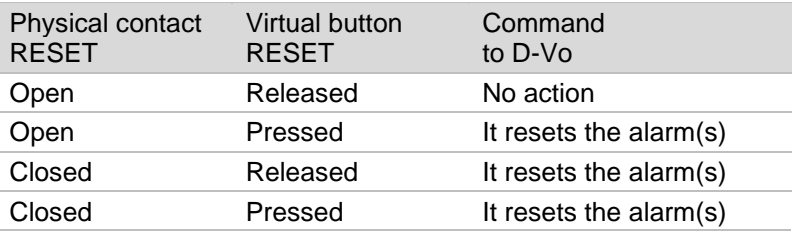

## 7.3.3. Monitor Charts and Power Diagram

This area contains two tabs, each referring to a graphical function for the display of the generator's operating conditions.

The two tabs are named as follows:

- **MONITOR CHARTS**
- POWER DIAGRAM

### **MONITOR CHARTS**

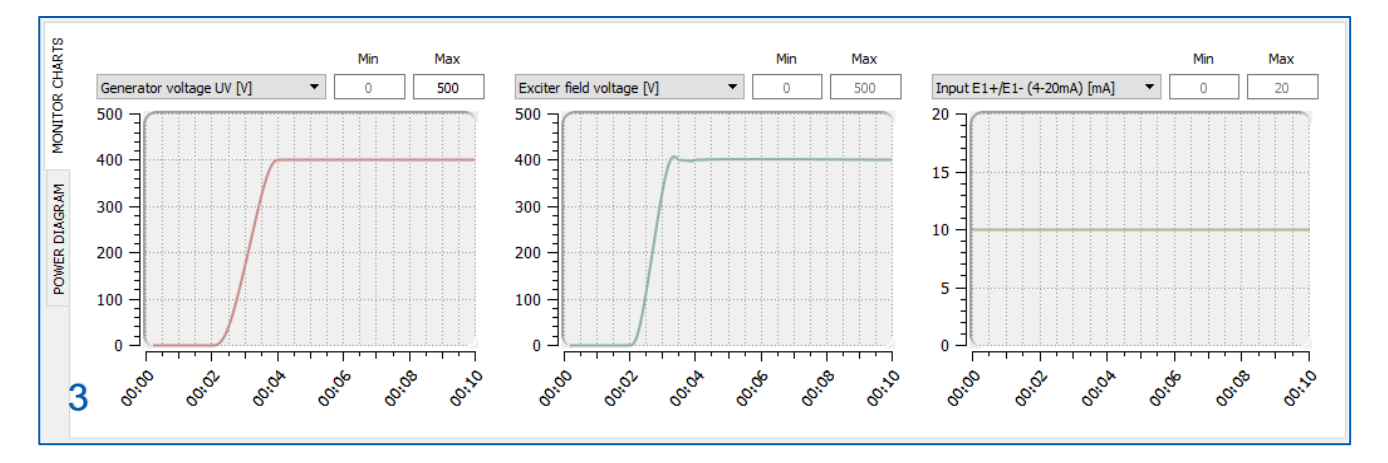

D-Vo Dashboard provides 3 graphical areas for the display of the quantities monitored by D-Vo over time. The monitored quantities are the following:

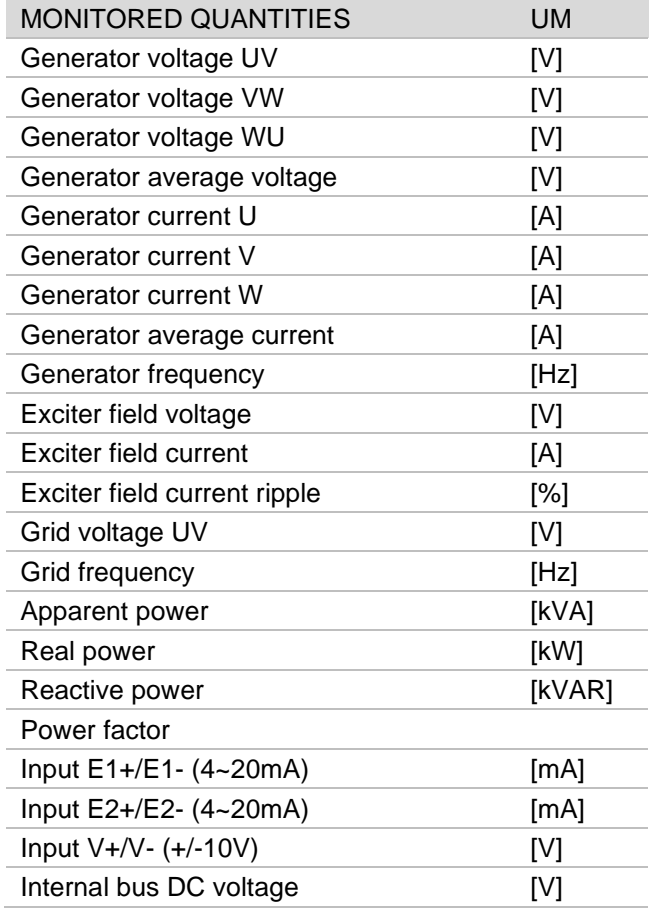

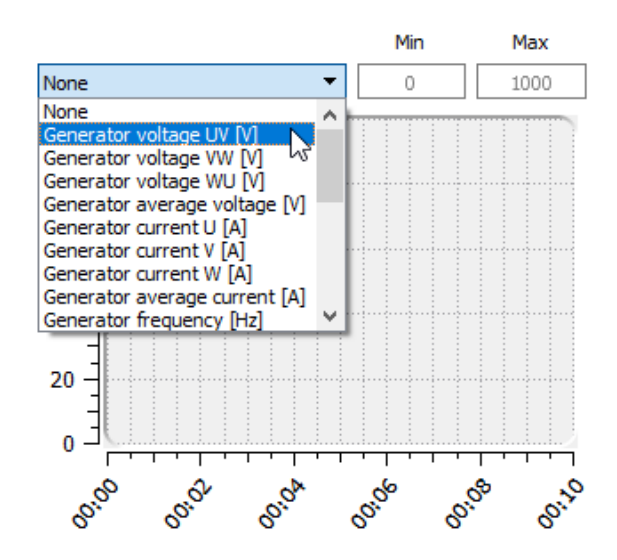

Each of the above-mentioned quantities can be displayed over time, with a sampling every 400ms.

Each chart allows to customise the ordinate axis according to the user's display needs, by entering a minimum coordinate, Min, and a maximum coordinate, Max.

The abscissa axis is fixed and display a 10s interval.

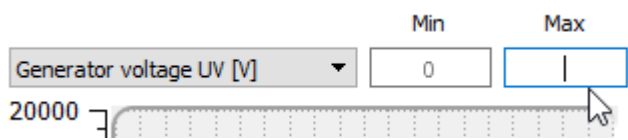

## **POWER DIAGRAM**

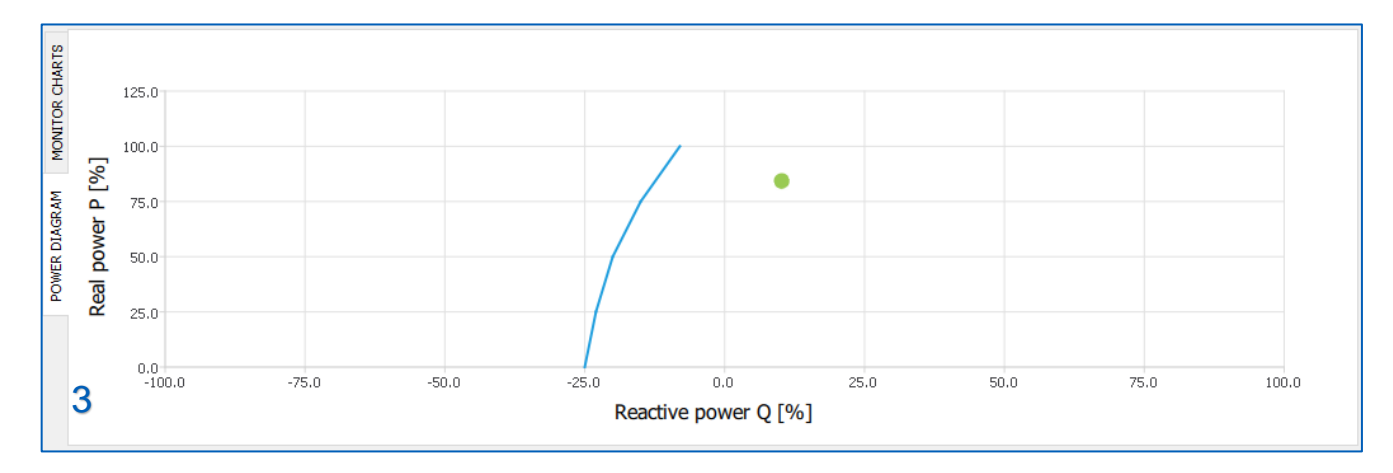

D-Vo Dashboard provides an area allowing to display the work point in the P-Q power diagram, showing the underexcitation curve defined by the user.

The work point, marked with a green circle, has as its coordinates the values of the active power P and of the reactive power Q, expressed as a percentage of the rated active power value specified in the System parameters / Generator Data tab.

## 7.3.4. File Explorer and Setup

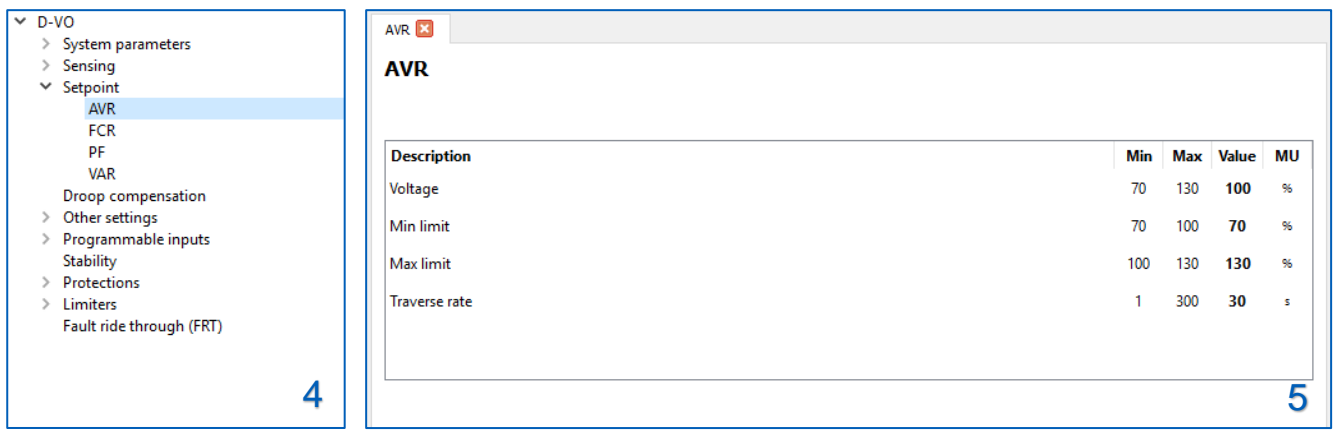

File Explorer (3) is a tool allowing to browse all the D-Vo functions: it is organised according to a menu and submenu structure, with a set of items that when selected shall display in the adjacent Setup (4) area the corresponding tabs with the configuration parameters.

The file explorer contains the following menus and submenus:

- System parameters  $\sqrt{ }$ 
	- □ Generator data
	- $\Box$ Sensing mode
	- □ Options
- Sensing
	- $\Box$  PT/CT
		- $\Box$ Calibrations
- Setpoint  $\sqrt{2}$ 
	- □ AVR
	- □ FCR
	- $D$  PF
	- **Q** VAR
- Droop compensation  $\Box$
- Other settings
	- □ Start options
	- □ Voltage matching
- Programmable inputs
	- Analogue inputs
		- Digital inputs
- □ Stability
- Protections  $\sqrt{ }$ 
	- $\vee$  Exciter field protections
		- Exciter field overvoltage
		- Exciter field overcurrent
	- Generator protections  $\sqrt{ }$ 
		- Generator overvoltage
		- □ Generator undervoltage
		- Generator overcurrent
	- Loss of sensing (LOS)
	- Diode monitoring (DMS)
- Limiters
	- Underfrequency (UF)
	- Overexcitation (OEL)
	- Underexcitation (UEL)
- Fault ride through (FRT)

The  $\square$  symbol indicates the File Explorer items whose corresponding parameter tabs are displayed in the Setup area (4).

Each tab can contain editable fields (each associated with a minimum value, a maximum value and the measuring<br>unit) or option selection tools (radio buttons, check boxes, drop-down menus).

The following is the list of all the configurable parameters.

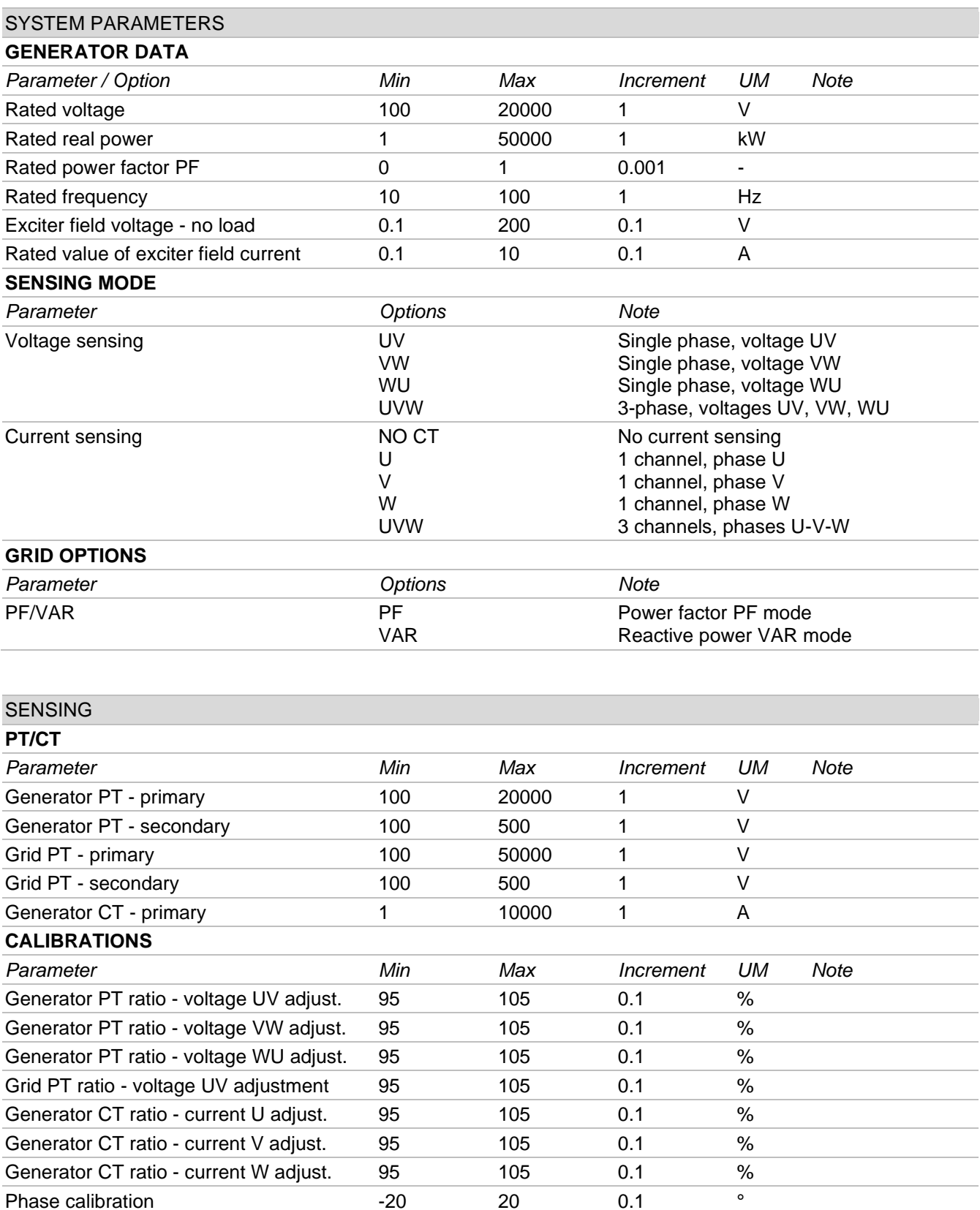

## **SETPOINT**

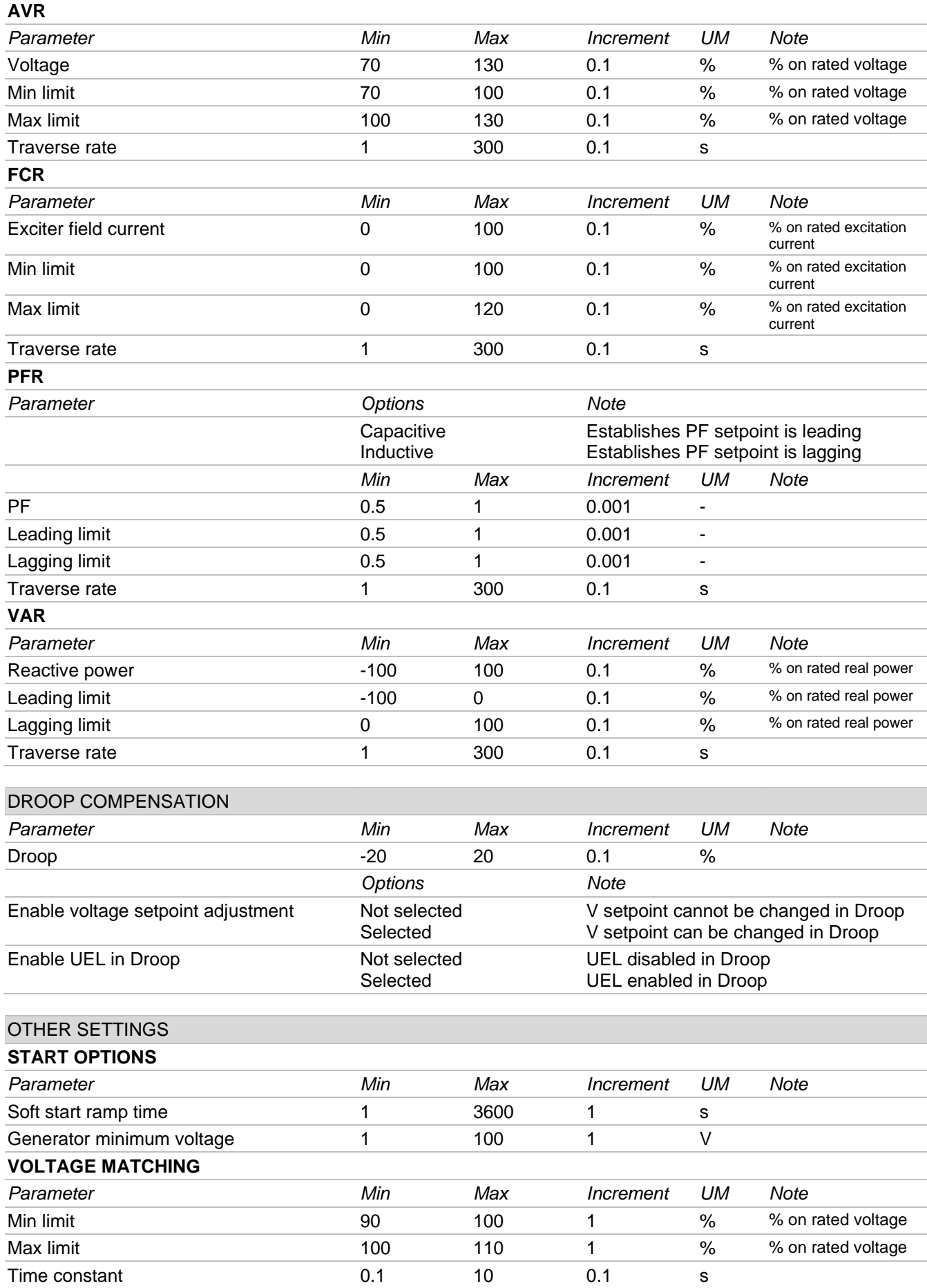

## PROGRAMMABLE INPUTS

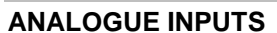

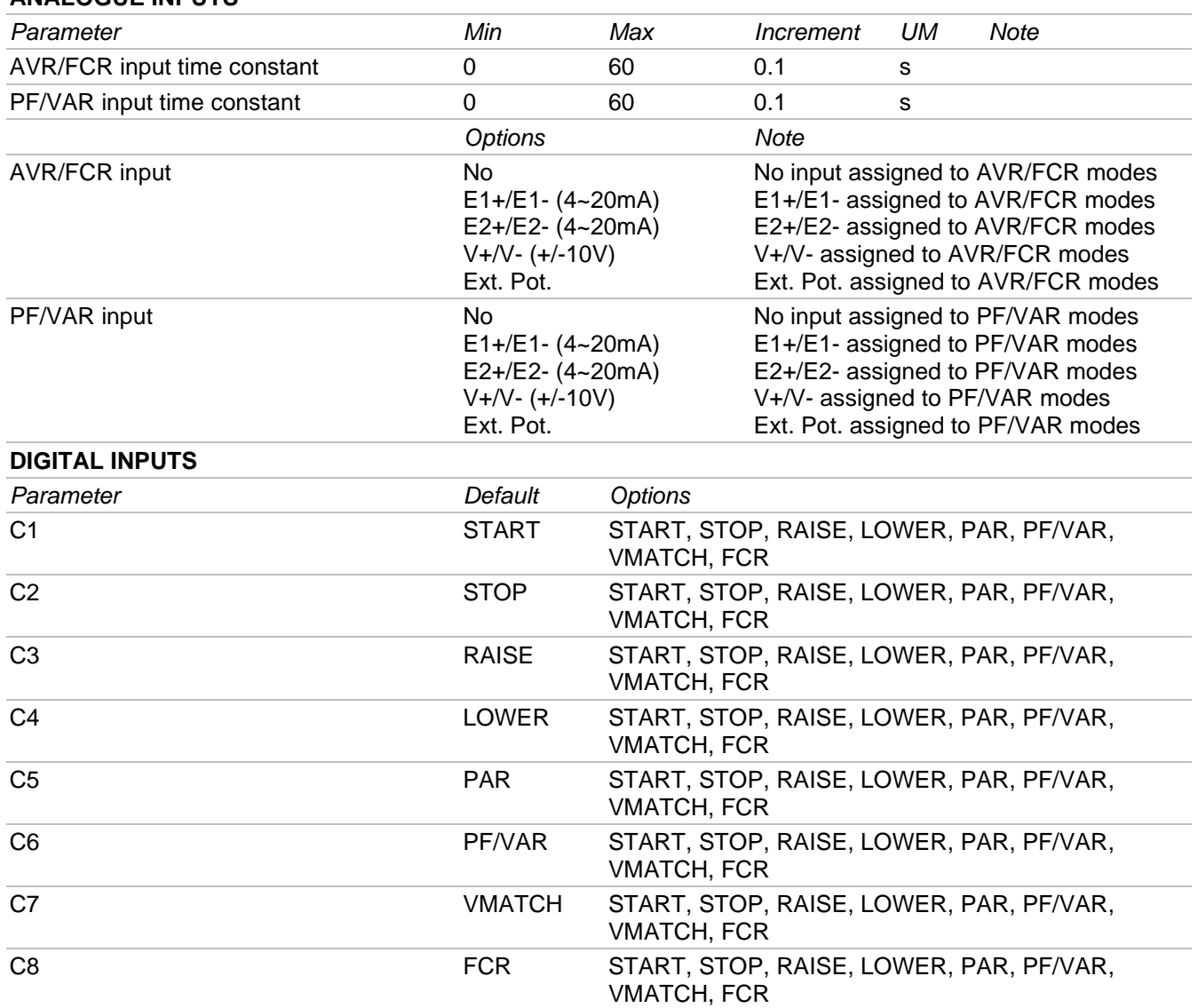

## **STARILITY**

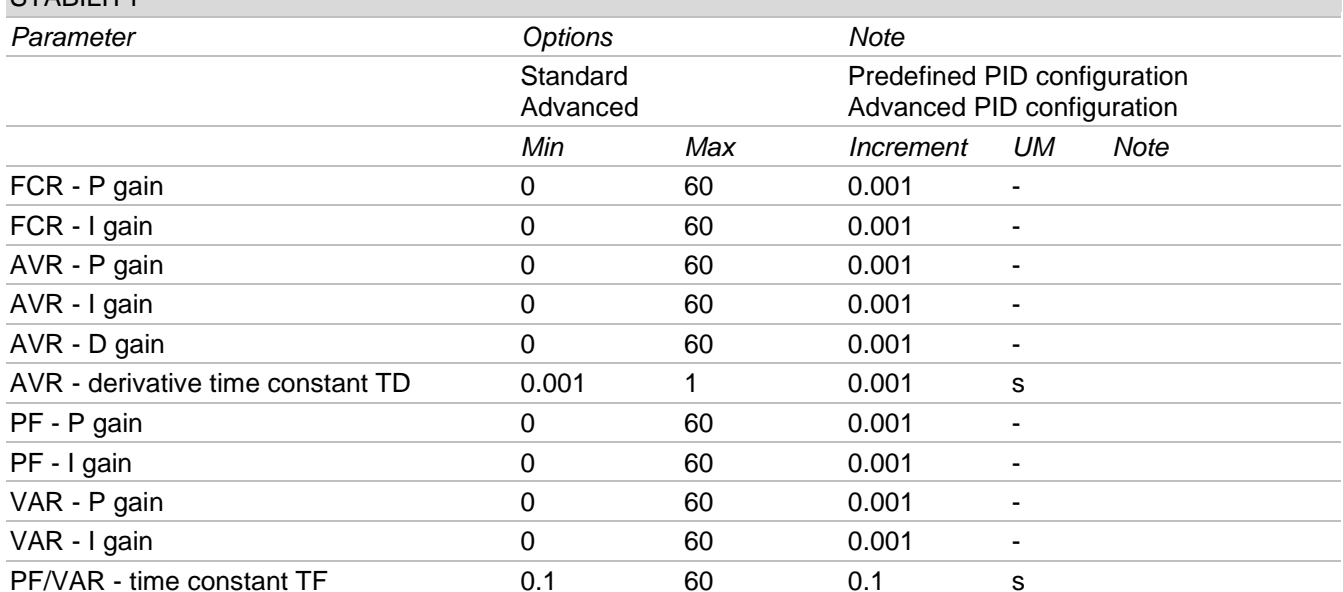

## **PROTECTIONS**

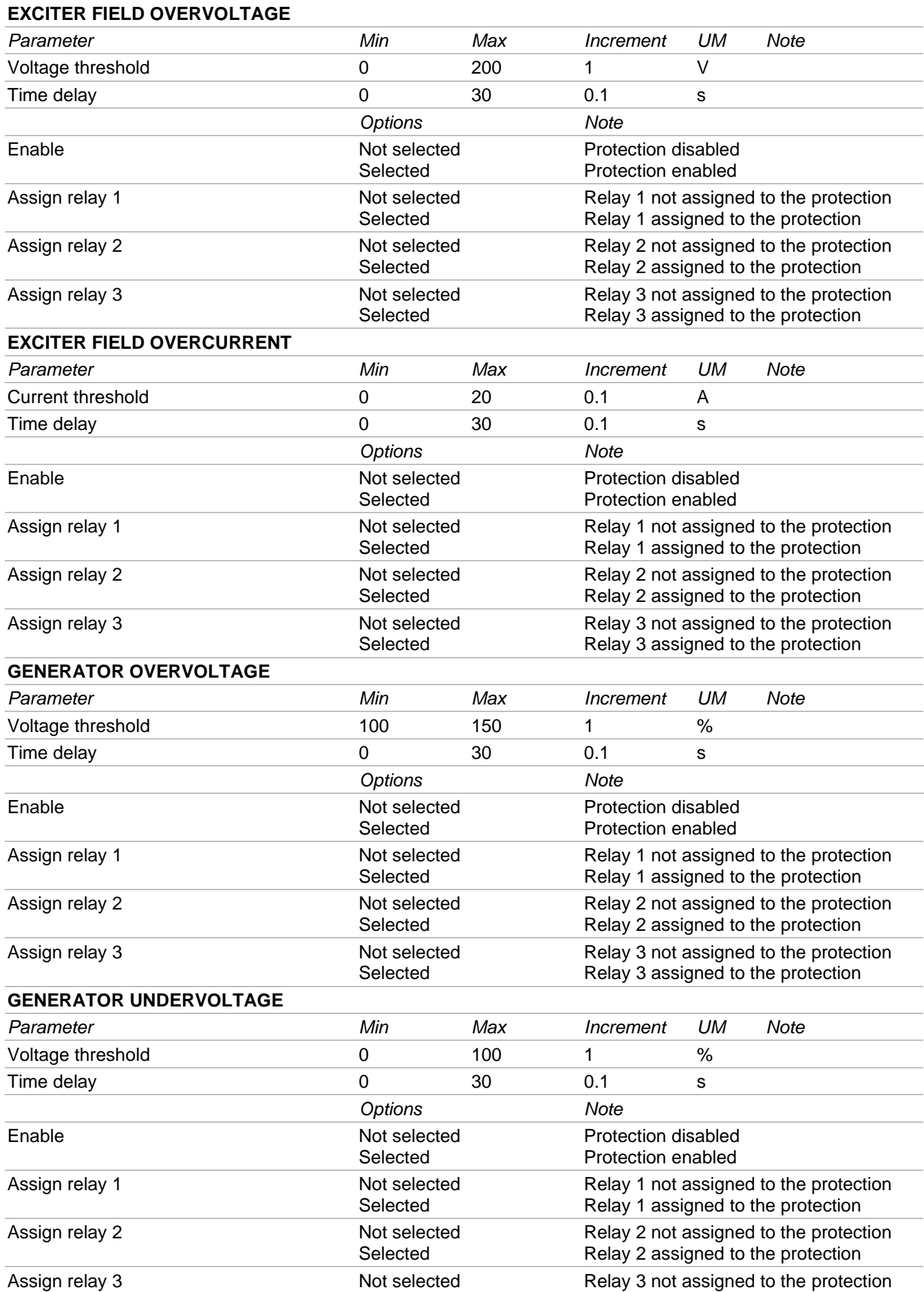

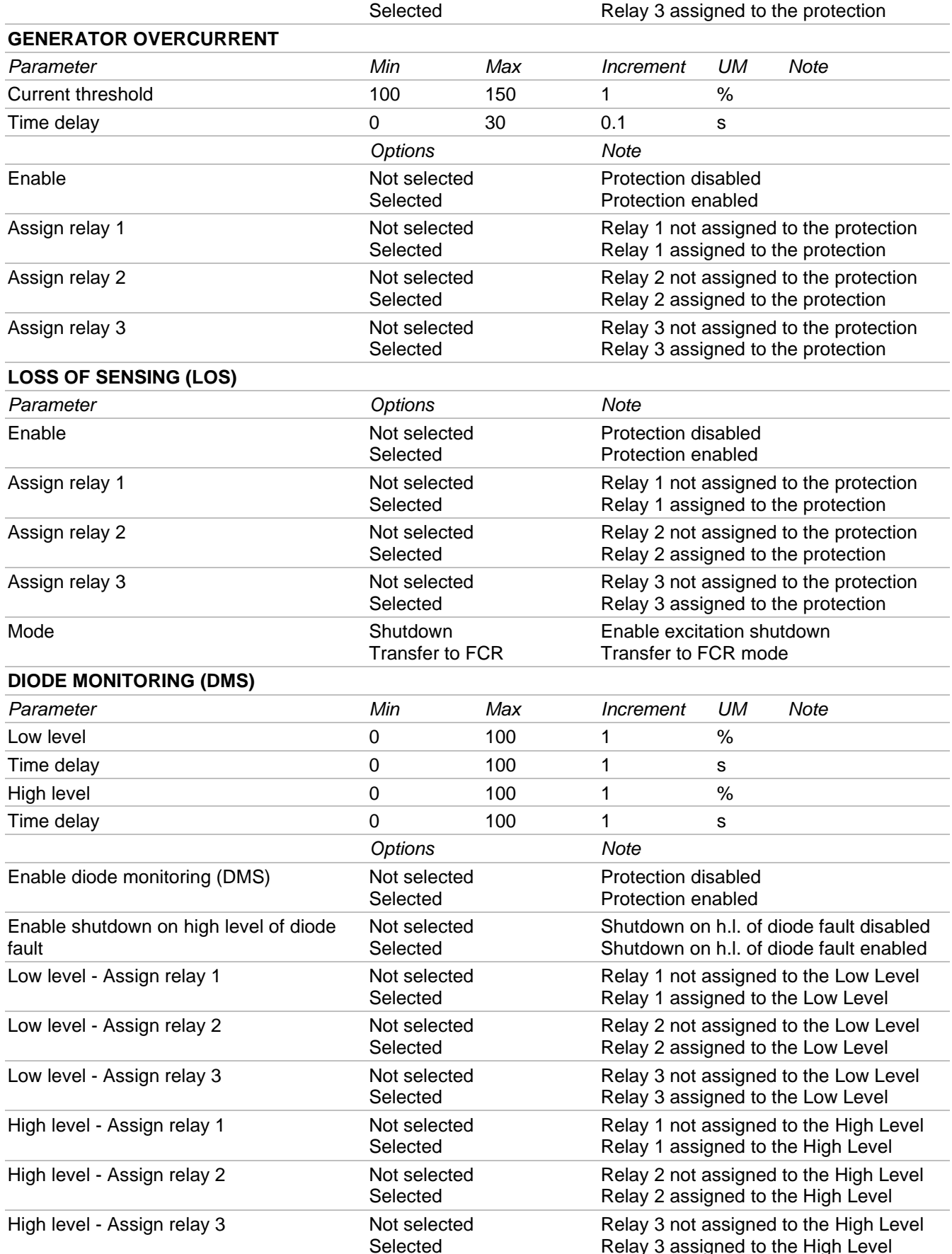

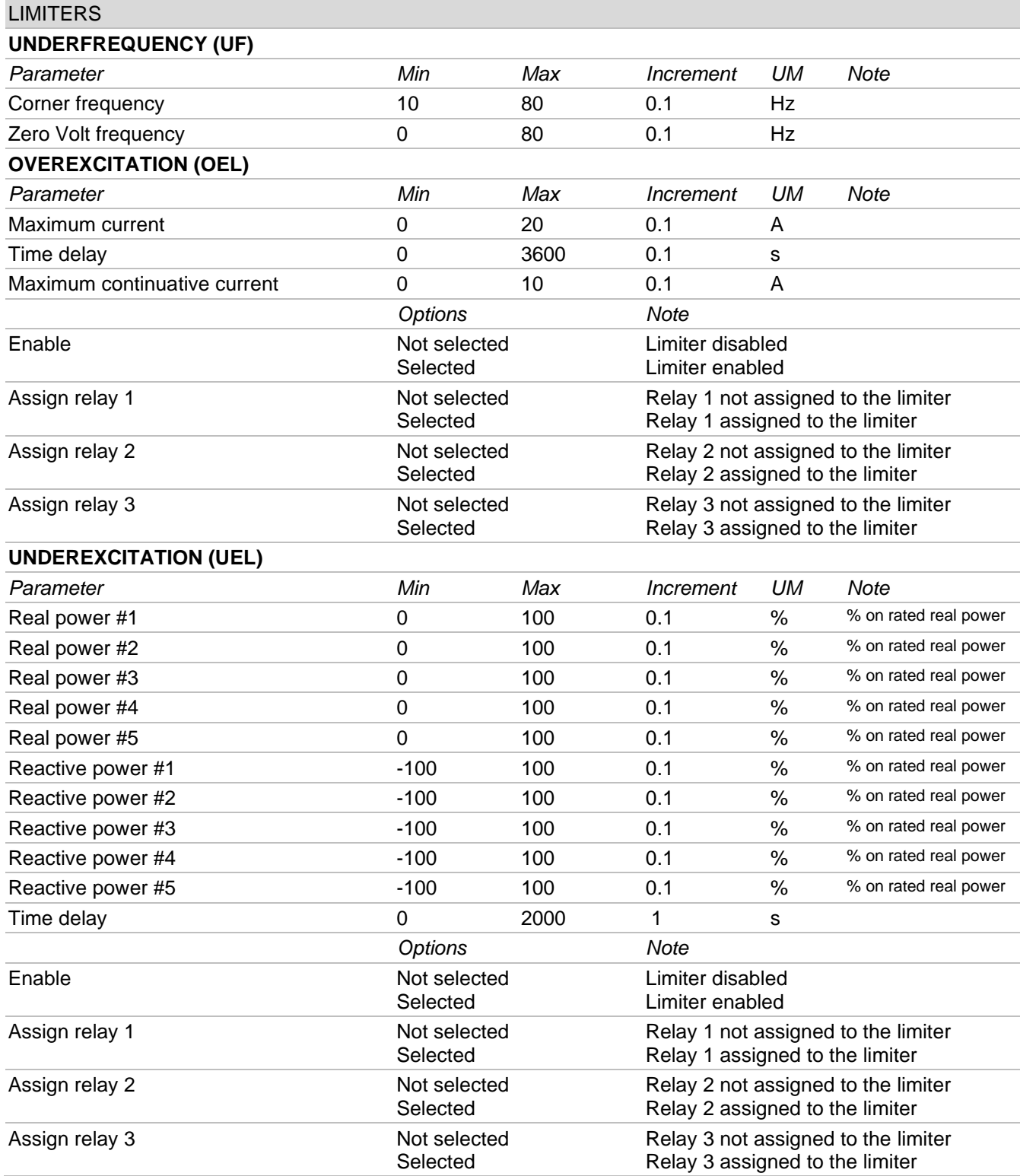

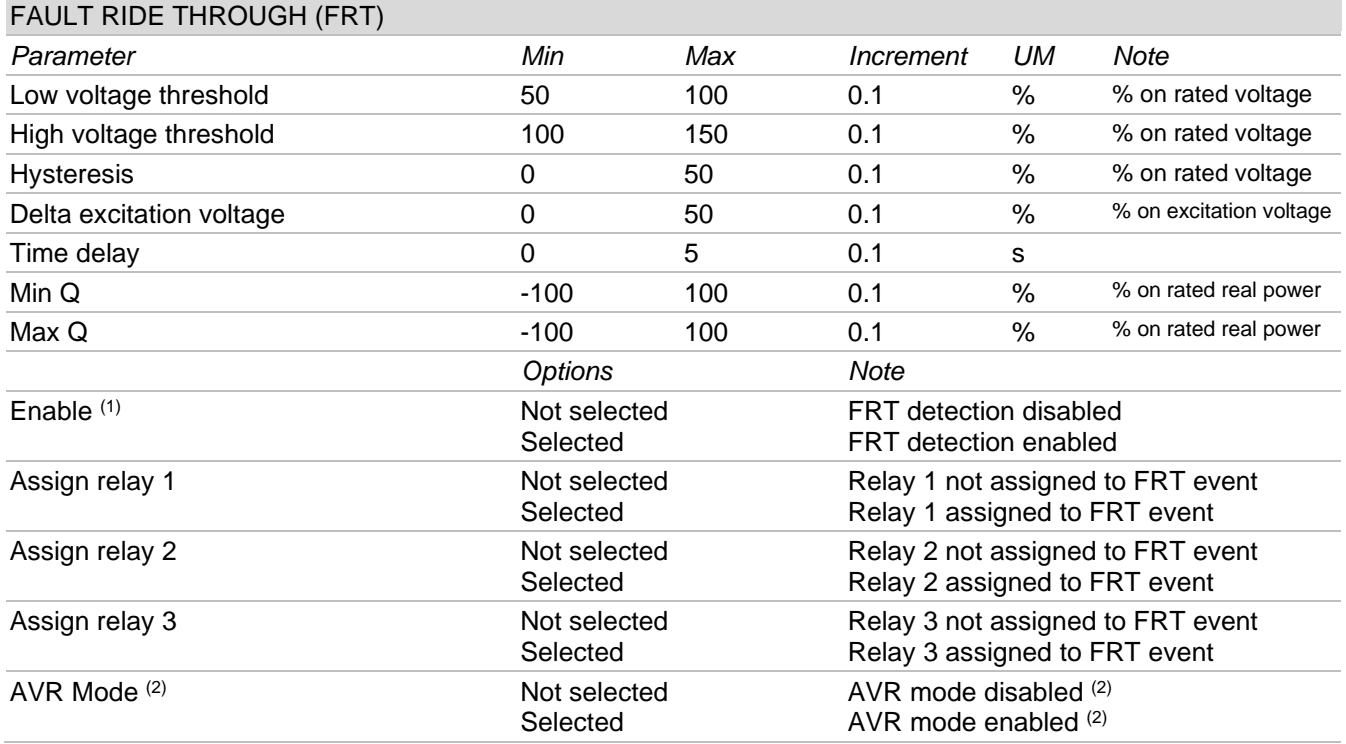

(1) Always enable to ensure the activation of the FRT detection and the operating mode with the excitation voltage locked to the value before the fault.

(2) Always enable if you wish to activate the AVR operating mode. It only has effect if Enable (1) is selected.

## 7.3.5. State LEDs, Monitors, Alarms/Warnings

This area displays in real time the system states, the relevant quantities being monitored and the operating conditions of the generator

#### **State LEDs**

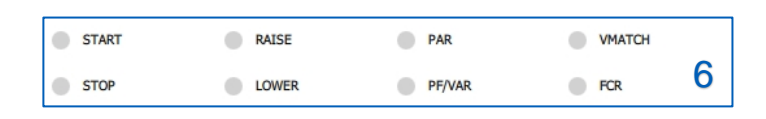

The virtual LED indicators shown in the figure provide information on the operating state of the system and on any actions performed by the regulation.

The following table provides the instructions required to properly read the information provided by the state LEDs.

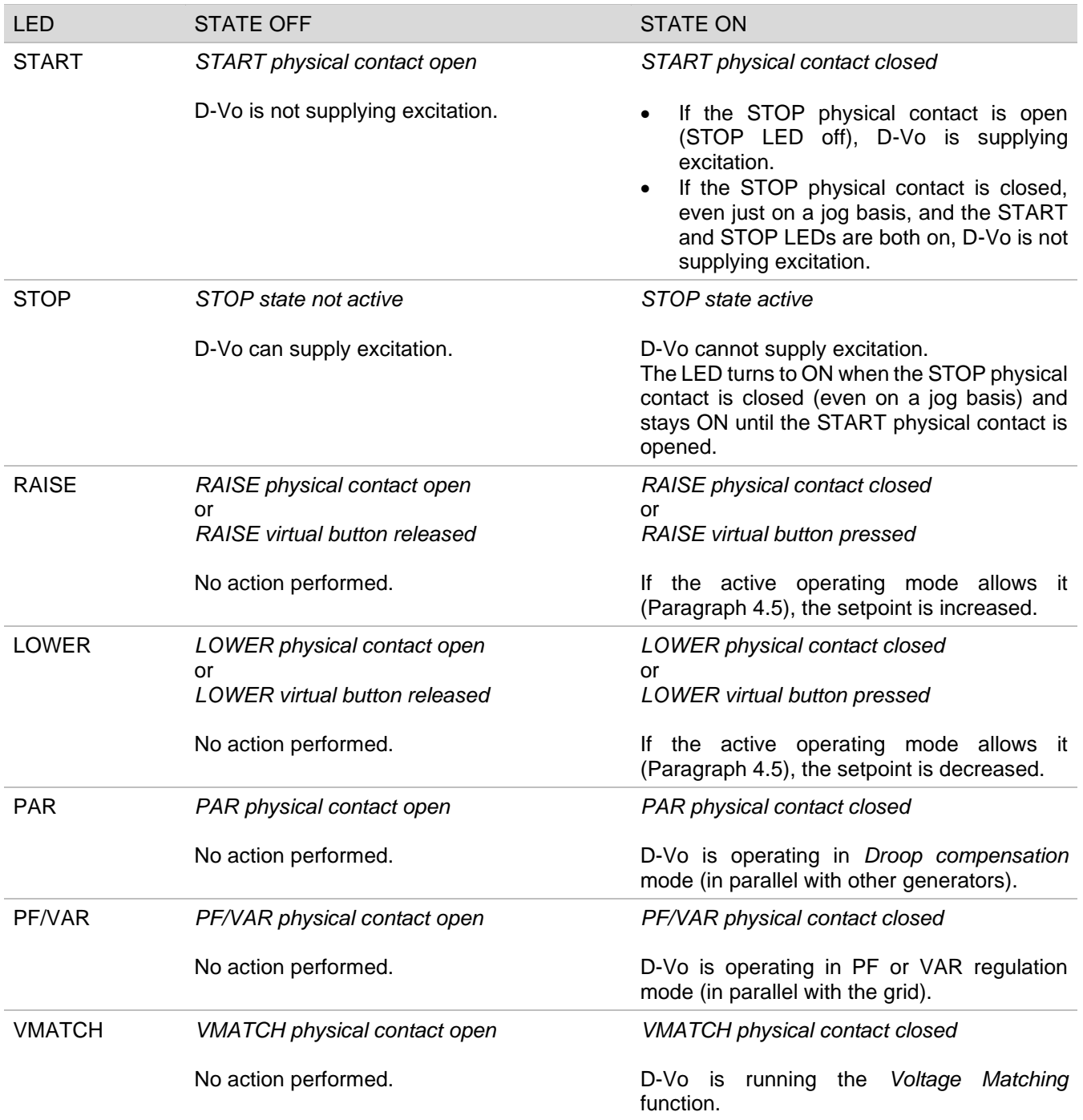

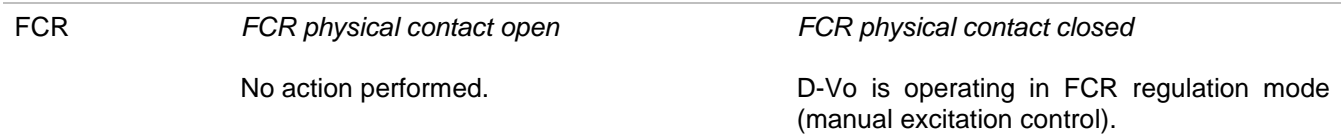

NOTE: if the auxiliary power supply is missing, the STOP state information is lost; as a consequence, the START and STOP management and the relevant LED state only apply when the D-Vo is running under one of the following operating conditions:

- 1. separate power and auxiliary supply, i.e. auxiliary supply always on even when the generator is stopped;
- 2. auxiliary supply shunted from power supply and generator running at full rpm (with residual auxiliary supply  $>20$ Vac).

### **Monitor**

The Monitor windows provides the real-time values of the quantities monitored by D-Vo.

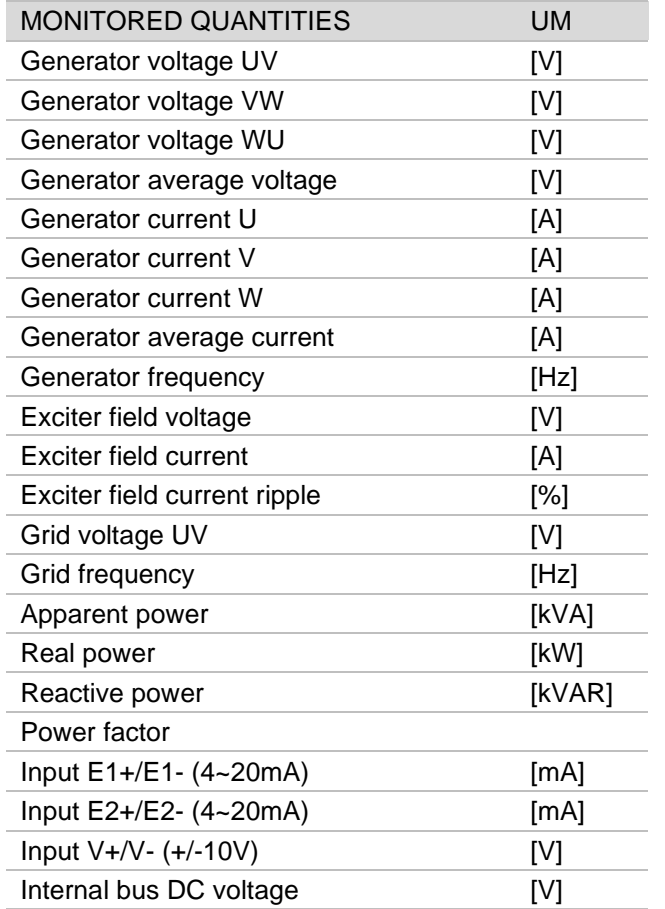

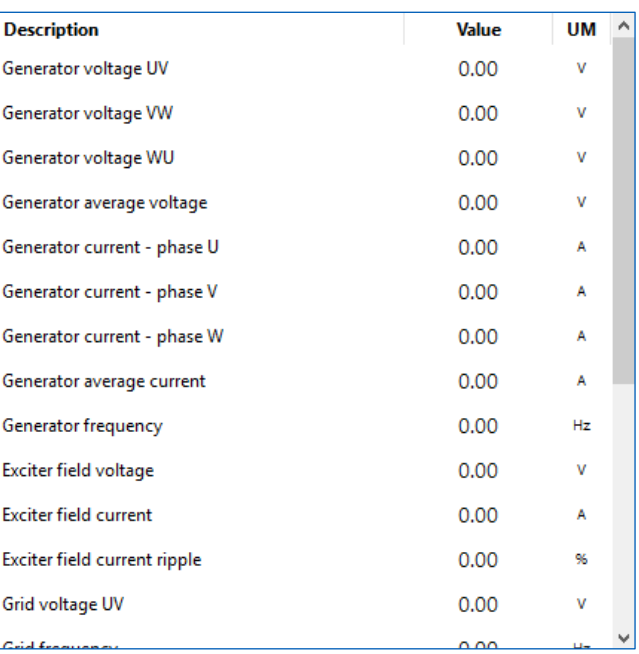

### **Alarms/Warnings**

The Alarms/Warnings window provides information on any alarm or warning states triggered by abnormal operating conditions of the generator.

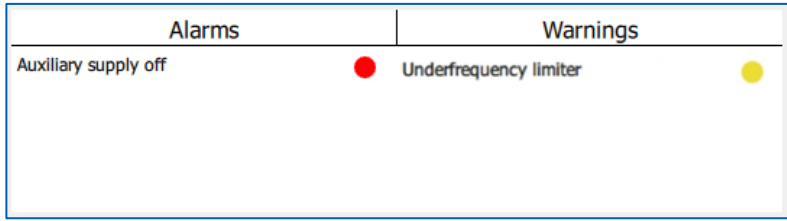

The Alarms column indicates any tripping of protection devices, while the warning column indicates any tripping of limiters and FRT events.

The following is the full list:

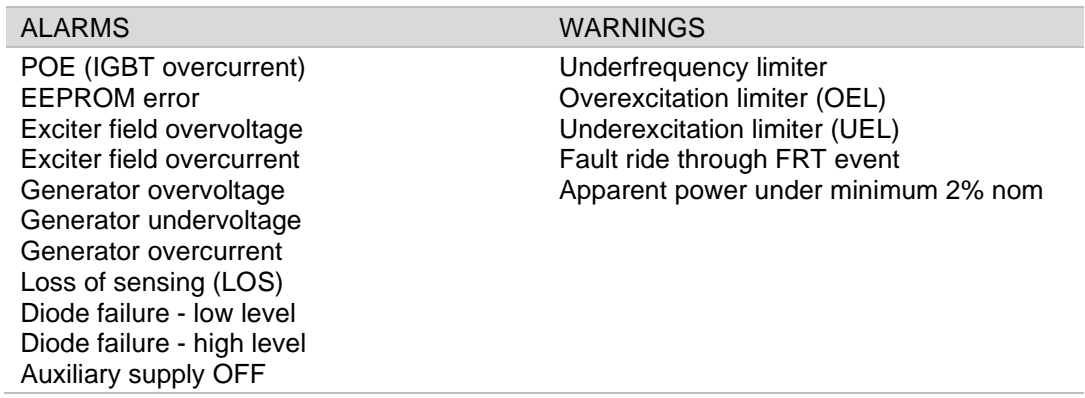

The alarm remains active until both the following conditions are met:

- the cause of the protection tripping is removed;
- an alarm RESET is performed.  $\bullet$

This applies both when the D-Vo unit is supplying excitation (START active) and when it is not (STOP active or shutdown state), in the letter case with the auxiliary supply installed.

The warning remains active until the condition that triggered it is no longer true.

## 7.4. ESTABLISHING COMMUNICATION WITH D-VO

#### 7.4.1. Communication through USB

 $\bullet$ 

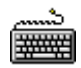

- Connect the PC and D-Vo through an USB cable, as described in Paragraph 7.2.2.
- Start D-Vo Dashboard.  $\bullet$ 
	- From the Menu Area of the interface select the Communication menu, then click on the Configure item:

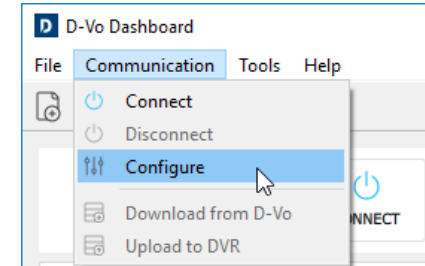

The system shall display the following connection configuration window.

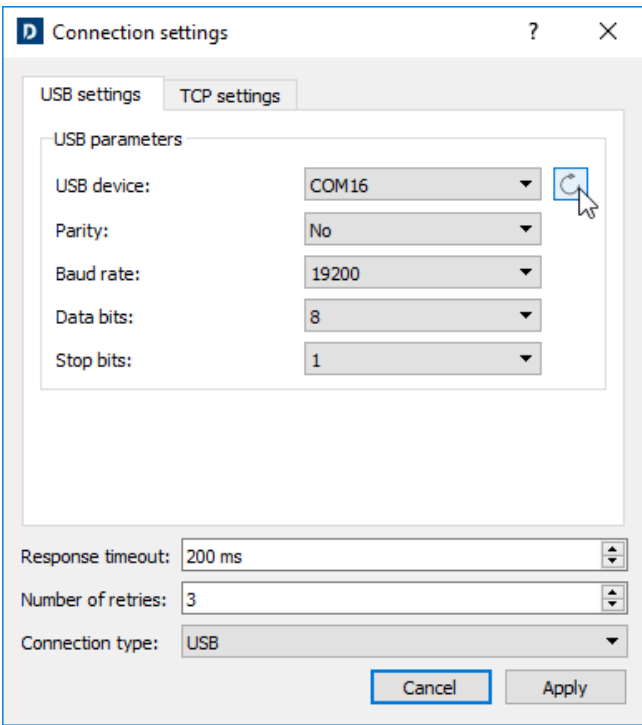

- Select the USB Settings tab.  $\bullet$
- Click the update button  $\mathbb{C}$ ; D-Vo Dashboard shall search and select the PC COM port (displayed in the USB device field) to which D-Vo is connected through USB.
- Check that in the Connection type field the USB item is selected.  $\bullet$
- Leave the other fields unchanged.
- Click Apply.
- D-Vo Dashboard is configured to start communication with D-Vo through USB. Click the  $\bullet$ CONNECT button in the control panel (Paragraph 7.3.2) to start the communication with D-Vo.

#### NOTE: USB drivers for Windows® can be downloaded at the following link:

https://www.ftdichip.com/Drivers/VCP.htm

## 7.4.2. Communication through Ethernet TCP/IP

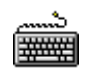

 $\bullet$ 

- Connect the PC and D-Vo through an USB cable, as described in Paragraph 7.2.3.
- Start D-Vo Dashboard.  $\bullet$
- From the Menu Area of the interface select the Communication menu, then click on the Configure item:

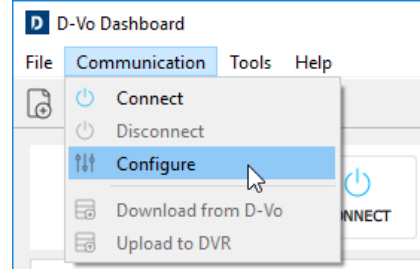

In the connection configuration window, select the TCP Settings tab.  $\bullet$ 

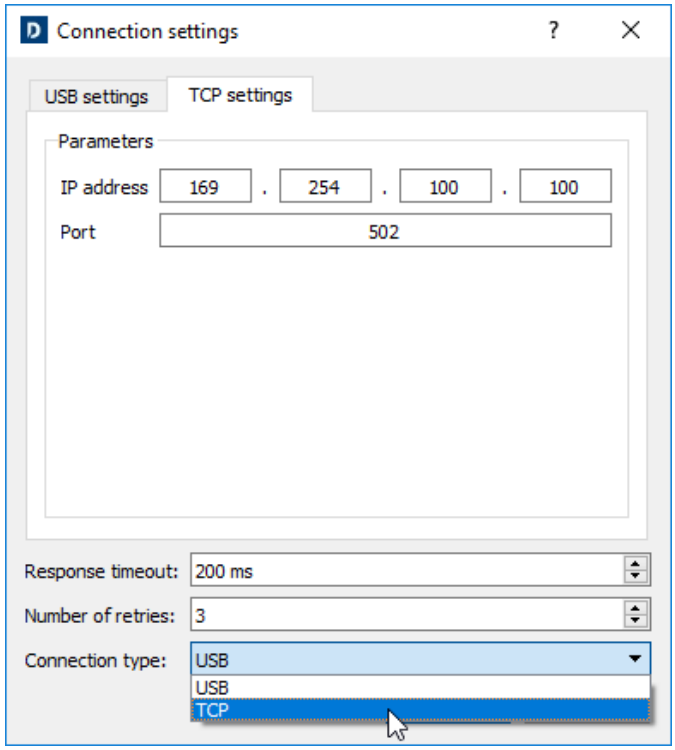

- Enter the IP address of D-Vo with which connection is to be established. The default IP address  $\bullet$ is 169.254.100.100 (for further information about the IP address setting please refer to Paragraph  $7.4.3$ ).
- In the Port field, enter the value 502 (as standard).  $\bullet$
- Check that in the Connection type field the TCP item is selected.  $\bullet$
- Leave the other fields unchanged.  $\bullet$
- Click Apply.  $\bullet$
- D-Vo Dashboard is configured to start communication with D-Vo through Ethernet. Click the  $\bullet$ CONNECT button in the control panel (Paragraph 7.3.2) to start the communication with D-Vo.

## 7.4.3. Editing the IP address for the Ethernet connection

The default IP address of each D-Vo unit can be edited through the utility DeviceInstaller from LANTRONIX, which can be downloaded by clicking on the following link:

https://www.lantronix.com/products/deviceinstaller/

After opening the LANTRONIX site page, click on Download Software and follow the download and installation instructions that shall be displayed on the screen.

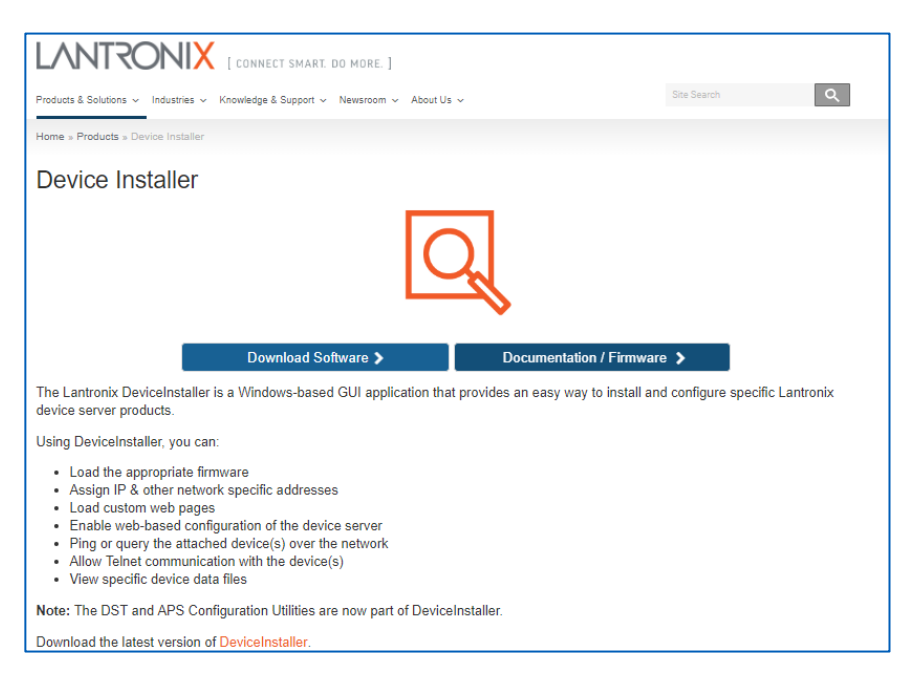

The purpose of the procedure described below is assigning a static IP address to the D-Vo unit, to ensure that it can be reached univocally.

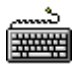

- Connect the PC and D-Vo through an Ethernet cable, as described in Paragraph 7.2.3.  $\bullet$
- Start the DeviceInstaller software.  $\bullet$
- Once the application has started, click on Options.

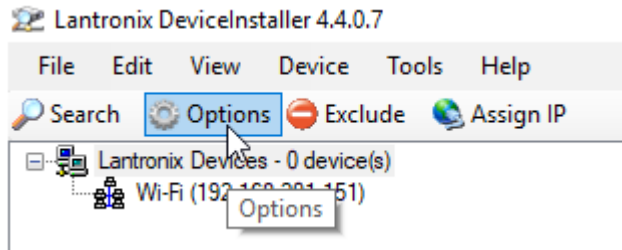

If not selected, click on the Ethernet option.  $\bullet$ 

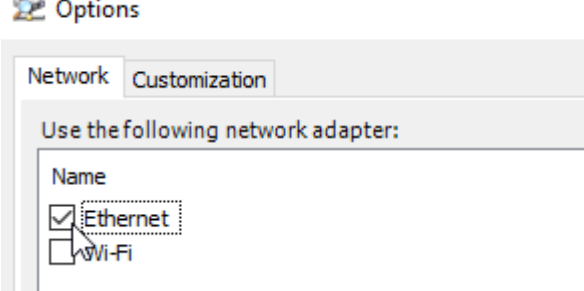

Then click on Search to find the device equipped with the LANTRONIX chip (used for TCP  $\bullet$ communication).

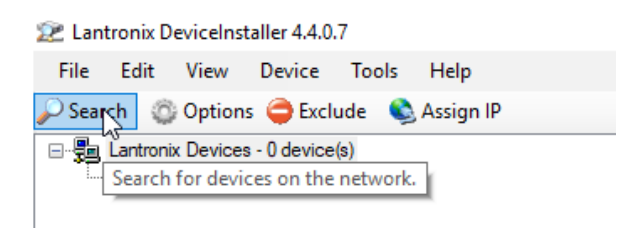

### **IMPORTANT NOTE**

The default IP address set in D-Vo is 169.254.100.100. If the address in question is not in the same subnet as the PC, you need to manually edit (temporarily) the IP address of the PC in order to be able to connect through DeviceInstaller.

In this case, perform the following operations:

- 1. Open the Windows® Control Panel, Network Centre.
- 2. Right click on the Unknown network icon and select Properties.
- 3. In the dialogue window that is displayed, select Internet Protocol Version 4 (TCP/IPv4), then click on Properties.
- 4. In the next window select Use the following IP address, then manually enter an IP address that is compatible mentioned above (that is, identical to the default address of the D-Vo unit, except for the last byte: e.g. 169.254.100.1).
- DeviceInstaller shall find the LANTRONIX chip.

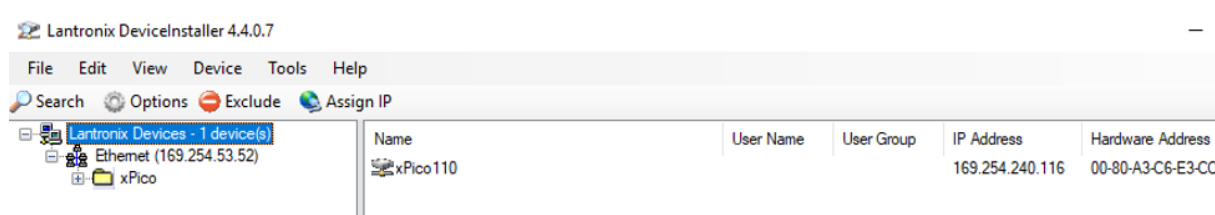

- Once the chip has been identified, the software shall display the current IP address used to communicate by D-Vo Dashboard.
- In the top left section, in the explorer window, open all the submenus starting from xPico, until the properties and information on the Ethernet chip of D-Vo are displayed in the window on the right.

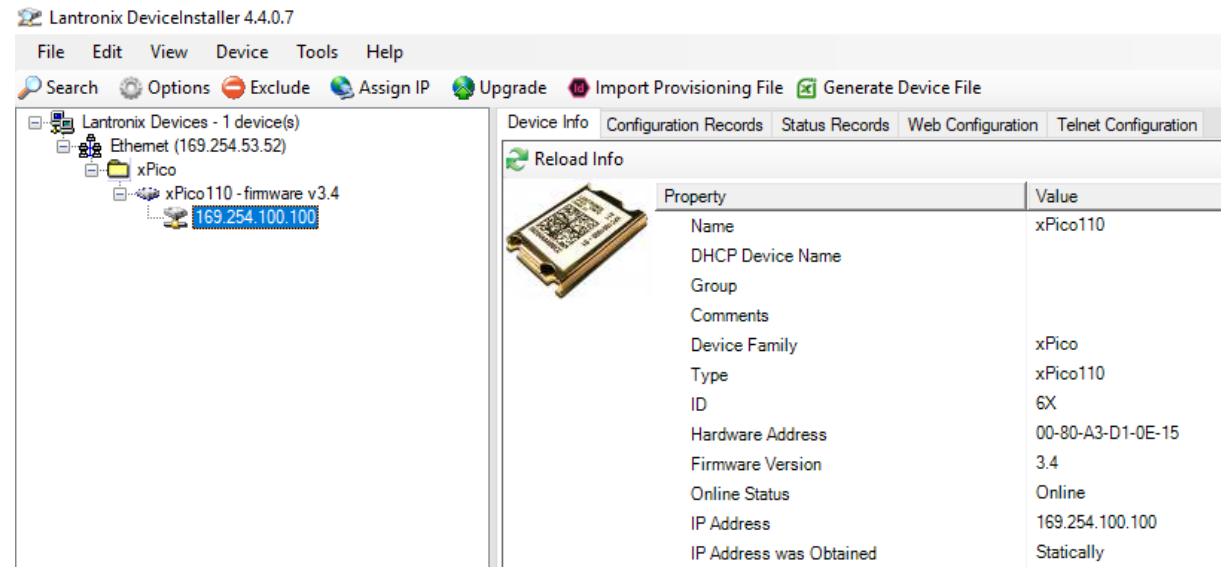

Now click on Assign IP.  $\bullet$ 

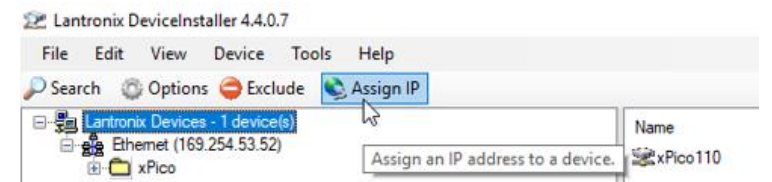

The system shall display the following dialogue window.  $\bullet$ 

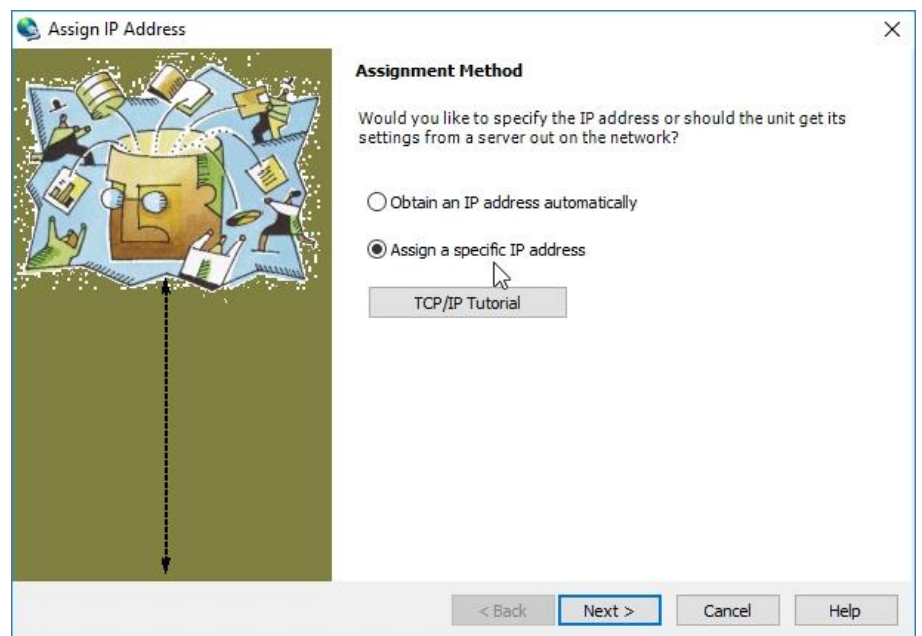

- $\bullet$
- Click on Assign a specific IP address, then on Next.<br>Fill in the IP address field, replacing the previous IP address.  $\bullet$

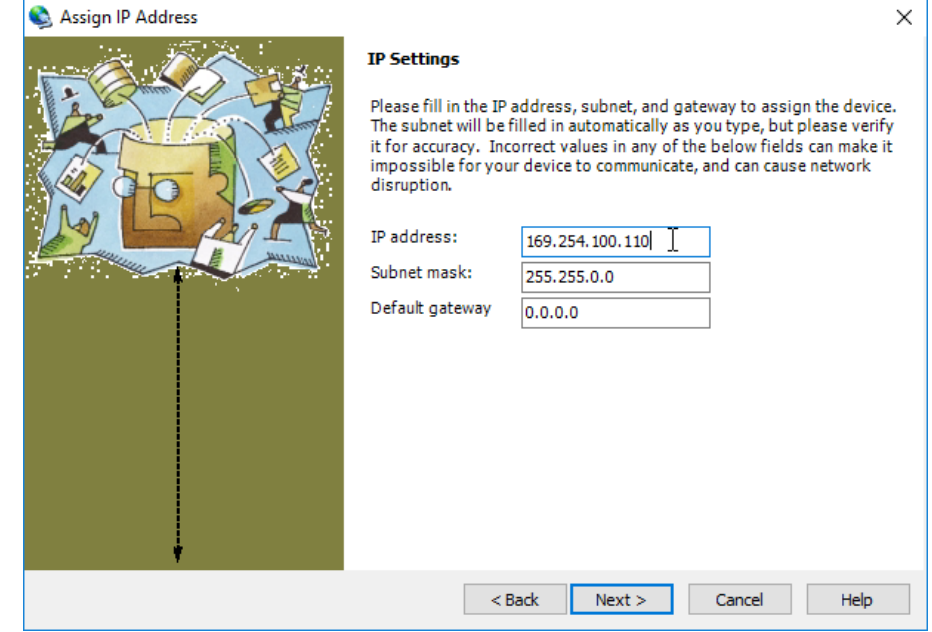

Click on Next.  $\bullet$ 

## **IMPORTANT NOTE**

If the address being set is not on the same subnet as that of the PC, the following message shall be displayed.

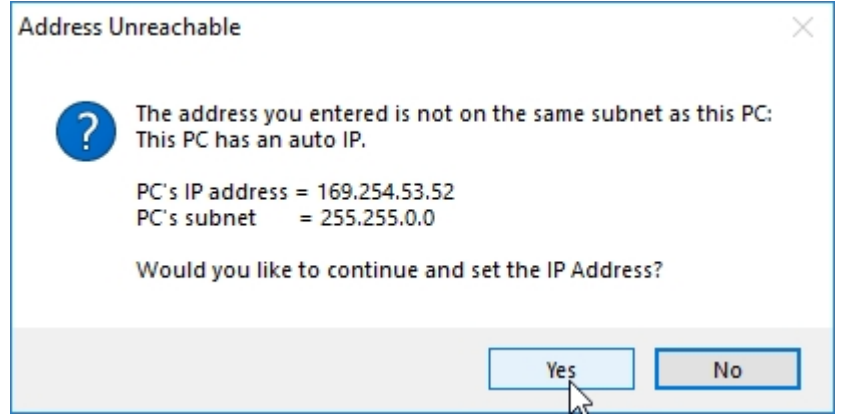

Click on Yes. Should an error message be displayed, click on OK and proceed.

Wait for the progress bar of the operation to reach completion (it can take a few minutes), then click  $\bullet$ on Finish.

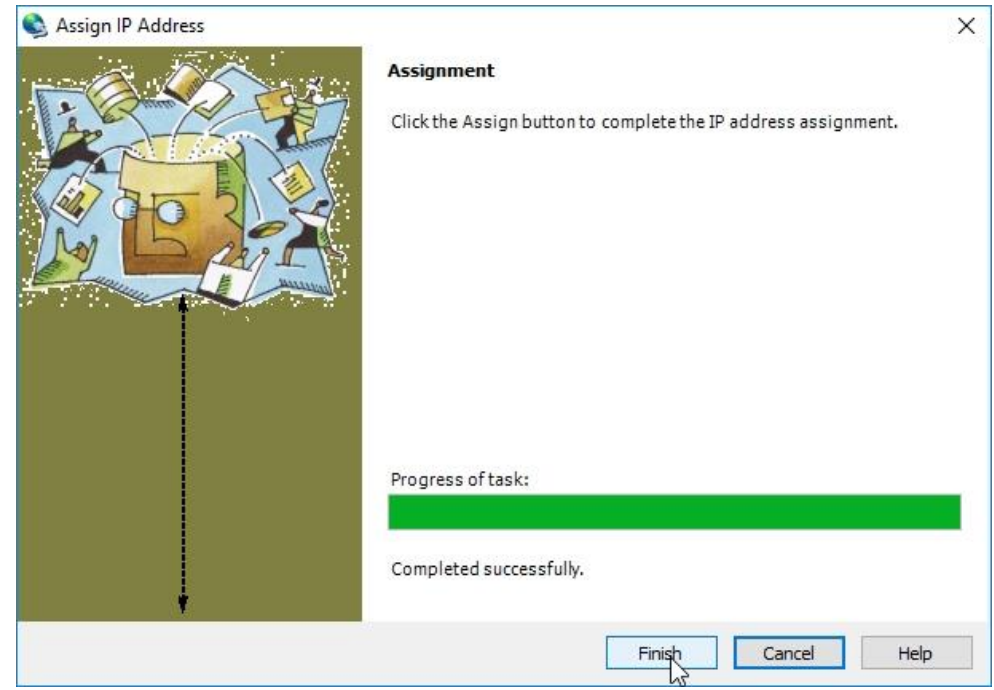

## **IMPORTANT NOTE**

If you had initially changed the IP address of the PC:

- 1. Open the Windows® Control Panel, Network Centre.
- 2. Right click on the Unknown network icon and select Properties.
- 3. In the dialogue window that is displayed, select Internet Protocol Version 4 (TCP/IPv4), then click on Properties.
- 4. In the next window select Obtain an IP address automatically.

Then you shall be able to connect with the new IP addresses.

## 7.5. CONFIGURING D-VO

Follow the instructions provided below to properly configure D-Vo, in ONLINE mode, that is with an active connection to a D-Vo unit.

The procedure to create, through D-Vo Dashboard, a D-Vo configuration OFFLINE, that is without any D-Vo unit connected, is described in Paragraph 7.6.

- ₩₩
- Start D-Vo Dashboard and establish the connection with the D-Vo unit as described in Paragraph  $7.4.$
- Select a parameter tab in File Explorer to access the parameters you wish to configure in the Setup area (Paragraph 7.3.4).
- Enter the parameters, by filling in the editable fields (observing the indications on minimum value,  $\bullet$ maximum value and measuring units) and/or by selecting the options.

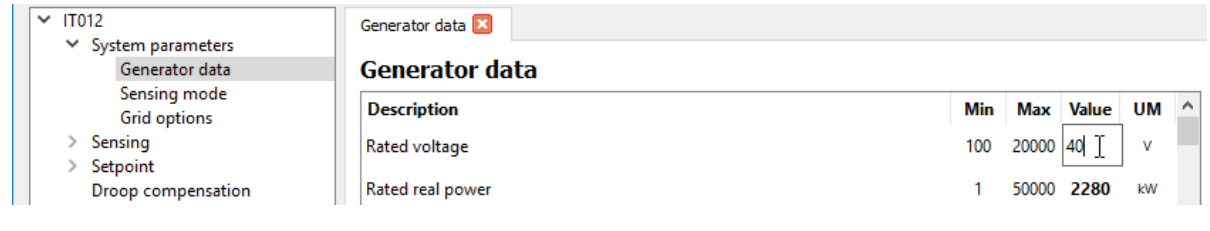

NOTE: after entering a value into an editable field, always press the Enter button (-) to ensure that the typed value is acquired into the temporary configuration of D-Vo Dashboard.

IMPORTANT NOTE: the parameters you entered, even in multiple tabs, are stored in the interface throughout the duration of the work session, but are not automatically sent to the D-Vo unit to be configured.

D-Vo Dashboard displays the edited parameters as shown in the following figure: the edited parameter is highlighted by a light blue colour in the editable field, in the Setup area, while in the File Explorer light blue circles are displayed next to the tab containing the edited parameter and to the menu item from which it derives.

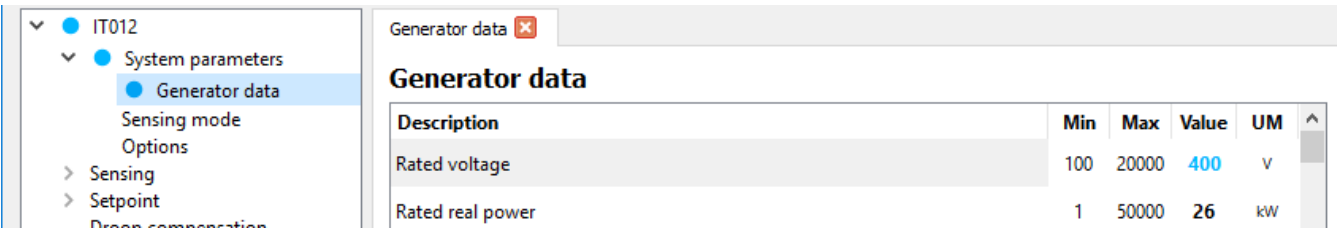

The system shall also highlight with a light blue colour the item Upload to D-Vo in the Communication menu and the relevant shortcut icon.

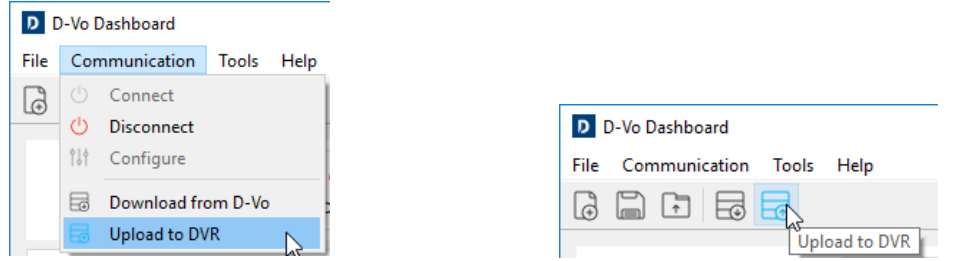

To ensure that the edited parameter are acquired by the D-Vo unit being configured, you need to apply the Upload to D-Vo command through one of the two methods mentioned above.

Once the upload is completed, all light blue indicators are removed and the configuration in the D-Vo Dashboard interface matches the configuration loaded into D-Vo.

#### 76 CREATING A PARAMETER CONFIGURATION OFFLINE

D-Vo allows to create a full D-Vo parameter configuration without an active connection with a D-Vo unit. The created file can be saved in the PC drive and used later, after connection has been established with a D-Vo unit (see Paragraph 7.7).

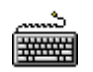

- Start D-Vo Dashboard.
- In the Menu Area select the File menu, then click on the New item. As an alternative, click on the New shortcut.

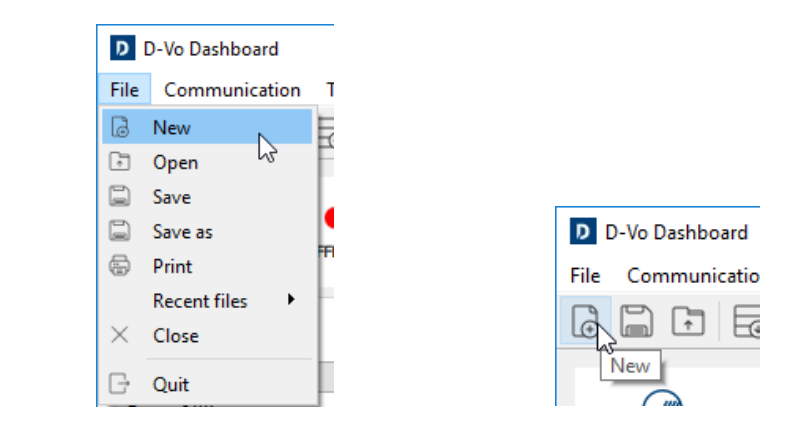

- Starting from the default configuration loaded into the main window, set the parameters according  $\bullet$ to the desired configuration.
- To save the configuration you created, see Paragraph 7.7.

#### SAVING AND OPENING A FULL PARAMETER CONFIGURATION  $7.7.$

D-Vo Dashboard allows to save in the PC a file containing the full set of the system parameters and to later open it (and possibly upload it to a D-Vo unit).

This operation can be performed both ONLINE, that is with an active connection to a D-Vo unit, and OFFLINE, that is without any D-Vo unit connected.

7.7.1. Saving a full configuration of parameters in ONLINE mode

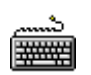

- Start D-Vo Dashboard.
- Establish the connection with a D-Vo unit.  $\bullet$
- Set the desired configuration (and possibly upload it to the D-Vo unit).
- To save the configuration on the PC, in the Menu Area select the File menu, then click on Save or Save As. As an alternative, click on the Save shortcut.

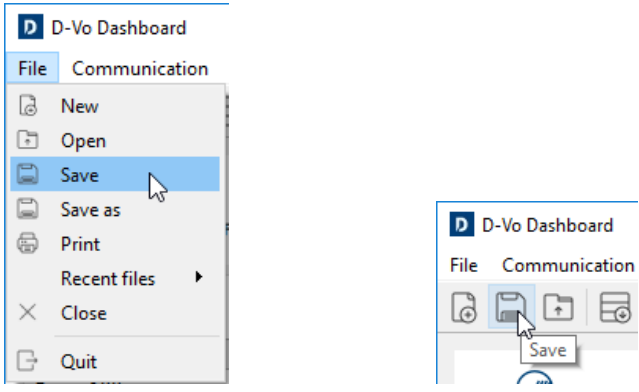

The software shall then display a dialogue window allowing to assign a name to the file and to select the drive folder in which you wish to save it.

## 7.7.2. Saving a full configuration of parameters in OFFLINE mode

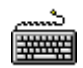

- Start D-Vo Dashboard
- Create a full configuration as described in Paragraph 7.6.  $\bullet$
- Like before, to save the configuration on the PC, in the Menu Area select the File menu, then click on Save or Save As. As an alternative, click on the Save shortcut.
- The software shall then display a dialogue window allowing to assign a name to the file and to select the drive folder in which you wish to save it.

## 7.7.3. Opening a full configuration of parameters in ONLINE mode

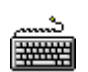

- Start D-Vo Dashboard
- Establish the connection with a D-Vo unit.  $\bullet$
- In the Menu Area select the File menu, then click on the Open item. As an alternative, click on the  $\ddot{\phantom{1}}$ Open shortcut.

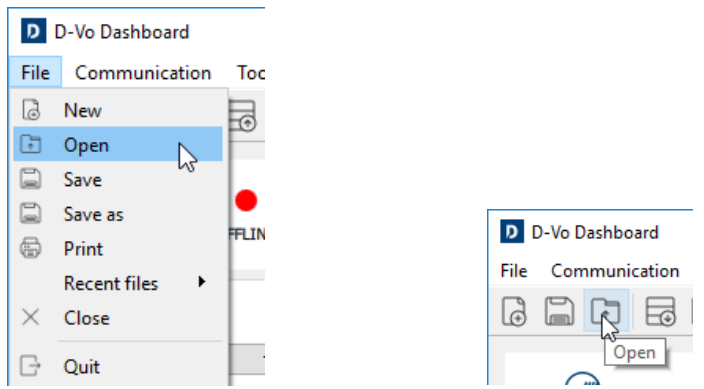

- The software shall display a dialogue window allowing to search and select a configuration file you  $\bullet$ previously saved on the PC drive.
- Once the configuration file has been selected, D-Vo Dashboard shall ask whether you wish to  $\bullet$ proceed with the file loading operation.

NOTE: in ONLINE mode, opening a saved configuration means loading the configuration in question into the D-Vo Dashboard interface, but not in the D-Vo unit. Perform an Upload to D-Vo to ensure that the D-Vo unit is updated with the new parameters.

WARNING: before proceeding with the operation, make sure that the loaded configuration is suitable for the generator controlled by the D-Vo unit, particularly if the operation in question is performed with the generator running.

## 7.8. PRINTING A PARAMETER CONFIGURATION

D-Vo allows to obtain a printable document listing all the parameters of a configuration.

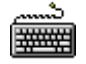

 $\bullet$ 

- Start D-Vo Dashboard.
- Create or open a full configuration (ONLINE or OFFLINE) as described in the previous  $\bullet$ Paragraphs.
- In the Menu Area select the File menu, then click on the Print item.  $\bullet$

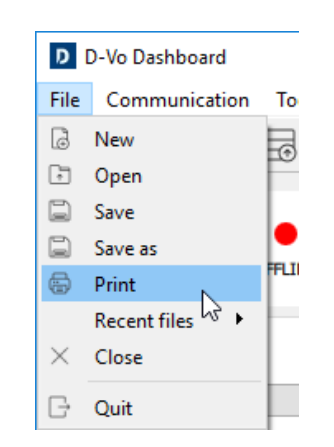

The software shall open a dialogue window allowing to fill in some additional generator data and  $\bullet$ to browse the list of the parameters to be saved.

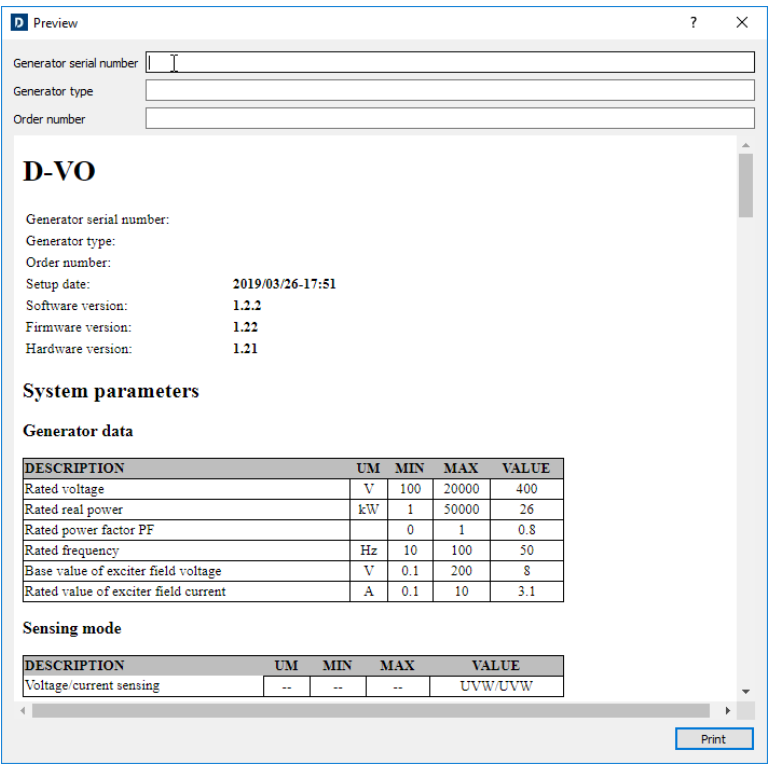

Then click on Print.

## 7.9. PASSWORD MANAGEMENT

 $\bullet$ 

D-Vo Dashboard allows to password-protect the access to the application.

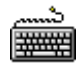

- Start D-Vo Dashboard
- In the Menu Area select the Tools menu, then click on the Set password item.  $\bullet$

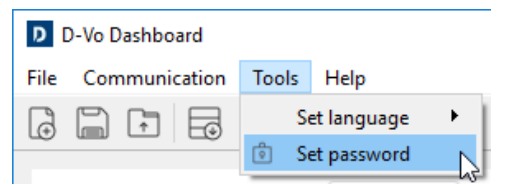

The system shall open a dialogue window allowing to set a new password.  $\bullet$ 

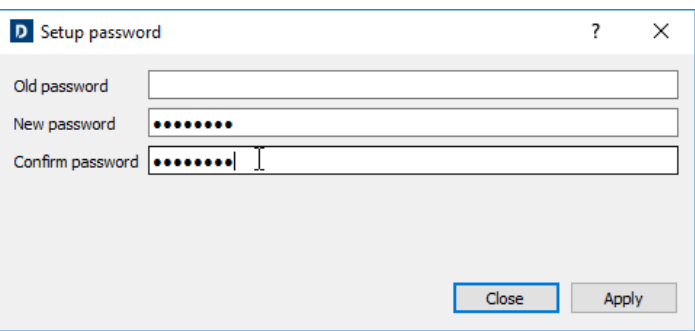

The next time D-Vo Dashboard is started, you shall be prompted to enter the password in order to be able to access the work interface.  $\bullet$ 

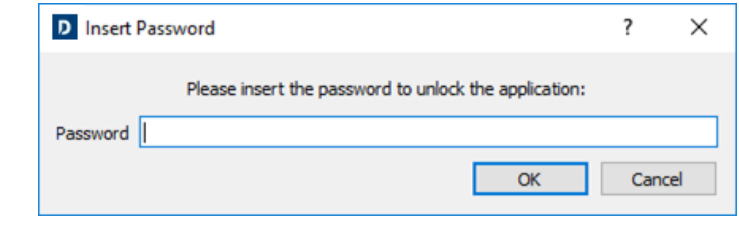

# 8. TROUBLESHOOTING

## 8.1. INTRODUCTION

The following chapter complements the Troubleshooting section of the User and Maintenance Manual of the Marelli Motori generator, specifically dealing with the issues related to regulation; in particular, it covers the main problems that may occur during the normal D-Vo operations and that are related to the regulator only.

Some of the malfunctions listed below may also be due to other components of the generator, and not just to the regulator; some regulator failures, in addition, may be caused by issues of defects not related to the machine, and be due for example to devices not manufactured by Marelli Motori connected to it, to improper use by the operator, etc.

For this reason, we recommend that you always refer to all the available documents, and in particular to the D-Vo User Manual, to the User and Maintenance Manual of the generator and to the connection diagrams supplied as standard, as well as to the documentation of all the devices not manufactured by Marelli Motori connected to D-Vo and to the generator excitation system.

The following section provides general information about the checks to be performed in case of malfunctions or regulation problems. It complements but doesn't supersede in any way the other control, calibration and protection procedures, which are specified in this manual and that must be carefully read.

When following the steps provided below, always take into account the Safety Precautions (Chapter 2) and the detailed instructions for each individual operation provided by the documents accompanying the generator.

Any alteration and/or operation on the connections or other parts of D-Vo must comply with the Safety Precautions (Chapter 2).

Should the information provided by the available documents not allow to resolve the issue, please contact Marelli Motori Service for further instructions.

#### 82 **TROUBLESHOOTING**

PRELIMINARY NOTES:

Should any of the malfunctions described below occur, it is assumed that before searching for the possible failure/cause of the malfunction you disconnect from the regulator any connected devices (overexcitation device, external remote controls, etc.).

Should the problem not reoccur while only the D-Vo unit is in operation, we recommend that you reconnect all the accessory devices one at a time, in accordance with the supplied diagrams, until you identify the one that causes the malfunction. Then refer to the User Manual of the thus identified device.

The instructions below assume that the D-Vo protections and limiters are activated.

Follow the procedures described below according to the malfunctions and/or symptoms you detected

With the generator running at the rated speed, no load, the voltage at the output terminals is equal to the residual voltage of the machine.

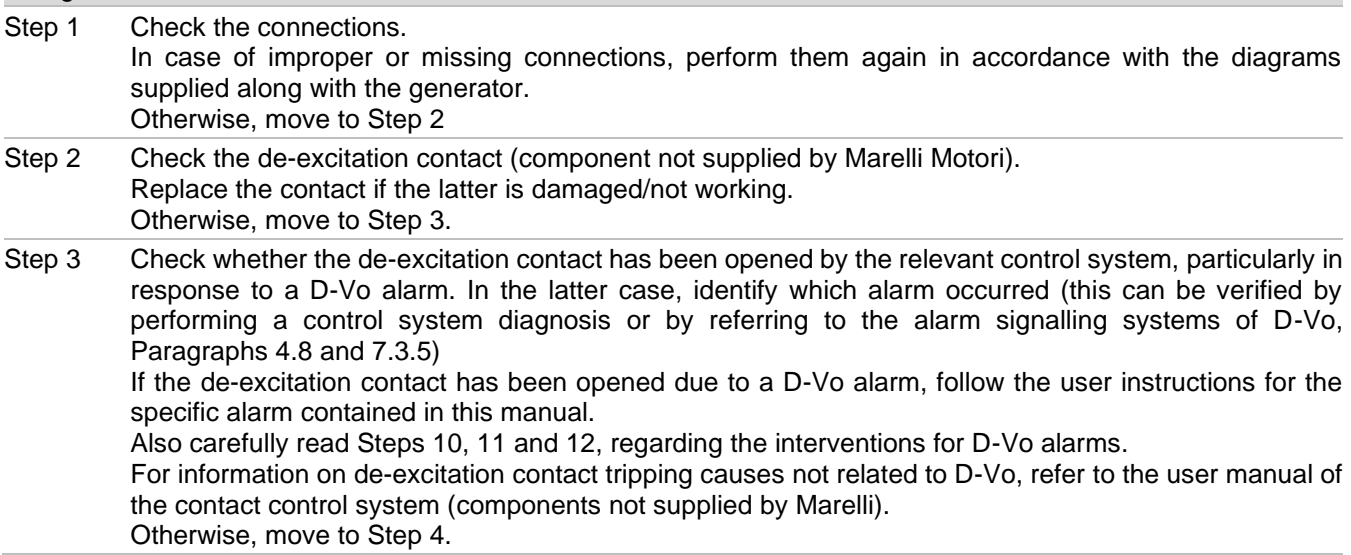

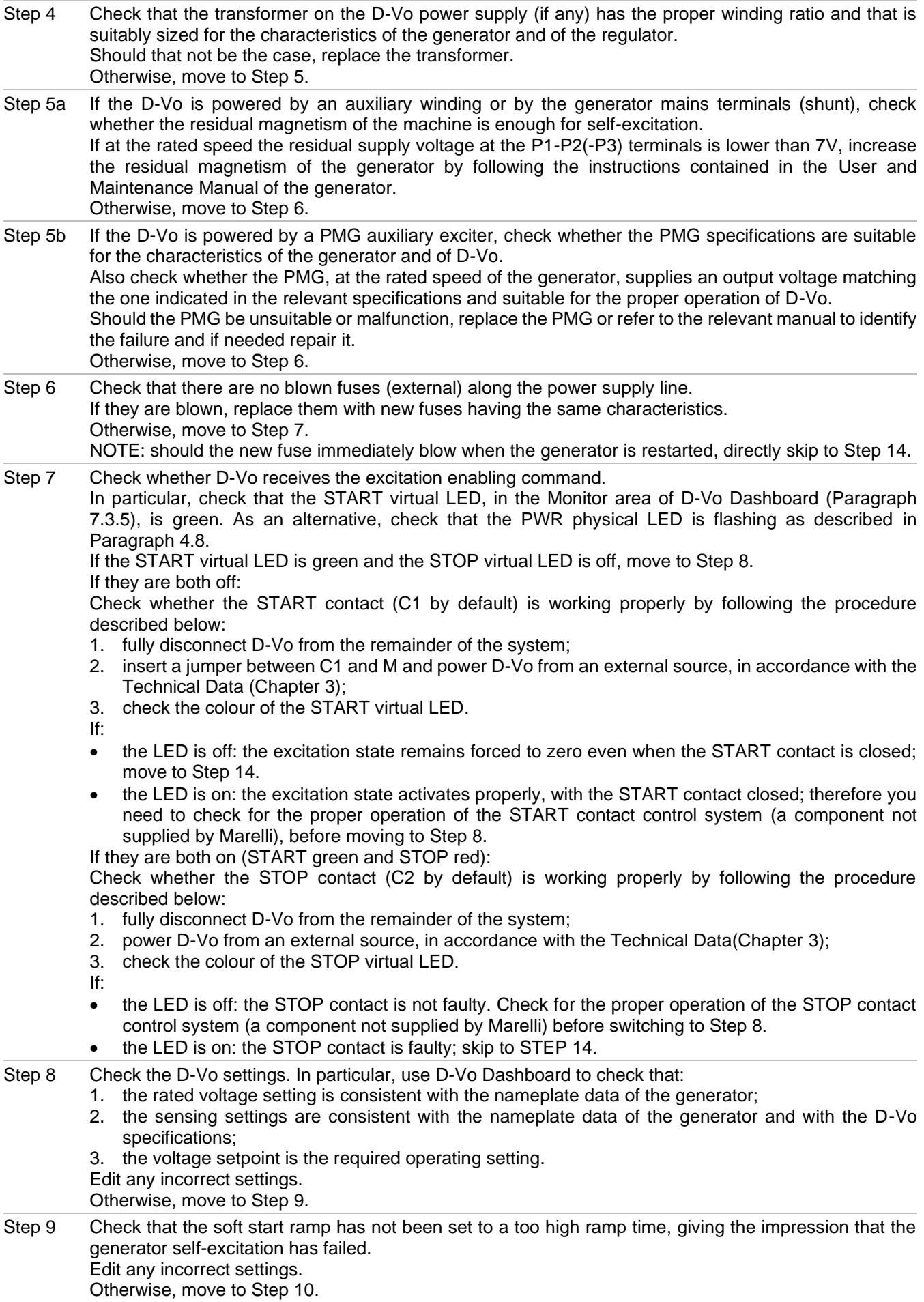

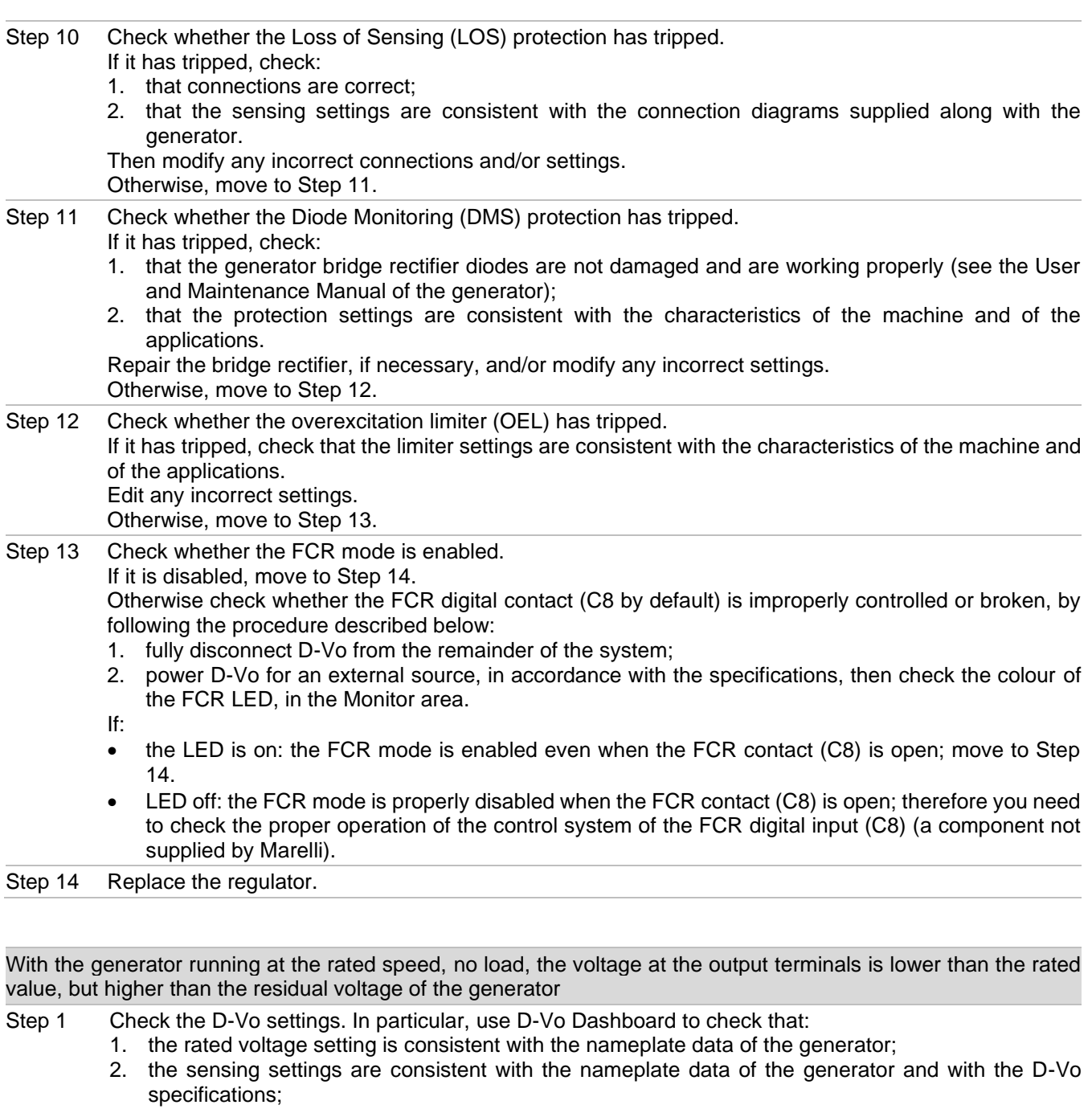

- 3. the voltage setpoint is the required operating setting.
- Edit any incorrect settings.
- Otherwise, move to Step 2.
- Step 2 Check whether the overexcitation limiter (OEL) has tripped. If it has tripped, check that the limiter settings are consistent with the characteristics of the machine and of the applications. Edit any incorrect settings. Otherwise, move to Step 3. Step 3 Check whether the underfrequency limiter (UF) has tripped. If it has tripped, check that the limiter settings are consistent with the characteristics of the machine and of the applications. Edit any incorrect settings. Otherwise, move to Step 4. Step 4 Check whether the FCR mode is enabled. If it is disabled, move to Step 5.
	- Otherwise check whether the FCR digital contact (C8 by default) is improperly controlled or broken, by following the procedure described below:
- 1. fully disconnect D-Vo from the remainder of the system;
- 2. power D-Vo for an external source, in accordance with the specifications, then check the colour of the FCR LED, in the Monitor area.

If:

- the LED is on: the FCR mode is enabled even when the FCR contact (C8) is open; move to Step 5.  $\bullet$
- LED off: the FCR mode is properly disabled when the FCR contact (C8) is open; therefore you need to check the proper operation of the control system of the FCR digital input (C8) (a component not supplied by Marelli).
- Step 5 Use D-Vo Dashboard to verify whether the voltage setpoint has been modified by one of the analogue inputs, if in use.

Check that the values at the analogue inputs are read properly and that they are consistent with the application requirements.

If the voltage setpoint has been modified by an analogue input, check the analogue input control system (a component not supplied by Marelli Motori).

Otherwise, move to Step 6.

Step 6 Check whether the voltage setpoint has been modified by the LOWER digital input (C4 by default) or if the digital input in question is improperly controlled.

In particular, check whether the LOWER contact is working properly by following the procedure described below:

- 1. with the generator stopped, disconnect the cable connected to C4;
- 2. bring the generator to the rated speed and measure the output voltage (with voltage setpoint equal to the rated voltage of the generator).

If the measured voltage matches the rated one, check for the proper operation of the LOWER digital input control system (a component not supplied by Marelli).

If the voltage is still lower than the rated one, move to Step 7.

Step 7 Replace the regulator.

With the generator running at the rated speed, no load, the voltage at the output terminals is higher than the rated value.

Step 1 If the voltage at the output terminals exceeds 130% of the generator rated voltage, IMMEDIATELY STOP THE GENERATOR and check ALL the connections, and in particular those on the S1, S2, S3 measurement terminals.

In case of improper or missing connections, perform them again in accordance with the diagrams supplied along with the generator.

If the problem persists after the generator is restarted, skip to Step 6.

If the voltage at the output terminals of the machine is equal to or lower than 130% of the rated voltage. move to Step 2.

- Step 2 Check the D-Vo settings. In particular, use D-Vo Dashboard to check that:
	- 1. the rated voltage setting is consistent with the nameplate data of the generator;
		- 2. the sensing settings are consistent with the nameplate data of the generator and with the D-Vo specifications:
		- 3. the voltage setpoint is the required operating setting.
		- Edit any incorrect settings.

Otherwise, move to Step 3

- Step 3 Check whether the FCR mode is enabled. If it is disabled, move to Step 4. Otherwise check whether the FCR digital contact (C8 by default) is improperly controlled or broken, by following the procedure described below: 1. fully disconnect D-Vo from the remainder of the system;
	- 2. power D-Vo for an external source, in accordance with the specifications, then check the colour of the FCR LED, in the Monitor area.

lf:

- the LED is green: the FCR mode is enabled even when the FCR contact (C8) is open; move to Step  $\bullet$  $4.$
- LED off: the FCR mode is properly disabled when the FCR contact (C8) is open; therefore you need  $\bullet$ to check the proper operation of the control system of the FCR digital input (C8) (a component not supplied by Marelli).
Step 4 Use D-Vo Dashboard to verify whether the voltage setpoint has been modified by one of the analogue inputs. if in use.

Check that the values at the analogue inputs are read properly and that they are consistent with the application requirements.

If the voltage setpoint has been modified by an analogue input, check the analogue input control system (a component not supplied by Marelli Motori).

Otherwise, move to Step 5.

Step 5 Check whether the voltage setpoint has been modified by the RAISE digital input (C3 by default) or if the digital input in question is improperly controlled.

In particular, check whether the RAISE contact is working properly by following the procedure described below:

- 1. with the generator stopped, disconnect the cable connected to C3;
- 2. bring the generator to the rated speed and measure the output voltage (with voltage setpoint equal to the rated voltage of the generator).

If the measured voltage matches the rated one, check for the proper operation of the RAISE digital input control system (a component not supplied by Marelli).

If the voltage is still lower than the rated one, move to Step 5.

Step<sub>6</sub> Replace the regulator.

With the generator in stand-alone operation, at rated speed, the voltage regulation is inaccurate and/or unstable (it is assumed that the first motor controller is working properly).

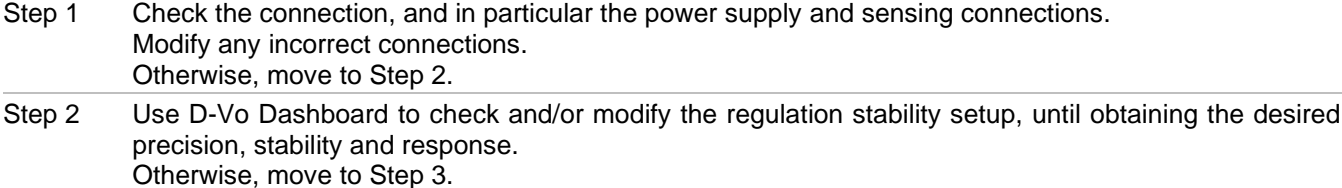

#### Step 3 Replace the regulator.

With the generator in stand-alone operation, at rated speed, the voltage regulation is incorrect and/or missing (it is assumed that the first motor controller is working properly).

Step 1 Check the connection, and in particular the power supply and sensing connections. Modify any incorrect connections. Otherwise, move to Step 2.

Step 2 Check that the AVR mode is actually selected, i.e. check that none of the digital inputs PAR (C5 by default), PF/VAR (C6 by default), VMATCH (C7 by default) and FCR (C8 by default) is activated (contact closed).

If none of the LEDs associated with the above-mentioned inputs, in the Monitor area of D-Vo Dashboard, is one, move to Step 3.

Otherwise, perform the following procedure:

- 1. fully disconnect D-Vo from the remainder of the system:
- 2. power D-Vo for an external source, in accordance with the specifications, then check the colour of the LEDs PAR, PF/VAR, VMATCH and FCR, in the Monitor area of D-Vo Dashboard.

If:

- the LED of one or more of these 4 states is on, skip to Step 4;  $\bullet$
- all LEDs are off, then one or more of the above-mentioned digital inputs is not properly controlled; you need to check the relevant control system (a component not supplied by Marelli Motori).

Step 3 Check whether the overexcitation (or underexcitation) limiter has tripped. If it has tripped, check that the limiter settings are consistent with the characteristics of the machine and of the applications. Edit any incorrect settings. Otherwise, move to Step 4.

#### Step 4 Replace the regulator.

With the generator running and in stand-alone operation, the generator voltage drops below the rated value as soon as a load is applied, or if the load is increased (within the rated limits of the generator).

Step 1 Check that the regulator is not operating in Droop compensation mode, i.e. that the PAR LED of D-Vo Dashboard is off.

If it is off. move to Step 2.

Otherwise, check whether the PAR contact (C5 by default) is working properly by following the procedure described below:

- 1. fully disconnect D-VO from the remainder of the system:
- 2. power D-Vo for an external source, in accordance with the specifications, then check the colour of the PAR LED.
- If:
- the LED is on: the Droop mode is enabled even when the PAR contact (C5) is open; move to Step  $\bullet$  $\mathcal{S}$
- LED off: the Droop mode is properly disabled when the PAR contact (C5) is open: therefore you need to check the proper operation of the control system of the PAR contact (C5) (a component not supplied by Marelli).

Check whether the overexcitation limiter has tripped. Step 2 If it has occurred, check that the limiter settings are consistent with the characteristics of the machine and of the applications. Edit any incorrect settings. Otherwise, move to Step 4.

Step 3 Replace the regulator.

Operation in parallel with regulators – the reactive power is not properly split between two or more generators operating in parallel.

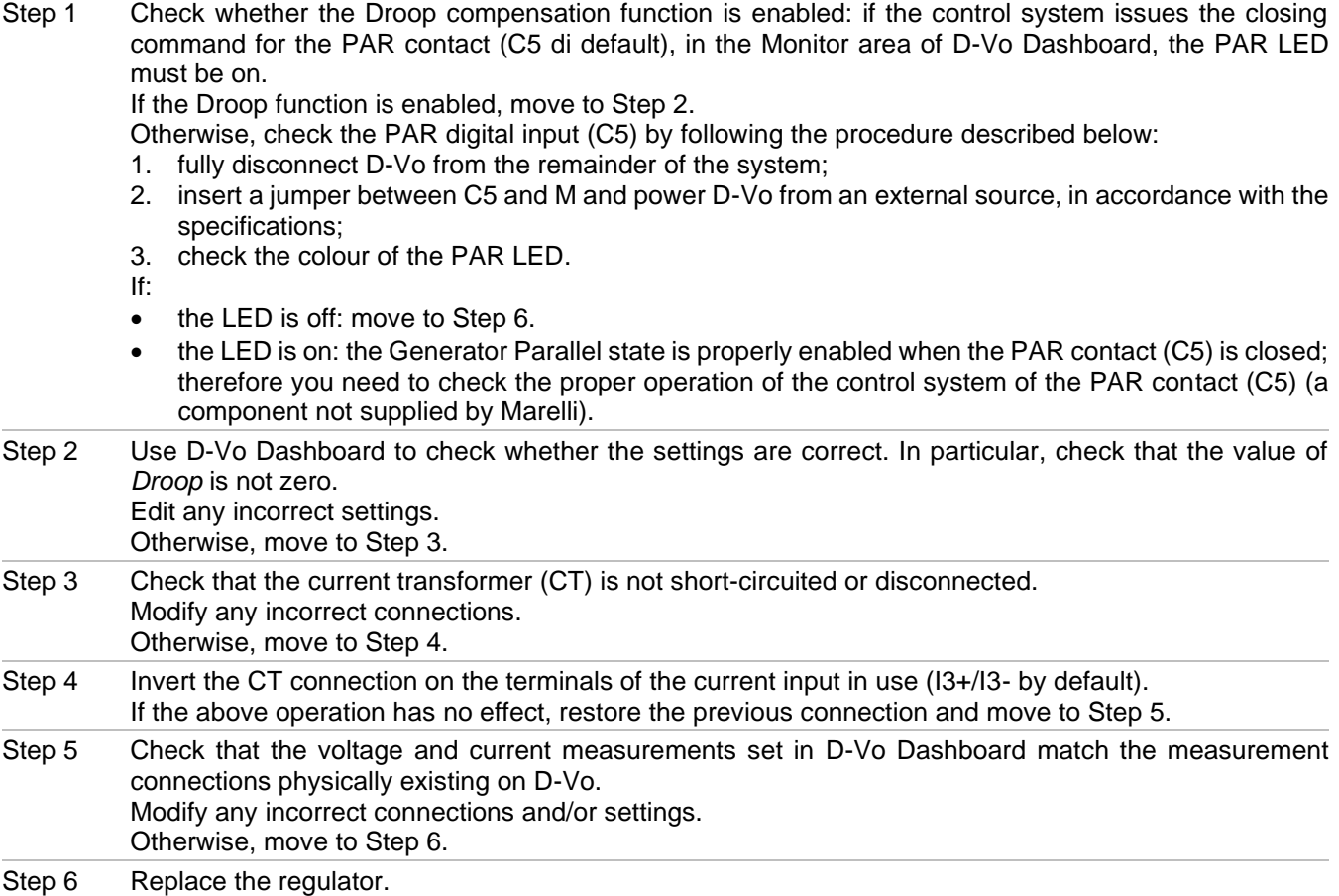

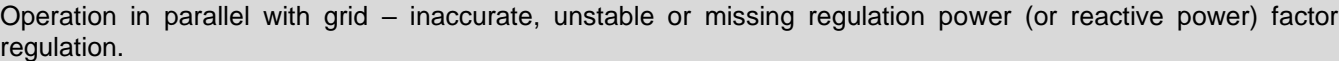

Step 1 Check whether the PF (or VAR) mode is enabled: if the control system issues the closing command for the PF/VAR contact (C6 by default), in the Monitor area of D-Vo Dashboard, the PF/VAR LED must be  $on.$ 

If the PF (or VAR) mode is enabled, move to Step 2.

Otherwise, check whether the PF/VAR contact is working properly by following the procedure described below:

- 1. fully disconnect D-Vo from the remainder of the system;
- 2. insert a jumper between C6 and M, then power D-Vo from an external source, in accordance with the specifications:
- 3. check the colour of the PF/VAR LED.
- If
- the LED is off: move to Step 10.  $\bullet$
- the LED is on: the PF (VAR) mode is properly enabled when the PF/VAR contact is closed; therefore you need to check for the proper operation of the control system of the PF/VAR contact (a component not supplied by Marelli).

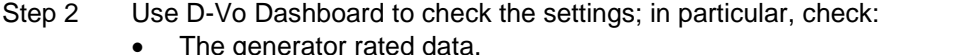

- The parallel operation options selected.  $\bullet$
- The sensing settings.
- The setpoint settings.
- Edit any incorrect settings.
- Otherwise, move to Step 3.
- Step 3 Check that the current transformer (CT) is not short-circuited or disconnected. Modify any incorrect connections.
	- Otherwise, move to Step 4.
- Check whether the CT is properly connected. Step 4 Try inverting the CT connection on the terminals of the current input in use (13+/13- by default). If the above operation has no effect, restore the previous connection and move to Step 5.
- Check that the voltage and current measurements set in D-Vo Dashboard match the measurement Step 5 connections physically existing on D-Vo.
	- Modify any incorrect connections and/or settings.
	- Otherwise, move to Step 6.
- Use D-Vo Dashboard to check the regulation stability setup. Step 6
	- If needed edit the settings until obtaining the desired precision, stability and response. Otherwise, move to Step 7.
- Use D-Vo Dashboard to verify whether the PF (VAR) setpoint has been modified by one of the analogue Step 7 inputs, if in use.

Check that the values at the analogue inputs are read properly and that they are consistent with the application requirements.

If the PF (VAR) setpoint has been modified by an analogue input, check the analogue input control system (a component not supplied by Marelli Motori). Otherwise, move to Step 8.

- Check whether the PF (or reactive power) set point has been improperly modified by the digital inputs Step 8 RAISE (C3 by default) and/or LOWER (C4 by default), or if the same inputs are not properly controlled. In particular:
	- 1. with the generator stopped, disconnect the cables connected to C3 and C4;
	- 2. synchronise the generator with the grid and measure the PF (or reactive power).

If the measured value of PF (or reactive power) matches the set one, check for the proper operation of the RAISE and/or LOWER contact control system (a component not supplied by Marelli). Otherwise, move to Step 9.

- Check whether the overexcitation (or underexcitation) limiter has tripped. Step 9 If one of the limiters has tripped, check that the limitation settings are consistent with the characteristics of the machine and of the applications.
	- Edit any incorrect settings.
	- Otherwise, move to Step 10.
- Replace the regulator. Step 10

Voltage Matching not working

NOTE: it is assumed that the grid voltage is within the Min Limit and Max Limit set in Other settings / Voltage matching with reference to the rated voltage of the generator.

- Step 1 Check the connections: in particular, check the generator sensing connections (terminals  $S1 - S2 - S3$ ) and the grid sensing connections (terminals  $L1 - L2$ ). Modify any incorrect connections. Otherwise, move to Step 2
- Check whether the Voltage Matching function is enabled: if the control system issues the closing Step 2 command for the VMATCH contact (C7 by default), in the Monitor area of D-Vo Dashboard, the VMATCH LED must be on.

If the voltage matching function is enabled, move to Step 3.

Otherwise, check whether the VMATCH (C7) contact is working properly by following the procedure described below:

- 1. fully disconnect D-VO from the remainder of the system;
- 2. insert a jumper between C7 and M and power D-VO from an external source, in accordance with the specifications:
- 3. check the colour of the VMATCH LED.
- $If -$
- the LED is off: move to Step 3.  $\bullet$
- the LED is on: the Voltage Matching state is properly enabled when the VMATCH contact is closed; therefore you need to check the proper operation of the control system of the VMATCH contact (a component not supplied by Marelli).

Step 3 Replace the regulator.

# 9. SUPPORT

For any doubt on the connection diagrams, information or board malfunction, damage or problem, please contact<br>the Customer Support Service of Marelli Motori, Marelli Motori Service.

# **Marelli Motori**

Via Sabbionara 1 36071 Arzignano (VI) Italy T +39 0444 479 711 F +39 0444 479 888 info@MarelliMotori.com sales@MarelliMotori.com service@MarelliMotori.com

# D-Vo  $\mathsf{I}\mathsf{T}$ Manuale utente

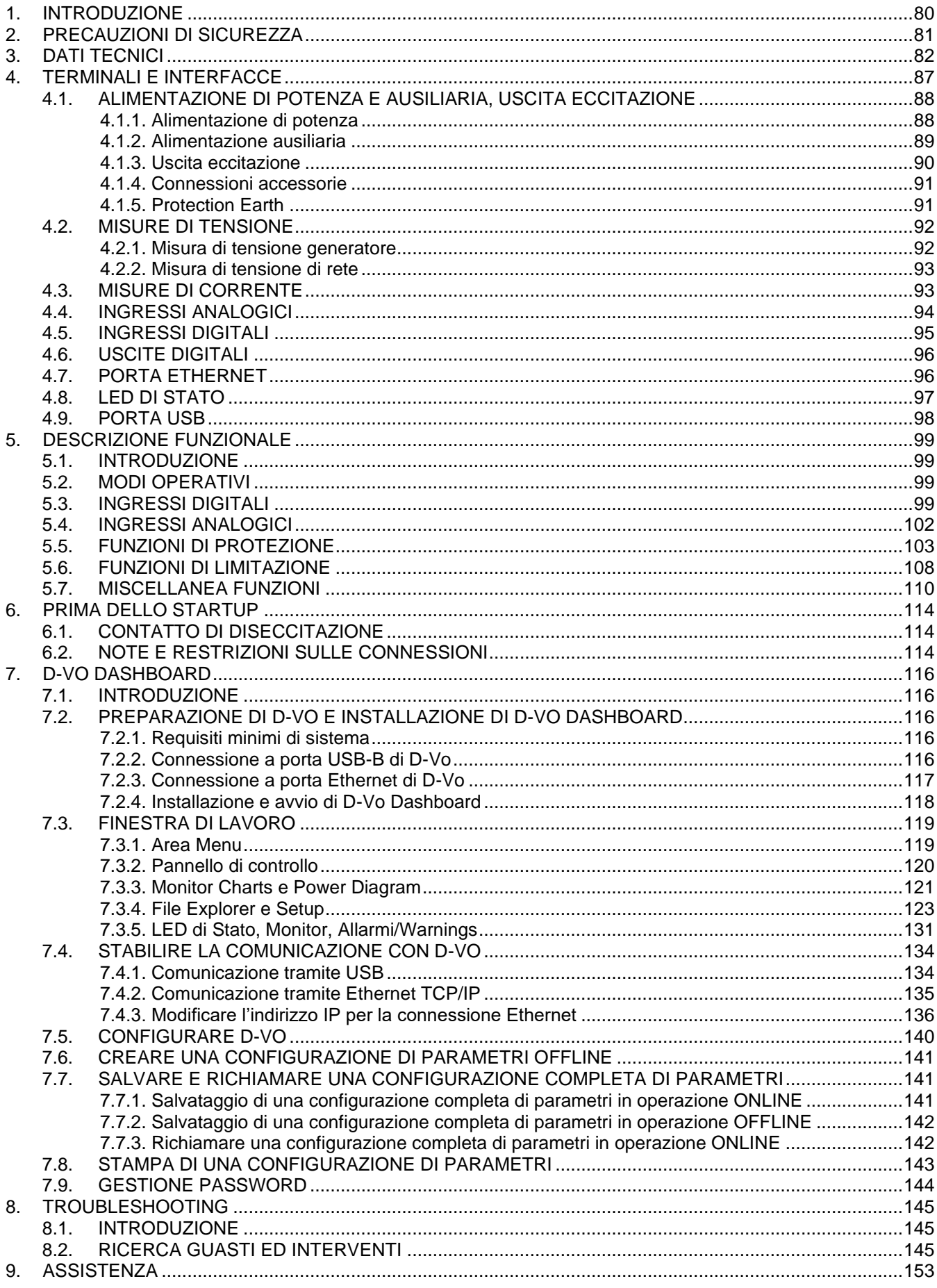

# 1. INTRODUZIONE

Il Manuale Utente di D-Vo fornisce informazioni generali di installazione ed uso relativamente a regolatori della serie D-Vo. montati su generatori di costruzione Marelli Motori.

Prima di avviare il generatore e di effettuare qualsiasi tipo di operazione sulla regolazione, leggere con attenzione e nella loro interezza tutte le istruzioni contenute in questo documento.

NOTA IMPORTANTE: il Manuale Utente non intende coprire tutte le possibili varianti applicative o d'installazione, né fornire dati o informazioni a supporto di ogni possibile contingenza. Gli schemi di collegamento forniti con il generatore, il Manuale d'Uso e Manutenzione dello stesso e le eventuali informazioni aggiuntive fornite da personale tecnico qualificato Marelli Motori integrano e completano il Manuale Utente del regolatore.

In particolare, gli schemi riportati in questo documento forniscono solo un esempio delle modalità di collegamento e funzionamento del dispositivo: essi non coprono tutti i possibili casi applicativi e non sostituiscono gli schemi di collegamento normalmente forniti con il generatore.

Se dovessero rendersi necessarie ulteriori informazioni sul regolatore o sull'applicazione, rivolgersi a Marelli Motori Service.

### **Marelli Motori**

Via Sabbionara 1 36071 Arzignano (VI) Italv T +39 0444 479 711 F +39 0444 479 888 info@MarelliMotori.com sales@MarelliMotori.com service@MarelliMotori.com

# 2. PRECAUZIONI DI SICUREZZA

Sono di sequito descritte le istruzioni di sicurezza che devono essere seguite durante l'installazione, messa in servizio e manutenzione di D-Vo. Leggere attentamente tutte le istruzioni prima di operare sul dispositivo e conservare questo manuale come futuro riferimento.

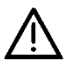

È responsabilità dell'Utente finale assicurarsi che ogni persona coinvolta nell'installazione e/o messa in servizio di D-Vo:

- sia formata, informata e qualificata sui rischi elettrici e sui rischi specifici presenti sulle macchine elettriche e sui dispositivi utilizzati;
- sia formata, informata e qualificata, in relazione alle mansioni svolte, in modo da garantire la qualità degli interventi e la salvaguardia antinfortunistica di chi li compie, nel rispetto delle norme vigenti:
- abbia ricevuto istruzioni o training appropriati relativamente a D-Vo e abbia letto e compreso le istruzioni di sicurezza riportate in questo documento.

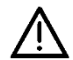

Le seguenti regole devono essere strettamente osservate:

- D-Vo deve essere utilizzato conformemente alle specifiche di prodotto e in maniera aderente ai dati elettrici e meccanici indicati nel Capitolo 3;
- non sono ammesse modifiche agli schemi di collegamento forniti con il generatore, salvo indicazione e autorizzazione ricevute da personale qualificato Marelli Motori;
- non sono ammesse modifiche meccaniche o elettriche del dispositivo D-Vo;
- l'installazione, la messa in servizio e la manutenzione di D-Vo sono consentite solamente a personale formato, informato e qualificato:
- l'Utente finale deve garantire che D-Vo sia utilizzato in condizioni ambientali idonee e in stato di pieno servizio.

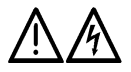

Per qualsiasi lavoro di manutenzione, intervento su cablaggio o installazione meccanica di D-Vo, è necessario:

- operare a generatore fermo;
- verificare che i led PWR e ALM (Paragrafo 4.8) siano spenti; non effettuare alcuna operazione sul cablaggio di D-Vo se uno o entrambi i LED stanno lampeggiando, in quanto il loro lampeggio è indicativo della presenza di una tensione interna superiore a 30Vdc, con potenziale pericolo di shock elettrico per chi entra in contatto con essa;
- assicurarsi tramite idonea strumentazione che non siano presenti potenziali di tensione pericolosi (>50V) sui terminali di D-Vo e/o su altre parti elettriche ad esso collegate:
- cautelarsi da eventuali riconnessioni;
- fare attenzione, in caso di installazione o sostituzione di un'unità D-Vo, che i condensatori interni a D-Vo oppure quelli eventuali collegati esternamente possono ancora avere una carica elettrica residua: a seconda del valore di capacità dei condensatori presenti. la scarica degli stessi a valori di sicurezza può impiegare alcuni minuti;
- assicurarsi che dall'ultimo stato di servizio di D-Vo sia trascorso un tempo sufficiente ai componenti del regolatore e del sistema di eccitazione per recuperare una temperatura non pericolosa per la sicurezza della persona.

Marelli Motori declina ogni responsabilità per danni a D-Vo, all'impianto o alle persone, o per mancato guadagno o perdite di denaro, o fermo di impianti, causati dall'inosservanza delle istruzioni di sicurezza e/o di installazione/utilizzo riportate nel presente Manuale oppure nella documentazione fornita con il generatore.

# 3. DATI TECNICI

# **ALIMENTAZIONE DI POTENZA**

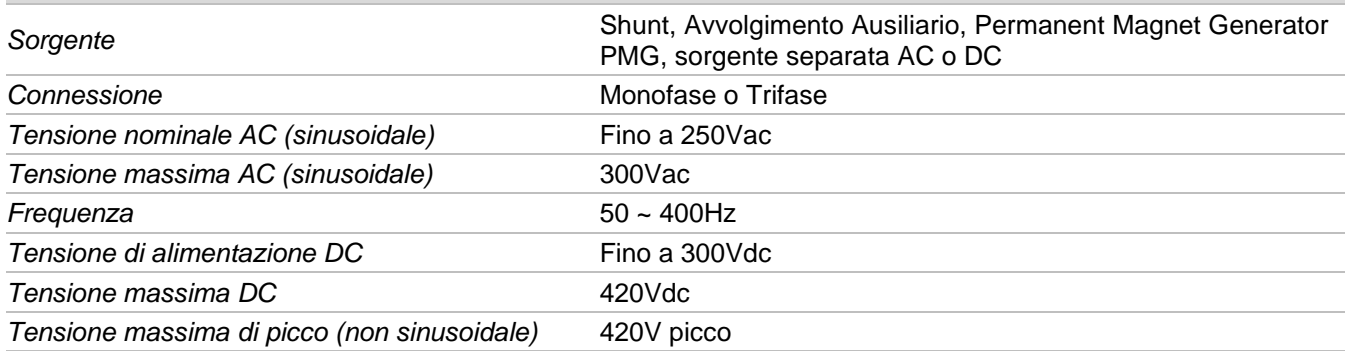

## **ALIMENTAZIONE AUSILIARIA**

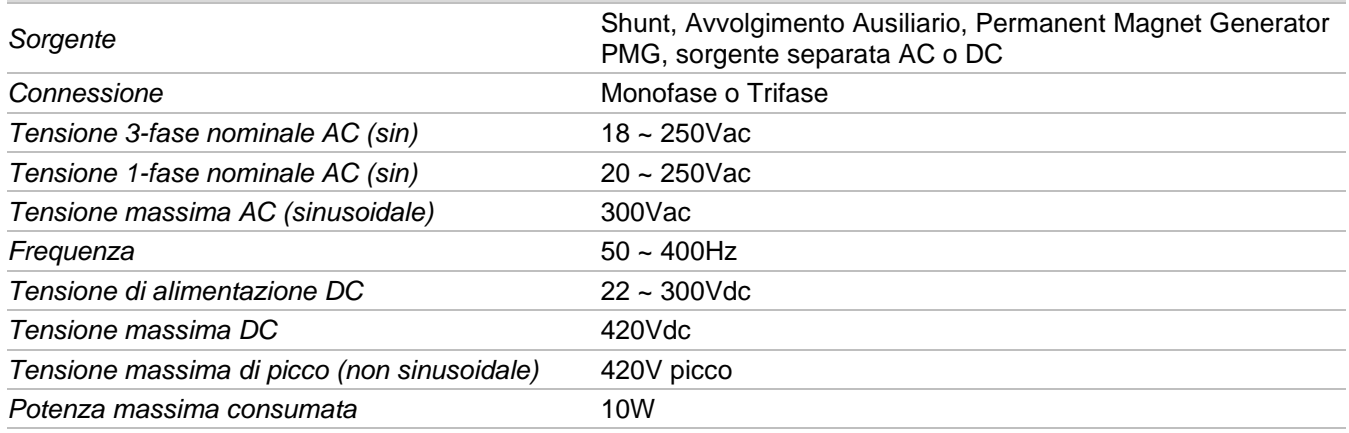

# DATI DI CAMPO ECCITATRICE

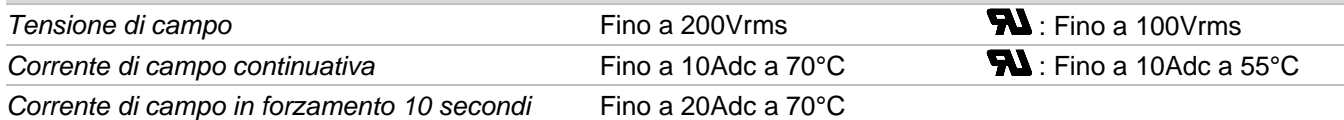

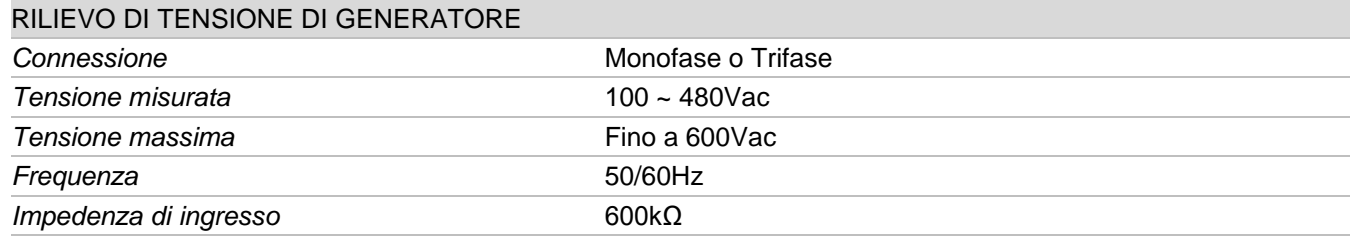

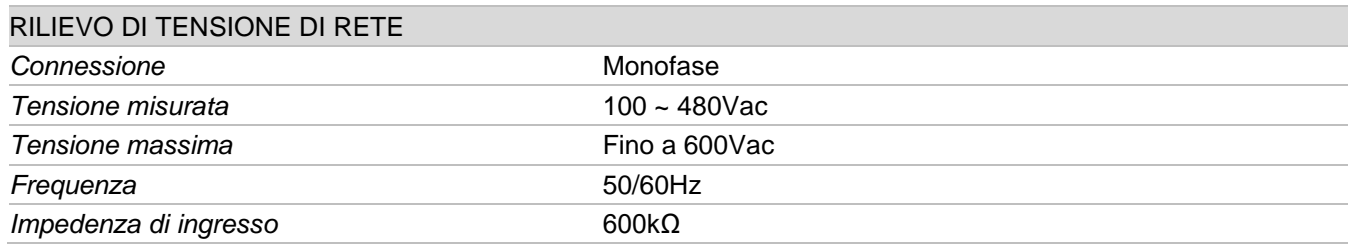

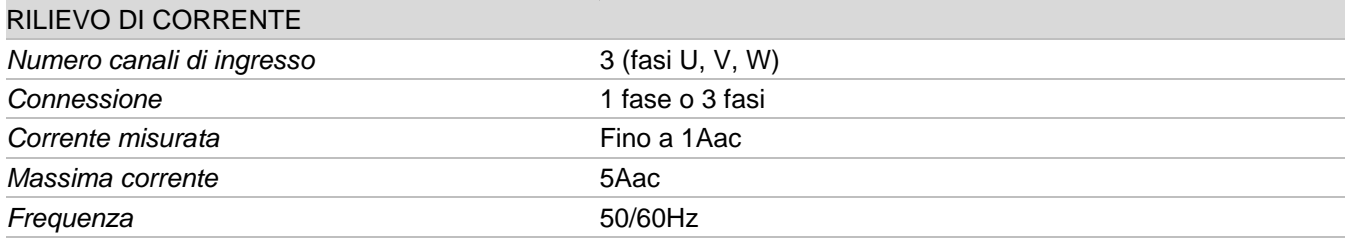

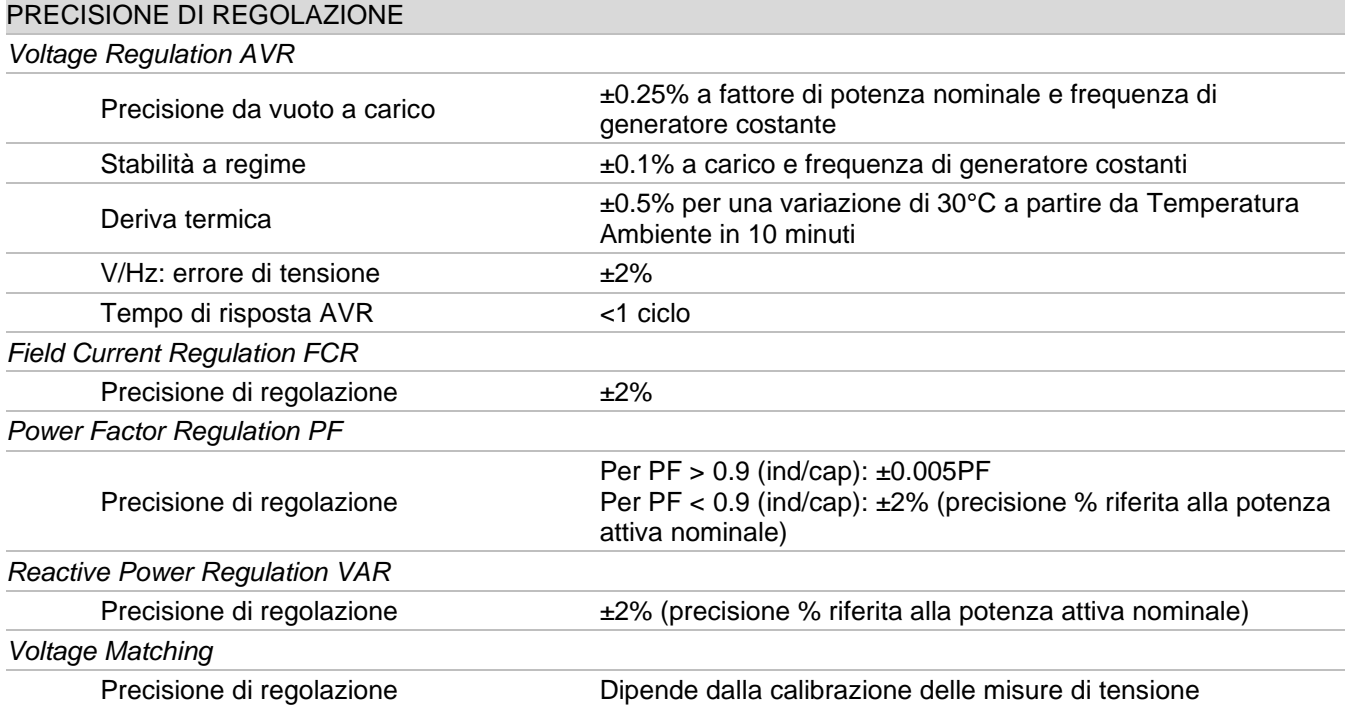

# **INGRESSI ANALOGICI**

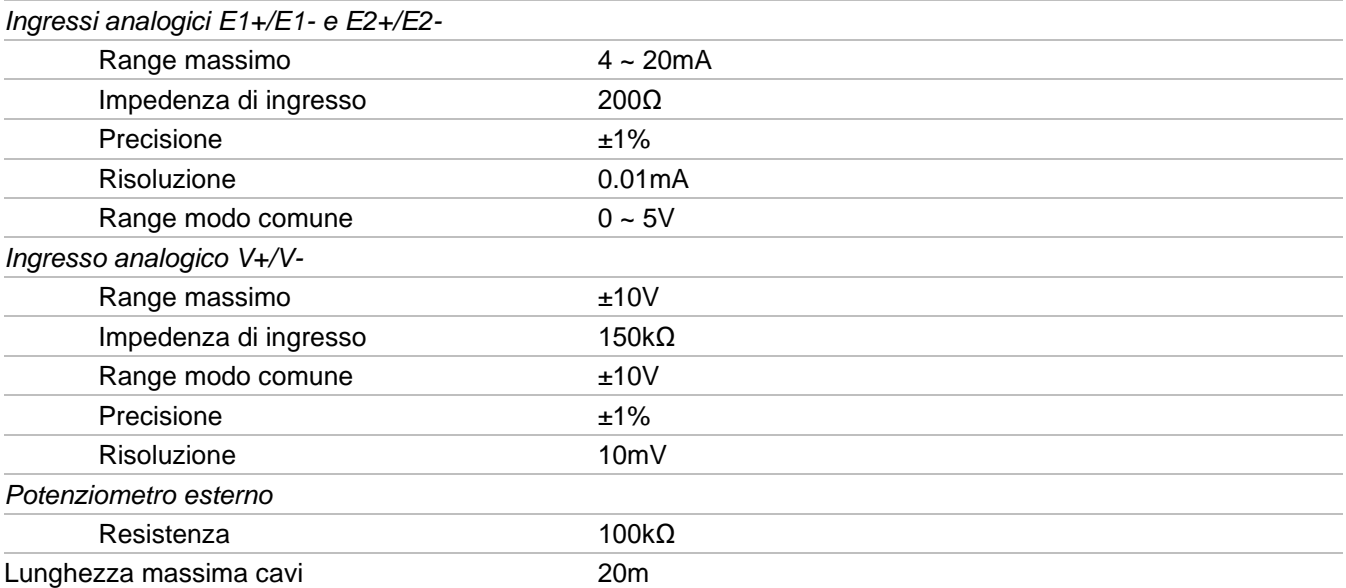

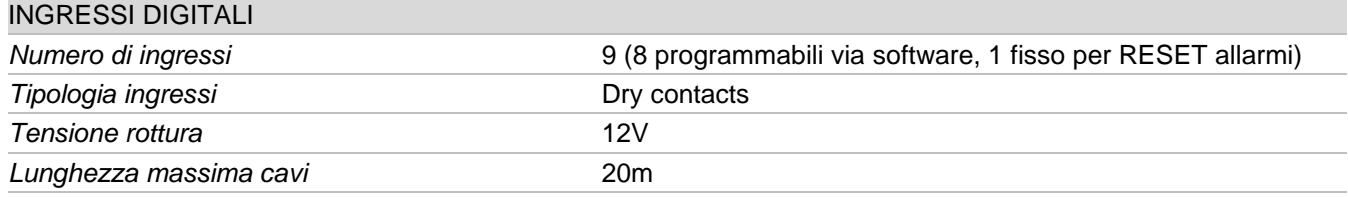

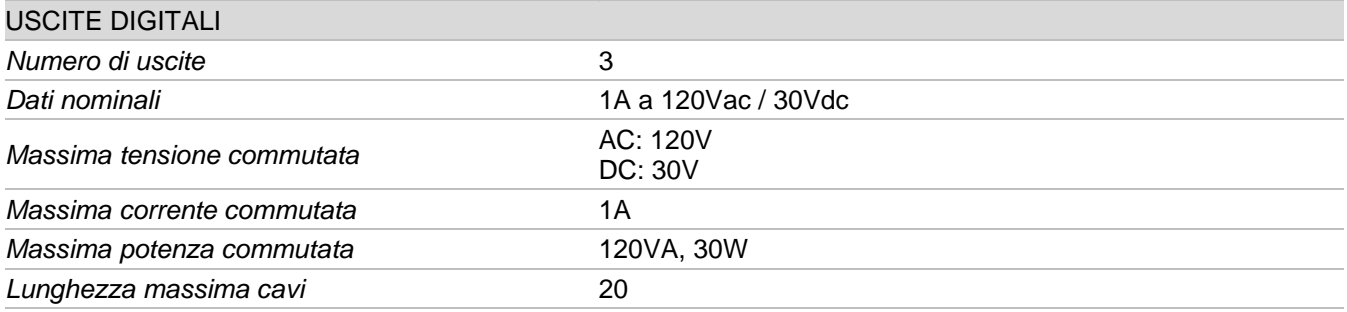

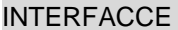

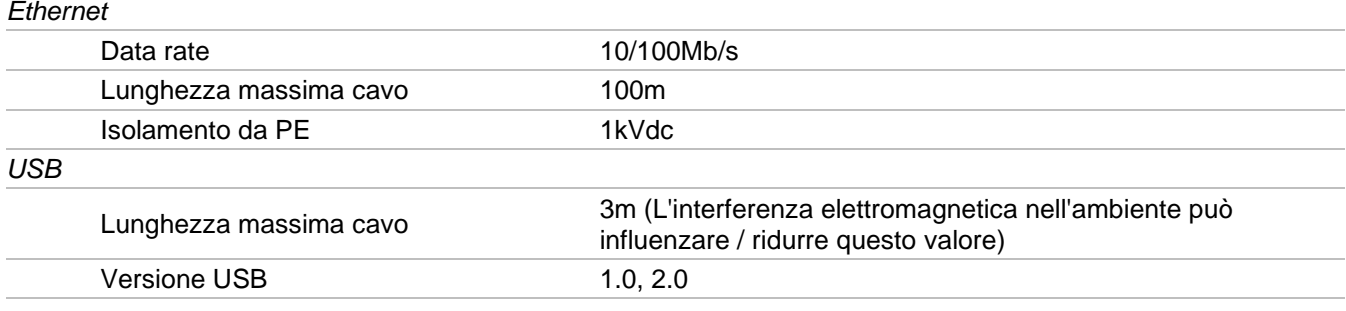

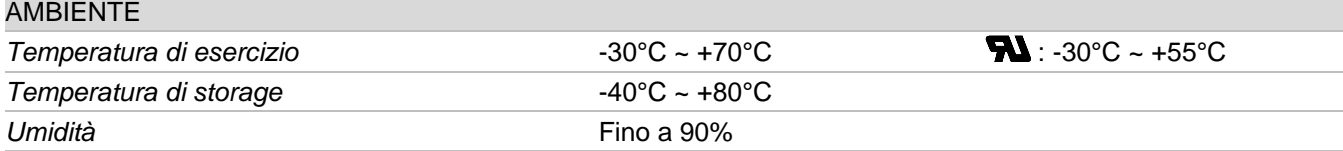

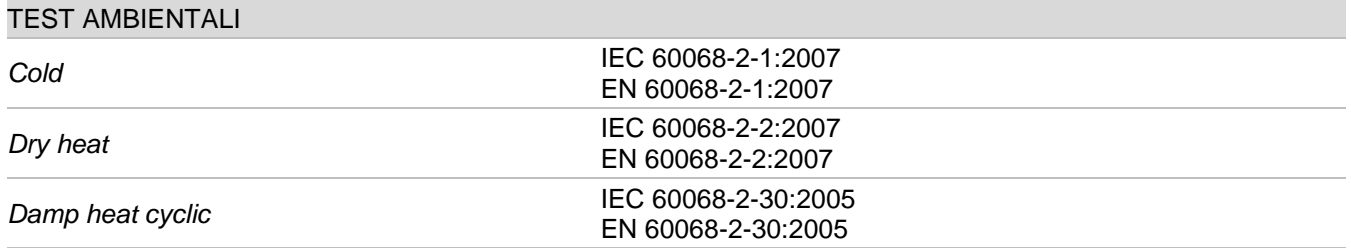

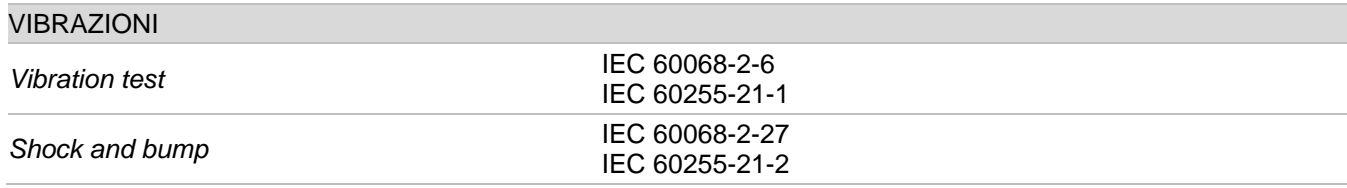

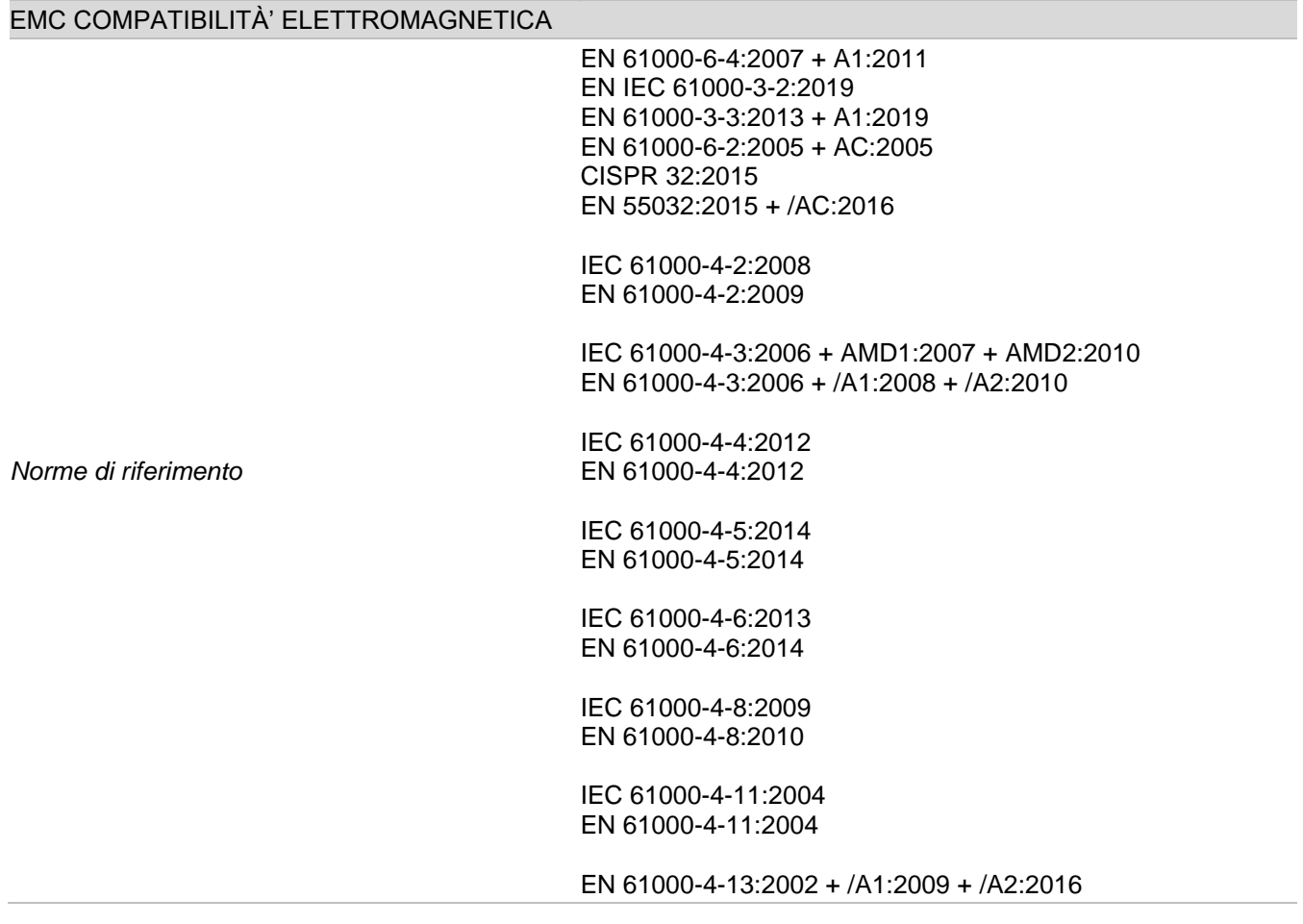

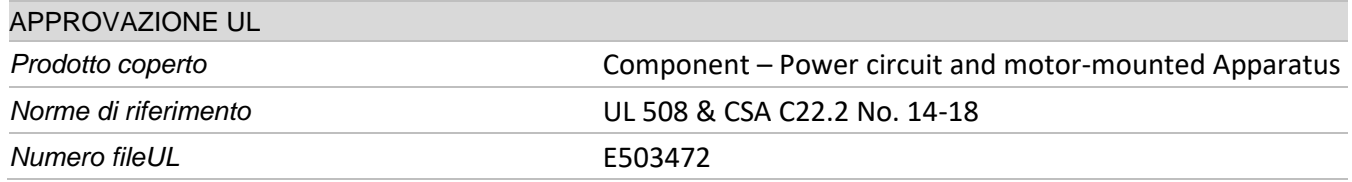

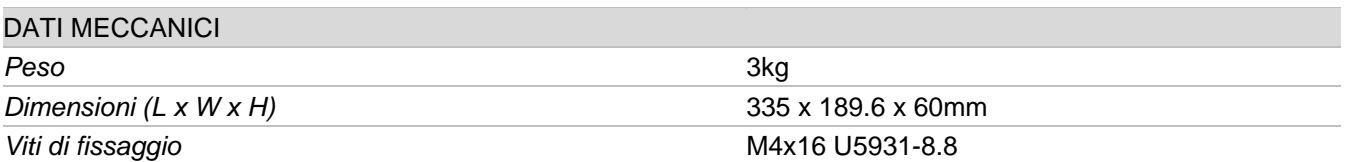

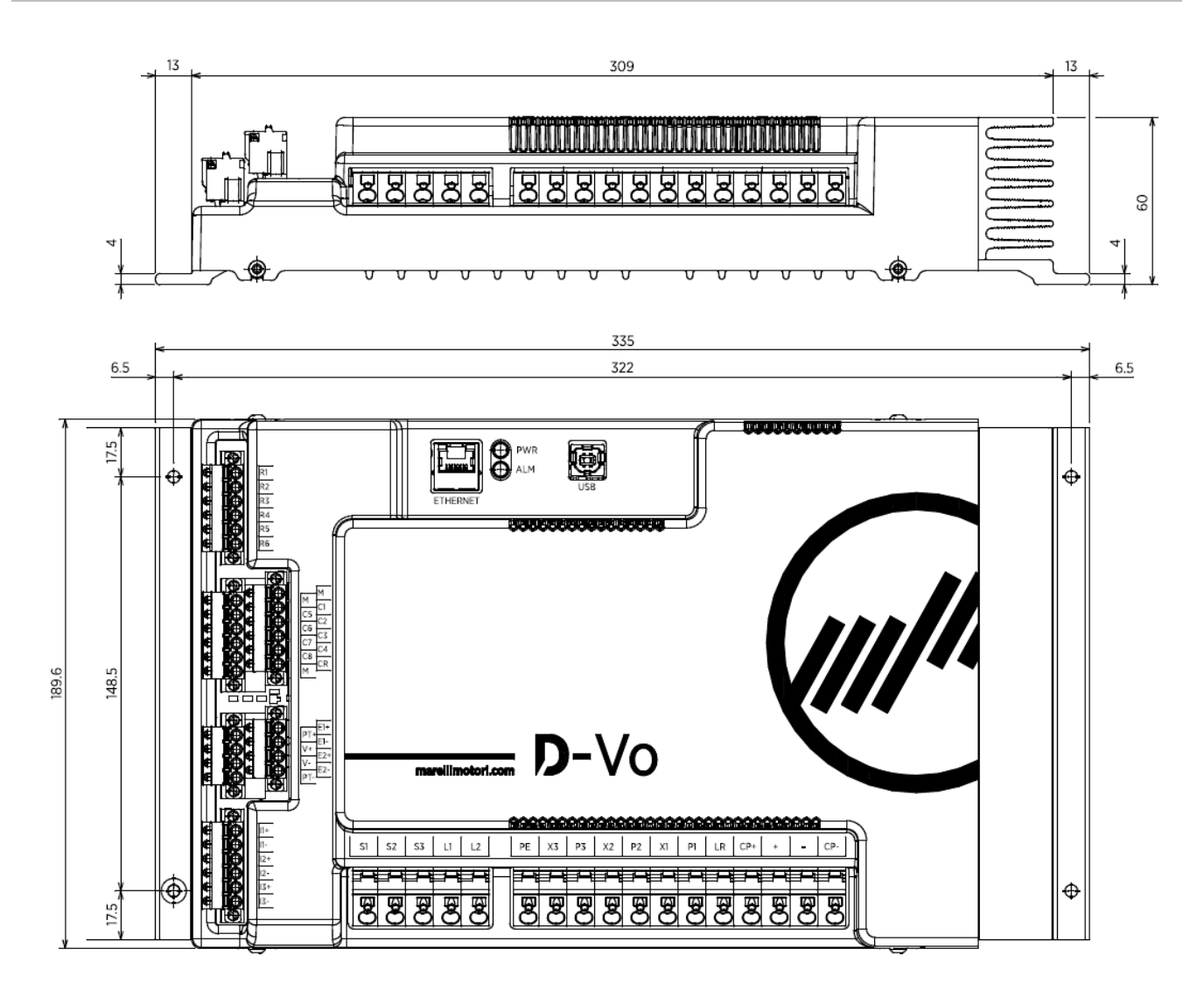

# SPECIFICHE DI CABLAGGIO

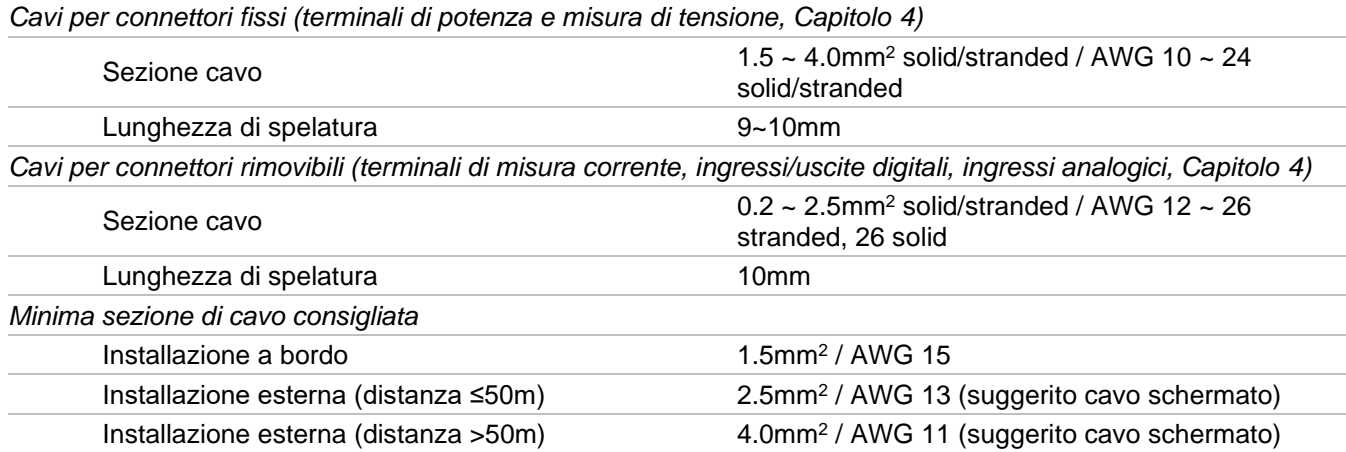

# 4. TERMINALI E INTERFACCE

I terminali di D-Vo sono costituiti da morsettiere di tipo spring-cage e sono suddivisi per tipologia di ingresso.

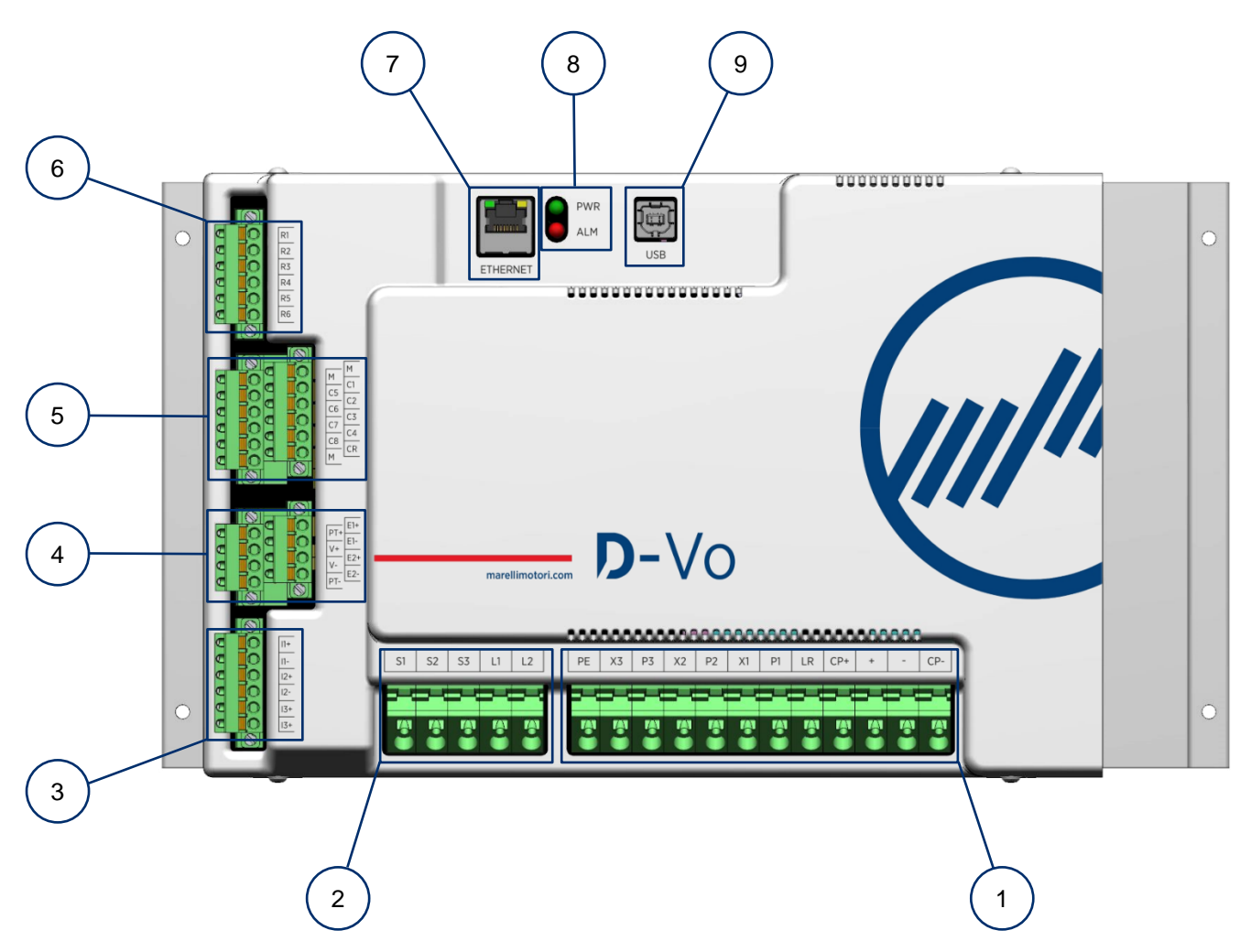

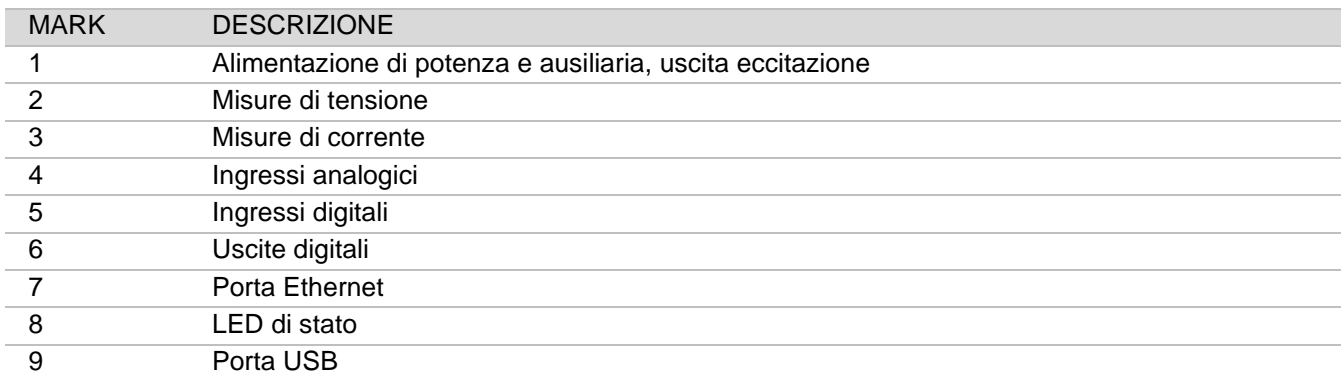

# 4.1. ALIMENTAZIONE DI POTENZA E AUSILIARIA, USCITA ECCITAZIONE

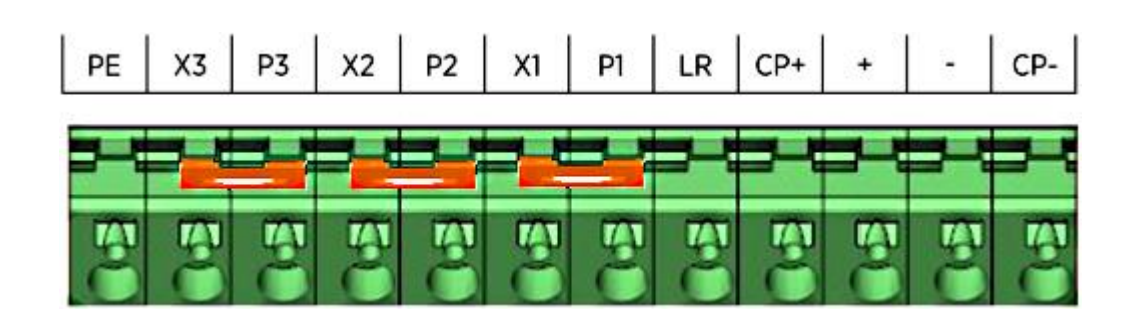

## 4.1.1. Alimentazione di potenza

Terminali per l'alimentazione di potenza dell'eccitatrice del generatore.

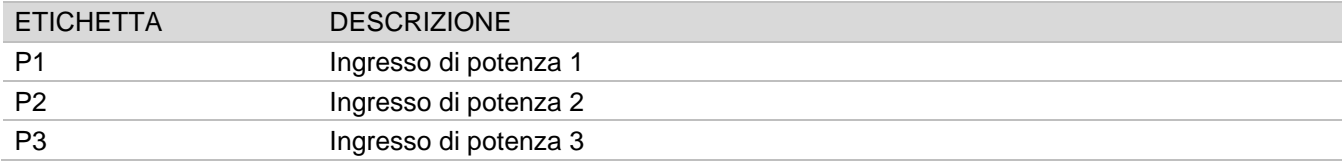

# **Connessioni**

Alimentazione da terminali principali mains (AC monofase)

AC, 1-ph:  $V_{P1P2} = 0 \sim 250$ Vac

NOTA: il **PT** trasformatore è necessario nel caso in cui la tensione fase-neutro sia > 250Vac

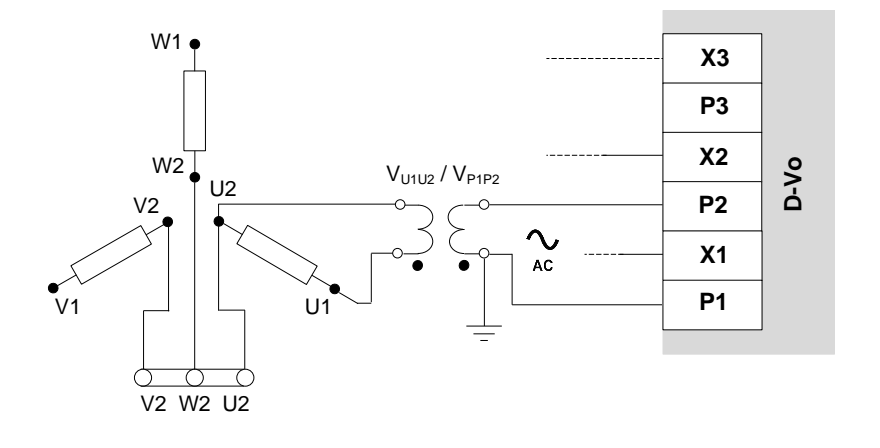

Alimentazione da avvolgimento ausiliario (AC monofase)

AC, 1-ph:  $V_{P1P2} = 0 \sim 250$ Vac

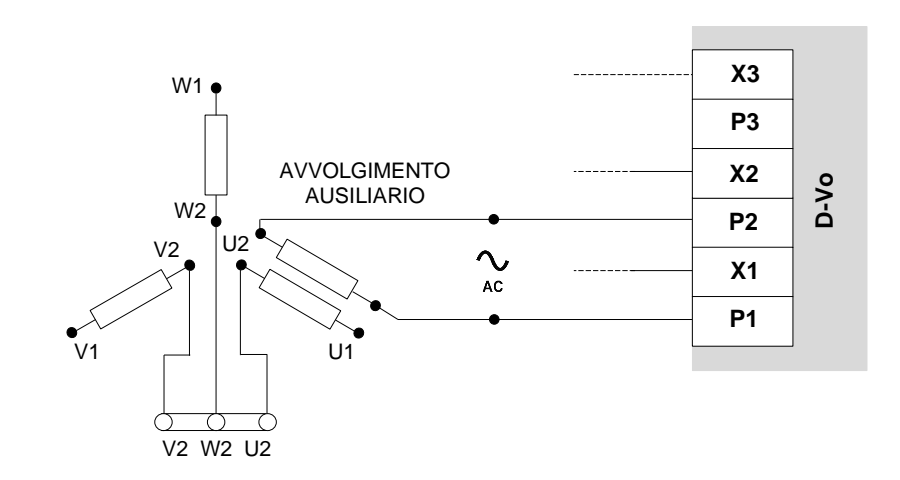

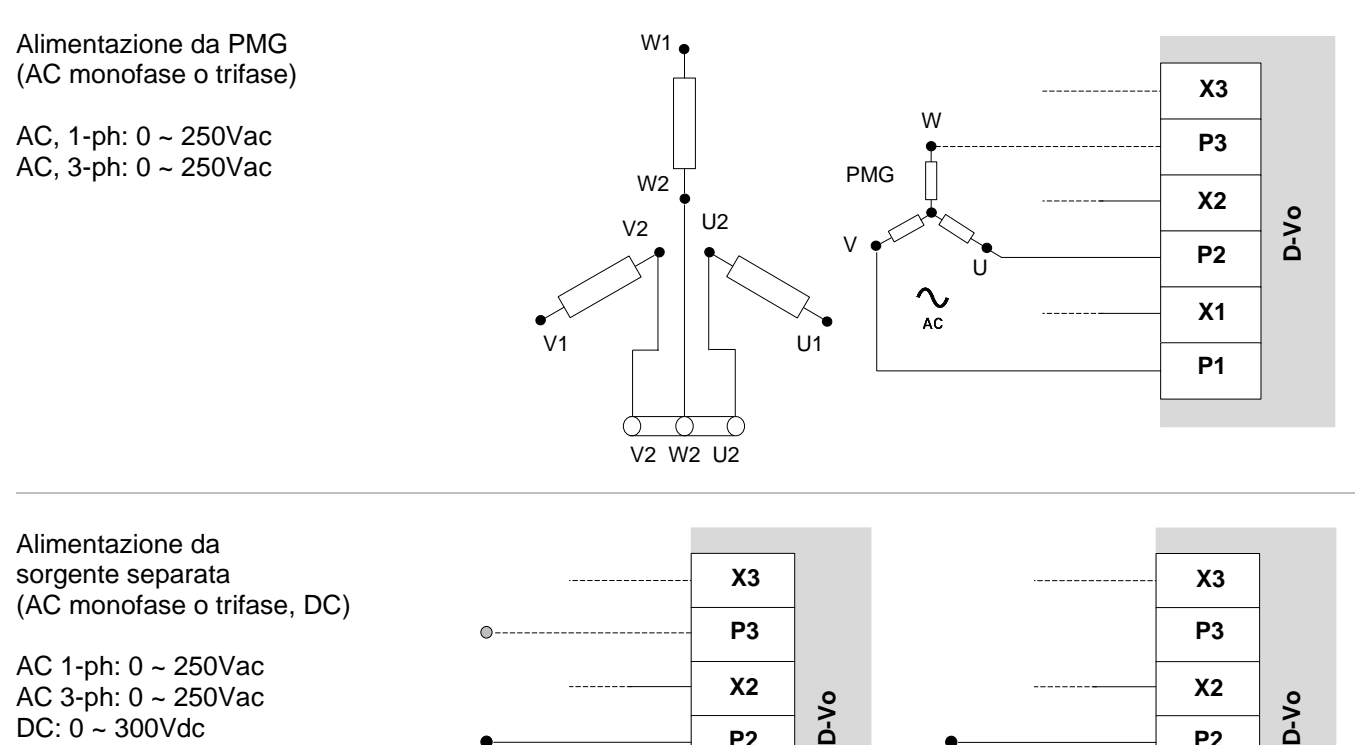

 $DC: 0 - 300$ Vdc

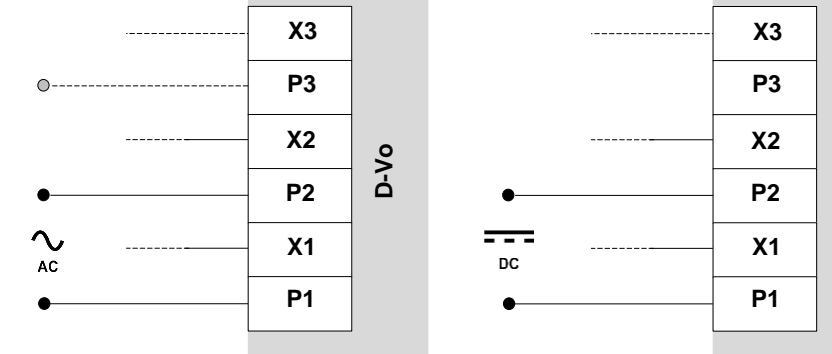

### **ATTENZIONE**

NEL CASO DI UTILIZZO DEL CONTATTO DI DISECCITAZIONE, inserire in serie a ciascuno degli ingressi utilizzati un resistore di valore  $1\Omega$  - 200W al fine di limitare la corrente di Inrush.

RES HSC2001R0J (1OHM 200W): P/N: 10027363

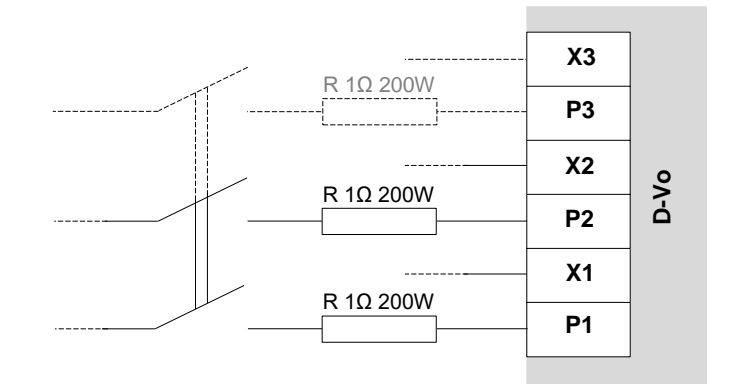

# 4.1.2. Alimentazione ausiliaria

Terminali per l'alimentazione della scheda e dei suoi componenti.

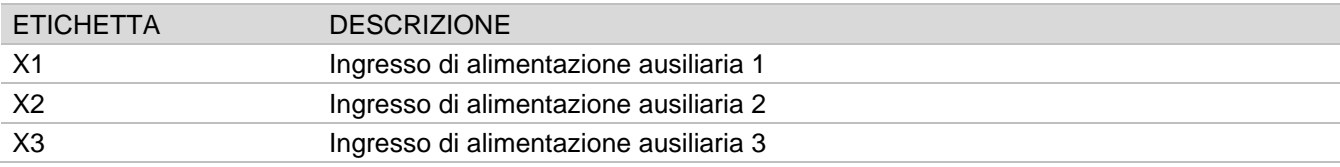

# **Connessioni**

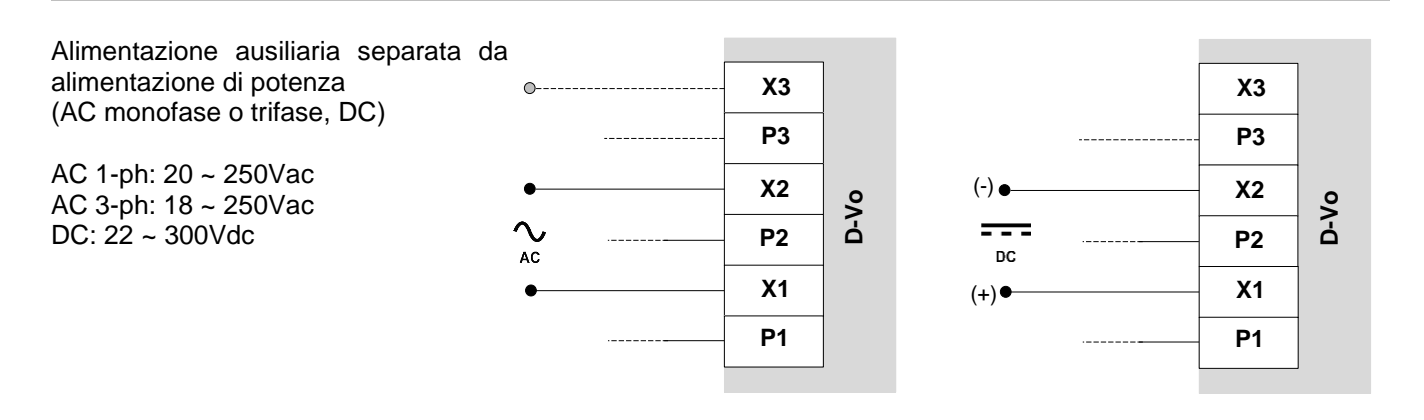

Alimentazione ausiliaria derivata da alimentazione di potenza (AC monofase o trifase)

AC, 1-ph: 20 ~ 250Vac AC, 3-ph: 18 ~ 250Vac

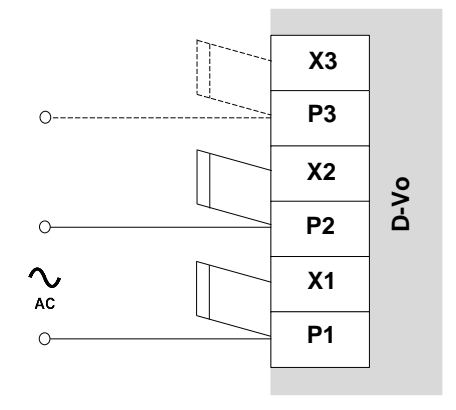

### 4.1.3. Uscita eccitazione

Terminali di uscita verso l'eccitatrice del generatore.

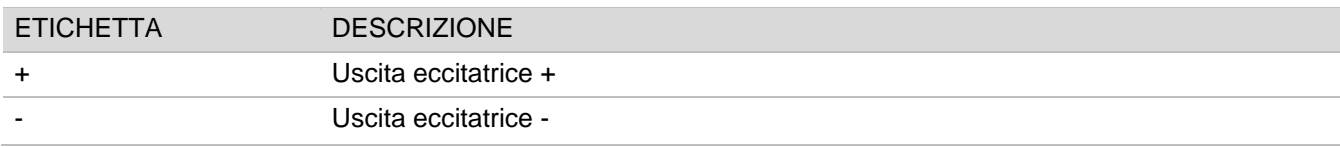

# Connessioni

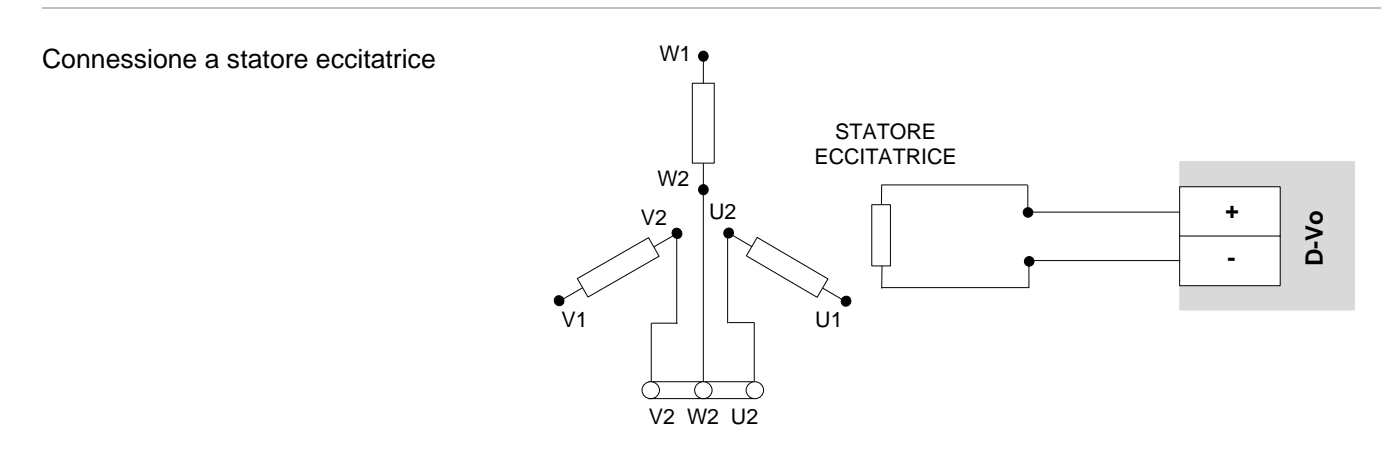

## 4.1.4. Connessioni accessorie

Terminali accessori per:

- condensatore esterno;
- autoeccitazione in caso di alimentazione ausiliaria derivata da quella di potenza e macchina con basso residuo magnetico.

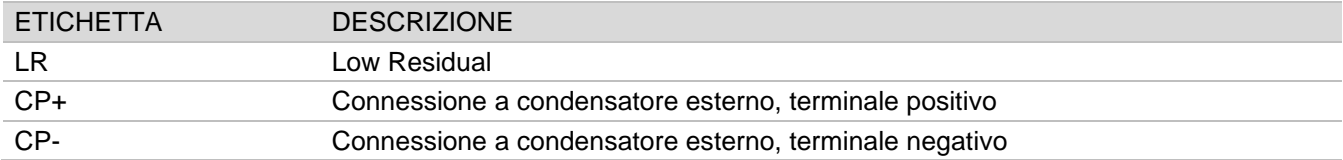

### **Connessioni**

Nel caso in cui siano entrambe verificate le seguenti condizioni:

- alimentazione ausiliaria derivata da quella di potenza,
- tensione di residuo magnetico ai terminali P1-P2(-P3) inferiore a 20Vac.

cortocircuitare con un ponticello i terminali:

- $LRe$  CP+
- $C1 \in M$

In queste condizioni quindi non è possibile utilizzare liberamente l'ingresso digitale di START per abilitare lo stato di eccitazione, in quanto i terminali dell'ingresso fisico C1-M devono rimanere costantemente ponticellati.

NOTA: si è assunto che l'ingresso digitale START sia assegnato ai terminali C1-M (impostazione di default). Quanto scritto vale per qualsiasi contatto fisico di ingresso sia assegnato a START.

NOTA IMPORTANTE: non applicare mai il ponticello LR - CP+ in caso di alimentazione separata; ciò potrebbe causare il guasto di D-Vo e/o di altri dispositivi ad esso connessi.

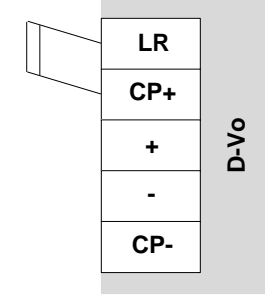

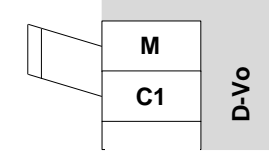

**LR** 

 $CP+$ 

 $\ddot{\bullet}$ 

 $\overline{a}$ 

CP-

 $0 - V_0$ 

Collegamento a condensatore esterno. Requisiti: 1000µF, 450V Tensione minima: ≥ 450 V  $(+)$ Range di temperatura: -40 ~ 85 °C CONDENSATORE Operating life time a 85 °C: > 5000h **ESTERNO**  $(-)$ ە.

### 4.1.5. Protection Earth

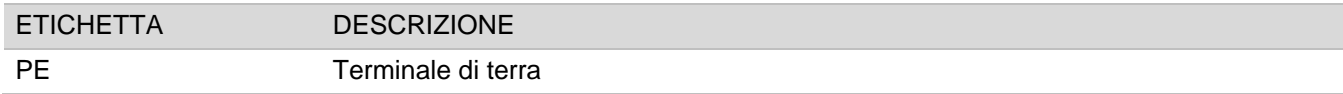

### Connessioni

Connettere a circuito di terra del generatore

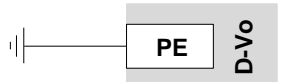

# 4.2. MISURE DI TENSIONE

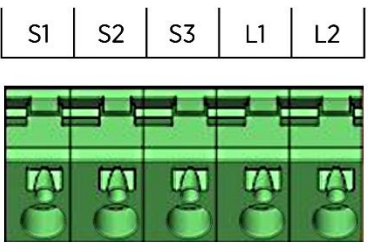

### 4.2.1. Misura di tensione generatore

Terminali di ingresso per la misura della tensione di generatore.

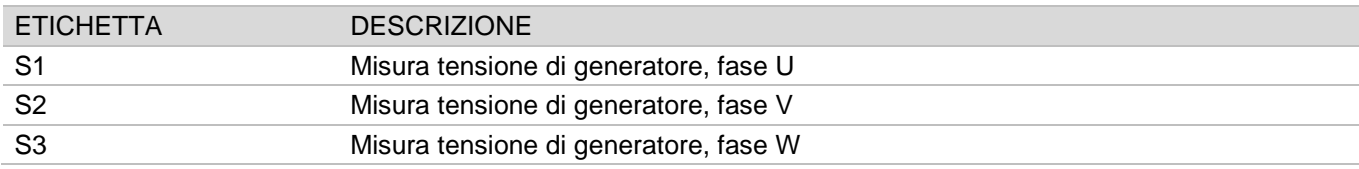

# **Connessioni**

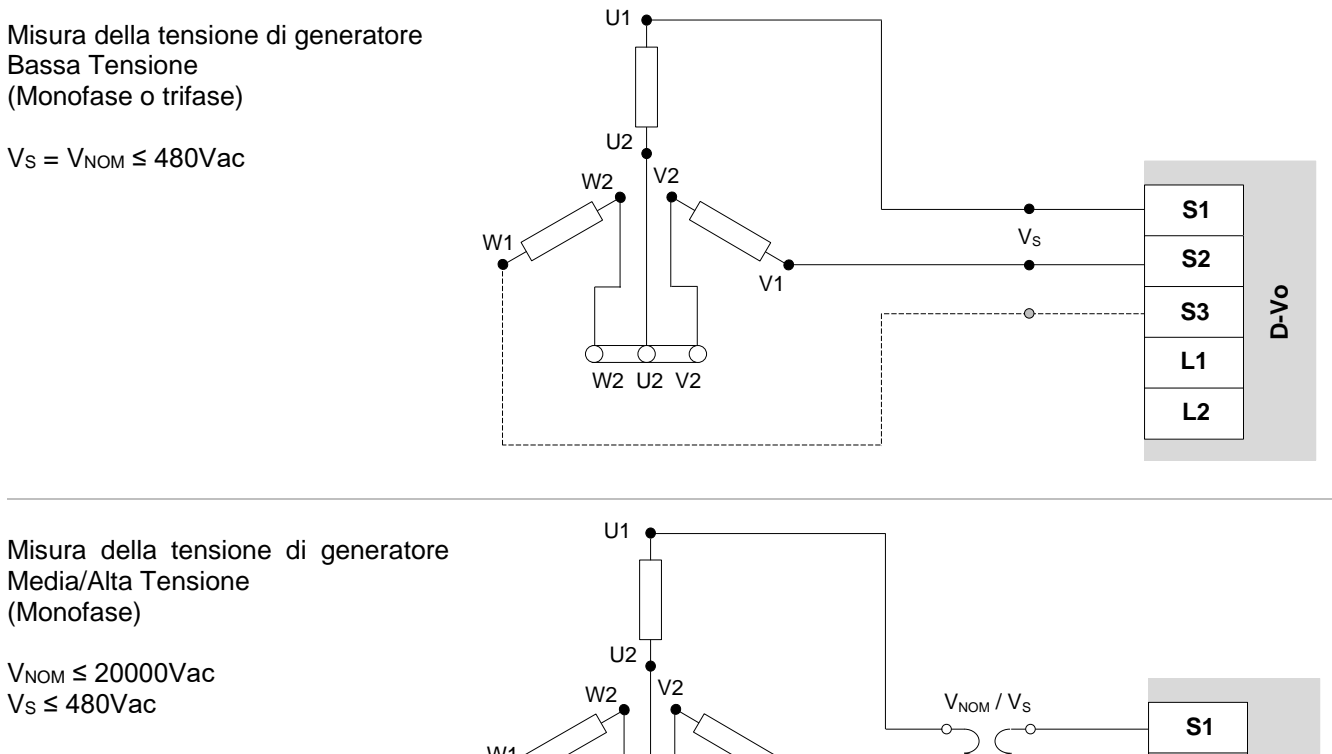

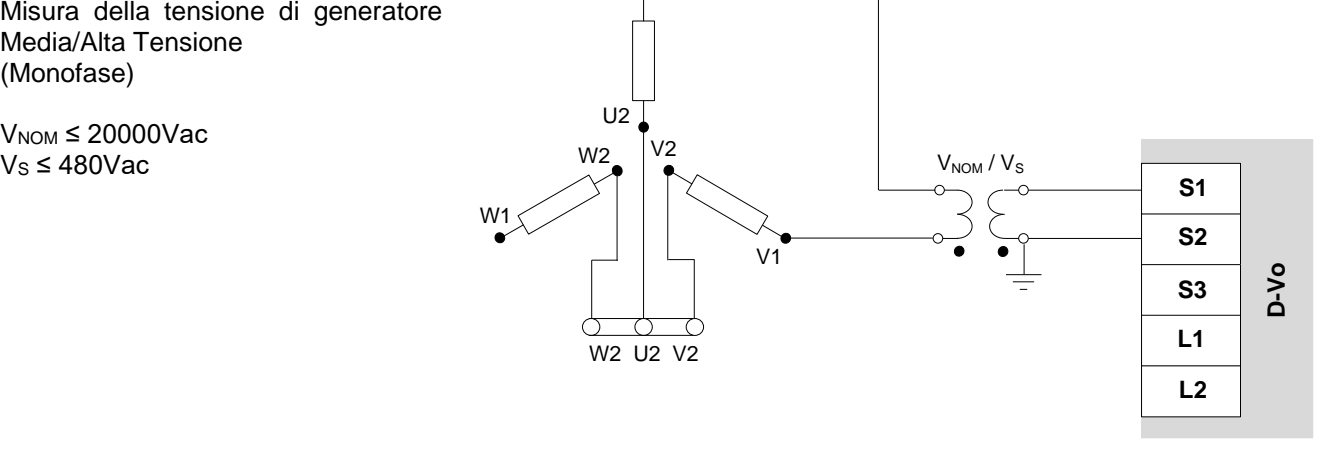

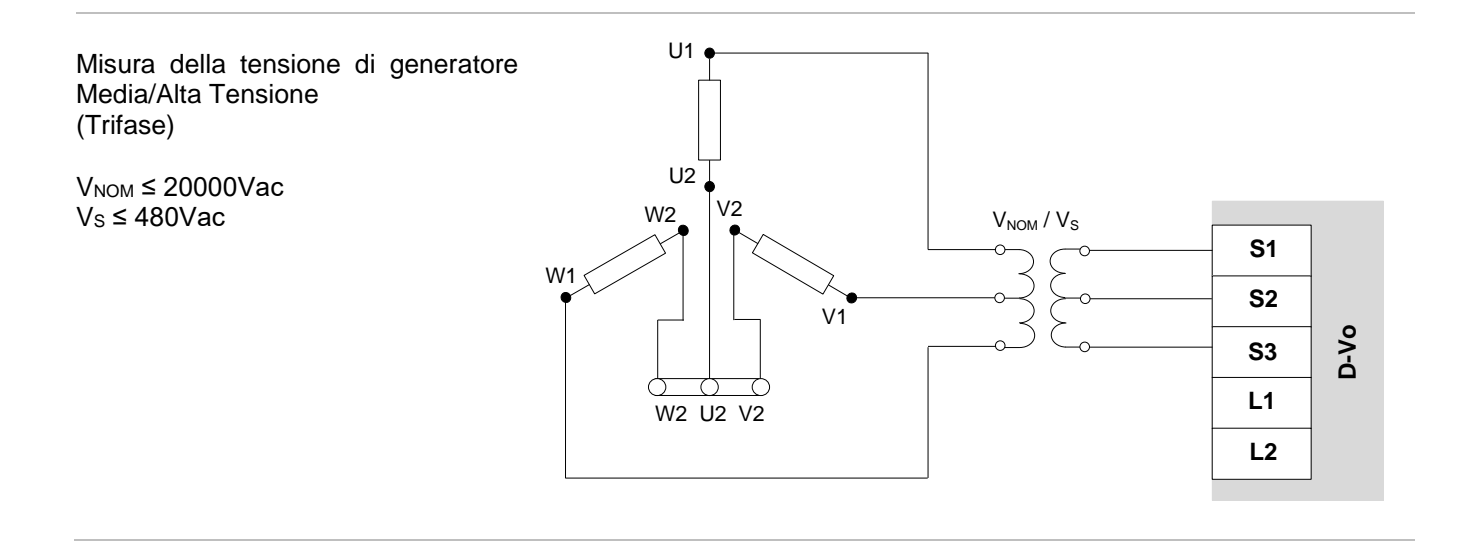

# 4.2.2. Misura di tensione di rete

Terminali di ingresso per la misura della tensione di rete.

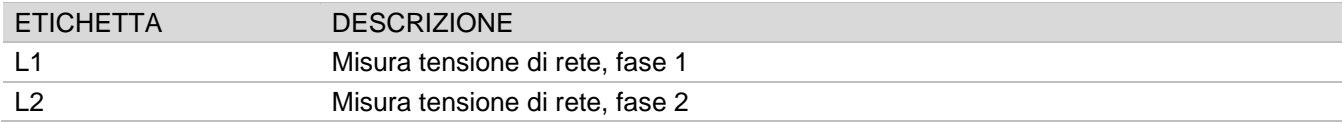

## Connessioni

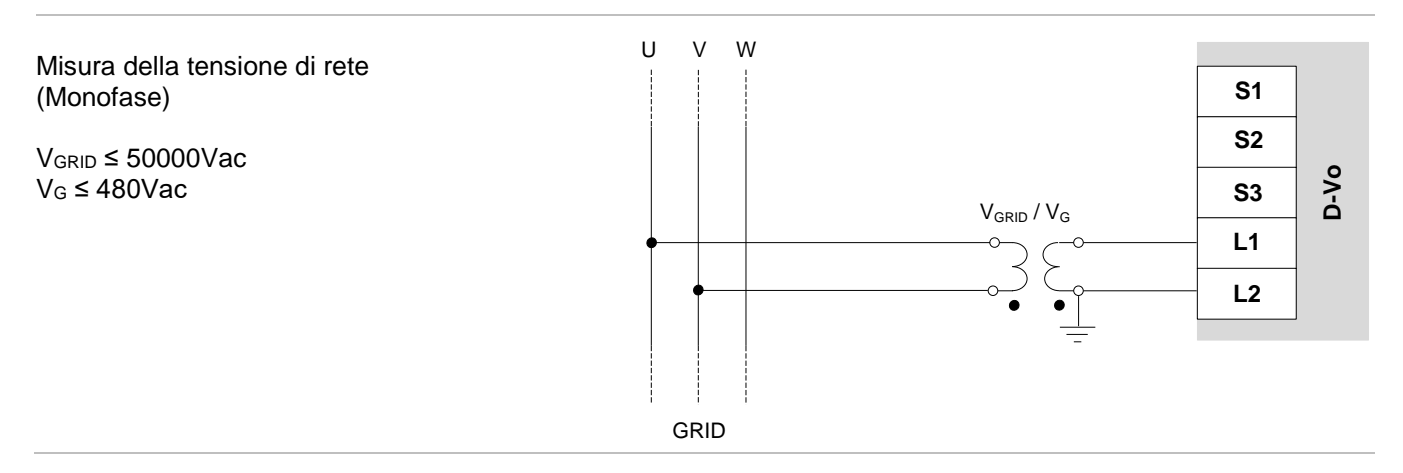

#### **MISURE DI CORRENTE**  $4.3.$

 $\overline{11}$ 

 $12+$  $\overline{12}$ 

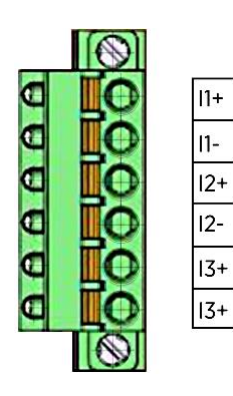

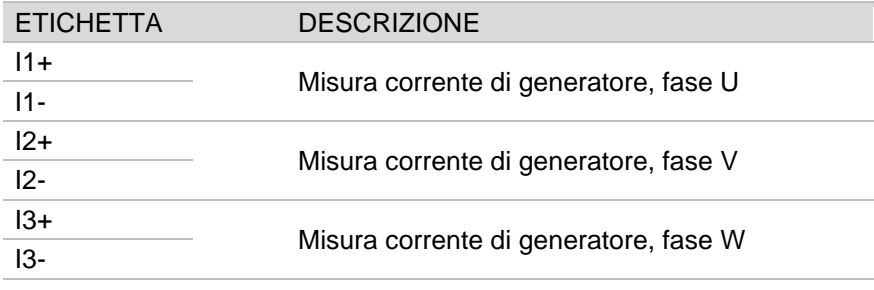

## Connessioni

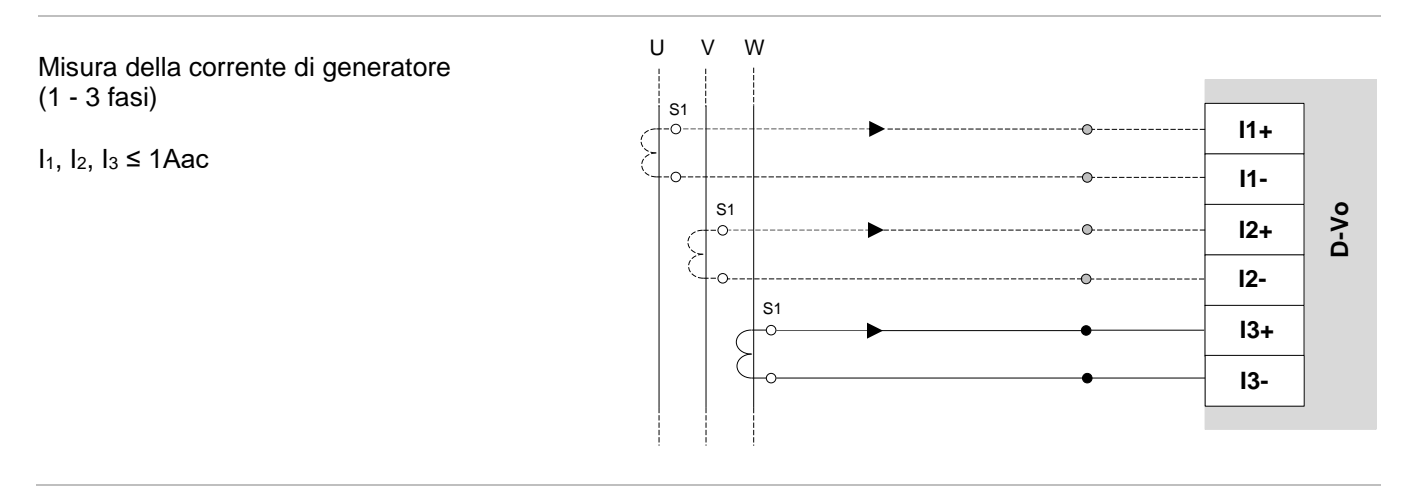

### 4.4. INGRESSI ANALOGICI

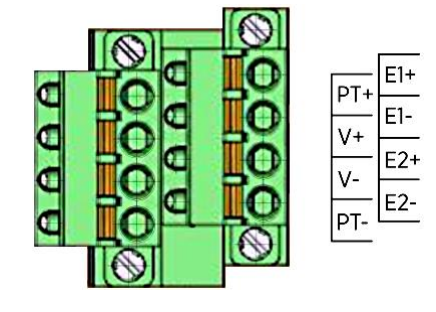

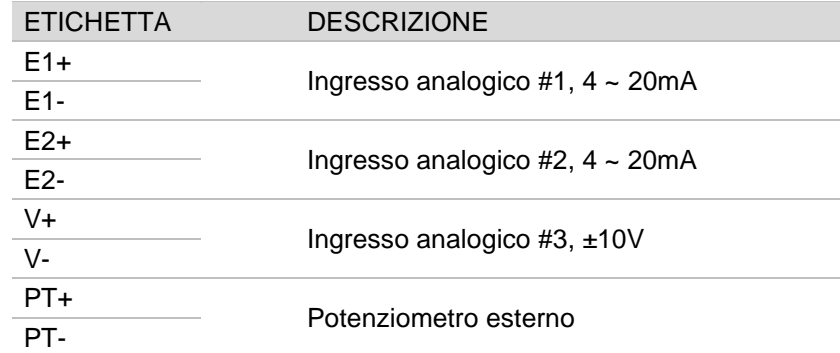

### Connessioni

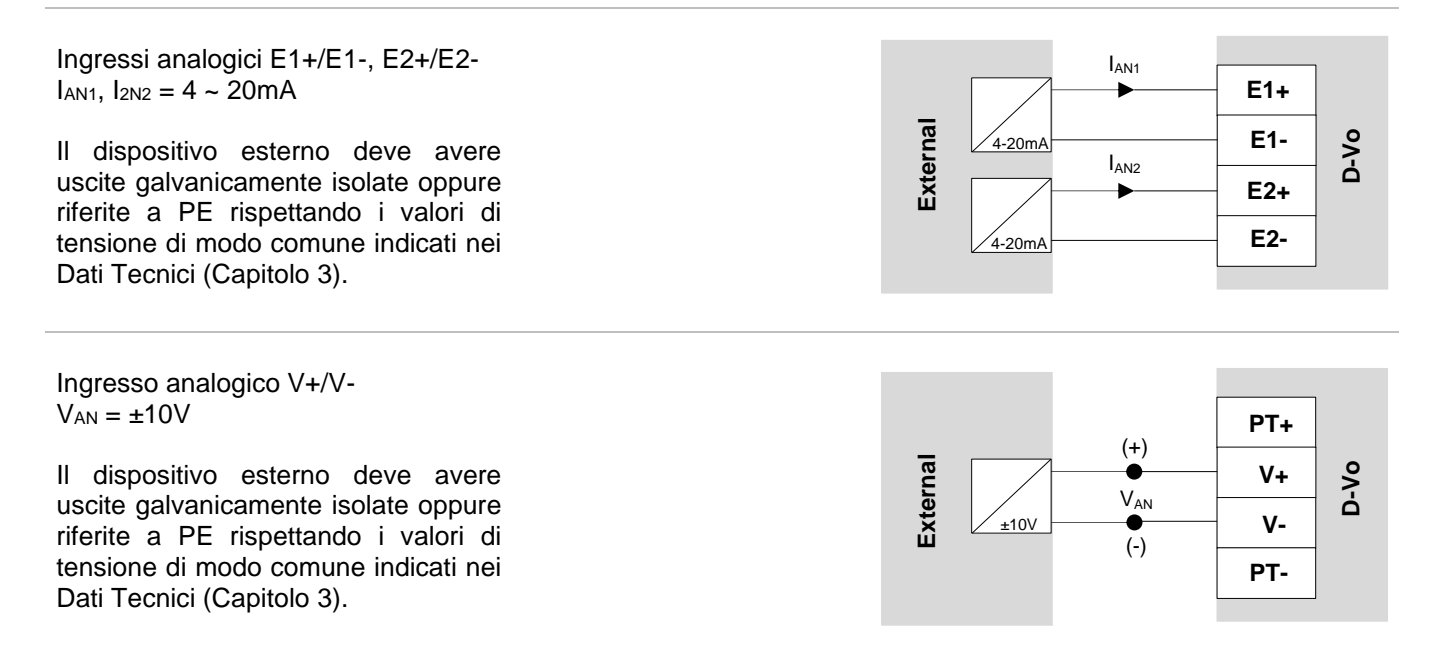

Potenziometro esterno  $R_{\text{EXT}}$  = 100k $\Omega$ 

NOTA: l'uso del potenziometro esterno preclude l'uso di V+ e V- per ingresso  $±10V$ .

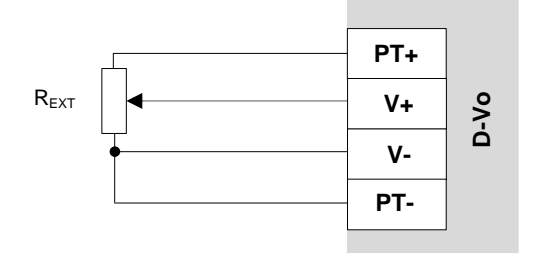

# 4.5. INGRESSI DIGITALI

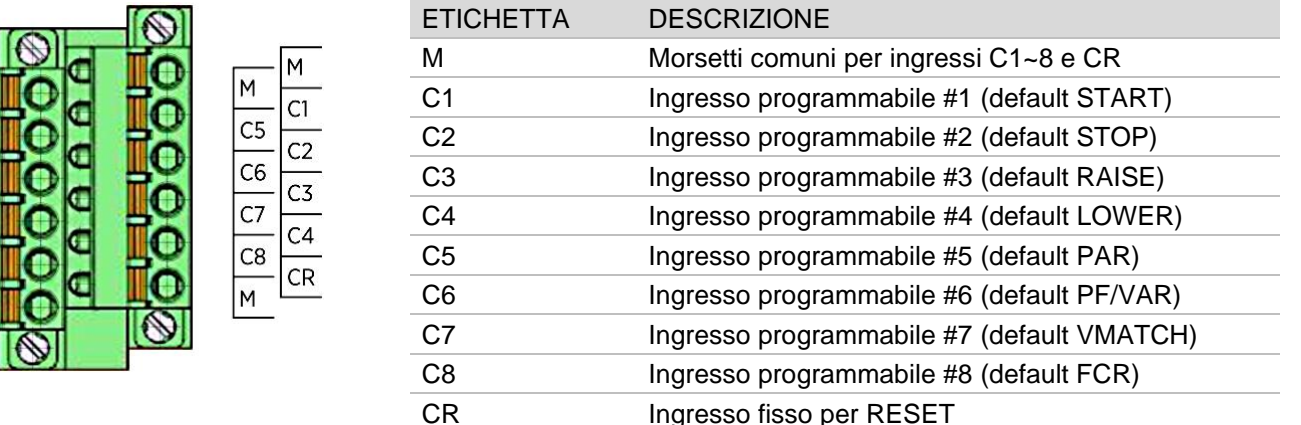

### **Connessioni**

AAAAAA

Gli ingressi digitali possono essere liberamente assegnati a una qualsiasi delle funzioni abilitazione, a parte la funzione RESET assegnata in maniera fissa a contatto CR.

In figura e nella tabella sottostante sono mostrate le assegnazioni di default.

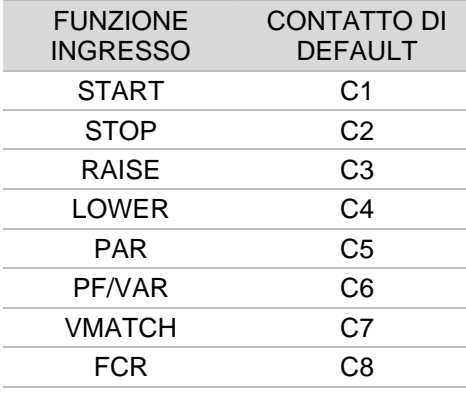

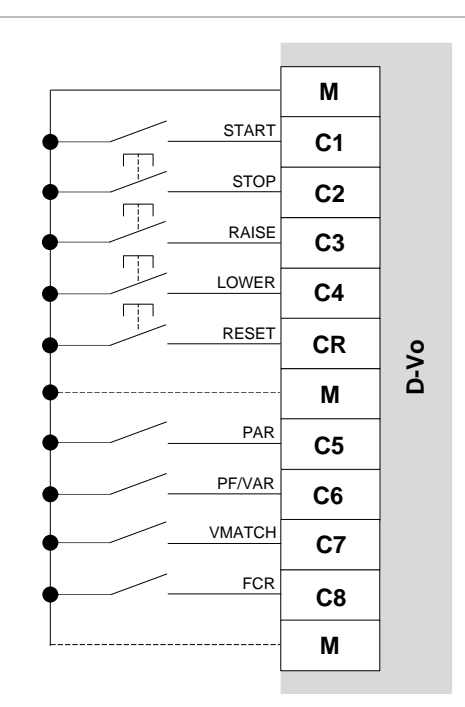

# 4.6. USCITE DIGITALI

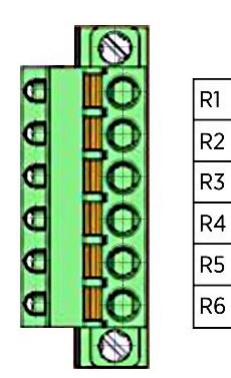

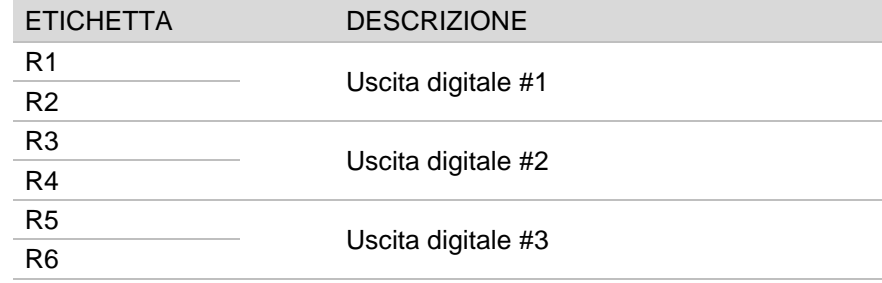

# 4.7. PORTA ETHERNET

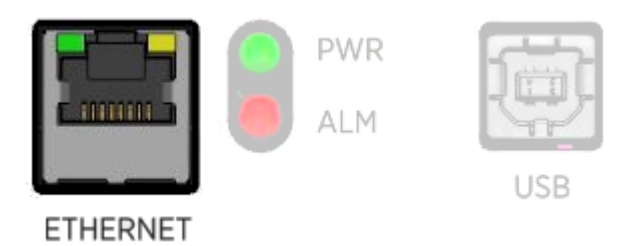

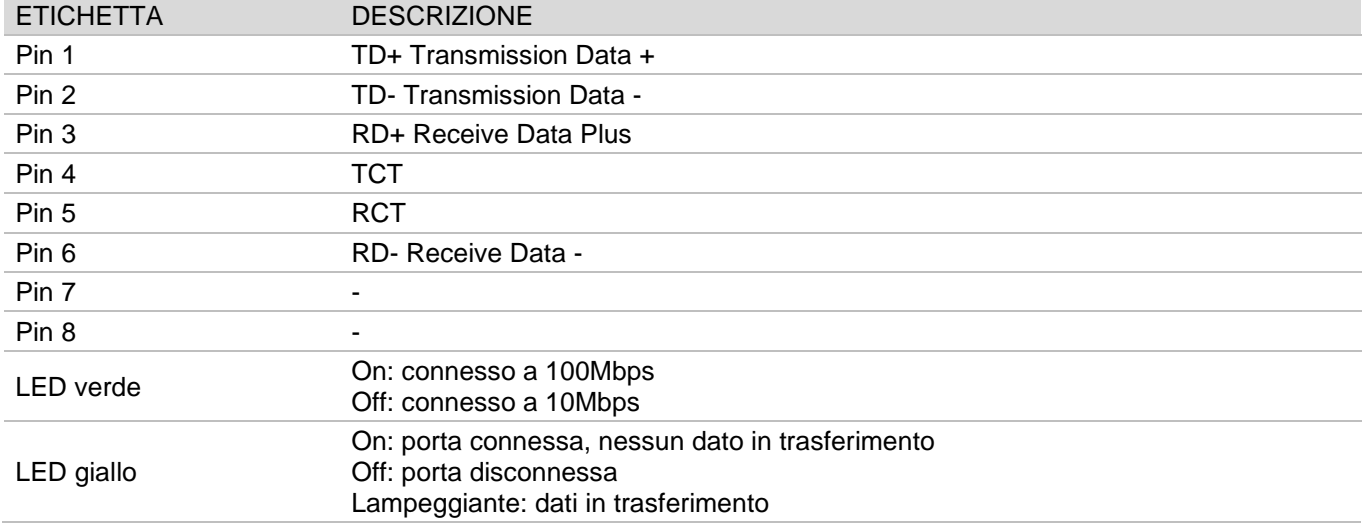

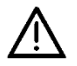

Il circuito che include porta Ethernet e porta USB è in classe II di isolamento, eseguita con isolamento rinforzato, equivalente a doppio isolamento. La tensione di riferimento è SELV - Safety Extra-Low Voltage ovvero bassissima tensione di sicurezza.

# 4.8. LED DI STATO

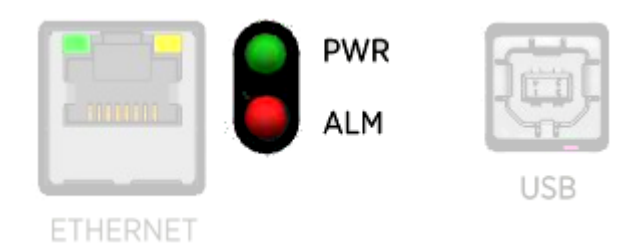

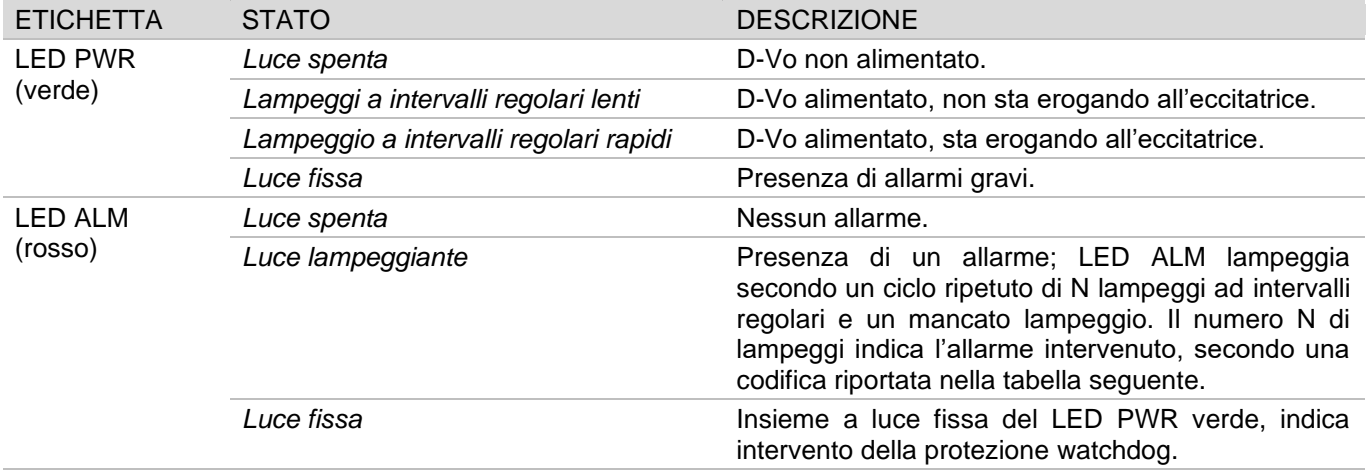

# Codici allarme LED

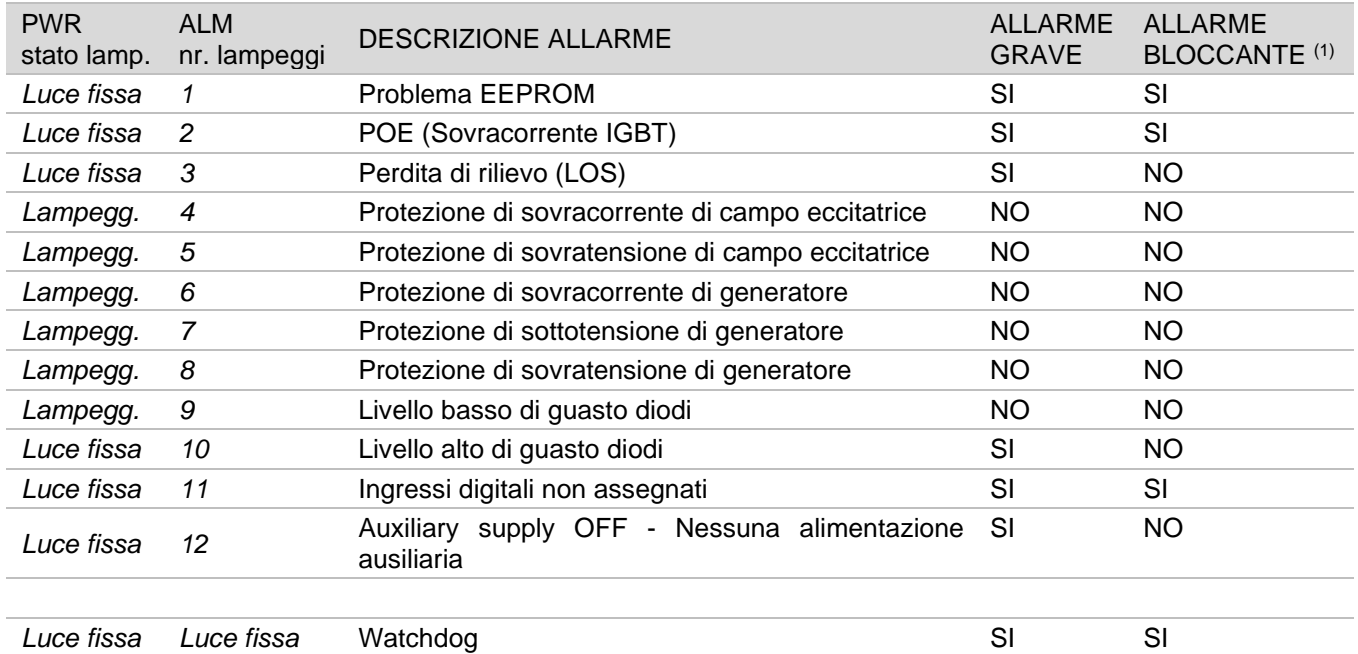

(1) Allarme bloccante: stato di allarme che blocca l'erogazione di potenza verso il campo eccitatrice.

# 4.9. PORTA USB

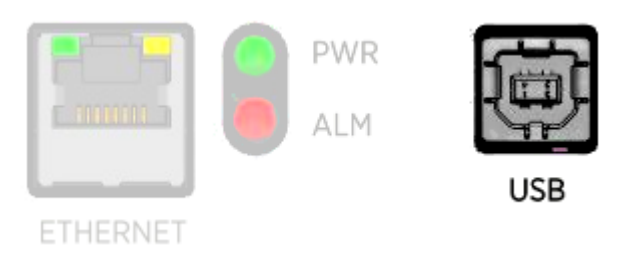

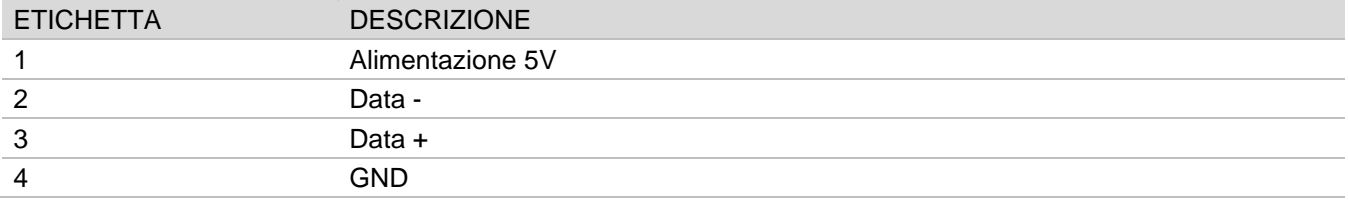

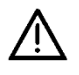

Il circuito che include porta Ethernet e porta USB è in classe II di isolamento, eseguita con isolamento rinforzato, equivalente a doppio isolamento. La tensione di riferimento è SELV - Safety Extra-LOW Voltage ovvero bassissima tensione di sicurezza.

# 5. DESCRIZIONE FUNZIONALE

## 5.1. INTRODUZIONE

Nella sezione seguente viene presentata una breve descrizione delle funzionalità implementate dal sistema di regolazione D-Vo.

Prima di utilizzare D-Vo su qualsiasi generatore, assicurarsi di aver letto attentamente e compreso tutte le indicazioni fornite nella presente documentazione. Nell'eventualità fossero necessarie ulteriori informazioni, contattare Marelli Motori Service.

### 5.2. MODI OPERATIVI

D-Vo può essere utilizzato nei seguenti modi operativi:

- 1. Modo AVR: D-Vo effettua la regolazione della tensione di generatore.
- 2. Modo FCR: D-Vo effettua la regolazione della corrente di statore eccitatrice del generatore.
- 3. Modo PF: D-Vo effettua la regolazione del fattore di potenza.
- 4. Modo VAR: D-Vo effettua la regolazione della potenza reattiva.

# 5.3. INGRESSI DIGITALI

Il D-Vo mette a disposizione 9 contatti d'ingresso per il controllo operativo della regolazione. A seguire si riporta la descrizione delle funzionalità associate a questi contatti.

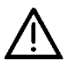

Il circuito che include gli ingressi digitali è in classe II di isolamento, eseguita con isolamento rinforzato, equivalente a doppio isolamento.

La tensione di riferimento è SELV - Safety Extra-Low Voltage ovvero bassissima tensione di sicurezza.

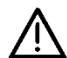

# ATTENZIONE:

D-Vo PUO' RIMANERE DANNEGGIATO PERMANENTEMENTE IN CASO DI TENSIONE APPLICATA AI TERMINALI DEI CONTATTI, A CAUSA DI UNA ERRATA CONNESSIONE O POTENZIALMENTE PER DISTURBI RACCOLTI DAI CAVI DI CONNESSIONI.

Nel dettaglio, È NECESSARIO EVITARE PICCHI DI TENSIONE MAGGIORI DI 12V. In caso di dubbi circa i picchi sui terminali dei contatti dovuti a disturbi, l'utente è tenuto ad installare dei contatti puliti (relays) nelle vicinanze del regolatore (distanza ≤ 50cm). Anche se idoneo, il cablaggio tra i contatti puliti e il D-VO non deve superare la lunghezza di 2m. Per cablaggio idoneo si intende cablaggio costituito da cavi schermati e intrecciati; vedere ulteriori istruzioni in Capitolo 3.

### INGRESSO CONTATTO DESCRIZIONE

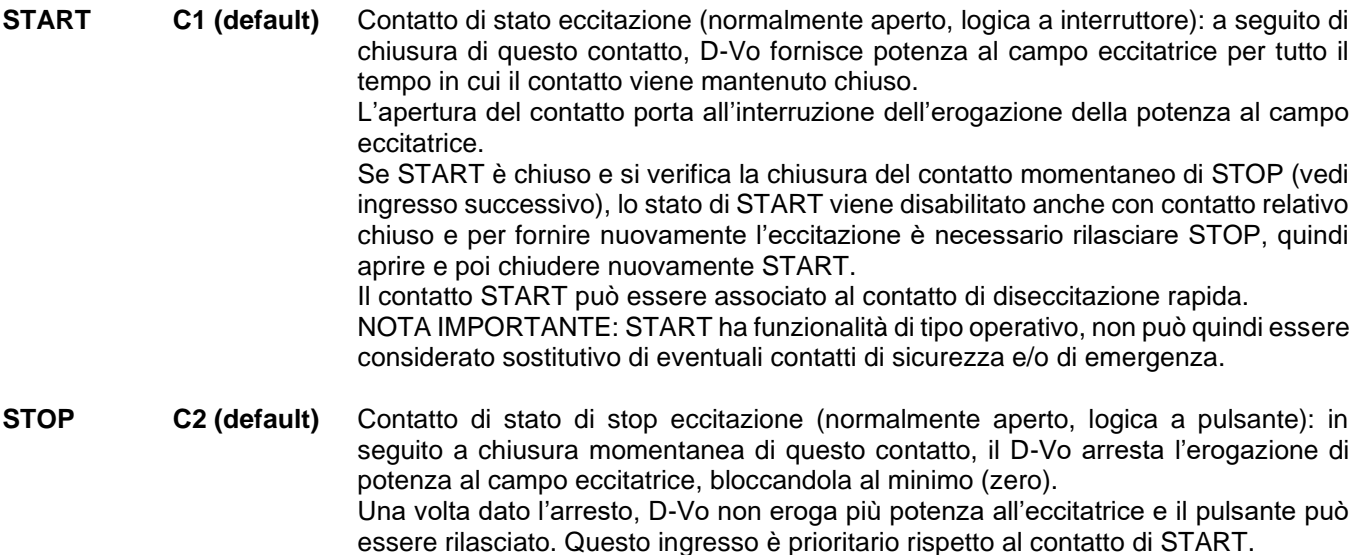

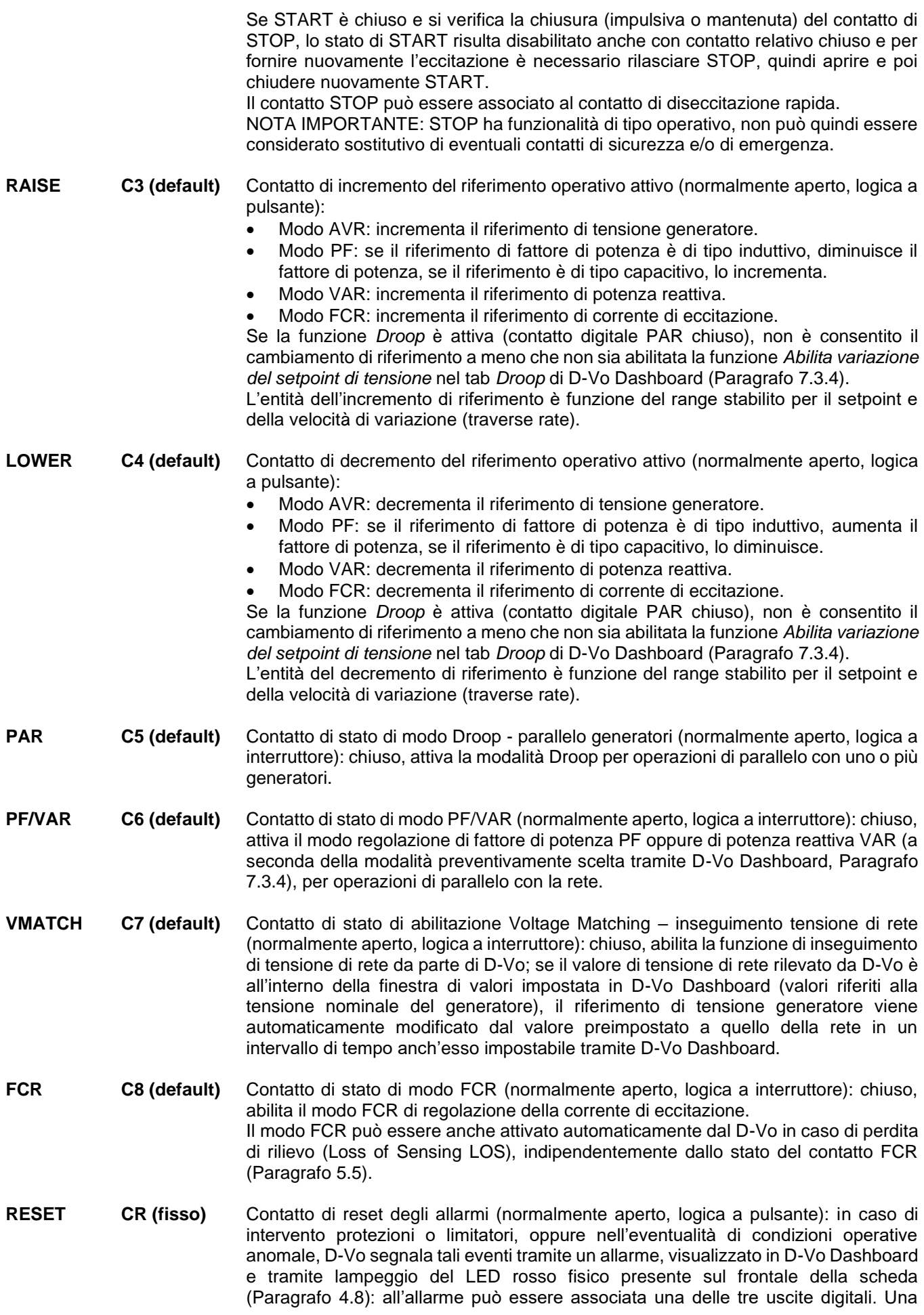

volta rimossa la causa dell'allarme, è necessaria la chiusura momentanea del contatto RESET, affinché la segnalazione di allarme sia annullata (e rilasciate le uscite digitali eventualmente associate). Se le cause di allarme permangono, lo stato di allarme sarà nuovamente visualizzato al rilascio di RESET.

Nella sequente tabella è indicata la logica di utilizzo dei contatti di stato per le modalità di avvio/arresto eccitazione e i modi operativi.

### SETUP DEGLI INGRESSI DIGITALI / SELEZIONE DEI MODI OPERATIVI

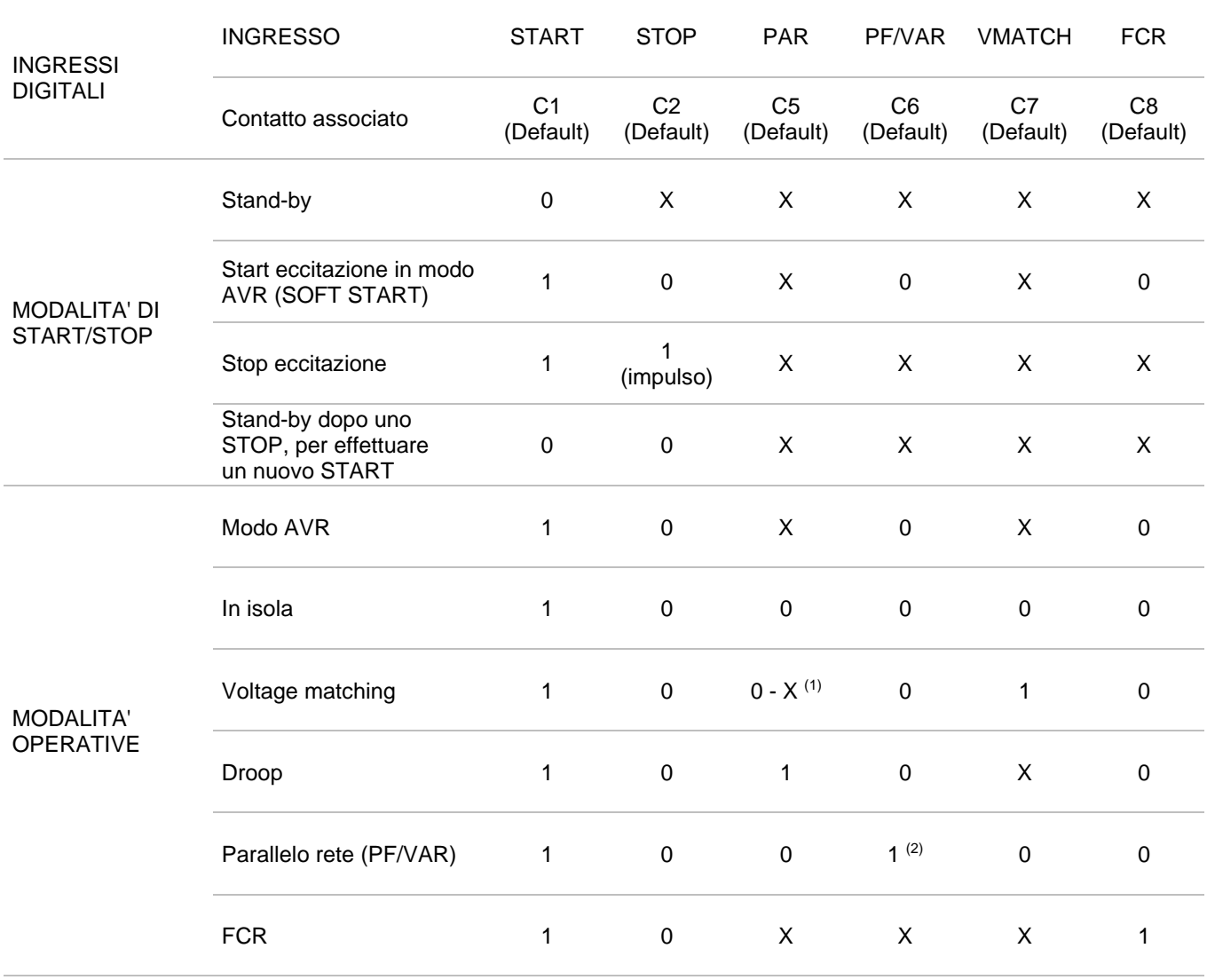

(1) Dipende dallo stato del campo Abilita variazione del setpoint di tensione nel tab di D-Vo Dashboard Droop (Paragrafo 7.3.4): se non abilitato, lo stato deve essere = 0; se abilitato, lo stato = X.

(2) Il modo PF oppure VAR sono selezionabili tramite il tab di D-Vo Dashboard Dati generatore / Opzioni (Paragrafo  $7.3.4$ ).

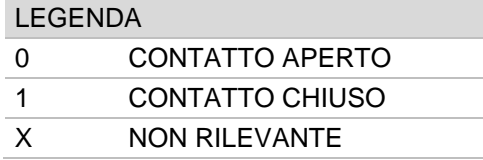

NOTA: in caso di alimentazione ausiliaria mancante, l'informazione relativa allo stato di STOP viene persa; ne deriva che la gestione di START e STOP sopra descritta vale solo per D-Vo operante in una delle due seguenti condizioni operative:

- 1. alimentazione di potenza e alimentazione ausiliaria separate, ovvero alimentazione ausiliaria sempre presente anche a generatore fermo:
- alimentazione ausiliaria derivata da alimentazione di potenza e generatore a pieni giri (con tensione di  $2.$ alimentazione ausiliaria residua >20Vac).

## 5.4 INGRESSI ANALOGICI

D-Vo consente di effettuare il controllo del riferimento del modo operativo attivo tramite segnali analogici forniti ai sequenti ingressi:

- 2 ingressi in corrente, 4 ~ 20mA;
- 1 ingresso in tensione ±10V;
- Potenziometro esterno  $100k\Omega$ .

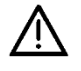

Il circuito che accoglie gli ingressi analogici è in classe Il di isolamento, eseguita con isolamento rinforzato, equivalente a doppio isolamento. La tensione di riferimento è SELV - Safety Extra-Low Voltage ovvero bassissima tensione di sicurezza.

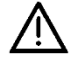

Il dispositivo esterno deve avere uscite galvanicamente isolate oppure riferite a PE rispettando i valori di tensione di modo comune indicati nei Dati Tecnici (Capitolo 3).

Ciascun ingresso analogico, collegato come indicato in Capitolo 4.4 e attivato tramite tab Ingressi programmabili / Ingressi analogici di D-Vo Dashboard (Paragrafo 7.3.4), permette di determinare il valore del riferimento nel modo operativo attivo, ricavato linearmente entro i limiti stabiliti nel tab Setpoint di D-Vo Dashboard (Paragrafo 7.3.4), a cui corrispondono i limiti operativi degli ingressi.

Se la funzione Droop è attiva (contatto digitale PAR chiuso), non è consentito il cambiamento di riferimento a meno che non sia abilitata la funzione Abilita variazione del setpoint di tensione nel tab Droop (Paragrafo 7.3.4).

#### **FUNZIONI DI PROTEZIONE**  $55<sub>5</sub>$

D-Vo mette a disposizione una serie di funzioni di protezione, che rilevano stati di funzionamento anomalo o pericoloso per il generatore e forniscono verso l'esterno un annuncio di warning, di tipo visivo via D-Vo Dashboard e/o di tipo segnale tramite associazione ad uscita digitale (relè).

### **PROTEZIONE**

### **DESCRIZIONE**

Sovratensione di campo

Quando la tensione di campo eccitatrice V<sub>EXC</sub> misurata aumenta al di sopra di una soglia di valore VEXC\_OV impostabile, per un tempo di Ritardo di valore TD impostabile, la protezione di sovratensione di campo assume stato attivo.

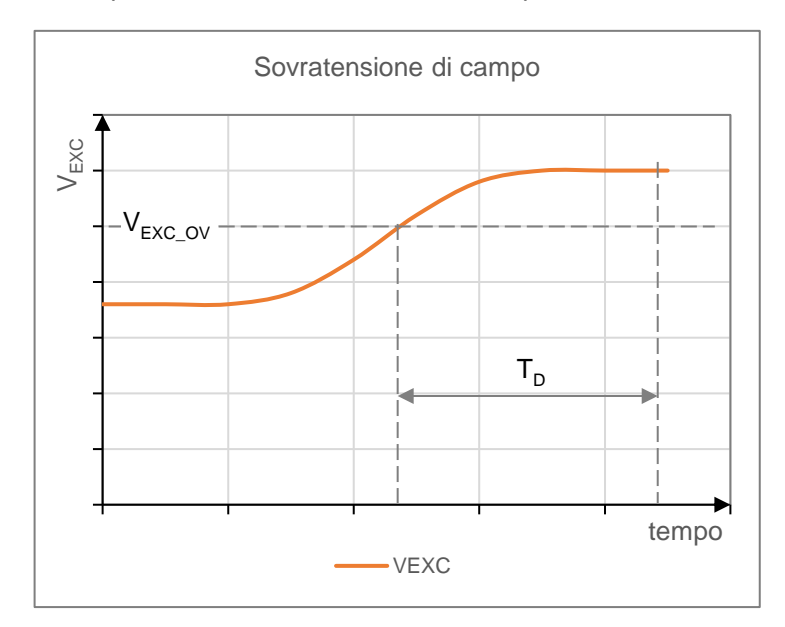

L'annuncio di protezione in stato attivo avviene attraverso segnalazione visiva in D-Vo Dashboard e opzionalmente può essere associato ad uno dei tre relè di uscita programmabili (che assume lo stesso stato della protezione).

D-Vo esce dallo stato di allarme attivo se e solo se la tensione scende al di sotto della soglia stabilita per un tempo maggiore di T<sub>D</sub> e viene effettuato un RESET allarmi.

La funzione può essere abilitata/disabilitata.

Sovracorrente di campo Quando la corrente di campo I<sub>EXC</sub> misurata aumenta al di sopra di una soglia di valore lexc\_oc impostabile, per un tempo di Ritardo di valore T<sub>D</sub> impostabile, la protezione di sovracorrente di campo assume stato attivo.

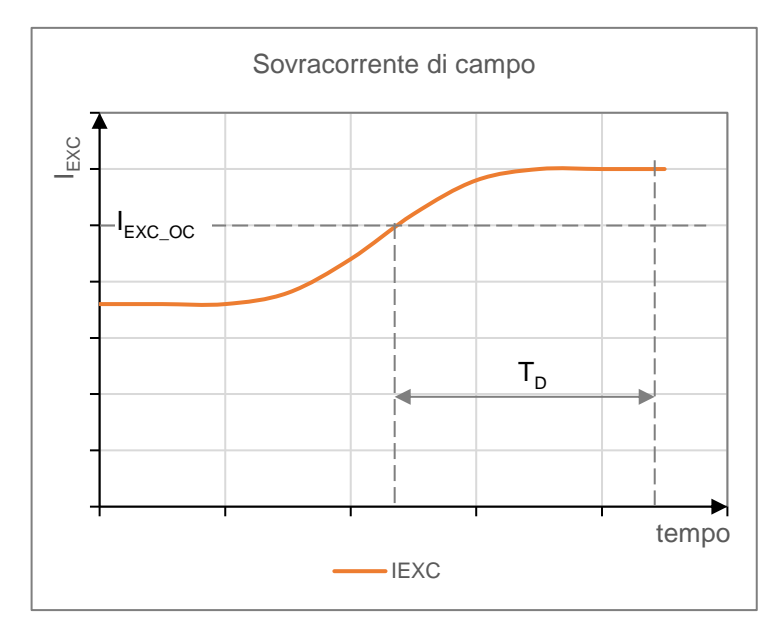

L'annuncio di protezione in stato attivo avviene attraverso segnalazione visiva in D-Vo Dashboard e opzionalmente può essere associato ad uno dei tre relè di uscita programmabili (che assume lo stesso stato della protezione).

D-Vo esce dallo stato di allarme attivo se e solo se la corrente scende al di sotto della soglia stabilita per un tempo maggiore di T<sub>D</sub> e viene effettuato un RESET allarmi.

La funzione può essere abilitata/disabilitata.

Sovratensione di generatore Quando la tensione di generatore VGEN misurata aumenta al di sopra di una soglia di valore VGEN\_OV impostabile, per un tempo di Ritardo di valore TD impostabile, la protezione di sovratensione di generatore assume stato attivo.

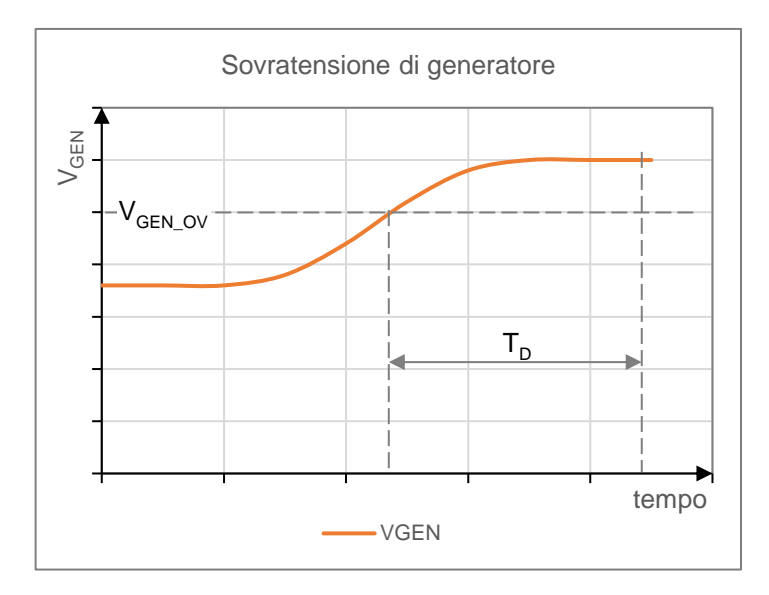

L'annuncio di protezione in stato attivo avviene attraverso segnalazione visiva in D-Vo Dashboard e opzionalmente può essere associato ad uno dei tre relè di uscita programmabili (che assume lo stesso stato della protezione).

D-Vo esce dallo stato di allarme attivo se e solo se la tensione scende al di sotto della soglia stabilita per un tempo maggiore di T<sub>p</sub> e viene effettuato un RESET allarmi.

La funzione può essere abilitata/disabilitata.

#### Sottotensione di generatore Quando la tensione di generatore V<sub>GEN</sub> misurata diminuisce al di sotto di una soglia di valore VGEN\_UV impostabile, per un tempo di Ritardo di valore TD impostabile, la protezione di sottotensione di generatore assume stato attivo.

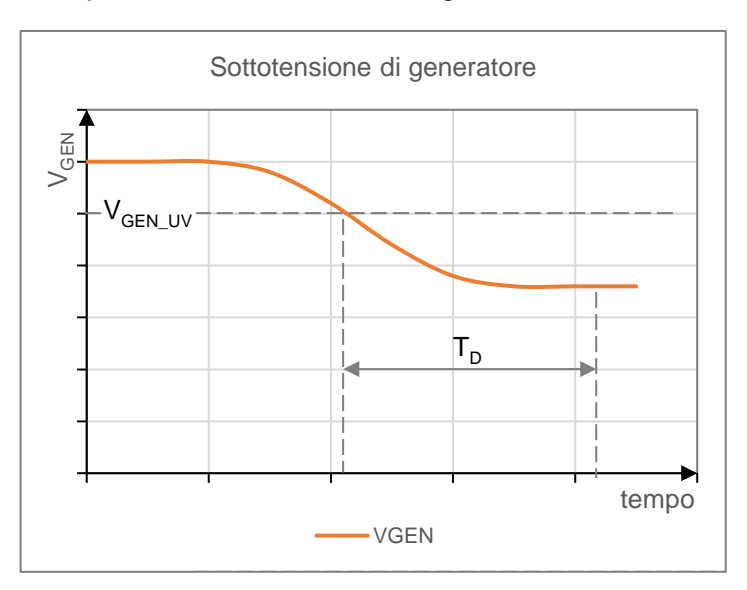

L'annuncio di protezione in stato attivo avviene attraverso segnalazione visiva in D-Vo Dashboard e opzionalmente può essere associato ad uno dei tre relè di uscita programmabili (che assume lo stesso stato della protezione).

D-Vo esce dallo stato di allarme attivo se e solo se la tensione sale al di sopra della soglia stabilita per un tempo maggiore di T<sub>D</sub> e viene effettuato un RESET allarmi.

La funzione può essere abilitata/disabilitata.

Sovracorrente di generatore Quando la corrente di generatore IGEN misurata aumenta al di sopra di una soglia di valore IGEN\_OC impostabile, per un tempo di Ritardo di valore T<sub>D</sub> impostabile, la protezione di sovracorrente di campo assume stato attivo.

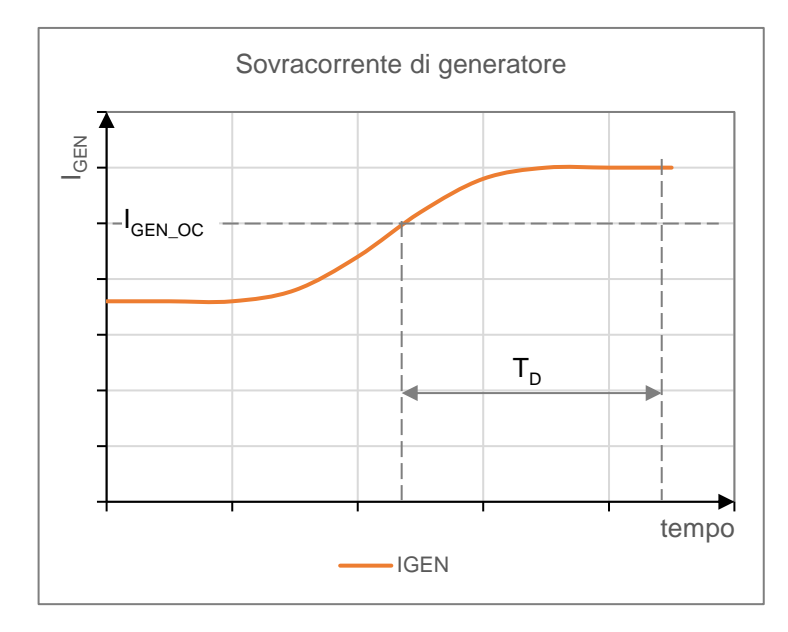

L'annuncio di protezione in stato attivo avviene attraverso segnalazione visiva in D-Vo Dashboard e opzionalmente può essere associato ad uno dei tre relè di uscita programmabili (che assume lo stesso stato della protezione).

D-Vo esce dallo stato di allarme attivo se e solo se la corrente scende al di sotto della soglia stabilita per un tempo maggiore di T<sub>D</sub> e viene effettuato un RESET allarmi.

La funzione può essere abilitata/disabilitata.

Perdita di rilievo (LOS) D-Vo è in grado di rilevare le condizioni di sovraeccitazione dovute a perdita del rilievo di tensione ai morsetti del regolatore e intervenire con un annuncio di allarme, in un tempo inferiore a 1s. In particolare, D-Vo, tramite un sistema interno di tipo hardware, è in grado di discriminare i casi di perdita di una o più connessioni di sensing da quelli in cui la tensione di rilievo è nulla a causa di condizioni operative del generatore (ad esempio corto circuito ai terminali d'uscita).

> L'annuncio di protezione in stato attivo avviene attraverso segnalazione visiva in D-Vo Dashboard e opzionalmente può essere associato ad uno dei tre relè di uscita programmabili (che assume lo stesso stato della protezione).

> La protezione di perdita di rilievo è in grado di operare un intervento diretto sulla regolazione, secondo una delle due seguenti modalità, preventivamente selezionata tramite D-Vo Dashboard:

- Arresto: D-Vo opera una diseccitazione istantanea del generatore;
- Trasferisci a FCR: D-Vo opera il trasferimento automatico alla modalità FCR, provvedendo una corrente di eccitazione di valore pari a quello impostato nel tab Setpoint di D-Vo Dashboard.

D-Vo esce dallo stato di allarme attivo se e solo se la causa di intervento della protezione è stata eliminata e viene effettuato un RESET allarmi. La funzione può essere abilitata/disabilitata.

### Monitoraggio diodi (DMS)

D-Vo è in grado di rilevare correnti di eccitazione anomale dovute al danneggiamento di uno e più diodi del ponte raddrizzatore trifase rotante del generatore, sia nel caso di diodo interrotto che di diodo in corto circuito. Tali correnti potrebbero portare al danneggiamento di una o più parti componenti del generatore: ad esempio, un diodo in corto circuito causa il passaggio di una corrente molto alta nell'avvolgimento di armatura dell'eccitatrice, con conseguente surriscaldamento e danneggiamento dell'eccitatrice stessa. Un diodo interrotto invece causa un aumento dell'eccitazione costantemente richiesta al regolatore di tensione per il mantenimento del livello operativo, con conseguente possibile danneggiamento del regolatore stesso.

Per effettuare il monitoraggio dello stato dei diodi del ponte raddrizzatore rotante. D-Vo opera un'analisi della corrente di eccitazione e del suo ripple. In figura è riportato un esempio di come la forma d'onda di corrente di eccitazione cambia nel caso di quasto di un diodo.

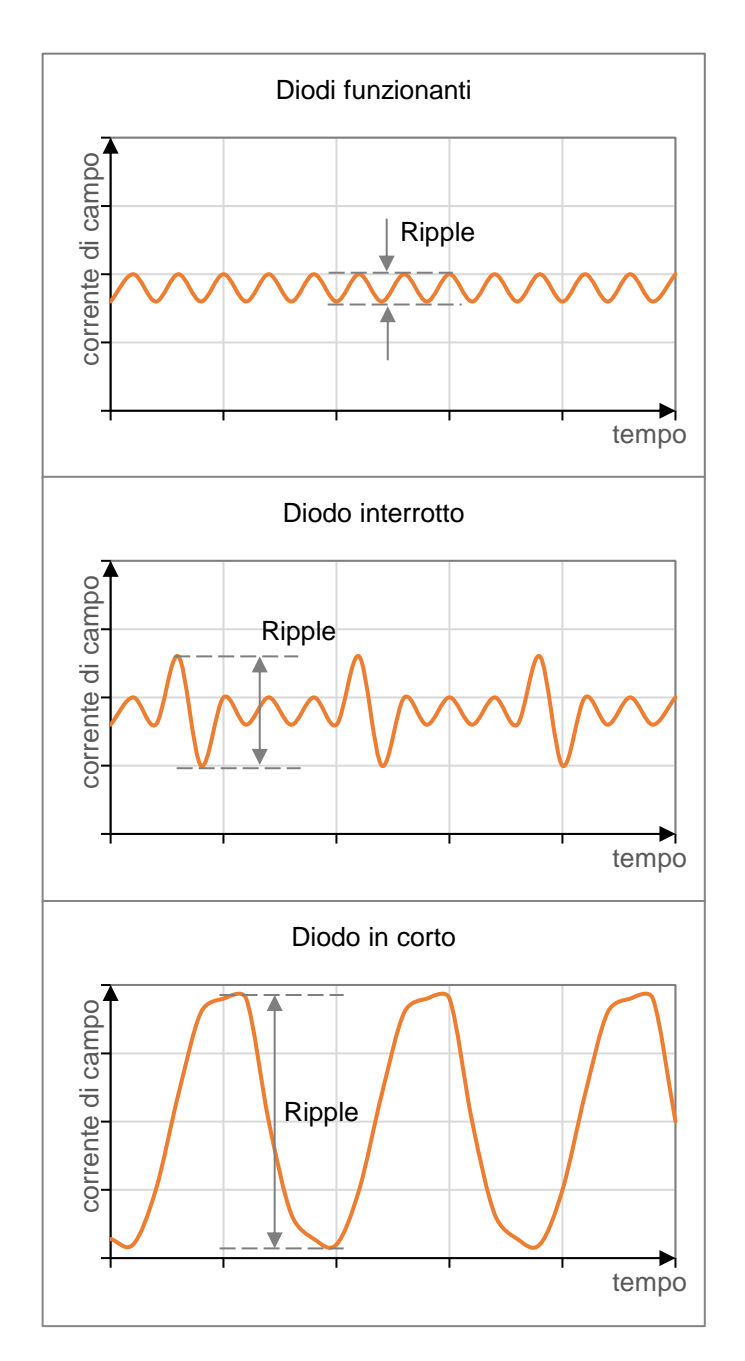

In condizioni di normale funzionamento, la corrente di eccitazione presenta un ripple sovrapposto al valore continuo, che aumenta considerevolmente in caso di guasto di uno o più diodi.

Nel caso di diodo in corto circuito, il ripple è molto elevato e certamente superiore a quello che si avrebbe nel caso di diodo interrotto.

D-Vo permette di impostare due soglie di allarme, denominate Livello Basso di quasto e Livello Alto di guasto.

Le due soglie possono essere impostate in maniera tale da discriminare tra una situazione di quasto leggero o medio (ad esempio diodo interrotto) e una situazione di guasto pesante o pericoloso (diodo in corto circuito).

I due livelli possono essere infatti impostati nella seguente maniera:

- Quando il ripple della corrente di eccitazione si trova al di sotto della prima soglia impostabile (Livello Basso di guasto), si considera integro il ponte raddrizzatore rotante.
- Quando il ripple della corrente di eccitazione aumenta al di sopra della prima soglia impostabile (Livello Basso di quasto), per un tempo di Ritardo di valore T<sub>DL</sub> impostabile, e contemporaneamente rimane al di sotto del Livello Alto di quasto, si ha l'intervento della protezione di Guasto Diodi Livello Basso. Questa condizione di guasto del ponte raddrizzatore è tale da non danneggiare nel breve il generatore e le sue parti componenti, ma deve essere comunque risolta.
- Quando il ripple della corrente di eccitazione aumenta al di sopra della seconda soglia impostabile (Livello Alto di guasto), per un tempo di Ritardo di valore T<sub>DH</sub> impostabile, si ha l'intervento della protezione di Guasto Diodi Livello Alto. Tale condizione è da considerarsi di quasto grave e tale da danneggiare nel breve il generatore e le sue parti componenti.

L'annuncio di protezione Guasto Diodi Livello Basso in stato attivo avviene attraverso segnalazione visiva in D-Vo Dashboard e opzionalmente può essere associato ad uno dei tre relè di uscita programmabili (che assume lo stesso stato della protezione).

L'annuncio di protezione Guasto Diodi Livello Alto in stato attivo avviene attraverso segnalazione visiva in D-Vo Dashboard e opzionalmente può essere associato ad uno dei tre relè di uscita programmabili (che assume lo stesso stato della protezione) oppure ad una diseccitazione rapida (shutdown) del generatore.

La funzione può essere abilitata/disabilitata.

NOTA:

per la corretta taratura della protezione, si consiglia di:

- 1. portare il generatore nelle sue condizioni nominali di funzionamento a carico.
- 2. rilevare tramite D-Vo Dashboard il valore di ripple % di corrente di campo eccitatrice.
- 3. assegnare a Livello Basso di guasto un valore pari al ripple % misurato moltiplicato per un fattore moltiplicativo di 1.5,
- 4. assegnare a Livello Alto di quasto un valore pari al ripple % misurato moltiplicato per un fattore moltiplicativo di 5.

### 5.6. FUNZIONI DI LIMITAZIONE

D-Vo dispone di tre funzioni di limitazione della corrente di campo eccitatrice, allo scopo di proteggere il generatore da condizioni operative pericolose per la sua affidabilità.

### **LIMITATORE**

Sottofrequenza (UF)

### **DESCRIZIONE**

D-Vo opera la riduzione della corrente di eccitazione ogni qual volta il generatore è utilizzato a bassa velocità, al fine di evitare danni al sistema di eccitazione del generatore: in particolare il riferimento di tensione è automaticamente modificato e diminuito non appena la frequenza di generatore scende al di sotto di un valore impostato, secondo la curva riportata in figura.

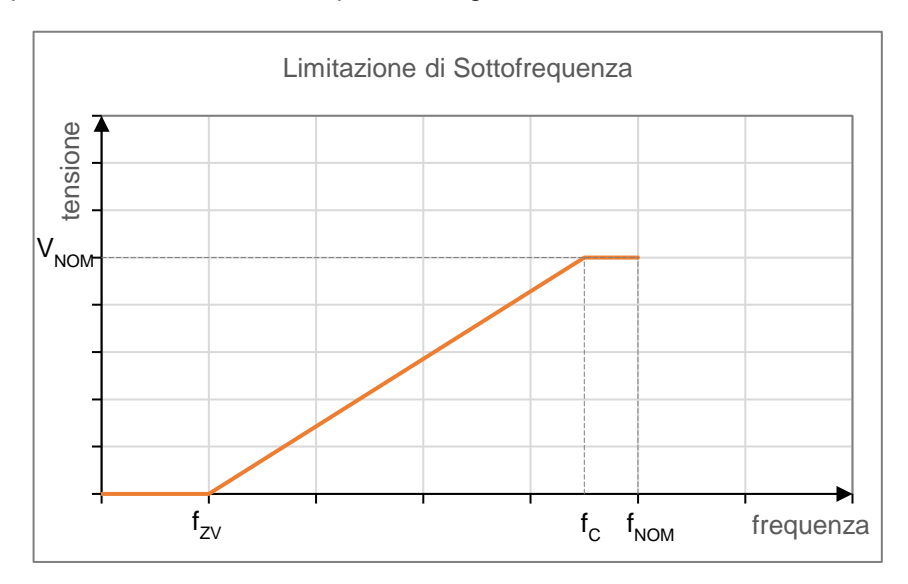

I parametri che determinano la curva e, in particolare, la sua pendenza sono:

- la Frequenza di Corner, fc.
- la Freguenza di Zero Volt, fzv. che rappresenta la freguenza relativa al punto in cui il riferimento si annulla.

L'annuncio di limitazione in stato attivo avviene attraverso segnalazione visiva in D-Vo Dashboard, sezione Avvertimenti.

La funzione opera in Modo AVR ed è sempre abilitata.

**Sovraeccitazione (OEL)** D-Vo è in grado di operare una limitazione della corrente di eccitazione, quando essa raggiunge un valore tale da provocare il surriscaldamento del campo eccitatrice. Quando tale funzione è attiva e si verifica una sovracorrente di campo eccitatrice, il valore della corrente di campo eccitatrice viene riportato ad un valore di sicurezza entro un intervallo di tempo prestabilito, ricavabile dalla curva mostrata nella figura sequente.

La caratteristica di figura viene calcolata a partire dall'impostazione di un livello massimo lexc MAX di corrente di campo ammessa, mai superabile, di un valore di tempo d'intervento  $T_D$  e di un valore massimo di corrente  $I_{EXC}$  c che D-Vo può sostenere continuativamente senza alcun intervento della protezione. Tanto maggiore è la sovracorrente, tanto minore sarà il tempo di intervento.

L'intervento consiste in una diminuzione della corrente di campo fino al valore massimo continuativo, al quale si rimane fino a che non si verificano entrambe le sequenti condizioni:

- Le condizioni operative portano il valore di corrente di eccitazione richiesto a D-Vo al di sotto del valore di massima corrente continuativa.
- È passato un tempo sufficiente per eliminare il surriscaldamento del generatore.

L'annuncio di limitazione in stato attivo avviene attraverso segnalazione visiva in D-Vo Dashboard e opzionalmente può essere associato ad uno dei tre relè di uscita programmabili.
L'uscita dallo stato attivo secondo le condizioni sopra indicate porta al reset automatico della limitazione, del relativo allarme e del relè eventualmente associato.

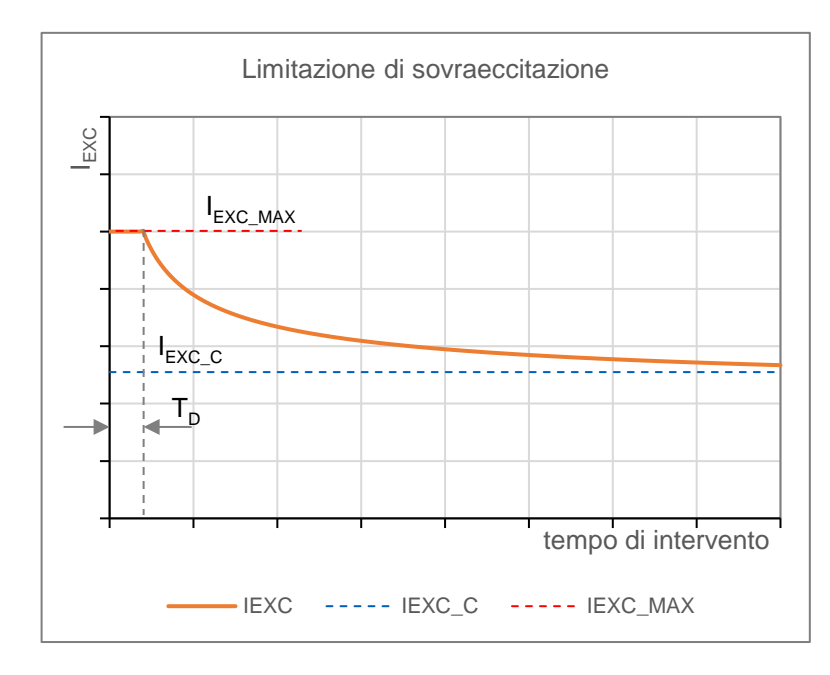

La funzione può essere abilitata/disabilitata:

Se abilitata, agisce in tutti i Modi operativi.

Anche se disabilitata, D-Vo limita la massima corrente di campo erogabile al valore massimo ammesso lEXC\_MAX impostato.

D-Vo è in grado di operare una limitazione di sottoeccitazione allo scopo di prevenire effetti smagnetizzanti e perdite di sincronismo durante le operazioni di parallelo. Quando tale funzione è attiva, D-Vo rileva la potenza reattiva di tipo smagnetizzante e limita ogni conseguente diminuzione della corrente di campo.

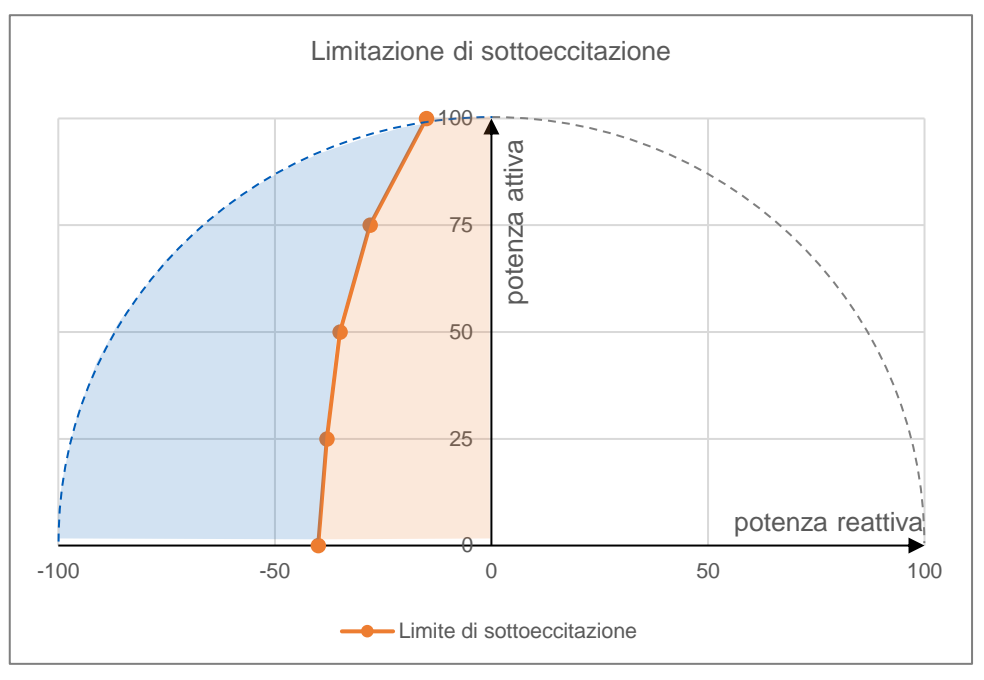

Nel diagramma P-Q delle potenze (P potenza attiva, Q potenza reattiva), l'area di intervento della limitazione di sottoeccitazione è delimitata da una curva definita tramite 5 punti, di coordinate P-Q impostabili tramite D-Vo Dashboard. Con riferimento alla figura sopra, la parte in azzurro è l'area entro la quale il

generatore non può operare; la limitazione interviene limitando la corrente di

**Sottoeccitazione (UEL)** 

campo eccitatrice in maniera tale che il punto di lavoro rimanga all'interno dell'area ammessa (arancione).

L'annuncio di limitazione in stato attivo avviene attraverso segnalazione visiva in D-Vo Dashboard e opzionalmente può essere associato ad uno dei tre relè di uscita programmabili.

L'uscita dallo stato attivo di limitazione porta al reset automatico della limitazione. del relativo allarme e del relè eventualmente associato. La funzione può essere abilitata/disabilitata.

#### $5.7.$ **MISCELLANEA FUNZIONI**

### **FUNZIONE**

#### **DESCRIZIONE**

**Fault Ride Through (FRT)** 

D-Vo mette a disposizione una funzione di rilevamento e gestione dell'eccitazione in caso di fault di rete, sia di tipo Low Voltage Ride Through (LVRT) che High Voltage Ride Through (HVRT).

Si definisce Stato FRT la condizione operativa durante la quale D-Vo fornisce un supporto alla rete in caso di fault.

A seguito di attivazione della funzione Fault Ride Through FRT, lo Stato FRT inizia nell'instante in cui si rileva un fault di rete e viene gestito secondo le seguenti modalità:

Low Voltage Ride Through (LVRT)

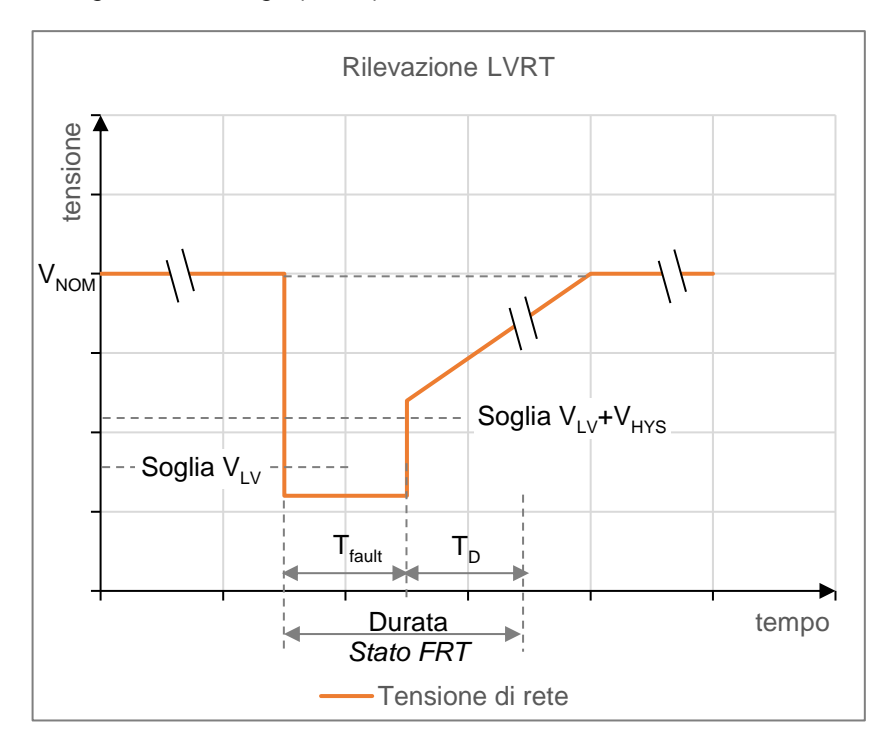

Con riferimento alla figura, e assumendo che la tensione di generatore coincida con quella di rete, si impostano tramite D-Vo Dashboard i seguenti parametri:

- V<sub>iv</sub>: Soglia bassa di tensione, ovvero il valore di tensione di generatore, espresso in percentuale rispetto la tensione nominale  $V_{NOM}$ , al di sotto del quale si considera fault l'eventuale diminuzione di tensione della rete. Nell'istante in cui la soglia V<sub>LV</sub> viene attraversata, D-Vo entra in Stato FRT.
- V<sub>HYS</sub>: Isteresi di uscita da fault, espressa in percentuale rispetto la tensione nominale V<sub>NOM</sub>.

Tramite questo parametro si definisce la soglia di tensione al di sopra della quale si considera terminato il fault di rete; tale soglia è data da V<sub>IV</sub> + V<sub>HYS</sub>.

Si definisce T<sub>fault</sub> la durata temporale del fault, quindi il tempo trascorso tra gli attraversamenti delle due soglie. Tale durata non può mai superare un tempo massimo T<sub>MAX</sub> di seguito definito.

- T<sub>MAX</sub>: Durata massima del fault durante la quale si opera il supporto alla rete.
- $T_{n}$ : tempo di Ritardo, a  $T_{\text{fault}}$  concluso; rappresenta un ritardo della disattivazione dello Stato FRT. Lo Stato FRT ha quindi durata pari a  $T_{\text{fault}} + T_{\text{p}}$ , che non può mai superare il

valore massimo  $T_{MAX} + T_D$ .

High Voltage Ride Through (HVRT)

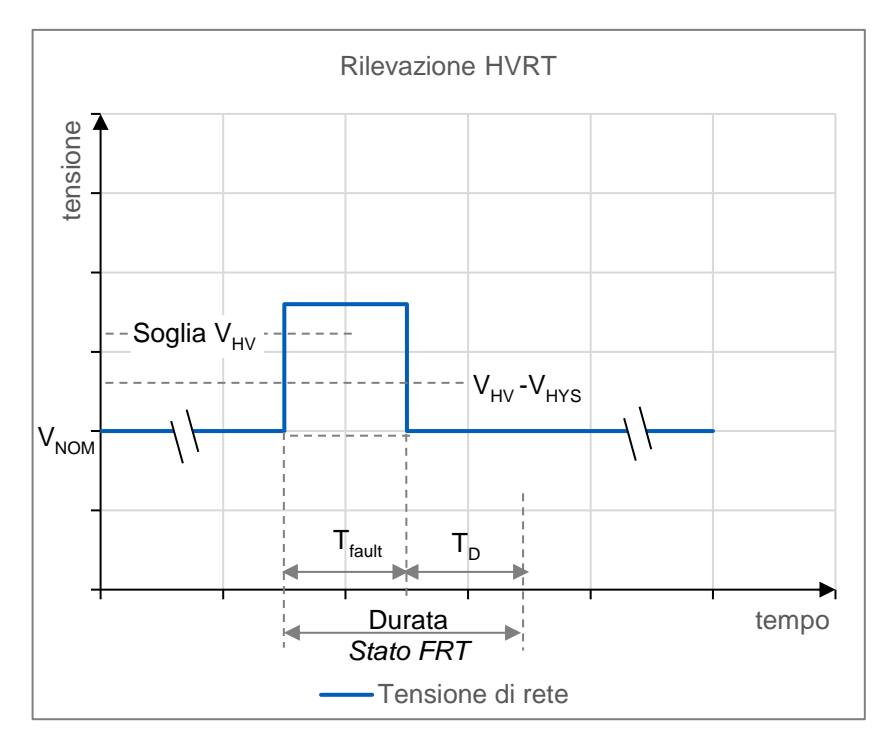

Con riferimento alla figura, e assumendo che la tensione di generatore coincida con quella di rete, si impostano tramite D-Vo Dashboard i seguenti parametri:

- V<sub>HV</sub>: Soglia alta di tensione, ovvero il valore di tensione di generatore, espresso in percentuale rispetto la tensione nominale  $V_{NOM}$ , al di sopra del quale si considera fault l'eventuale aumento di tensione della rete. Nell'istante in cui la soglia V<sub>HV</sub> viene attraversata, D-Vo entra in Stato FRT.
- V<sub>HYS</sub>: Isteresi di uscita da fault, espressa in percentuale rispetto la tensione nominale V<sub>NOM</sub>.

Tramite questo parametro si definisce la soglia di tensione al di sotto della quale si considera terminato il fault di rete; tale soglia è data da V<sub>HV</sub> + V<sub>HYS</sub>. Si definisce T<sub>fault</sub> la durata temporale del fault, quindi il tempo trascorso tra gli attraversamenti delle due soglie. Tale durata non può mai superare un tempo massimo T<sub>MAX</sub> di seguito definito.

- T<sub>MAX</sub>: Durata massima del fault durante la quale si opera il supporto alla rete.
- $T_{\rm p}$ : tempo di *Ritardo*, a  $T_{\rm fault}$  concluso; rappresenta un ritardo della disattivazione dello Stato FRT. Lo Stato FRT ha quindi durata pari a  $T_{\text{fault}} + T_{\text{p}}$ , che non può mai superare il valore massimo  $T_{MAX}$  +  $T_{D}$ .

### Gestione del FRT

Per tutta la durata dello Stato FRT (come definito sopra, sia LVRT che HVRT), D-Vo opera secondo una e una sola delle due seguenti modalità (Paragrafo 7.3.4), selezionabile dall'utente:

Modalità Standard: per tutta la durata dello Stato FRT, D-Vo congela la tensione di campo eccitatrice ad un valore costante, pari a quello erogato prima che iniziasse il fault. Al termine dello Stato FRT, D-Vo riprende a operare secondo il modo operativo (PF o VAR) attivo prima che avvenisse il fault.

È inoltre possibile aggiungere in LVRT o sottrarre in HVRT un valore fisso di tensione di eccitazione definito Delta tensione di campo eccitatrice, allo scopo di aumentare il contributo dinamico fornito da D-Vo.

Delta tensione di campo eccitatrice è un parametro impostabile tramite D-Vo Dashboard, nel tab Fault Ride Through FRT (Paragrafo 7.3.4).

Modalità AVR: per tutta la durata dello Stato FRT. D-Vo attiva il modo di regolazione AVR. Al termine dello Stato FRT, D-Vo riprende a operare secondo il modo operativo (PF o VAR) attivo prima che avvenisse il fault.

Tale funzione è utilizzata allo scopo di ottenere la suddivisione desiderata del carico reattivo tra due o più generatori operanti in parallelo.

Quando la funzione è abilitata, D-Vo calcola la parte reattiva del carico del generatore, a partire dai rilievi di tensione concatenata del generatore e delle correnti e modifica di conseguenza il riferimento di tensione di generatore.

- Un fattore di potenza unitario del carico non porta ad alcun cambiamento del riferimento di tensione.
- Un fattore di potenza induttivo (lagging) porta ad una riduzione della tensione di uscita del generatore.
- Un fattore di potenza capacitivo (leading) porta ad un aumento della tensione di uscita del generatore.

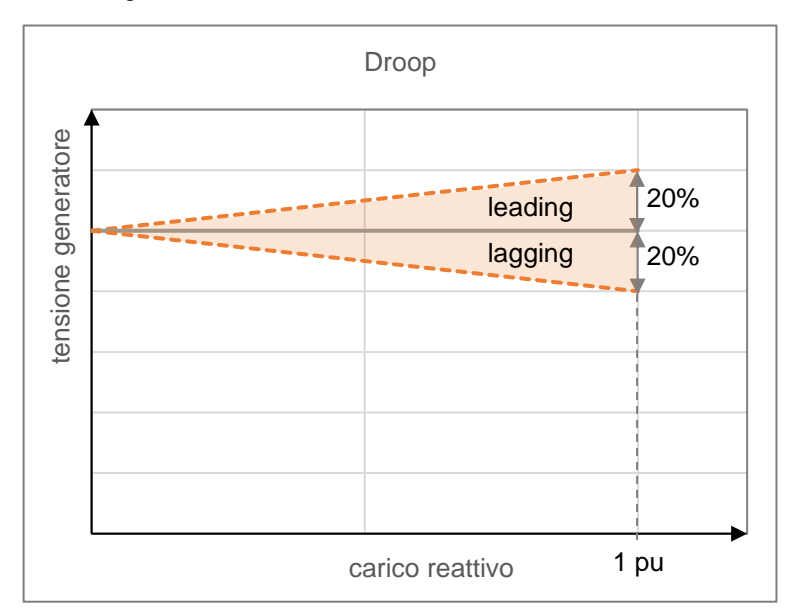

Il parametro *Droop* è impostabile da -20% (max compensation) a 20% (max droop). La funzione è abilitata tramite chiusura dell'ingresso digitale PAR (contatto C5 per default).

Droop è attivabile solamente in Modo AVR.

Quando Droop è attivo (contatto digitale PAR chiuso), non è consentito il cambiamento del riferimento di tensione a meno che non sia abilitata la funzione Abilita variazione del setpoint di tensione nel tab Droop of D-Vo Dashboard (Paragrafo 7.3.4).

Il limitatore di sottoeccitazione (UEL) è opzionalmente attivabile anche in Droop.

**Droop Compensation** 

### Soft start

D-Vo fornisce una funzione di Soft Start per portare linearmente la tensione di generatore da un valore minimo impostabile VMIN a quello di setpoint VNOM, in un intervallo di tempo  $T_R$  di valore impostabile, con overshoot minimo, a partire dall'istante in cui D-Vo riceve l'abilitazione dal contatto START.

Il grafico di figura seguente si riferisce alla curva ideale che il processore della scheda fa seguire al riferimento di tensione per raggiungere il 100% del valore preimpostato.

In condizioni reali, e a pieni giri, il controllo della tensione di generatore può anche non partire da V<sub>MIN</sub>, ma da un valore di tensione pari alla tensione residua della macchina nell'istante in cui si dà lo START.

Sempre in condizioni reali, partendo da 0rpm per arrivare fino a velocità nominale, la rampa di salita della tensione potrebbe non essere perfettamente lineare, ma presentare un leggero overshoot a basse frequenze e tensioni (comunque contenuto entro valori non significativi).

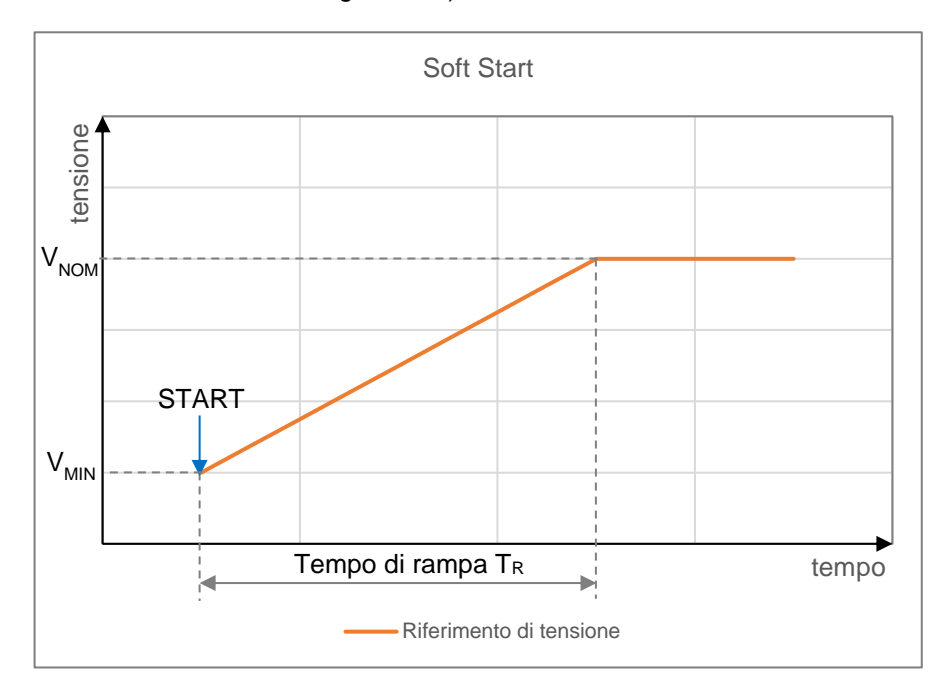

D-Vo permette di operare la funzione di Inseguimento di Tensione o Voltage Matching, avente lo scopo di adeguare il setpoint di tensione di D-Vo al valore della tensione di rete, immediatamente prima che sia effettuata la sincronizzazione con la rete stessa.

Tale operazione è attivabile tramite comando dell'ingresso digitale VMATCH e avviene se e solamente se la tensione di rete rimane all'interno di una finestra di valori di tensione di generatore, definita dai parametri Limite Minimo e Limite Massimo impostabili tramite D-Vo Dashboard (Paragrafo 7.3.4).

### Insequitore di tensione (Voltage Matching)

# 6. PRIMA DELLO STARTUP

### 6.1. CONTATTO DI DISECCITAZIONE

Gli schemi di collegamento di D-Vo e generatore prevedono in molti casi la presenza di un contatto di diseccitazione tra la sorgente di alimentazione (terminali principali, avvolgimento ausiliario, PMG, ecc.) e i morsetti di alimentazione del regolatore P1-P2(-P3, se usato).

L'apertura di tale contatto porta in breve tempo all'annullamento dell'erogazione di potenza all'eccitatrice, garantendo così una rapida diseccitazione del generatore. In particolare nelle applicazioni che prevedono l'accoppiamento generatore / turbina idraulica, ogni distacco di carico (in operazioni di parallelo con la rete) deve essere accompagnato dalla contemporanea diseccitazione rapida del generatore, allo scopo di limitare la sovratensione ai terminali di generazione per l'effetto combinato del rilascio di carico e dell'aumento del numero di giri della turbina.

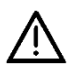

In caso di applicazioni per idroelettrico, il contatto di diseccitazione deve sempre essere aperto simultaneamente al distacco di carico e/o alla disconnessione dall'operazione di parallelo.

### Per tutte le applicazioni, Marelli Motori consiglia di associare l'apertura del contatto di START all'apertura del contatto di diseccitazione.

L'intervento dei due contatti, contemporaneo al rilascio di carico e/o alla sconnessione da parallelo rete, permette di accelerare la diseccitazione del generatore, limitare la sovratensione ai terminali di generazione e preservare il sistema di regolazione D-Vo.

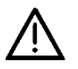

ATTENZIONE: se il generatore è in parallelo con la rete, il contatto di diseccitazione e START devono essere aperti simultaneamente al rilascio del carico e/o alla sconnessione dalla rete.

Inoltre, in caso di alimentazione ausiliaria derivata da alimentazione di potenza:

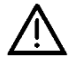

ATTENZIONE: si deve sempre utilizzare il contatto di diseccitazione in tutti i casi in cui. all'avvio o all'arresto del generatore, la rampa di incremento o decremento della velocità abbia durata superiore a 30s.

In particolare, seguire le seguenti linee guida:

- all'avvio del generatore, chiudere il contatto di diseccitazione e alimentare D-Vo solo dopo che la velocità ha raggiunto almeno il 50% del valore nominale e la tensione di alimentazione è superato il valore di 20Vac;
- all'arresto del generatore, aprire il contatto di diseccitazione e disalimentare D-Vo prima che la velocità abbia raggiunto il 50% del valore nominale e la tensione di alimentazione sia inferiore al valore di 20Vac.

### 6.2. NOTE E RESTRIZIONI SULLE CONNESSIONI

Per l'installazione e l'utilizzo di D-Vo, siano considerate le seguenti importanti note/restrizioni:

- 1. Per tutte le applicazioni con D-Vo, le connessioni devono sempre rispettare i diagrammi di collegamento forniti con il generatore.
- 2. Se incluso nei diagrammi di collegamento Marelli Motori, il contatto di diseccitazione (shutdown) deve essere sempre usato, a meno di accordi o autorizzazioni preventive da parte di tecnici autorizzati Marelli Motori.
- 3. Tutti i tipi di interruttore e/o dispositivi non formalmente inclusi nei diagrammi di collegamento Marelli Motori non possono essere inseriti e/o usati all'output di D-Vo, ovvero il campo eccitatrice, a meno di accordi o autorizzazioni preventive da parte di tecnici autorizzati Marelli Motori.
- 4. Se l'ambiente di applicazione di D-Vo è affetto da disturbi di tipo elettromagnetico (EMI) maggiori dei limiti specifici descritti in Capitolo 3, l'Utente deve per proprio conto equipaggiare il sistema D-Vo delle idonee protezioni (cavi schermati, ferriti, etc.).

EMI al di fuori delle specifiche posso portare a malfunzionamento di D-Vo e/o danni di tipo hardware.

5. D-Vo può essere permanentemente danneggiato in caso di tensioni improprie applicate ai suoi terminali digitali. Per ulteriori informazioni, fare riferimento al Capitolo 3.

- 6. In caso di dubbi circa i picchi di segnale sui terminali dei contatti dovuti a disturbi, l'utente è tenuto ad installare dei contatti puliti (relays) nelle vicinanze del regolatore (distanza ≤ 50cm); cablaggio idoneo (cavi schermati e intrecciati) tra i contatti puliti e D-Vo non deve superare la lunghezza di 2m.
- 7. Il supporto di alluminio di D-Vo deve essere connesso elettricamente a GROUND.
- 8. Se dovessero essere necessarie ulteriori informazioni circa i diagrammi di collegamento e/o i componenti utilizzati, contattare Marelli Motori Service prima della messa in servizio di D-Vo.

# 7. D-VO DASHBOARD

### 7.1. INTRODUZIONE

D-Vo Dashboard rappresenta uno strumento di interfaccia PC tra il sistema D-Vo e l'Utente, in grado di:

- fornire un ambiente di lavoro semplice ed intuitivo per il settaggio dei parametri del sistema di regolazione;
- visualizzare in tempo reale le grandezze elettriche del sistema regolato da D-VO;
- permettere il controllo dello stato del sistema:
- consentire il salvataggio del set completo dei parametri del sistema sotto forma di file di programma o di file testo.

#### PREPARAZIONE DI D-VO E INSTALLAZIONE DI D-VO DASHBOARD  $7.2.$

### 7.2.1. Requisiti minimi di sistema

Si riportano a sequire i requisiti minimi di sistema richiesti per la corretta installazione e utilizzo del software:

- PC con CPU 1ghz, RAM 256MB, sistema operativo Microsoft Windows® 8 e successivi.
- OpenGL ES 2.0 supportato dalla scheda grafica.
- PC con porta Ethernet e/o porta USB.

Si consiglia uno schermo con risoluzione minima 1600x900.

### 7.2.2. Connessione a porta USB-B di D-Vo

Si utilizzi un cavo USB di lunghezza non superiore a 3 metri, con connettore di tipo B maschio. Connettere quest'ultimo alla porta USB-B di D-Vo, mentre l'altro connettore va collegato ad una delle porte USB del PC.

La comunicazione tra PC e D-Vo può avvenire sia con scheda alimentata che non alimentata: in quest'ultimo caso, è la stessa connessione USB a fornire alimentazione al microprocessore di D-Vo (e a nessun altro componente – letture, ingressi e uscite sono quindi non attivi).

Eventuali altre connessioni presenti (ad esempio quelle di bordo macchina) non sono rilevanti ai fini della comunicazione tramite USB o della sicurezza di D-Vo.

Nella figura seguente è rappresentato il caso più semplice, ovvero D-Vo senza connessioni, a parte quella USB.

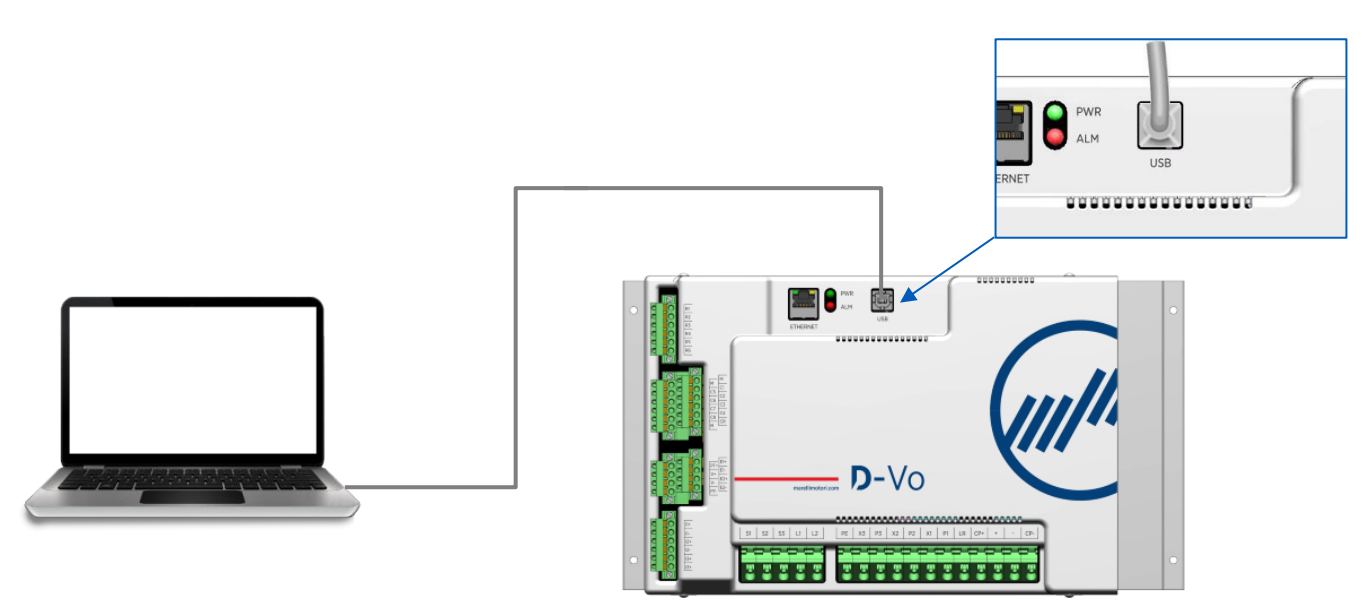

### **NOTA IMPORTANTE:**

effettuando la connessione come in figura, quindi senza alimentare D-Vo, ma con la sola alimentazione da USB, D-Vo segnala la presenza di un allarme, quello di assenza di alimentazione (Auxiliary supply OFF). I due LED fisici PWR (verde) e ALM (rosso) saranno entrambi accesi, con ALM lampeggiante secondo il codice allarme indicato in Paragrafo 4.8. Fintanto che il cavo USB non viene rimosso, lo stato di allarme risulta attivo. Per disattivare l'allarme è sufficiente rimuovere il cavo USB.

### 7.2.3. Connessione a porta Ethernet di D-Vo

Si utilizzi un cavo Ethernet (minimo Cat. 5) di lunghezza non superiore a 100 metri.

Applicare il connettore RJ45 alla porta dedicata di D-Vo, vedi figura.

Per potersi collegare tramite PC a D-Vo è necessario che quest'ultimo sia alimentato (secondo i valori indicati nei dati elettrici di D-Vo, Capitolo 3).

Il supporto di alluminio di D-Vo deve essere collegato a GROUND.

Il LED PWR risulta acceso e lampeggiante.

A meno che non ci siano allarmi attivi, il LED ALM risulta spento.

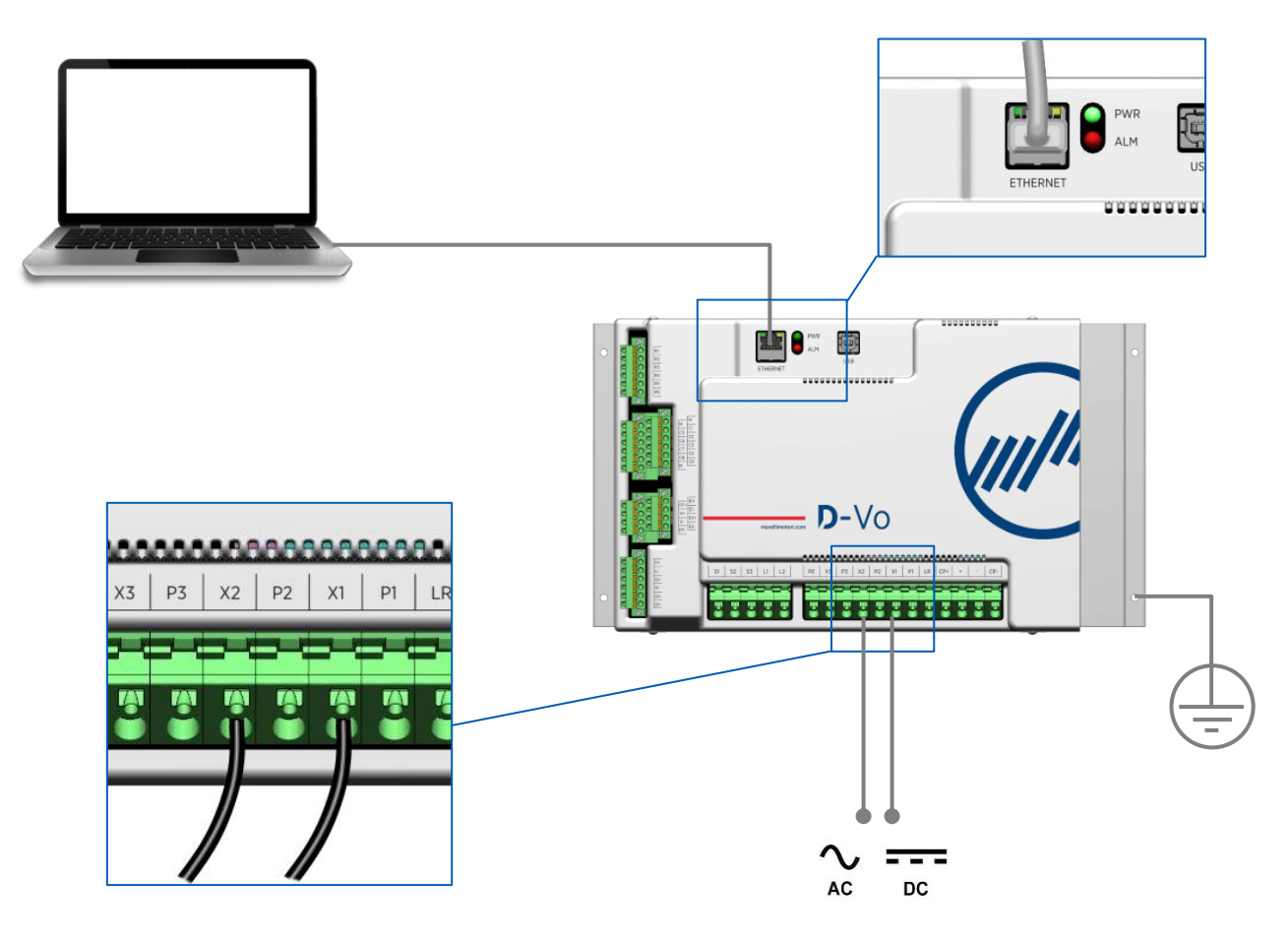

### 7.2.4. Installazione e avvio di D-Vo Dashboard

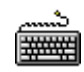

Scaricare il file compresso DVosetup.zip dal seguente link ed estrarre il file DVosetup.exe in una  $\bullet$ cartella dell'hard disk:

http://www.marellimotori.com/downloads

Cliccare due volte sull'icona di DVosetup.exe e seguire le istruzioni che compaiono a video. Cliccare  $\bullet$ Run/Yes nell'eventualità comparissero i seguenti messaggi da parte del sistema operativo:

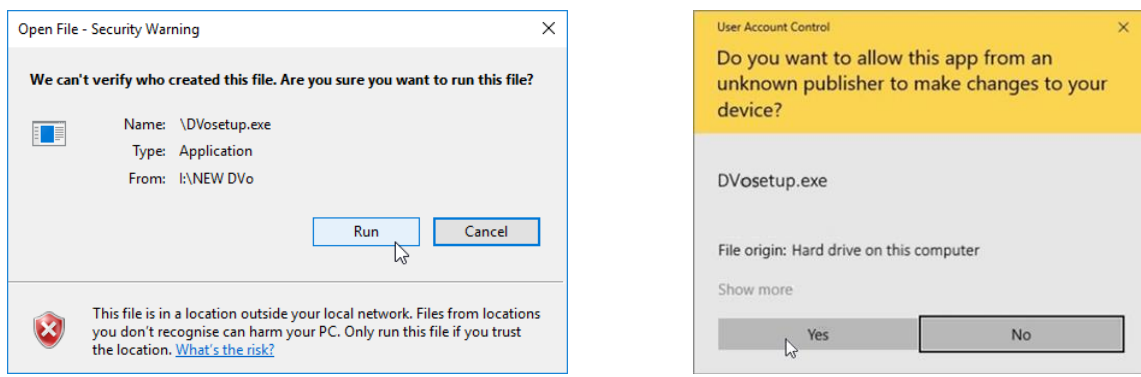

Per installare D-Vo Dashboard è necessario selezionare I accept the agreement e poi cliccare sul  $\bullet$ pulsante Next.

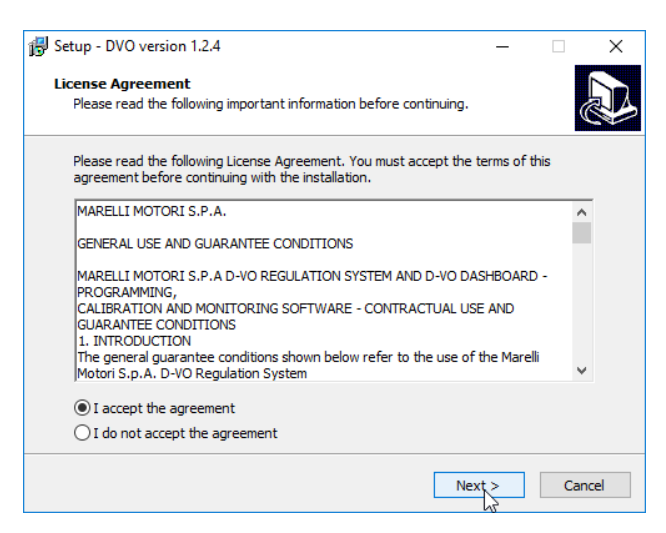

- Se durante l'installazione l'opzione Avvio Programma non è stata flaggata, cliccare il pulsante Start di Windows<sup>®</sup>.
- e selezionare la voce D-Vo nel menu programmi per avviare D-Vo Dashboard.

#### **FINESTRA DI LAVORO**  $7.3.$

Una volta avviato D-Vo Dashboard, appare l'interfaccia per la configurazione e il monitoraggio dei parametri del sistema di regolazione.

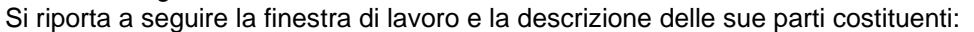

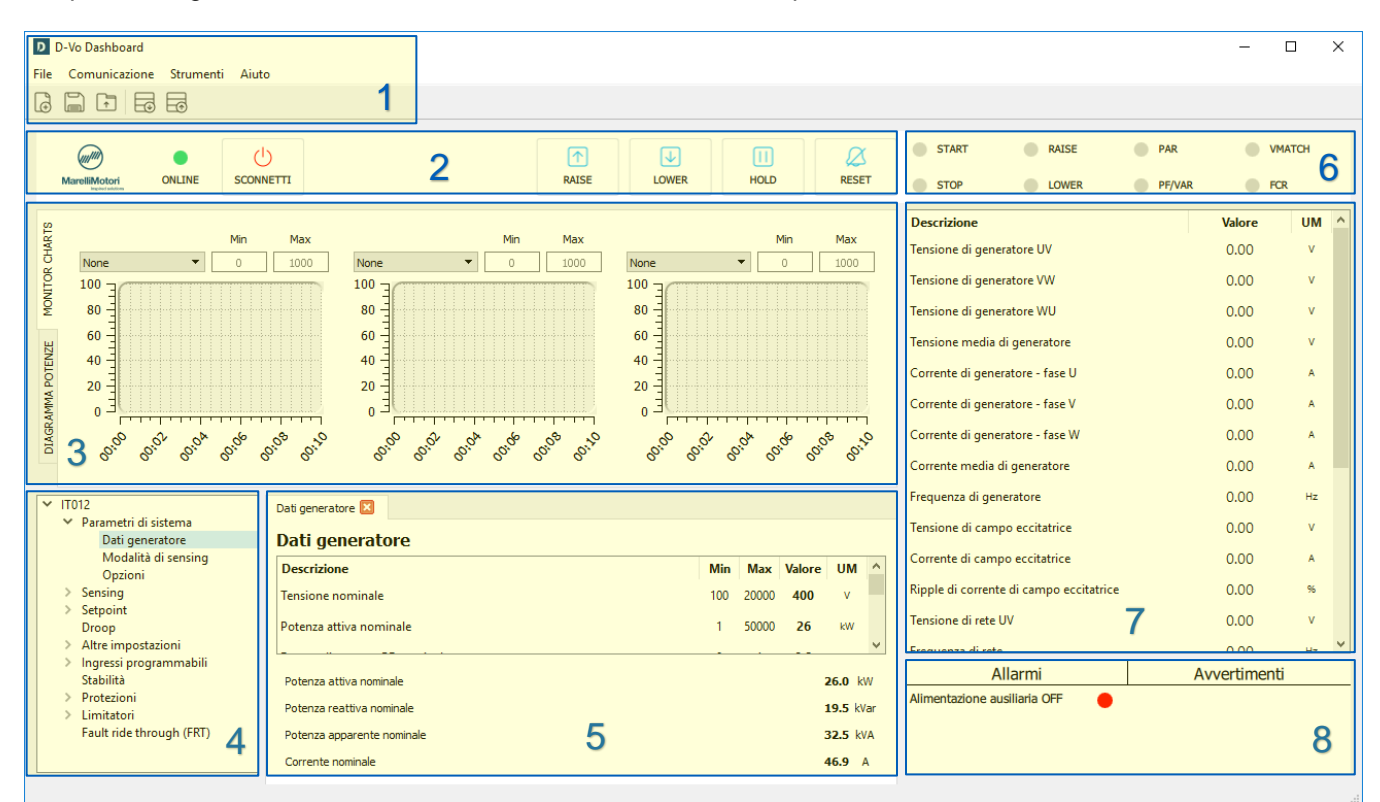

### 7.3.1. Area Menu

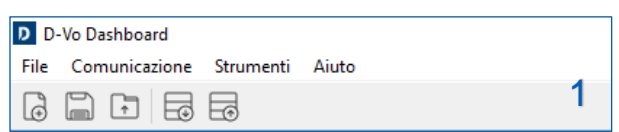

L'Area Menu offre i seguenti strumenti di gestione:

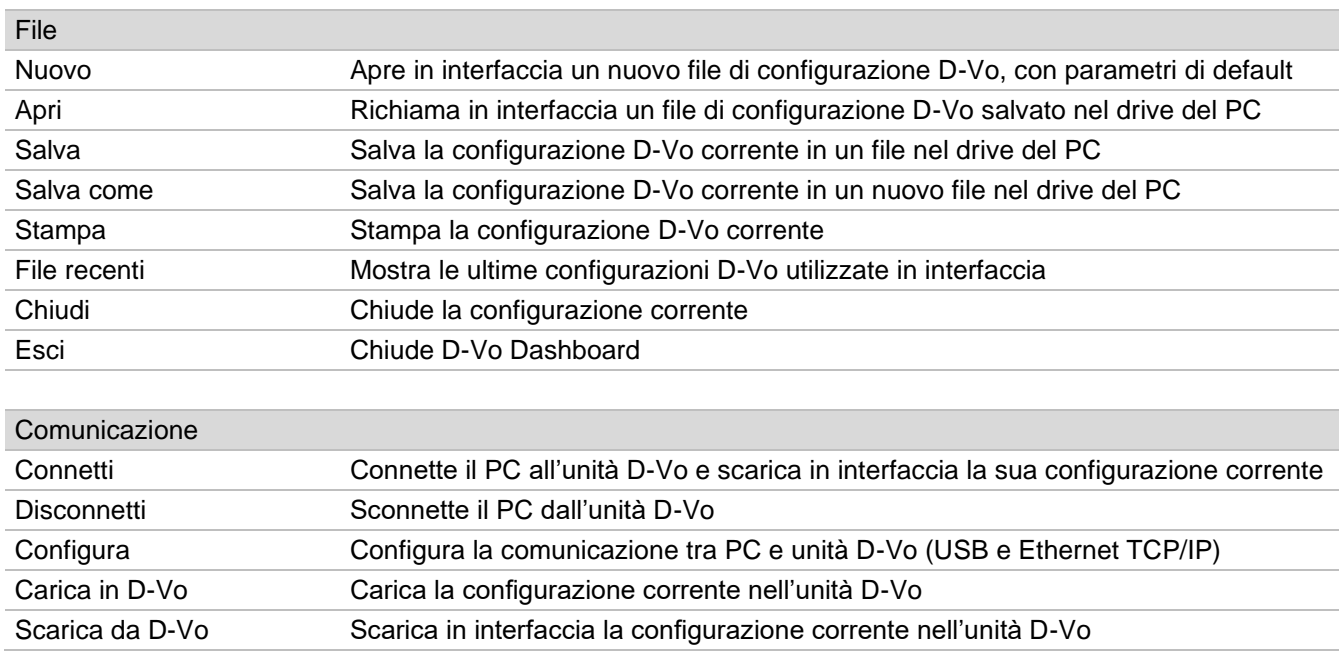

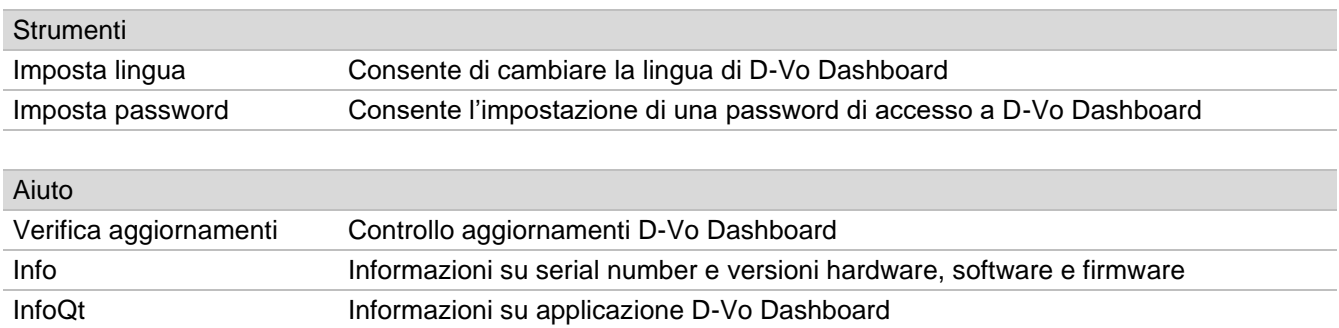

### 7.3.2. Pannello di controllo

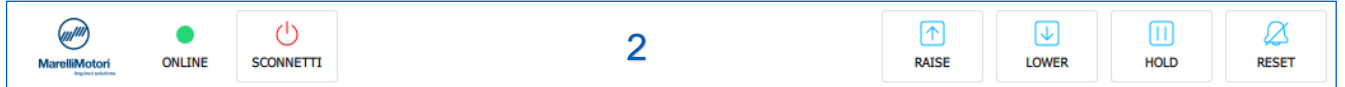

Questa area contiene elementi per l'attivazione, la disattivazione e il controllo di funzioni / stati, qui di sequito elencati.

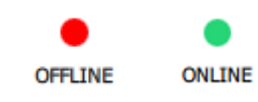

### LED di stato connessione

- Rosso: D-Vo non connesso (stato OFFLINE).
- Verde: D-Vo connesso (stato ONLINE).

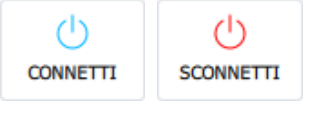

### **CONNETTI / DISCONNETTI**

Un clic su questo pulsante avvia la comunicazione tra PC e D-Vo (OFFLINE  $\rightarrow$ ONLINE), sia in caso di connessione via USB che via Ethernet.

A connessione stabilita, D-Vo Dashboard carica direttamente in interfaccia tutti i parametri del D-Vo collegato.

Un ulteriore clic interrompe la comunicazione (ONLINE  $\rightarrow$  OFFLINE).

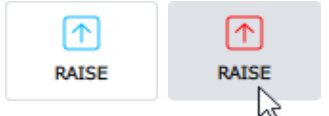

### **RAISE**

Aumenta il setpoint del modo operativo attivo.

Se si mantiene premuto il cursore sul pulsante, il setpoint della grandezza controllata nel modo operativo attivo aumenta linearmente secondo il traverse rate stabilito nella pagina Setpoint, fino a che il pulsante non viene rilasciato.

Un clic rapido o di durata inferiore a 400ms non porta a variazioni di setpoint. Il pulsante virtuale RAISE agisce in parallelo al contatto fisico RAISE con la seguente logica OR:

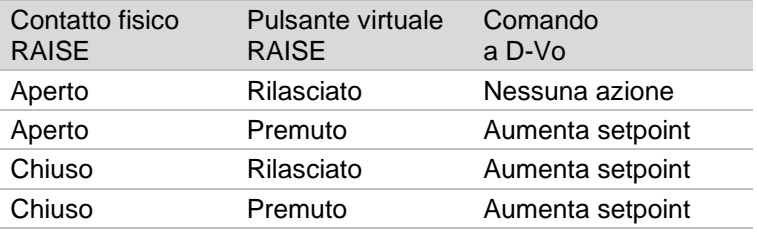

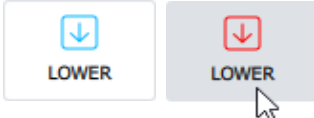

### **LOWER**

Diminuisce il setpoint del modo operativo attivo.

Se si mantiene premuto il cursore sul pulsante, il setpoint della grandezza controllata nel modo operativo attivo diminuisce linearmente secondo il traverse rate stabilito nella pagina Setpoint, fino a che il pulsante non viene rilasciato.

Un clic rapido o di durata inferiore a 400ms non porta a variazioni di setpoint.

Il pulsante virtuale LOWER agisce in parallelo al contatto fisico LOWER con la seguente logica OR:

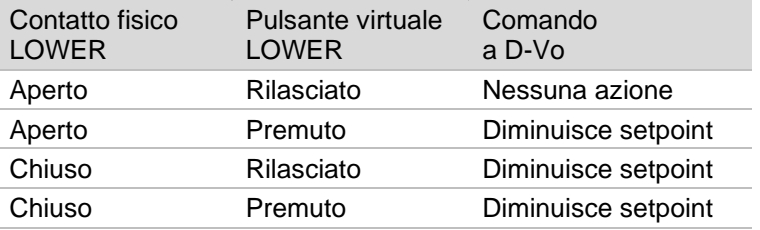

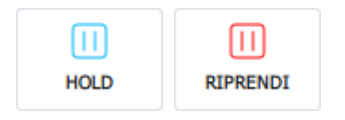

### **HOLD**

Un clic su questo pulsante congela ad un dato istante i 3 grafici dell'area MONITOR CHARTS.

Un ulteriore clic riavvia lo scorrimento dei 3 grafici.

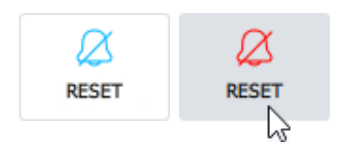

### **RESET**

Un clic rapido su questo pulsante resetta gli allarmi intervenuti. La logica di funzionamento è la stessa del contatto fisico RESET (Paragrafo 4.5). Il pulsante virtuale RESET agisce in parallelo al contatto fisico RESET con la seguente logica OR:

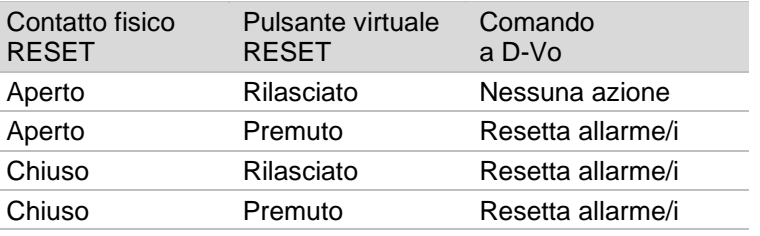

### 7.3.3. Monitor Charts e Power Diagram

Questa area contiene due tab, ciascuno relativo ad una funzione grafica per la visualizzazione delle condizioni operative del generatore.

I due tab sono così denominati:

- **MONITOR CHARTS**
- POWER DIAGRAM

### **MONITOR CHARTS**

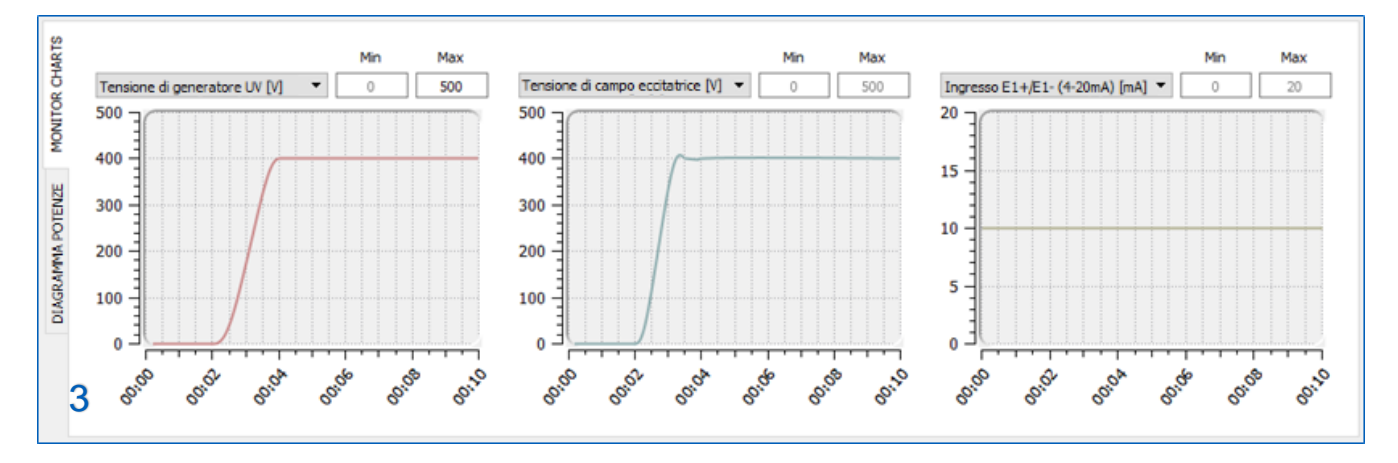

D-Vo Dashboard mette a disposizione 3 aree grafiche per la visualizzazione in funzione del tempo delle grandezze monitorate da D-Vo. Le grandezze monitorate sono le seguenti:

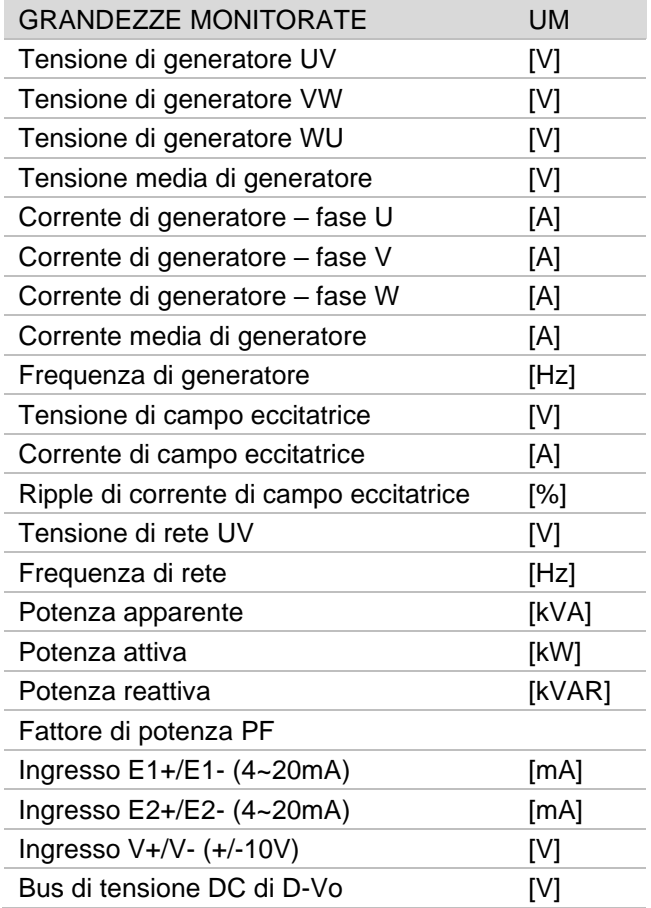

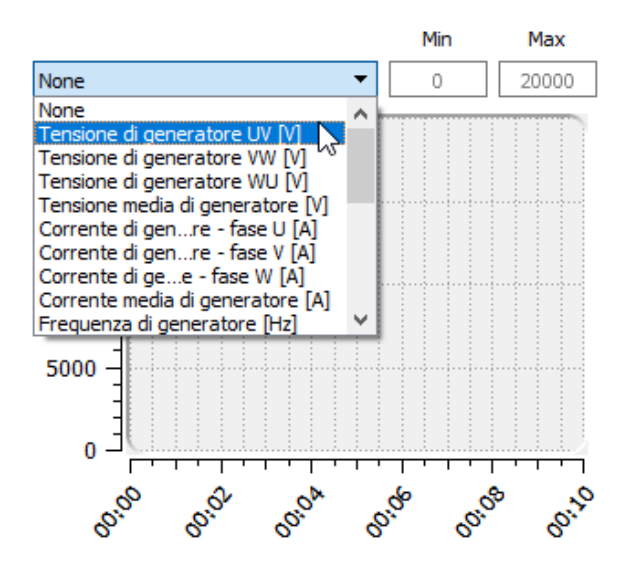

Ciascuna delle suddette grandezze può essere visualizzata in funzione del tempo, con campionamento effettuato ogni 400ms.

Ogni grafico offre la possibilità di personalizzare l'asse delle ordinate in funzione delle esigenze di visualizzazione dell'utente, grazie all'inserimento di una coordinata minima Min e una massima Max.

L'asse delle ascisse è fisse e riporta un intervallo di 10s.

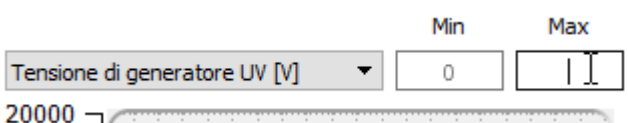

### **POWER DIAGRAM**

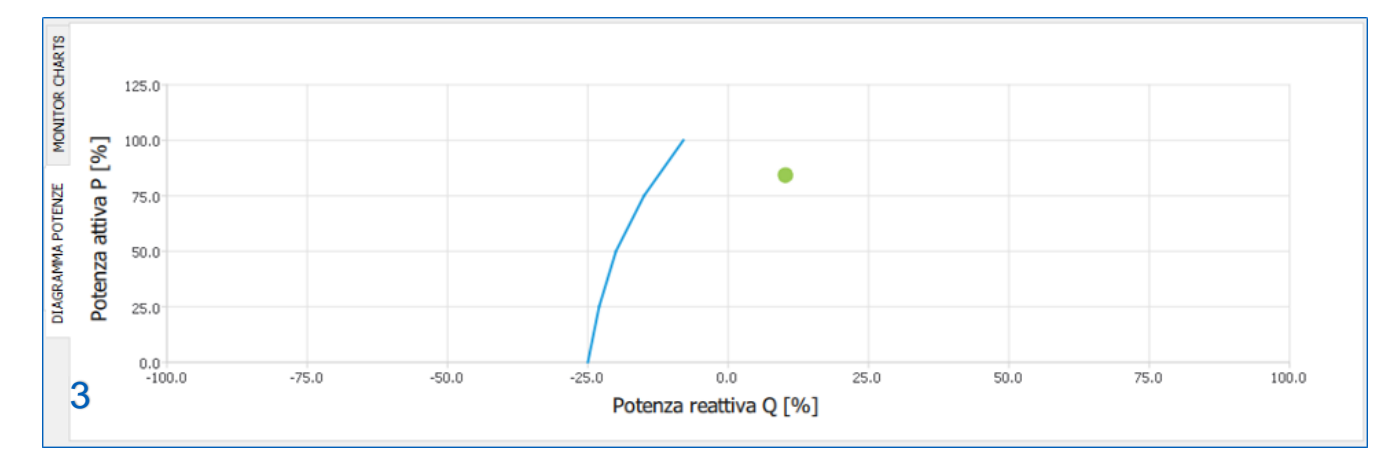

D-Vo Dashboard mette a disposizione un'area per la visualizzazione del punto di lavoro nel diagramma delle potenze P-Q, con rappresentazione della curva di sottoeccitazione definita dall'utente.

Il punto di lavoro, caratterizzato da un indicatore circolare verde, ha come coordinate i valori di potenza attiva P e potenza reattiva Q, espressi in percentuale rispetto al valore nominale di potenza attiva indicato nel tab Parametri di sistema / Dati generatore.

### 7.3.4. File Explorer e Setup

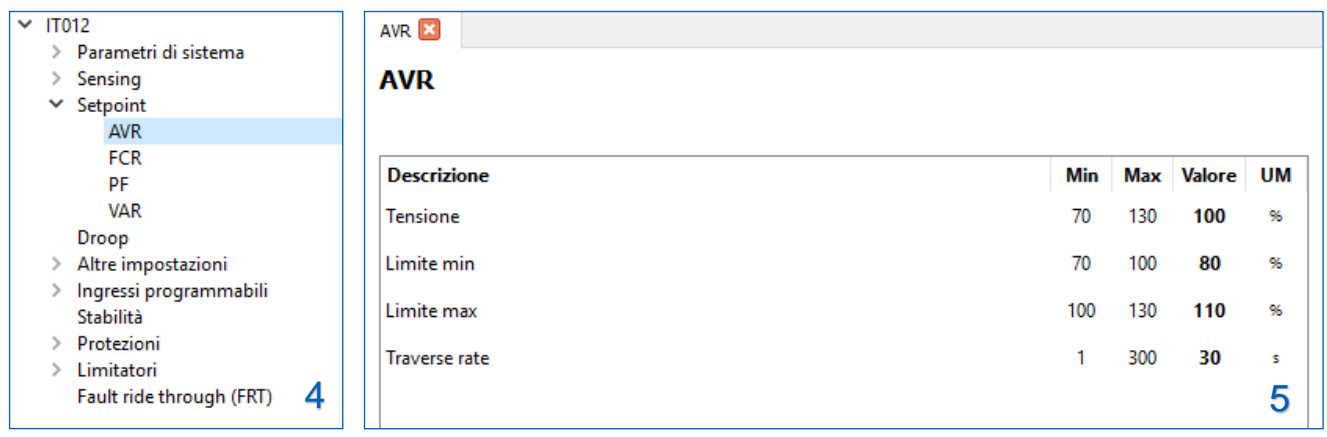

File Explorer (4) rappresenta lo strumento di navigazione tra tutte le funzionalità di D-Vo: è organizzato in una struttura a menu e sottomenu, con una serie di voci la cui selezione porta alla visualizzazione nella vicina area di Setup (5) di tab con i parametri di configurazione.

Il file explorer contiene i seguenti menu e sottomenu:

- Parametri di sistema  $\sqrt{ }$ 
	- Dati generatore
	- $\Box$ Modalità di sensing
	- □ Opzioni
- Sensing
- **D** PT/CT
	- $\Box$ Calibrazioni
- Setpoint
	- $\Box$  AVR
		- **D** FCR
		- $\Box$  PF
		- **Q** VAR
- $\Box$  Droop
- Altre impostazioni
	- Opzioni di start
	- Inseguitore di tensione
- Ingressi programmabili
	- ngressi analogici
	- ngressi digitali
- □ Stabilità
- Protezioni
	- $\vee$  Protezioni d campo eccitatrice
		- □ Sovratensione di campo eccitatrice
		- Sovracorrente di campo eccitatrice
	- Protezioni di generatore  $\sqrt{ }$ 
		- Sovratensione di generatore
		- □ Sottotensione di generatore
		- Sovracorrente di generatore
	- Perdita di sensing (LOS)
	- Monitoraggio diodi (DMS)
- Limitatori
	- Sottofrequenza (UF)
	- Sovraeccitazione (OEL)  $\Box$
	- G Sottoeccitazione (UEL)
- Fault ride through (FRT)

Il simbolo Q indica le voci del File Explorer a cui corrispondono i tab di parametri contenuti nell'area di Setup (5).

Ciascun tab può contenere campi editabili (a ciascuno dei quali sono associati un valore minimo, un valore<br>massimo e l'unità di misura) oppure strumenti di selezione opzioni (pulsanti radio, caselle di selezione, menu a tendina).

Si riporta a seguire la lista di tutti i parametri configurabili.

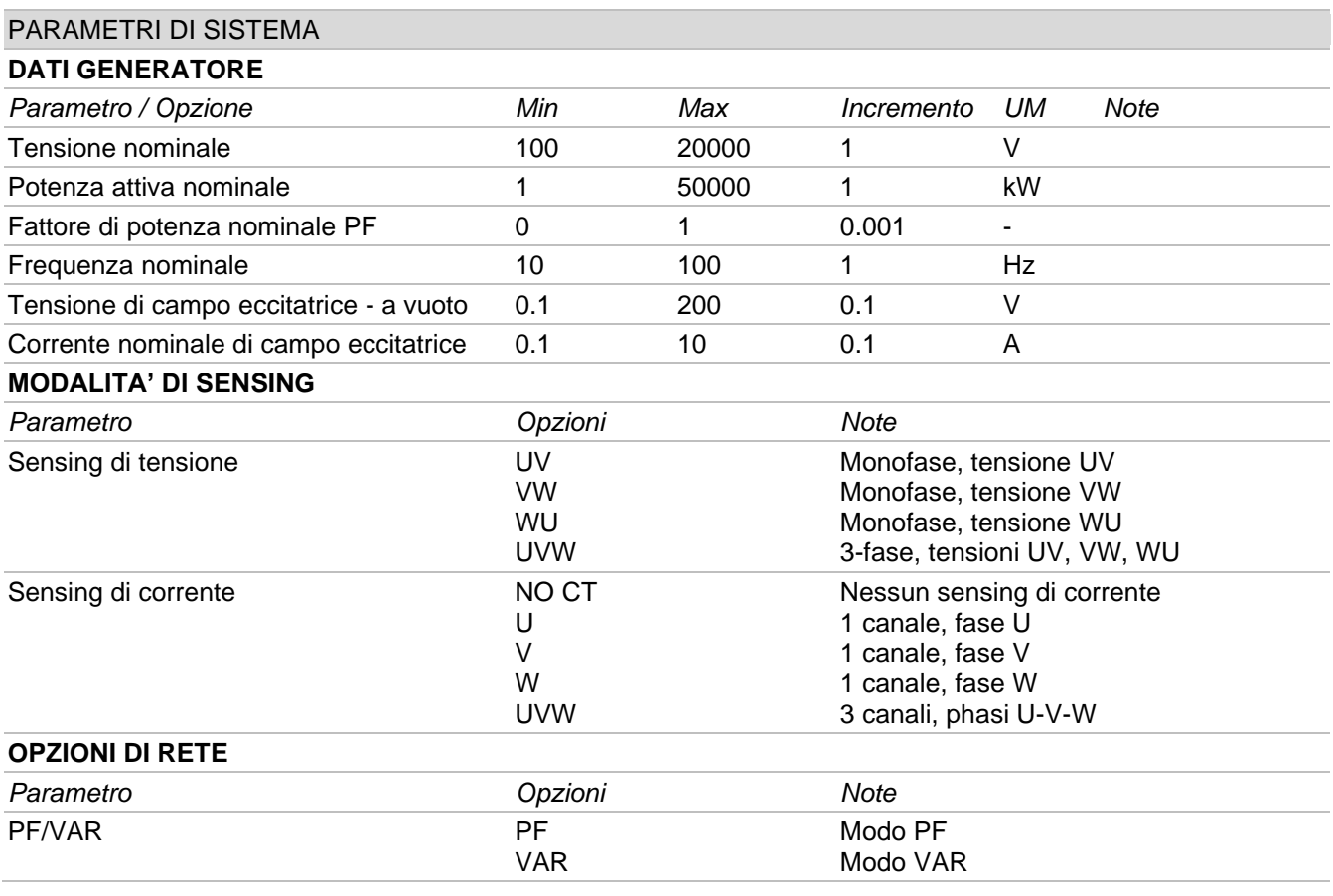

## **SENSING**

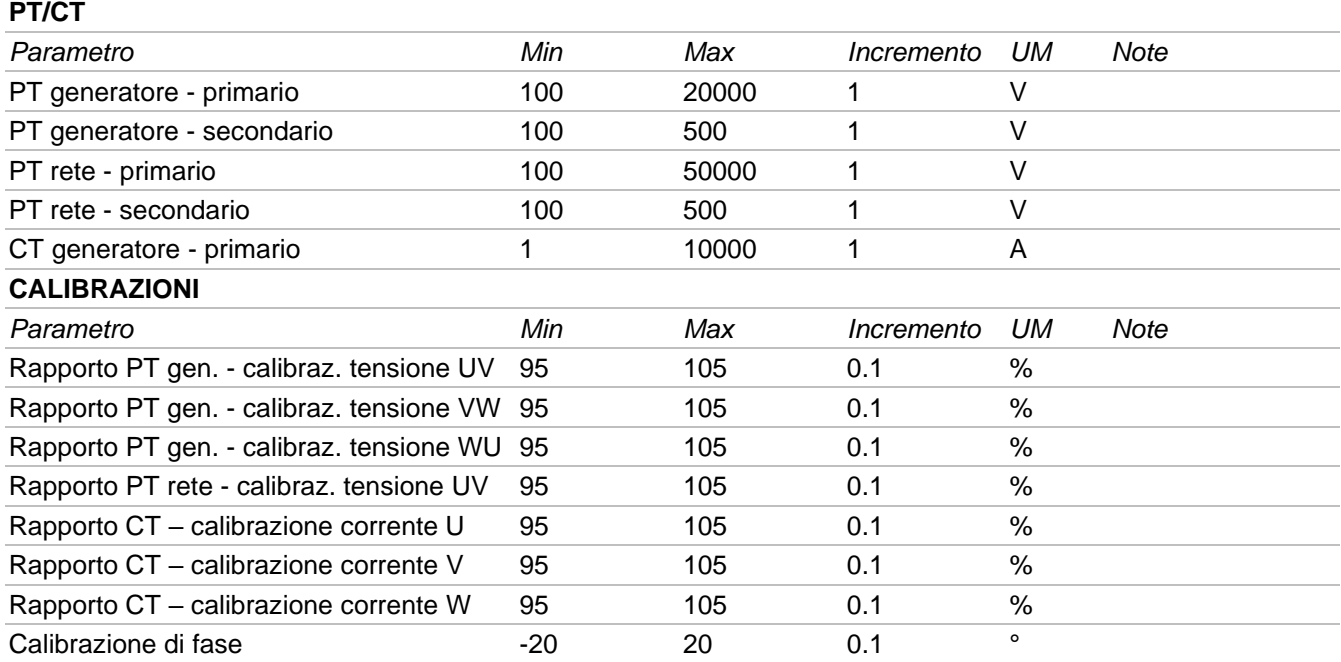

### **SETPOINT**

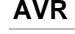

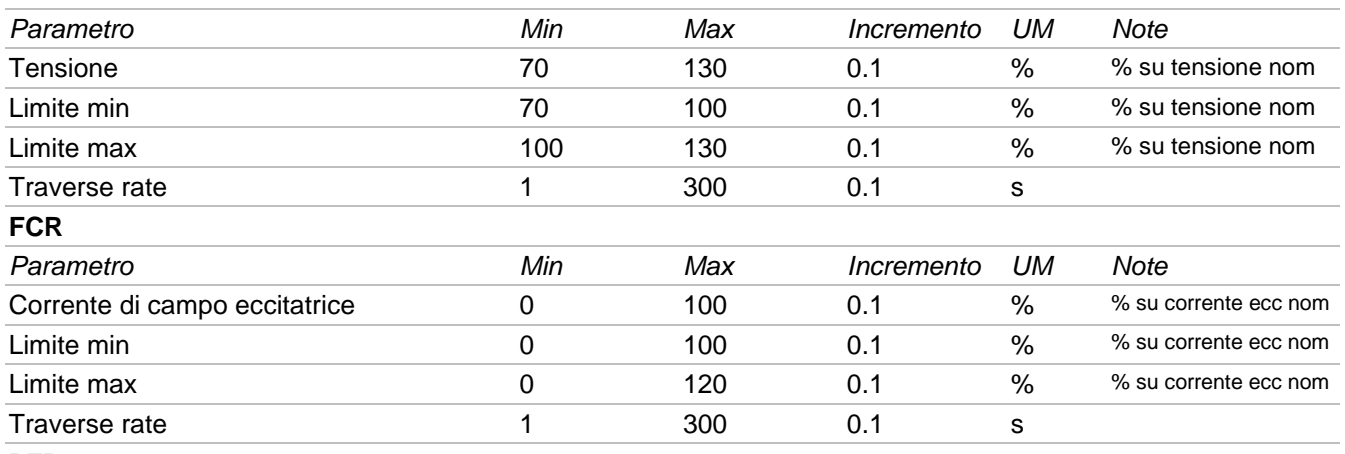

### **PFR**

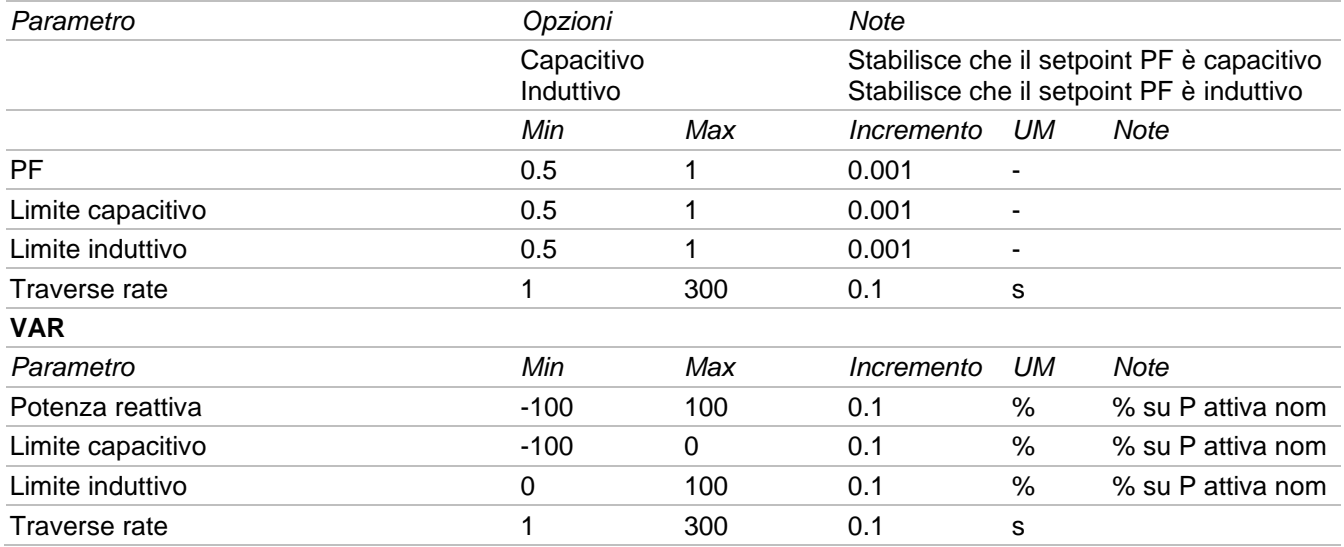

## **DROOP**

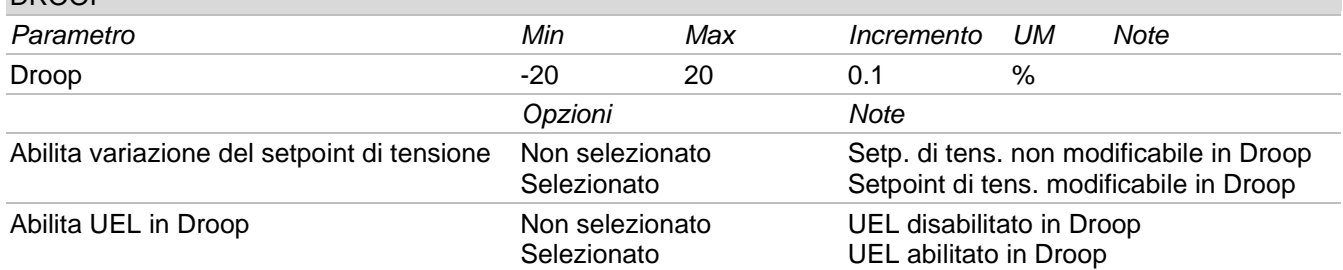

## **ALTRE IMPOSTAZIONI**

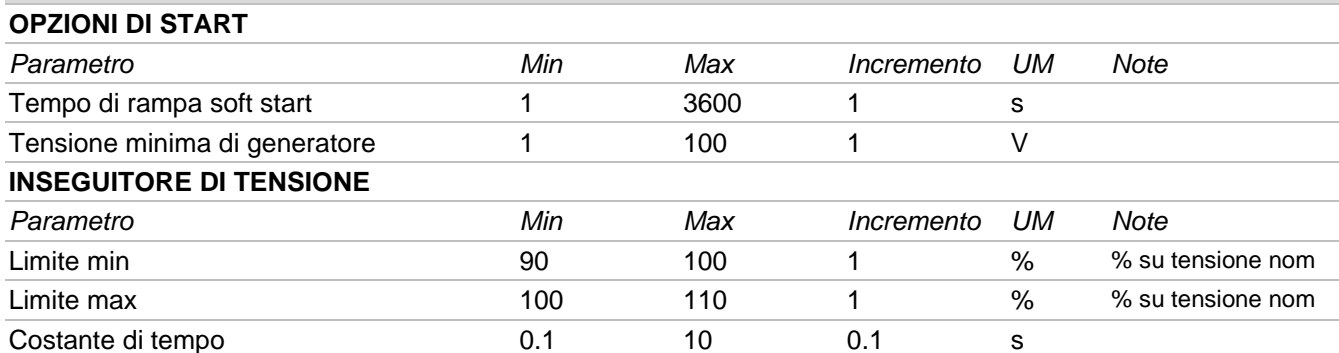

## **INGRESSI PROGRAMMABILI**

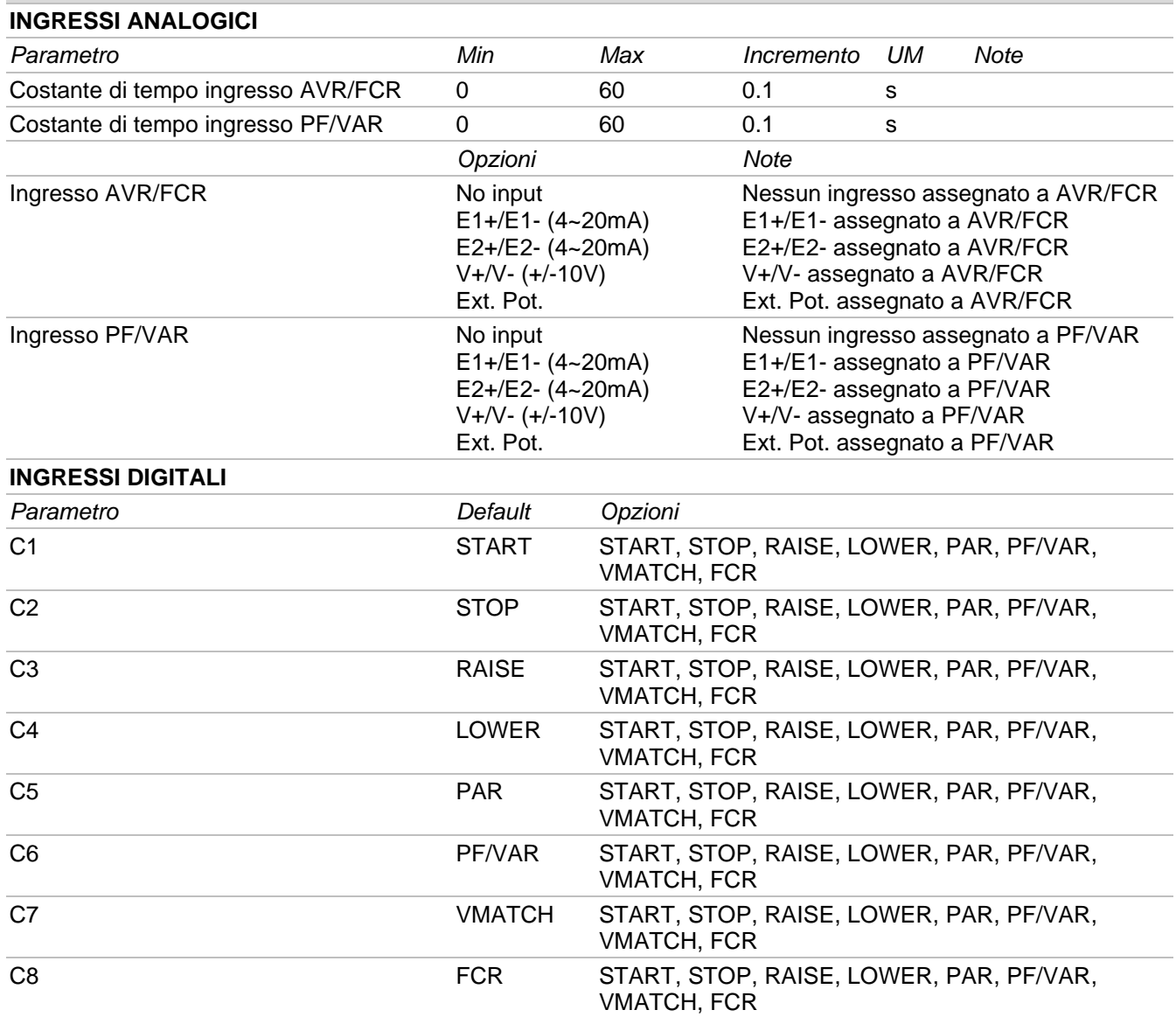

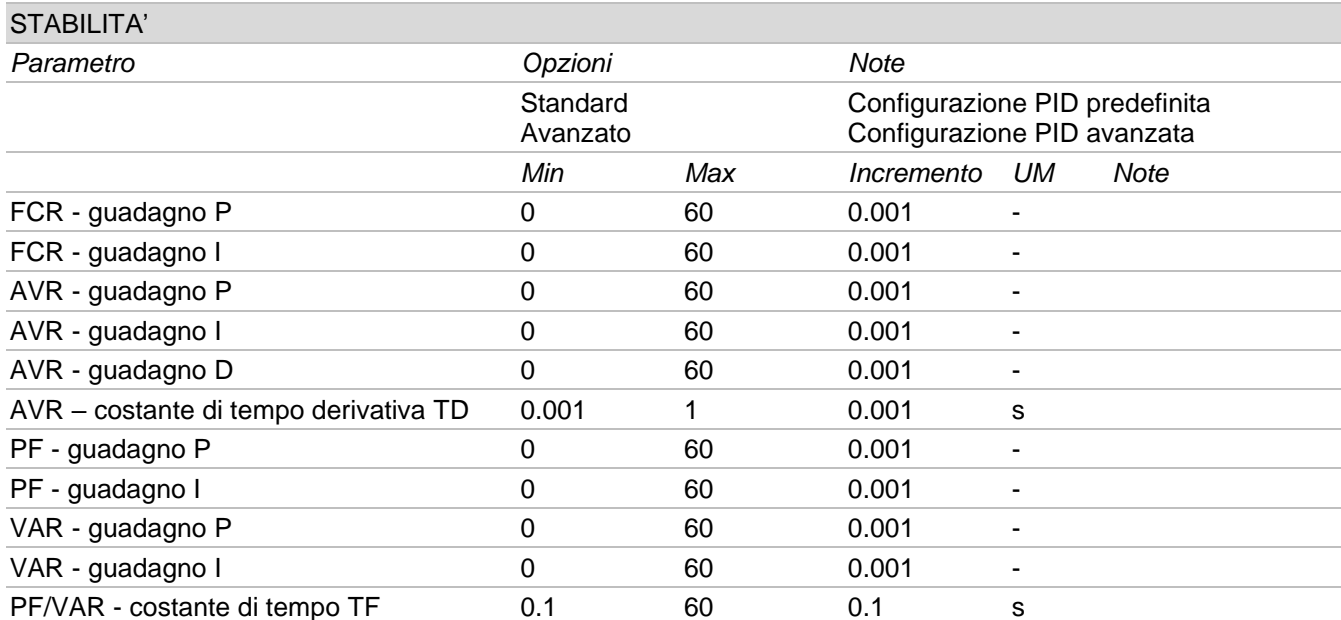

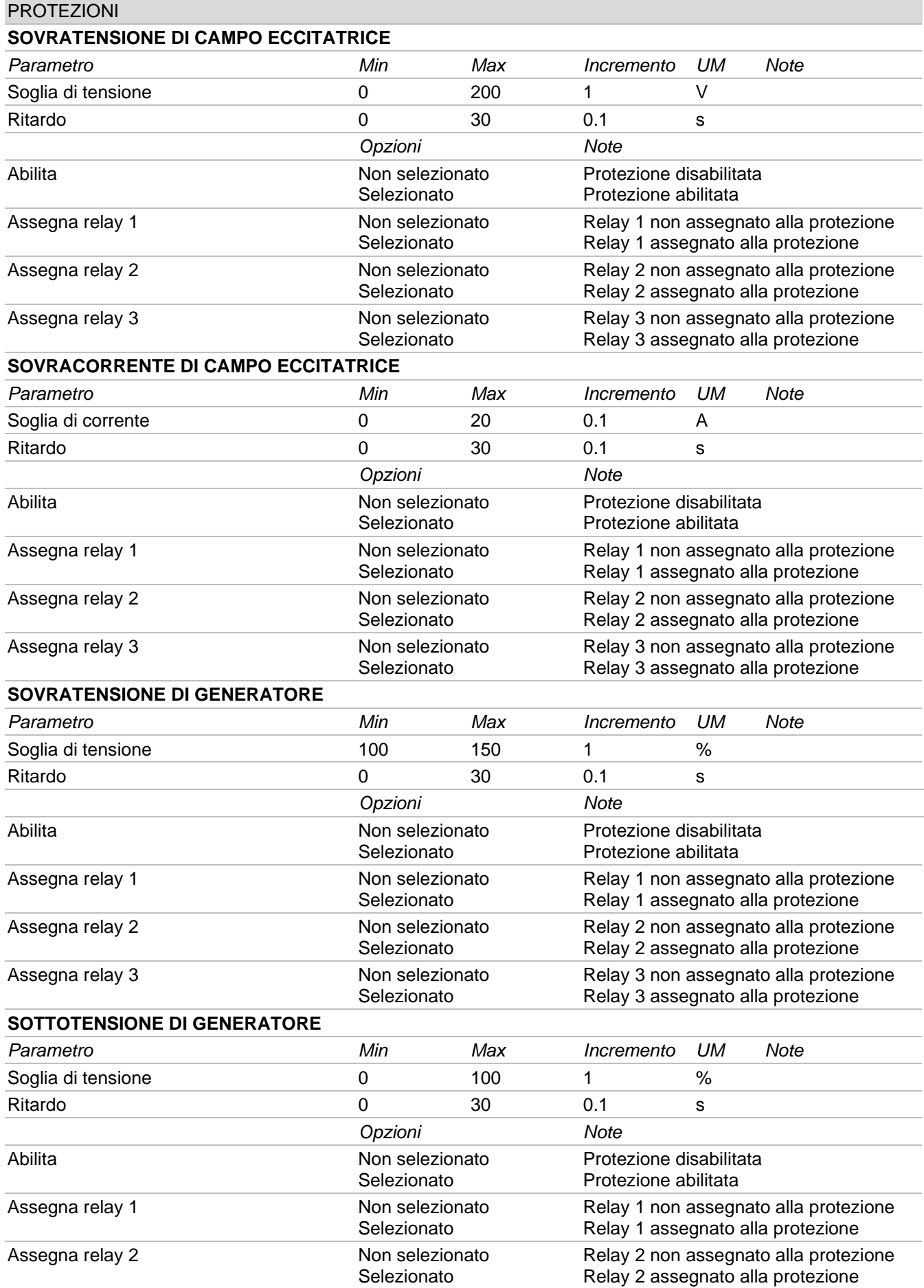

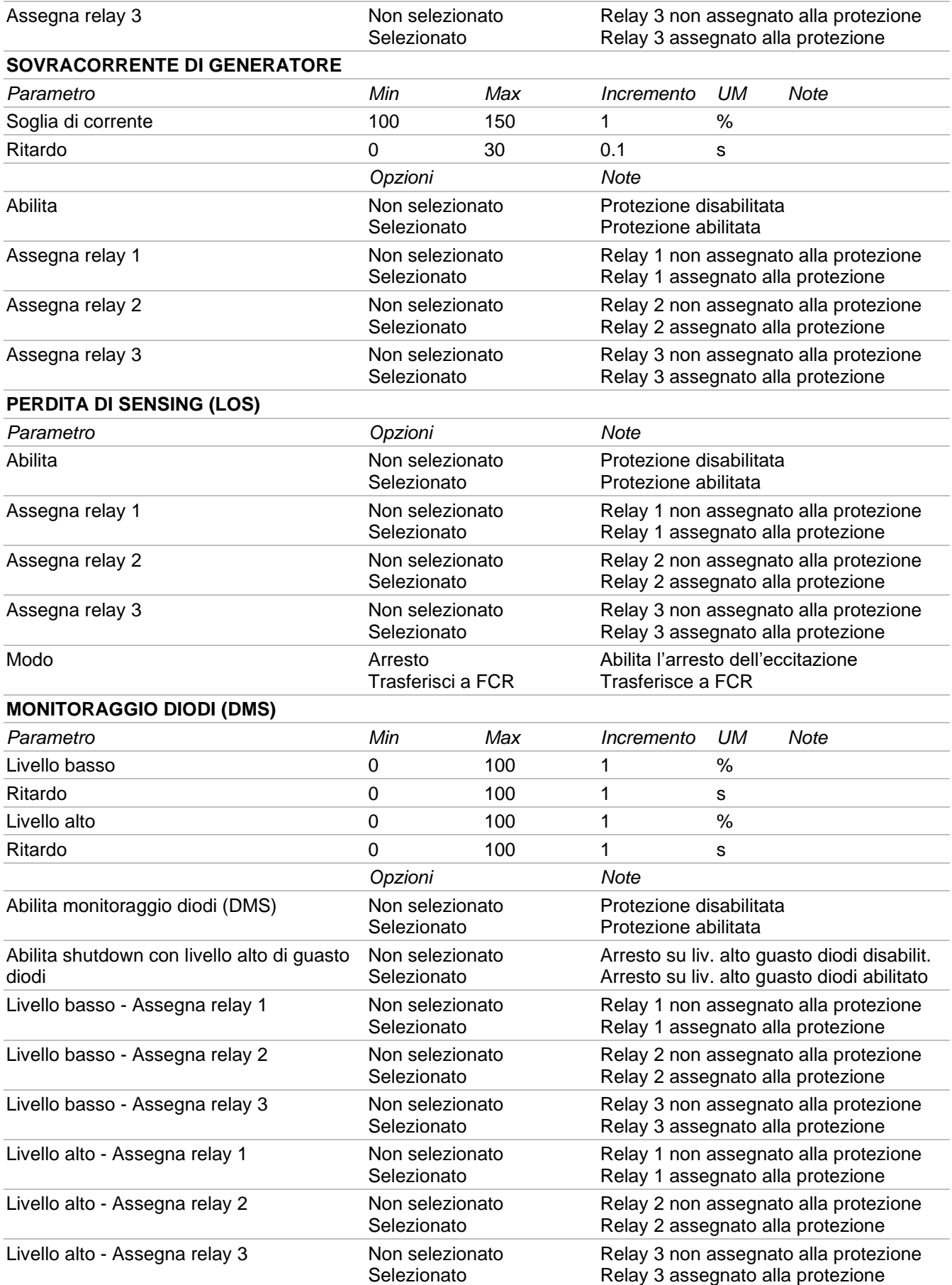

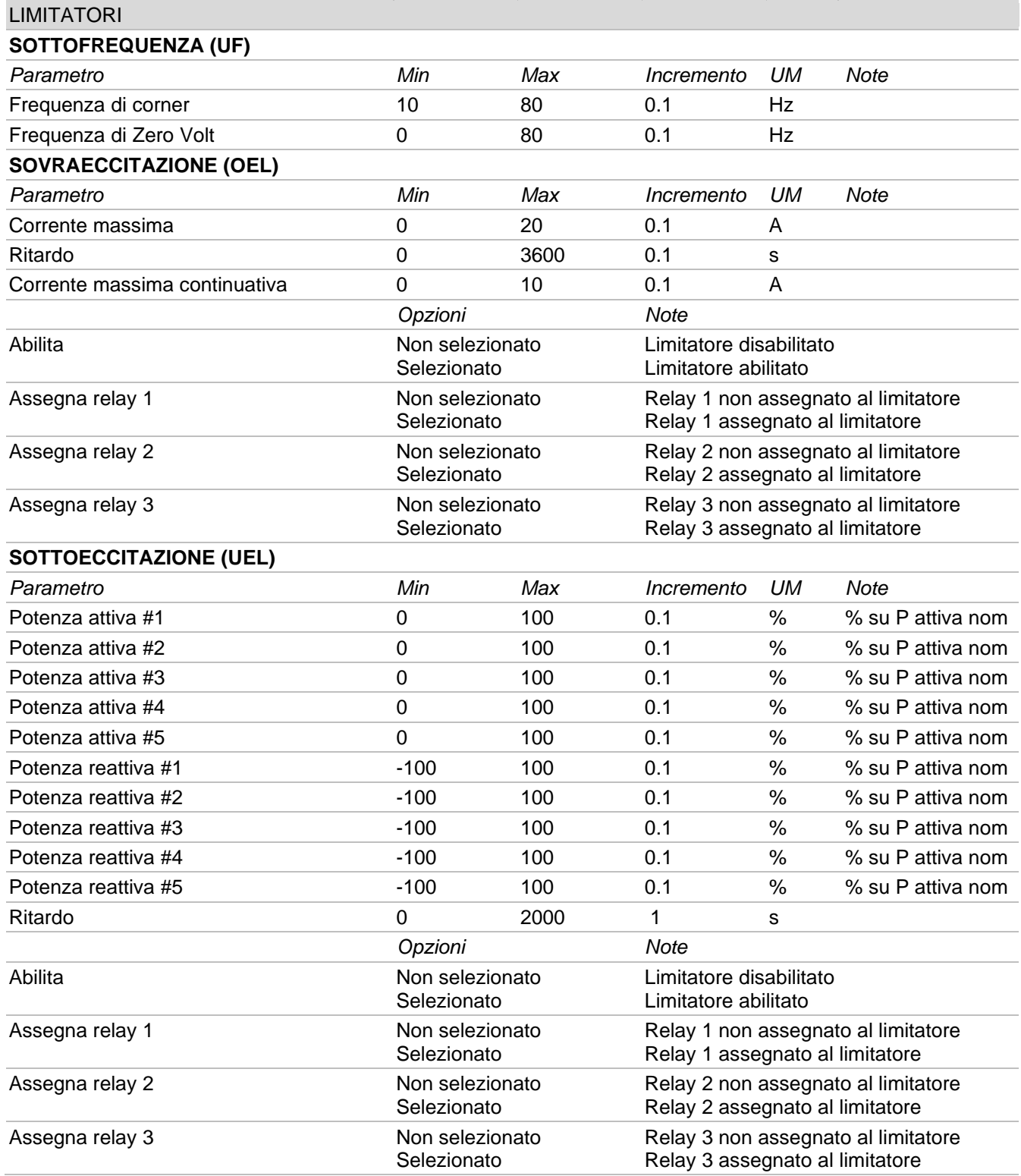

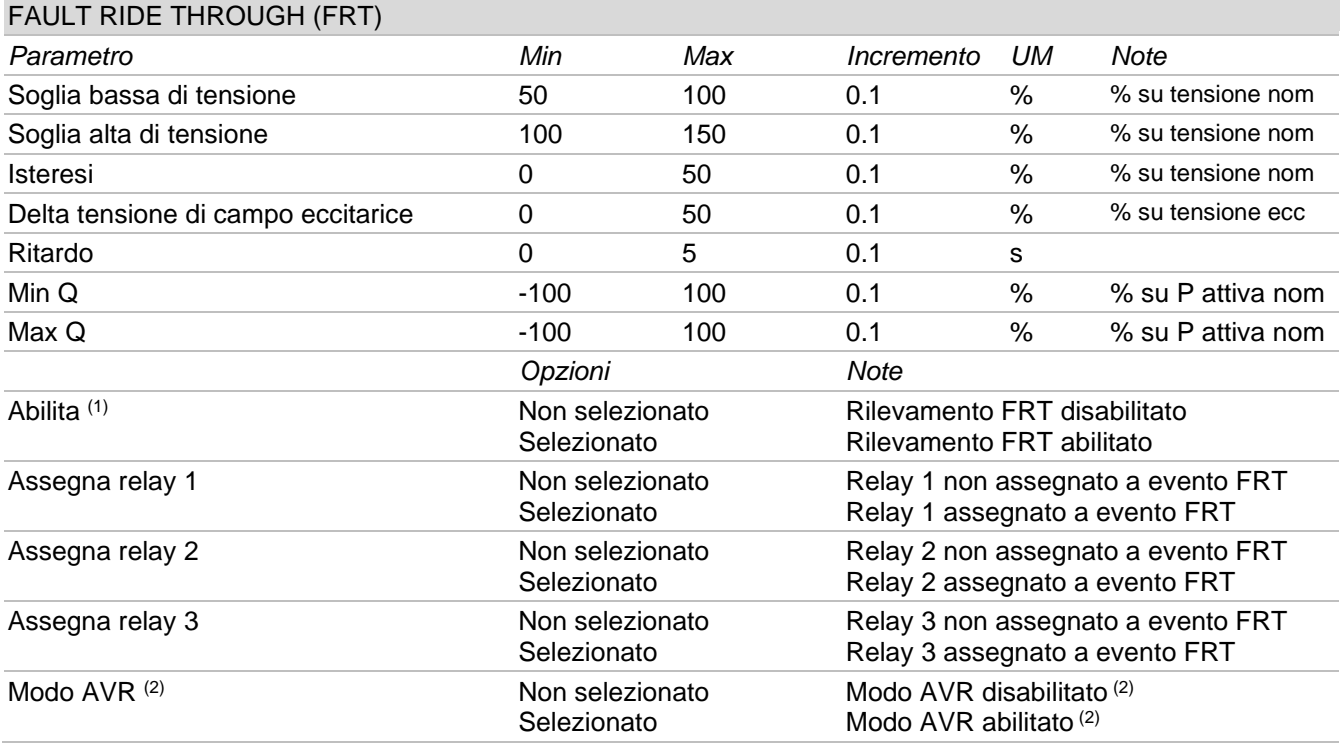

(1) Abilitare sempre affinché siano attivi il rilevamento dell'FRT e la modalità di funzionamento a tensione di<br>eccitazione bloccata al valore precedente al fault.

(2) Abilitare sempre se si desidera attivare la modalità AVR di funzionamento. Essa ha effetto solamente se Abilitata.

### 7.3.5. LED di Stato, Monitor, Allarmi/Avvertimenti

Questa area è dedicata alla visualizzazione in tempo reale degli stati del sistema, delle relative grandezze monitorate e delle condizioni operative del generatore

### LED di stato

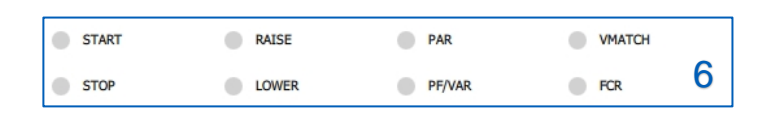

Gli indicatori LED virtuali di figura forniscono informazioni sullo stato operativo del sistema e le eventuali azioni svolte dalla regolazione.

Nella seguente tabella si riportano le istruzioni per la corretta lettura delle informazioni fornite dai LED di stato.

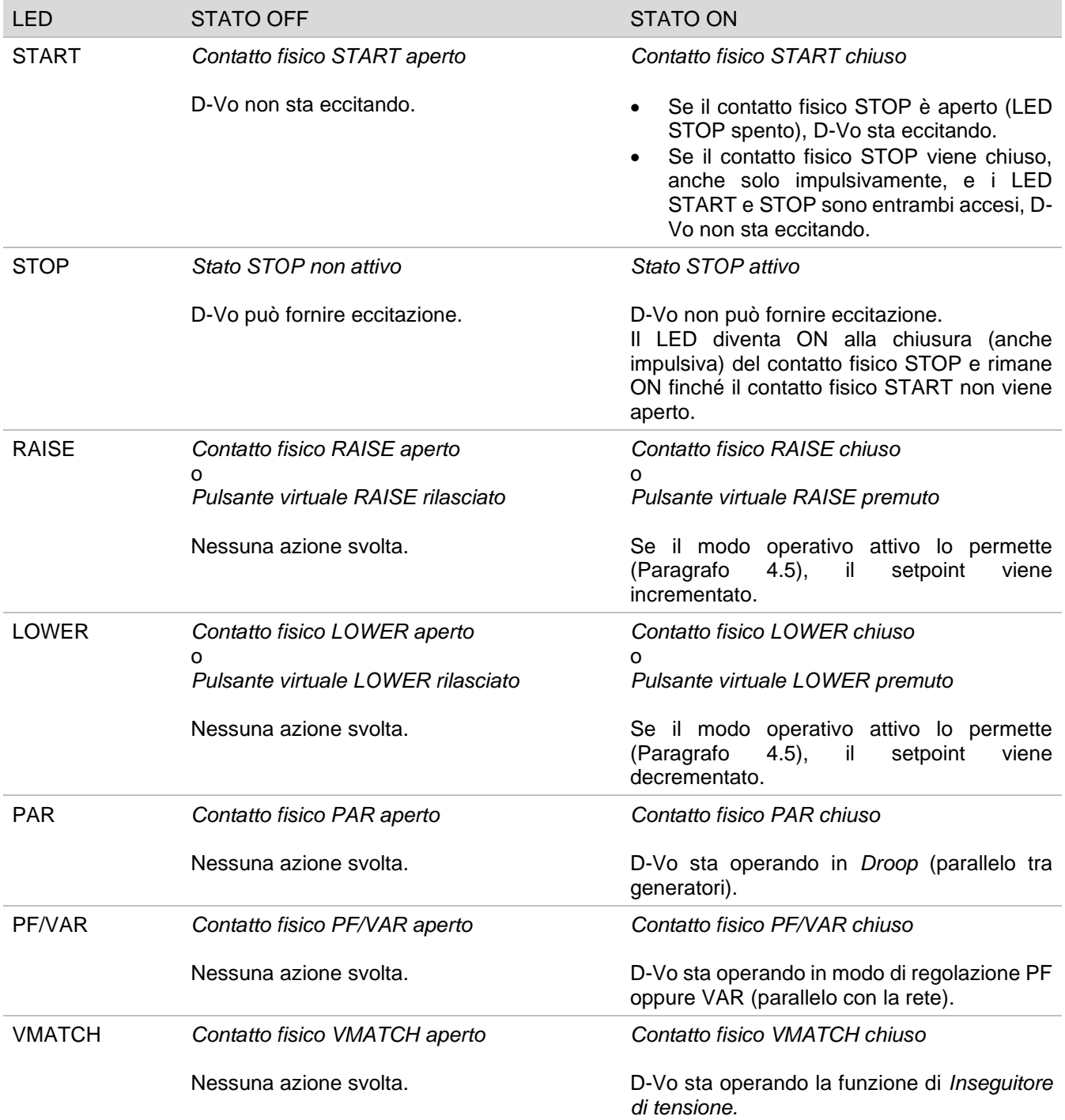

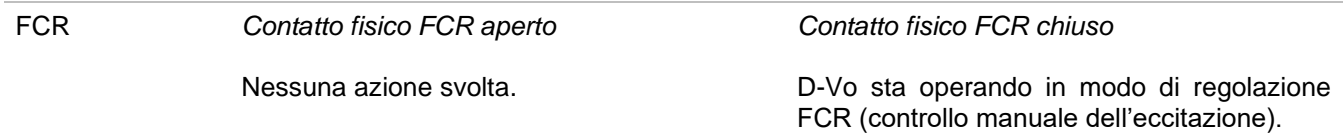

NOTA: in caso di alimentazione ausiliaria mancante, l'informazione relativa allo stato di STOP viene persa; ne deriva che la gestione di START e STOP e gli stati dei LED valgono solo per D-Vo operante in una delle due seguenti condizioni operative:

- 1. alimentazione di potenza e alimentazione ausiliaria separate, ovvero alimentazione ausiliaria sempre presente anche a generatore fermo;
- 2. alimentazione ausiliaria derivata da alimentazione di potenza e generatore a pieni giri (con tensione di alimentazione ausiliaria residua >20Vac).

### **Monitor**

La finestra di Monitor fornisce i valori in tempo reale delle grandezze monitorate da D-Vo.

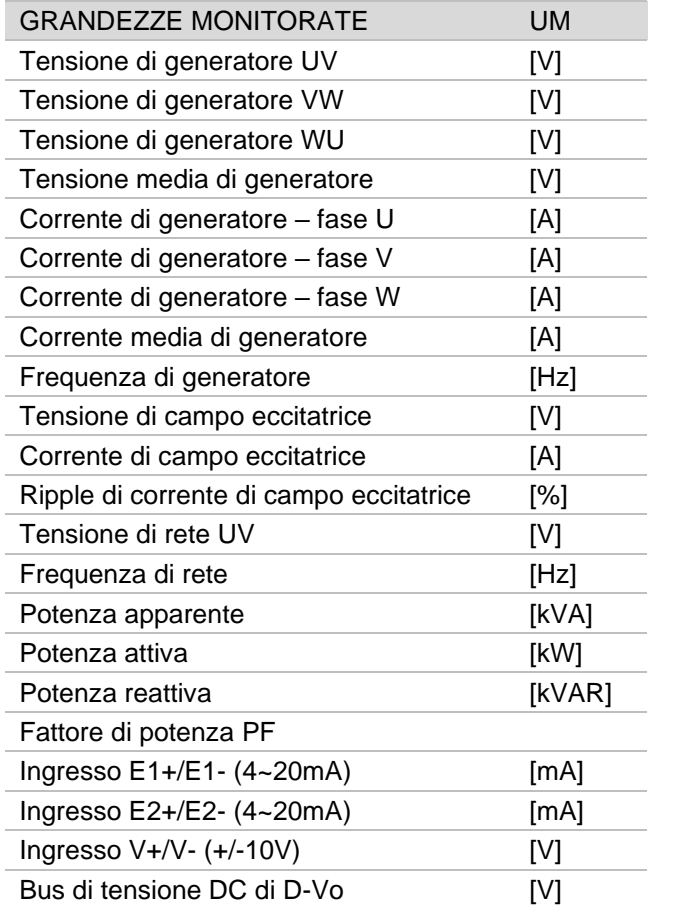

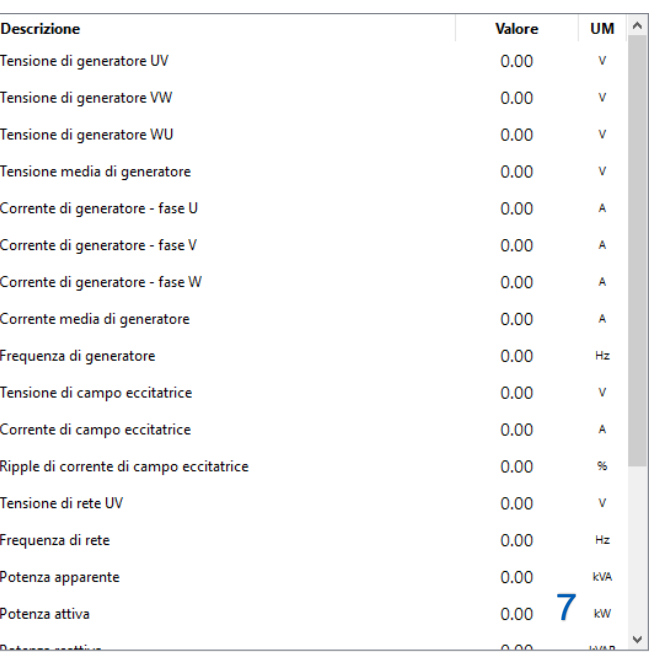

### **Allarmi/Warnings**

La finestra Allarmi/Warnings fornisce informazioni sugli eventuali stati di allarme o warning creatisi a causa di condizioni operative anomale del generatore.

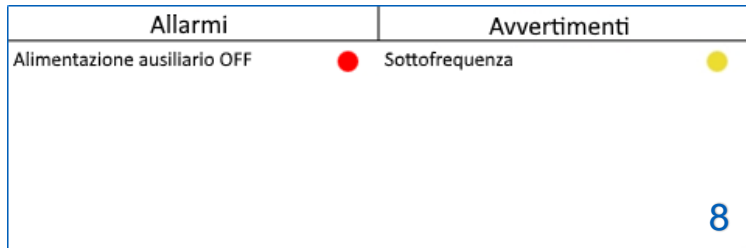

La colonna Allarmi raccoglie le segnalazioni relative ad intervento di protezioni, la colonna Avvertimenti raccoglie segnalazioni di intervento limitatori ed eventi FRT.

A seguire la lista completa:

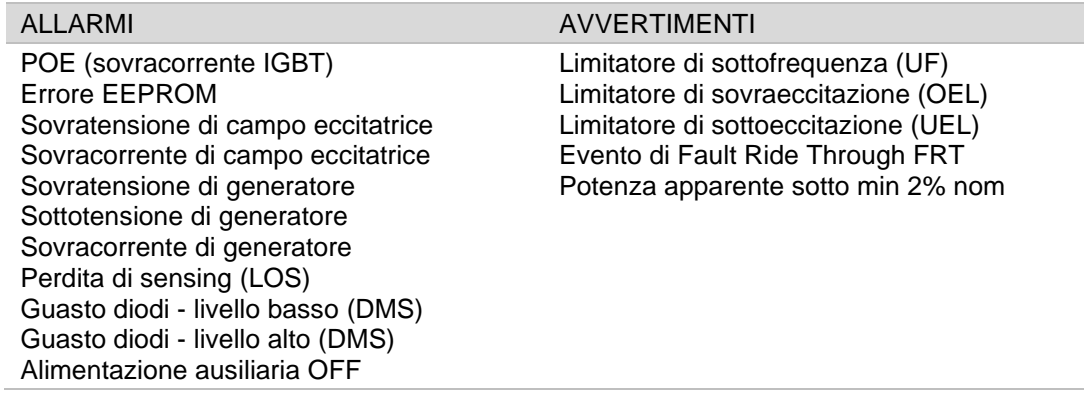

L'allarme rimane attivo fino al verificarsi di entrambe le seguenti condizioni:

- è rimossa la causa che ha portato all'intervento della protezione;
- viene dato un RESET allarmi.

Ciò è verificato sia con unità D-Vo in erogazione di eccitazione (START attivo) che di non erogazione (STOP attivo o stato di shutdown), in quest'ultimo caso con alimentazione ausiliaria presente.

L'avvertimento rimane attivo fino a che non si esce dalla condizione che ha portato all'avvertimento stesso.

### 7.4. STABILIRE LA COMUNICAZIONE CON D-VO

### 7.4.1. Comunicazione tramite USB

 $\bullet$ 

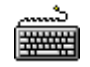

- Collegare PC e D-Vo tramite cavo USB, come indicato in Paragrafo 7.2.2.
- Avviare D-Vo Dashboard.  $\bullet$
- Selezionare dall'Area Menu dell'interfaccia il menu Comunicazione e cliccare quindi sulla voce Configura:

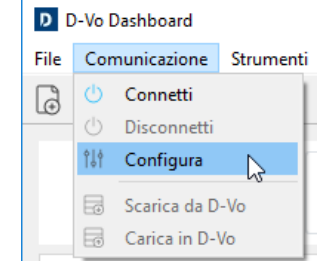

Appare la seguente finestra di configurazione della connessione.

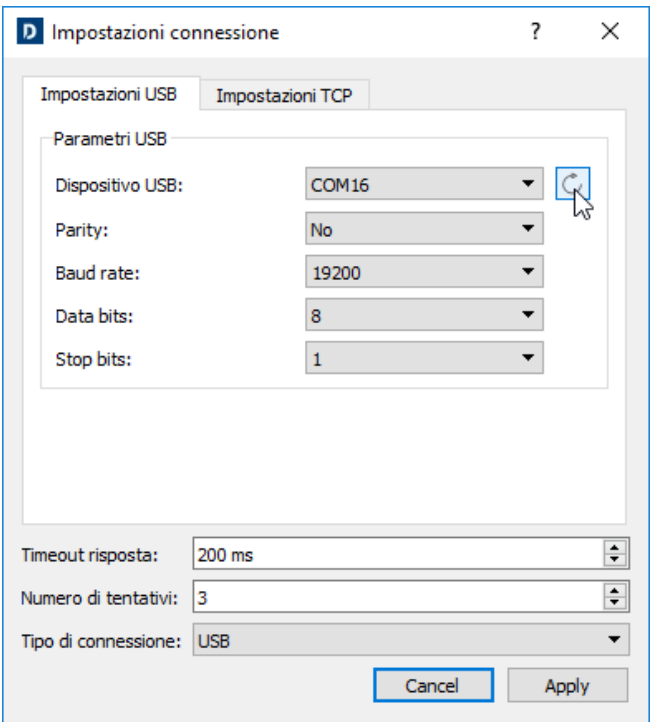

- Selezionare il tab Impostazioni USB.  $\bullet$
- Cliccare il pulsante aggiorna C; D-Vo Dashboard ricerca e seleziona la porta COM del PC (mostrata nel campo Dispositivo USB) alla quale D-Vo è connesso tramite USB.  $\bullet$
- Verificare che nel campo Tipo di connessione sia selezionato USB.  $\bullet$
- Lasciare invariati gli altri campi.
- Cliccare Applica.
- D-Vo Dashboard è ora configurato per iniziare la comunicazione con D-Vo tramite USB. Cliccare il pulsante CONNETTI nel pannello di controllo (Paragrafo 7.3.2) per iniziare la comunicazione con D-Vo.

### NOTA: I driver USB per Windows® possono essere scaricati dal sequente link:

https://www.ftdichip.com/Drivers/VCP.htm

### 7.4.2. Comunicazione tramite Ethernet TCP/IP

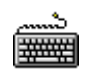

 $\bullet$ 

- Collegare PC e D-Vo tramite cavo USB, come indicato in Paragrafo 7.2.3.
- Avviare D-Vo Dashboard.  $\bullet$
- Selezionare dall'Area Menu dell'interfaccia il menu Comunicazione e cliccare quindi sulla voce Configura:

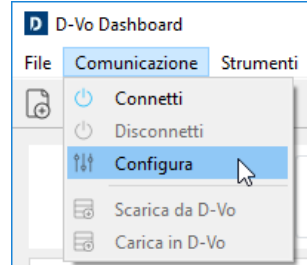

Nella finestra di configurazione della connessione, selezionare il tab Impostazioni TCP.  $\bullet$ 

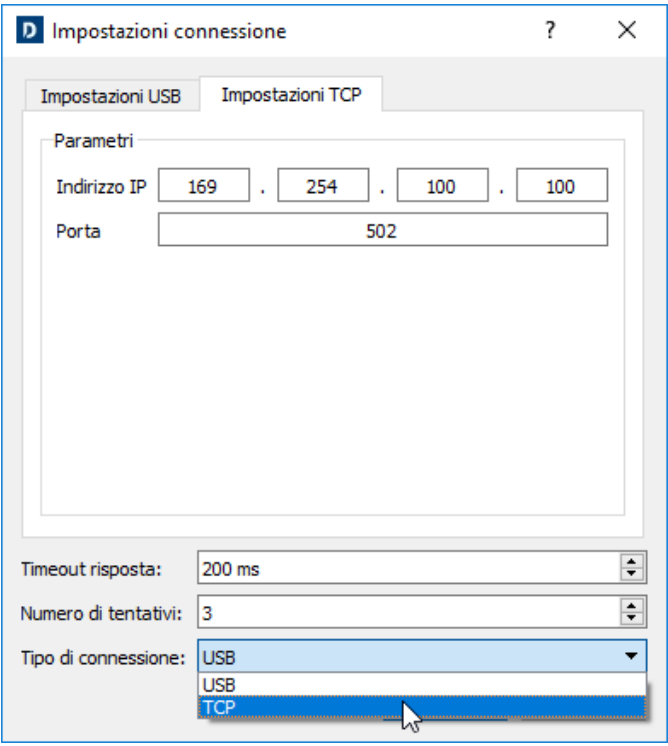

- Inserire l'indirizzo IP di D-Vo a cui ci si deve collegare. L'indirizzo IP impostato di default è  $\bullet$ 169.254.100.100 (per approfondimento sull'impostazione dell'indirizzo IP fare riferimento al Paragrafo 7.4.3).
- Nel campo Porta, inserire il valore 502 (standard).  $\bullet$
- Verificare che nel campo Tipo di connessione sia selezionato TCP.
- Lasciare invariati gli altri campi.  $\bullet$
- Cliccare Applica.
- D-Vo Dashboard è ora configurato per iniziare la comunicazione con D-Vo tramite Ethernet.  $\bullet$ Cliccare il pulsante CONNETTI nel pannello di controllo (Paragrafo 7.3.2) per iniziare la comunicazione con D-Vo.

### 7.4.3. Modificare l'indirizzo IP per la connessione Ethernet

L'indirizzo IP di default di ogni unità D-Vo può essere modificato tramite l'utilizzo dell'utility DeviceInstaller di LANTRONIX, scaricabile cliccando sul seguente link:

https://www.lantronix.com/products/deviceinstaller/

Una volta aperta la pagina del sito LANTRONIX, cliccare Download Software e seguire le istruzioni di download e installazione che appariranno a video.

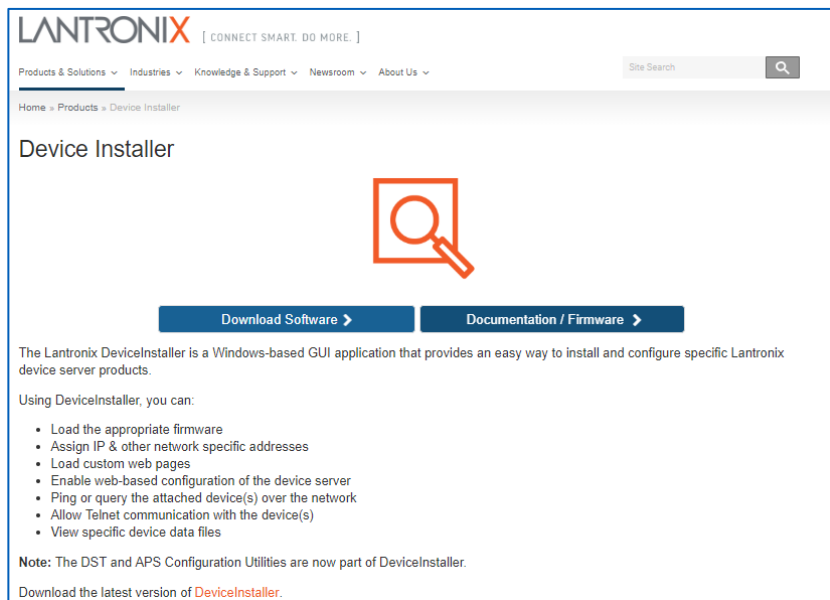

La procedura di seguito riportata ha lo scopo di assegnare un indirizzo IP statico all'unità D-Vo, affinché essa sia raggiungibile in maniera univoca.

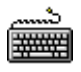

 $\bullet$ 

- Collegare PC e D-Vo tramite cavo Ethernet, come indicato in Paragrafo 7.2.3.
- Avviare il software DeviceInstaller.
- Una volta avviata l'applicazione, cliccare Options.  $\bullet$

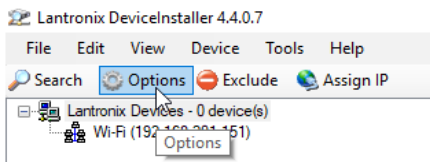

Se non selezionata, cliccare sull'opzione Ethernet.

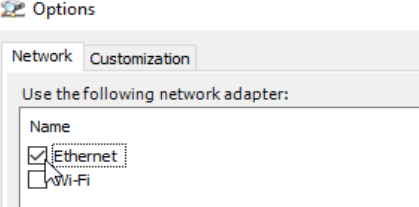

Cliccare quindi Search per trovare il dispositivo avente chip LANTRONIX (usato per la comunicazione TCP).

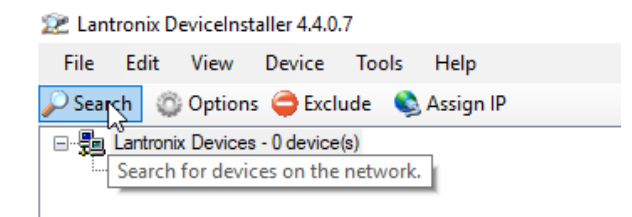

### **NOTA IMPORTANTE**

L'indirizzo IP impostato di default in D-Vo è 169.254.100.100. Se tale indirizzo non è sulla stessa subnet del PC, è necessario modificare manualmente (in via provvisoria) l'indirizzo IP del PC al fine di potersi collegare tramite DeviceInstaller.

In questo caso, eseguire le seguenti operazioni:

- 1. Aprire il Pannello di Controllo di Windows®, Connessioni di rete.
- 2. Cliccare con il tasto destro del mouse sull'icona relativa a Unknown network e selezionare **Properties.**
- 3. Nella finestra di dialogo che si apre, selezionare Internet Protocol Version 4 (TCP/IPv4), quindi cliccare Properties.
- 4. Nella successiva finestra selezionare Use the following IP address e quindi inserire manualmente un indirizzo IP compatibile con quello sopra indicato (ovvero uguale a quello di default dell'unità D-Vo, a parte l'ultimo byte: es. 169.254.100.1).
- DeviceInstaller trova il chip LANTRONIX.

Lantronix DeviceInstaller 4.4.0.7

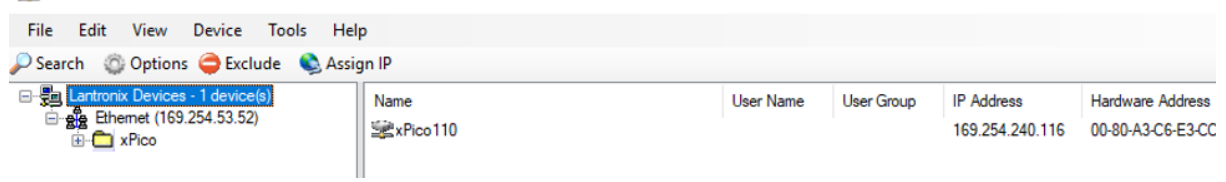

- Individuato il chip, viene mostrato l'indirizzo IP corrente usato per comunicare da D-Vo Dashboard.
- Nella parte in alto a sinistra, nella finestra di explorer, aprire tutti i sottomenu partendo da xPico, fino a che non sono visualizzate nella finestra di destra proprietà e informazioni sul chip Ethernet di  $D-V<sub>0</sub>$ .

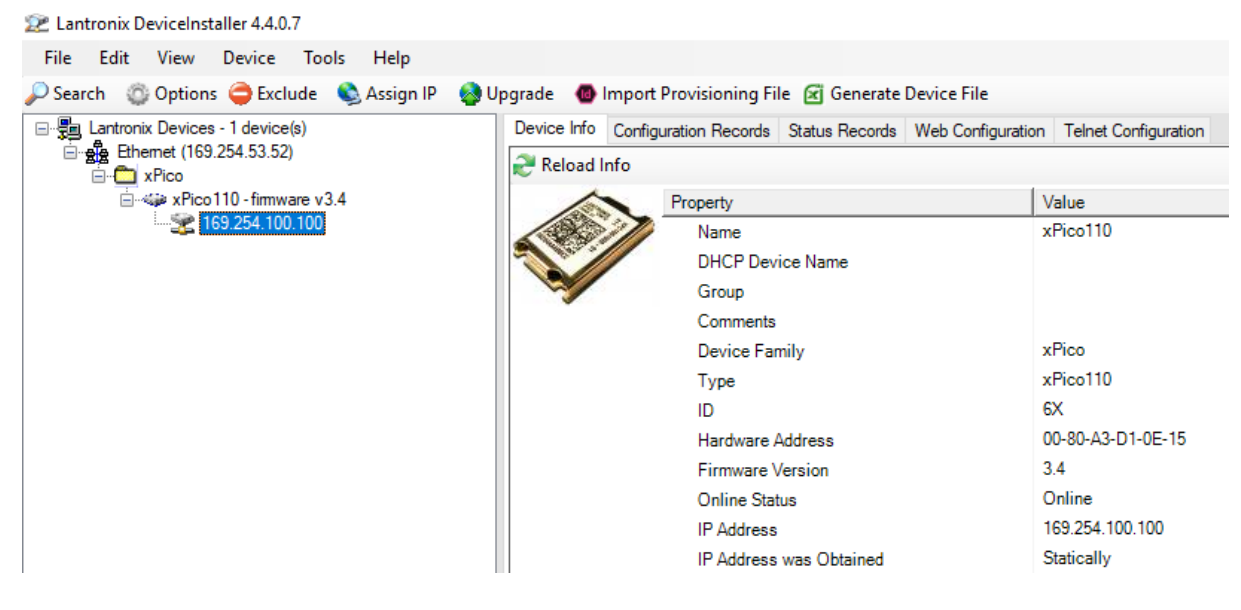

Cliccare ora Assign IP.

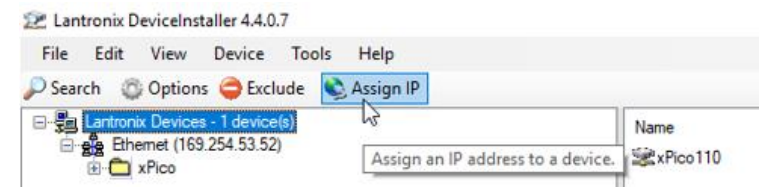

Appare la seguente finestra di dialogo.  $\bullet$ 

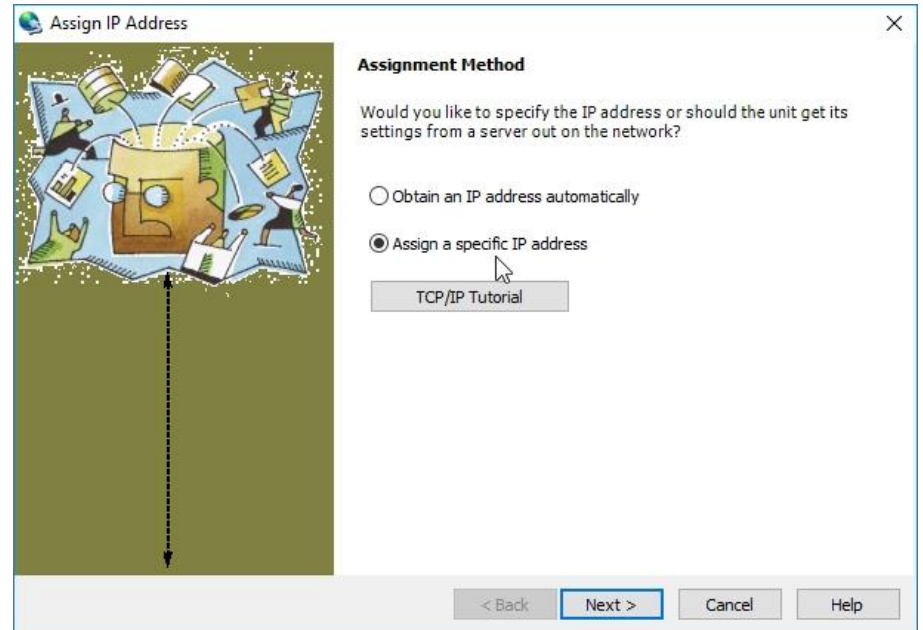

- $\bullet$
- Cliccare Assign a specific IP address, quindi Next.<br>Compilare il campo IP address, sostituendo l'indirizzo IP precedente.  $\bullet$

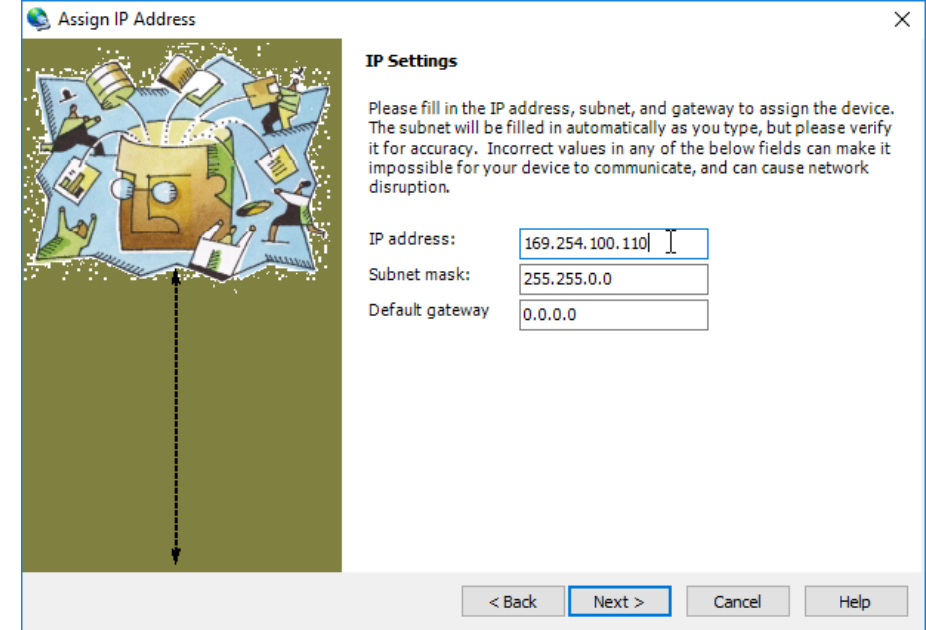

Cliccare Next.

### **NOTA IMPORTANTE**

Se l'indirizzo che si va ad impostare non è sulla stessa subnet del PC, comparirà il seguente messaggio.

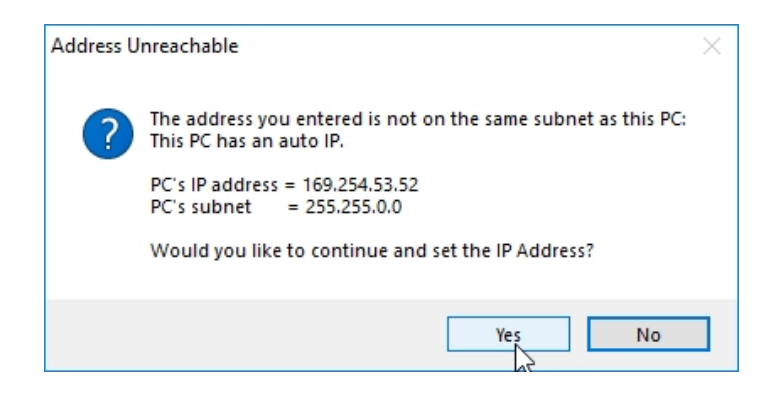

Cliccare Yes. Nell'eventualità compaia un messaggio di errore, cliccare OK e proseguire.

Attendere che giunga a completamento la barra di progresso dell'operazione (può durare qualche  $\bullet$ minuto), quindi cliccare Finish.

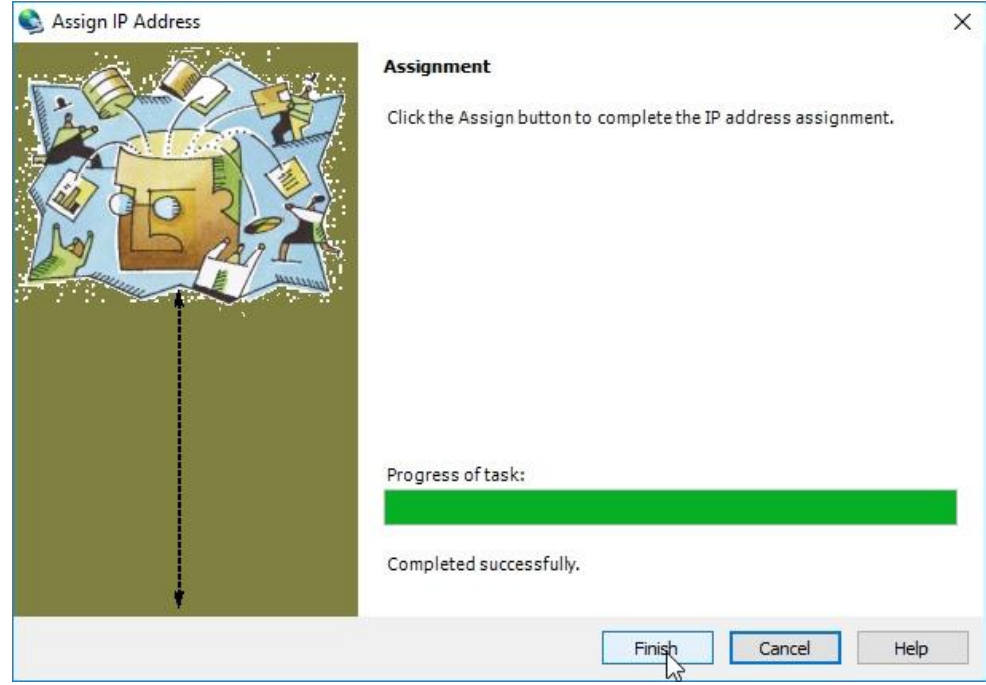

### **NOTA IMPORTANTE**

Se era stato inizialmente effettuato un cambio di indirizzo IP del PC:

- 1. Aprire il Pannello di Controllo di Windows®, Connessioni di rete.
- 2. Cliccare con il tasto destro del mouse sull'icona relativa a Unknown network e selezionare **Properties.**
- 3. Nella finestra di dialogo che si apre, selezionare Internet Protocol Version 4 (TCP/IPv4), quindi cliccare Properties.
- 4. Nella successiva finestra selezionare Obtain an IP address automatically.

Sarà quindi possibile effettuare il collegamento con i nuovi indirizzi IP.

### 7.5 CONFIGURARE D-VO

Seguire le seguenti istruzioni per configurare correttamente D-Vo, in operazione ONLINE, ovvero con connessione attiva ad un'unità D-Vo.

La creazione tramite D-Vo Dashboard di una configurazione D-Vo OFFLINE, ovvero senza alcuna unità D-Vo collegata, è trattata in Paragrafo 7.6.

Avviare D-Vo Dashboard e procedere alla connessione con l'unità D-Vo come indicato in Paragrafo 7.4. \*\*\*\*\*\*\*\*\* Selezionare una voce di File Explorer per accedere nell'area Setup (Paragrafo 7.3.4) al tab dei parametri che si desidera configurare.

Procedere all'inserimento dei parametri, attraverso la compilazione dei campi editabili (nel rispetto di quanto indicato per valore minimo, valore massimo e unità di misura) e/o la selezione delle opzioni.

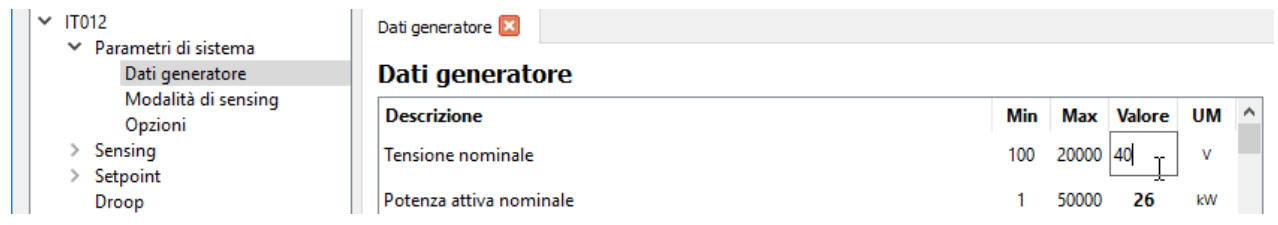

NOTA: dopo aver inserito un valore all'interno di un campo editabile, premere sempre il tasto Invio (←) affinché il valore digitato sia acquisito nella configurazione provvisoria di D-Vo Dashboard.

### NOTA IMPORTANTE: i parametri inseriti, anche in diversi tab, vengono conservati in interfaccia per tutta la sessione di lavoro, ma non sono inviati automaticamente all'unità D-Vo da configurare.

D-Vo Dashboard mostra i parametri modificati come indicato nella seguente figura: il parametro modificato è evidenziato in colore azzurro all'interno del campo editabile, nell'area Setup, mentre nel File Explorer appaiono degli indicatori circolari di colore azzurro accanto al tab contenente il parametro modificato e alle voci di menu da cui esso deriva.

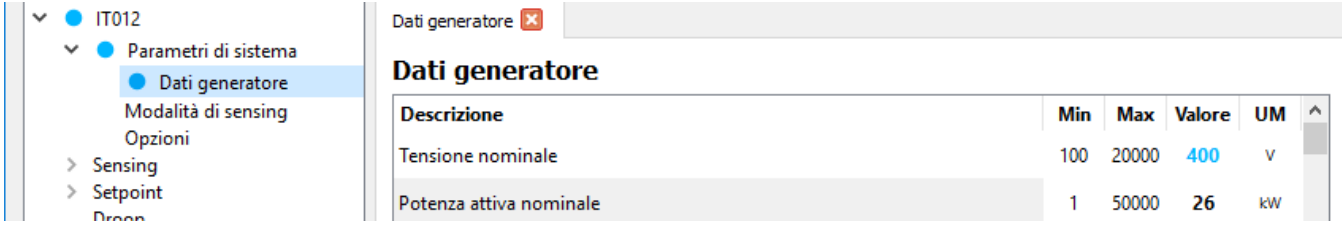

Inoltre vengono evidenziate in azzurro anche la voce Carica in D-Vo nel menu Comunicazione e la relativa icona di shortcut.

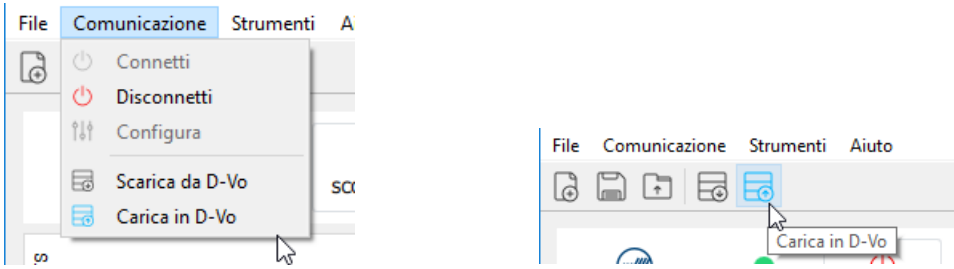

Affinché i parametri modificati siano acquisiti dall'unità D-Vo in configurazione, è necessario applicare il comando Carica in D-Vo tramite uno dei due sistemi sopra indicati.

Ad upload avvenuto, tutti gli indicatori azzurri vengono rimossi e la configurazione in interfaccia di D-Vo Dashboard coincide con la configurazione caricata in D-Vo.

#### 76 CREARE UNA CONFIGURAZIONE DI PARAMETRI OFFLINE

D-Vo prevede la possibilità di creare una configurazione completa di parametri di D-Vo senza una connessione attiva con un'unità D-Vo. Il file creato può essere salvato nel drive del PC e utilizzato in connessioni successive a unità D-Vo (vedi Paragrafo 7.7).

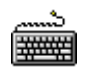

- Avviare D-Vo Dashboard.
- Selezionare in Area Menu il menu File, quindi cliccare la voce Nuovo. In alternativa, cliccare sulla shortcut Nuovo.

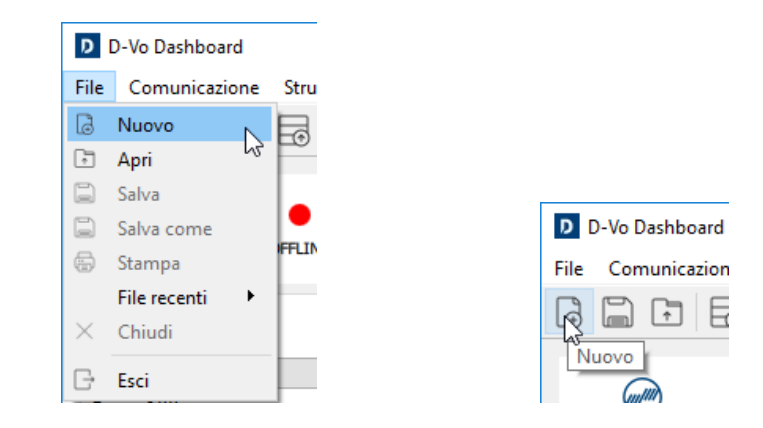

- A partire dalla configurazione di default caricata nella finestra principale, impostare i parametri  $\bullet$ secondo la configurazione desiderata.
- Per salvare la configurazione creata, vedi Paragrafo 7.7.

### 7.7. SALVARE E RICHIAMARE UNA CONFIGURAZIONE COMPLETA DI PARAMETRI

D-Vo Dashboard prevede la possibilità di salvare nel PC un file contenente il set completo dei parametri di sistema e di poterlo richiamare successivamente (ed eventualmente caricarlo su un'unità D-Vo). Questa operazione è possibile sia ONLINE, ovvero con connessione attiva ad un'unità D-Vo, sia OFFLINE, ovvero senza alcuna unità D-Vo collegata.

### 7.7.1. Salvataggio di una configurazione completa di parametri in operazione ONLINE

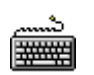

- Avviare D-Vo Dashboard.
- Procedere alla connessione con un'unità D-Vo.
- Impostare la configurazione desiderata (ed eventualmente caricarla nell'unità D-Vo).  $\bullet$
- Per salvare nel PC la configurazione, selezionare in Area Menu il menu File, quindi cliccare la voce Salva oppure Salva come. In alternativa, cliccare sulla shortcut Salva.

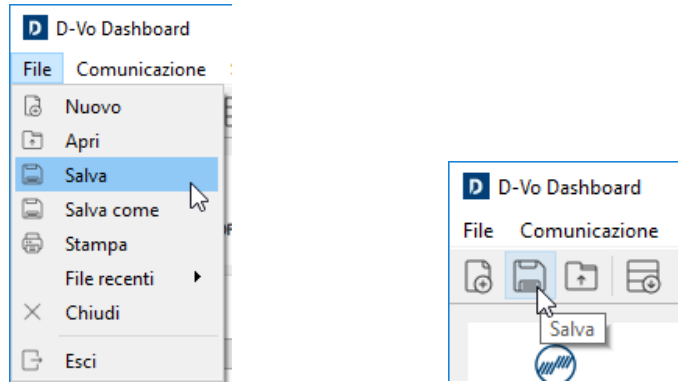

Si apre quindi una finestra di dialogo che permette di assegnare un nome al file e di selezionare la cartella del drive nella quale salvarlo.

### 7.7.2. Salvataggio di una configurazione completa di parametri in operazione OFFLINE

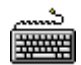

- Avviare D-Vo Dashboard
- Creare una configurazione completa come descritto in Paragrafo 7.6.
- Come in precedenza, per salvare nel PC la configurazione, selezionare in Area Menu il menu File, quindi cliccare la voce Salva oppure Salva come. In alternativa, cliccare sulla shortcut Salva.
- Si apre quindi una finestra di dialogo che permette di assegnare un nome al file e di selezionare la cartella del drive nella quale salvarlo.

### 7.7.3. Richiamare una configurazione completa di parametri in operazione ONLINE

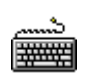

- Avviare D-Vo Dashboard
- Procedere alla connessione con un'unità D-Vo.  $\bullet$
- Selezionare in Area Menu il menu File, quindi cliccare la voce Apri. In alternativa, cliccare sulla  $\ddot{\phantom{1}}$ shortcut Apri.

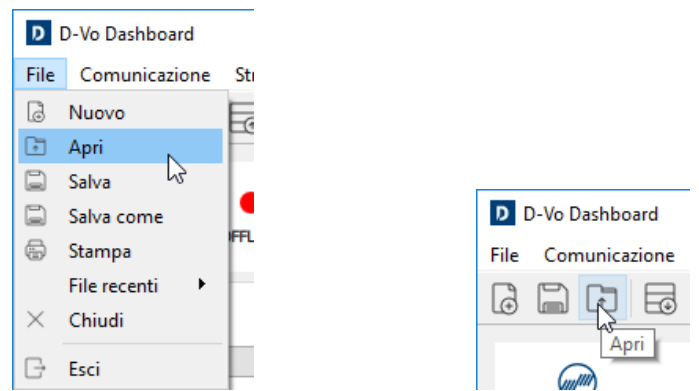

- Si apre una finestra di dialogo che permette di cercare e selezionare un file di configurazione  $\bullet$ precedentemente salvato nel drive del PC.
- Una volta selezionato il file di configurazione, D-Vo Dashboard chiede se procedere con l'operazione di caricamento del file.

NOTA: richiamare durante un'operazione ONLINE una configurazione salvata significa caricare tale configurazione nella finestra principale dell'interfaccia D-Vo Dashboard, ma non nell'unità D-Vo. Effettuare un Carica in D-Vo affinché l'unità D-Vo sia aggiornata con i nuovi parametri.

ATTENZIONE: prima di procedere con tale operazione, assicurarsi che la configurazione caricata sia idonea al generatore controllato dall'unità D-Vo, in particolare se tale operazione viene svolta con generatore in stato operativo.

### 7.8. STAMPA DI UNA CONFIGURAZIONE DI PARAMETRI

D-Vo permette di realizzare un documento stampabile riportante la lista di tutti i parametri di una configurazione.

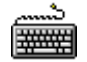

- Avviare D-Vo Dashboard.  $\bullet$
- Creare o richiamare una configurazione completa (ONLINE o OFFLINE) come descritto nei  $\bullet$ precedenti Paragrafi.
- Selezionare in Area Menu il menu File, quindi cliccare la voce Stampa.  $\bullet$

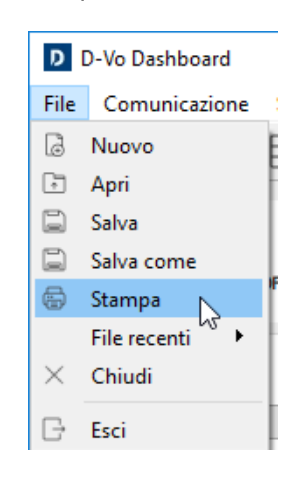

Si apre una finestra di dialogo che permette di compilare alcuni dati aggiuntivi relativi al generatore  $\bullet$ e prendere visione della lista dei parametri da salvare.

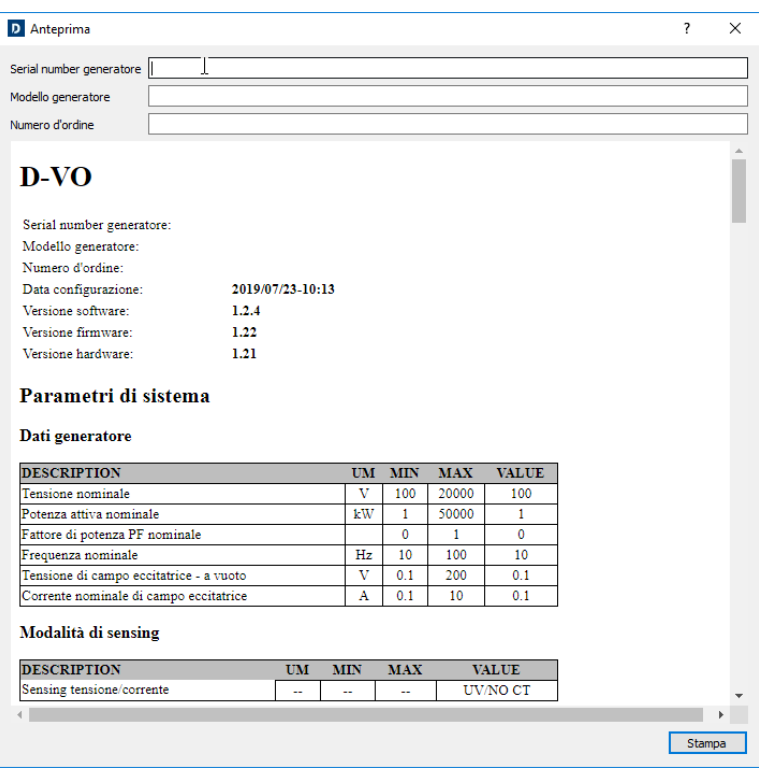

Cliccare quindi Stampa.  $\bullet$ 

### 7.9. GESTIONE PASSWORD

 $\bullet$ 

D-Vo Dashboard consente di proteggere l'accesso all'applicazione tramite inserimento di una password.

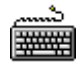

- Avviare D-Vo Dashboard
- Selezionare in Area Menu il menu Strumenti, quindi cliccare la voce Imposta password.  $\bullet$

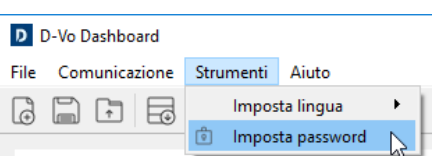

 $\bullet$ Si apre una finestra di dialogo che permette l'impostazione di una nuova password.

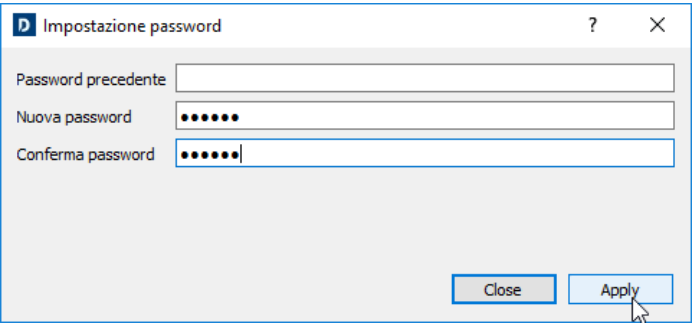

Al successivo riavvio di D-Vo Dashboard, sarà richiesto di inserire la password impostata per poter  $\bullet$ accedere all'interfaccia di lavoro.

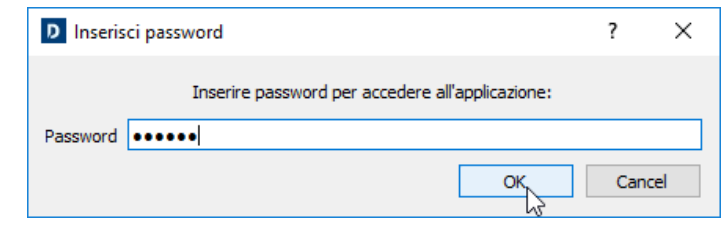
## 8. TROUBLESHOOTING

#### 8.1. INTRODUZIONE

Il sequente capitolo integra la sezione Ricerca Guasti ed Interventi del Manuale d'Uso e Manutenzione del generatore Marelli Motori, rivolgendo specifica attenzione ai soli aspetti attinenti alla regolazione: sono in particolare esposte le principali problematiche riscontrabili durante il normale servizio di D-Vo e che sono legate al solo regolatore.

È comungue possibile che alcuni degli inconvenienti di seguito elencati siano attribuibili anche ad altri componenti del generatore e non al solo regolatore; è inoltre possibile che certi guasti al regolatore siano causati da problematiche o difetti esterni alla macchina, ad esempio a causa di dispositivi non Marelli Motori ad esso collegati, da utilizzi scorretti dell'operatore, ecc.

Per questo motivo si raccomanda sempre la consultazione di tutti i documenti a disposizione, in particolare il Manuale Utente di D-Vo, il Manuale d'Uso e Manutenzione del generatore e gli schemi di collegamento normalmente forniti, oltre alla documentazione di tutti i dispositivi non Marelli Motori connessi a D-Vo e al sistema di eccitazione del generatore.

La seguente sezione è un'informazione generale sul tipo di controlli da effettuare in caso di malfunzionamenti o problematiche di regolazione. Essa integra ma non sostituisce in alcun modo le altre istruzioni/procedure di controllo, taratura e protezione che sono indicate in questo manuale e che devono essere attentamente lette. Nel seguire gli Step di seguito indicati, considerare sempre le Precauzioni di Sicurezza (Capitolo 2) e le istruzioni di dettaglio per ogni singola operazione svolta, fornite nella documentazione che accompagna il generatore. Qualsiasi modifica e/o intervento sulle connessioni o altre parti di D-Vo devono essere conformi alle Precauzioni di Sicurezza (Capitolo 2).

Qualora la documentazione disponibile non fosse sufficiente a risolvere l'inconveniente emerso, contattare Marelli Motori Service per ulteriori istruzioni.

#### 82 **RICERCA GUASTLED INTERVENTI**

**NOTE INTRODUTTIVE:** 

- Nell'eventualità si manifesti uno degli inconvenienti di seguito descritti, si assume che la ricerca del possibile guasto/causa dell'inconveniente venga condotta scollegando dal regolatore i dispositivi eventualmente connessi (dispositivo di sovraeccitazione, controlli remoti esterni, ecc.). Nel caso in cui il problema riscontrato non si dovesse ripresentare con la sola unità D-Vo operante, si consiglia di ricollegare i dispositivi accessori uno per volta, secondo gli schemi forniti, e individuare con quale di essi si verifica l'inconveniente. Consultare quindi il Manuale d'Uso del dispositivo così individuato.
- Per la trattazione sotto riportata si considera D-Vo con protezioni e limitatori attivati.

Sequire le procedure sotto riportate in relazione ai malfunzionamenti e/o sintomi rilevati

Con generatore a velocità nominale, a vuoto, la tensione ai terminali di uscita è pari alla tensione residua della macchina.

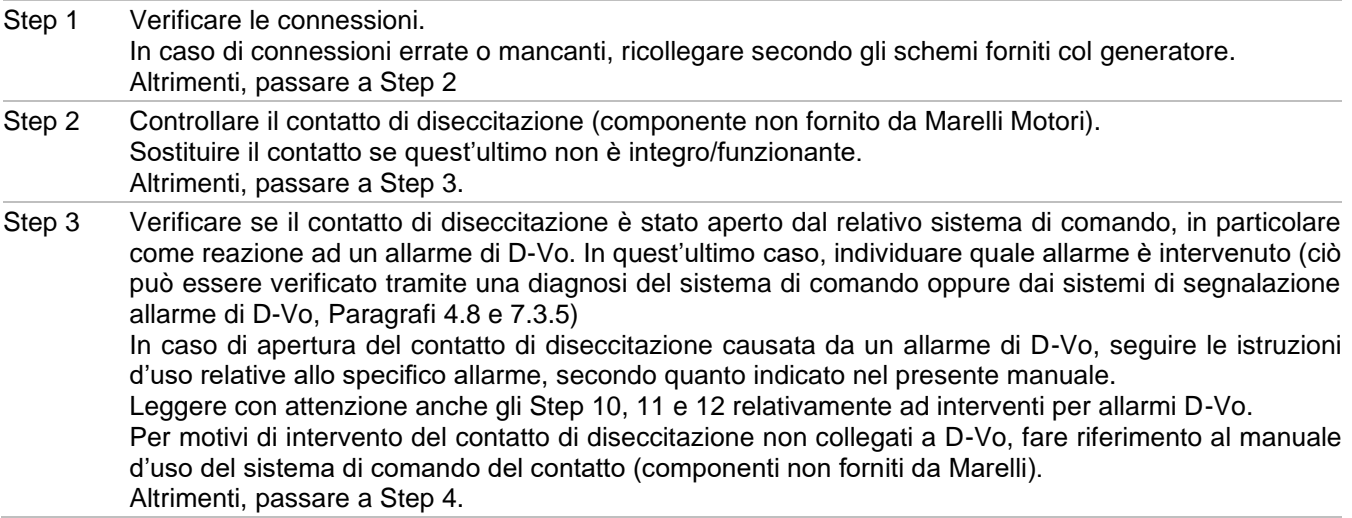

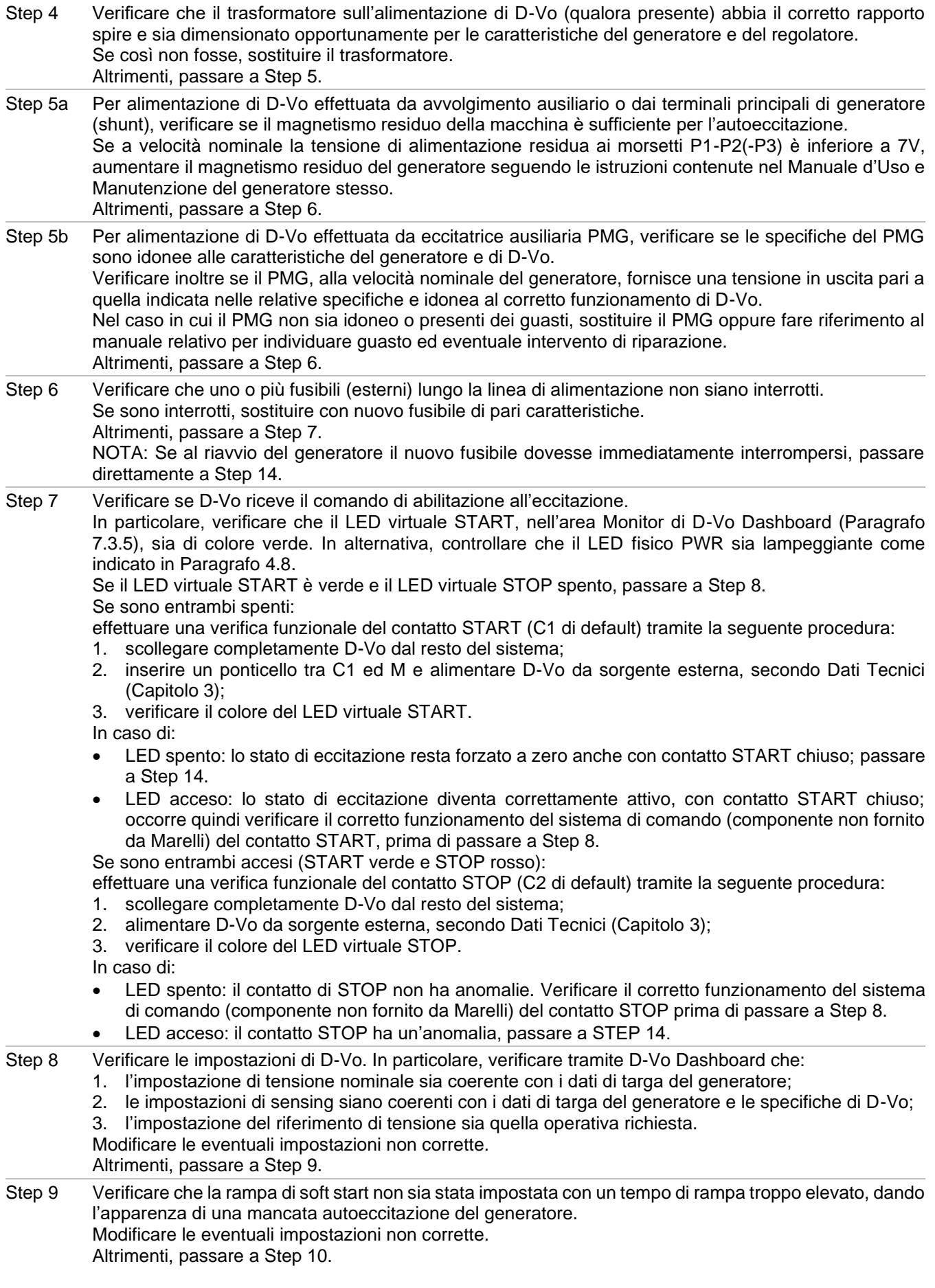

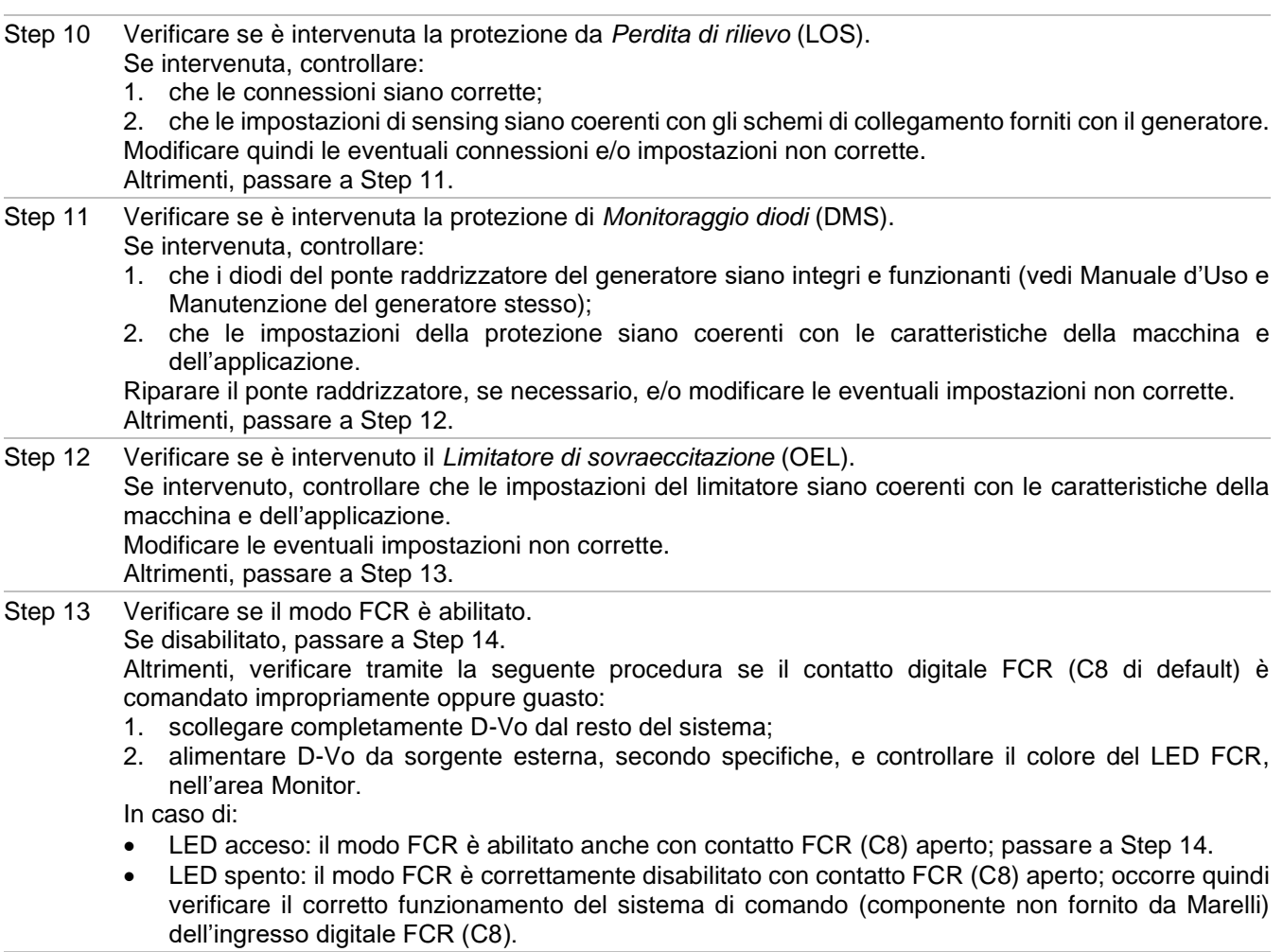

Step 14 Sostituire il regolatore.

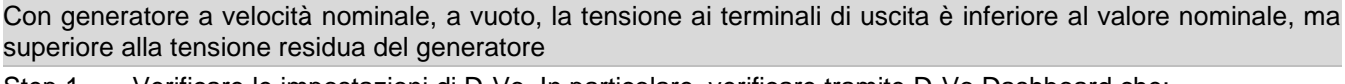

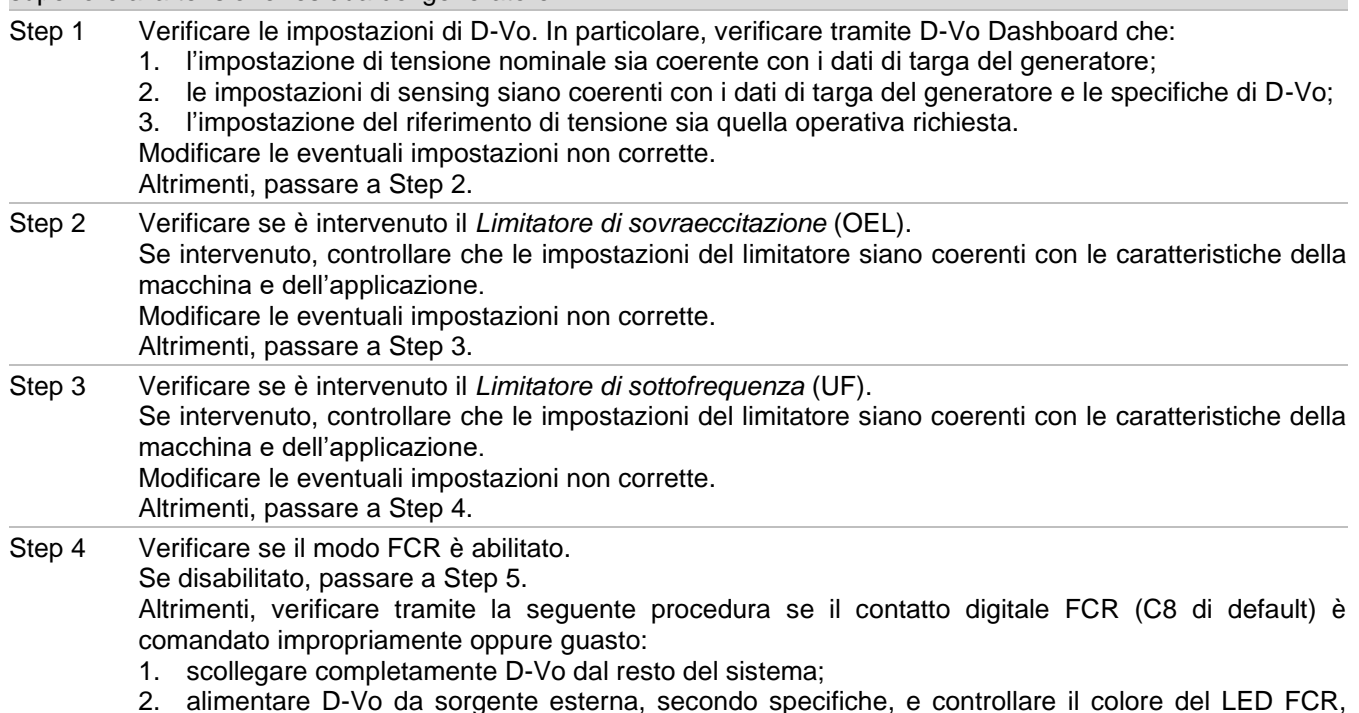

) sp ă nell'area Monitor.

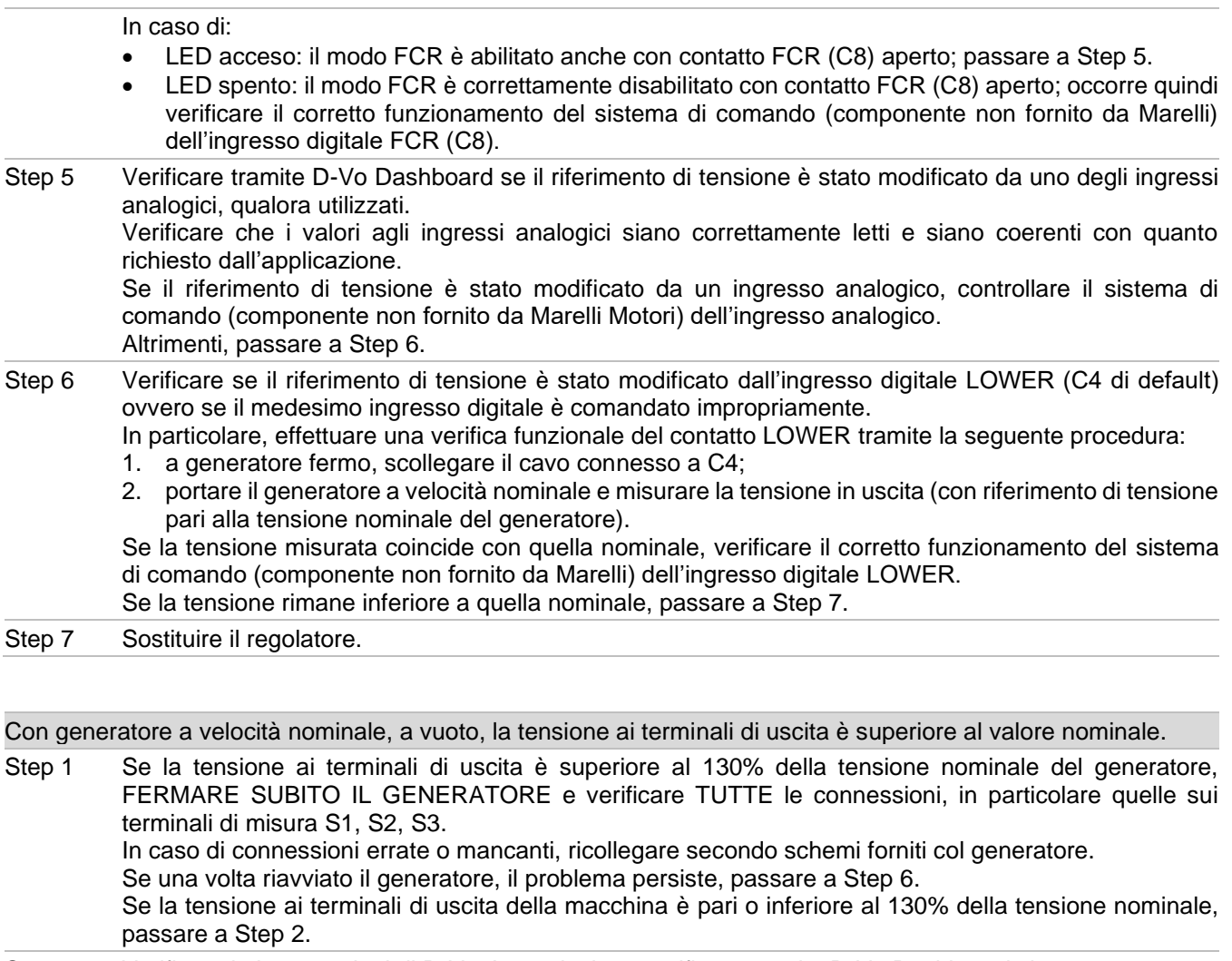

Step 2 Verificare le impostazioni di D-Vo. In particolare, verificare tramite D-Vo Dashboard che:

- 1. l'impostazione di tensione nominale sia coerente con i dati di targa del generatore;
- 2. le impostazioni di sensing siano coerenti con i dati di targa del generatore e le specifiche di D-Vo;
- 3. l'impostazione del riferimento di tensione sia quella operativa richiesta.

Modificare le eventuali impostazioni non corrette.

Altrimenti, passare a Step 3

- Verificare se il modo FCR è abilitato. Step 3
	- Se disabilitato, passare a Step 4.

Altrimenti, verificare tramite la sequente procedura se il contatto digitale FCR (C8 di default) è comandato impropriamente oppure quasto:

- 1. scollegare completamente D-Vo dal resto del sistema:
- 2. alimentare D-Vo da sorgente esterna, secondo specifiche, e controllare il colore del LED FCR. nell'area Monitor

In caso di:

- LED verde: il modo FCR è abilitato anche con contatto FCR (C8) aperto; passare a Step 4.
- LED spento: il modo FCR è correttamente disabilitato con contatto FCR (C8) aperto; occorre quindi verificare il corretto funzionamento del sistema di comando (componente non fornito da Marelli) dell'ingresso digitale FCR (C8).

#### Verificare tramite D-Vo Dashboard se il riferimento di tensione è stato modificato da uno degli ingressi Step 4 analogici, qualora utilizzati. Verificare che i valori agli ingressi analogici siano correttamente letti e siano coerenti con quanto richiesto dall'applicazione. Se il riferimento di tensione è stato modificato da un ingresso analogico, controllare il sistema di comando (componente non fornito da Marelli Motori) dell'ingresso analogico. Altrimenti, passare a Step 5.

Step 5 Verificare se il riferimento di tensione è stato modificato dall'ingresso digitale RAISE (C3 di default) ovvero se il medesimo ingresso digitale è comandato impropriamente.

In particolare, effettuare una verifica funzionale del contatto RAISE tramite la sequente procedura:

1. a generatore fermo, scollegare il cavo connesso a C3;

2. portare il generatore a velocità nominale e misurare la tensione in uscita (con riferimento di tensione pari alla tensione nominale del generatore).

Se la tensione misurata coincide con quella nominale, verificare il corretto funzionamento del sistema di comando (componente non fornito da Marelli) dell'ingresso digitale RAISE. Se la tensione rimane inferiore a quella nominale, passare a Step 5.

Step 6 Sostituire il regolatore.

Con generatore in isola, a velocità nominale, la regolazione di tensione è imprecisa e/o instabile (si ipotizza che il controllore del motore primo stia funzionando correttamente).

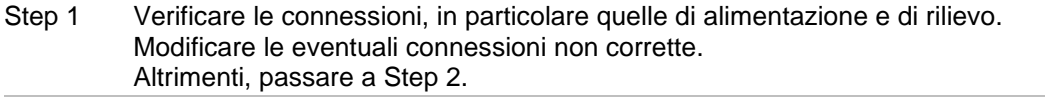

- Verificare e/o modificare tramite D-Vo Dashboard il setup di stabilità di regolazione, fino al Step<sub>2</sub> raggiungimento delle condizioni di precisione, stabilità e risposta desiderate. Altrimenti, passare a Step 3.
- Step 3 Sostituire il regolatore.

Con generatore in isola, a velocità nominale, la regolazione di tensione è scorretta o assente (si ipotizza che il controllore del motore primo stia funzionando correttamente).

- Step 1 Verificare le connessioni, in particolare quelle di alimentazione e di rilievo. Modificare le eventuali connessioni non corrette. Altrimenti, passare a Step 2.
- Step 2 Verificare che il modo AVR sia effettivamente selezionato, ovvero verificare che nessuno degli ingressi digitali PAR (C5 di default), PF/VAR (C6 di default), VMATCH (C7 di default) e FCR (C8 di default) sia attivato (contatto chiuso).

Se nessuno dei LED associati agli ingressi suddetti, nell'area Monitor di D-Vo Dashboard, è acceso, passare a Step 3.

Altrimenti, eseguire la sequente procedura:

- 1. scollegare completamente D-Vo dal resto del sistema;
- 2. alimentare D-Vo da sorgente esterna, secondo specifiche, e verificare il colore dei LED di PAR, PF/VAR, VMATCH e FCR nell'area Monitor di D-Vo Dashboard.

 $S_{\mathsf{P}}$ 

- uno o più di uno di questi 4 stati presenta il LED acceso, passare a Step 4;  $\bullet$
- tutti i LED sono spenti, allora si ha un errato comando di uno o più ingressi digitali tra quelli sopra citati; è necessario verificare il sistema di comando relativo (componente non fornito da Marelli Motori).
- Step 3 Verificare se è intervenuto il Limitatore di sovraeccitazione (oppure di sottoeccitazione). Se intervenuto, controllare che le impostazioni dei limitatori siano coerenti con le caratteristiche della macchina e dell'applicazione. Modificare le eventuali impostazioni non corrette. Altrimenti, passare a Step 4.
- Step 4 Sostituire il regolatore.

A generatore avviato e funzionante in isola, la tensione del generatore si abbassa al di sotto del valore nominale non appena si applica un carico, oppure se il carico viene aumentato (entro i limiti nominali del generatore).

Step 1 Verificare che il regolatore non stia operando in modalità Droop compensation, ovvero che il LED PAR di D-Vo Dashboard sia spento. Se spento, passare a Step 2.

Altrimenti, effettuare una verifica funzionale del contatto PAR (C5 di default) tramite la seguente procedura:

1. scollegare completamente D-VO dal resto del sistema;

2. alimentare D-Vo da sorgente esterna, secondo specifiche, e controllare il colore del LED PAR. In caso di:

- LED acceso: la modalità di Droop risulta abilitata anche con contatto PAR (C5) aperto; passare a  $\bullet$ Step 3.
- LED spento: la modalità di Droop risulta correttamente disabilitata con contatto PAR (C5) aperto; occorre quindi verificare il corretto funzionamento del sistema di comando (componente non fornito da Marelli) del contatto PAR (C5).

Verificare se è intervenuto il Limitatore di sovraeccitazione. Step 2 Se ciò si verifica, controllare che le impostazioni dei limitatori siano coerenti con le caratteristiche della macchina e dell'applicazione. Modificare le eventuali impostazioni non corrette. Altrimenti, passare a Step 4.

Step 3 Sostituire il regolatore.

#### Operazione di parallelo generatori – la potenza reattiva non è ripartita correttamente tra due o più generatori in parallelo.

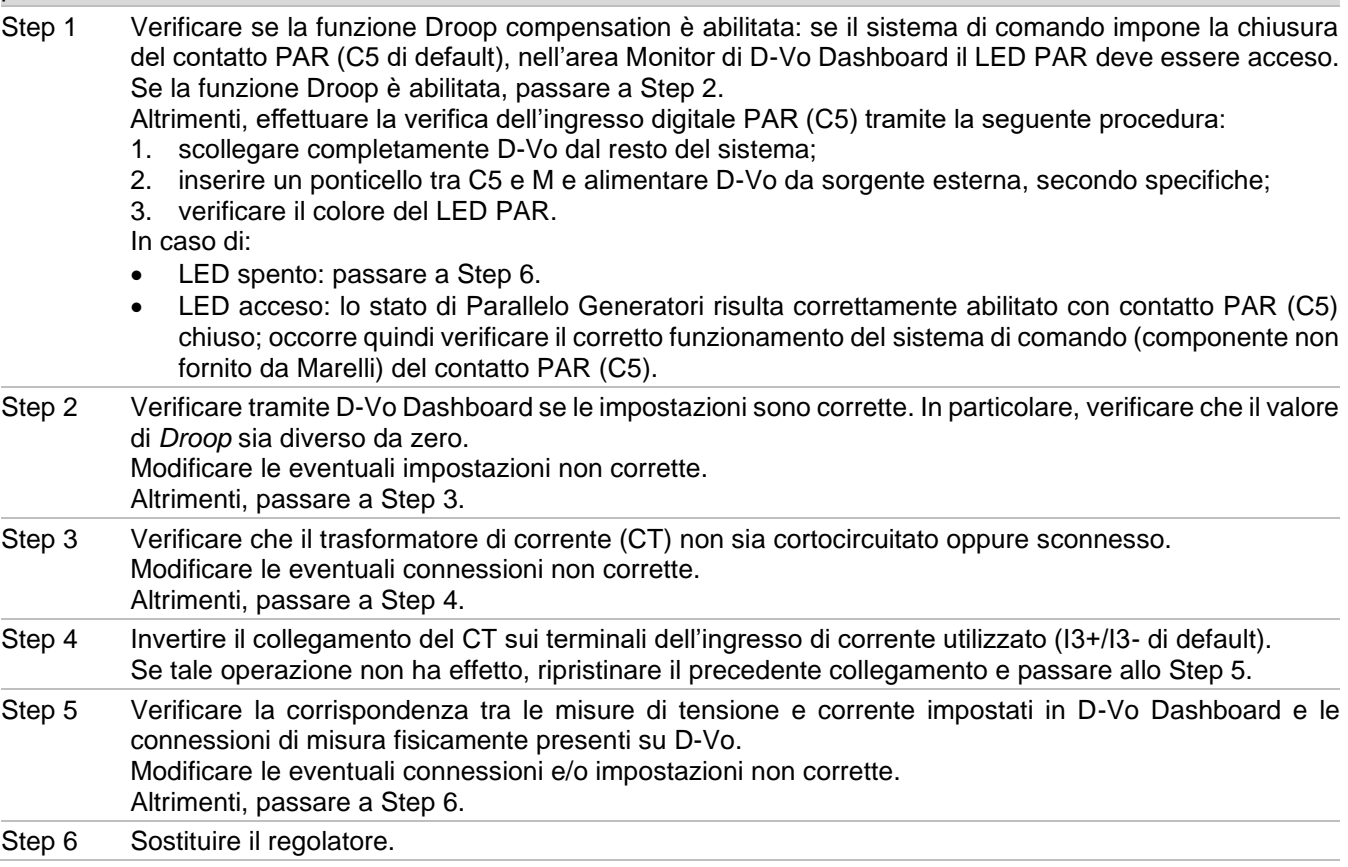

Operazione di parallelo rete – regolazione di fattore di potenza (oppure di potenza reattiva) imprecisa, instabile o assente.

Step 1 Verificare se il modo PF (oppure VAR) è abilitato: se il sistema di comando impone la chiusura del contatto PF/VAR (C6 di default), nell'area Monitor di D-Vo Dashboard, il LED di PF/VAR deve essere acceso. Se il modo PF (oppure VAR) è abilitato, passare a Step 2.

Altrimenti, effettuare la verifica del contatto PF/VAR tramite la seguente procedura:

- 1. scollegare completamente D-Vo dal resto del sistema;
- 2. inserire un ponticello tra C6 e M e alimentare poi D-Vo da sorgente esterna, secondo specifiche;
- 3. verificare il colore del LED PF/VAR.

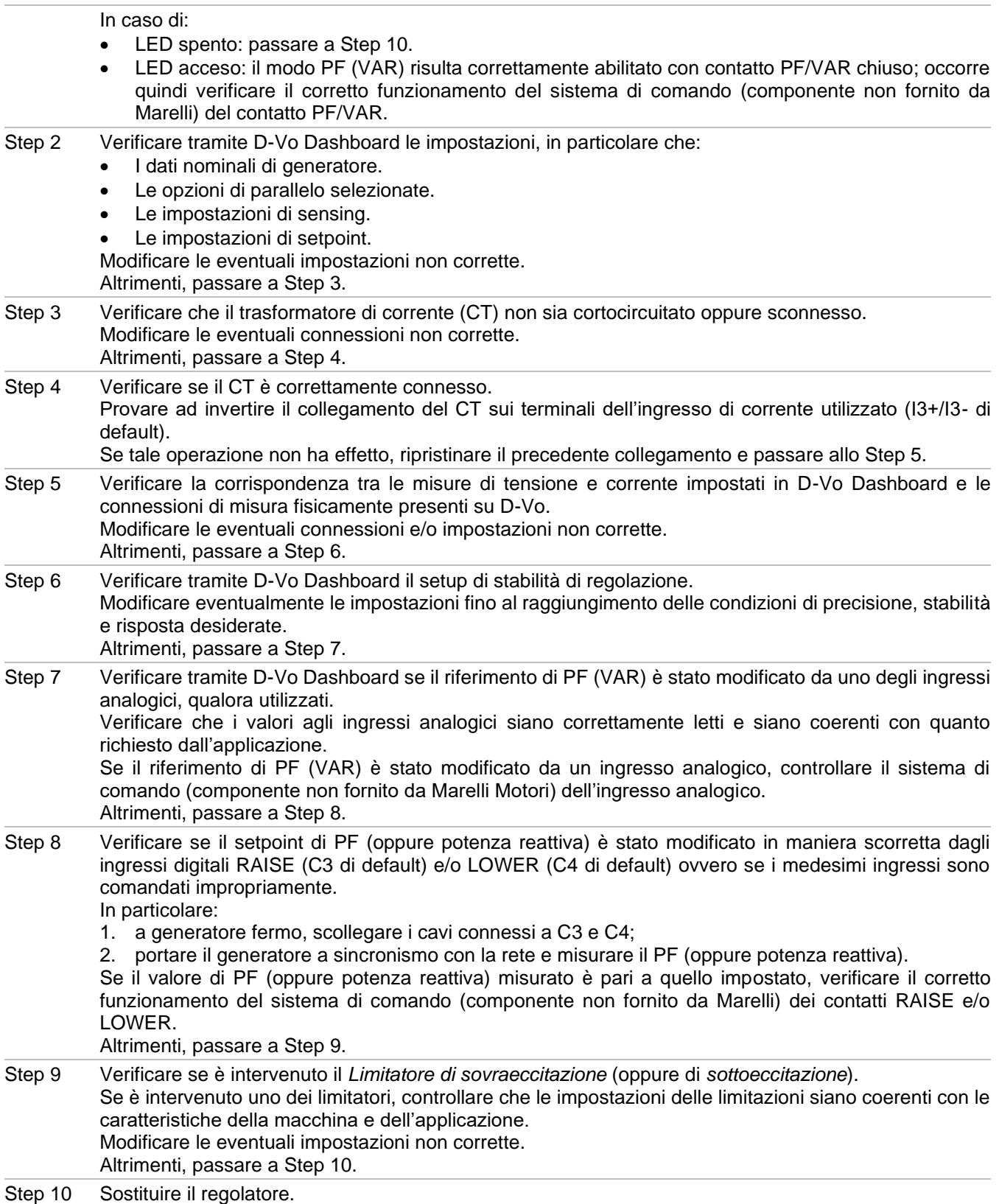

Inseguitore di Tensione non funzionante.

NOTA: si assume che la tensione di rete sia entro Limite Min e Limite Max impostati in Altre impostazioni / Inseguitore di Tensione rispetto alla tensione nominale del generatore.

Verificare le connessioni, in particolare quelle di rilievo generatore (terminali S1 - S2 - S3) e di rilievo Step 1 rete (terminali L1 - L2). Modificare le eventuali connessioni non corrette. Altrimenti, passare a Step 2

Step 2 Verificare se la funzione Inseguitore di Tensione è abilitata: se il sistema di comando impone la chiusura del contatto VMATCH (C7 di default), nell'area Monitor di D-Vo Dashboard il LED VMATCH deve essere acceso.

Se la funzione inseguitore di tensione è abilitata, passare a Step 3.

Altrimenti, effettuare la verifica del contatto VMATCH (C7) tramite la seguente procedura:

- 1. scollegare completamente D-VO dal resto del sistema;
- 2. inserire un ponticello tra C7 e M e alimentare D-VO da sorgente esterna, secondo specifiche;
- 3. verificare il colore del LED VMATCH.

In caso di:

- LED spento: passare a Step 3.  $\bullet$
- LED acceso: lo stato di *Inseguitore di Tensione* risulta correttamente abilitato con contatto VMATCH  $\bullet$ chiuso; occorre quindi verificare il corretto funzionamento del sistema di comando (componente non fornito da Marelli) del contatto VMATCH.

Step 3 Sostituire il regolatore.

## 9. ASSISTENZA

Per qualsiasi dubbio sugli schemi di collegamento, informazione, o evenienza di malfunzionamento della scheda,<br>danneggiamento o problema, contattare il Servizio di Assistenza Cliente di Marelli Motori , Marelli Motori Serv

#### **Marelli Motori**

Via Sabbionara 1 36071 Arzignano (VI) Italy T +39 0444 479 711 F +39 0444 479 888 info@MarelliMotori.com sales@MarelliMotori.com service@MarelliMotori.com

### D-Vo DE Benutzerhandbuch

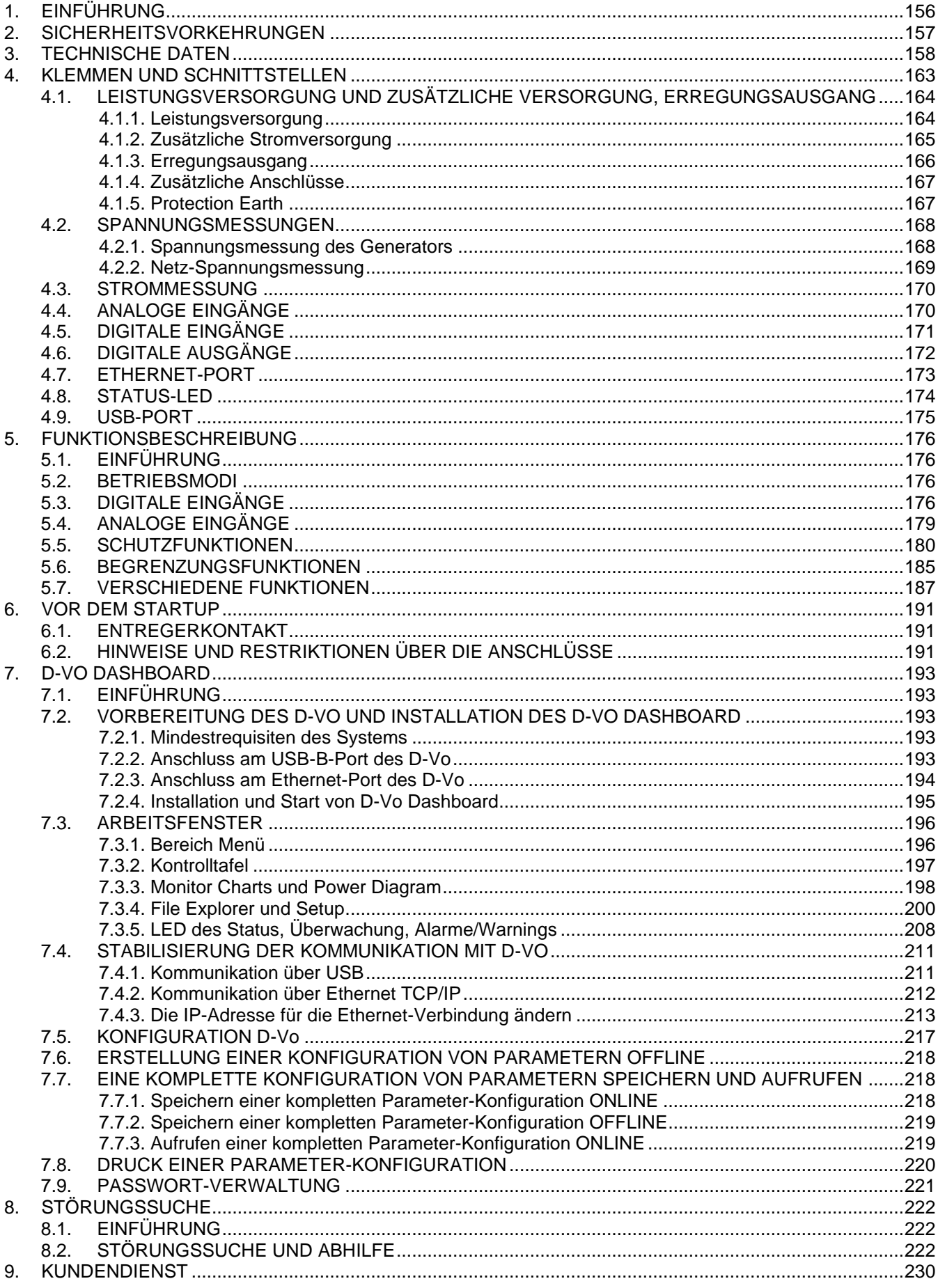

## 1 FINFÜHRUNG

Das Bedienerhandbuch des D-Vo liefert die allgemeinen Informationen für die Installation und Nutzung in Bezug auf Regler der Serie D-Vo. die an Generatoren von Marelli Motoren montiert werden.

Bevor der Generator in Betrieb genommen und Einstellungen jeglicher Art vorgenommen werden, muss diese Technische Anleitung aufmerksam und vollständig gelesen werden.

WICHTIGER HINWEIS: das Handbuch kann nicht alle potentiell möglichen Anwendungs- oder Installationsvarianten berücksichtigen, noch können Daten und Informationen für alle erdenklichen Fälle geliefert werden. Die mit dem Generator gelieferten Anschlusspläne, die Betriebs- und Wartungsanleitung und die eventuell zusätzlich vom technischen Fachpersonal der Fa. Marelli Motori gelieferten Informationen ergänzen und vervollständigen dieses Bedienerhandbuch des Reglers.

Insbesondere zeigen die in dieser Unterlage enthaltenen Pläne lediglich ein Beispiel für die Anschluss- und Betriebsmodalitäten der Geräts. Sie können nicht alle erdenklichen Anwendungsfälle berücksichtigen und sind kein Ersatz für die Anschlusspläne, die dem Generator mitgeliefert werden.

Sollten weitere Informationen zum Regler oder dessen Anwendung benötigt werden, wendet man sich an Marelli Motori Service.

#### **Marelli Motori**

Via Sabbionara 1 36071 Arzignano (VI) Italv T +39 0444 479 711 F +39 0444 479 888 info@MarelliMotori.com sales@MarelliMotori.com service@MarelliMotori.com

# 2. SICHERHEITSVORKEHRUNGEN

Nachstehend werden die Sicherheitsanweisungen beschrieben, die während der Installation, Inbetriebnahme und Wartung des D-Vo zu befolgen sind. Alle Anweisungen aufmerksam lesen, bevor man an der Vorrichtung arbeitet und dieses Handbuch für die zukünftige Einsicht aufbewahren.

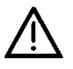

Es unterliegt der Verantwortung des Endnutzers, sicherzustellen, dass jeder, der mit der Installation und/oder Inbetriebnahme des D-Vo zu tun hat:

- in Bezug auf die speziellen Risiken an elektrischen Maschinen und den benutzten Vorrichtungen geschult, informiert und qualifiziert wurde;
- in Bezug auf die auszuführenden Aufgaben geschult, informiert und qualifiziert wurde, um die Qualität der Eingriffe und sie Sicherheit dessen, der sie ausführt, unter Beachtung der geltenden Richtlinien zu garantieren:
- die angemessenen Anweisungen oder das Training in Bezug auf das D-Vo erhalten hat und die Sicherheitsvorgaben in diesem Dokument vollständig gelesen und verstanden hat.

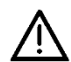

Die nachstehenden Regeln sind strikt zu beachten:

- Das D-Vo muss entsprechend der Produktspezifikationen und der elektrischen und mechanischen Daten, welche im Kapitel 3 aufgeführt sind, benutzt werden;
- Es sind keine Änderungen an den Schaltplänen, die zusammen mit dem Generator geliefert werden, zulässig, außer nach Angaben und Autorisation durch das qualifizierte Personal von Marelli Motori;
- Es sind keine mechanischen oder elektrischen Änderungen des D-Vo zulässig:
- Die Installation und Inbetriebnahme und die Wartung des D-Vo sind nur geschultem. informiertem und qualifiziertem Personal erlaubt;
- Der Endnutzer muss garantieren, dass das D-Vo unter angemessenen Umgebungsbedingungen und in absolut funktionstüchtigem Status genutzt wird.

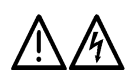

Für alle Wartungsarbeiten, Eingriffen an den Verkabelungen oder mechanischen Installationen des D-Vo, ist Folgendes notwendig:

- Immer bei abgeschaltetem Generator arbeiten;
- Prüfen, dass die LEDs PWR und ALM (Kapitel 4.8) ausgeschaltet sind; Keine Arbeiten an den Verkabelungen des D-Vo ausführen, wenn eine oder beide LEDs blinken, da dies auf die Anwesenheit einer internen Spannung von mehr als 30Vdc hinweist, was die Gefahr eines Stromschlags für denjenigen birgt, der damit in Kontakt kommt;
- Mit geeigneten Instrumenten sicherstellen, dass keine potentiell gefährlichen Spannungen (>50V) an den Klemmen des D-Vo und (oder an anderen, daran angeschlossenen elektrischen Teilen vorhanden ist:
- Schutz vor eventuellen Wiederverbindungen sicherstellen:
- Bei der Installation oder dem Austausch einer D-Vo-Einheit darauf achten, dass die internen Kondensatoren des D-Vo oder die eventuell extern angeschlossenen Kondensatoren, eine Restspannung aufweisen können; je nach Kapazität der vorhandenen Kondensatoren, kann die Entladung auf Sicherheitswerte derselben einige Minuten dauern;
- Sicherstellen, dass seit dem letzten Betriebsstatus des D-Vo eine ausreichende Zeit verstrichen ist, damit die Komponenten des Reglers und des Erregersystems eine ungefährliche Temperatur für die Sicherheit des Personals erreichen.

Marelli Motori lehnt jegliche Haftung für Schäden am D-Vo, der Anlage oder an Personen, Ausfall von Gewinn oder Verlust von Geld oder Anlagenstillstand ab, sofern diese durch die mangelnde Einhaltung der in diesem Anleitung enthaltenen Sicherheits- und/oder Installations- und Betriebsanweisungen, welche mit dem Generator geliefert wurde, verursacht wurden.

# 3. TECHNISCHE DATEN

## LEISTUNGSVERSORGUNG

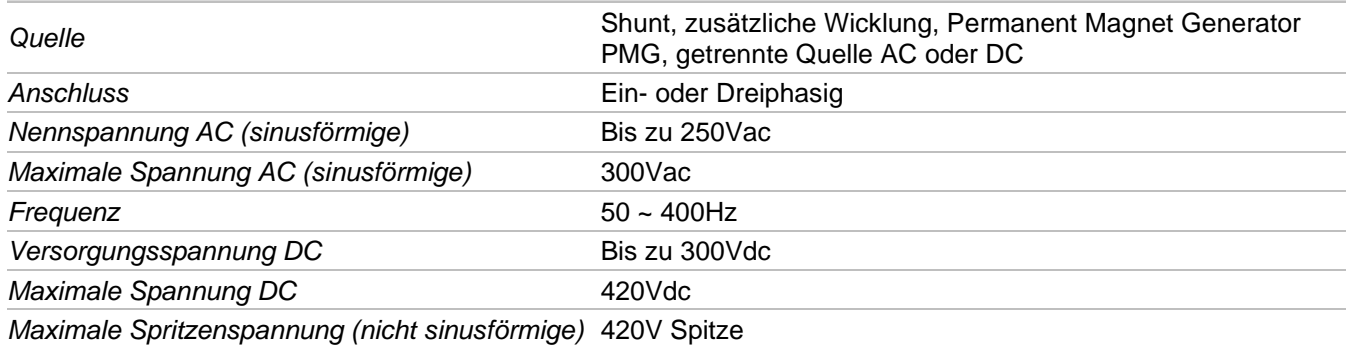

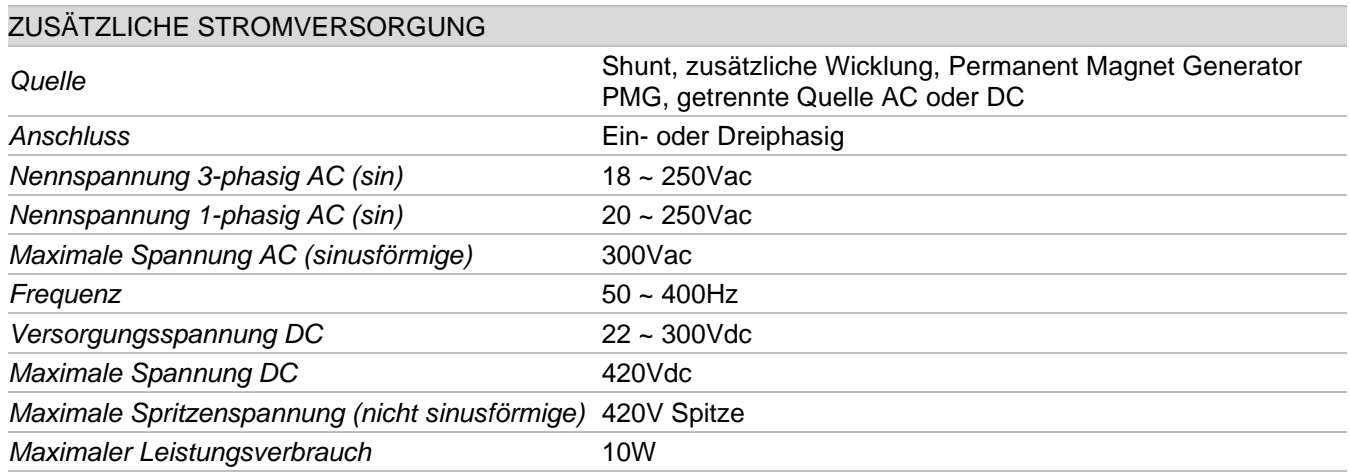

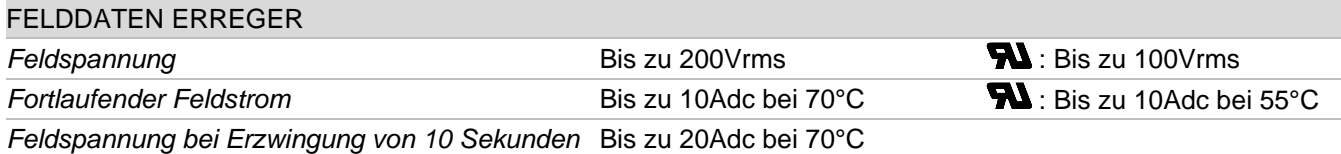

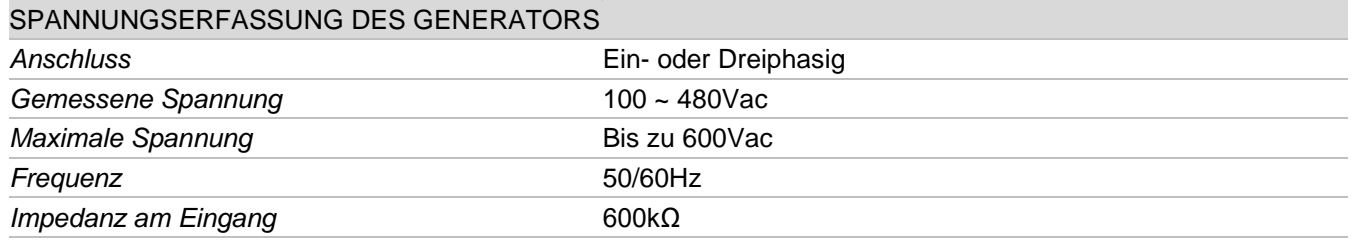

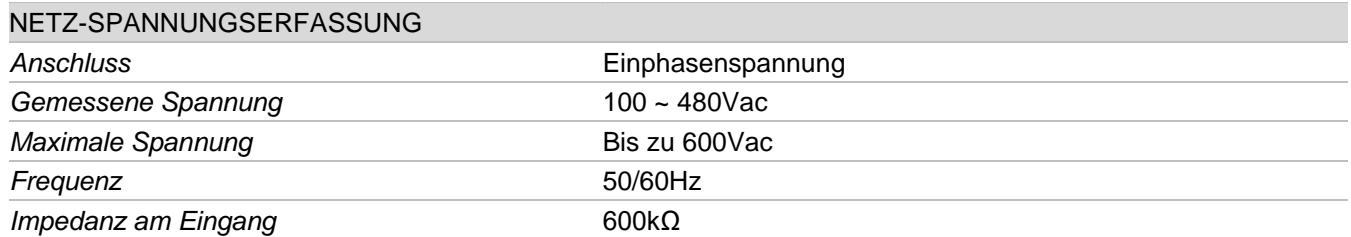

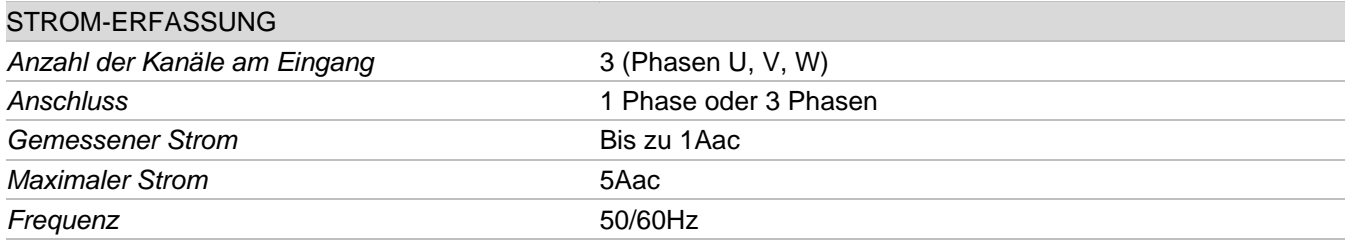

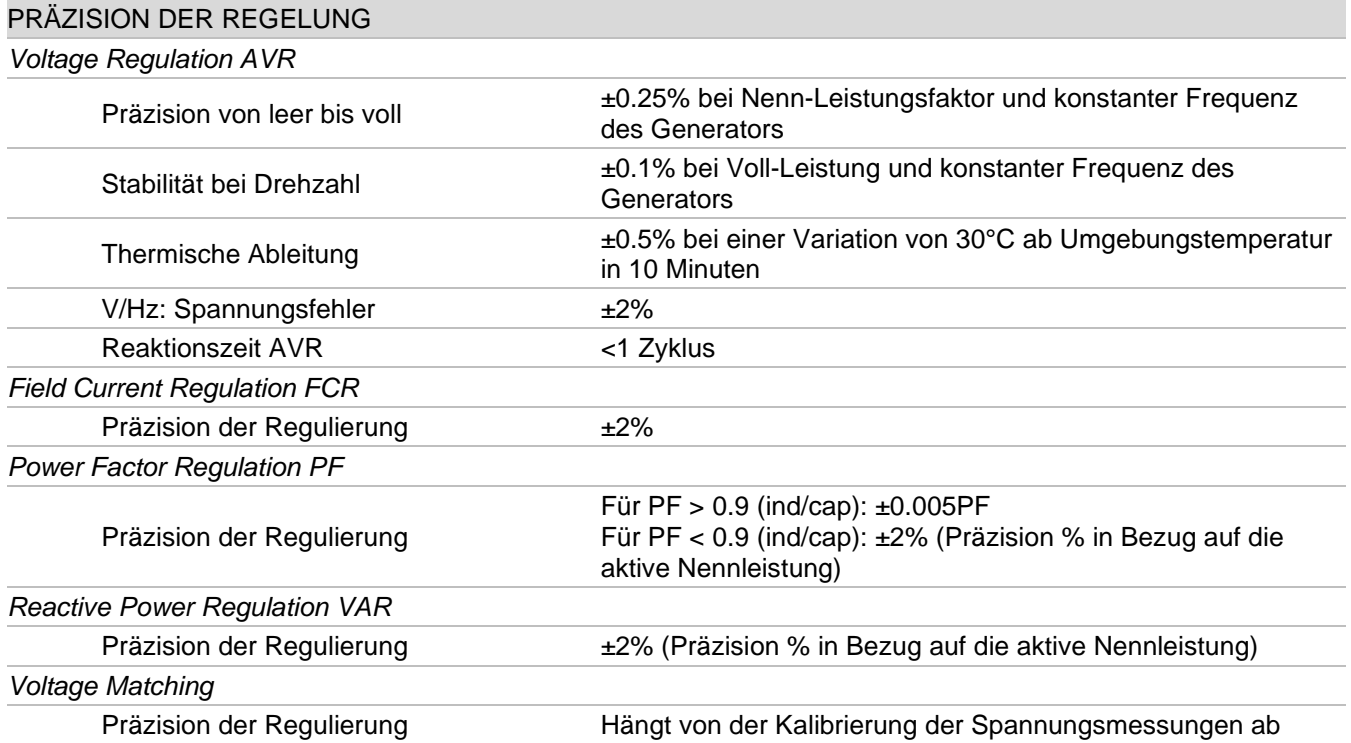

## **ANALOGE EINGÄNGE**

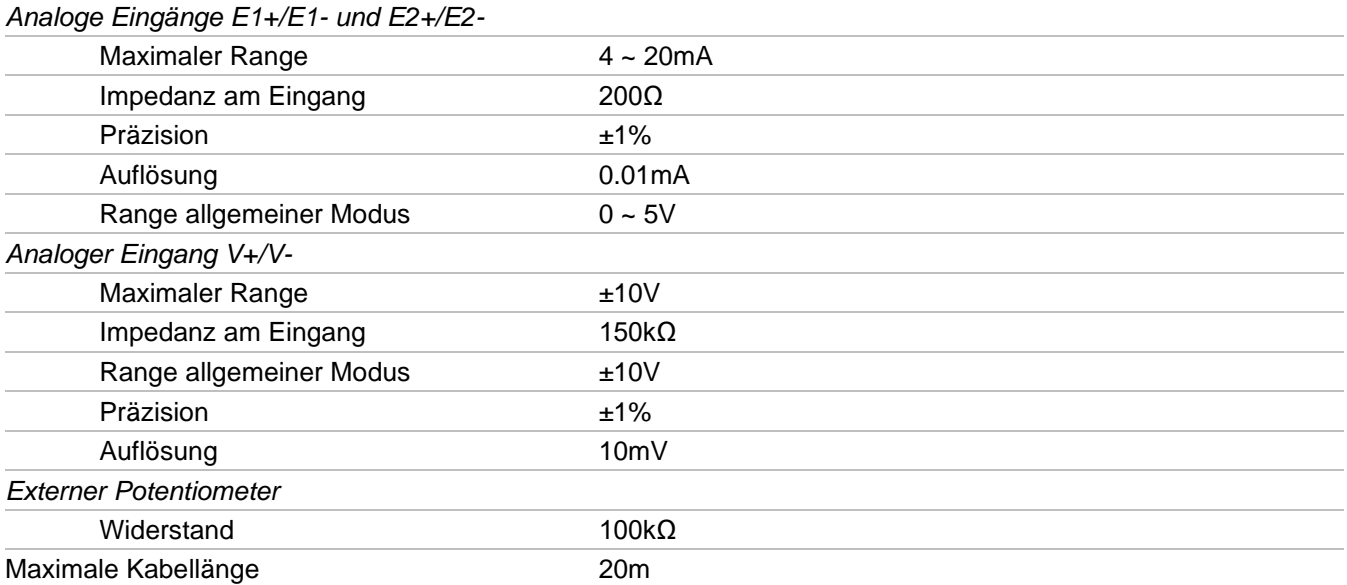

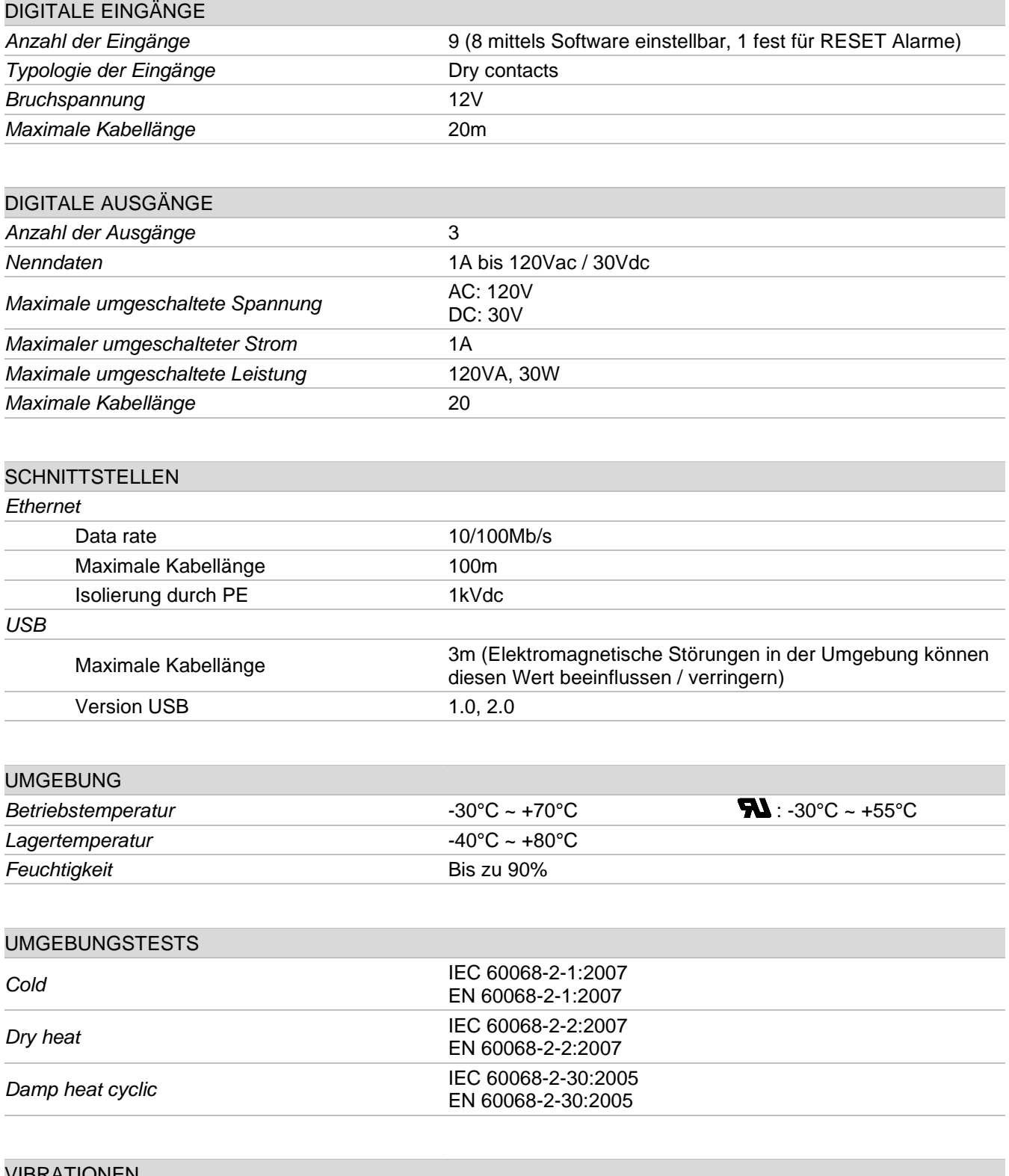

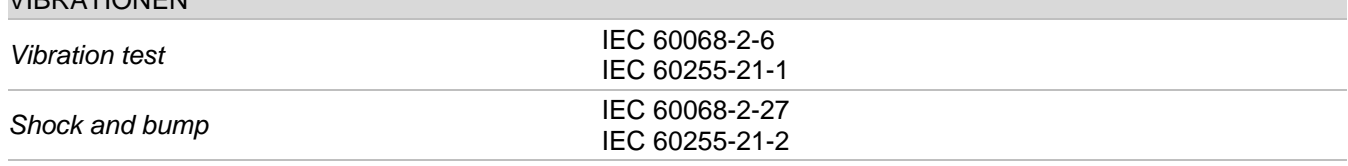

#### **EMC ELEKTROMAGNETISCHE** KOMPATIBILITÄT

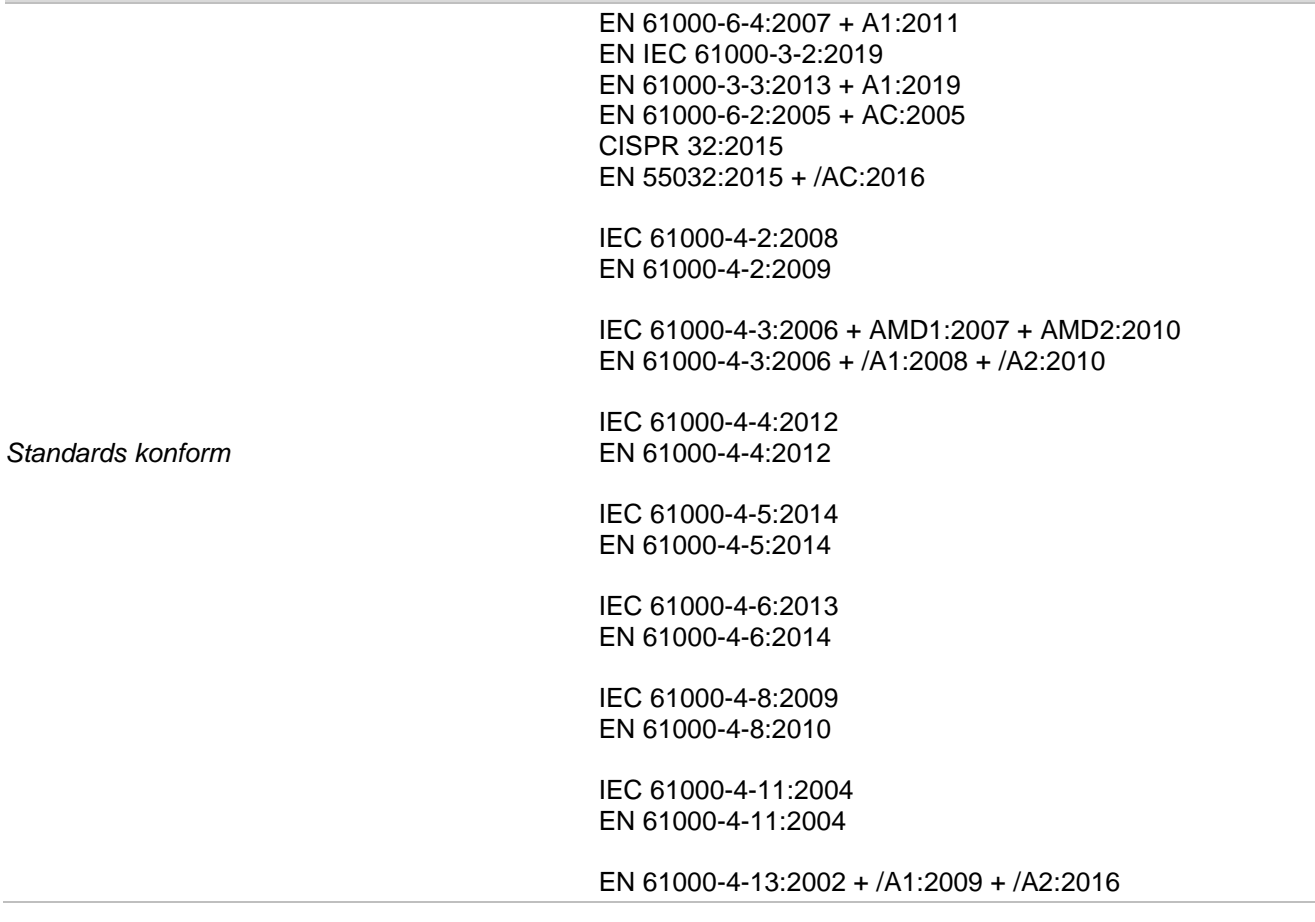

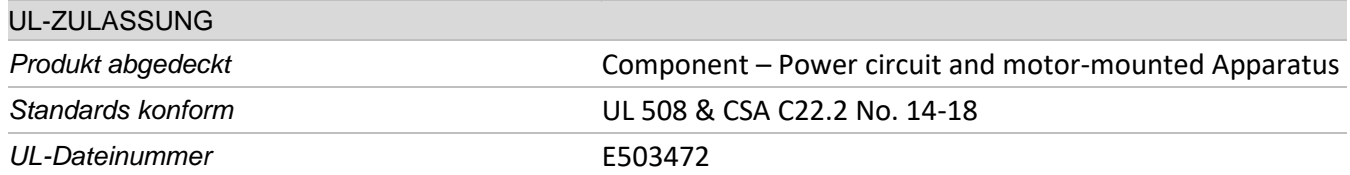

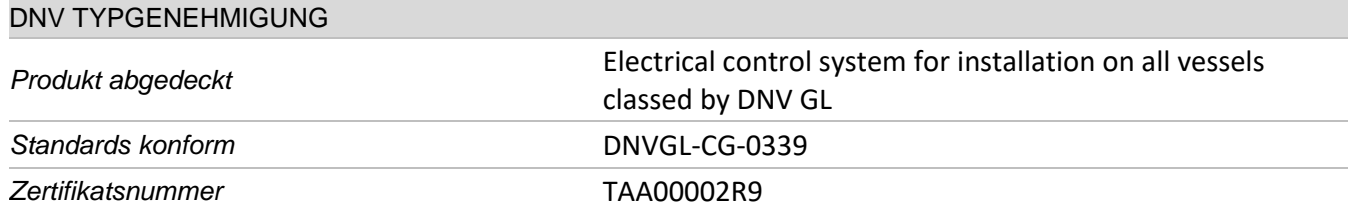

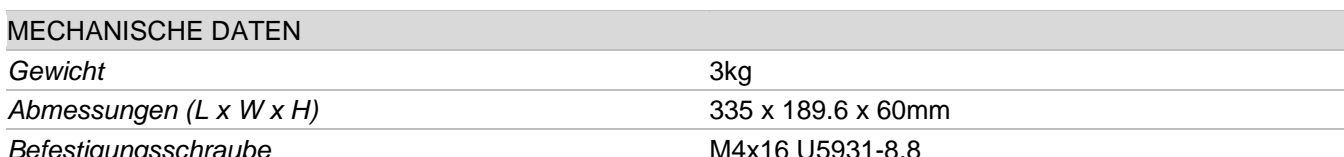

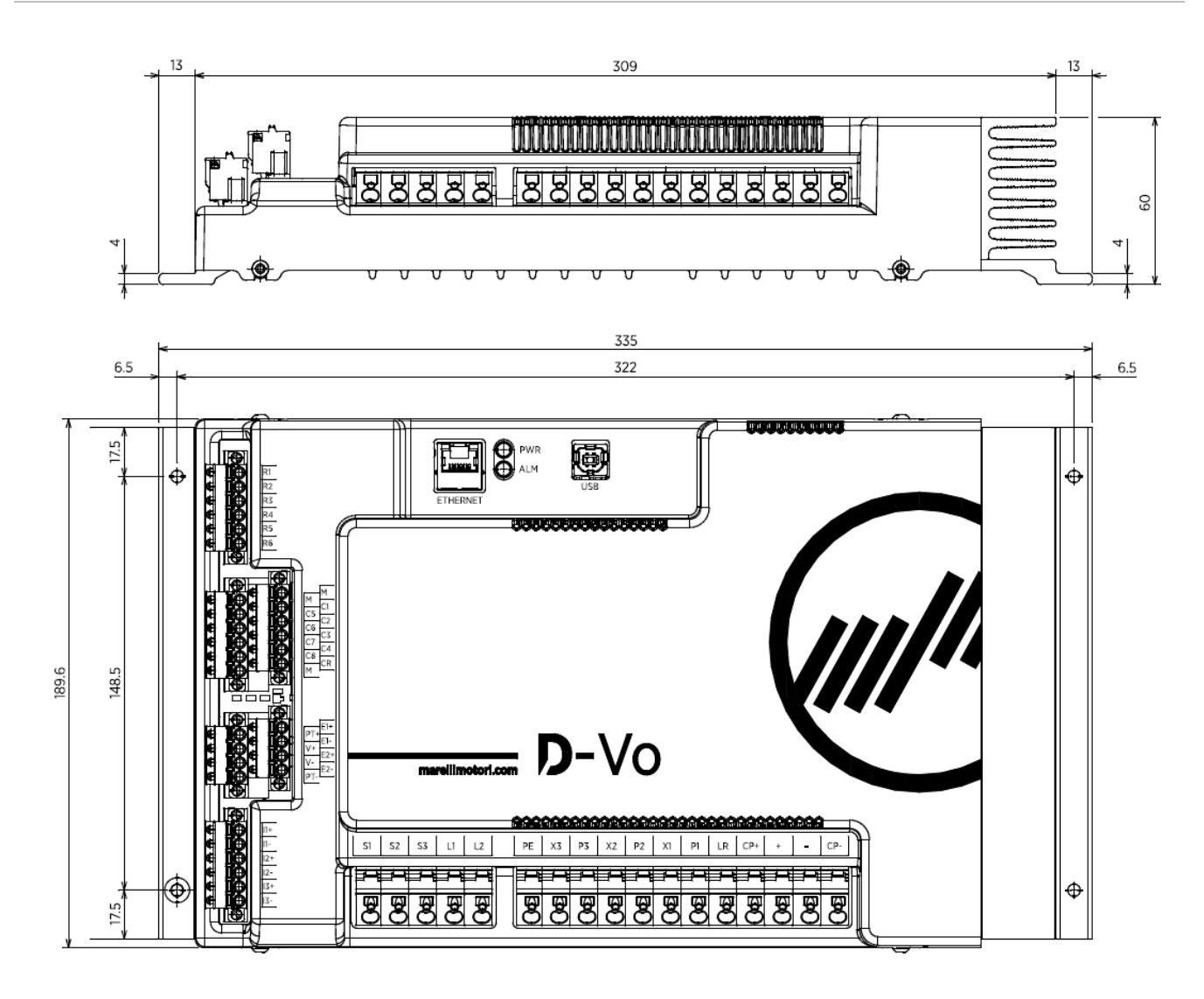

### SPEZIFIKATIONEN DER VERKABELUNG

Kabel für feste Steckverbinder (Klemmen für Leistung und Spannungsmessung, Kapitel 4)

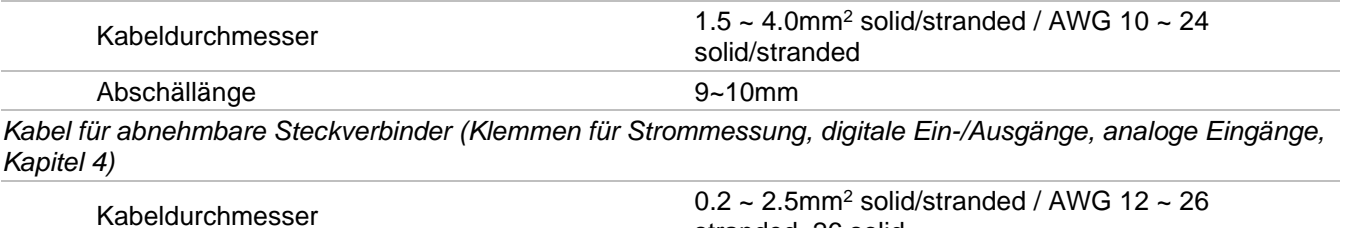

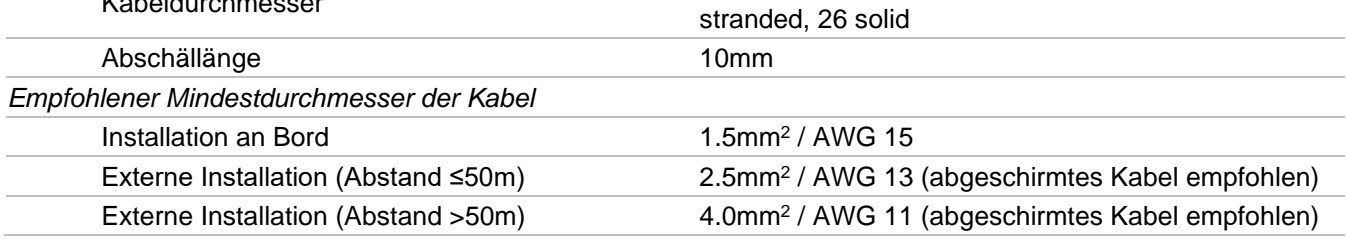

## 4. KLEMMEN UND SCHNITTSTELLEN

Die Klemmen des D-Vo bestehen aus Klemmleisten vom Typ Spring-Cage und sind nach Eingangstyp aufgeteilt.

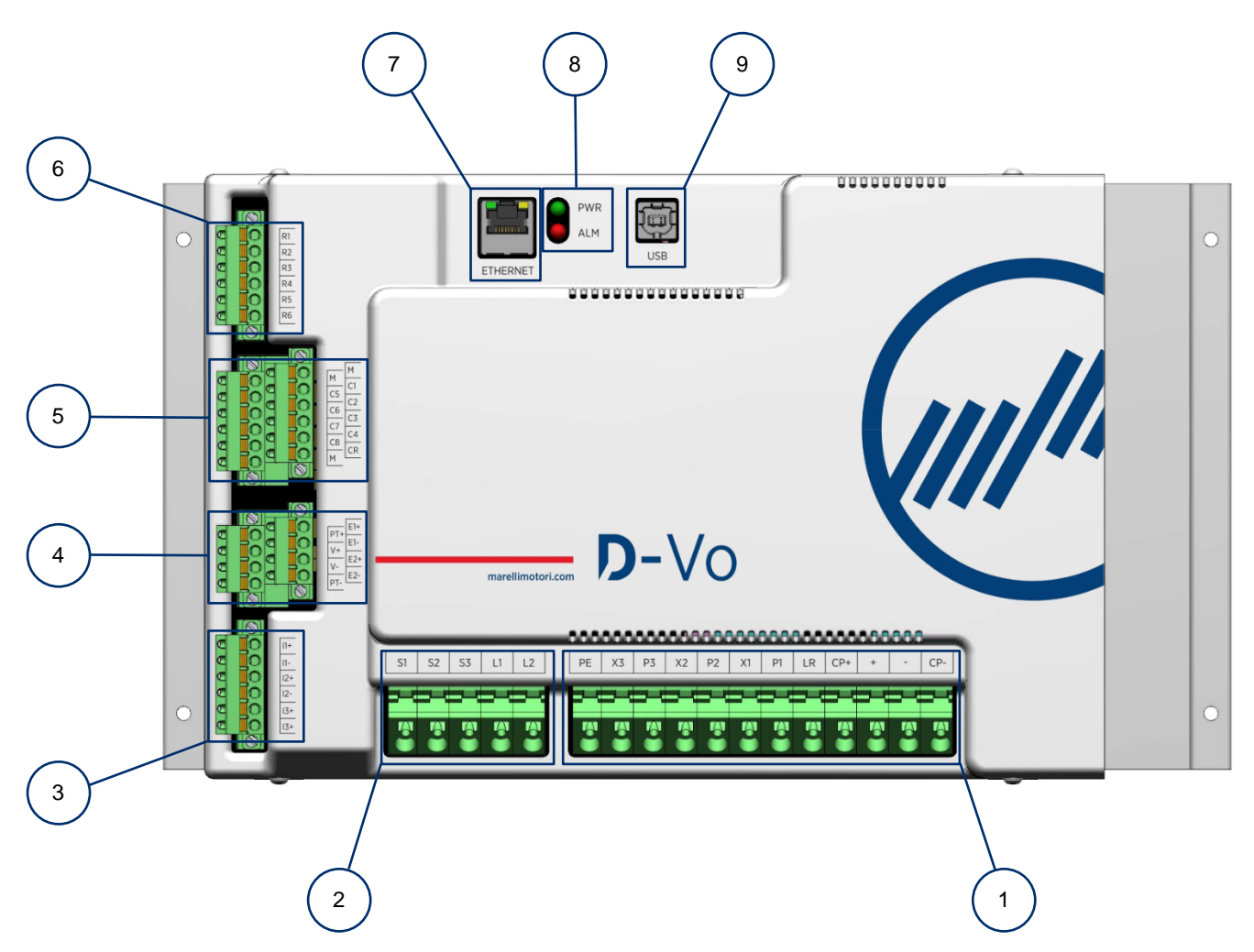

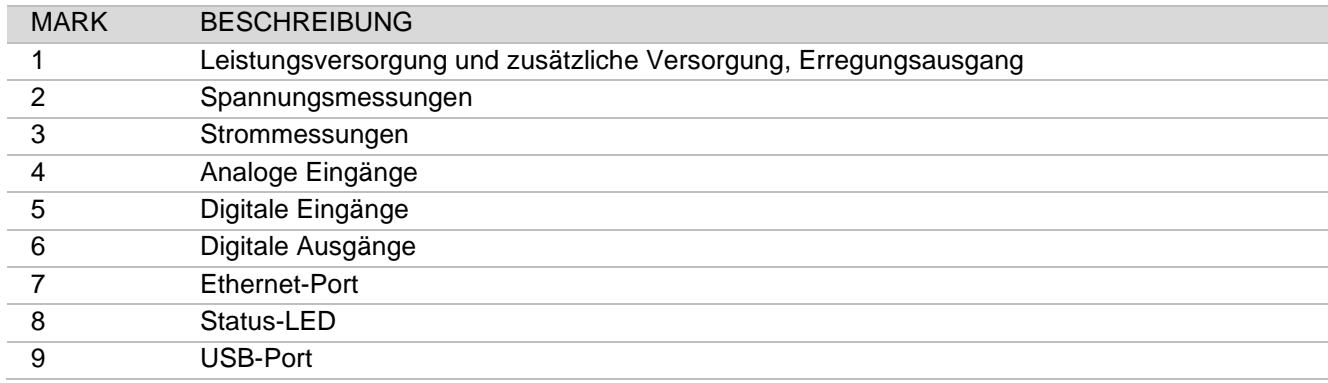

#### 4.1. LEISTUNGSVERSORGUNG UND ZUSÄTZLICHE VERSORGUNG, ERREGUNGSAUSGANG

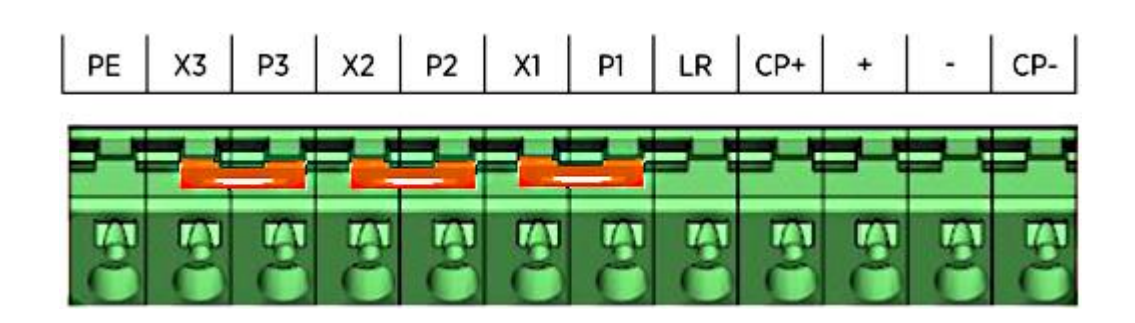

#### 4.1.1. Leistungsversorgung

Klemmen für die Leistungsversorgung des Erregers des Generators.

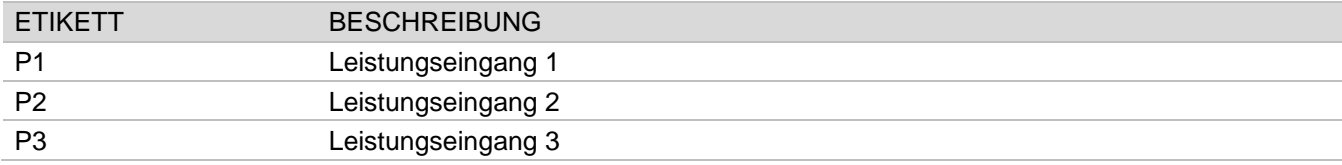

#### **Anschlüsse**

Stromversorgung von den Haupt- $W1 \bullet$  $X3$ Klemmen - Mains (AC Einphasig) **P3** AC, 1-ph:  $V_{P1P2} = 0 \sim 250$ Vac  $X<sub>2</sub>$  $D-Vo$  $W<sub>2</sub>$  $V_{U1U2}$  /  $V_{P1P2}$  $U<sub>2</sub>$  $V<sub>2</sub>$  $P<sub>2</sub>$ HINWEIS: der PT-Trafo ist notwendig, wenn die Spannung Phase-Neutral > ◡  $X<sub>1</sub>$ **AC** 250Vac beträgt  $P<sub>1</sub>$ V2 W2 U2

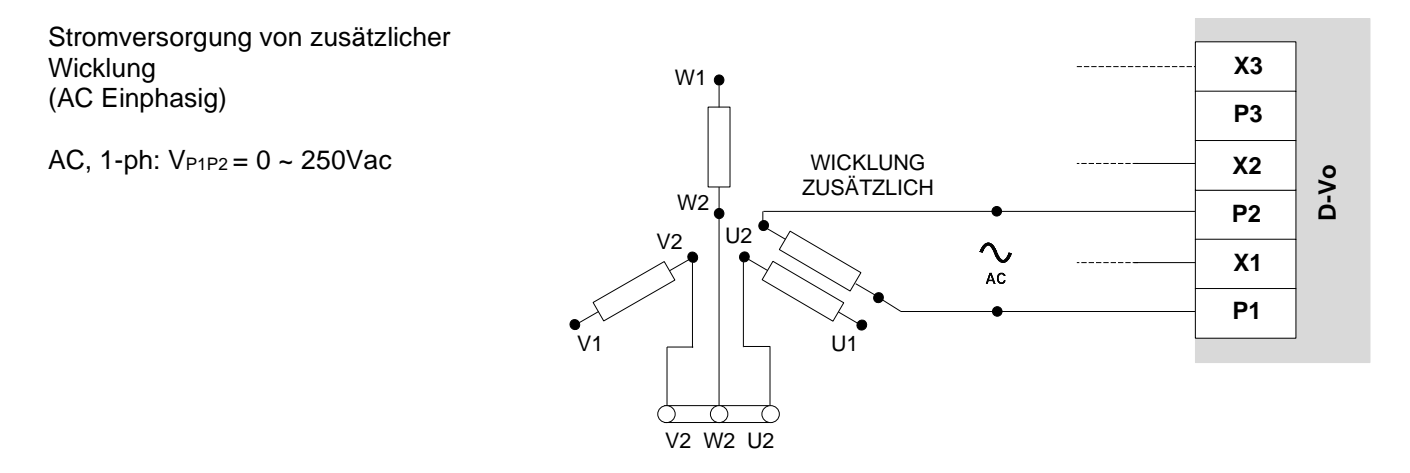

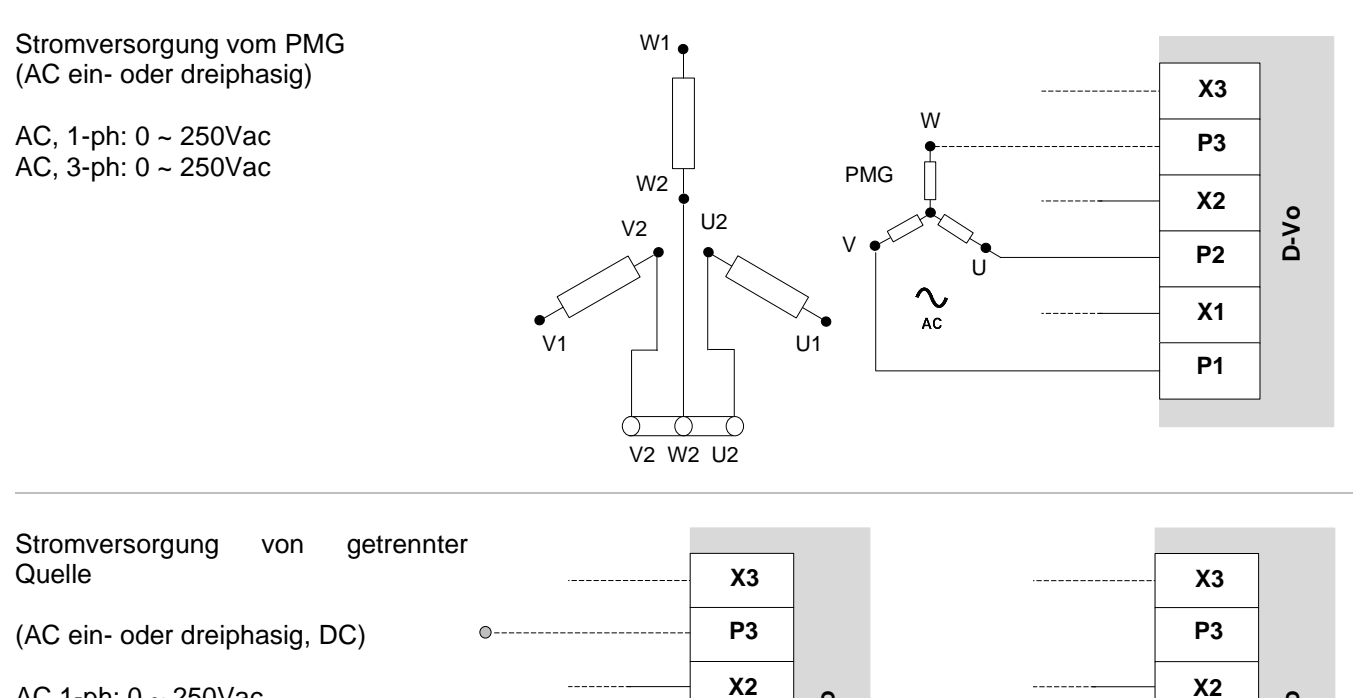

AC 1-ph: 0 ~ 250Vac AC 3-ph:  $0 \sim 250$ Vac  $DC: 0 - 300$ Vdc

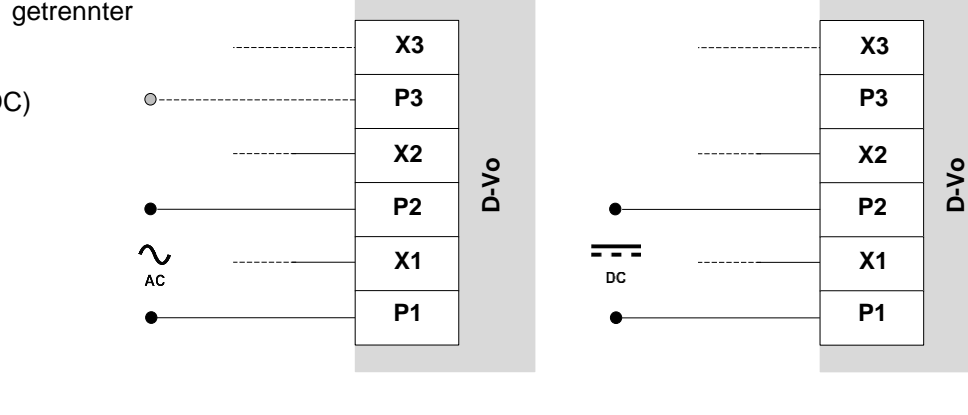

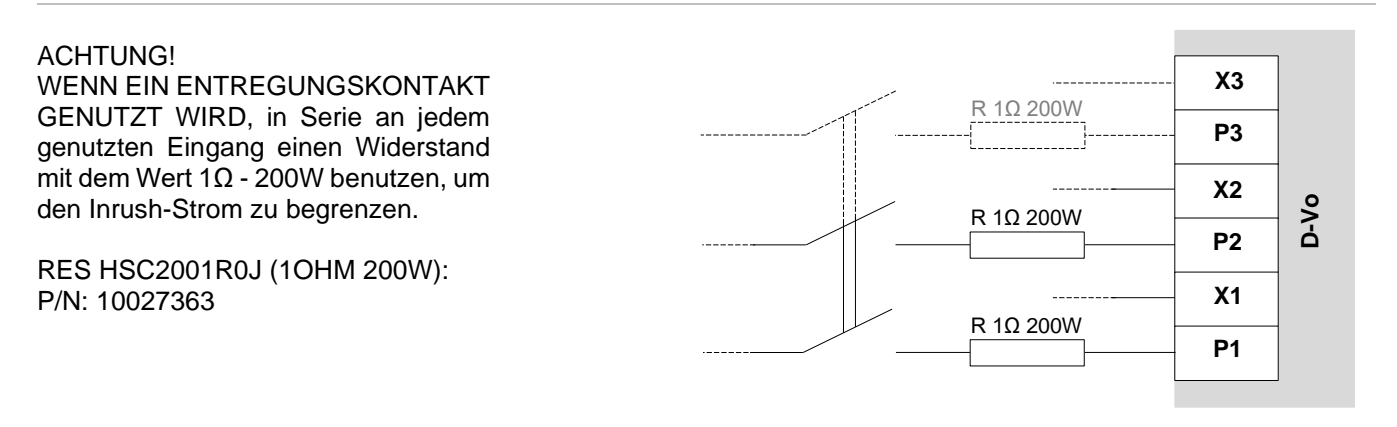

#### 4.1.2. Zusätzliche Stromversorgung

Klemmen für die Stromversorgung der Platine und ihrer Komponenten.

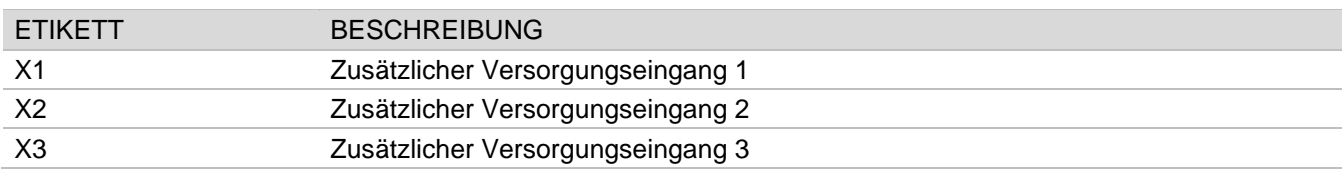

#### **Anschlüsse**

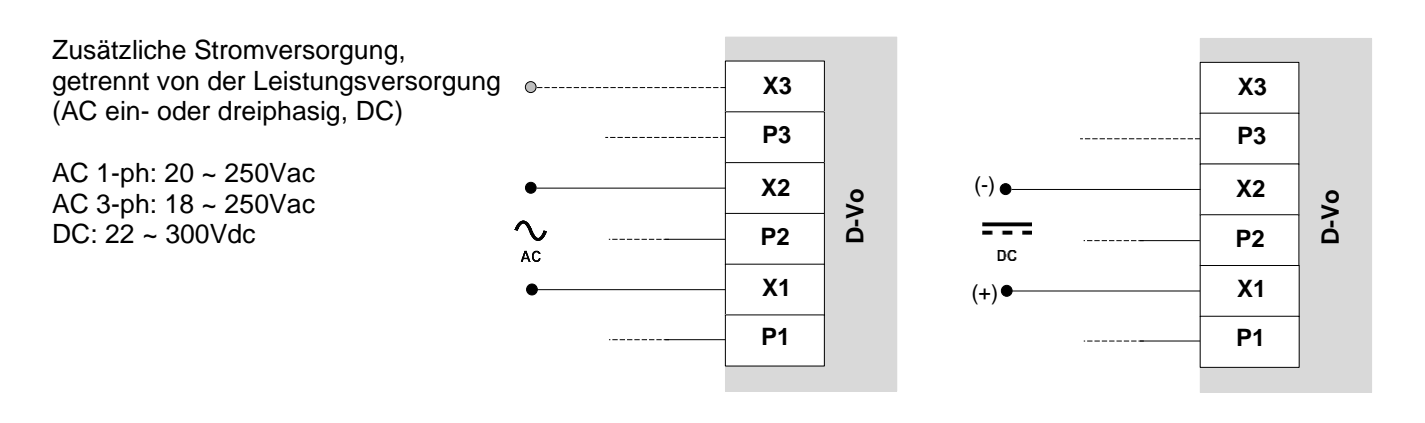

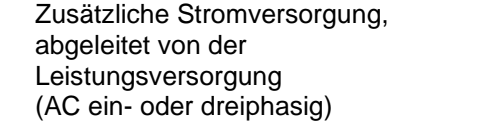

AC, 1-ph: 20 ~ 250Vac AC, 3-ph: 18 ~ 250Vac

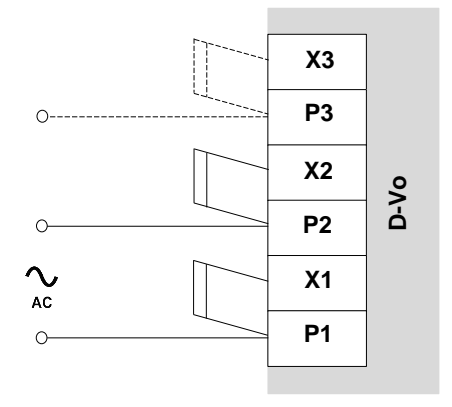

#### 4.1.3. Erregungsausgang

Ausgangsklemmen zum Erreger des Generators.

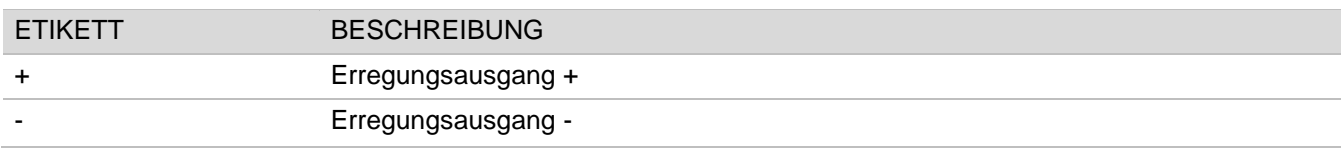

#### **Anschlüsse**

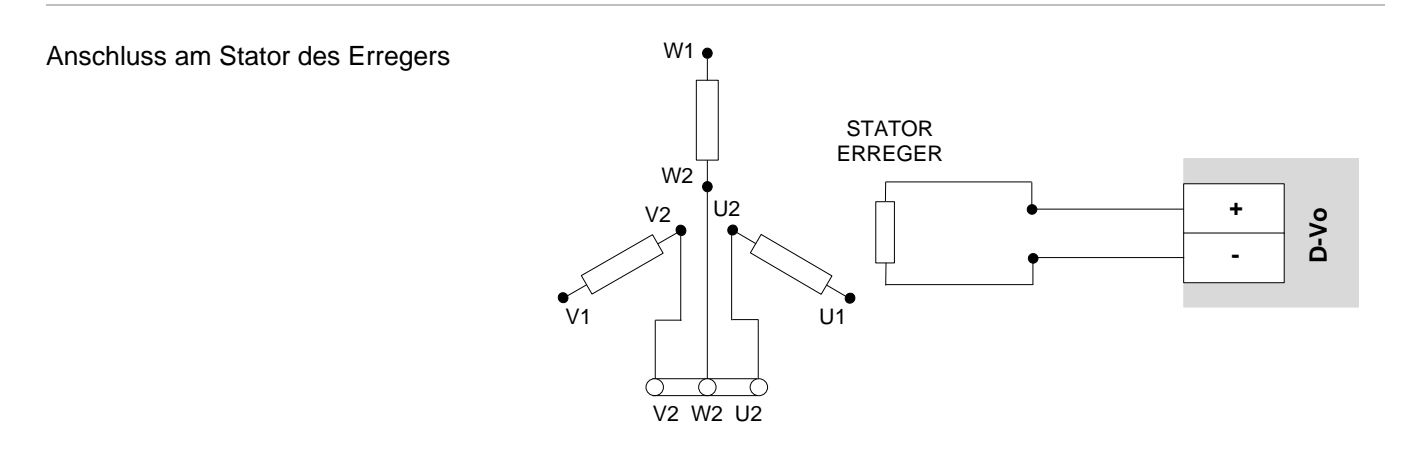

#### 4.1.4 Zusätzliche Anschlüsse

Zusätzliche Klemmen für:

- Externen Kondensator:
- Selbsterregung bei zusätzlicher Stromversorgung, abgeleitet von der Leistungsversorgung und Maschine mit niedrigem Magnetrest.

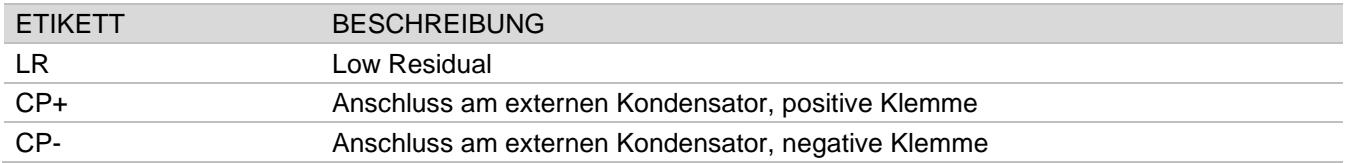

#### **Anschlüsse**

Wenn beide der folgenden Bedingungen bestätigt wurden:

- Zusätzliche Stromversorgung, abgeleitet von der Leistungsversorgung,
- Magnet-Restspannung an den Klemmen P1-P2(-P3) unter 20Vac,

Mit einer Überbrückung kurzschließen:

- LR und CP+
- C1 und M

Unter diesen Bedingungen ist es nicht möglich, den digitalen Eingang START frei zu nutzen, um den Status des Erregers freizugeben, da die Klemmen des physischen Eingangs C1-M konstant überbrückt bleiben müssen.

HINWEIS: es wurde angenommen, dass der digitale Eingang START den Klemmen C1-M zugeordnet wurde (Default-Einstellung). Dies gilt für jeden physischen Eingangskontakt, der START zugeordnet ist.

WICHTIGER HINWEIS: niemals die Überbrückung LR - CP+ bei einer externen Stromversorgung anwenden; dies könnte das D-Vo und/oder andere, daran angeschlossene Vorrichtungen beschädigen.

Anschluss am externen Kondensator. Requisiten: 1000µF, 450V Mindestspannung: ≥ 450 V Temperaturrange:  $-40 \sim 85$  °C Operating life time bei 85 °C: > 5000h

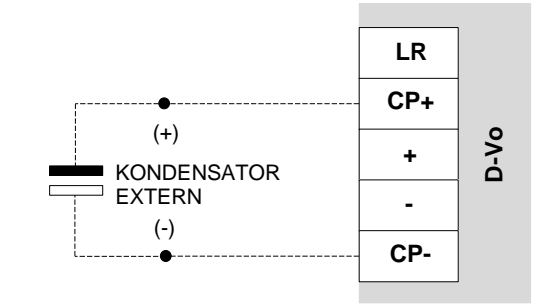

#### 4.1.5. Protection Earth

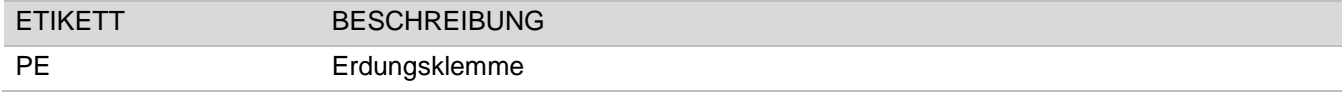

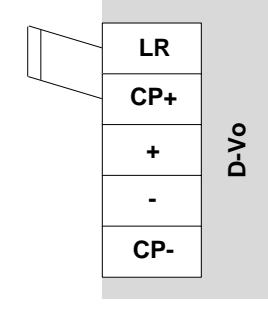

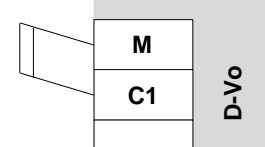

### Anschlüsse

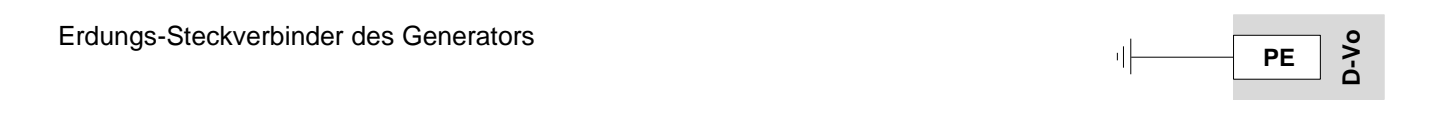

#### 4.2. SPANNUNGSMESSUNGEN

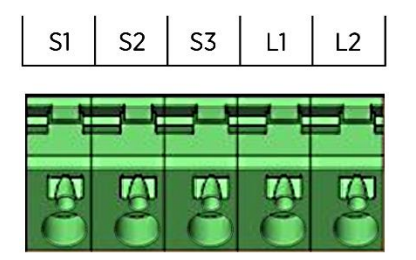

#### 4.2.1. Spannungsmessung des Generators

Eingangsklemmen für die Spannungsmessung des Generators

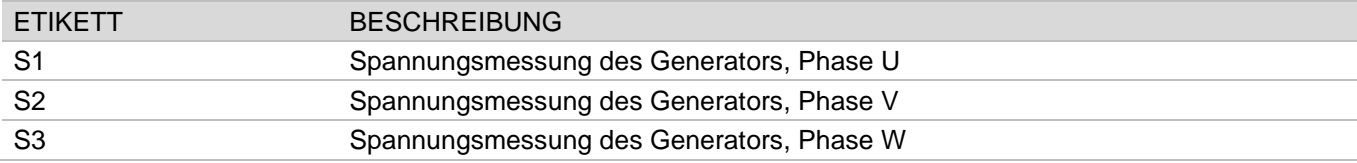

#### **Anschlüsse**

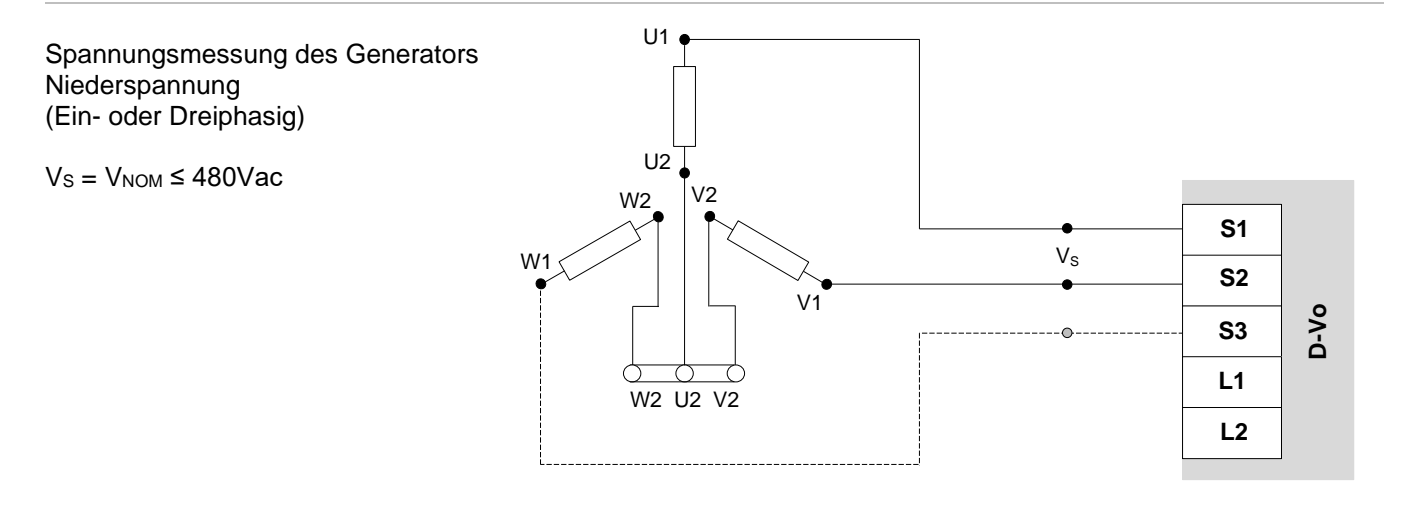

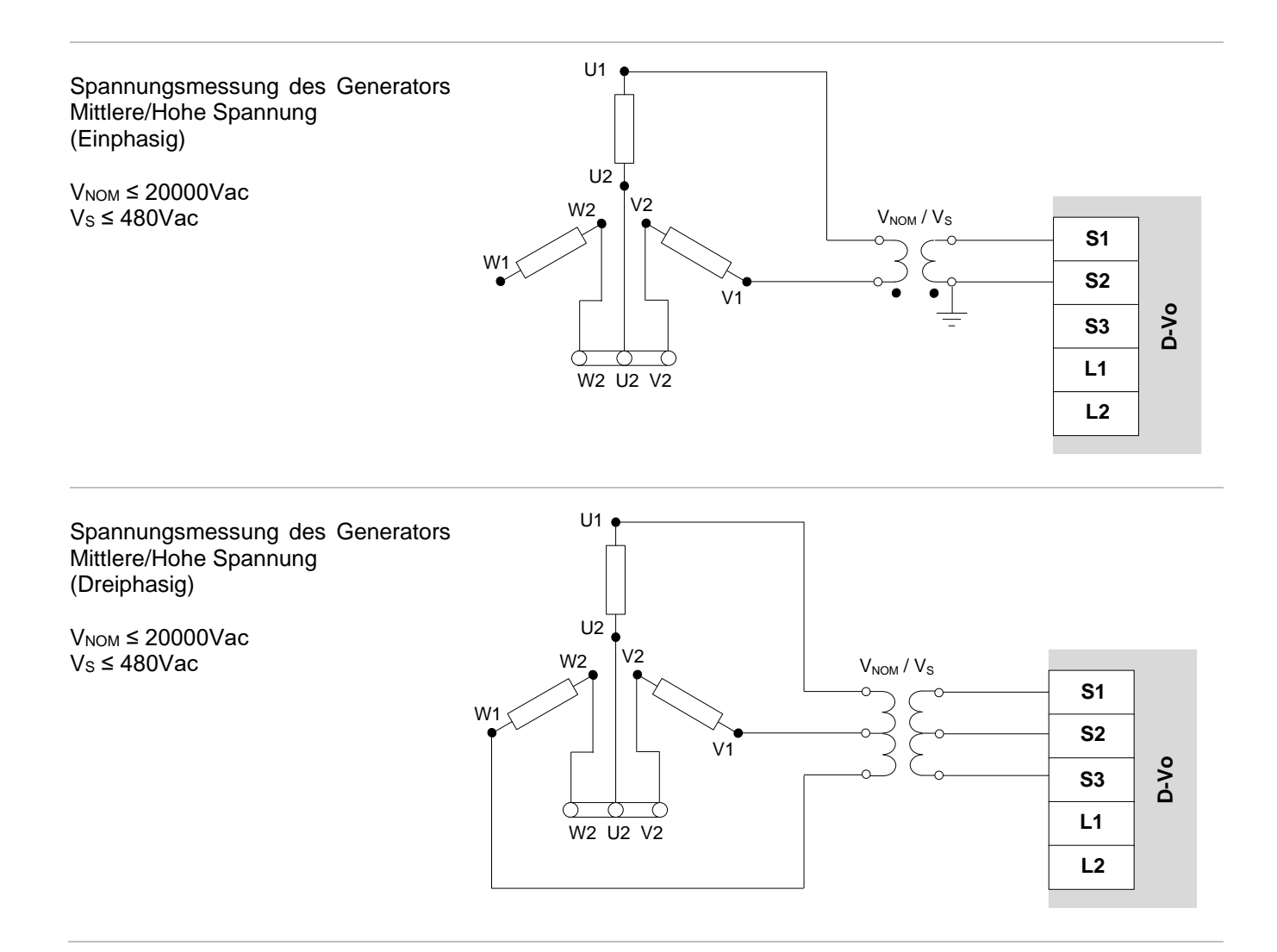

#### 4.2.2. Netz-Spannungsmessung

Eingangsklemmen für die Netz-Spannungsmessung

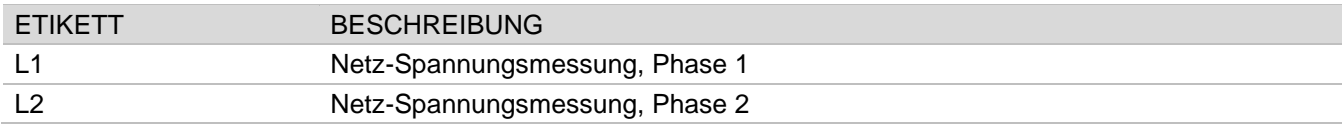

#### **Anschlüsse**

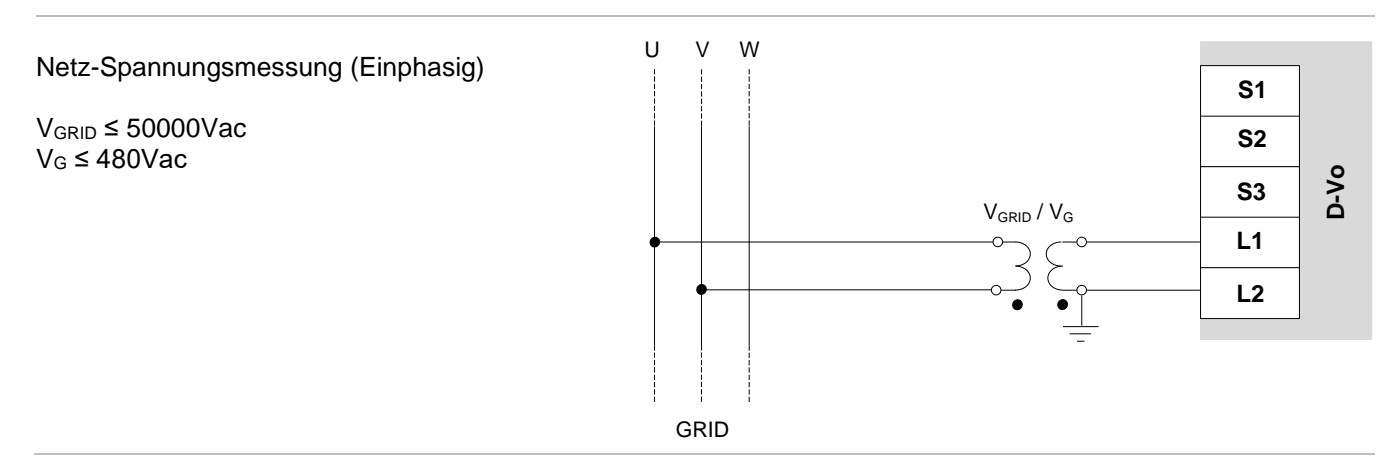

### 4.3. STROMMESSUNG

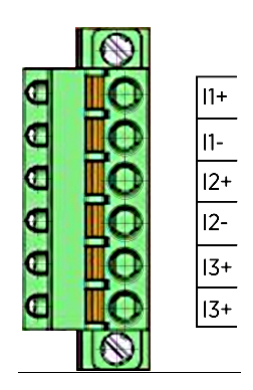

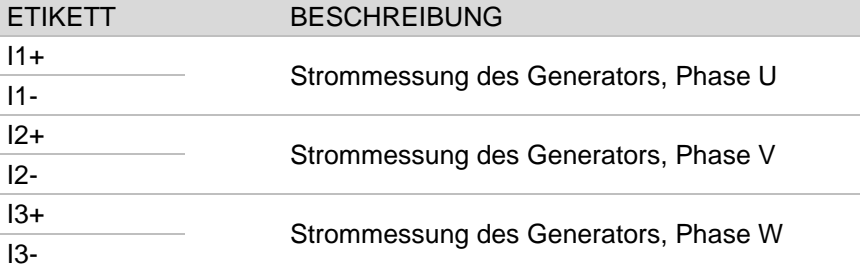

#### Anschlüsse

Strommessung des Generators  $(1 - 3$  Phasen)

 $I_1$ ,  $I_2$ ,  $I_3 \le 1$ Aac

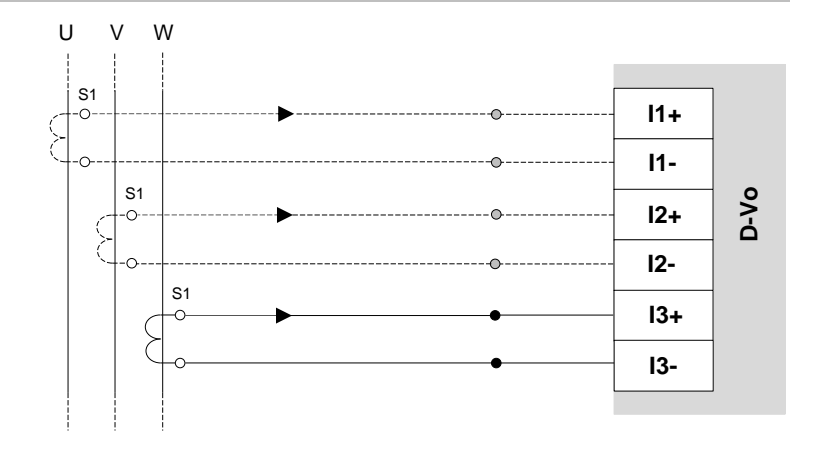

## 4.4. ANALOGE EINGÄNGE

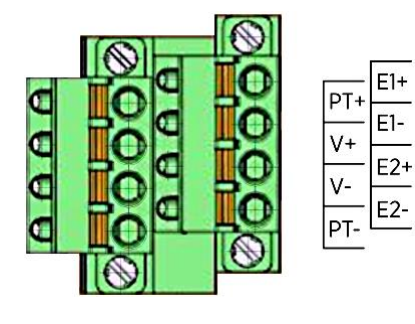

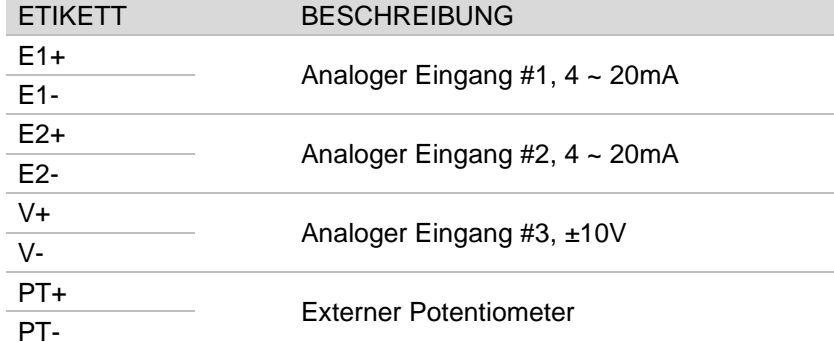

#### **Anschlüsse**

Analoge Eingänge E1+/E1-, E2+/E2- $I_{AN1}$ ,  $I_{2N2} = 4 \approx 20$  mA

Die externe Vorrichtung muss galvanisch isolierte oder auf PE bezogene Ausgänge haben, wobei Spannungswerte die des allgemeinen Modus, die in den technischen Daten (Kapitel 3) angegeben sind. eingehalten werden müssen.

Analoger Eingang V+/V- $V_{AN} = \pm 10V$ 

Die externe Vorrichtung muss galvanisch isolierte oder auf PE bezogene Ausgänge haben, wobei Spannungswerte die des allgemeinen Modus, die in den technischen Daten (Kapitel 3) angegeben eingehalten sind, werden müssen.

**Externer Potentiometer**  $R_{\text{EXT}} = 100 \text{k}\Omega$ 

HINWEIS: die Nutzung des externen Potentiometers schließt die Nutzung von V+ und V- für den Eingang ±10V aus.

M

 $C1$ 

 $C<sub>2</sub>$ 

 $\overline{C3}$ 

 $C4$ 

 $CR$ 

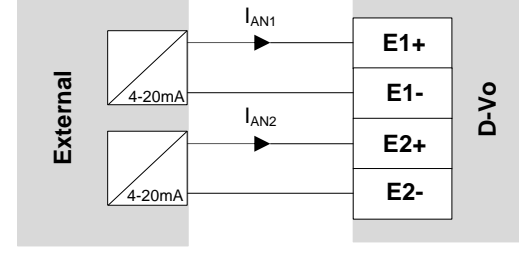

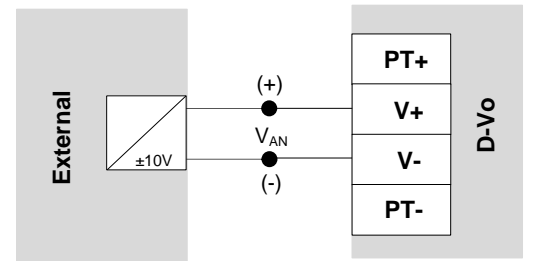

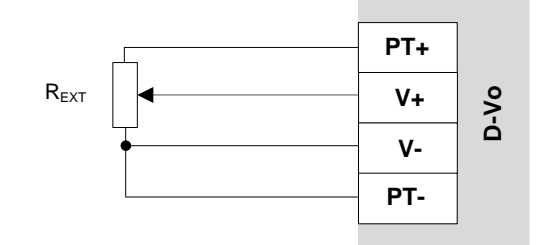

#### $4.5.$ **DIGITALE EINGÄNGE**

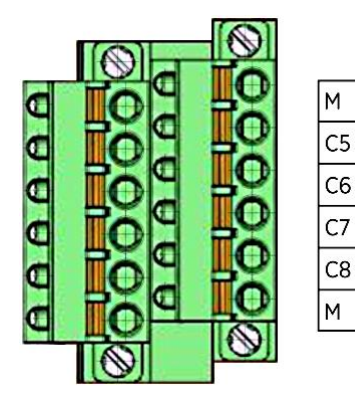

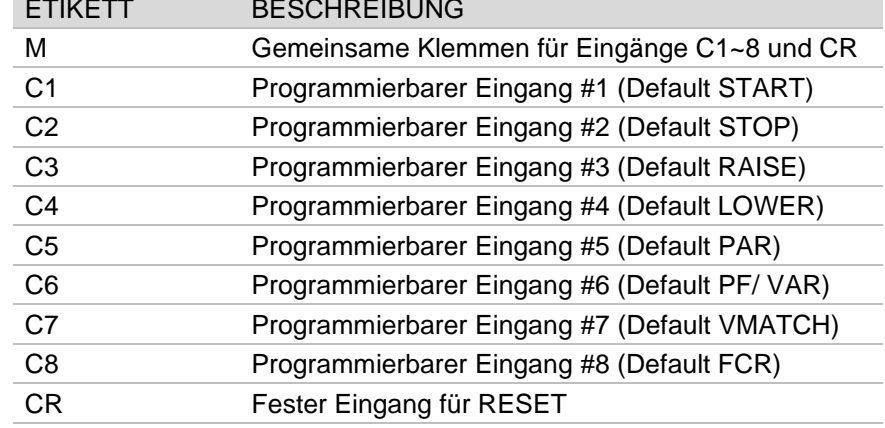

### **Anschlüsse**

Die digitalen Eingänge können jeder Freigabefunktion zugeordnet frei werden. Davon ausgeschlossen ist die<br>Funktion RESET, die fest dem Kontakt CR zugeordnet ist.

In Abbildung und in der nachstehenden Default-Tabelle werden die Zuordnungen gezeigt.

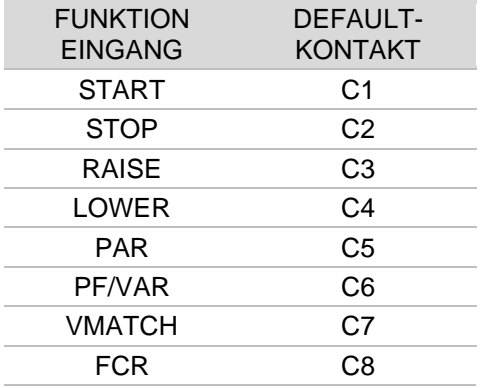

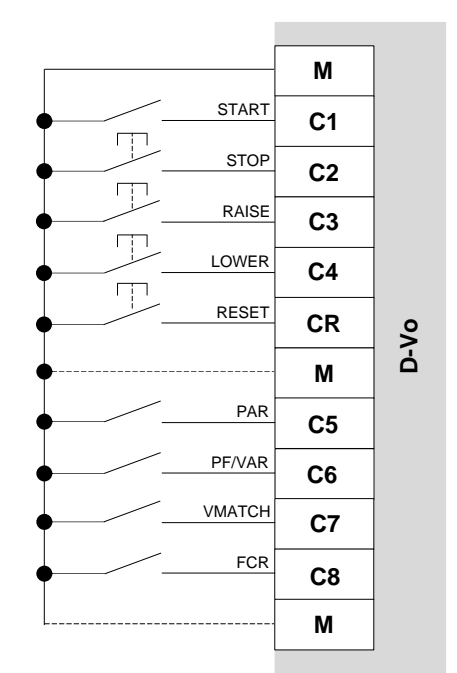

#### 4.6. DIGITALE AUSGÄNGE

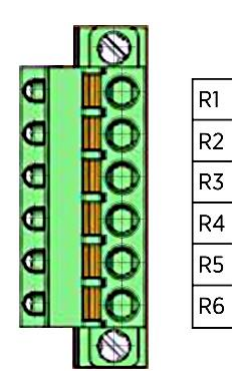

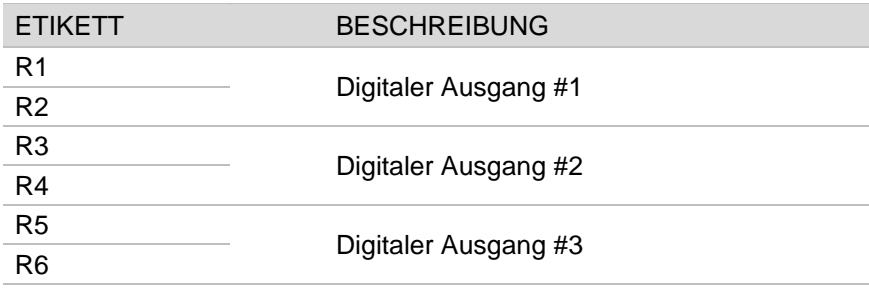

#### 4.7. ETHERNET-PORT

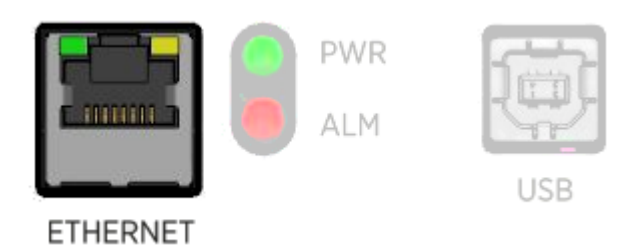

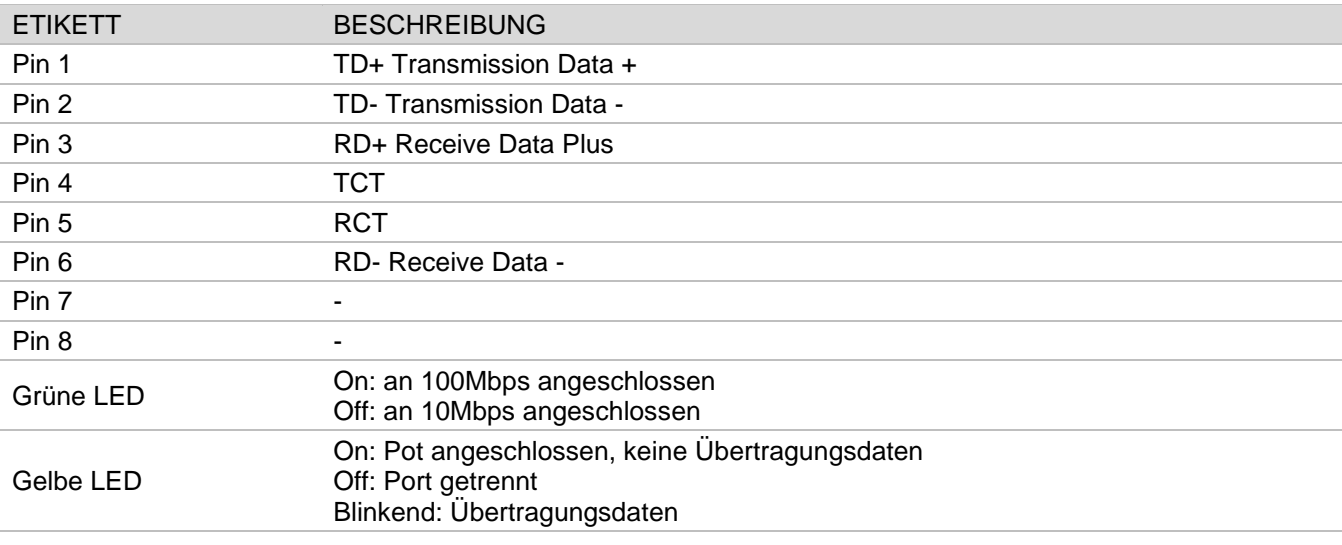

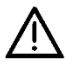

Der Schaltkreis, der Ethernet-Port und USB-Port beinhaltet, befindet sich in der Isolierungsklasse II, die mit verstärkter Isolierung, gleichwertig der doppelten Isolierung ausgeführt ist.<br>Die Bezugsspannung beträgt SELV - Safety Extra-Low Voltage bzw. Sicherheits-Niederspannung.

#### 4.8. STATUS-LED

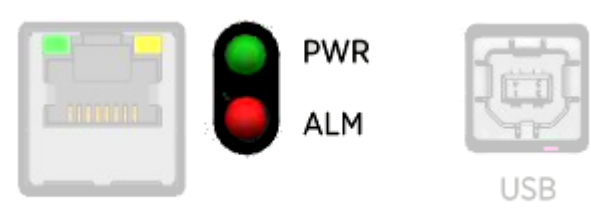

#### **ETHERNET**

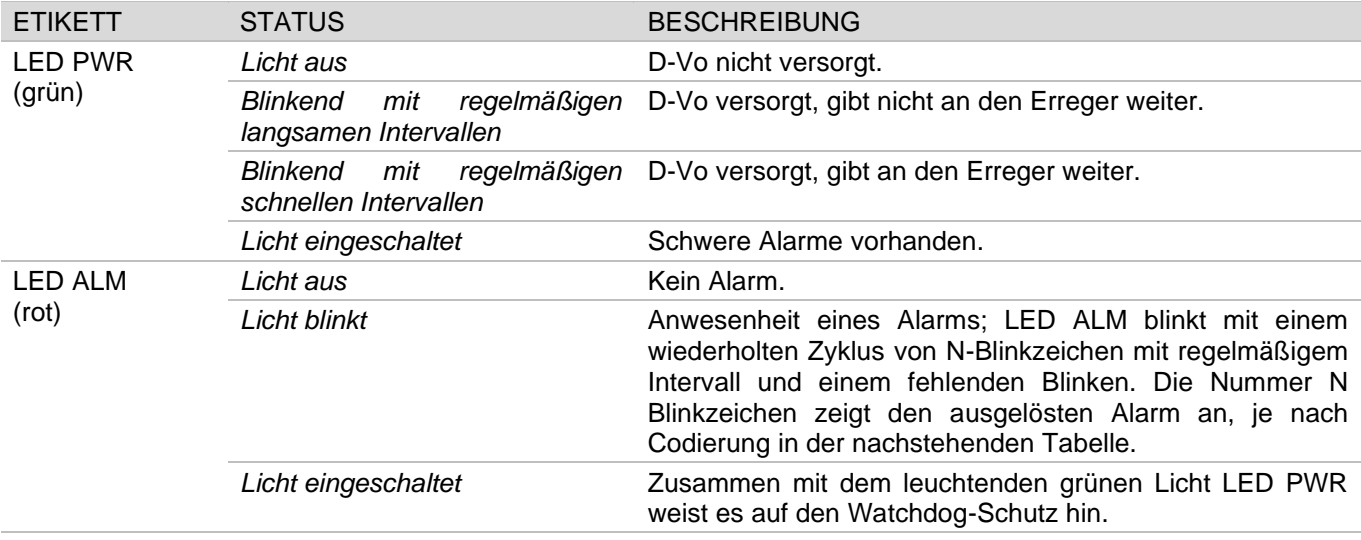

### **Alarmcodes LED**

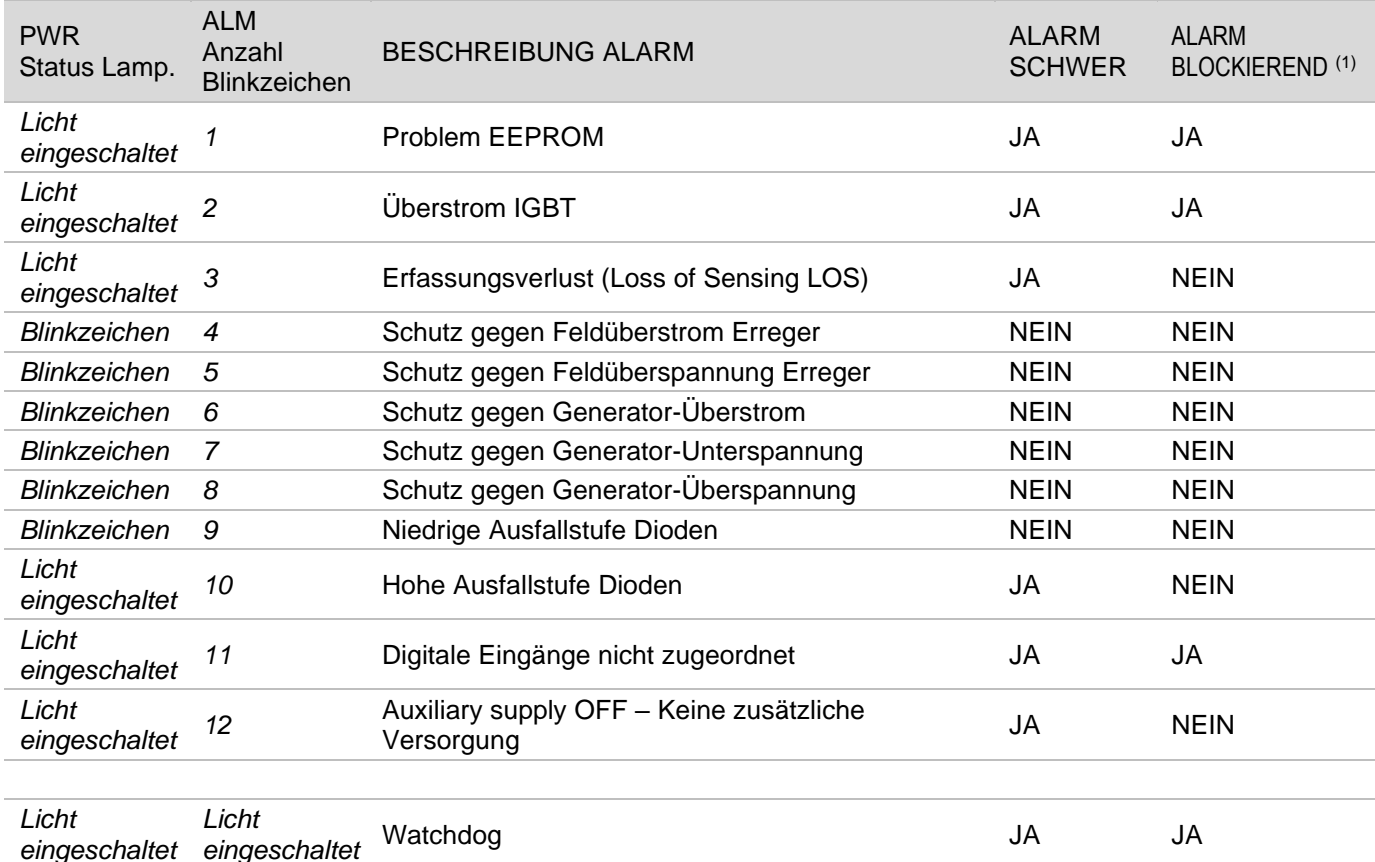

(1) Blockierender Alarm: Alarmstatus, der die Leistungsabgabe zum Feld des Erregers blockiert.

#### 4.9. USB-PORT

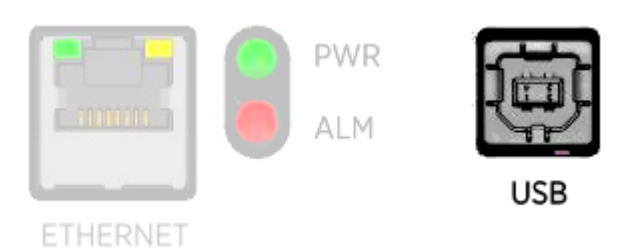

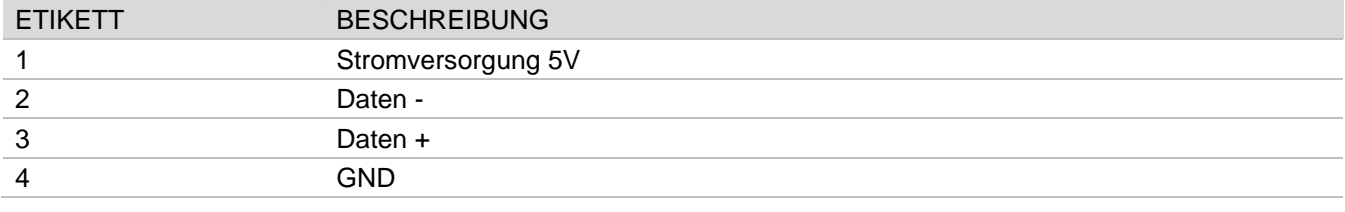

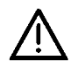

Der Schaltkreis, der Ethernet-Port und USB-Port beinhaltet, befindet sich in der Isolierungsklasse II, die mit verstärkter Isolierung, gleichwertig der doppelten Isolierung ausgeführt ist.<br>Die Bezugsspannung beträgt SELV – Safety Extra LOW Voltage bzw. Sicherheits-Niederspannung.

## 5. FUNKTIONSBESCHREIBUNG

#### 5.1. EINFÜHRUNG

Im nachstehenden Abschnitt werden die vom Regelsystem D-Vo implementierten Funktionen kurz beschrieben. Bevor man das D-Vo an irgend einem Generator nutzt, sicherstellen, dass alle Anweisungen in diesem Handbuch aufmerksam gelesen und verstanden wurden. Sollten weitere Informationen notwendig sein, Marelli Motori Service kontaktieren.

#### $5.2.$ **BETRIEBSMODI**

D-Vo kann in folgenden Betriebsmodi benutzt werden:

- 1. Modus AVR: D-Vo führt die Spannungsregelung des Generators aus.
- 2. Modus FCR: D-Vo führt die Stromregelung des Erregerstators des Generators aus.
- 3. Modus PF: D-Vo führt die Leistungsfaktorregelung aus.
- 4. Modus VAR: D-Vo führt die Regelung der reaktiven Leistung aus.

#### 5.3 DIGITALE FINGÄNGE

D-Vo stellt 9 Eingangskontakte für die Kontrolle der Regelung zur Verfügung. Nachstehend die Beschreibung der Funktionen dieser Kontakte.

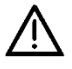

Der Schaltkreis, der die digitalen Eingänge beinhaltet, befindet sich in der Isolierungsklasse II, die mit verstärkter Isolierung, gleichwertig der doppelten Isolierung ausgeführt ist.

Die Bezugsspannung beträgt SELV - Safety Extra-Low Voltage bzw. Sicherheits-Niederspannung.

#### ACHTUNG:

D-VO KANN PERMANENT BESCHÄDIGT WERDEN. WENN SPANNUNG AN DEN KLEMMEN DER KONTAKTE ANGEWENDET WIRD. DIES WEGEN EINEM FALSCHEN ANSCHLUSS ODER POTENTIELL WEGEN STÖRUNGEN VON DEN VERBINDUNGSKABELN.

Im Detail MÜSSEN SPANNUNGSSPITZEN VON MEHR ALS 12V VERMIEDEN WERDEN.

Im Zweifelsfall in Bezug auf die Spitzen wegen Störungen an den Klemmen der Kontakte, muss der Nutzer saubere Kontakte (Relais) in der Nähe des Reglers (Abstand ≤ 50cm) installieren.

Auch wenn geeignet, darf das Kabel zwischen den sauberen Kontakten und dem D-Vo nicht länger als 2m sein

Unter geeignetem Kabel versteht man Verkabelungen aus abgeschirmten und verdrillten Kabeln; siehe weitere Anweisungen im Kapitel 3.

#### **EINGANG KONTAKT BESCHREIBUNG**

**START** Statuskontakt Erregung (Schließerkontakt, Logik Typ Schalter): nach dem C1 (Default) Schließen dieses Kontakts liefert das V-Do Leistung an das Erregerfeld für die Zeitspanne, in der der Kontakt geschlossen bleibt.

Das Öffnen des Kontakts führt zur Unterbrechung der Leistungsabgabe an das Erregerfeld.

Wenn START geschlossen ist und der momentane Kontakt STOP geschlossen wird (siehe nächster Eingang), wird der Status START auch mit dem relativen geschlossenen Kontakt deaktiviert und um erneut die Erregung zu liefern, muss STOP losgelassen und somit nochmals START geöffnet und wieder geschlossen werden.

Der Kontakt START kann dem Schnell-Entregungskontakt zugeordnet werden.

WICHTIGER HINWEIS: START hat operative Funktionen und kann somit nicht als Ersatz eventueller Sicherheitskontakte und/oder Not-Aus-Kontakte angesehen werden.

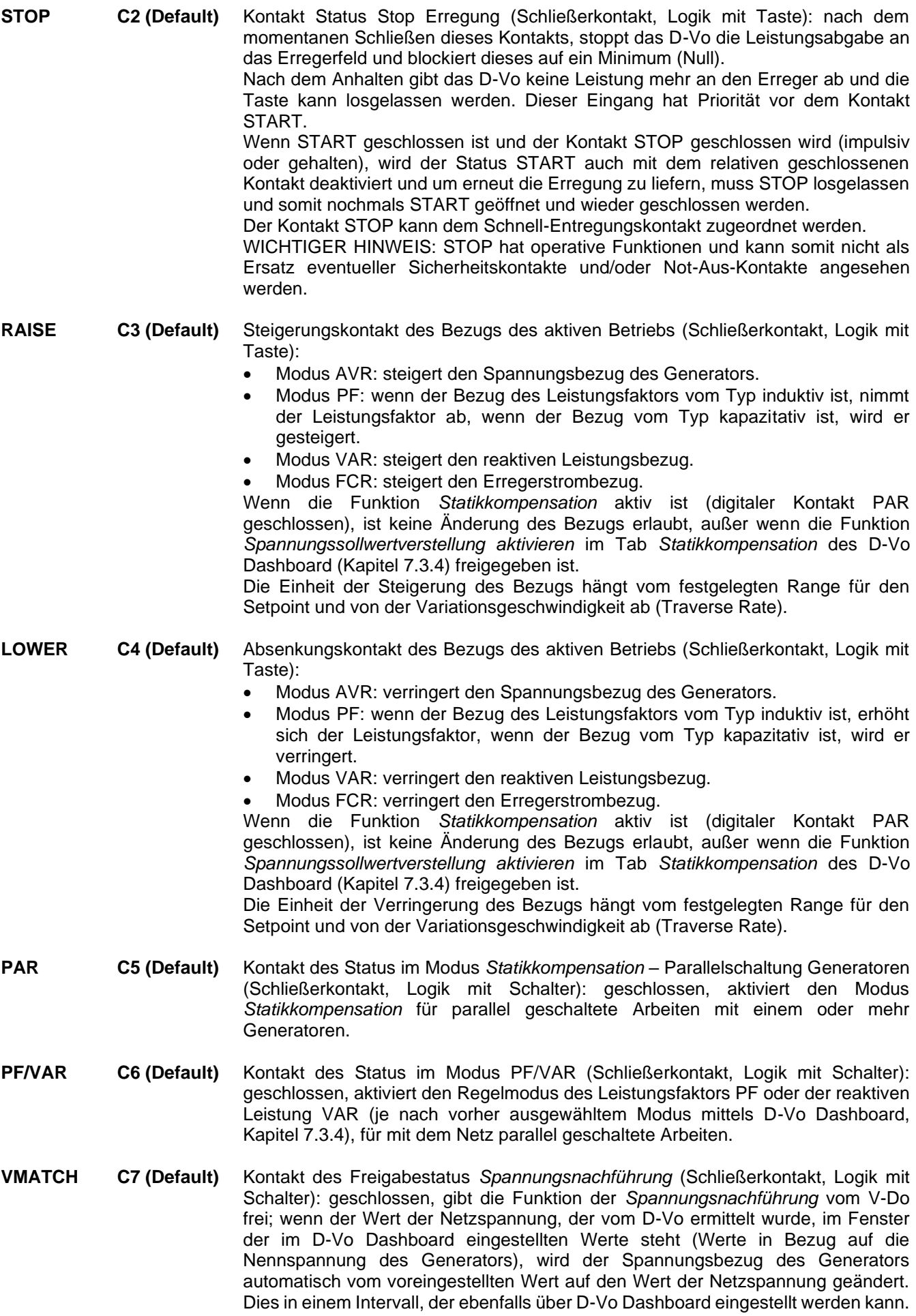

#### **FCR** C8 (Default) Kontakt des Status im Modus FCR (Schließerkontakt, Logik mit Schalter): geschlossen, erlaubt den Regelmodus FCR des Erregerstroms. Der Modus FCR kann auch automatisch vom D-Vo aktiviert werden, wenn ein Verlust der Spannungsabtastung (Loss of Sensing LOS), unabhängig vom Status des Kontakts FCR (Kapitel 5.5) auftritt. **RESET** CR (fest) Reset-Kontakt der Alarme (Schließerkontakt, Logik mit Taste):

Im Fall einer Auslösung der Schutz- oder Begrenzungsvorrichtungen, oder unter abnormalen Betriebsbedingungen, meldet das D-Vo diese Vorfälle mittels eines Alarms, der auf dem D-Vo Dashboard und durch das Blinken der roten LED auf der Frontseite der Platine angezeigt wird (Kapitel 4.8): dem Alarm kann eine der drei digitalen Ausgänge zugeordnet werden. Nachdem die Ursache des Alarms behoben wurde, muss der RESET-Kontakt momentan geschlossen werden, bis die Alarmmeldung annulliert wurde (und alle eventuell zugeordneten digitalen Ausgänge gelöst wurden). Wenn die Ursachen des Alarms weiterhin bestehen bleiben, wird der Alarmstatus bei Loslassen der Taste RESET erneut angezeigt.

In der nachstehenden Tabelle wird die Logik für die Nutzung der Statuskontakte für die Modi Start/Stopp Erregung und die Betriebsmodi aufgeführt.

SETUP DER DIGITALEN EINGÄNGE / AUSWAHL DER BETRIEBSMODI

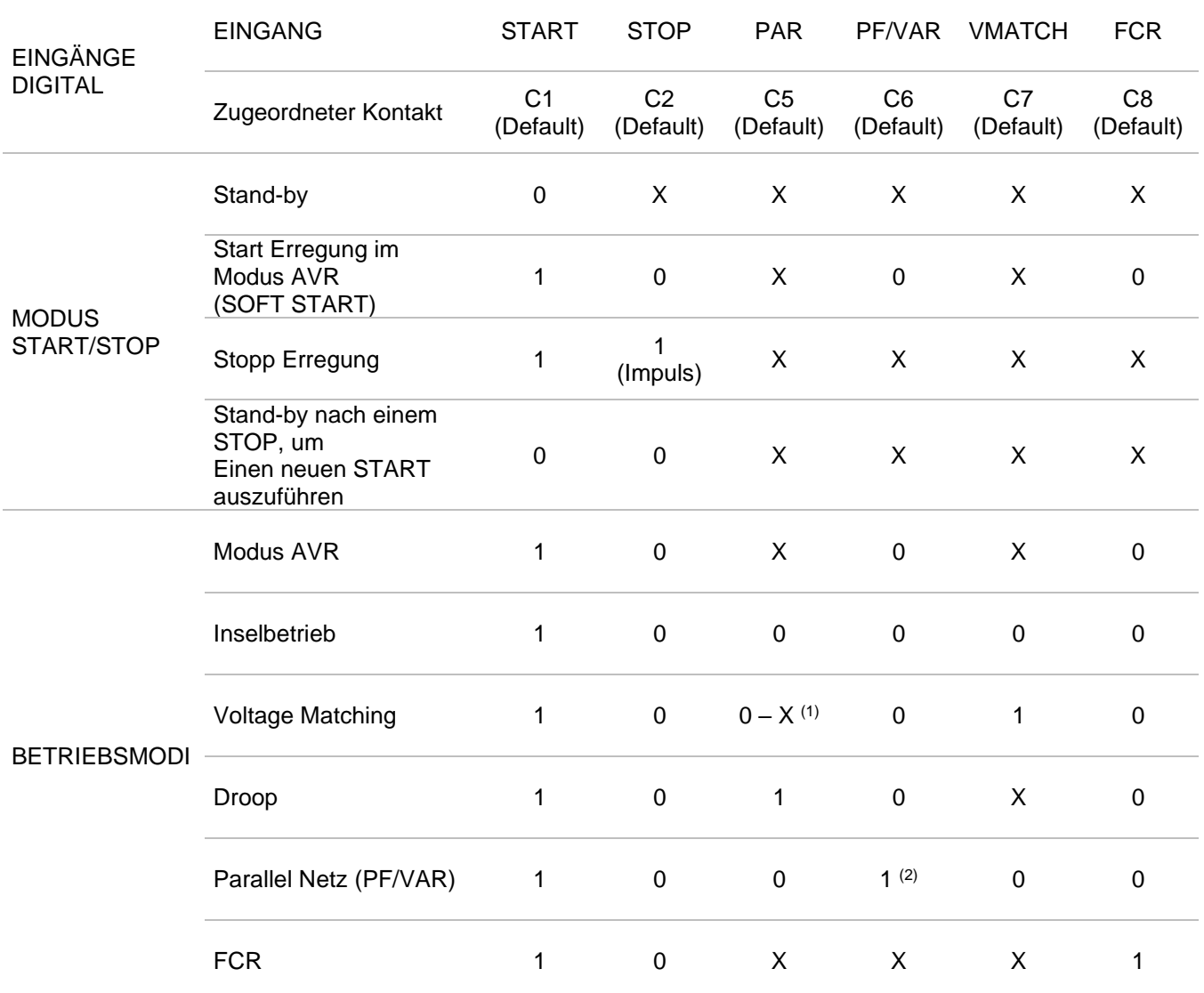

(1) Hängt vom Feldstatus Spannungssollwertverstellung aktivieren im Tab des D-Vo Dashboard Statikkompensation (Kapitel 7.3.4) ab: wenn nicht freigegeben, muss der Status = 0 sein; wenn freigegeben, ist  $der Status = X.$ 

(2) Der Modus PF oder der Modus VAR können mittels Tab von D-Vo Dashboard Grid Options (Kapitel 7.3.4) ausgewählt werden.

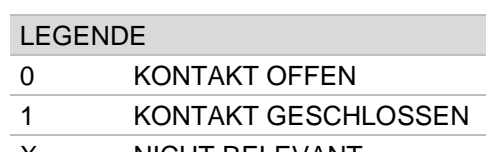

NICHT REI EVANT X

HINWEIS: bei fehlender zusätzlicher Versorgung geht die Information in Bezug auf den Status STOP verloren: daraus ergibt sich, dass die oben beschriebene Verwaltung von START und STOP nur für D-Vo gilt, das sich in einer der nachstehenden Betriebsbedingungen befindet:

- 1. Leistungsversorgung und zusätzliche Versorgung getrennt, d.h. Zusätzliche Versorgung immer vorhanden, auch wenn der Generator still steht;
- 2. Zusätzliche Stromversorgung, abgeleitet von der Leistungsversorgung und Generator auf voller Drehzahl (mit einer zusätzlichen, restlichen Versorgungsspannung >20Vac).

#### 5.4. ANALOGE EINGÄNGE

Das D-Vo erlaubt die Ausführung der Kontrolle des Bezugs des aktiven Betriebsmodus mittels analoger Signale an den folgenden Eingängen:

- 2 Stromeingänge, 4 ~ 20mA;
- 1 Spannungseingang ±10V;
- Externer Potentiometer  $100k\Omega$ .

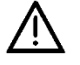

Der Schaltkreis, der die analogen Eingänge beinhaltet, befindet sich in der Isolierungsklasse II, die mit verstärkter Isolierung, gleichwertig der doppelten Isolierung ausgeführt ist. Die Bezugsspannung beträgt SELV - Safety Extra-Low Voltage bzw. Sicherheits-Niederspannung.

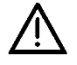

Die externe Vorrichtung muss galvanisch isolierte oder auf PE bezogene Ausgänge haben, wobei die Spannungswerte des allgemeinen Modus, die in den technischen Daten (Kapitel 3) angegeben sind. eingehalten werden müssen.

Jeder analoge Eingang, der nach den Angaben in Kapitel 4.4 angeschlossen und mittels Tab Programmierbare Eingänge / Analoge Eingänge des D-Vo Dashboard (Kapitel 7.3.4) aktiviert wurde, erlaubt, den Bezugswert im aktiven Betriebsmodus festzulegen, der innerhalb der im Tab Sollwert im D-Vo Dashboard (Kapitel 7.3.4) festgelegten Grenzwerte linear erfasst wurde und dem die Betriebs-Grenzwerte der Eingänge entsprechen. Wenn die Funktion Statikkompensation aktiv ist (digitaler Kontakt PAR geschlossen), ist keine Änderung des Bezugs erlaubt, außer wenn die Funktion Spannungssollwertverstellung aktivieren im Tab Statikkompensation (Kapitel 7.3.4) freigegeben ist.

#### $55<sub>5</sub>$ **SCHUTZFUNKTIONEN**

Das D-Vo stellt eine Reihe von Schutzfunktionen zur Verfügung, welche einen abnormalen oder gefährlichen Betriebsstatus für einen Generator erfassen und nach Außen eine auf D-Vo Dashboard sichtbare Warning-Meldung und/oder einen Signaltyp mittels Zuordnung an einen digitalen Ausgang (Relais) liefern.

#### **SCHUTZ**

#### **BESCHREIBUNG**

Erregerfeld Überspannung

Wenn die gemessene Erregerfeldspannung des Erregers VEXC über einen einstellbaren Grenzwert VEXC ov für einen einstellbaren Zeitintervall T<sub>D</sub> ansteigt, nimmt der Erregerfeld Überspannungsschutz den aktiven Status an.

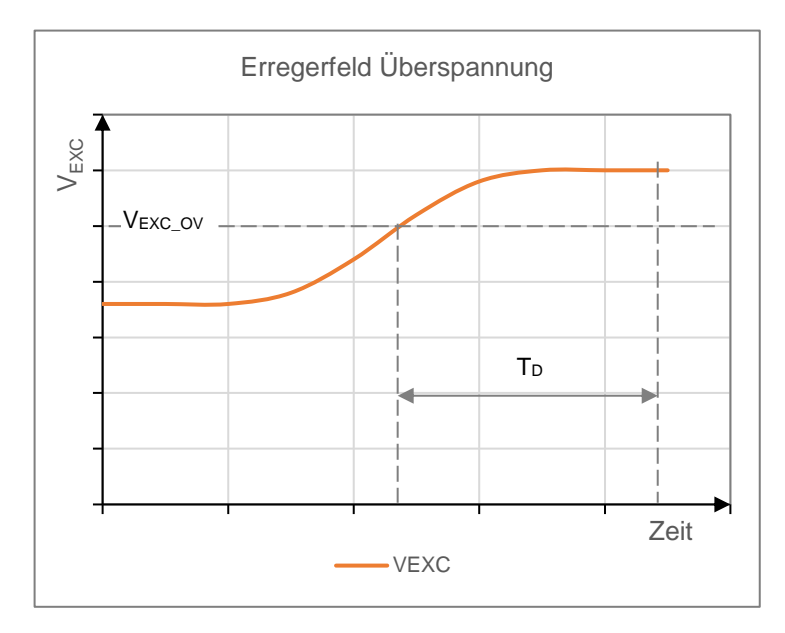

Die Anzeige des Schutzes im aktiven Status erfolgt mittels sichtbarer Meldung auf dem D-Vo Dashboard und als Option kann sie einem der drei programmierbaren Ausgangsrelais zugeordnet werden (welches denselben Schutzstatus annimmt). D-Vo verlässt den aktiven Alarmstatus nur, wenn die Spannung für eine längere Zeit als T<sub>D</sub> unter die festgelegte sinkt und wenn ein RESET der Alarme ausgeführt wird.

Die Funktion kann zu- und abgeschaltet werden.

Wenn der gemessene Erregerfeldstrom IExc über einen einstellbaren Grenzwert lexc oc für einen einstellbaren Zeitintervall T<sub>p</sub> ansteigt, nimmt der Erregerfeld Überstromschutz den aktiven Status an.

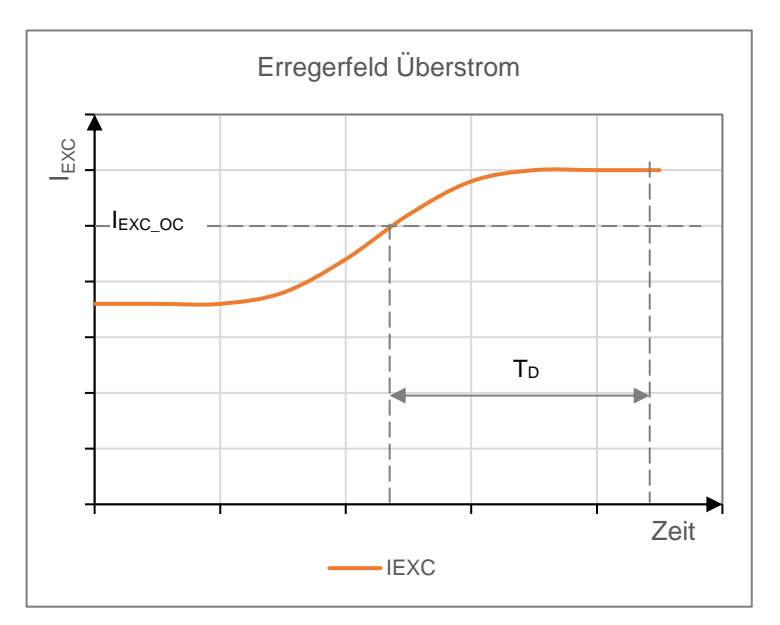

#### **Erregerfeld Überstrom**
Die Anzeige des Schutzes im aktiven Status erfolgt mittels sichtbarer Meldung auf dem D-Vo Dashboard und als Option kann sie einem der drei programmierbaren Ausgangsrelais zugeordnet werden (welches denselben Schutzstatus annimmt). D-Vo verlässt den aktiven Alarmstatus nur, wenn der Strom für eine längere Zeit als T<sub>D</sub> unter die festgelegte sinkt und wenn ein RESET der Alarme ausgeführt wird.

Die Funktion kann zu- und abgeschaltet werden.

Generator Überspannung Wenn die gemessene Generatorspannung VGEN über einen einstellbaren Grenzwert VGEN\_OV für einen einstellbaren Zeitintervall T<sub>D</sub> ansteigt, nimmt der Generator Überspannungsschutz den aktiven Status an.

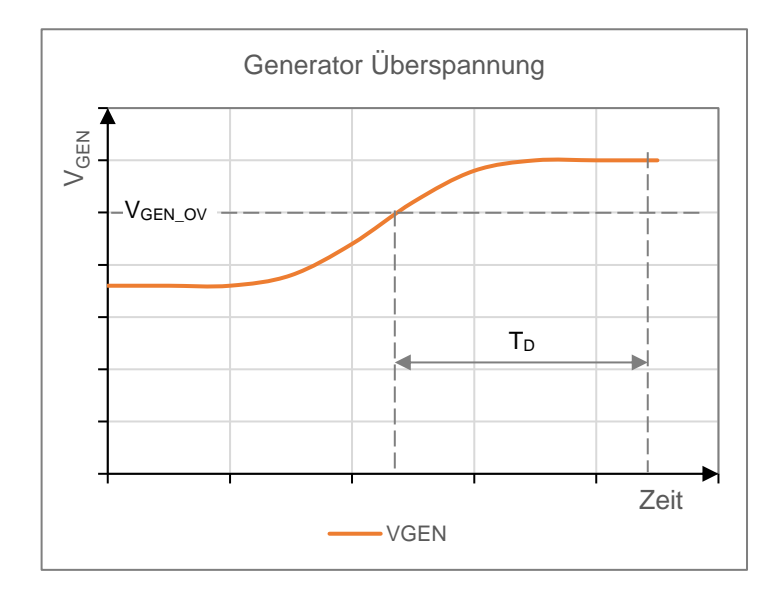

Die Anzeige des Schutzes im aktiven Status erfolgt mittels sichtbarer Meldung auf dem D-Vo Dashboard und als Option kann sie einem der drei programmierbaren Ausgangsrelais zugeordnet werden (welches denselben Schutzstatus annimmt). D-Vo verlässt den aktiven Alarmstatus nur, wenn die Spannung für eine längere Zeit als T<sub>D</sub> unter die festgelegte sinkt und wenn ein RESET der Alarme ausgeführt wird.

Die Funktion kann zu- und abgeschaltet werden.

#### **Generator Unterspannung** Wenn die gemessene Generatorspannung VGEN unter einen einstellbaren Grenzwert  $V_{GEN~UV}$  für einen einstellbaren Zeitintervall T<sub>D</sub> absinkt, nimmt der Generator Unterspannung den aktiven Status an.

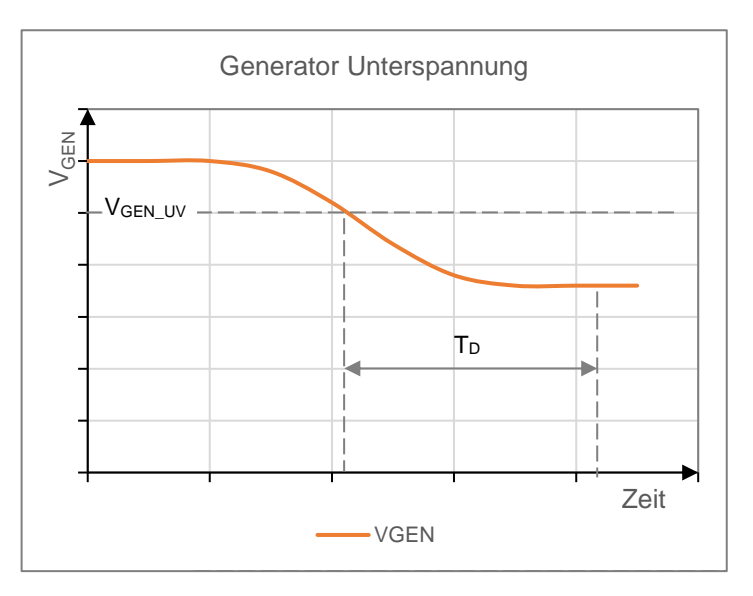

Die Anzeige des Schutzes im aktiven Status erfolgt mittels sichtbarer Meldung auf dem D-Vo Dashboard und als Option kann sie einem der drei programmierbaren Ausgangsrelais zugeordnet werden (welches denselben Schutzstatus annimmt).

D-Vo verlässt den aktiven Alarmstatus nur, wenn die Spannung für eine längere Zeit als T<sub>D</sub> über die festgelegte ansteigt und wenn ein RESET der Alarme ausgeführt wird.

Die Funktion kann zu- und abgeschaltet werden.

**Generator Überstrom** 

Wenn der gemessene Generatorstrom IGEN über einen einstellbaren Grenzwert IGEN\_OC für einen einstellbaren Zeitintervall T<sub>D</sub> ansteigt, nimmt der Generator Überstromschutz den aktiven Status an.

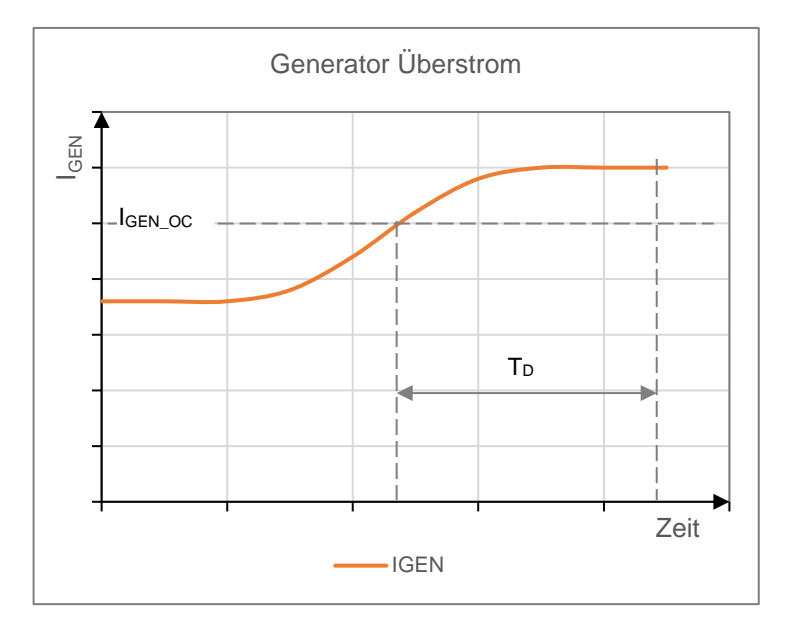

Die Anzeige des Schutzes im aktiven Status erfolgt mittels sichtbarer Meldung auf dem D-Vo Dashboard und als Option kann sie einem der drei programmierbaren Ausgangsrelais zugeordnet werden (welches denselben Schutzstatus annimmt). D-Vo verlässt den aktiven Alarmstatus nur, wenn der Strom für eine längere Zeit als T<sub>D</sub> unter die festgelegte sinkt und wenn ein RESET der Alarme ausgeführt wird.

Die Funktion kann zu- und abgeschaltet werden.

Das D-Vo kann die Bedingungen der Übererregung aufgrund des Verlustes der Spannungserfassung an den Klemmen des Reglers erfassen und in weniger als 1 Sekunde mit einer Alarmmeldung eingreifen. Mittels eines internen Hardware-Systems kann das D-Vo die Fälle des Verlustes von einem oder mehreren Sensing-Anschlüssen unterscheiden. bei denen Aib Erfassungsspannung wegen der Betriebsbedingungen des Generators gleich Null ist (z.B. Kurzschluss an den Ausgangsklemmen).

Die Anzeige des Schutzes im aktiven Status erfolgt mittels sichtbarer Meldung auf dem D-Vo Dashboard und als Option kann sie einem der drei programmierbaren Ausgangsrelais zugeordnet werden (welches denselben Schutzstatus annimmt).

Der Schutz vor dem Verlust der Erfassung kann einen direkten Eingriff an der Regelung ausführen. Dies je nach einem der nachstehenden Modi, die vorher mittels D-Vo Dashboard ausgewählt wurden:

- Abschaltung: D-Vo führt eine augenblickliche Entregung des Generators aus:
- Transfer zu FCR: Das D-Vo führt die automatische Übertragung des Modus FCR aus und sorgt für einen Erregungsstrom des gleichen Wertes, wie der, der im Tab Setpoint di D-Vo Dashboard eingestellt ist.

D-Vo verlässt den aktiven Alarmstatus nur, wenn die Ursache des Schutzeingriffs behoben und ein RESET der Alarme ausgeführt wurde.

#### Verlust der Spannungsabtastung

Die Funktion kann zu- und abgeschaltet werden.

Überwachung Ausfall Dioden Das D-Vo ist in der Lage, einen abnormalen Erregerstrom zu erfassen, der auf der Beschädigung von einer oder mehrerer Dioden der dreiphasigen, rotierenden Gleichrichtungsbrücke des Generators beruht. Dies sowohl bei einer Unterbrechung, als auch bei einem Kurzschluss der Diode. Diese Ströme könnten eine oder mehrere Komponenten des Generators beschädigen: z.B. Eine Diode in Kurzschluss verursacht den Durchfluss eines sehr hohen Stroms in der Armierungswicklung des Erregers, wodurch der Erreger überhitzt und beschädigt wird. Eine unterbrochene Diode verursacht den Anstieg der konstant vom Spannungsregler angeforderten Erregung für die Beibehaltung des Betriebsniveaus, wodurch der Regler selbst beschädigt werden kann. Um den Status der Dioden der rotierenden Gleichrichterbrücke zu überwachen, führt das D-Vo eine Analyse des Erregerstroms und dessen Ripple aus. In der Abbildung wird ein Beispiel gezeigt, wie sich die Wellenform des Erregerstroms

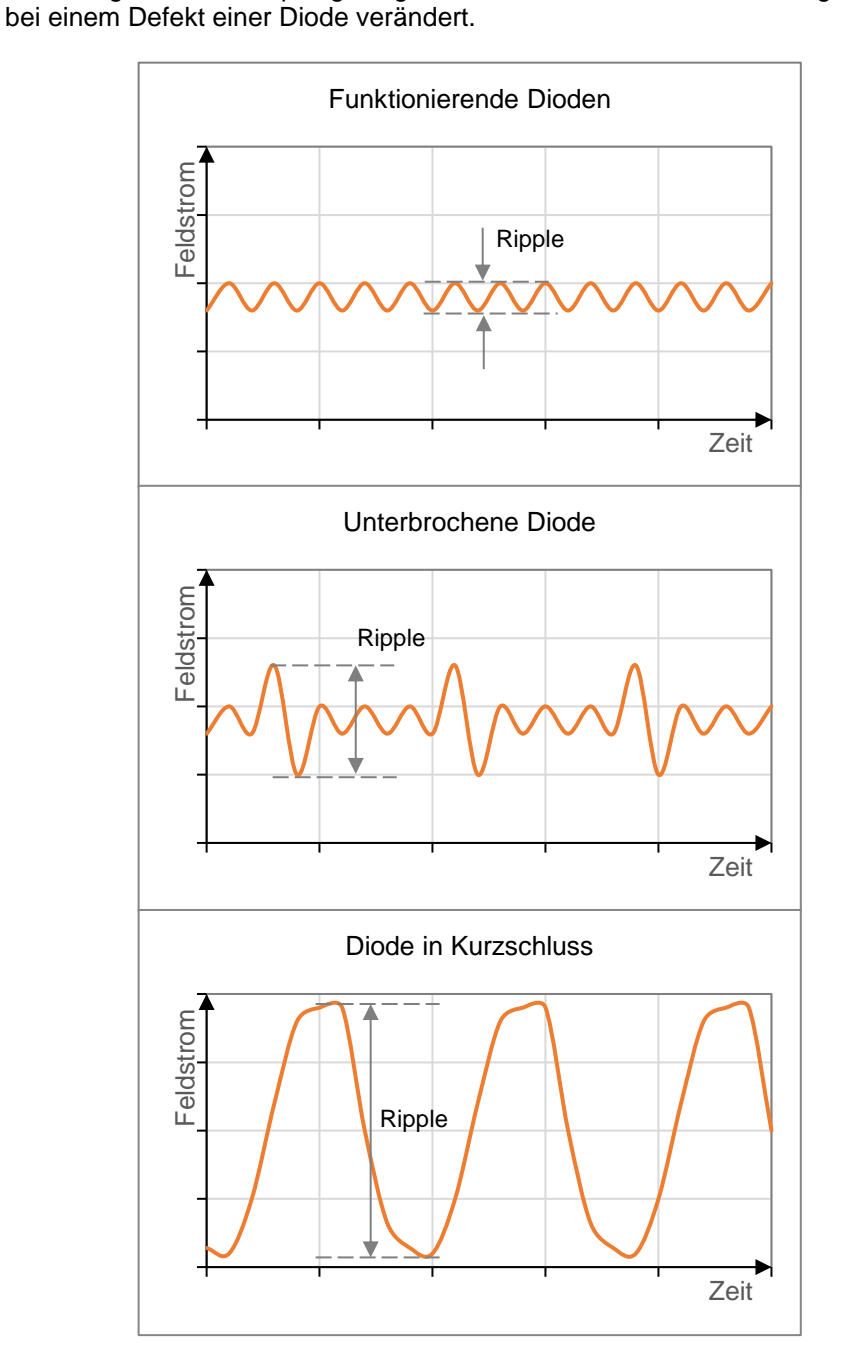

Unter normalen Betriebsbedingungen, weist der Erregerstrom ein Ripple auf, das dem fortlaufenden Wert überlagert ist, der bei einem Defekt von einer oder mehreren Dioden deutlich ansteigt.

Befindet sich eine Diode in Kurzschluss, ist der Ripple sehr hoch und sicher über dem, was bei einer unterbrochenen Diode auftreten würde.

Das D-Vo erlaubt, zwei Alarm-Grenzwerte einzustellen, die Niedriges Fehlerlevel und Hohes Fehlerlevel genannt werden.

Die beiden Grenzwerte können so eingestellt werden, dass zwischen einer leichten oder mittleren Fehlersituation (z.B. Unterbrochene Diode) und einer schweren oder gefährlichen Fehlersituation (Diode in Kurzschluss) unterschieden werden kann.

Die beiden Grenzwerte können wie folgt eingestellt werden:

- Wenn der Ripple des Erregerstroms unter dem ersten einstellbaren Grenzwert liegt (Niedriger Pegel), wird die rotierende Gleichrichterbrücke als intakt angesehen.
- Wenn der Ripple des Erregerstroms über den ersten einstellbaren Grenzwert für einen einstellbaren Zeitintervall von T<sub>DL</sub> ansteigt (Niedriger Pegel) und gleichzeitig unter dem Hoher Pegel bleibt, wird der Schutz vor Diodenausfallüberwachung  $\sim$   $-$ Niedriger Pegel ausgelöst. **Diese** Fehlersituation der Gleichrichterbrücke beschädigt nicht kurzzeitig den Generator und die Komponenten, muss jedoch behoben werden.
- Wenn der Ripple des Erregerstroms über den Zweiten einstellbaren Grenzwert für einen einstellbaren Zeitintervall von TDL ansteigt (Hoher Pegel) wird der Schutz vor Diodenausfallüberwachung - Hoher Pegel ausgelöst. Diese Fehlersituation ist als so schwer anzusehen, dass der Generator und seine Komponenten schwer beschädigt werden können.

Die Anzeige des Schutzes vor Diodenausfallüberwachung - Niedriger Pegel im aktiven Status erfolgt mittels sichtbarer Meldung auf dem D-Vo Dashboard und als Option kann sie einem der drei programmierbaren Ausgangsrelais zugeordnet werden (welches denselben Schutzstatus annimmt).

Die Anzeige des Schutzes vor Diodenausfallüberwachung - Hoher Pegel im aktiven Status erfolgt mittels sichtbarer Meldung auf dem D-Vo Dashboard und als Option kann sie einem der drei programmierbaren Ausgangsrelais (welches denselben Schutzstatus annimmt) oder einer schnellen Entregung (Shutdown) des Generators zugeordnet werden.

Die Funktion kann zu- und abgeschaltet werden.

#### ANMERKUNG:

Für die korrekte Einstellung des Schutzes wird Folgendes empfohlen:

- 1. Den Generator in die Nennbedingungen für den Betrieb bei Last bringen,
- 2. mittels D-Vo Dashboard den Ripple-Wert % des Erregerfeldstroms erfassen.
- $3.$ Dem Niedriger Pegel einen Wert gleich gemessenem Ripple % multipliziert mit einem Faktor von 1.5 zuordnen.
- 4. Dem Hoher Pegel einen Wert gleich gemessenem Ripple % multipliziert mit einem Faktor von 5 zuordnen.

#### **BEGRENZUNGSFUNKTIONEN**  $5.6.$

Das D-Vo verfügt über drei Begrenzungsfunktionen des Erregerfeldstroms, um den Generator vor gefährlichen Betriebsbedingungen in Bezug auf seine Zuverlässigkeit zu schützen.

#### **BEGRENZER**

Unterfrequenz (UF)

## **BESCHREIBUNG**

Das D-Vo führt die Auflösung des Erregerstroms jedes Mal durch, wenn der Generator mit niedriger Geschwindigkeit genutzt wird, um Schäden am Erregersystem des Generators zu vermeiden: vor Allem wird der Spannungsbezug automatisch verändert und verringert, sobald die Frequenz des Generators, wie in Abbildung dargestellt, unter einen eingestellten Wert sinkt.

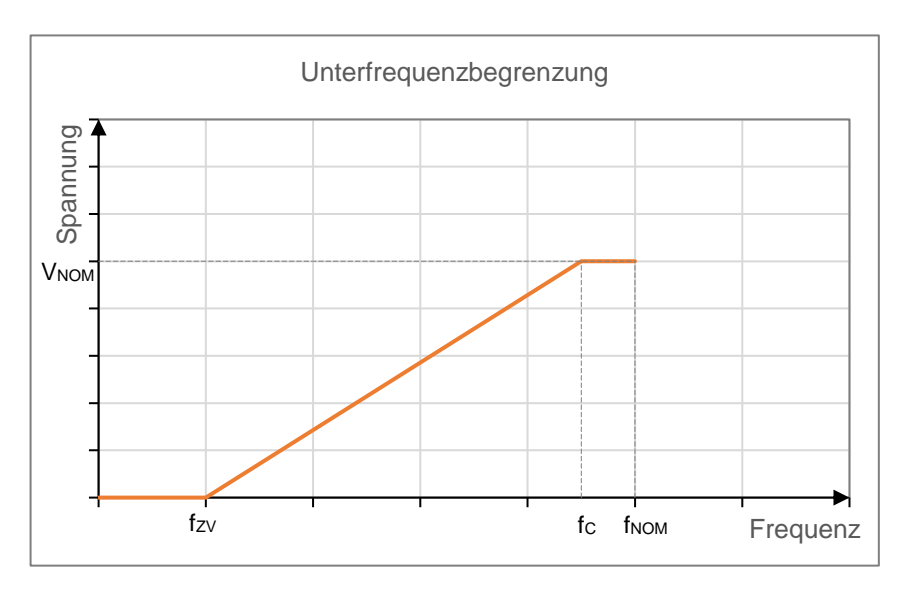

Die Parameter, welche die Kurve und vor Allem deren Neigung bestimmen, sind<sup>.</sup>

- Die Eckfrequenz, fc.
- Die Null-Volt-Frequenz, fzv, welche die relative Frequenz an dem Punkt darstellt, wo sich der Bezug annulliert.

Die Anzeige der Begrenzung im aktiven Status erfolgt mittels sichtbarer Meldung auf dem D-Vo Dashboard, Abschnitt Warnungen. Die Funktion arbeitet im Modus AVR und ist immer aktiv.

Übererregung (OEL) Das D-Vo kann eine Begrenzung des Erregerstroms ausführen, wenn dieser einen Wert erreicht, der eine Überhitzung des Erregerfeldes verursachen kann. Wenn diese Funktion aktiv ist und ein Überstrom des Erregerfeldes auftritt, wird der Wert des Erregerfeldstroms auf einen Sicherheitswert innerhalb einem voreingestellten Zeitintervall gebracht, der aus der Kurve in der nachstehenden Abbildung ersichtlich ist.

> Die Eigenschaft in Abbildung wird ab der Einstellung eines maximalen Levels IEXC MAX des zulässigen Feldstroms berechnet, der nie überstiegen werden kann, mit einem Zeitwert des Eingriffs T<sub>D</sub> und einem maximalen Stromwert IExc\_c den D-Vo fortlaufend unterstützen kann, ohne dass ein Schutzeingriff erfolgt. Je höher der Überstrom, desto geringer die Einrgiffszeit.

> Der Eingriff besteht aus der Verringerung des Feldstroms auf einen maximalen fortlaufenden Wert, auf dem nur solange gehalten wird, bis beide der folgenden Bedingungen auftreten:

- Die Betriebsbedingungen haben den Erregerstromwert unter dem Wert des maximalen fortlaufenden Stroms, der vom D-Vo verlangt wird.
- Es ist genügend Zeit verstrichen, um die Überhitzung des Generators aufzuheben.

Die Anzeige der Begrenzung im aktiven Status erfolgt mittels sichtbarer Meldung auf dem D-Vo Dashboard und als Option kann sie einem der drei programmierbaren Ausgangsrelais zugeordnet werden.

Das Verlassen des aktiven Status, je nach obigen Bedingungen, führt zum automatischen Reset der Begrenzung, des entsprechenden Alarms und des eventuell zugeordneten Relais.

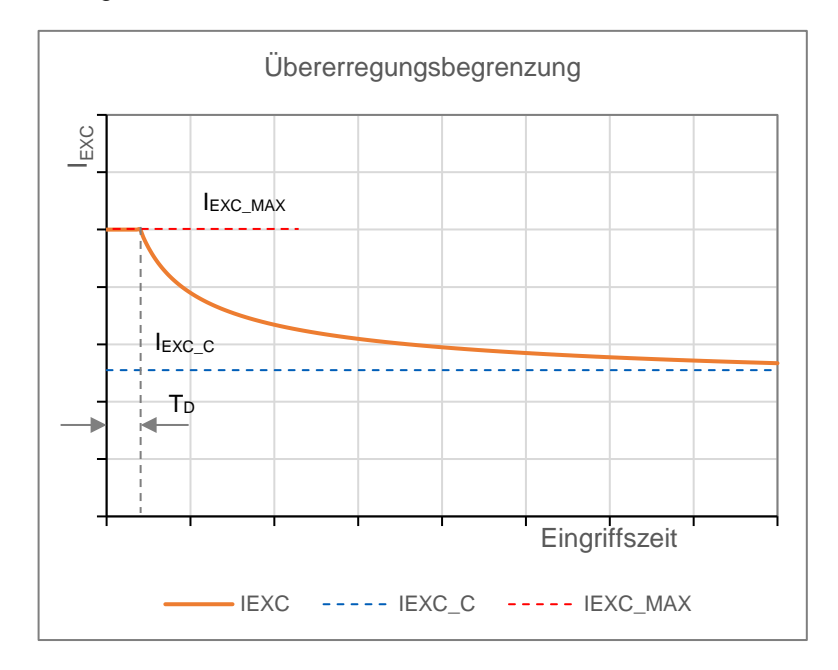

Die Funktion kann zu- und abgeschaltet werden: Wenn aktiviert, arbeitet sie in allen Betriebsmodi. Auch wenn deaktiviert, begrenzt das D-Vo den maximal abzugebenden Feldstrom auf den eingestellten zulässigen Höchstwert I EXC MAX.

### **Untererregung (UEL)**

Das D-Vo ist in der Lage, eine Begrenzung der Untererregung auszuführen, um Entmagnetisierungswirkungen und Verlusten der Synchronisation während der parallel ausgeführten Arbeiten zu verhindern. Wenn diese Funktion aktiv ist, erfasst das D-Vo die reaktive entmagnetisierende Leistung und begrenzt jede weitere Verringerung des Feldstroms.

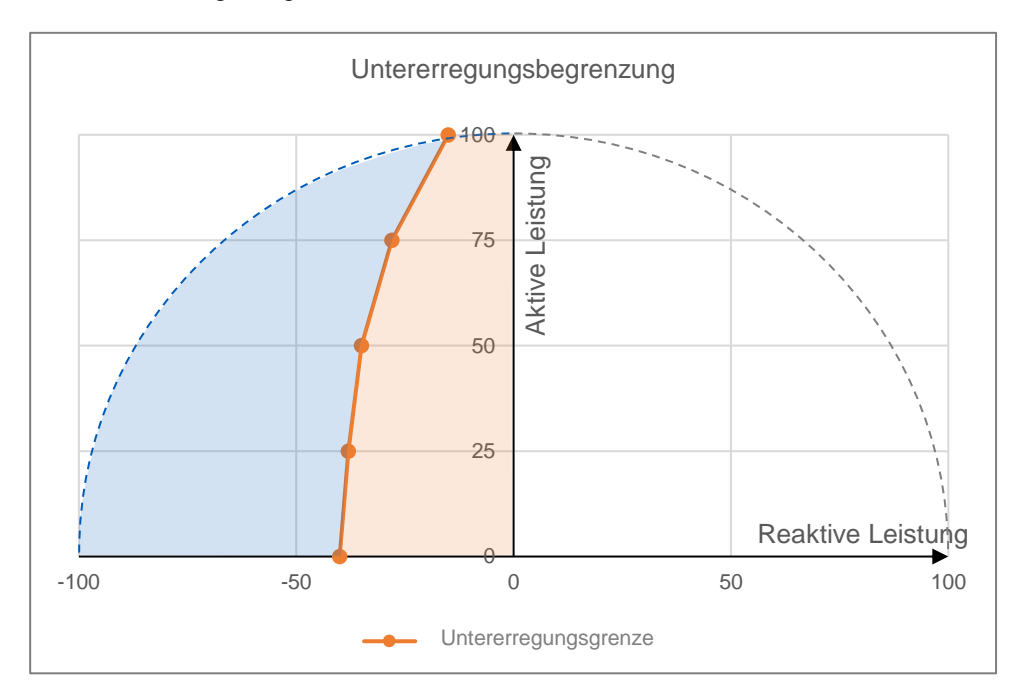

Im Diagramm P-Q der Leistungen (P aktive Leistung, Q reaktive Leistung) ist der Eingriffsbereich der Untererregungsbegrenzung durch eine Kurve begrenzt, die mittels 5 Punkten, den einstellbaren Koordinaten P-Q, mittels D-Vo Dashboard definiert wird.

In Bezug auf die obige Abbildung ist der blaue Teil der Bereich, in dem der Generator nicht arbeiten kann; die Begrenzung greift ein, indem sie den Erregerfeldstrom so begrenzt, dass der Arbeitspunkt innerhalb dem zulässigen Bereich bleibt (orange).

Die Anzeige der Begrenzung im aktiven Status erfolgt mittels sichtbarer Meldung auf dem D-Vo Dashboard und als Option kann sie einem der drei programmierbaren Ausgangsrelais zugeordnet werden.

Das Verlassen des aktiven Begrenzungsstatus, führt zum automatischen Reset der Begrenzung, des entsprechenden Alarms und des eventuell zugeordneten Relais.

Die Funktion kann zu- und abgeschaltet werden.

#### 5.7. VERSCHIEDENE FUNKTIONEN

#### **FUNKTION BESCHREIBUNG**

**Fault Ride Through (FRT)** 

Das D-Vo stellt eine Erfassungs- und Verwaltungsfunktion der Erregung im Falle eines Netzfehlers zur Verfügung. Dies sowohl vom Typ Low Voltage Ride Through (LVRT) als auch High Voltage Ride Through (HVRT).

Man definiert den Status FRT durch die Betriebsbedingung, während der das D-Vo eine Unterstützung des Netzes im Falle eines Fehlers liefert.

Nach der Aktivierung der Funktion Fault Ride Through FRT, beginnt der Status FRT augenblicklich, wenn ein Netzfehler erfasst und er wird wie folgt verwaltet:

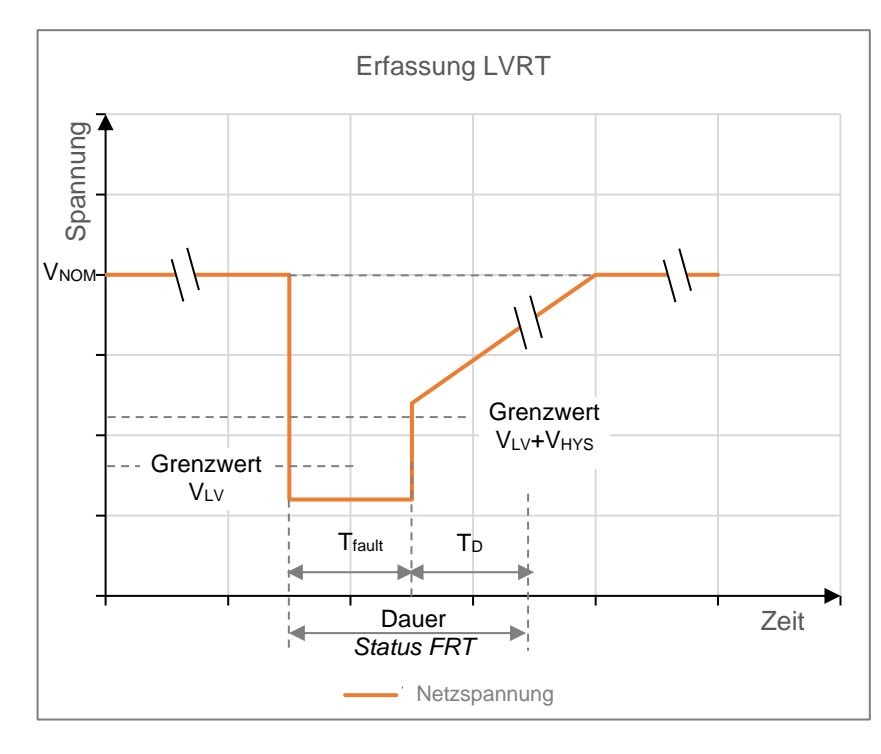

Low Voltage Ride Through (LVRT)

In Bezug auf die Abbildung und unter der Annahme, dass die Generatorspannung mit der Netzspannung übereinstimmt, werden mittels D-VO Dashboard die folgenden Parameter eingestellt:

V<sub>LV</sub>: Unterspannungs-Schwellenwert, oder der Spannungswert des Generators, ausgedrückt in Prozent im Vergleich mit der Nennspannung V<sub>NOM</sub>, unter dem die eventuelle Verringerung der Netzspannung als Fehler angesehen wird.

In dem Moment, wo der Grenzwert VLV überschritten wird, geht das D-Vo in den Status FRT über.

V<sub>HYS</sub>: Ausgangshysterese von Fehler, ausgedrückt in Prozent, im Vergleich zur Nennspannung VNOM.

Mit diesem Parameter wird die Spannungsgrenze definiert, über der ein Netzfehler als beendet angesehen wird; dieser Grenzwert wird aus VLV + V<sub>HYS</sub>.berechnet.

Man definiert Tfault durch die Dauer des Fehlers, also durch die Zeit, die zwischen der Überschreitung der beiden Grenzwerte verstreicht. Diese Dauer darf nie eine maximale Zeit von T<sub>MAX</sub> überschreiten, wie nachstehend beschrieben.

- T<sub>MAX</sub>: Maximale Dauer der Störung, während der die Unterstützung für das Netz geliefert wird.
- T<sub>D</sub>: Zusätzliche Dauernach Abschluss von T<sub>fault</sub>; dies ist eine Verzögerung der Deaktivierung des Status FRT. Der Status FRT hat somit eine Dauer gleich Tfault + TD, die nie den

Low Voltage Ride Through (LVRT)

maximalen Wert  $T_{MAX} + T_D$  überschreiten kann.

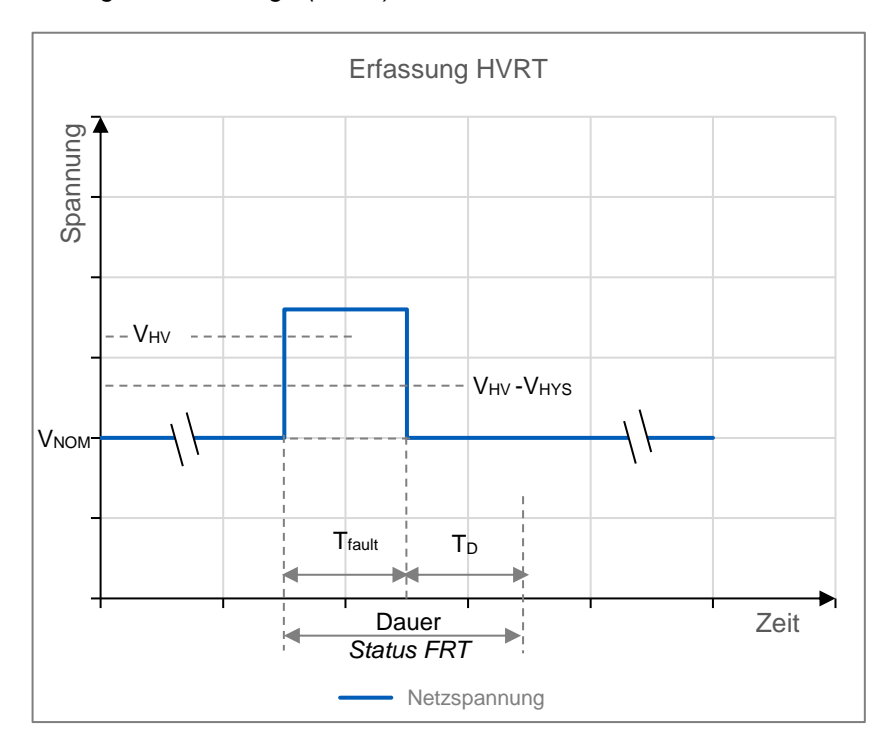

In Bezug auf die Abbildung und unter der Annahme, dass die Generatorspannung mit der Netzspannung übereinstimmt, werden mittels D-VO Dashboard die folgenden Parameter eingestellt:

V<sub>HV</sub>: Überspannungs-Schwellenwert, oder der Spannungswert des Generators, ausgedrückt in Prozent im Vergleich mit der Nennspannung V<sub>NOM</sub>, über dem der eventuelle Anstieg der Netzspannung als Fehler angesehen wird.

In dem Moment, wo der Grenzwert VHV überschritten wird, geht das D-Vo in den Status FRT über.

V<sub>HYS</sub>: Ausgangshysterese von Fehler, ausgedrückt in Prozent, im Vergleich zur Nennspannung VNOM.

Mit diesem Parameter wird die Spannungsgrenze definiert, über der ein Netzfehler als beendet angesehen wird; dieser Grenzwert wird aus VHV + V<sub>HYS</sub> berechnet.

Man definiert T<sub>fault</sub> durch die Dauer des Fehlers, also durch die Zeit, die zwischen der Überschreitung der beiden Grenzwerte verstreicht. Diese

Dauer darf nie eine maximale Zeit von T<sub>MAX</sub> überschreiten, wie nachstehend heschrieben

- T<sub>MAX</sub>: Maximale Dauer der Störung, während der die Unterstützung für das Netz geliefert wird.
- T<sub>D</sub>: Zusätzliche Dauernach Abschluss von Tfault; dies ist eine Verzögerung der Deaktivierung des Status FRT. Der Status FRT hat somit eine Dauer gleich T<sub>fault</sub> + T<sub>D</sub>, die nie den maximalen Wert T<sub>MAX</sub> + T<sub>D</sub> überschreiten kann.

#### Verwaltung des FRT

Für die gesamte Dauer des Status FRT (wie oben definiert, sowohl LVRT, als auch HVRT) arbeitet das D-Vo nach nur einem der folgenden Modi (Kapitel 7.3.4), der vom Benutzer ausgewählt werden kann:

Modus Standard: für die gesamte Dauer des Status FRT, friert das D-Vo die Erregerfeldspannung auf einem konstanten Wert ein, der dem Wert vor Beginn des Fehlers entspricht. Nach Beendigung des Status FRT, arbeitet das D-Vo wieder nach dem Betriebsmodus (PF oder VAR), der vor dem Fehler aktiv war.

Außerdem ist es möglich, einen festen Erregerspannungswert in LVRT abzuziehen. hinzuzufügen oder  $\mathsf{in}$ **HVRT** welcher Differenz Erregerspannung genannt wird, um den dynamischen Beitrag des D-Vo zu steigern.

Differenz Erregerspannung ist ein Parameter, der mittels D-Vo Dashboard, im Tab Fault Ride Through FRT (Kapitel 7.3.4) eingestellt werden kann.

Modus AVR; für die gesamte Dauer des Status FRT, aktiviert das D-Vo den Regelmodus AVR. Nach Beendigung des Status FRT, arbeitet das D-Vo wieder nach dem Betriebsmodus (PF oder VAR), der vor dem Fehler aktiv war.

**Droop Compensation** Diese Funktion wird genutzt, um die gewünschte Aufteilung der reaktiven Last zwischen zwei oder mehr parallel arbeitenden Generatoren aufzuteilen. Wenn die Funktion eingeschaltet ist, berechnet D-Vo den reaktiven Anteil der Generatorlast, ausgehend von der gemessenen Generatorspannung und vom Strom und somit der Änderung des Spannungsbezugs des Generators.

- Ein einziger Leistungsfaktor der Last führt zu keinerlei Änderung der Referenzspannung.
- Ein induktiver Leistungsfaktor (lagging) führt zu einer Reduzierung der Ausgangsspannung des Generators.
- Ein kapazitiver Leistungsfaktor (leading) führt zu einer Erhöhung der Ausgangsspannung (Droop) des Generators.

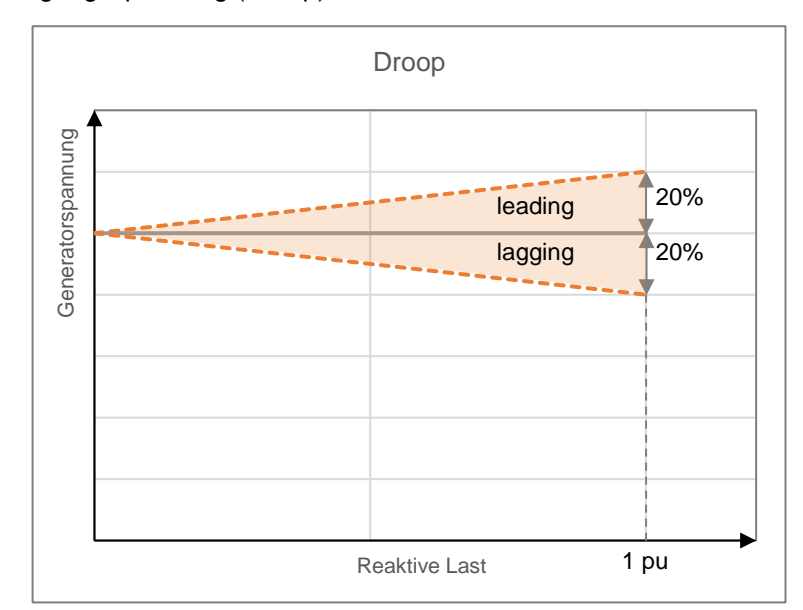

Statik kann zwischen -20% (max Kompensation) und 20% (max Statik) eingestellt werden.

Die Funktion wird durch Schließen des digitalen Eingangs PAR aktiviert (Kontakt C5 für Default).

Statikkompensation kann nur im Modus AVR aktiviert werden.

Wenn Statikkompensation aktiv ist (digitaler Kontakt PAR geschlossen), ist keine Änderung des Spannung erlaubt, außer wenn die Funktion Spannungssollwertverstellung aktivieren im Tab Statikkompensation des D-Vo Dashboard (Kapitel 7.3.4) freigegeben ist.

Unterregungsbegrenzung kann Option **Die**  $(UEL)$ als auch in Statikkompensation aktiviert werden.

**Soft Start** Das D-Vo besitzt eine Soft-Start-Funktion, um die Spannung des Generators linear, in einem einstellbaren Zeitintervall von T<sub>R</sub>, mit Mindest-Overshoot, von einem einstellbaren Mindestwert, von V<sub>MIN</sub> auf den Setpoint-Wert V<sub>NOM</sub> zu bringen. Dies ab dem Moment, in dem das D-Vo die Freigabe vom Kontakt START erhält.

> Die Graphik in der nachstehenden Abbildung bezieht sich auf die ideale Kurve. die der Prozessor der Platine in Bezug auf den Spannungswert ausführt, um 100% des voreingestellten Wertes zu erreichen.

> Unter realen Bedingungen und bei voller Drehzahl, kann es vorkommen, dass die Kontrolle der Generatorspannung auch nicht bei VMIN beginnt, sondern bei einem Spannungswert gleich der Restspannung der Maschine in dem Moment, wo man START befiehlt.

> Ebenfalls, unter realen Bedingungen, ausgehend von Orpm, könnte die Anstiegsrampe der Spannung, um die Nenngeschwindigkeit zu erreichen, nicht perfekt linear sein, sondern einen leichten Overshoot bei niedrigen Frequenzen und Spannungen aufweisen (dies jedoch innerhalb nicht bedeutsamer Werte).

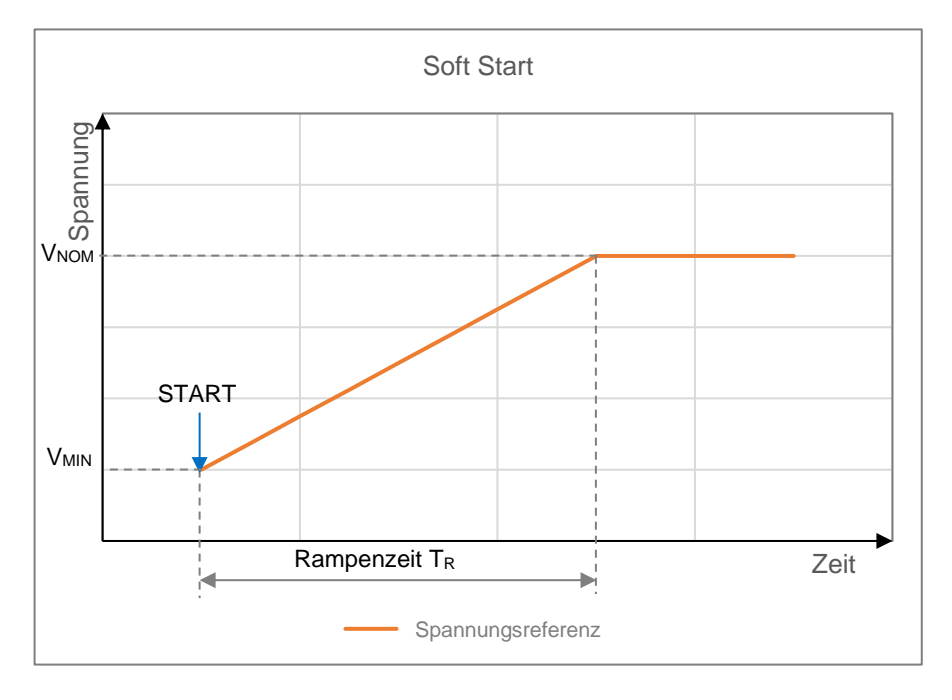

# Matching)

Spannungsverfolger (Voltage Das D-Vo erlaubt, die Funktion der Spannungsnachführung, welche dazu dient, den Setpoint der Spannung von D-Vo dem Wert der Netzspannung anzupassen. Dies, bevor man die Synchronisierung mit dem Netz ausführt. Dieser Vorgang kann mit dem digitalen Eingangsbefehl VMATCH aktiviert werden und erfolgt nur, wenn die Netzspannung innerhalb einem Wertfenster der Generatorspannung bleibt, das von den Parametern Min. Grenzwert und Max. Grenzwert definiert ist und mittels D-Vo Dashboard eingestellt werden kann (Kapitel 7.3.4).

## 6 VOR DEM STARTUP

### 6.1. ENTREGERKONTAKT

Die Anschlusspläne des D-Vo und des Generators sehen in vielen Fällen die Anwesenheit eines Entregerkontakts zwischen der Versorgungsquelle (Hauptklemmen, zusätzliche Wickluna. PMG. usw.) und den Versorgungsklemmen des Reglers P1-P2 vor (P3, wenn genutzt).

Das Öffnen dieses Kontakts führt in kurzer Zeit zur Leistungsabgabe an den Erreger, wodurch eine schnelle Entregung des Generators garantiert wird. Speziell bei den Anwendungen, welche die Kopplung Generator/Hydraulikturbine vorsehen, muss jedes Trennen der Last (bei Arbeiten parallel mit dem Netz) von der gleichzeitigen schnellen Entregung des Generators begleitet sein, um die Überspannung an den Erzeugerklemmen zu begrenzen, die aufgrund der kombinierten Auswirkungen der Entlastung und dem Anstieg der Turbinendrehzahl auftritt.

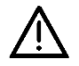

Bei hydroelektrischen Anwendungen muss der Entregungskontakt immer simultan zur Entlastung und/oder dem Trennen vom der parallelen Vorgang offen sein.

#### Für alle Anwendungen empfiehlt Marelli Motori, dem Öffnen des Kontakts START das Öffnen des Entregungskontakts zuzuordnen.

Das gleichzeitige Auslösen der beiden Kontakte mit der Entlastung und/oder dem Trennen vom parallelen Netz, erlaubt, die Entregung des Generators zu beschleunigen, die Überspannung an den Erzeugerklemmen zu begrenzen und das Regelsystem D-Vo zu schützen.

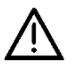

ACHTUNG: wenn der Generator parallel mit dem Netz geschaltet, müssen der Entregerkontakt und START gleichzeitig mit der Entlastung und/oder dem Trennen vom Netz geöffnet werden.

Des Weiteren, wurde die Stromversorgung von der Leistungsversorgung abgeleitet ist folgendes zu beachten:

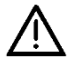

ACHTUNG: Der Entregungskontakt muss beim Start/Stopp des Generators immer dann verwendet werden. wenn die Drehzahlanstiegsoder Abstiegsrampe eine Dauer  $V \cap D$ 30s überschreitet.

Beachten Sie insbesondere die folgenden Richtlinien:

- Beim Starten des Generators, schließen Sie den Entregungskontakt und schalten Sie den D-Vo ein, wenn die Drehzahl mindestens 50% ihres Nominalwerts beträgt und die Versorgungsspannung einen Wert von 20Vac überschritten hat.
- Wenn der Generator stoppt, öffnen Sie den Entregungskontakt und schalten Sie den D-Vo aus bevor die Drehzahl 50% ihres Nominalwerts erreicht und die Versorgungsspannung einen Wert von 20Vac unterschritten hat

#### HINWEISE UND RESTRIKTIONEN ÜBER DIE ANSCHLÜSSE  $6.2.$

Für die Installation und Nutzung des D-Vo sind folgende Hinweise/Restriktionen wichtig:

- 1. Für alle Anwendungen mit D-Vo müssen die Anschlüsse immer den Anschlussdiagrammen entsprechen, die zusammen mit dem Generator geliefert werden.
- 2. Wenn in den Diagrammen ein Anschluss Marelli Motori beinhaltet ist, muss immer der Entregungskontakt (Shutdown) benutzt werden, außer wenn vorher andere Vereinbarungen und Autorisierungen der von Marelli Motori autorisierten Techniker vorliegen.
- 3. Alle Schalter- und/oder Vorrichtungstypen, die nicht formell in den Anschlussdiagrammen Marelli Motori inbegriffen sind, dürfen nicht am Output des D-Vo, bzw. am Erregerfeld, eingesetzt und/oder benutzt werden, außer wenn vorher andere Vereinbarungen und Autorisierungen der von Marelli Motori autorisierten Techniker vorliegen.
- 4. Wenn die Umgebung der Anwendung des D-Vo elektromagnetische Störungen aufweist (EMI), die über den spezifischen Grenzwerten in Kapitel 3 liegen, muss der Benutzer das D-Vo-System auf eigene Rechnung mit den geeigneten Schutzvorrichtungen ausrüsten (abgeschirmte Kabel, Eisen, usw.). EMI außerhalb der Spezifikationen können Fehlfunktionen des D-Vo und/oder Hardware-Schäden verursachen.
- 5. Das D-Vo kann durch unangemessen angewendete Spannungen an seinen digitalen Klemmen unreparierbar beschädigt werden.
	- Für weitere Informationen bezieht man sich auf Kapitel 3.
- 6. Im Zweifelsfall in Bezug auf die Signalspitzen wegen Störungen an den Klemmen der Kontakte, muss der Nutzer saubere Kontakte (Relais) in der Nähe des Reglers (Abstand ≤ 50cm) installieren; geeignete Verkabelungen (abgeschirmte und getwistete Kabel) zwischen den sauberen Kontakten und D-Vo dürfen nicht länger als 2m sein.
- 7. Die Halterung aus Aluminium des D-Vo muss an ERDE geschlossen werden.
- 8. Falls weitere Informationen in Bezug auf die Anschlussdiagramme und/oder die benutzten Komponenten erforderlich sind, vor der Inbetriebnahme des D-Vo Kontakt mit Marelli Motori Service aufnehmen.

## 7. D-VO DASHBOARD

#### $7.1.$ **EINFÜHRUNG**

Das D-Vo Dashboard ist ein PC-Schnittstelleninstrument zwischen dem D-Vo-System und dem Benutzer mit folgenden Möglichkeiten:

- Lieferung einer einfachen und intuitiven Arbeitsumgebung für die Einstellung der Parameter des Regelsystems;
- Anzeige in Echtzeit der elektrischen Größen des von D-Vo geregelten Systems;
- Kontrolle des Systemstatus:
- Speicherung des kompletten Parametersets des Systems in Form von Programmdateien oder Textdateien.

#### VORBEREITUNG DES D-VO UND INSTALLATION DES D-VO DASHBOARD  $7.2.$

#### 7.2.1. Mindestrequisiten des Systems

Nachstehend werden die Mindestanforderungen an das System aufgeführt, um eine korrekte Installation und Nutzung der Software zu gewährleisten:

- PC mit CPU 1ghz, RAM 256MB, Betriebssystem Microsoft Windows® 8 und spätere.
- OpenGL ES 2.0 unterstützt durch Graphikkarte.
- PC mit Ethernet- und/oder USB-Port.

Es wird ein Bildschirm mit einer Auflösung von 1600x900 empfohlen.

### 7.2.2. Anschluss am USB-B-Port des D-Vo

Es muss ein USB-Kabel mit einer Länge von maximal 3 Metern und einem USB-Steckverbinder vom Typ B benutzt werden. Letzteren am USB-B-Port des D-Vo anschließen, während der andere Stecker an einem der USB-Ports des PC angeschlossen wird.

Die Kommunikation zwischen PC und D-Vo kann sowohl bei versorgter, als auch bei unversorgter Platine erfolgen; im letzteren Fall ist es dieselbe Verbindung, die den Mikroprozessor des D-Vo mit Strom versorgt (und keine andere Komponente – die Auslesungen der Eingänge und Ausgänge sind somit nicht aktiv).

Eventuelle andere vorhandene Anschlüsse (z.B. Die an Bord der Maschine), sind für die Kommunikation über USB oder für die Sicherheit des D-Vo nicht relevant.

In der nachstehenden Abbildung wird der einfachste Fall gezeigt, d.h. D-Vo ohne Anschlüsse, außer dem USB-Anschluss.

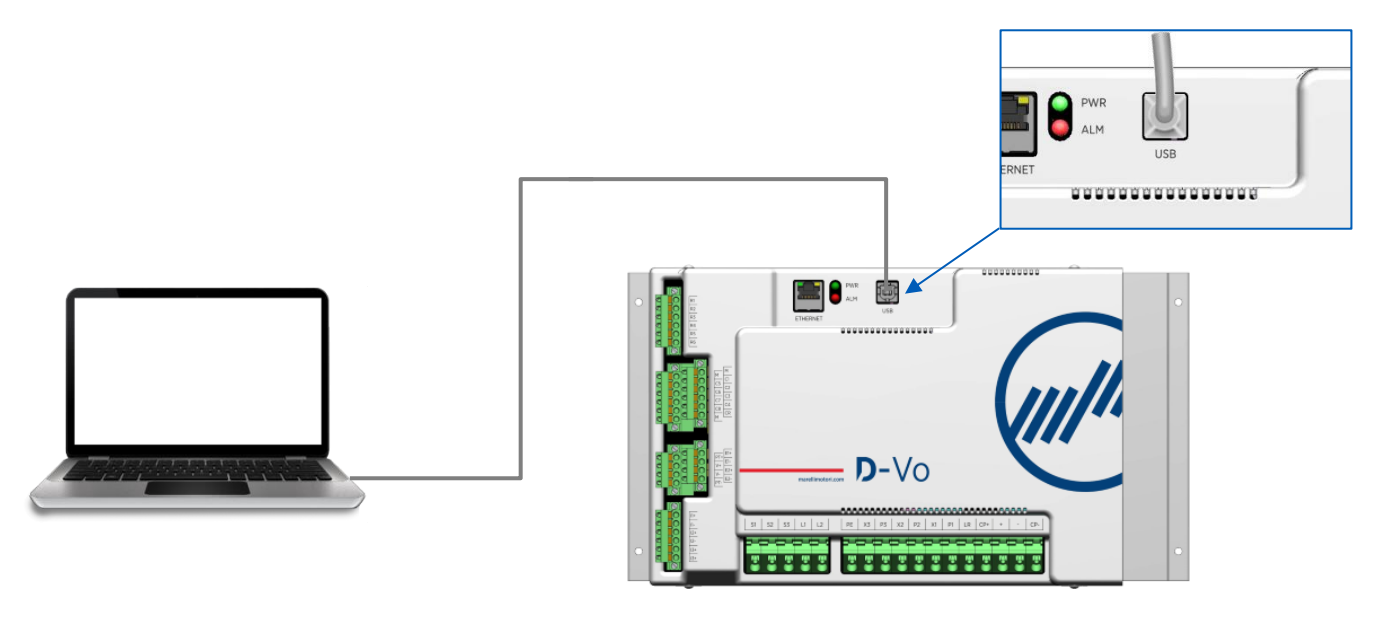

#### **WICHTIGER HINWEIS:**

wird der Anschluss wir in Abbildung ausgeführt, d.h. Ohne das D-Vo, sondern nur mit der Versorgung vom USB mit Strom zu versorgen, meldet das D-Vo die Anwesenheit eines Alarms, dass keine Stromversorgung vorhanden ist (Hilfsversorgungsspannung aus). Die beiden physischen LEDs PWR (grün) und ALM (rot) leuchten beide, wobei ALM entsprechend dem Alarmcode im Kapitel 4.8 blinkt. Solange wie das USB-Kabel nicht entfernt wird, ist der Alarmstatus aktiv. Um den Alarm zu deaktivieren, genügt es, das USB-Kabel zu entfernen.

#### 7.2.3. Anschluss am Ethernet-Port des D-Vo

Man benutzt ein Ethernet-Kabel (mindestens Kat. 5) mit einer Länge von nicht mehr als 100 Metern.

Den Steckverbinder RJ45 am entsprechenden Port des D-Vo wie in Abbildung anschließen.

Um den PC am D-Vo anzuschließen, muss letzteres mit Strom versorgt sein (nach den Werten in den technischen Daten des D-Vo Kapitel 3).

Die Halterung aus Aluminium des D-Vo muss an ERDE geschlossen werden.

Die LED PWR ist eingeschaltet und blinkt.

Wenn keine aktiven Alarme vorhanden sind, ist die LED ALM ausgeschaltet.

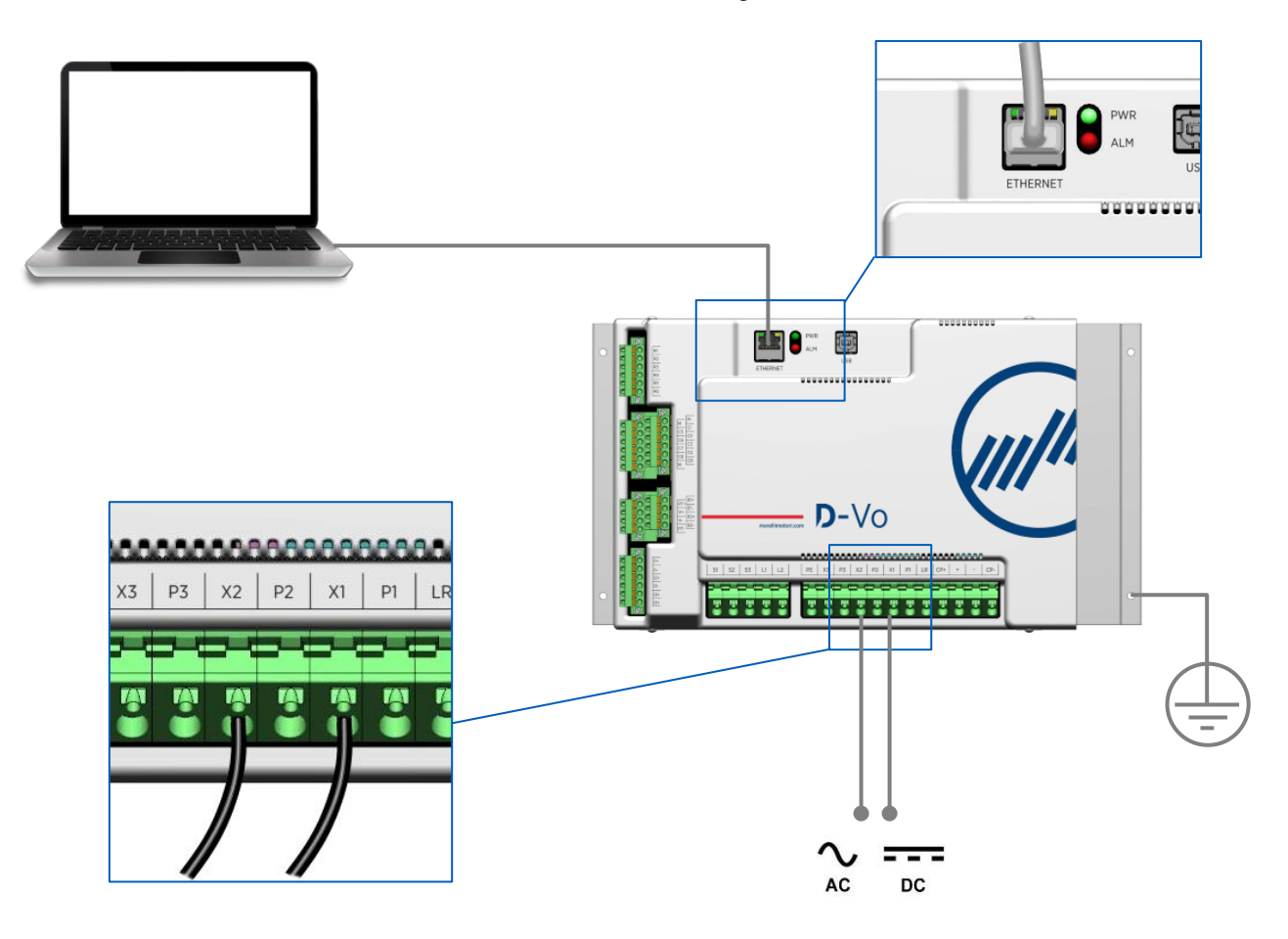

#### 7.2.4. Installation und Start von D-Vo Dashboard

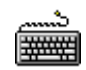

Die gezippte Datei Dvosetup.zip vom nachstehenden Link herunterladen und die Datei  $\bullet$ Dvosetup.exe auf einen Ordner der Festplatte extrahieren:

http://www.marellimotori.com/downloads

Zwei Mal das Symbol Dvosetup.exe anklicken und die Anweisungen auf dem Bildschirm befolgen.  $\bullet$ Run/Yes anklicken, wenn die nachstehende Meldung vom Betriebssystem erscheint:

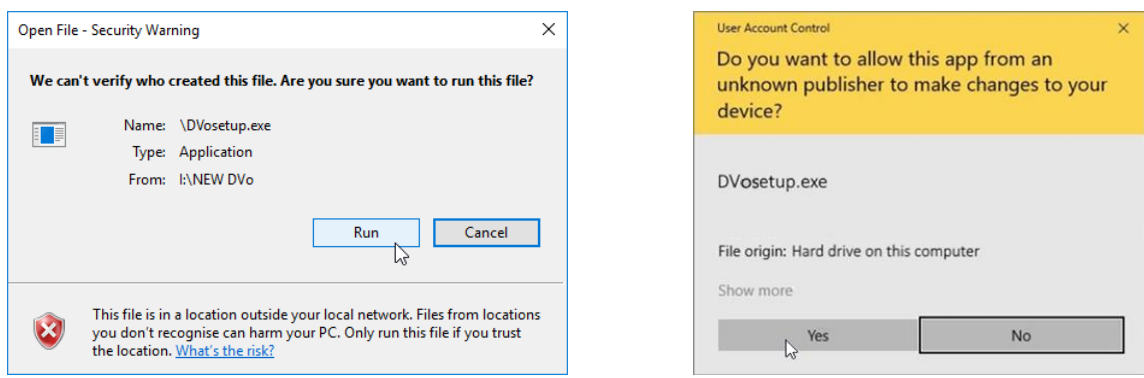

Um D-Vo Dashboard zu installieren, muss I accept the agreement ausgewählt und dann die Taste  $\bullet$ Next gedrückt werden.

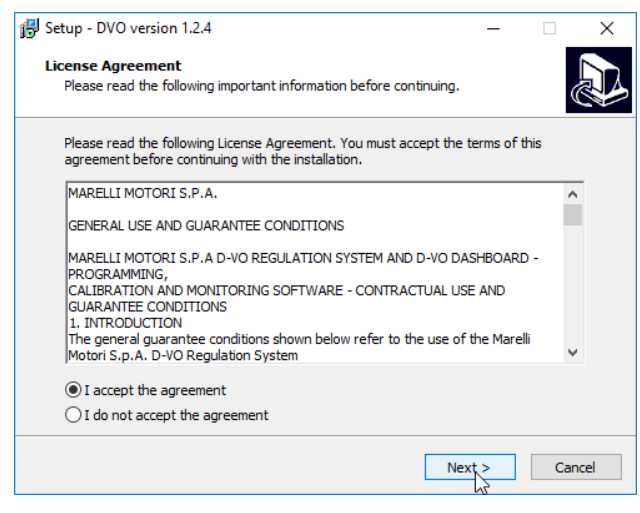

Wenn während der Installation die Option Programmstart nicht ausgewählt wurde, die Taste Start  $\bullet$ Windows® anklicken und die Option D-Vo im Menü Programme auswählen, um D-Vo Dashboard zu starten.

#### ARBEITSFENSTER  $7.3.$

Nach dem Start von D-Vo Dashboard erscheint die Schnittstelle für die Konfiguration und Überwachung der Systemparameter für die Regelung.

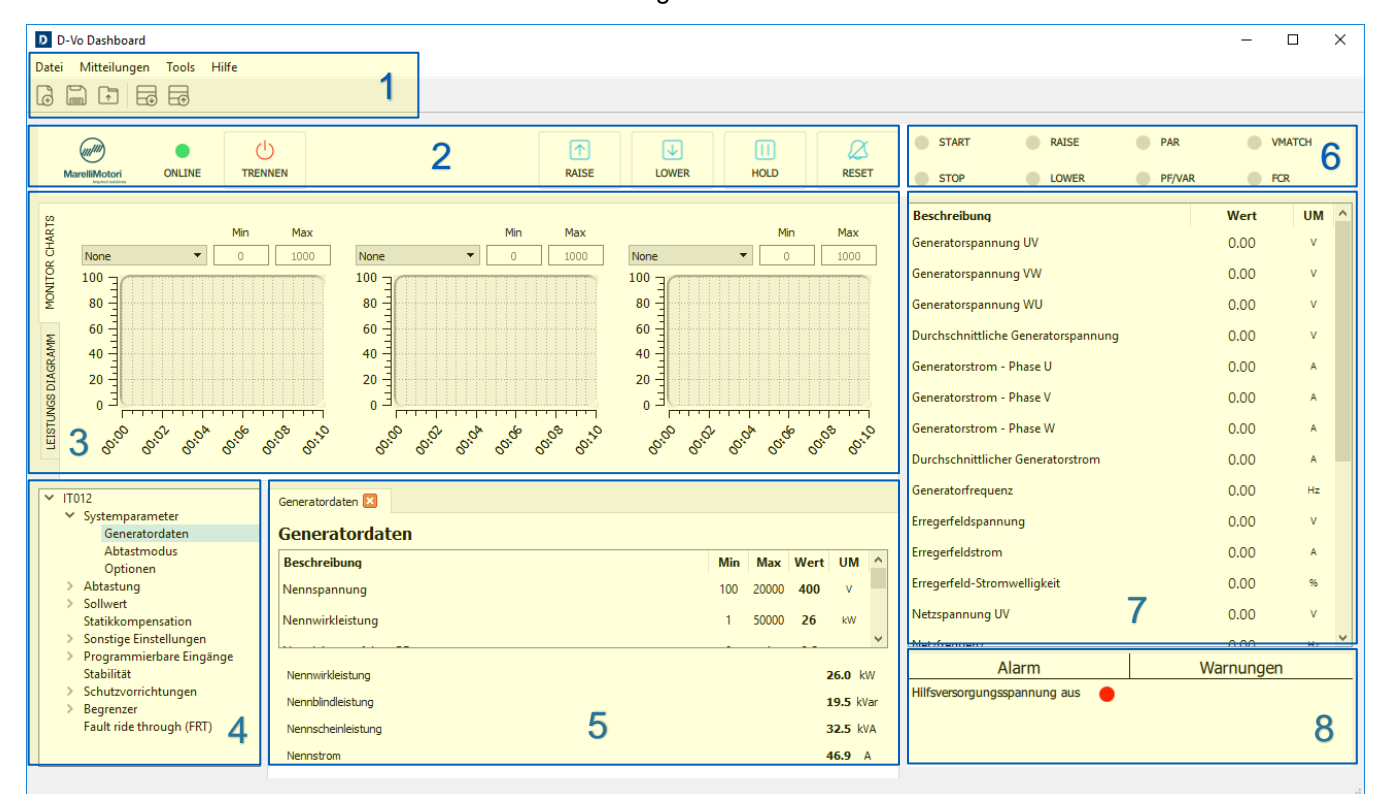

Nachstehend das Arbeitsfenster und die Beschreibung seiner Bestandteile:

#### 7.3.1. Bereich Menü

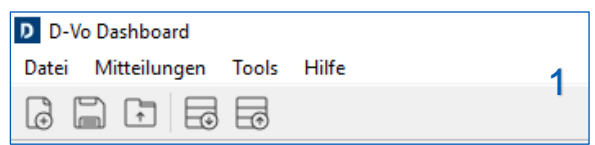

Der Bereich Menü bietet folgende Verwaltungsinstrumente:

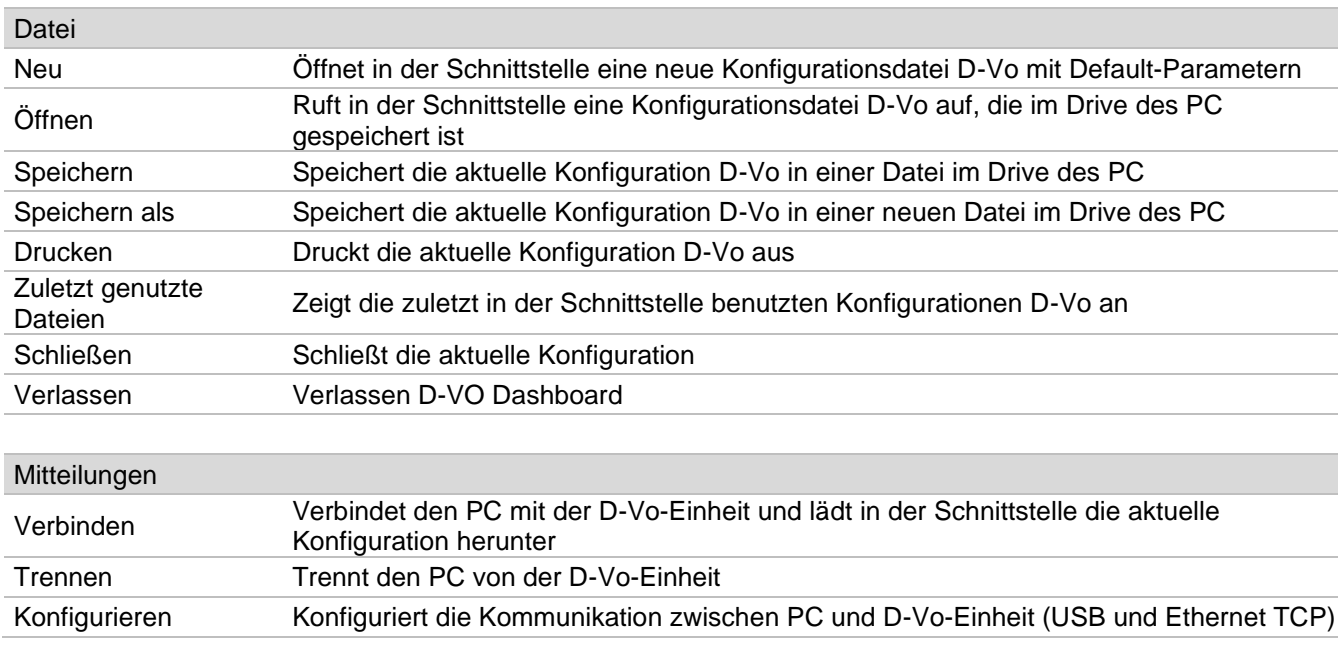

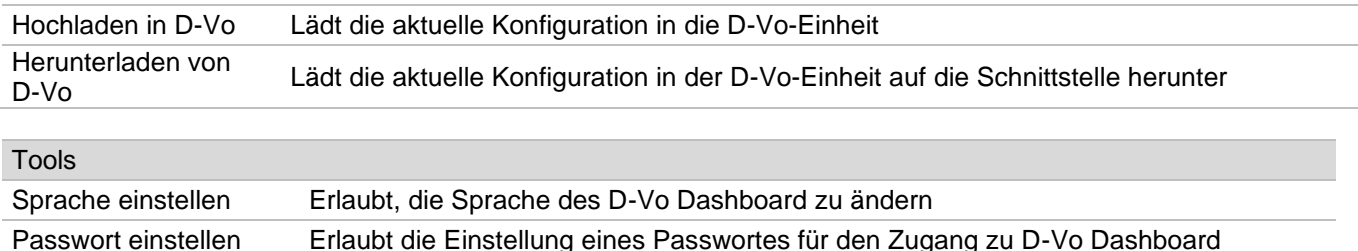

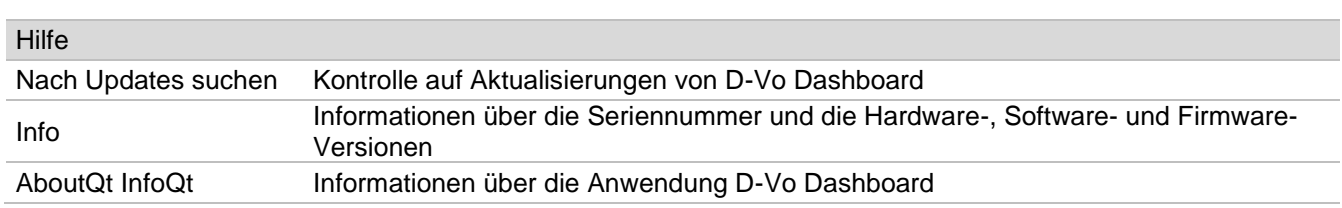

### 7.3.2. Kontrolltafel

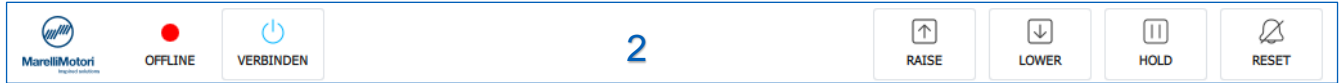

Dieser Bereich beinhaltet die Elemente für die Aktivierung, Deaktivierung und Kontrolle der Funktionen /Stati, wie nachstehend aufgeführt.

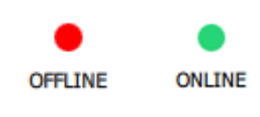

### **Status-LED Anschluss**

- Rot: D-Vo nicht angeschlossen (Status OFFLINE)  $\bullet$
- Grün: D-Vo angeschlossen (Status ONLINE)  $\bullet$

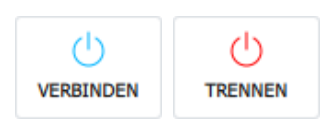

#### **VERBINDEN / TRENNEN**

Ein Klick auf dieser Taste startet die Kommunikation zwischen PC und D-Vo (OFFLINE  $\rightarrow$  ONLINE) sowohl im Fall eines Anschlusses über USB, als auch über Ethernet. Wurde die Verbindung hergestellt, lädt das D-Vo Dashboard alle Parameter des angeschlossenen D-Vo auf die Schnittstelle herunter.

Ein weiteres Anklicken unterbricht die Kommunikation (ONLINE  $\rightarrow$  OFFLINE).

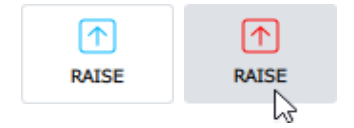

#### **RAISE**

Erhöht den Sollwert des aktiven Betriebsmodus.

Hält man den Cursor auf der Taste gedrückt, wird der Sollwert der kontrollierten Größe im aktiven Betriebsmodus linear erhöht. Dies je nach festgelegter<br>Durchlaufgeschwindigkeit auf der Seite Sollwert, bis die Taste losgelassen wird. Ein schnelles Klicken oder ein klicken mit einer Dauer von weniger als 400ms bringt keine Veränderungen des Sollwert mit sich. Die virtuelle Taste RAISE arbeitet parallel mit dem physischen Kontakt RAISE mit folgender OR-Logik:

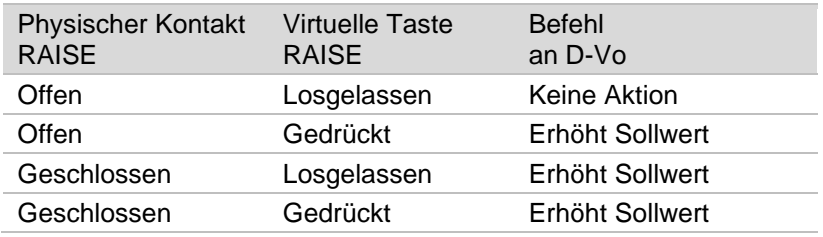

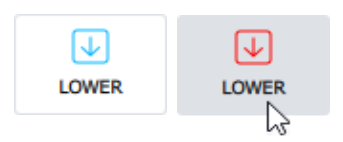

#### **LOWER**

Verringert den Sollwert des aktiven Betriebsmodus.

Hält man den Cursor auf der Taste gedrückt, wird der Sollwert der kontrollierten Größe aktiven Betriebsmodus linear verringert. Dies je nach festgelegter im Durchlaufgeschwindigkeit auf der Seite Sollwert, bis die Taste losgelassen wird.

Ein schnelles Klicken oder ein klicken mit einer Dauer von weniger als 400ms bringt keine Veränderungen des Sollwert mit sich.

Die virtuelle Taste LOWER arbeitet parallel mit dem physischen Kontakt LOWER mit folgender OR-Logik:

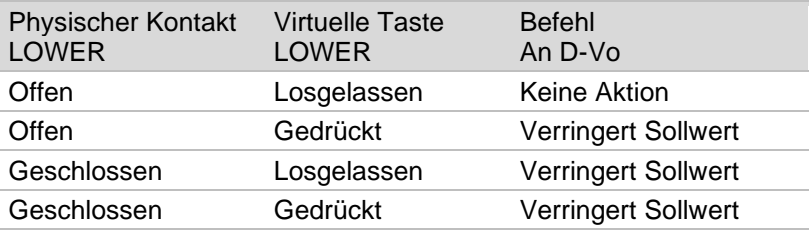

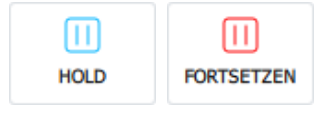

#### **HOLD**

Ein Klicken auf diese Taste friert die 3 Graphiken des Bereichs MONITOR CHARTS auf einem augenblicklichen Wert ein.

Ein weiteres Klicken startet das scrollen der 3 Graphiken erneut.

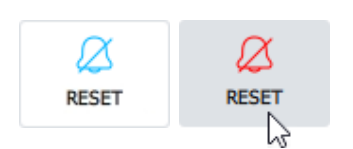

### **RESET**

Ein schnelles Klicken auf diese Taste setzt alle ausgelösten Alarme zurück. Die Funktionslogik ist dieselbe wie die des physischen Kontakts RESET (Kapitel 4.5). Die virtuelle Taste RESET ALARM arbeitet parallel mit dem physischen Kontakt RESET mit folgender OR-Logik:

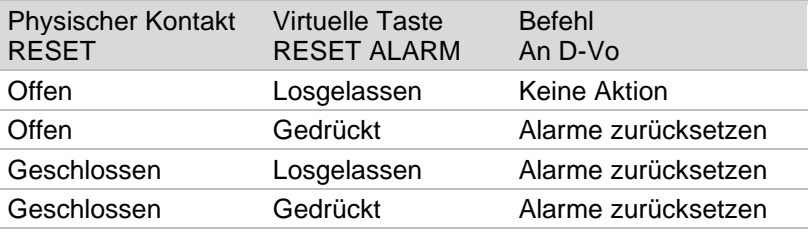

#### 7.3.3. Monitor Charts und Leistungs Diagram

Dieser Bereich beinhaltet zwei Tabs, denen jedem eine graphische Funktion für die Anzeige der Betriebsbedingungen des Generators zugeordnet sind.

Die beiden Tabs haben die nachstehenden Bezeichnungen:

- **MONITOR CHARTS**
- **LEISTUNGS DIAGRAM**

### **MONITOR CHARTS**

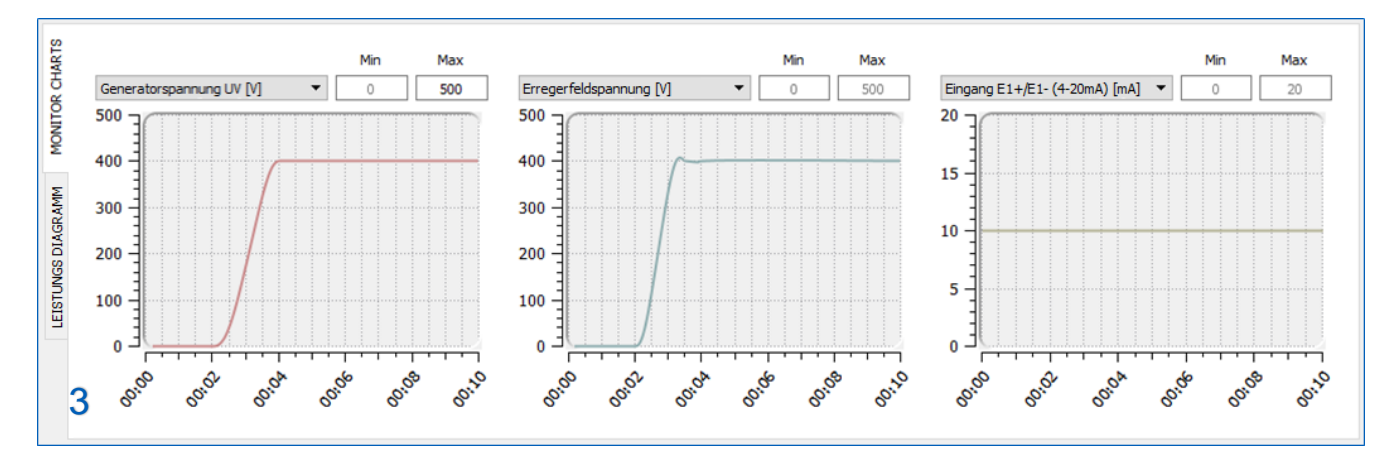

D-Vo Dashboard stellt 3 graphische Bereiche für die Anzeige zur Verfügung. Dies je nach Zeit der vom D-Vo überwachten Größen. Die überwachten Größen sind:

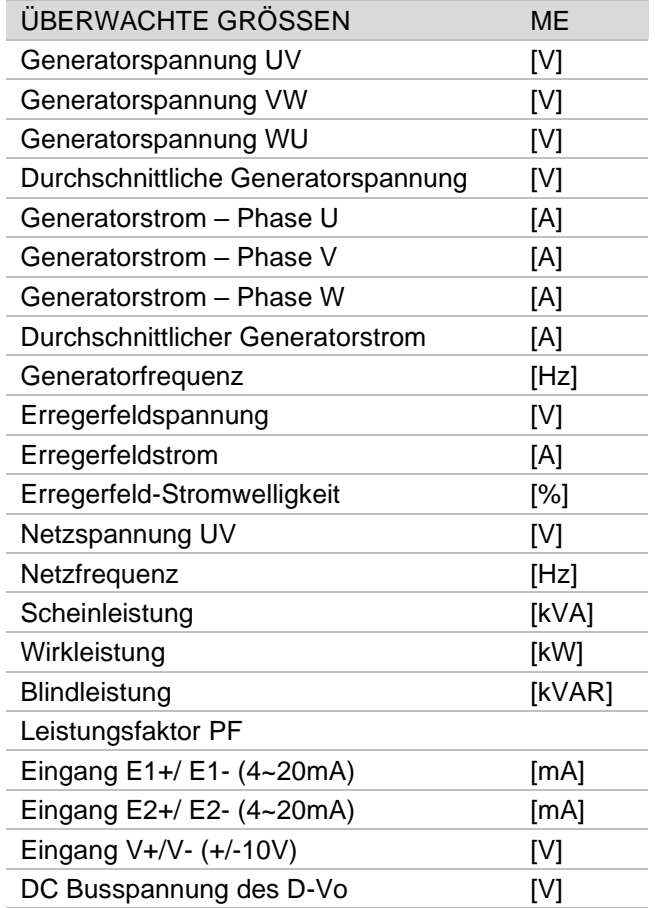

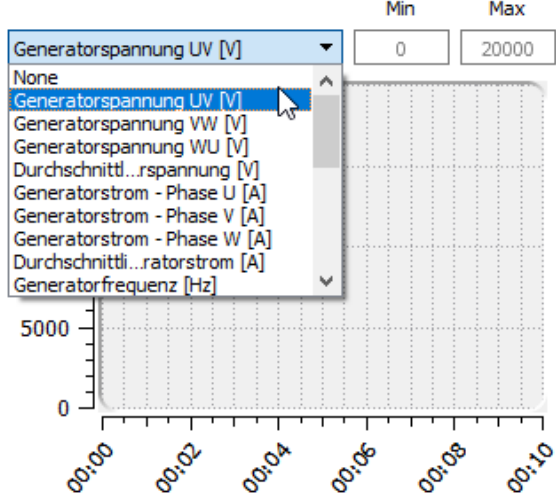

Jede der oben genannten Größen kann nach je nach Zeit, mit einer Musterung alle 400ms, angezeigt werden.

Jede Graphik bietet die Möglichkeit, die Achse der Koordinaten nach Anzeigebedarf des Benutzers zu personalisieren. Dies Dank der Eingabe einer Mindest-Koordinate Min und einer maximalen Koordinate Max. Die Achse der Abszisse ist fest und hat einen Intervall von  $10s$ .

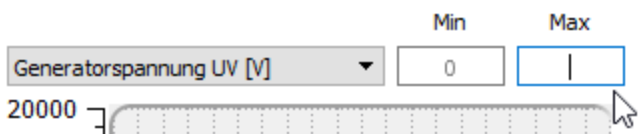

### **LEISTUNGS DIAGRAM**

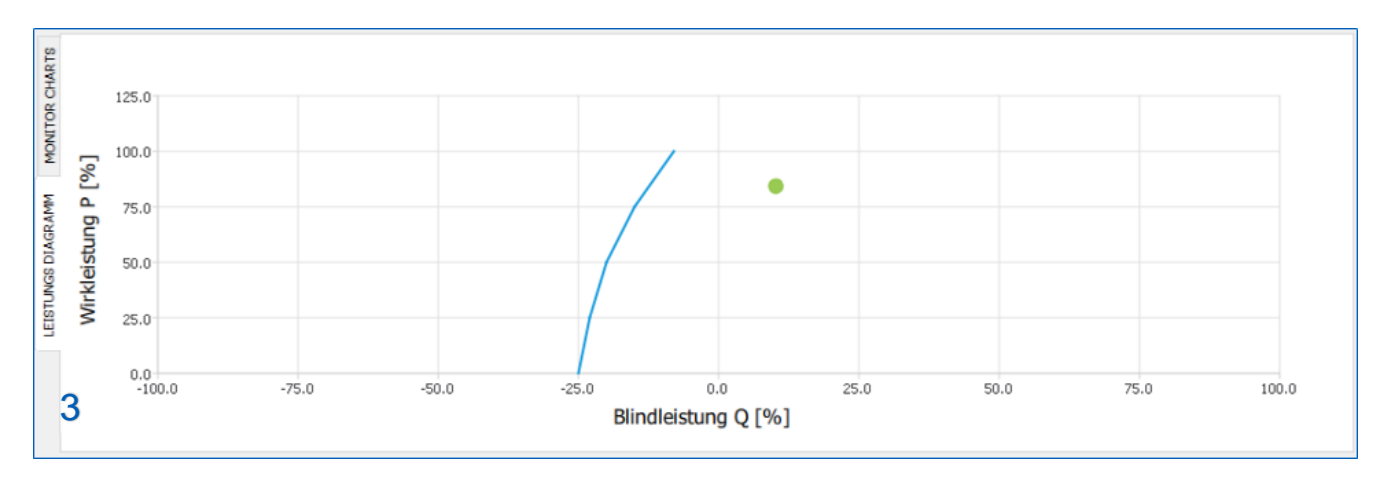

D-Vo Dashboard stellt einen Bereich für die Anzeige des Betriebspunkts im Diagramm der Leistungen P-Q zur Verfügung, wobei die vom Benutzer definierte Unterregungskurve dargestellt wird.

Der betriebspunkt, der sich durch einen grünen Kreisanzeiger auszeichnet, hat als Koordinaten die aktiven leistungswerte P und reaktiven Leistungswerte Q, die in Prozentsatz zum Nennwert der aktiven Leistung angegeben werden, die im Tab Systemparameter / Generatordaten ausgewiesen ist.

### 7.3.4. File Explorer und Setup

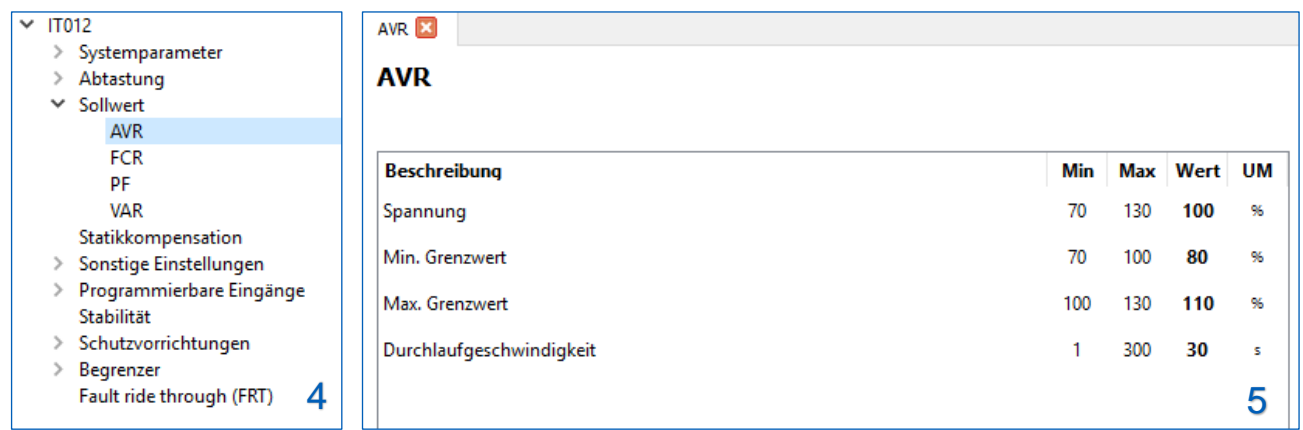

File Explorer (3) ist das Navigationsinstrument zwischen allen Funktionen des D-Vo: es hat eine Struktur mit Menü und Untermenü, mit einer Reihe von Optionen, deren Auswahl zur Anzeige im nebenliegenden Bereich Setup (4) des Tab mit den Konfigurationsparametern führt.

File Explorer enthält die folgenden Menüs und Untermenüs:

- $\vee$  Systemparameter
	- □ Generatordaten
	- a Abtastmodus
	- □ Optionen
- Abtastung
	- $\Box$  VT / CT
		- □ Kalibrierungen
- Sollwert

 $\sqrt{ }$ 

- $\Box$  AVR
- **Q** FCR
- $D$  PF
- $\n **VAR**\n$
- $\Box$ Statikkompensation
	- Sonstige Einstellungen
		- □ Startoptionen
		- □ Spannungsnachführung
	- Programmierbare Eingänge
		- Analoge Eingänge
		- Digitale Eingänge
- Stabilität  $\Box$ 
	- Schutzvorrichtungen
		- $\vee$  Erregerfeld Schutzvorrichtungen
			- Erregerfeld Überspannung
			- **Erregerfeld Überstrom**
		- Generatorschutzvorrichtungen  $\vee$ 
			- Generator Überspannung
			- Generator Unterspannung  $\Box$
			- $\Box$ Generator Überstrom
		- Abtastverlust (LOS)
		- Dioden Überwachung (DMS)
- Begrenzer
	- $\Box$ Unterfrequenz (UF)
	- $\Box$ Übererregung (OEL)
	- Untererregung (UEL)
- Fehler durchfahren (FRT)  $\Box$

Das Symbol Q zeigt die Optionen des File Explorer, denen die Tab der Parameter im Bereich Setup (4) entsprechen.

Jedes Tab kann editierbare Felder (jedem ist ein Mindestwert, ein Höchstwert und die Maßeinheit zugeordnet) oder<br>Instrumente für die Auswahl von Optionen (Tasten Radio, Auswahlkästchen, Scroll-Menü) zugeordnet.<br>Nachstehend

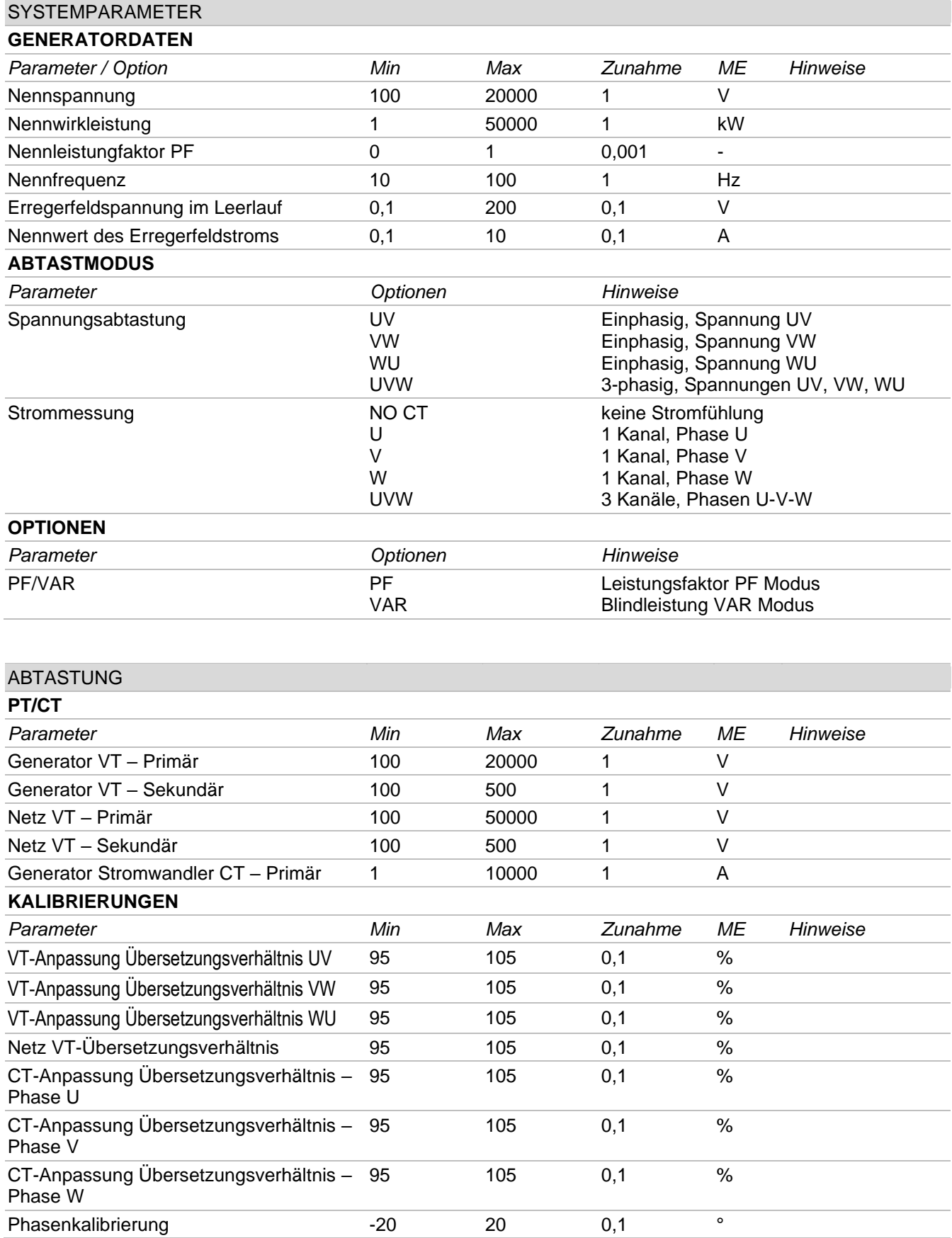

## **SOLLWERT**

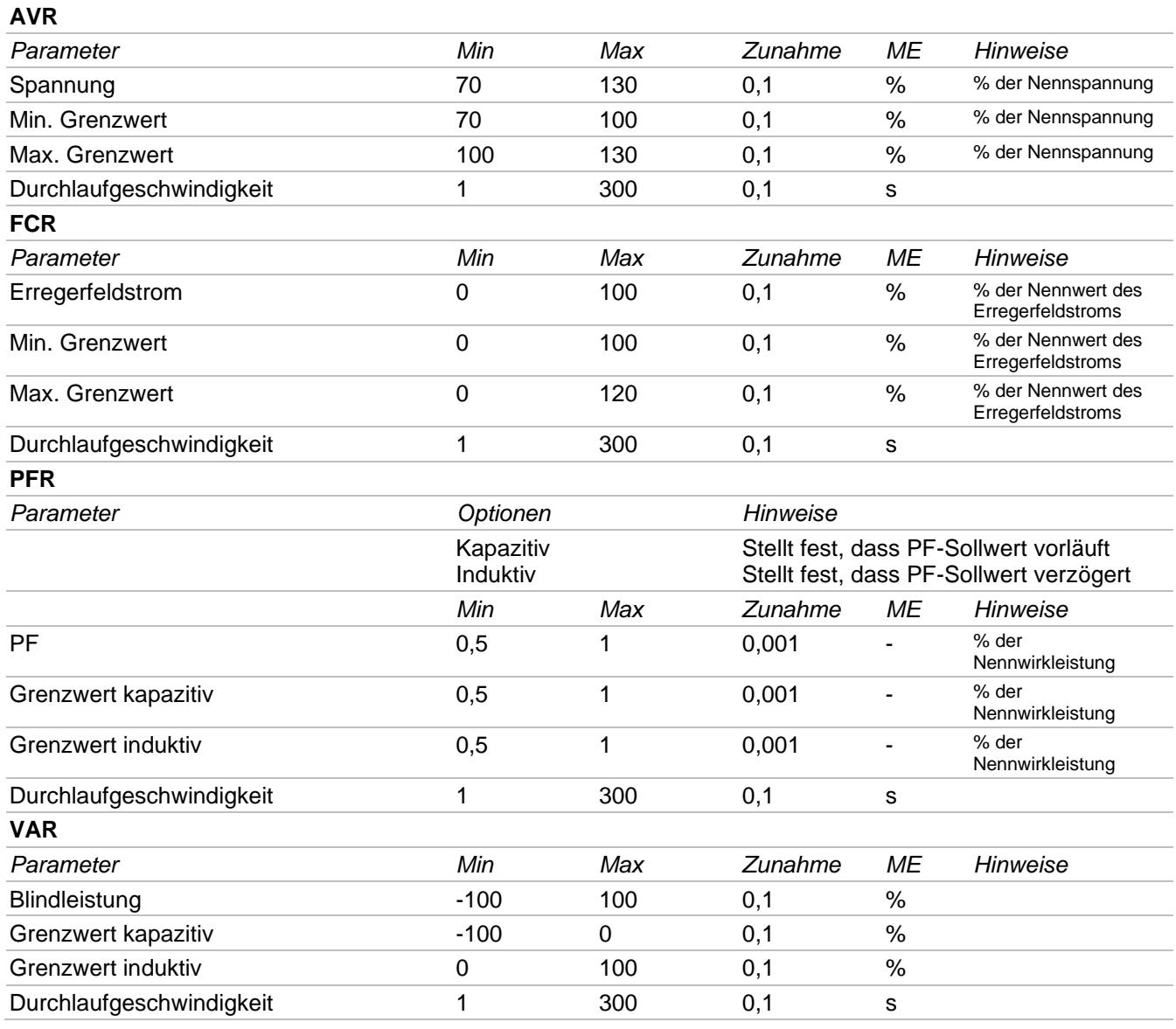

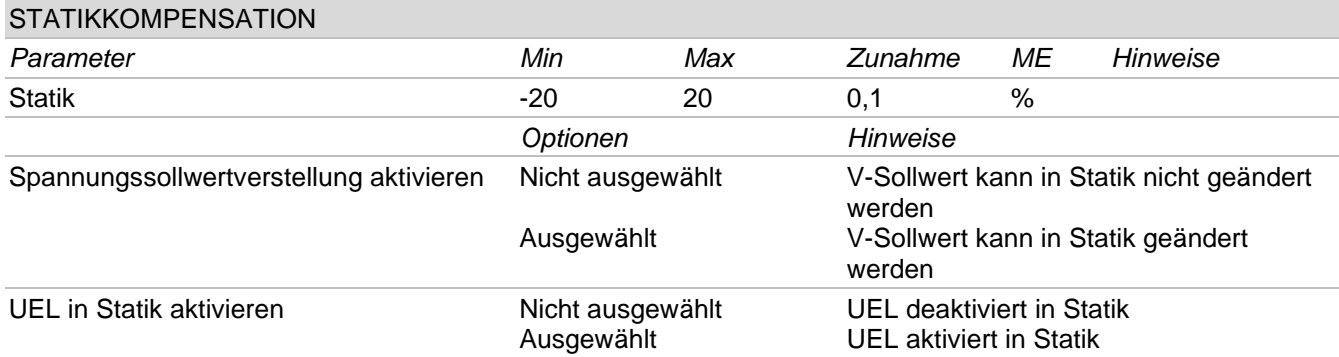

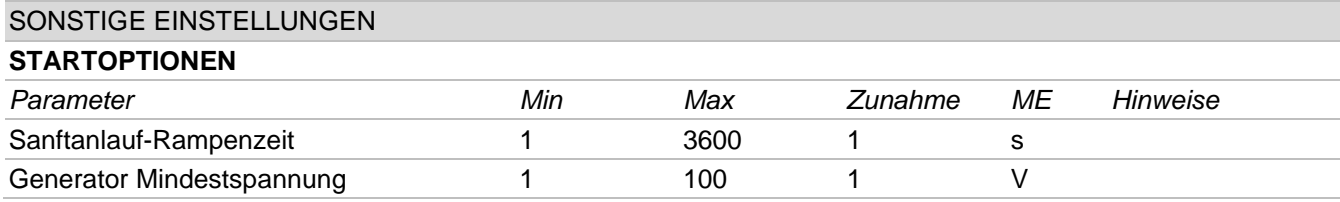

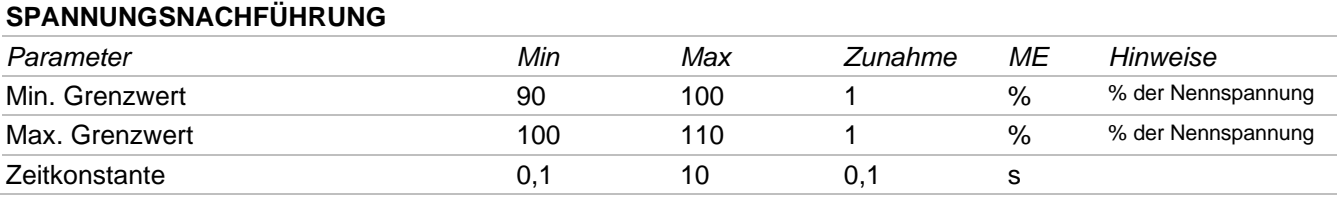

## PROGRAMMIERBARE EINGÄNGE

### **ANALOGE EINGÄNGE**

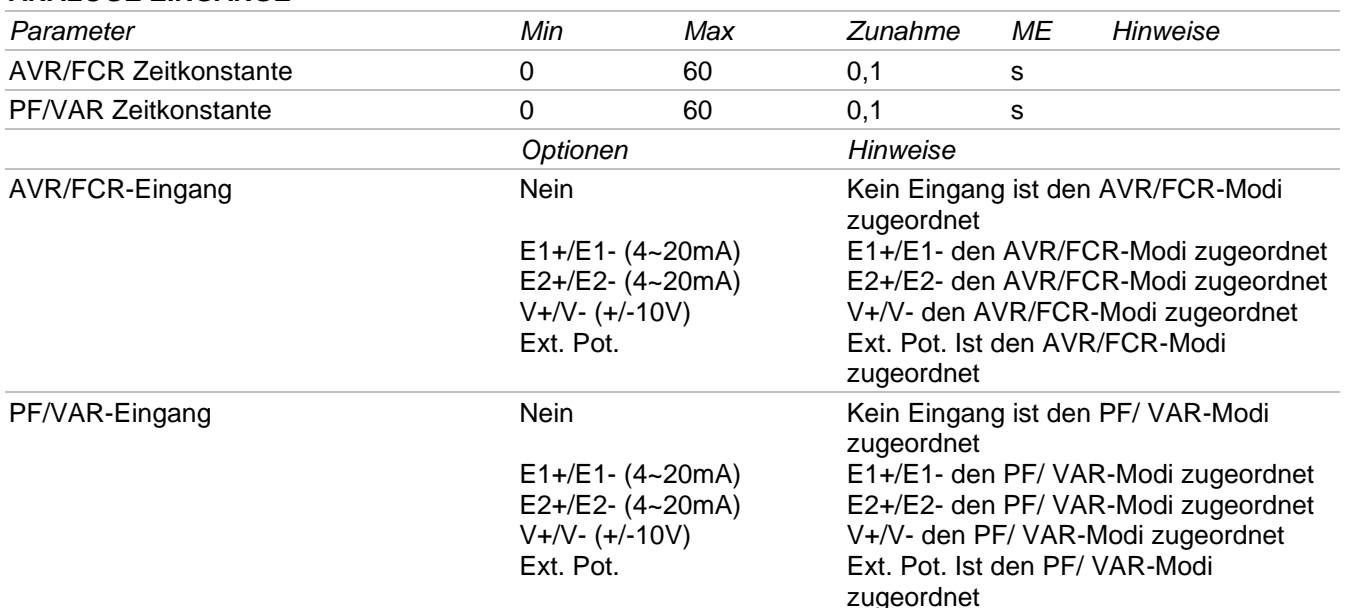

## **DIGITALE EINGÄNGE**

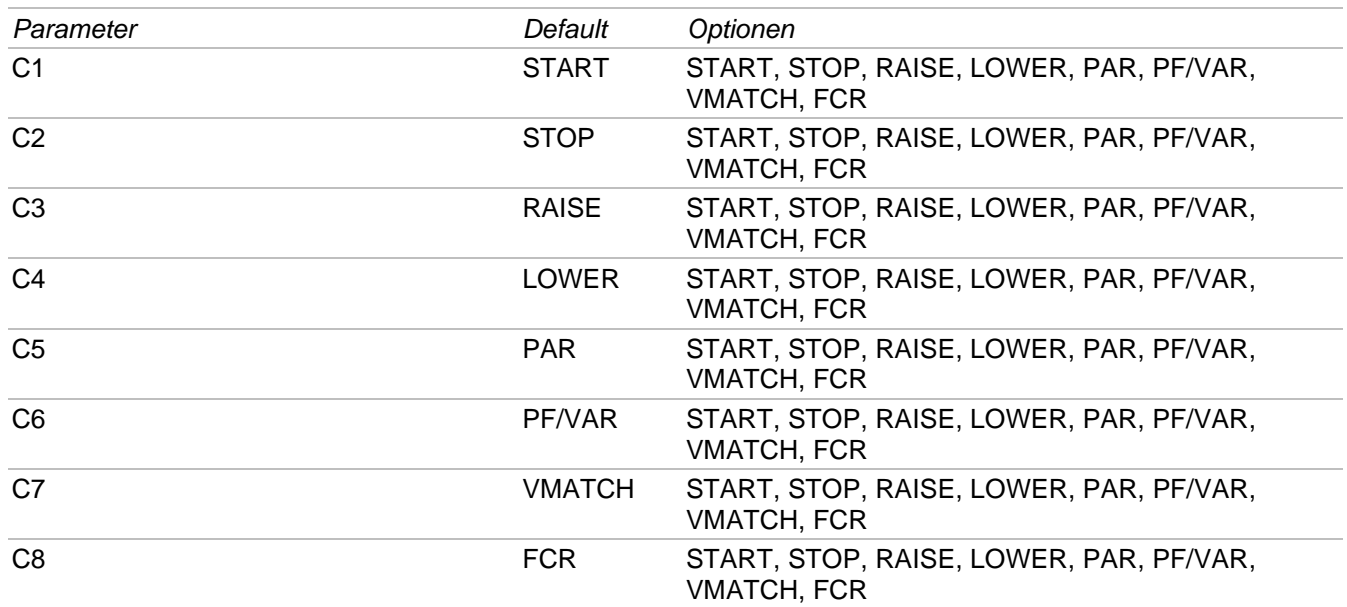

## **STABILITÄT**

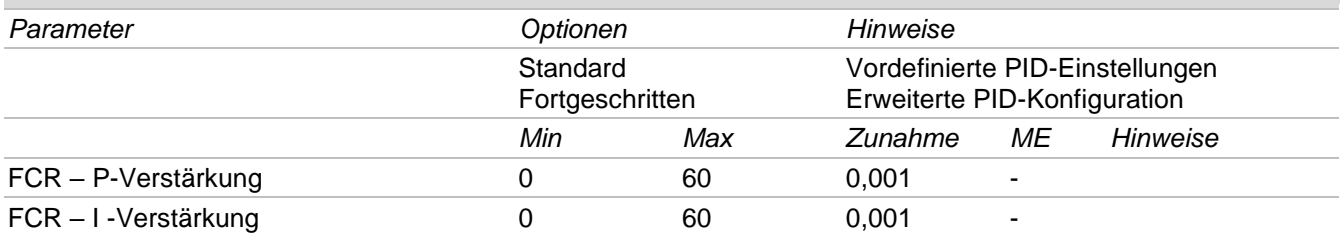

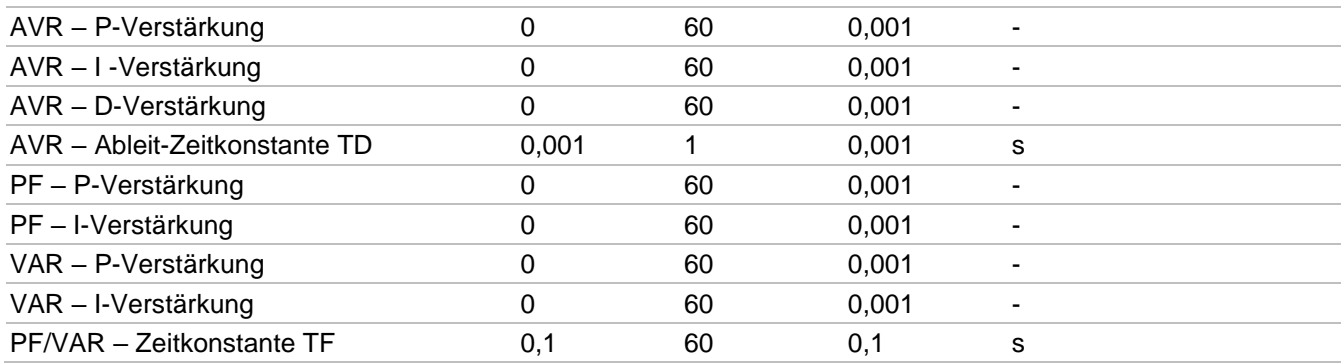

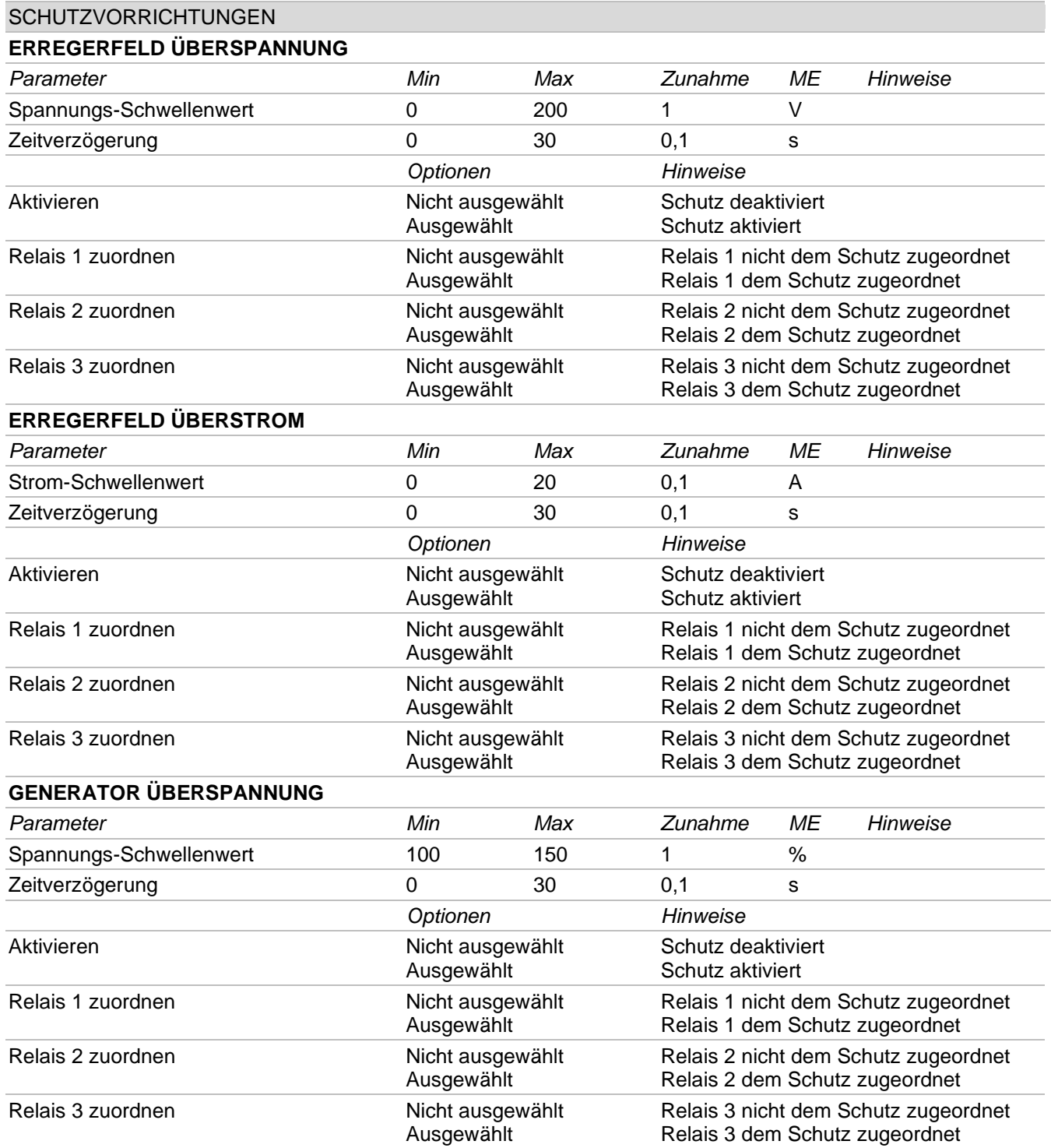

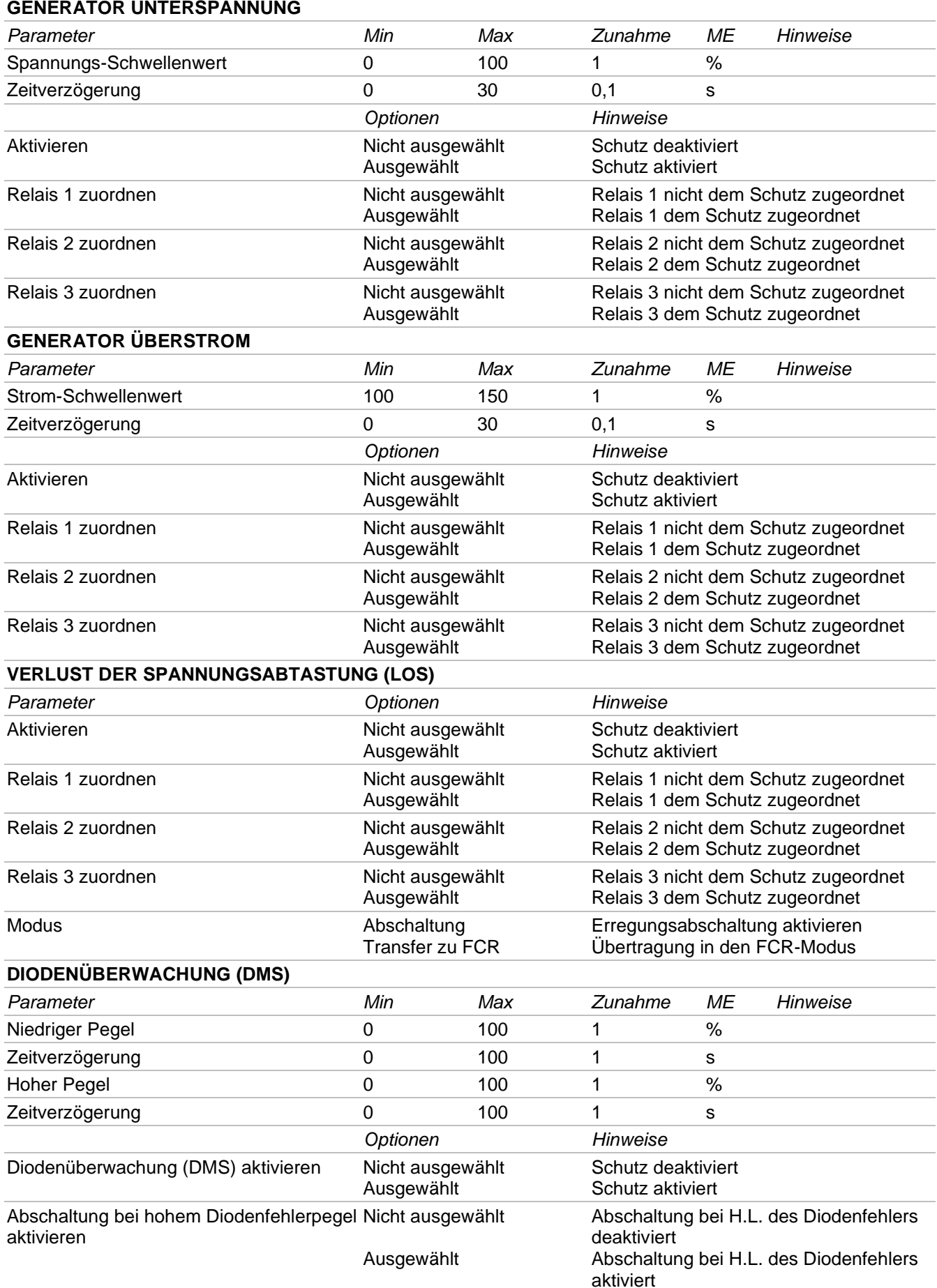

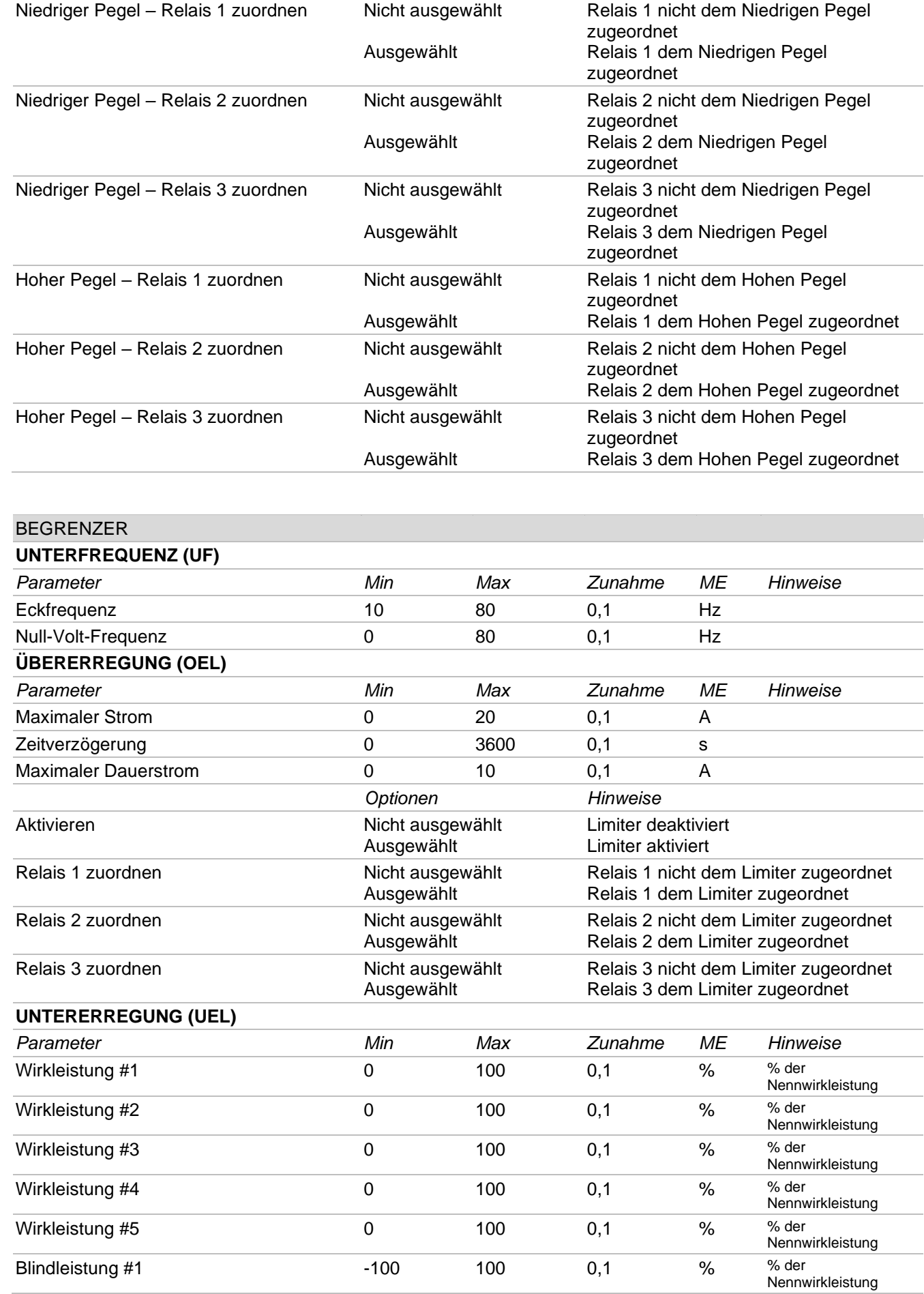

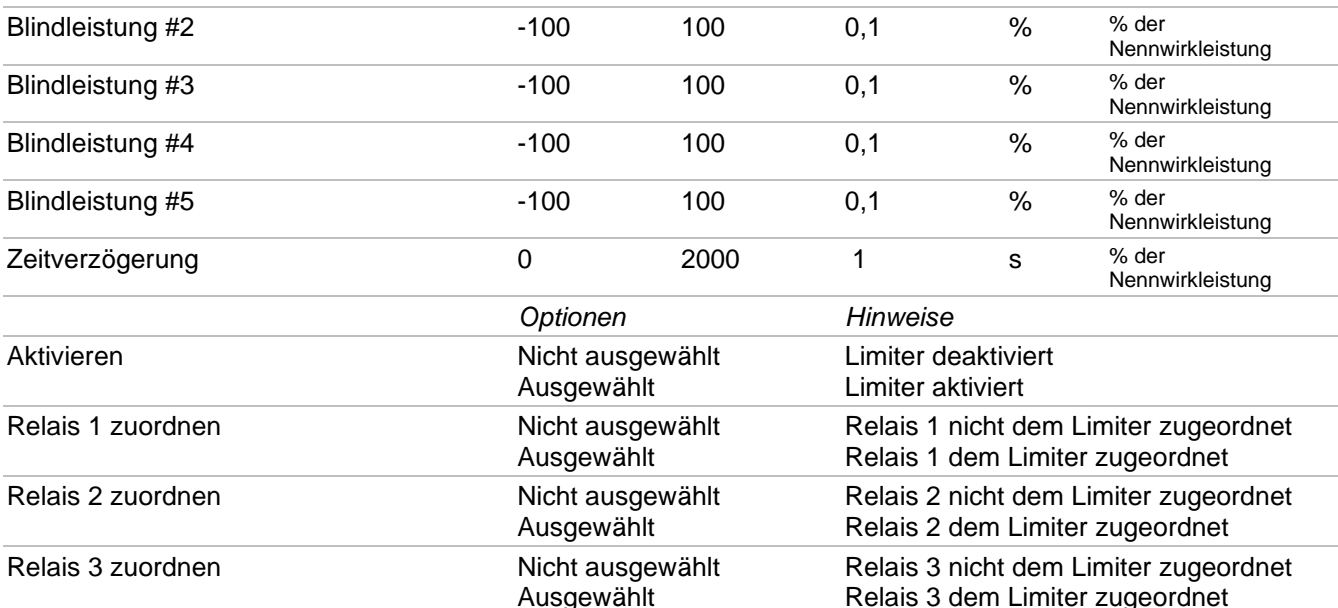

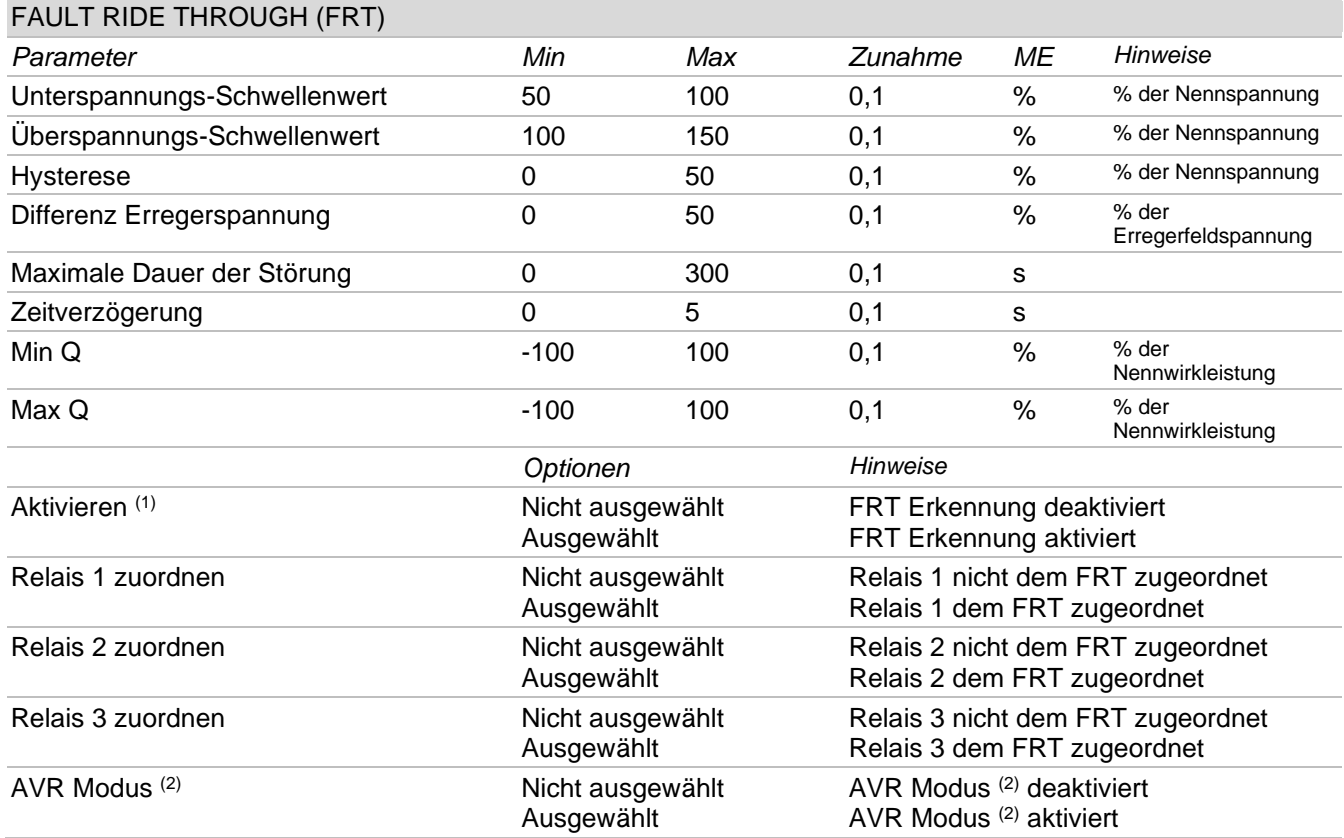

(1) Immer aktivieren, damit die Erfassung des FRT und der Betriebsmodus mit auf dem vorherigen Default-Wert<br>blockierter Erregerspannung aktiv sind.<br>(2) Immer aktivieren, wenn man den Betriebsmodus AVR aktivieren möchte. Di

#### 7.3.5. LED des Status, Überwachung, Alarme/Warnungen

Dieser Bereich ist der Anzeige in Echtzeit der Systemstati, den entsprechenden überwachten Größen und den Betriebsbedingungen des Generators gewidmet.

#### **Status-LED**

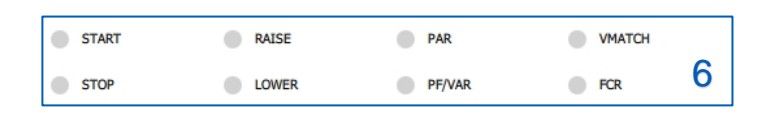

Die virtuellen LEDs in Abbildung liefern die Informationen über den Betriebsstatus des Systems und die eventuell von der Regelung ausgeführten Aktionen.

In der nachstehenden Tabelle werden die Anweisungen für die korrekte Auslesung der von den Status-LEDs gelieferten Informationen.

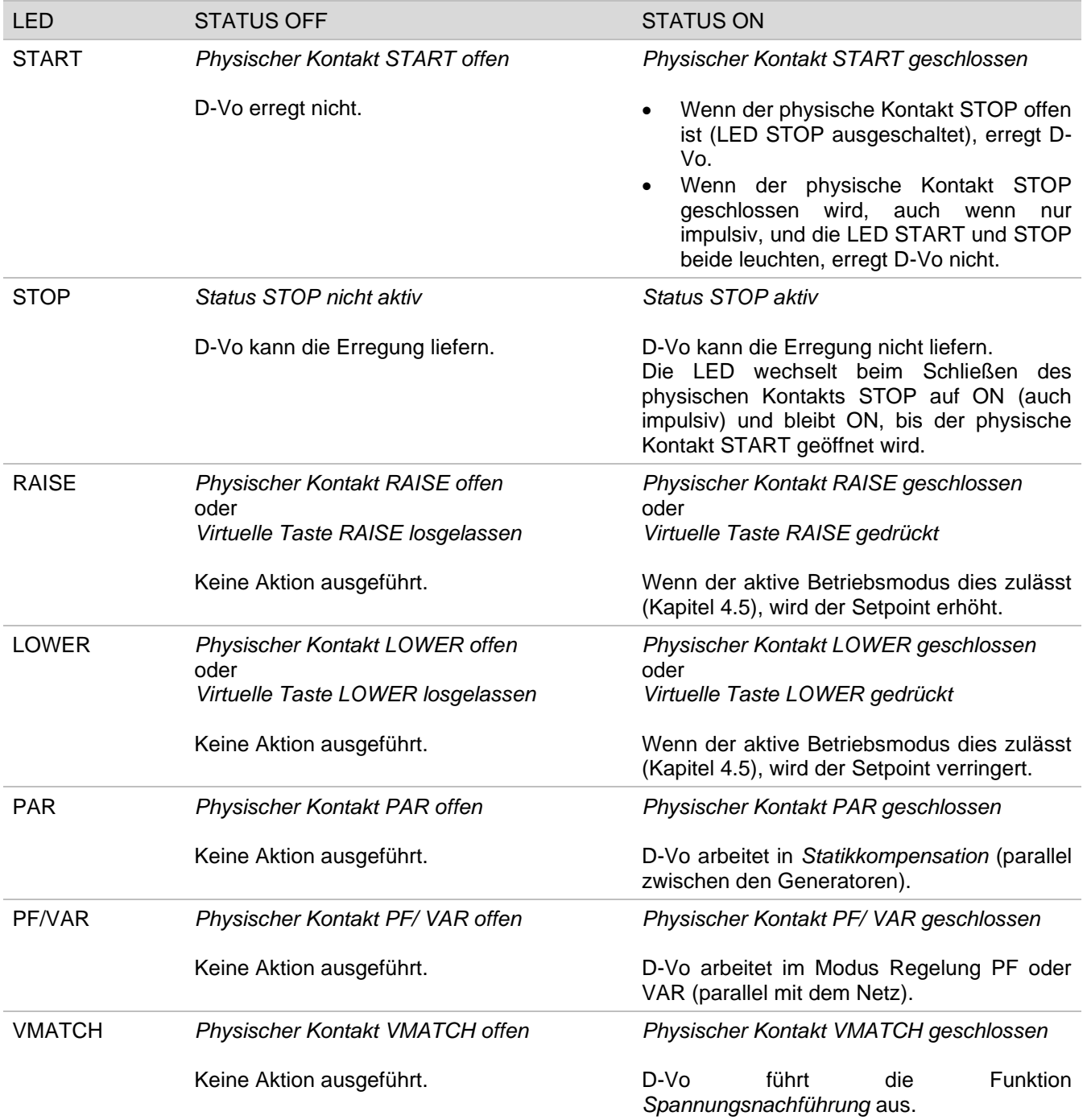

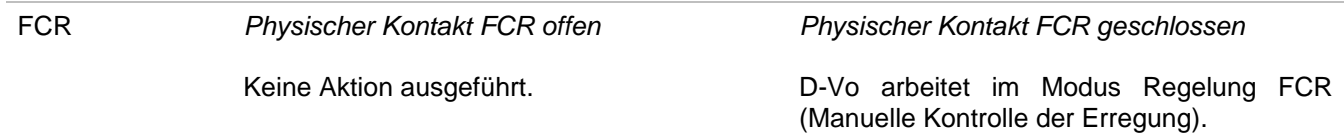

HINWEIS: bei fehlender zusätzlicher Versorgung geht die Information in Bezug auf den Status STOP verloren;<br>daraus ergibt sich, dass die Verwaltung von START und STOP und die Stati der LED nur für D-Vo gilt, das sich in einer der beiden nachstehenden Betriebsbedingungen befindet:

- 1. Leistungsversorgung und zusätzliche Versorgung getrennt, d.h. Zusätzliche Versorgung immer vorhanden, auch wenn der Generator still steht;
- 2. Zusätzliche Stromversorgung, abgeleitet von der Leistungsversorgung und Generator auf voller Drehzahl (mit einer zusätzlichen, restlichen Versorgungsspannung > 20Vac).

#### **Monitor**

Das Fenster Monitor liefert in Echtzeit die Daten der vom D-Vo überwachten Größen.

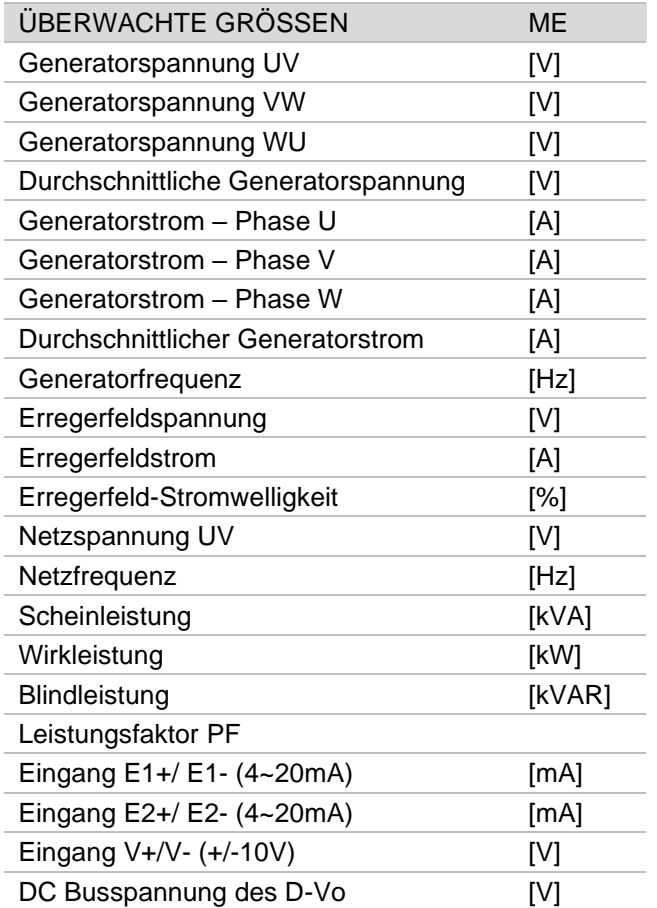

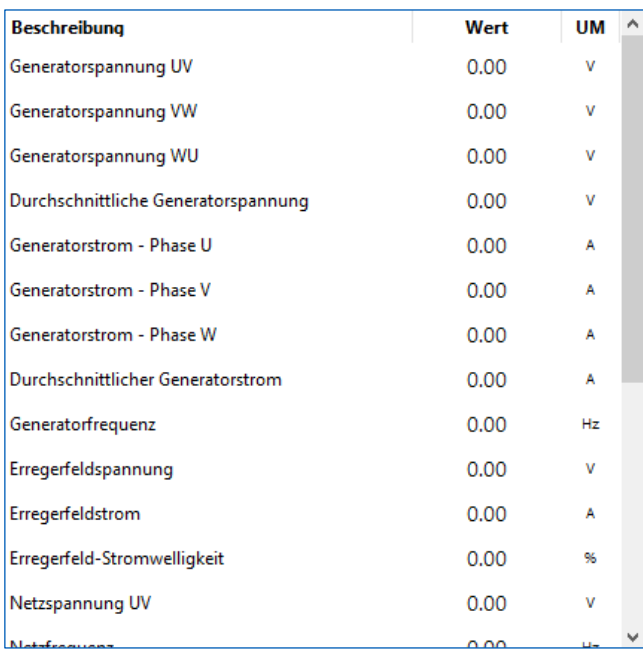

#### Alarme/Warnungen

Das Fenster Alarme/Warnings liefert die Informationen über die eventuellen Alarmstati oder Warnung, die aufgrund abnormaler Betriebsbedingungen des Generators erzeugt wurden.

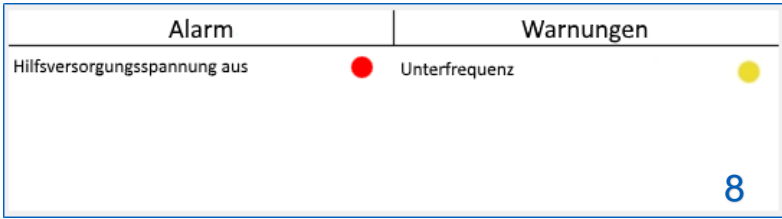

Die Spalte Alarm sammelt die Meldungen und Bezug auf Eingriffe zum Schutz, die Spalte Warnungen sammelt die Meldungen der Eingriffe der Begrenzer und FRT-Events.

Nachstehend die komplette Liste

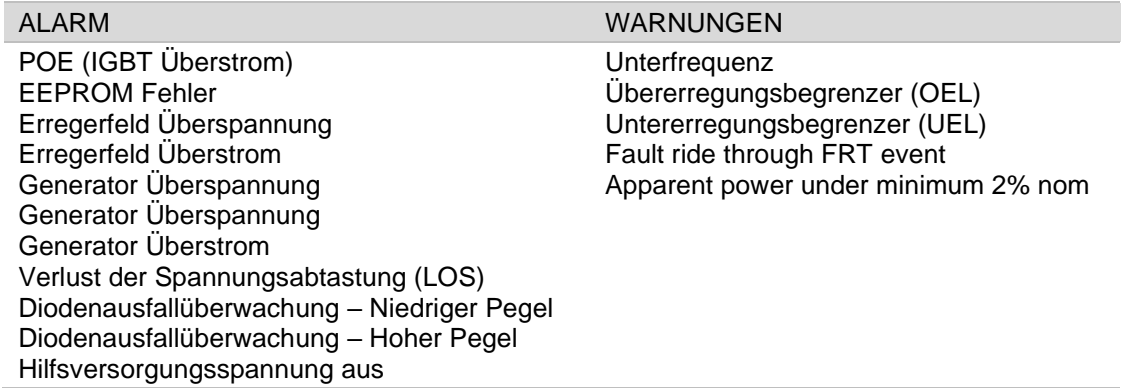

Der Alarm bleibt aktiv, bis beide der nachstehenden Bedingungen erfüllt wurden:

- Die Ursache für das Auslösen des Schutzes wurde behoben;  $\bullet$
- $\bullet$ Es wird ein RESET Alarme ausgeführt.

Dies erfolgt sowohl mit D-Vo-Einheit in Erregungsabgabe (START aktiv), als auch ohne Abgabe (STOP aktiv oder Status Shutdown). Im letzteren Fall mit vorhandener zusätzlicher Versorgung.

Das Warning bleibt aktiv, bis man den Zustand verlässt, der zum Warning geführt hat.

#### 7.4. STABILISIERUNG DER KOMMUNIKATION MIT D-VO

### 7.4.1. Kommunikation über USB

 $\bullet$ 

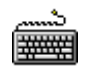

- Den PC und das D-Vo mit dem USB-Kabel verbinden, wie im Kapitel 7.2.2 beschrieben.
- D-VO Dashboard starten.  $\blacksquare$
- Aus dem Bereich Menü der Schnittstelle das Menü Mitteilungen auswählen und dann auf die Option Konfigurieren klicken.

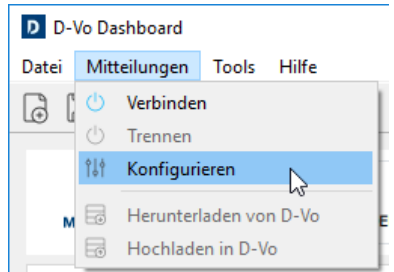

Es erscheint das nachstehende Konfigurationsfenster der Verbindung.

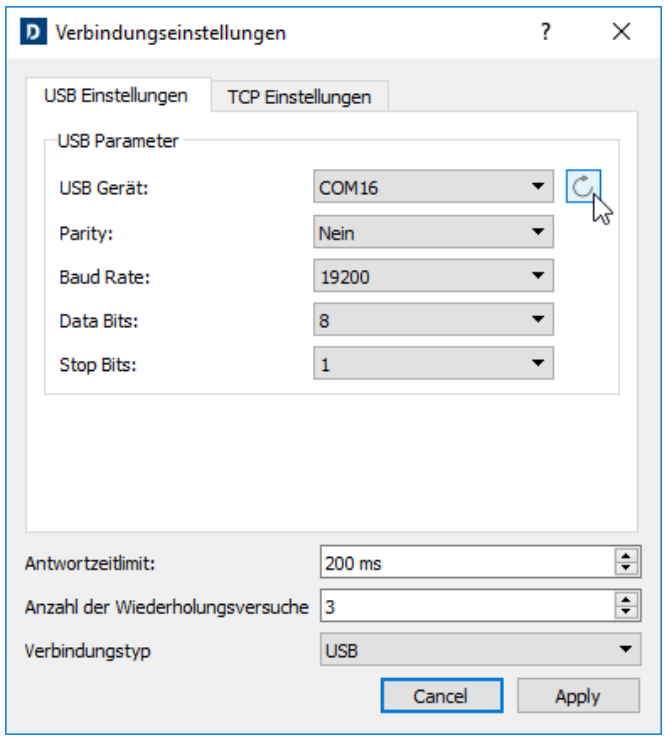

- Das Tab Verbindungseinstellungen auswählen.  $\bullet$
- Die Taste Aktualisieren *D* anklicken; Das D-Vo Dashboard sucht und wählt den Port COM des  $\bullet$ PC (im Feld USB Gerät angezeigt), an dem das D-Vo mittels USB angeschlossen ist.
- Prüfen, dass im Feld Verbindungstyp die Option USB ausgewählt ist.  $\bullet$
- Die anderen Felder unverändert lassen.
- Apply anklicken.  $\bullet$
- Jetzt ist das D-Vo Dashboard konfiguriert, um die Kommunikation mit D-Vo über USB zu beginnen. Die Taste VERBINDEN auf der Kontrolltafel (Kapitel 7.3.2) anklicken, um die Kommunikation mit D-Vo zu beginnen.

#### HINWEIS: USB-Treiber für Windows® können über den folgenden Link heruntergeladen werden:

https://www.ftdichip.com/Drivers/VCP.htm

#### 7.4.2. Kommunikation über Ethernet TCP/IP

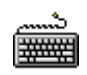

 $\bullet$ 

- Den PC und das D-Vo mit dem USB-Kabel verbinden, wie im Kapitel 7.2.3 beschrieben.
- D-VO Dashboard starten.  $\bullet$
- Aus dem Bereich Menü der Schnittstelle das Menü Mitteilungen auswählen und dann auf die Option Konfigurieren klicken.

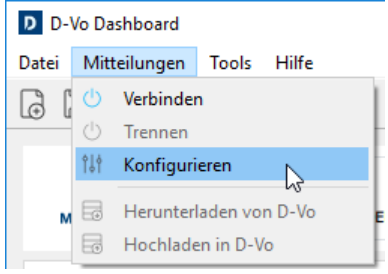

Im Konfigurationsfenster der Verbindung das Tab TCP Einstellungen auswählen.  $\bullet$ 

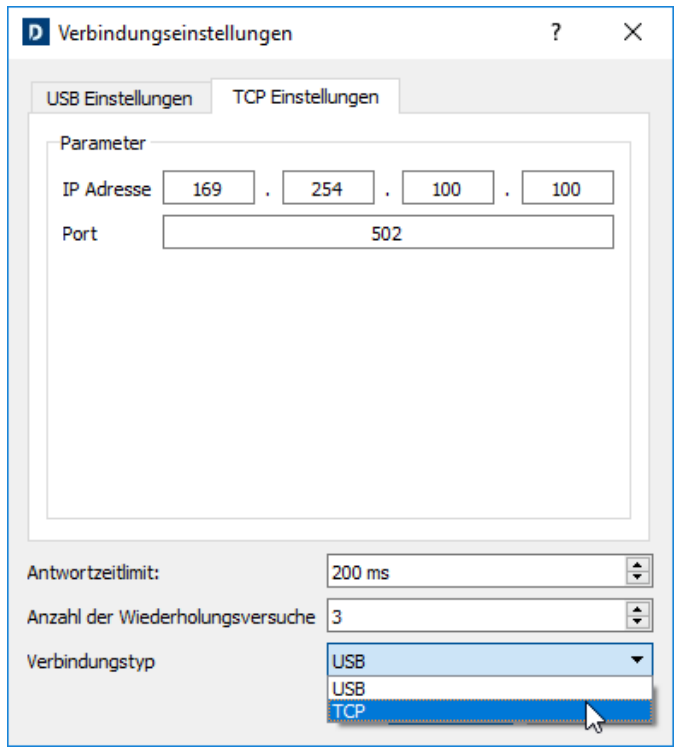

- Die IP-Adresse des D-Vo eingeben, zu dem man die Verbindung herstellen möchte. Die vorab  $\bullet$ eingestellte IP-Adresse ist 169.254.100.100 (für weitere Informationen über die Einstellung der IP-Adresse bezieht man sich auf Kapitel 7.4.3).
- Im Feld Port den Wert 502 (Standard) eingeben.  $\bullet$
- Prüfen, dass im Feld Connection Type die Option TCP ausgewählt ist.
- Die anderen Felder unverändert lassen.  $\bullet$
- Apply anklicken.  $\bullet$
- Jetzt ist das D-Vo Dashboard konfiguriert, um die Kommunikation mit D-Vo über Ethernet zu  $\bullet$ beginnen. Die Taste VERBINDEN auf der Kontrolltafel (Kapitel 7.3.2) anklicken, um die Kommunikation mit D-Vo zu beginnen.

#### 7.4.3. Die IP-Adresse für die Ethernet-Verbindung ändern

Die Grundeinstellung der IP-Adresse jeder D-Vo-Einheit kann durch Nutzung der Utility DeviceInstaller von LANTRONIX verändert werden, welche man herunterladen kann, indem man folgenden Link anklickt:

https://www.lantronix.com/products/deviceinstaller/

Nachdem man die Seite LANTRONIX geöffnet hat, Download Software anklicken und die Anweisungen für das Download und die Installation befolgen, die auf dem Bildschirm erscheinen.

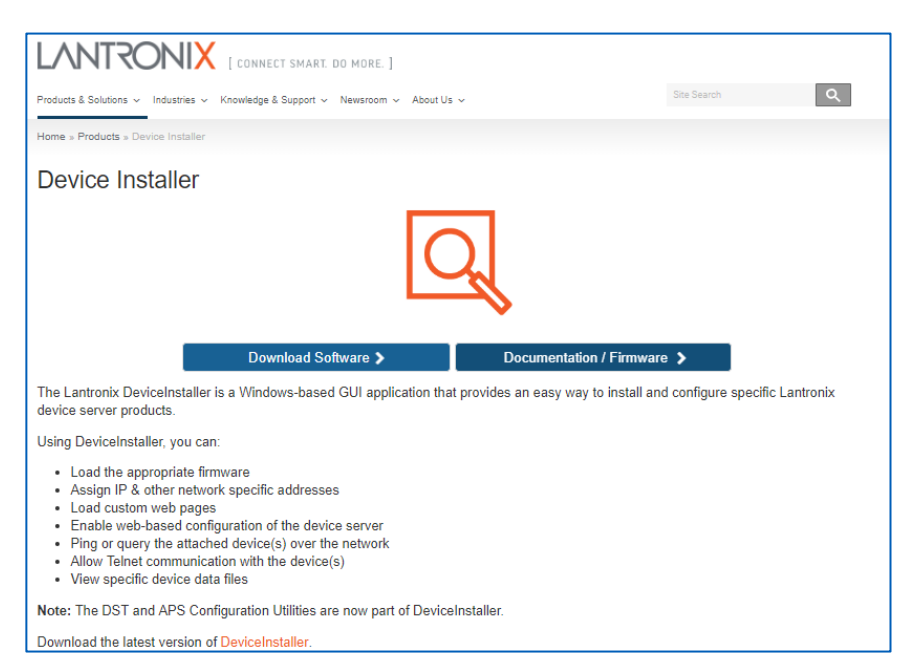

Das nachstehende Verfahren hat das Ziel, der D-Vo-Einheit eine IP-Adresse zuzuordnen, damit diese auf eindeutige Weise erreichbar ist.

- Den PC und das D-Vo mit dem Ethernet-Kabel verbinden, wie im Kapitel 7.2.3 beschrieben.  $\bullet$
- Die Software DeviceInstaller starten.  $\bullet$
- Nachdem die Anwendung gestartet wurde, Options anklicken.

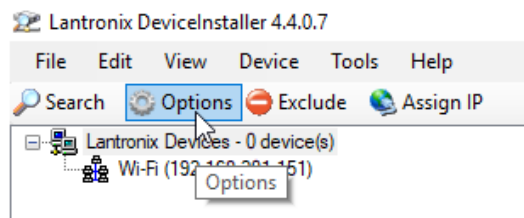

Wenn nicht ausgewählt, die Option Ethernet anklicken.

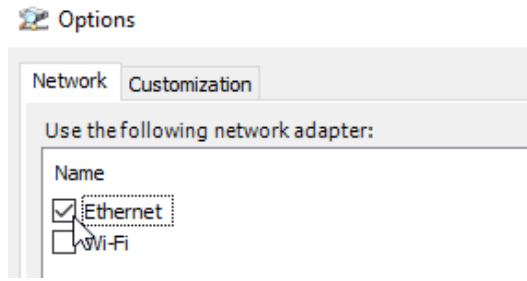

萎

Dann Search anklicken, um die Vorrichtung mit Chip LANTRONIX zu finden (wird für die TCP-Kommunikation genutzt).

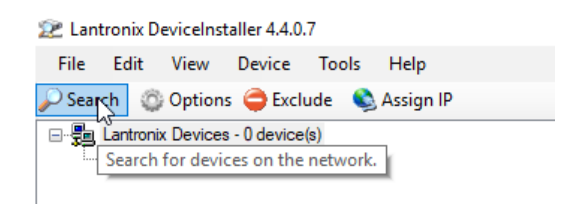

#### **WICHTIGER HINWEIS**

Die Grundeinstellung der IP-Adresse des D-Vo ist 169.254.100.100. Wenn sich diese Adresse nicht auf demselben Subnet des PC befindet, muss man die IP-Adresse des PC manuell (provisorisch) ändern, um sich mittels Devicelnstaller verbinden zu können.

- In diesen Fällen folgende Prozeduren ausführen: 1. Die Kontrolltafel von Windows®, Netzverbindungen, öffnen.
- 2. Mit der rechten Mousetaste das Symbol in Bezug auf Unknown Network anklicken und Eigenschaften auswählen.
- 3. Im Dialogfenster, das geöffnet wird, Internet Protocol Version 4 (TCP/Ipv4) wählen und dann Eigenschaften anklicken.
- 4. Im nächsten Fenster Use the following IP-Adress auswählen und dann manuell eine IP-Adresse eingeben, die mit der oben angegebenen kompatibel ist (d.h. Gleich der Grundeinstellung der D-Vo-Einheit, außer dem letzten Byte: z.B. 169.254.100.1).
- DeviceInstaller findet den Chip LANTRONIX.  $\bullet$

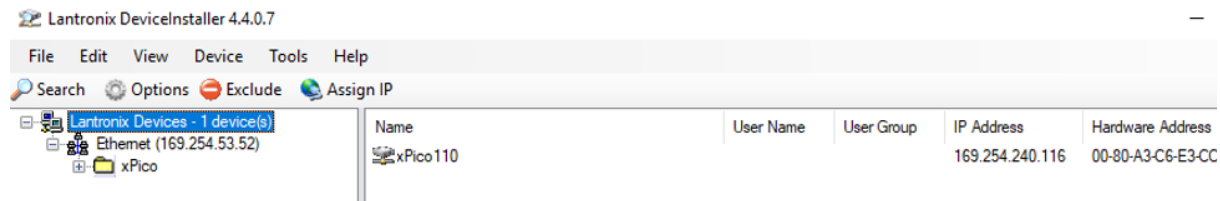

- Nachdem der Chip gefunden wurde, wird die aktuell benutzte IP-Adresse für die Kommunikation D- $\bullet$ Vo Dashboard angezeigt.
- Oben links, im Fenster Explorer, alle Untermenüs, beginnend bei xPico, öffnen, bis im rechten Fenster die Eigenschaften und Informationen über den Chip Ethernet des D-Vo angezeigt werden.

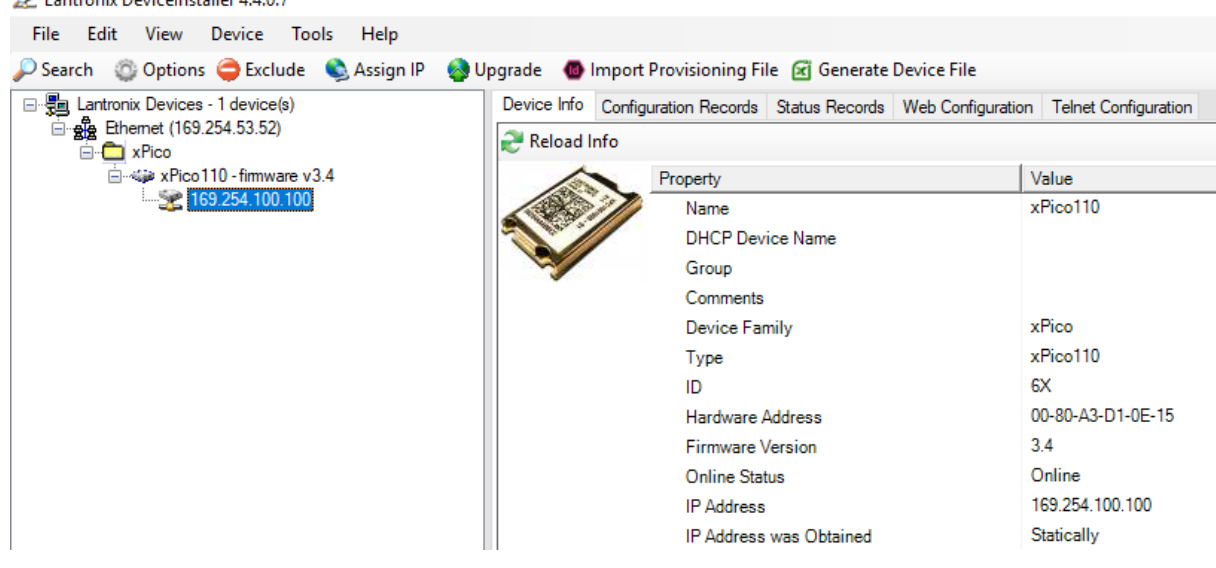

Jetzt Assign IP anklicken.

**Call antropic Dougolastaller 4.4.0.7** 

2 Lantronix DeviceInstaller 4.4.0.7

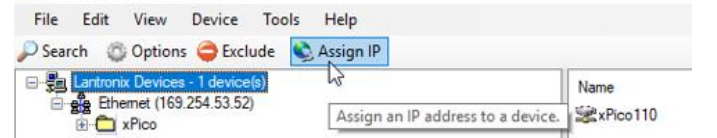

• Es erscheint das nachstehende Dialogfenster.

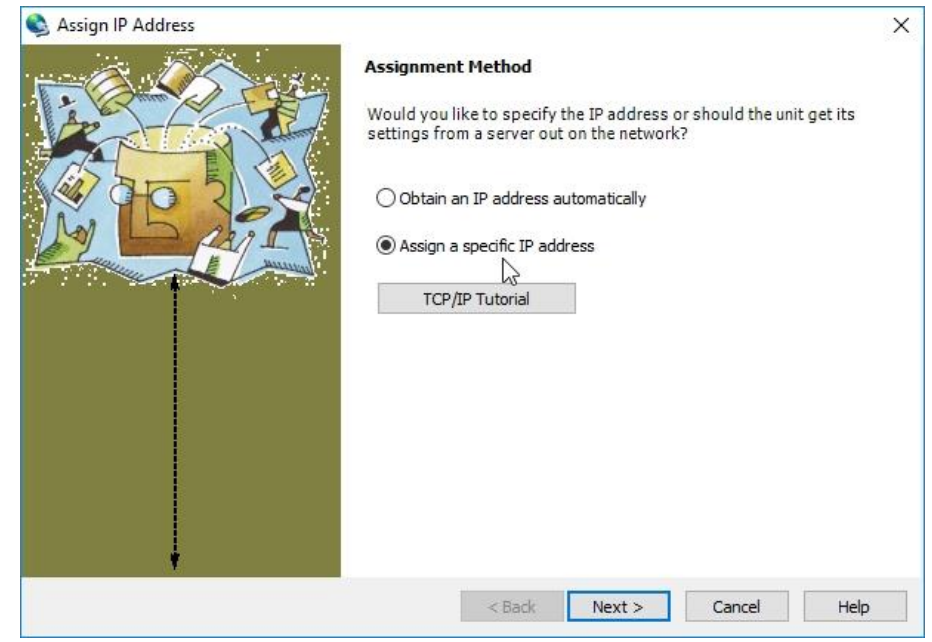

- Assign a specific IP address und dann Next anklicken.
- Das Feld IP address ausfüllen, indem man die vorherige IP-Adresse überschreibt.  $\bullet$

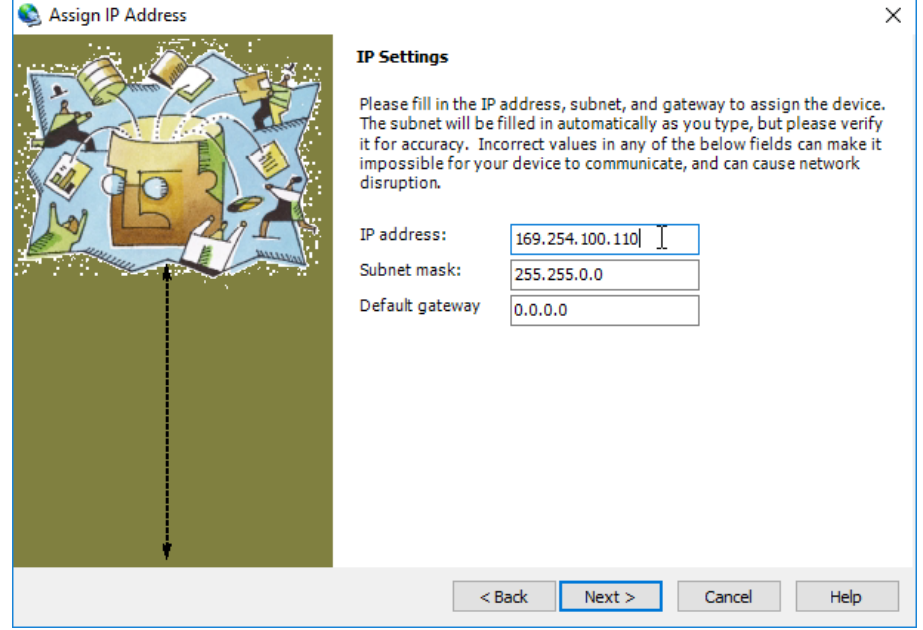

Next anklicken.  $\bullet$ 

#### **WICHTIGER HINWEIS**

Wenn die Adresse, die man einstellt, nicht auf demselben Subnet des PC liegt, erscheint die nachstehende Meldung.

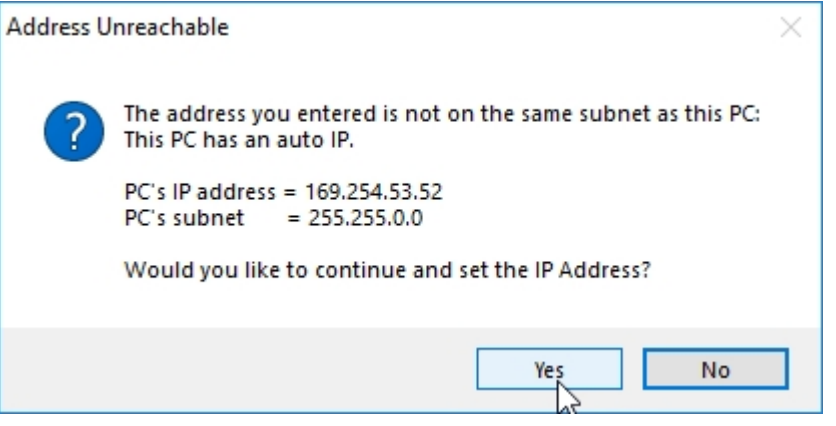

Yes anklicken. Falls eine Fehlermeldung erscheint, OK anklicken und fortfahren.

Warten, bis der Fortschrittsbalken des Prozesses vollständig ist (dies kann einige Minuten dauern)  $\bullet$ und dann Finish anklicken.

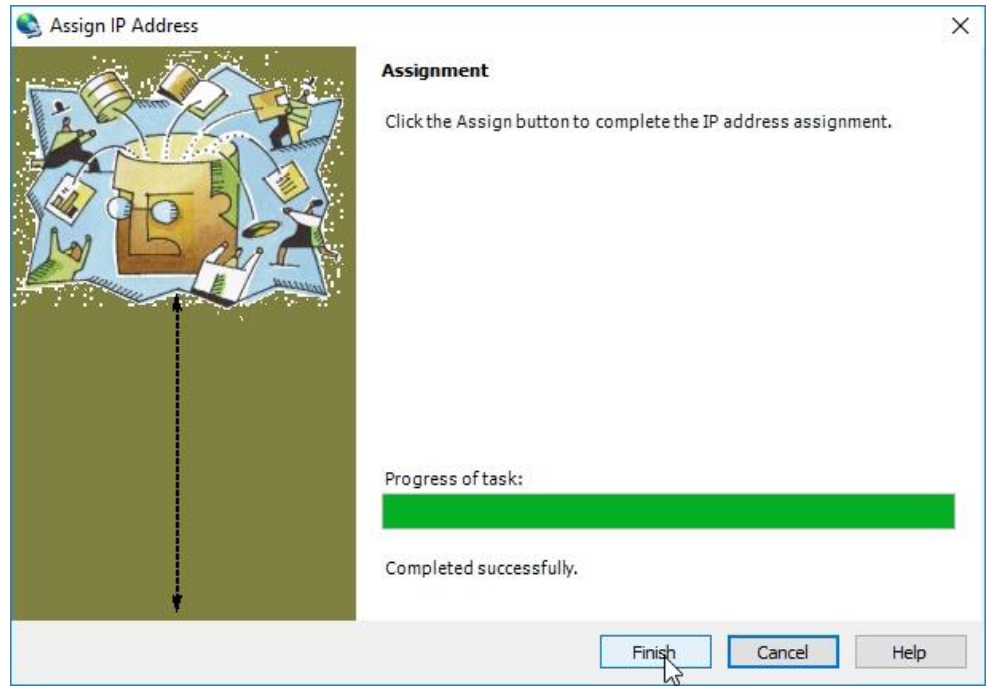

#### **WICHTIGER HINWEIS**

Wenn anfangs eine Änderung der IP-Adresse des PC ausgeführt wurde:

- 1. Die Kontrolltafel von Windows®. Netzverbindungen. öffnen.
- 2. Mit der rechten Mousetaste das Symbol in Bezug auf Unknown Network anklicken und Eigenschaften auswählen.
- 3. Im Dialogfenster, das geöffnet wird, Internet Protocol Version 4 (TCP/Ipv4) wählen und dann Eigenschaften anklicken.
- 4. Im nächsten Fenster Obtain an IP adress automatically auswählen.

Danach ist es möglich, die Verbindung mit den neuen IP-Adresse herzustellen.
#### 7.5. KONFIGURATION D-VO

Die nachstehenden Anweisungen befolgen, um das D-Vo korrekt, ONLINE, d.h. mit aktiver Verbindung an einer D-Vo-Einheit, zu konfigurieren.

Die Erstellung einer Konfiguration D-Vo OFFLINE mittels D-Vo Dashboard, d.h. Ohne eine angeschlossene D-Vo-Einheit, wird im Kapitel 7.6 beschrieben.

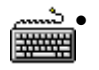

D-Vo Dashboard starten und wie im Kapitel 7.4 angegeben, mit der Verbindung mit der D-Vo-Einheit fortfahren.

- Die Option File Explorer wählen, um in den Bereich Setup (Kapitel 7.3.4) zum Tab der Parameter zu gelangen, die man einstellen möchte.
- Die Parameter eingeben, indem man die editierbaren Felder ausfüllt (unter Beachtung der Angaben für den Mindestwert, Höchstwert und die Maßeinheit) und/oder die Optionen auswählt.

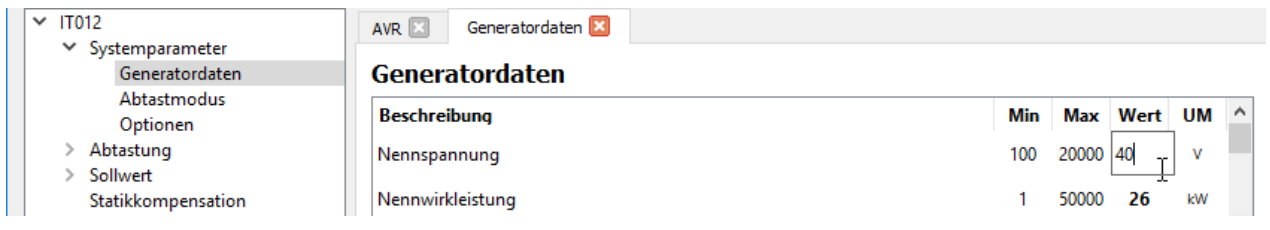

HINWEIS: nachdem man einen Wert in einem editierbaren Feld eingegeben hat, immer die Taste Enter ( $\leftrightarrow$ ) drücken, damit der eingegebene Wert in der provisorischen Konfiguration des D-Vo Dashboard angenommen wird.

#### WICHTIGER HINWEIS: die eingegebenen Parameter, auch in verschiedenen Tabs, werden für die gesamte Arbeitssitzung in der Schnittstelle aufbewahrt, aber nicht automatisch an die zu konfigurierende D-Vo-Einheit gesendet.

D-Vo Dashboard zeigt die geänderten Parameter wie in der nachstehenden Abbildung an: der geänderte Parameter wird im editierbaren Feld im Bereich Setup in blau angezeigt, während im File Explorer kreisförmige blaue Anzeiger neben dem Tab mit dem geänderten Parameter und den Menüoptionen von denen dieser abgeleitet ist, erscheinen.

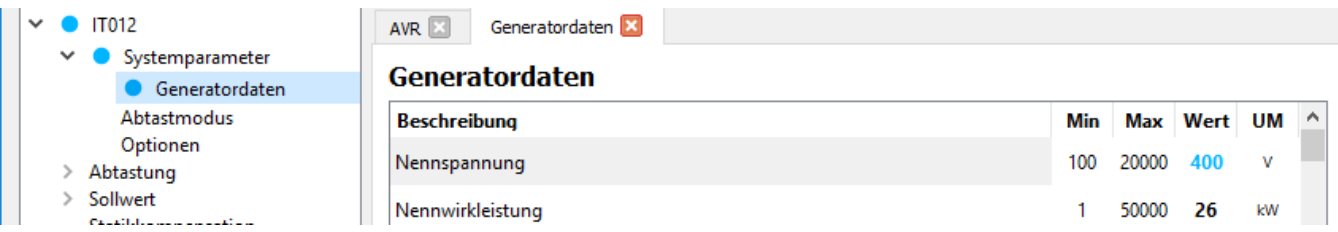

Außerdem werden auch die Option Upload to DVR im Menü Mitteilungen und das entsprechende Shortcut-Symbol in blau dargestellt.

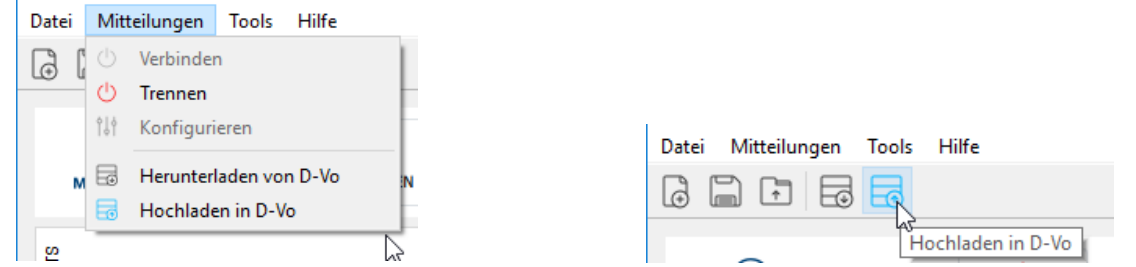

Damit die geänderten Parameter von der zu konfigurierenden D-Vo-Einheit angenommen werden, muss der Befehl Hochladen in D-Vo mit einem der oben angegebenen Systeme ausgeführt werden.

Nach dem Upload werden alle blauen Anzeiger entfernt und die Kommunikation in der Schnittstelle des D-Vo Dashboard stimmt mit der im D-Vo geladenen Konfiguration überein.

#### 76 ERSTELLUNG EINER KONFIGURATION VON PARAMETERN OFFLINE

Das D-Vo sieht die Möglichkeit vor, eine komplette Konfiguration der Parameter des D-Vo zu erstellen, ohne dass eine aktive Verbindung mit einer D-Vo-Einheit besteht. Die erstellte Datei kann im Drive des PC gespeichert und bei späteren Verbindungen mit der D-Vo-Einheit benutzt werden (siehe Kapitel 7.7).

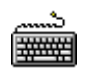

- D-VO Dashboard starten.
- Im Bereich Menü die Datei auswählen und dann die Option Neu anklicken. In Alternative kann das Shortcut-Symbol Neu angeklickt werden.

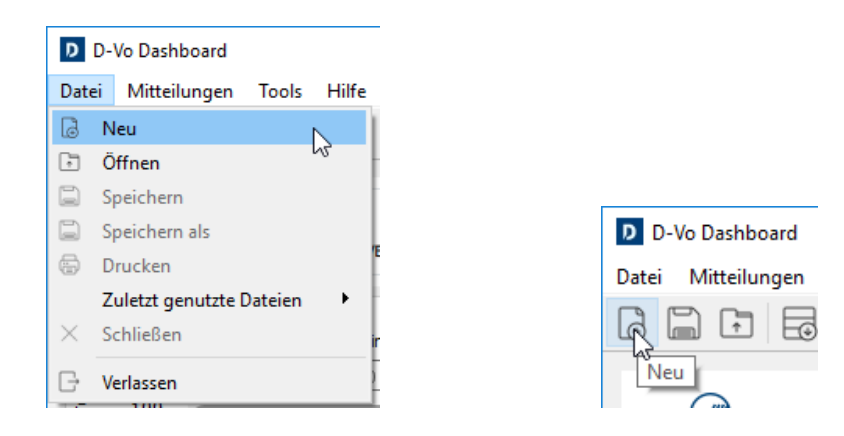

- Ausgehend von der Default-Konfiguration, die im Hauptfenster geladen ist, die Parameter wie gewünscht konfigurieren.
- Um die erstellte Konfiguration zu speichern, bezieht man sich auf Kapitel 7.7.

#### EINE KOMPLETTE KONFIGURATION VON PARAMETERN SPEICHERN UND AUFRUFEN  $7.7.$

D-Vo Dashboard sieht die Möglichkeit vor, im PC eine Datei mit dem kompletten Systemparameter-Set zu speichern und diese dann später aufzurufen (und eventuell in die D-Vo-Einheit zu laden). Dieser Vorgang ist sowohl ONLINE, d.h. mit aktiver Verbindung mit einer D-Vo-Einheit, als auch OFFLINE, d.h. ohne eine angeschlossene D-Vo-Einheit möglich.

#### 7.7.1. Speichern einer kompletten Parameter-Konfiguration ONLINE

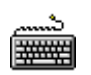

- D-VO Dashboard starten.
- Die Verbindung mit einer D-Vo-Einheit herstellen.
- Die gewünschte Konfiguration einstellen (und evtl. in die D-Vo-Einheit laden).
- Um die Konfiguration auf dem PC zu speichern, im Bereich Menü das Menü Datei auswählen und dann die Option Speichern oder Speichern als anklicken. In Alternative kann das Shortcut-Symbol Speichern angeklickt werden.

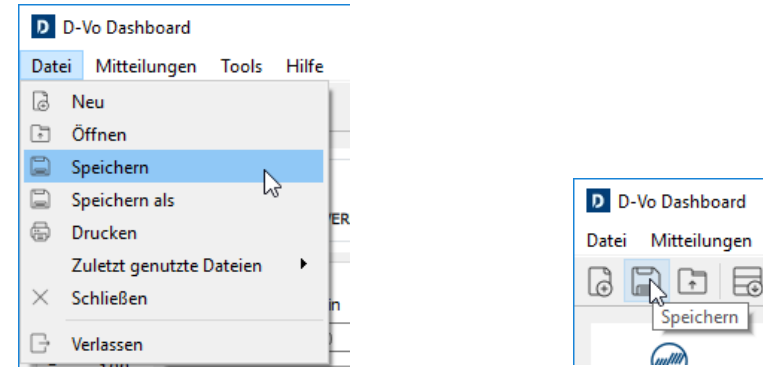

Es erscheint ein Dialogfenster, welches erlaubt, der Datei einen Namen zuzuordnen und den Ordner des Drive zu wählen, in dem man die Datei speichern möchte.

#### 7.7.2. Speichern einer kompletten Parameter-Konfiguration OFFLINE

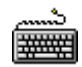

- D-VO Dashboard starten
- Eine komplette Konfiguration wie in Kapitel 7.6 erstellen.
- Wie vorher, die Konfiguration auf dem PC zu speichern, indem man im Bereich Menü das Menü Datei auswählt und dann die Option Speichern oder Speichern als anklickt. In Alternative kann das Shortcut-Symbol Speichern angeklickt werden.
- Es erscheint ein Dialogfenster, welches erlaubt, der Datei einen Namen zuzuordnen und den Ordner des Drive zu wählen, in dem man die Datei speichern möchte.

#### 7.7.3. Aufrufen einer kompletten Parameter-Konfiguration ONLINE

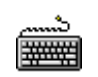

- D-VO Dashboard starten
- Den Vorgang für die Verbindung mit einer D-Vo-Einheit ausführen.  $\bullet$
- Im Bereich Menü das Menü Datei auswählen und dann die Option Öffnen anklicken. In Alternative kann das Shortcut-Symbol Öffnen angeklickt werden.

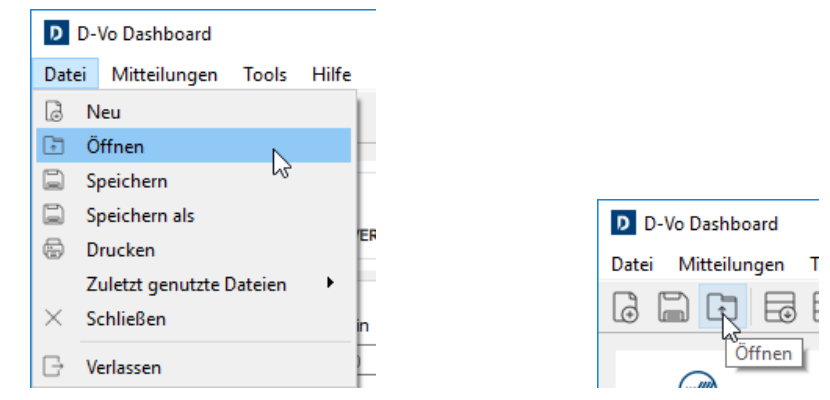

- Es erscheint ein Dialogfenster, welches erlaubt, eine Konfigurationsdatei zu erstellen oder eine  $\bullet$ vorher im Drive des PC gespeicherte Datei auszuwählen.
- Nachdem man die Konfigurationsdatei ausgewählt hat, fragt D-Vo Dashboard nach, ob man mit  $\bullet$ dem Laden der Datei fortfahren möchte

HINWEIS: während einem ONLINE-Vorgang eine gespeicherte Konfiguration aufzurufen bedeutet, diese Konfiguration im Hauptfenster der Schnittstelle D-Vo Dashboard und nicht in der D-Vo-Einheit zu laden. Ein Hochladen in D-Vo ausführen, damit die D-Vo-Einheit mit den neuen Parametern aktualisiert wird.

ACHTUNG: Vor diesem Vorgang sicherstellen, dass die geladene Konfiguration für den Generator geeignet ist, der von der D-Vo-Einheit kontrolliert wird und ob dieser Vorgang bei betriebsbereitem Generator ausgeführt wird.

#### $7.8.$ DRUCK EINER PARAMETER-KONFIGURATION

D-Vo erlaubt die Erstellung eines ausdruckbaren Dokuments mit der Liste aller Parameter einer Konfiguration.

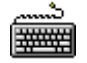

- D-VO Dashboard starten  $\bullet$
- Eine komplette Konfiguration erstellen oder aufrufen (ONLINE oder OFFLINE), wie dies in den  $\bullet$ vorherigen Kapiteln beschrieben wurde.
- Im Bereich Menü das Menü Datei auswählen und dann die Option Drucken anklicken.  $\bullet$

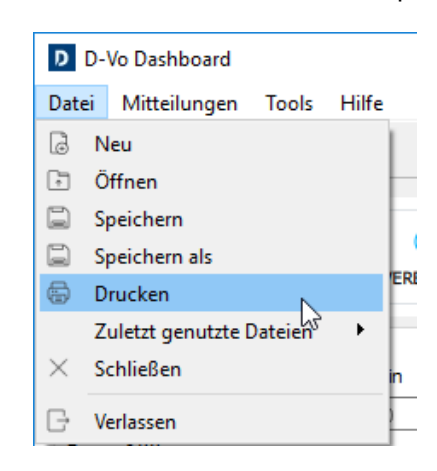

Es erscheint ein Dialogfenster, das erlaubt, einige zusätzliche Daten in Bezug auf den Generator  $\bullet$ auszufüllen und die Liste der zu speichernden Parameter anzusehen.

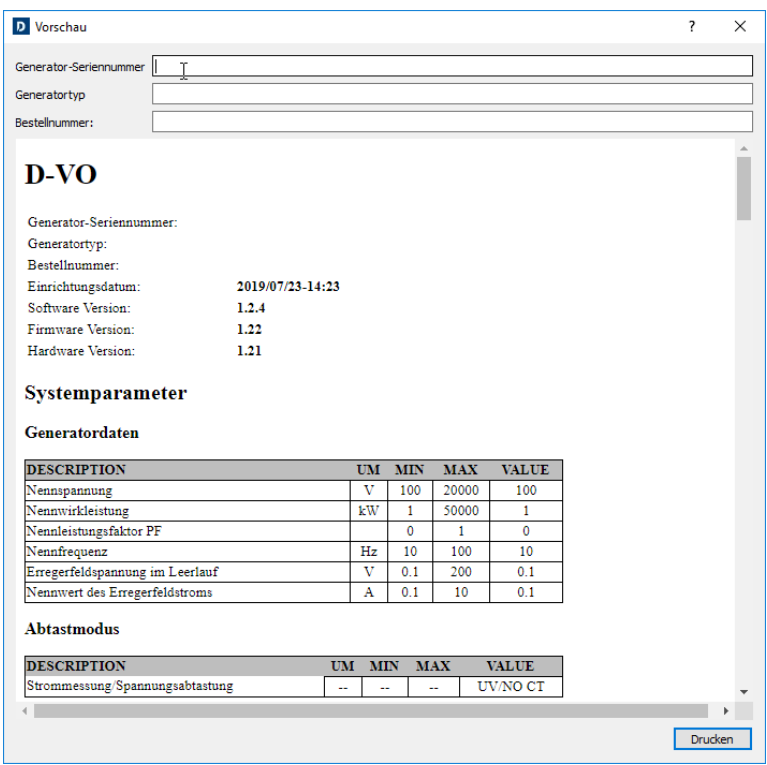

Dann Drucken anklicken.

#### 7.9. PASSWORT-VERWALTUNG

D-Vo Dashboard erlaubt, den Zugang zur Anwendung durch die Eingabe eines Passwortes zu schützen.

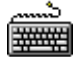

- D-VO Dashboard starten  $\bullet$
- Im Bereich Menü das Menü Tools auswählen und dann die Option Passwort einstellen anklicken.  $\bullet$

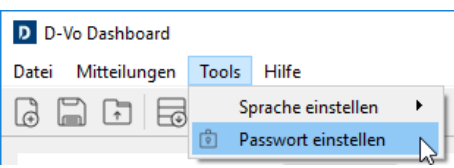

Es erscheint ein Dialogfenster, in dem ein neues Passwort eingegeben werden kann.  $\bullet$ 

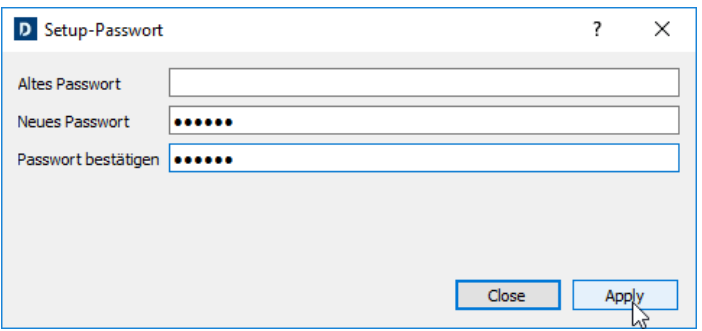

Beim nächsten Start von D-Vo Dashboard wird die Eingabe des eingestellten Passwortes verlangt  $\bullet$ um zur Arbeits-Schnittstelle zu gelangen.

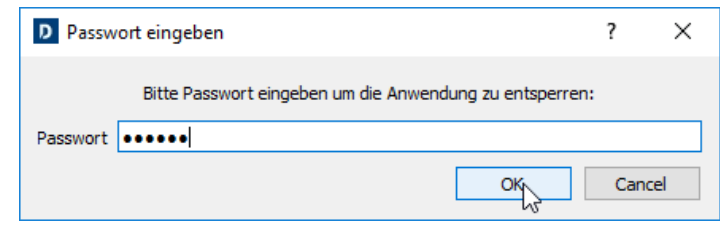

# 8. STÖRUNGSSUCHE

#### $8.1.$ **EINFÜHRUNG**

Das nachstehende Kapitel integriert den Abschnitt Fehlersuche und Eingriffe der Bedienungs- und Wartungsanleitung des Generators Marelli Motori, wobei die Aspekte in Bezug auf die Regelung besonders behandelt werden: es werden vor Allem die wichtigsten Probleme aufgeführt, die während dem normalen Betrieb des D-Vo auftreten können und die nur auf dem Regler beruhen.

Es ist jedoch möglich, dass einige der nachstehend aufgeführten Probleme auch anderen Komponenten des Generators und nicht nur auf den Regler zurückzuführen sind; außerdem ist es möglich, dass bestimmte Defekte am Regler von maschinenexternen Problemen oder Fehlern beruhen, wie z.B. Aufgrund von daran angeschlossenen Vorrichtungen die nicht von Marelli Motori sind, oder durch die unkorrekte Nutzung durch den Bediener auftreten, usw.

Aus diesem Grund wird immer empfohlen, alle verfügbaren Dokumente, vor Allem die Bedienungsanleitung des D-Vo, die Bedienungs- und Wartungsanleitung des Generators und die Verbindungspläne, die normalerweise mitgeliefert werden und die Unterlagen aller am D-Vo und dem Erregersystem des Generators angeschlossenen Vorrichtungen, die nicht von Marelli Motori stammen, einzusehen.

Der nachstehende Abschnitt ist eine allgemeine Information über die Art der auszuführenden Kontrollen bei einer Fehlstörung oder bei Problemen bei der Regelung. Er beinhaltet, ersetzt aber nicht die anderen Anweisungen/Kontrollverfahren, Einstellungen und Schutzmaßnahmen, die in diesem Handbuch beschreiben sind und die aufmerksam gelesen werden müssen.

Bei der Befolgung der nachstehend beschriebenen Schritte immer die Sicherheitsmaßnahmen (Kapitel 2) und die Detailanweisungen für jede einzelne ausgeführte Arbeit beachten, die in den Unterlagen des Generators aufgeführt sind

Jede Änderung und/oder Eingriff an den Verbindungen oder anderen Teilen des D-Vo muss immer den Sicherheitsmaßnahmen (Kapitel 2) entsprechen.

Sollten die verfügbaren Unterlagen nicht ausreichen, um das Problem zu lösen, mit Marelli Motori Service Kontakt aufnehmen, um weitere Anweisungen zu erhalten.

#### 8.2. STÖRUNGSSUCHE UND ABHILFE

HINWEISE ZUR EINFÜHRUNG:

Falls eines der nachstehenden Probleme auftritt, wird angenommen, dass die Suche der möglichen Defekte/Ursachen des Problems ausgeführt wird, indem man die eventuell angeschlossenen Vorrichtungen vom Regler trennt (Überregungsvorrichtung, externe Remote-Kontrollen, usw.).

Falls das Problem nicht wieder nur mit der aktiven D-Vo-Einheit auftritt, wird empfohlen, die zusätzlichen Vorrichtungen einzeln, nach den gelieferten Plänen, wieder anzuschließen und herauszufinden, mit welchem davon das Problem auftritt. Dann bezieht man sich auf die Bedienungsanleitung der entsprechenden Vorrichtung.

Für das nachstehende Verfahren wird ein D-Vo mit aktivierten Schutz- und Begrenzungsvorrichtungen angenommen.

Die nachstehenden Prozeduren in Bezug auf die Fehlfunktionen und/oder ermittelten Symptome befolgen

Bei Generator auf Nenngeschwindigkeit, im Leerlauf, ist die Spannung an den Ausgangsklemmen gleich der Restspannung der Maschine.

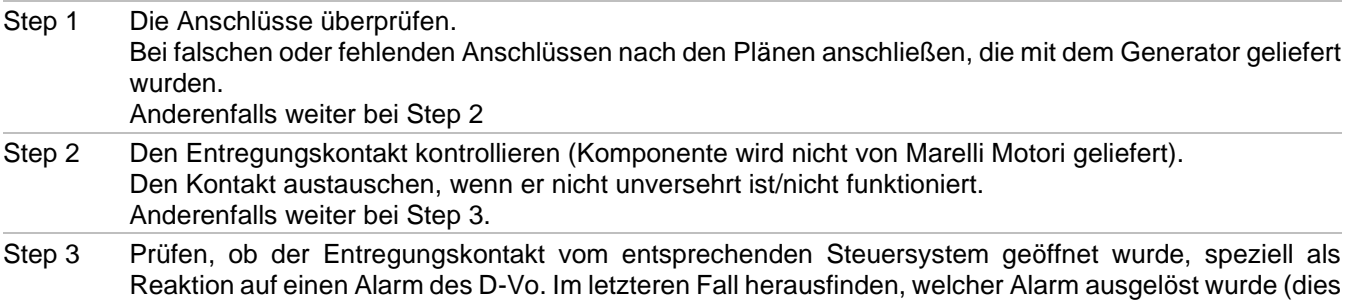

kann mittels Diagnose des Steuersystems oder mittels der Alarm-Meldesysteme des D-Vo überprüft werden. Kapitel 4.8 und 7.3.5)

Im Fall des Öffnens des Entregungskontakts wegen eines Alarms von D-Vo, die Anweisungen in Bezug auf den speziellen Alarm befolgen, wie in diesem Handbuch beschrieben.

Aufmerksam die Steps 10, 11 und 12 in Bezug auf das Auslösen von Alarmen des D-Vo lesen.

Bei Gründen des Auslösens des Entregungskontaktes, die nichts mit dem D-Vo zu tun haben, bezieht man sich auf die Bedienungsanleitung des Steuersystems des Kontakts (Komponenten, die nicht von Marelli Motori geliefert wurden).

Anderenfalls weiter bei Step 4.

Step 4 Prüfen, dass der Trafo an der Stromversorgung des D-Vo (wenn vorhanden), das korrekte Spulenverhältnis hat und die geeigneten Dimensionen für die Eigenschaften des Generators und des Realers besitzt.

Ist dies nicht der Fall, den Trafo austauschen.

Anderenfalls weiter bei Step 5.

- Für die Stromversorgung des D-Vo über eine zusätzliche Wicklung oder über die Hauptklemmen des Step 5a Generators (Shunt) prüfen, ob der Restmagnetismus der Maschine für die Selbsterregung ausreicht. Wenn die Restversorgungsspannung an den Klemmen P1-P2(-P3) bei Nenngeschwindigkeit unter 7V liegt, den Restmagnetismus des Generators nach den Anweisungen in der Bedienungs- und Wartungsanleitung des Generators erhöhen. Anderenfalls weiter bei Step 6.
- Kommt die Stromversorgung des D-Vo von einem zusätzlichen Erreger PMG, überprüfen, ob die Step 5b Spezifikationen des PMG für die Eigenschaften des Generators und des D-Vo angemessen sind. Außerdem prüfen, ob der PMG bei Nenngeschwindigkeit des Generators eine Ausgangsspannung gleich der Spannung liefert, die in den entsprechenden Spezifikationen angegeben und für die korrekte Funktion des D-Vo geeignet sind.

Wenn der PMG nicht geeignet ist oder wenn Fehler vorhanden sind, den PMG ersetzen oder Bezug auf das entsprechende Handbuch nehmen, um den Fehler zu finden und eventuell zu beheben. Anderenfalls weiter bei Step 6.

Prüfen, ob eine oder mehr Sicherungen (extern) längs der Versorgungslinie unterbrochen sind. Step 6 Wenn sie unterbrochen sind, durch eine neue Sicherung mit denselben Eigenschaften austauschen. Anderenfalls weiter bei Step 7. HINWEIS: Wenn die neue Sicherung beim Start des Generators sofort unterbricht, direkt zu Step 14 gehen.

Step 7 Prüfen, ob das D-Vo den Freigabebefehl für die Erregung erhält. Vor Allem prüfen, dass die virtuelle LED START im Bereich Monitor des D-Vo Dashboard (Kapitel 7.3.5) grün ist. In Alternative kontrollieren, dass die physische LED PWR blinkt, wie in Kapitel 4.8 angegeben. Wenn die virtuelle LED START grün leuchtet und die virtuelle LED STOP ausgeschaltet ist, weiter bei Step 8.

Wenn beide ausgeschaltet sind:

Eine Funktionsprüfung des Kontakts START (C1 Default) wie folgt ausführen:

- 1. Das D-Vo komplett vom Rest des Systems trennen;
- 2. Eine Überbrückung zwischen C1 und M einsetzen und das D-Vo, laut technischer Daten (Kapitel 3) über eine externe Quelle versorgen:
- 3. Die Farbe der virtuellen LED START überprüfen.

Im nachstehenden Fall:

- LED ausgeschaltet: der Erregungsstatus bleibt erzwungen auf Null, auch wenn der Kontakt START geschlossen ist; weiter bei Step 14.
- LED eingeschaltet: der Erregungsstatus wird korrekt aktiv, bei Kontakt START geschlossen; also muss die korrekte Funktion des Steuersystems (Komponente nicht von Marelli Motori geliefert) des Kontakts START überprüft werden, bevor man zu Step 8 geht.

Wenn beide leuchten (START grün und STOP rot):

Eine Funktionsprüfung des Kontakts STOP (C2 Default) wie folgt ausführen:

1. Das D-Vo komplett vom Rest des Systems trennen;

- 2. Das D-Vo, laut technischer Daten (Kapitel 3) über eine externe Quelle versorgen;
- 3. Die Farbe der virtuellen LED STOP überprüfen.

Im nachstehenden Fall:

- LED aus: der Kontakt STOP hat keine Störungen. Die korrekte Funktion des Steuersystems (Komponente nicht von Marelli Motori geliefert) des Kontakts STOP überprüfen, bevor man zu Step 8 geht.
- LED eingeschaltet: der Kontakt STOP hat eine Störung, weiter bei STEP 14.

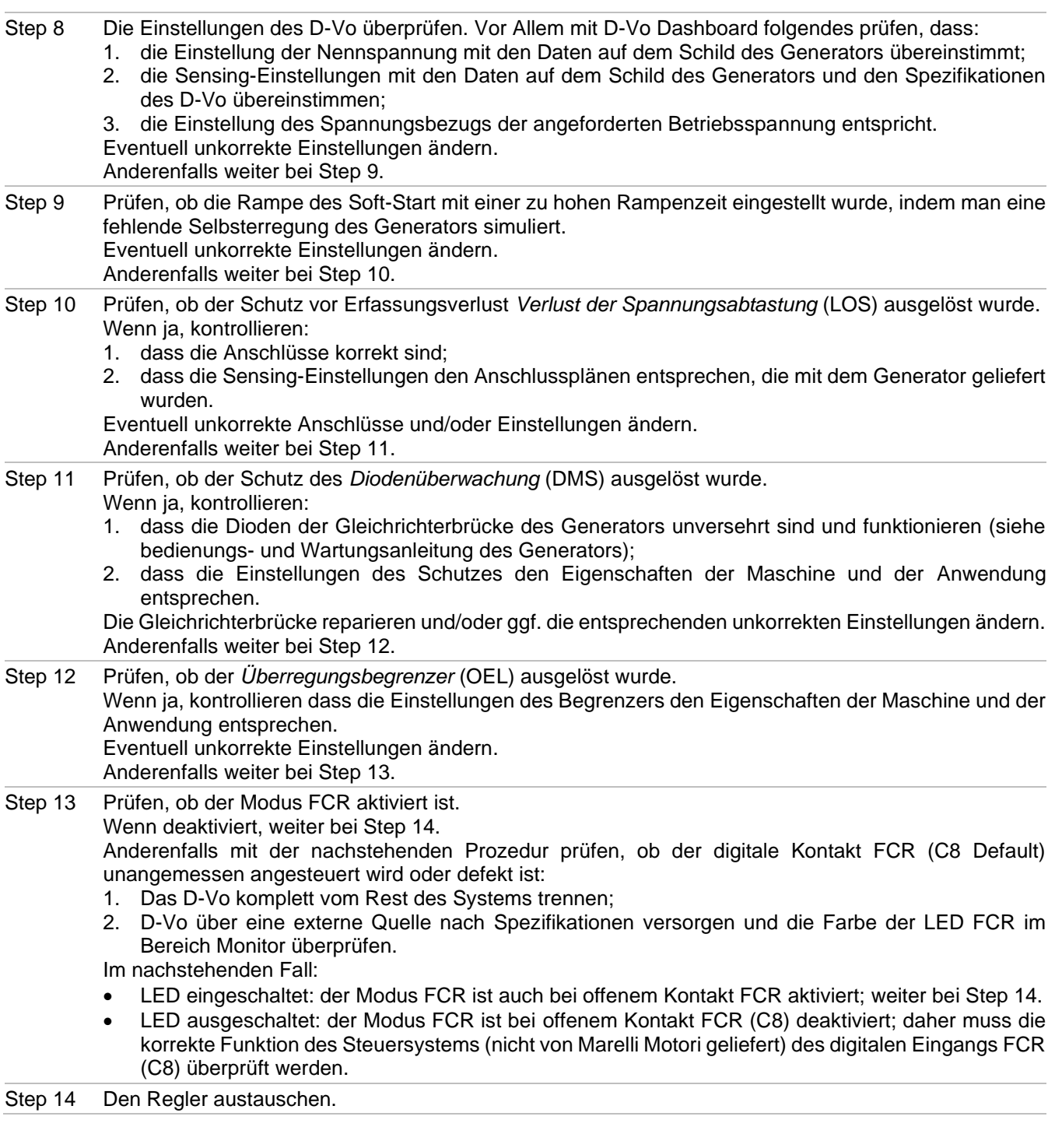

Bei Generator auf Nenngeschwindigkeit, im Leerlauf, ist die Spannung an den Ausgangsklemmen gleich der Restspannung des Generators

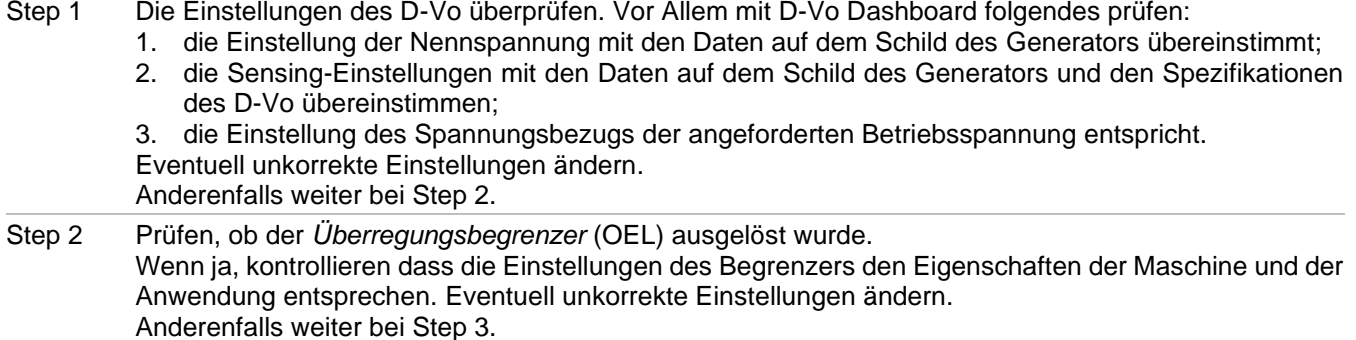

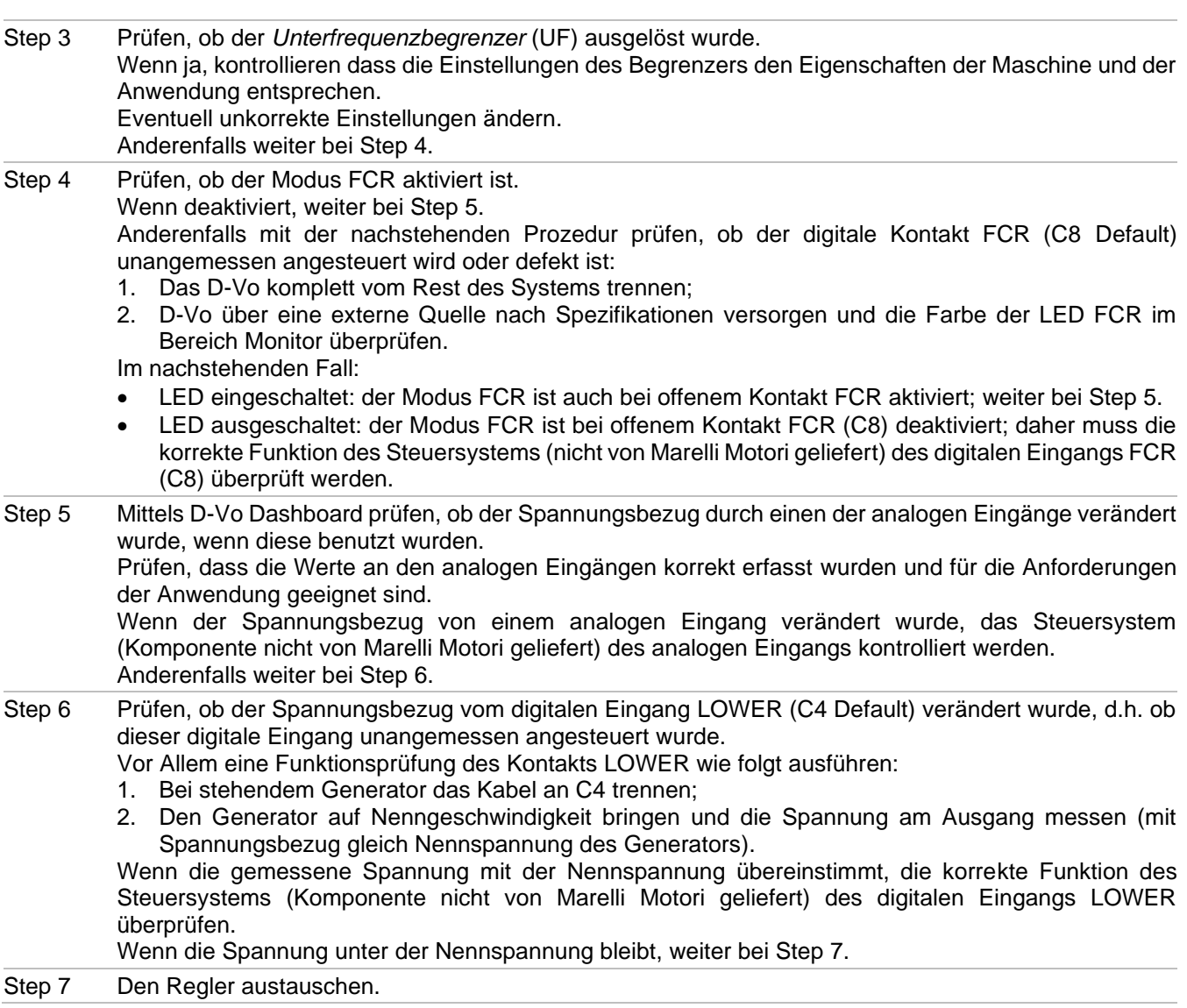

Bei Generator auf Nenngeschwindigkeit, im Leerlauf, liegt die Spannung an den Ausgangsklemmen über dem Nennwert.

Step 1 Wenn die Spannung an den Ausgangsklemmen mehr als 130% über den Nennwert des Generators liegt, DEN GENERATOR SOFORT STOPPEN und ALLE Anschlüsse, speziell die an den Messklemmen S1, S2 und S3 überprüfen. Bei falschen oder fehlenden Anschlüssen nach Plänen anschließen, die mit dem Generator geliefert wurden. Wenn das Problem nach dem Start des Generators weiterhin besteht, weiter bei Step 6. Wenn die Spannung an den Ausgangsklemmen der Maschine gleich oder unter 130% der Nennspannung liegt, weiter bei Step 2. Die Einstellungen des D-Vo überprüfen. Vor Allem mit D-Vo Dashboard folgendes prüfen: Step 2 1. die Einstellung der Nennspannung mit den Daten auf dem Schild des Generators übereinstimmt; 2. die Sensing-Einstellungen mit den Daten auf dem Schild des Generators und den Spezifikationen des D-Vo übereinstimmen; 3. die Einstellung des Spannungsbezugs der angeforderten Betriebsspannung entspricht. Eventuell unkorrekte Einstellungen ändern. Anderenfalls weiter bei Step 3 Prüfen, ob der Modus FCR aktiviert ist. Step 3 Wenn deaktiviert, weiter bei Step 4.

# Anderenfalls mit der nachstehenden Prozedur prüfen, ob der digitale Kontakt FCR (C8 Default) unangemessen angesteuert wird oder defekt ist:

- 1. Das D-Vo komplett vom Rest des Systems trennen;
- 2. D-Vo über eine externe Quelle nach Spezifikationen versorgen und die Farbe der LED FCR im Bereich Monitor überprüfen.

Im nachstehenden Fall:

- LED grün: der Modus FCR ist auch bei offenem Kontakt FCR aktiviert; weiter bei Step 4.
- LED ausgeschaltet: der Modus FCR ist bei offenem Kontakt FCR (C8) deaktiviert; daher muss die korrekte Funktion des Steuersystems (nicht von Marelli Motori geliefert) des digitalen Eingangs FCR (C8) überprüft werden.
- Step 4 Mittels D-Vo Dashboard prüfen, ob der Spannungsbezug durch einen der analogen Eingänge verändert wurde, wenn diese benutzt wurden. Prüfen, dass die Werte an den analogen Eingängen korrekt erfasst wurden und für die Anforderungen der Anwendung geeignet sind. Wenn der Spannungsbezug von einem analogen Eingang verändert wurde, das Steuersystem

(Komponente nicht von Marelli Motori geliefert) des analogen Eingangs kontrolliert werden. Anderenfalls weiter bei Step 5.

- Step 5 Prüfen, ob der Spannungsbezug vom digitalen Eingang RAISE (C3 Default) verändert wurde, d.h. ob dieser digitale Eingang unangemessen angesteuert wurde.
	- Vor Allem eine Funktionsprüfung des Kontakts RAISE wie folgt ausführen:
	- 1. Bei stehendem Generator das Kabel an C3 trennen:
	- 2. Den Generator auf Nenngeschwindigkeit bringen und die Spannung am Ausgang messen (mit Spannungsbezug gleich Nennspannung des Generators).

Wenn die gemessene Spannung mit der Nennspannung übereinstimmt, die korrekte Funktion des Steuersystems (Komponente nicht von Marelli Motori geliefert) des digitalen Eingangs RAISE überprüfen.

Wenn die Spannung unter der Nennspannung bleibt, weiter bei Step 5.

Step 6 Den Regler austauschen.

Bei isoliertem Generator, bei Nenngeschwindigkeit, ist die Spannungsregelung nicht präzise und/oder instabil (es wird angenommen, dass der Controller des Motors korrekt funktioniert).

- Die Anschlüsse und speziell die der Versorgung und Erfassung überprüfen. Step 1 Eventuell unkorrekte Anschlüsse ändern. Anderenfalls weiter bei Step 2.
- Mit D-Vo Dashboard das Setup der Regelungsstabilität überprüfen und/oder ändern, bis die Step 2 gewünschten Präzisions-, Stabilitäts- und Reaktionsbedingungen erreicht sind. Anderenfalls weiter bei Step 3.
- Step 3 Den Regler austauschen.

Bei isoliertem Generator, bei Nenngeschwindigkeit, ist die Spannungsregelung falsch oder fehlt (es wird angenommen, dass der Controller des Motors korrekt funktioniert).

- Step 1 Die Anschlüsse und speziell die der Versorgung und Erfassung überprüfen. Eventuell unkorrekte Anschlüsse ändern. Anderenfalls weiter bei Step 2.
- Step 2 Prüfen, dass der Modus AVR wirklich ausgewählt wurde, d.h., prüfen, dass keiner der digitalen Eingänge PAR (C5 Default), PF/VAR (C6 Default), VMATCH (C7 Default) und FCR (C8 Default) aktiviert ist (Kontakt geschlossen).

Wenn keine der LEDs, die den obigen Eingängen zugeordnet sind, im Bereich Monitor des D-Vo Dashboard eingeschaltet ist, weiter bei Step 3.

Anderenfalls nachfolgendes Verfahren ausführen:

- 1. Das D-Vo komplett vom Rest des Systems trennen;
- 2. D-Vo über eine externe Quelle nach Spezifikationen versorgen und die Farbe der LEDs PAR, PF/VAR, VMATCH und FCR im Bereich Monitor des D-Vo Dashboard überprüfen. Wenn:

Eine oder mehrere dieser 4 Stati eine eingeschaltete LED aufweist, weiter bei Step 4.

Alle LEDs ausgeschaltet sind, hat man einen falschen Befehl von einem oder mehreren digitalen Eingängen unter den oben genannten; man muss das entsprechende Steuersystem überprüfen (Komponente nicht von Marelli Motori geliefert).

Step 3 Prüfen, ob der Überregungsbegrenzer (oder Untererregung) ausgelöst wurde. Wenn ja, kontrollieren dass die Einstellungen des Begrenzers den Eigenschaften der Maschine und der Anwendung entsprechen. Eventuell unkorrekte Einstellungen ändern. Anderenfalls weiter bei Step 4.

Step 4 Den Regler austauschen.

Bei gestartetem Generator und isoliert laufend, sinkt die Spannung des Generators unter den Nennwert, sobald eine Last angewendet wird oder wenn die Last erhöht wird (innerhalb der Nennwerte des Generators).

Step 1 Prüfen, dass der Regler nicht im Modus Statikkompensation arbeitet, d.h. dass die LED PAR des D-Vo Dashboard ausgeschaltet ist.

Wenn ausgeschaltet, weiter bei Step 2.

Anderenfalls eine Funktionsprüfung des Kontakts PAR (C5 Default) wie folgt ausführen:

- 1. Das D- VO komplett vom Rest des Systems trennen;
- 2. D-Vo über eine externe Quelle nach Spezifikationen versorgen und die Farbe der LED PAR überprüfen.

Im nachstehenden Fall:

- LED eingeschaltet: der Modus Statikkompensation ist auch bei offenem Kontakt PAR (C5) aktiviert; weiter bei Step 3.
- LED ausgeschaltet: der Modus Droop ist bei offenem Kontakt PAR (C5) deaktiviert; daher muss die korrekte Funktion des Steuersystems (nicht von Marelli Motori geliefert) des Kontakts PAR (C5) überprüft werden.
- Step<sub>2</sub> Prüfen, ob der Überregungsbegrenzer ausgelöst wurde. Wenn ja, kontrollieren dass die Einstellungen des Begrenzers den Eigenschaften der Maschine und der Anwendung entsprechen. Eventuell unkorrekte Einstellungen ändern. Anderenfalls weiter bei Step 4.
- Step 3 Den Regler austauschen.

Parallele Arbeit der Generatoren – die Reaktionsleistung ist nicht korrekt unter den zwei oder mehr parallelen Generatoren aufgeteilt.

Step 1 Prüfen, ob die Funktion Droop compensation aktiviert ist: wenn das Steuersystem das Schließen des Kontakts PAR (C5 Default) ansteuert, muss die LED PAR im Bereich Monitor von D-Vo Dashboard eingeschaltet sein.

Wenn die Funktion Droop aktiviert ist, weiter bei Step 2.

Anderenfalls eine Überprüfung des digitalen Eingangs PAR (C5 Default) wie folgt ausführen:

- 1. Das D-Vo komplett vom Rest des Systems trennen;
- 2. Eine Überbrückung zwischen C5 und M einsetzen und das D-Vo, laut Spezifikationen, über eine externe Quelle versorgen;

3. Die Farbe der virtuellen LED PAR überprüfen.

- Im nachstehenden Fall:
- LED ausgeschaltet: weiter bei Step 6.  $\bullet$
- LED eingeschaltet: der Status Parallelschaltung Generatoren ist bei geschlossen Kontakt PAR (C5) korrekt aktiviert; daher muss die korrekte Funktion des Steuersystems (nicht von Marelli Motori geliefert) des Kontakts PAR (C5) überprüft werden.
- Step 2 Mit D-Vo Dashboard prüfen, ob die Einstellungen korrekt sind. Speziell prüfen, dass der Wert Droop anders als Null ist.

Eventuell unkorrekte Einstellungen ändern.

- Anderenfalls weiter bei Step 3.
- Step 3 Prüfen, dass der Stromtrafo (CT) keinen Kurzschluss aufweist oder getrennt ist. Eventuell unkorrekte Anschlüsse ändern. Anderenfalls weiter bei Step 4.
- Den Anschluss des CT an den Klemmen des benutzten Stromeingangs vertauschen (I3+/I3- Default). Step 4 Wenn dieser Vorgang keine Auswirkungen hat, die vorherige Verbindung wieder herstellen und weiter bei Step 5.
- Step 5 Die Übereinstimmung der in D-Vo Dashboard eingestellten Spannungs- und Stromwerte und die physisch am D-Vo vorhandenen Messanschlüsse überprüfen. Eventuell unkorrekte Anschlüsse und/oder Einstellungen ändern. Anderenfalls weiter bei Step 6.
- Den Regler austauschen. Step 6

Parallelarbeit Netz - Einstellung des Leistungsfaktors (oder reaktive Leistung) ungenau, instabil oder fehlend.

Prüfen, ob der Modus PF (oder VAR) aktiviert ist: wenn das Steuersystem das Schließen des Kontakts Step 1 PF/VAR (C6 Default) ansteuert, muss die LED PF/VAR im Bereich Monitor von D-Vo Dashboard eingeschaltet sein. Wenn die Funktion PF (oder VAR) aktiviert ist, weiter bei Step 2. Anderenfalls eine Funktionsprüfung des Kontakts PF/VAR wie folgt ausführen: 1. Das D-Vo komplett vom Rest des Systems trennen: 2. Eine Überbrückung zwischen C6 und M einsetzen und das D-Vo, laut Spezifikationen, über eine externe Quelle versorgen; 3. Die Farbe der virtuellen LED PF/VAR überprüfen. Im nachstehenden Fall: LED ausgeschaltet: weiter bei Step 10. LED eingeschaltet: der Modus PF (VAR) ist bei geschlossen Kontakt PF/VAR korrekt aktiviert; daher  $\bullet$ muss die korrekte Funktion des Steuersystems (nicht von Marelli Motori geliefert) des Kontakts PF/VAR. Überprüft werden. Step 2 Mittels D-Vo Dashboard die Einstellungen überprüfen und vor Allem: Die Nenndaten des Generators. Die ausgewählten Paralleloptionen.  $\bullet$ Die Sensing-Einstellungen.  $\bullet$ Die Setpoint-Einstellungen. Eventuell unkorrekte Einstellungen ändern. Anderenfalls weiter bei Step 3. Prüfen, dass der Stromtrafo (CT) keinen Kurzschluss aufweist oder getrennt ist. Step 3 Eventuell unkorrekte Anschlüsse ändern. Anderenfalls weiter bei Step 4. Prüfen ob der CT richtig angeschlossen ist. Step 4 Versuchen, den Anschluss des CT an den Klemmen des benutzten Stromeingangs zu vertauschen (I3+/I3- Default). Wenn dieser Vorgang keine Auswirkungen hat, die vorherige Verbindung wieder herstellen und weiter bei Step 5. Die Übereinstimmung der in D-Vo Dashboard eingestellten Spannungs- und Stromwerte und die Step 5 physisch am D-Vo vorhandenen Messanschlüsse überprüfen. Eventuell unkorrekte Anschlüsse und/oder Einstellungen ändern. Anderenfalls weiter bei Step 6. Step 6 Mittels D-Vo Dashboard das Setup der Regelungsstabilität überprüfen. Eventuell die Einstellungen verändern, bis die gewünschten Präzisions-, Stabiliäts- und Reaktionsbedingungen erreicht wurden. Anderenfalls weiter bei Step 7. Step 7 Mittels D-Vo Dashboard prüfen, ob der Bezug PF (VAR) durch einen der analogen Eingänge verändert wurde, wenn diese benutzt wurden. Prüfen, dass die Werte an den analogen Eingängen korrekt erfasst wurden und für die Anforderungen der Anwendung geeignet sind. Wenn der Bezug PF (VAR) von einem analogen Eingang verändert wurde, das Steuersystem (Komponente nicht von Marelli Motori geliefert) des analogen Eingangs kontrollieren. Anderenfalls weiter bei Step 8. Prüfen, ob der Setpoint PF (oder reaktive Leistung) auf unkorrekte Weise von den digitalen Eingängen Step 8 RAISE (C3 Default) und/oder LOWER (C4 Default) geändert wurde oder ob diese Eingänge unkorrekt angesteuert wurden. Vor Allem: 1. Bei stehendem Generator die Kabel an C3 und C4 trennen:

Wenn der gemessene Wert PF (oder reaktive Leistung) gleich dem eingestellten Wert ist, die korrekte Funktion des Steuersystems (Komponente nicht von Marelli Motori geliefert) der Kontakte RAISE und/oder LOWER überprüfen.

Anderenfalls weiter bei Step 9.

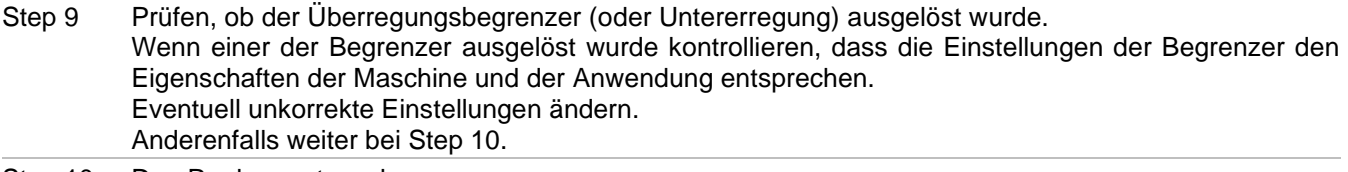

Step 10 Den Regler austauschen.

Spannungsnachführung (Voltage Matching) funktioniert nicht.

ANMERKUNG: Es wird angenommen, dass die Netzspannung innerhalb der Mindest- und Höchstgrenze liegt, die in Sonstige Einstellungen / Spannungsnachführung im Vergleich zur Nennspannung des Generators eingestellt ist.

Step 1 Die Anschlüsse überprüfen, vor Allem die für die Erfassung des Generators (Klemmen S1 - S2 - S3) und die Erfassung Netz (Klemmen L1 - L2). Eventuell unkorrekte Anschlüsse ändern. Anderenfalls weiter bei Step 2

Prüfen, ob die Funktion Spannungsnachführung (Voltage Matching) aktiviert ist: wenn das Step<sub>2</sub> Steuersystem das Schließen des Kontakts VMATCH (C7 Default) ansteuert, muss die LED VMATCH im Bereich Monitor von D-Vo Dashboard eingeschaltet sein.

Wenn die Funktion Spannungsnachführung aktiviert ist, weiter bei Step 3.

- Anderenfalls eine Funktionsprüfung des Kontakts VMATCH (C7) wie folgt ausführen:
- 1. Das D- VO komplett vom Rest des Systems trennen;
- 2. Eine Überbrückung zwischen C7 und M einsetzen und das D-VO, laut Spezifikationen, über eine externe Quelle versorgen;
- 3. Die Farbe der virtuellen LED VMATCH überprüfen.
- Im nachstehenden Fall:
- LED ausgeschaltet: weiter bei Step 3.
- LED eingeschaltet: der Spannungsnachführung (Voltage Matching) ist bei geschlossen Kontakt VMATCH korrekt aktiviert; daher muss die korrekte Funktion des Steuersystems (nicht von Marelli Motori geliefert) des Kontakts VMATCH überprüft werden.

Step 3 Den Regler austauschen.

# 9. KUNDENDIENST

Bei jedem Zweifel über die Anschlusspläne, Informationen oder bei Fehlfunktionen der Platine, Beschädigungen oder Problemen, den Kundendienst von Marelli Motori, Marelli Motori Service kontaktieren.

#### **Marelli Motori**

Via Sabbionara 1 36071 Arzignano (VI) Italy T +39 0444 479 711 F +39 0444 479 888 info@MarelliMotori.com sales@MarelliMotori.com service@MarelliMotori.com

## D-Vo  ${\sf FR}$ Manuel d'utilisation

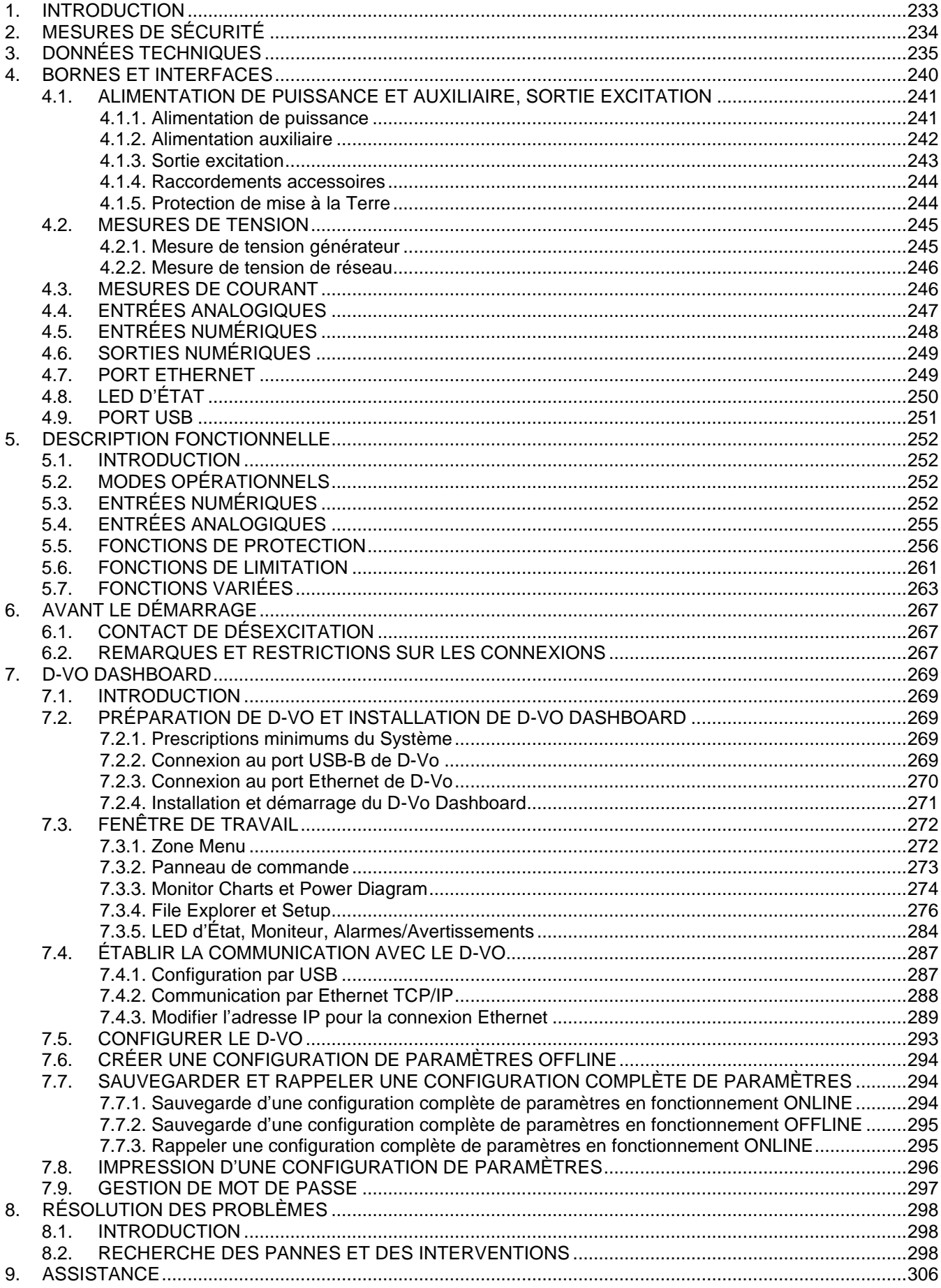

# 1. INTRODUCTION

Le Manuel d'Utilisation D-Vo fournit des informations générales d'installation et d'utilisation relativement aux régulateurs de la série D-Vo. montés sur des générateurs fabriqués par Marelli Motori.

Avant de mettre en marche le générateur et d'effectuer tout type d'opération sur le réglage, lire attentivement et intégralement toutes les instructions contenues dans ce document.

REMARQUE IMPORTANTE : le Manuel d'utilisation n'entend pas couvrir toutes les variantes d'application ou d'installation possibles, ni fournir de données ou d'informations pour tout éventuel imprévu. Les schémas de raccordement fournis avec le générateur, le manuel d'Utilisation et d'Entretien de celui-ci et les éventuelles informations supplémentaires fournies par le personnel technique qualifié Marelli Motori intègrent le manuel d'utilisation du régulateur.

En particulier, les schémas reportés dans ce document fournissent seulement un exemple des modalités de raccordement et fonctionnement du dispositif ; ils ne couvrent pas tous les cas d'application possibles et ne remplacent pas les schémas de raccordement normalement fournis avec le générateur.

Si d'ultérieures informations sur le réguletaur ou sur l'application s'avèrent nécessaires, s'adresser à Marelli Motori Service.

#### **Marelli Motori**

Via Sabbionara, 1 36071 Arzignano (VI) Italie T +39 0444 479 711 F +39 0444 479 888 info@MarelliMotori.com sales@MarelliMotori.com service@MarelliMotori.com

# 2 MESURES DE SÉCURITÉ

Vous trouverez ci-dessous les instructions de sécurité qui doivent être suivies durant l'installation, la mise en service et l'entretien de D-Vo. Lire attentivement toutes les instructions avant d'opérer sur l'appareil et conserver ce manuel pour des consultations ultérieures.

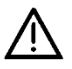

L'utilisateur final est tenu de vérifier que toutes les personnes employées dans les opérations d'installation et/ou la mise en service de D-Vo :

- sont formés, informés et qualifiés sur les risques électriques et sur les risques spécifiques présents sur les machines électriques et sur les dispositifs utilisés ;
- sont formés, informés et qualifiés, sur les tâches exécutées, de facon à garantir la qualité des interventions et une sécurité maximum des employés concernés contre les accidents, dans le respect des normes en viqueur :
- ont recu des instructions ou une formation appropriés relativement au D-Vo, et ont lu et compris les instructions de sécurité reportées dans ce document.

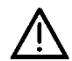

Les règles suivantes doivent être strictement respectées :

- D-Vo doit être utilisé conformément aux caractéristiques de produit et dans le respect des données électriques et mécaniques indiquées dans le Chapitre 3;
- aucune modification des schémas de raccordement fournis avec le générateur n'est autorisée, sans indication et autorisation préalables recues de la part du personnel qualifié Marelli Motori ;
- aucune modification mécanique ou électrique du dispositif D-Vo n'est autorisé ;
- l'installation, la mise en service et l'entretien de D-Vo sont autorisés uniquement par du personnel formé, informé et qualifié :
- l'Utilisateur final doit garantir que D-Vo est utilisé dans des conditions environnementales adaptées et dans un état de fonctionnement optimal.

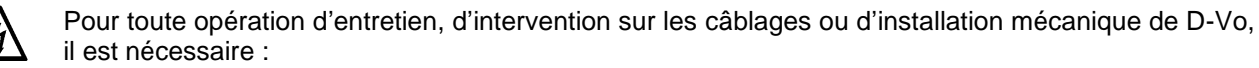

- d'opérer avec le générateur à l'arrêt ;
- de vérifier que les leds PWR et ALM (Paragraphe 4.8) sont éteintes ; éviter toute opération sur le câblage de D-Vo si au moins une des LEDS clignote, car leur clignotement indique la présence d'une tension interne supérieure à 30Vcc, avec un danger potentiel de décharge électrique pour toute personne entrant en contact avec celle-ci ;
- de vérifier l'absence, à l'aide d'un outil adapté, de tensions potentiellement dangereuses (>50V) au niveau des bornes du D-Vo et/ou sur les autres parties électriques raccordées à celui-ci :
- de se protéger des éventuelles reconnexions ;
- de vérifier, en cas d'installation ou de remplacement d'une unité D-Vo, que les condensateurs internes au D-Vo ou ceux éventuellement reliés de facon externe, ne présentent plus de charge électrique résiduelle ; en fonction de la valeur de capacité des condensateurs présents, leur décharge à des valeurs de sécurité peut prendre quelques minutes ;
- de vérifier qu'un temps suffisant s'est écoulé depuis le dernier état de service de D-Vo, pour que les composants du régulateur et du système d'excitation aient pu récupérer une température non dangereuse pour la sécurité de la personne.

Marelli Motori décline toute responsabilité en cas de dommages au depuis le dernier état de service de D-Vo, à l'installation ou aux personnes, ou pour le manque à gagner ou les pertes d'argent, ou l'arrêt d'installations, causés par le non-respect des instructions de sécurité et/ou d'installation/utilisation reportées dans ce Manuel d'utilisation ou bien dans la documentation fournie avec le générateur.

# 3. DONNÉES TECHNIQUES

#### **ALIMENTATION DE PUISSANCE**

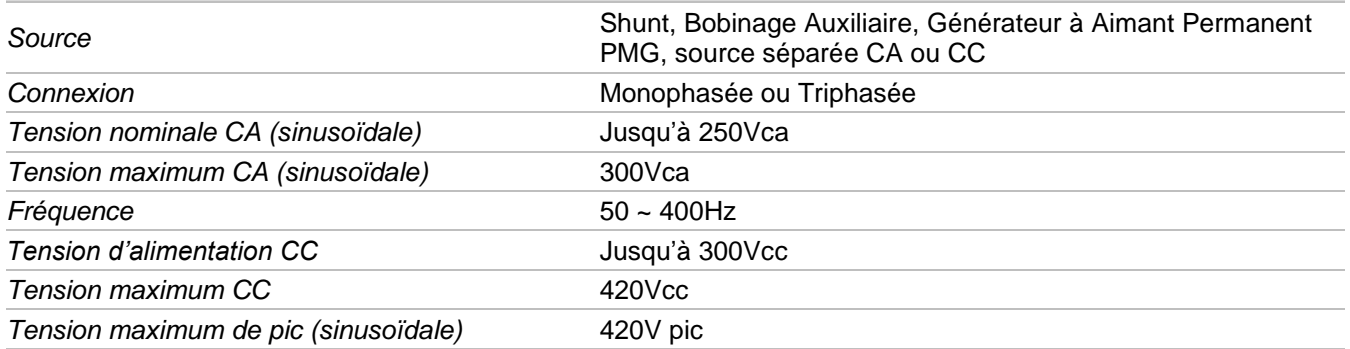

#### **ALIMENTATION AUXILIAIRE** Shunt, Bobinage Auxiliaire, Générateur à Aimant Permanent Source PMG, source séparée CA ou CC Connexion Monophasée ou Triphasée Tension triphasée nominale CA (sin)  $18 - 250$ Vca  $20 - 250Vca$ Tension monophasée nominale CA (sin) 300Vca Tension maximum CA (sinusoïdale)  $50 - 400$ Hz Fréquence Tension d'alimentation CC  $22 - 300$ Vcc Tension maximum CC 420Vcc Tension maximum de pic (sinusoïdale) 420V pic Puissance maximum consommée  $10W$

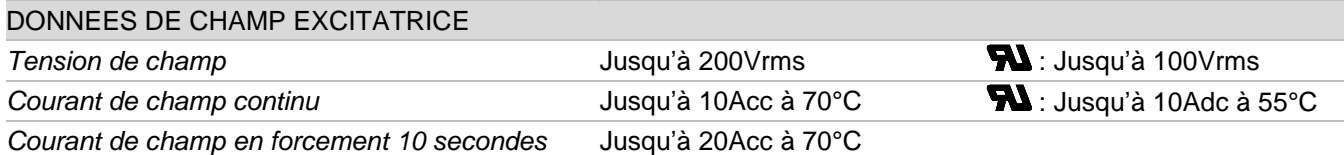

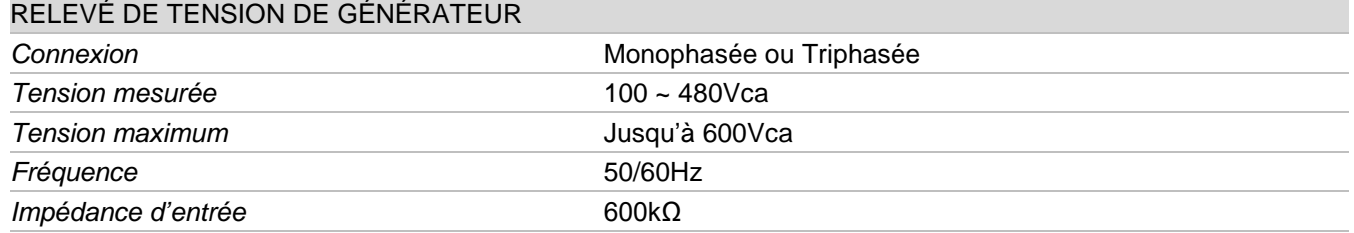

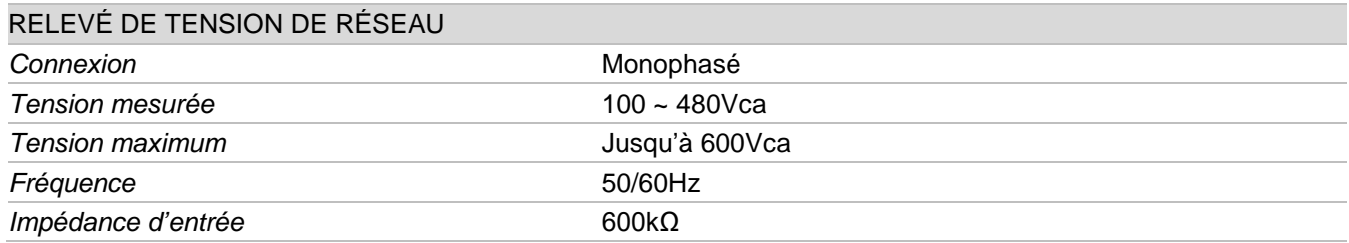

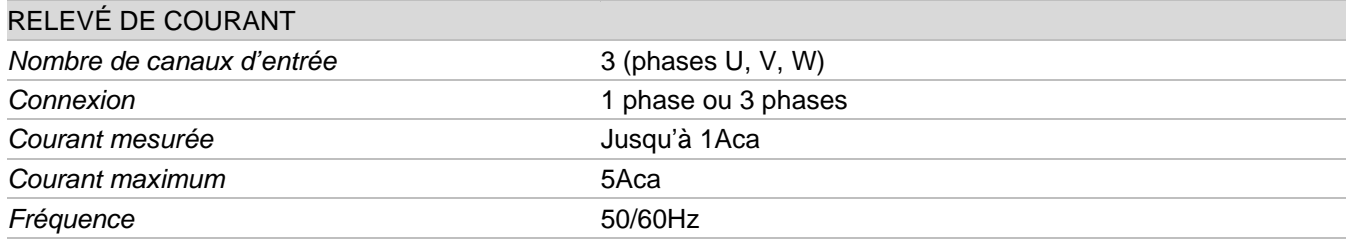

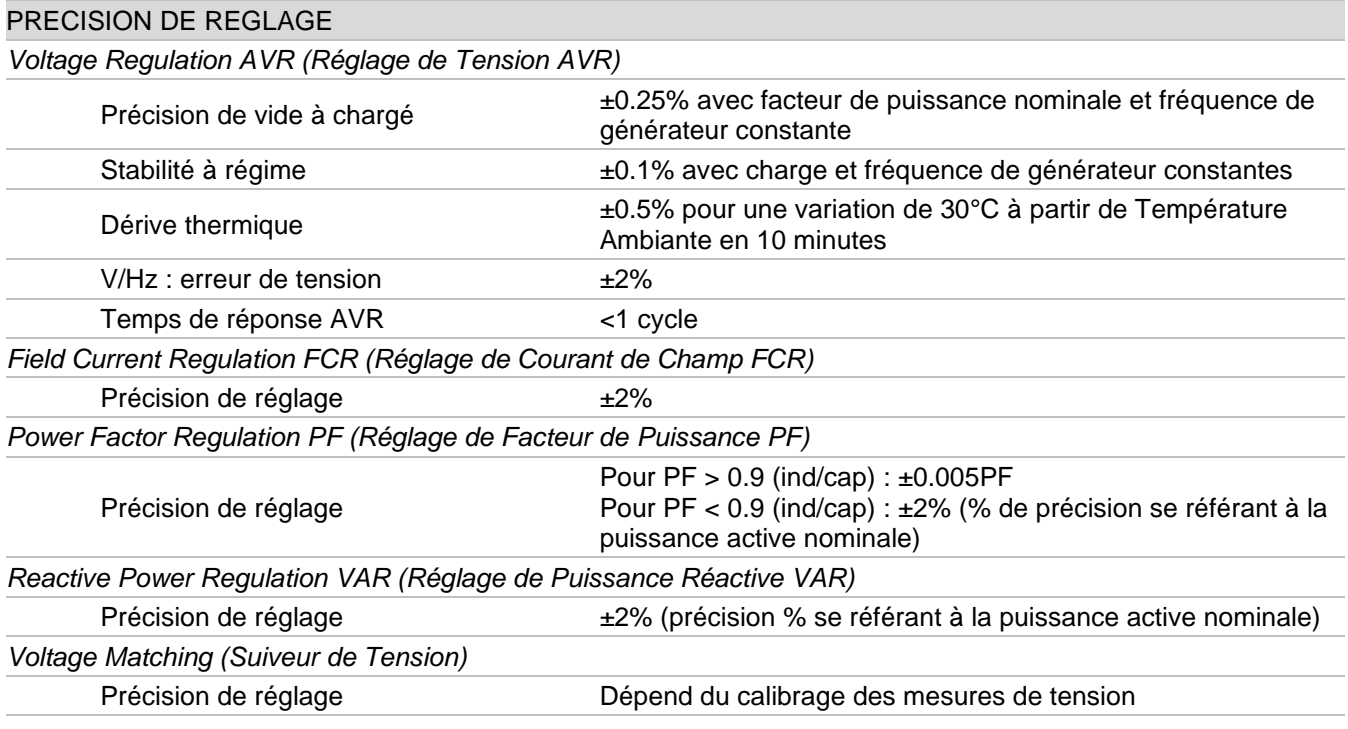

## **ENTRÉES ANALOGIQUES**

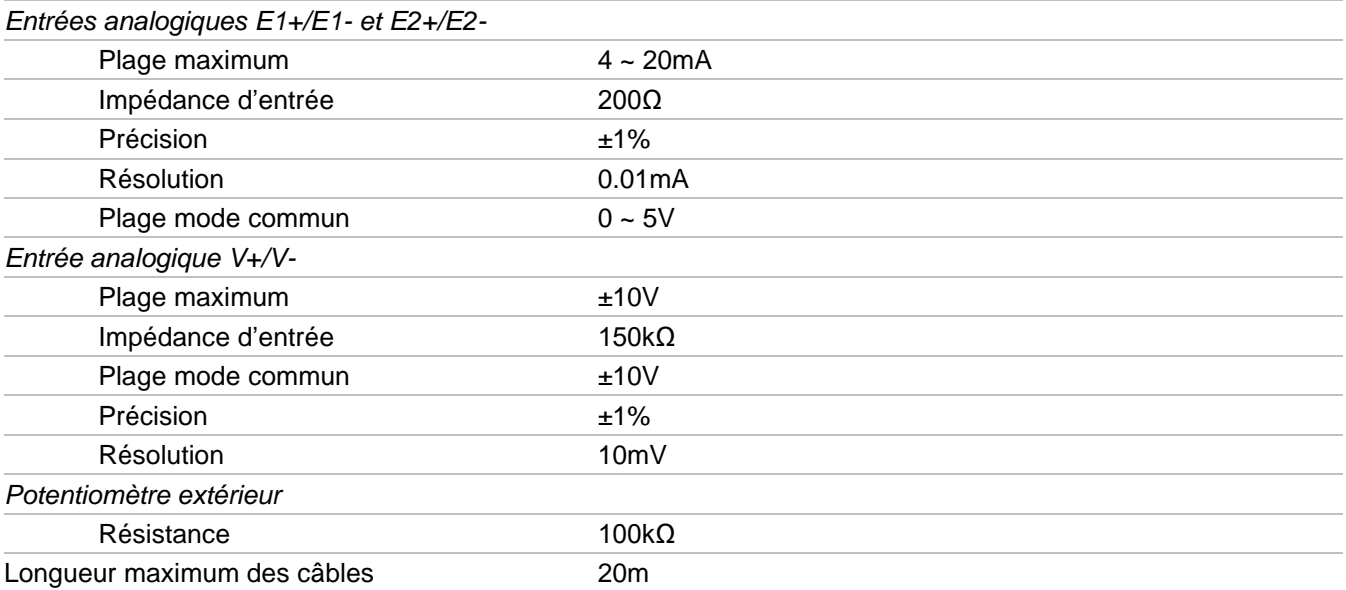

### **ENTRÉES NUMÉRIQUES**

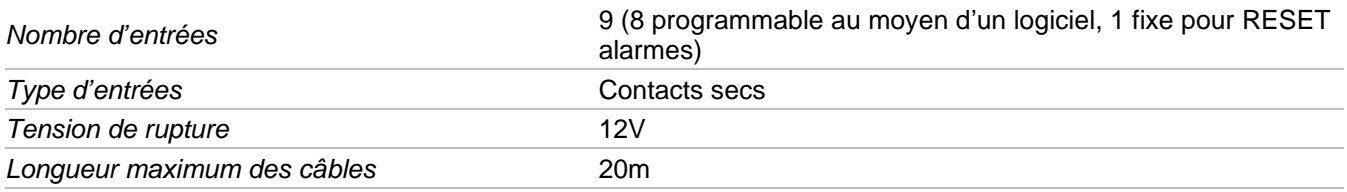

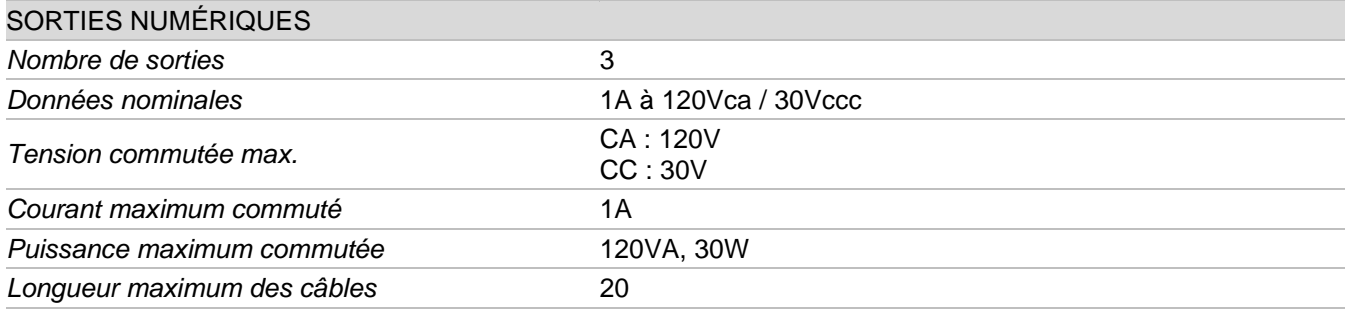

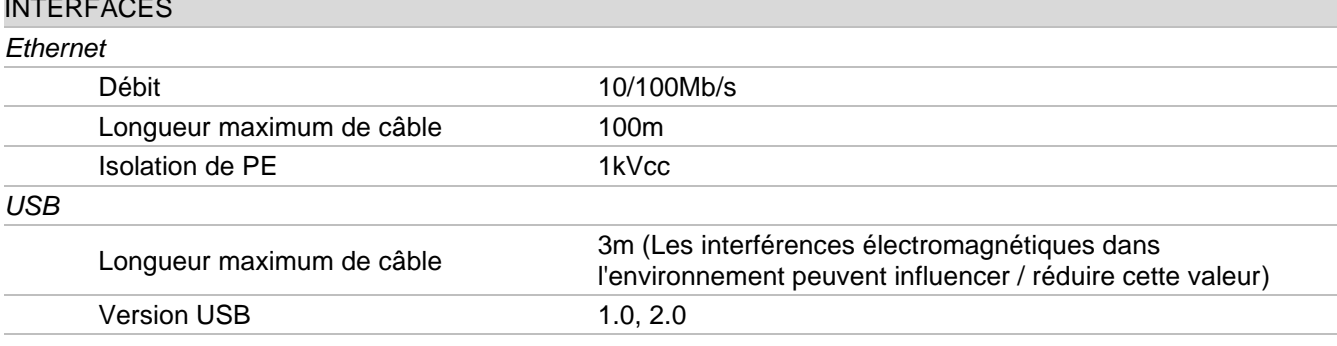

## ENVIRONNEMENT

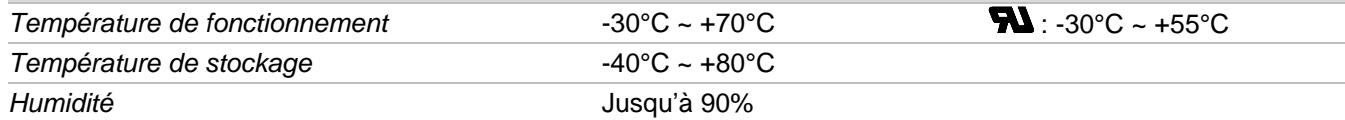

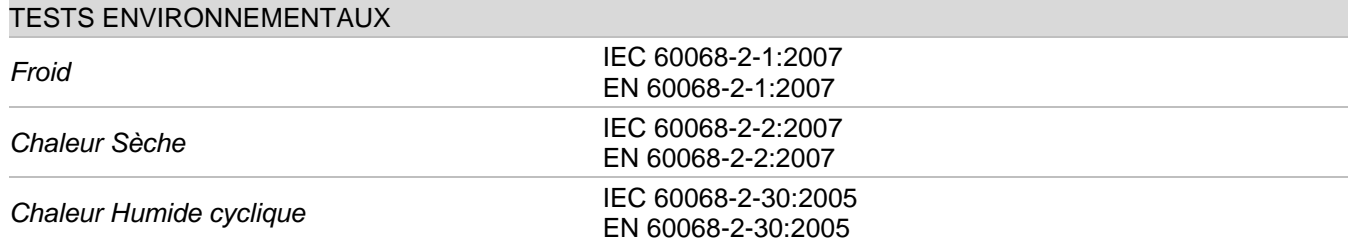

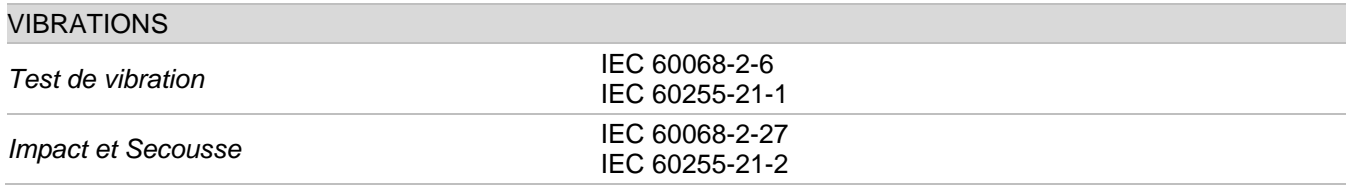

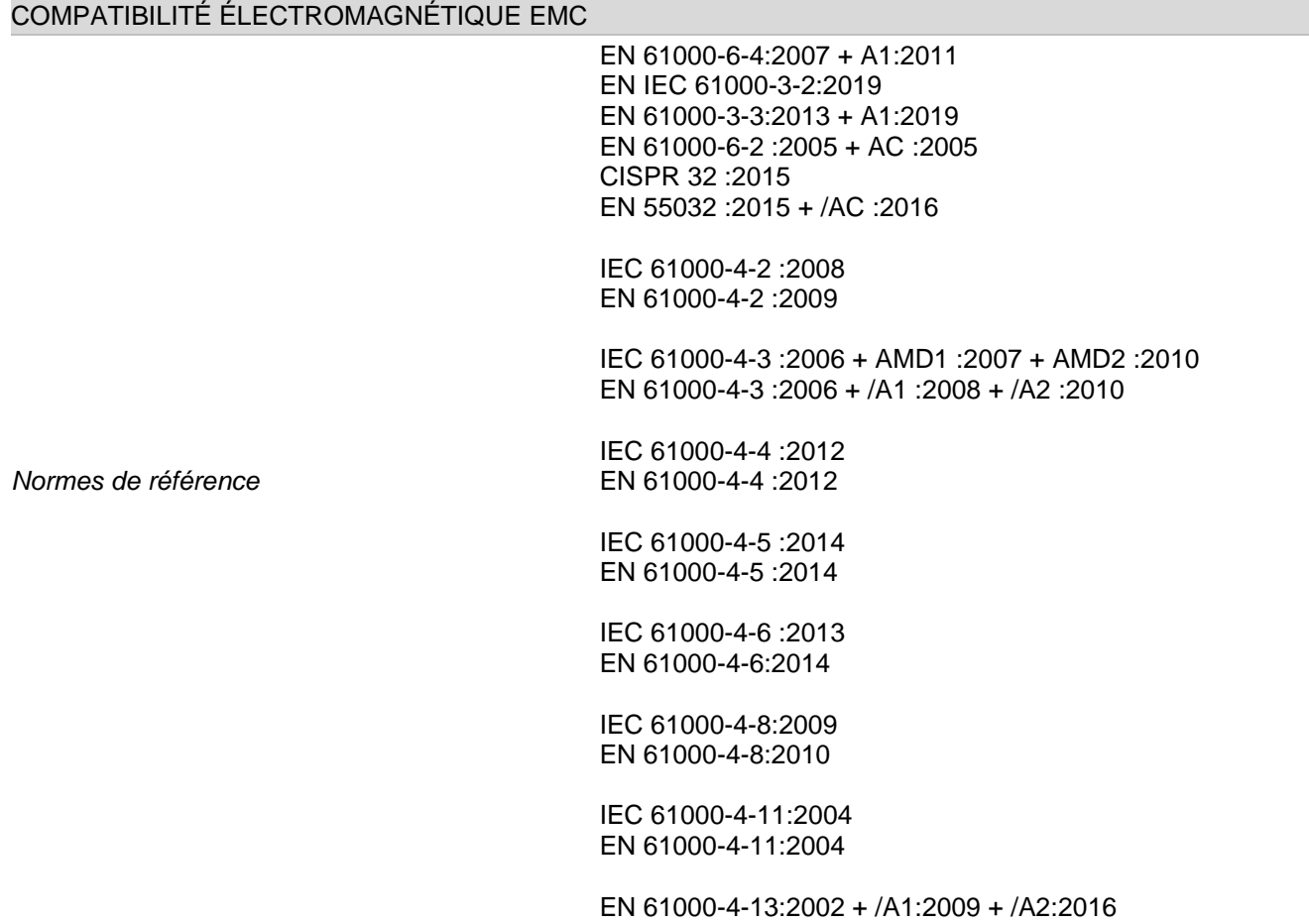

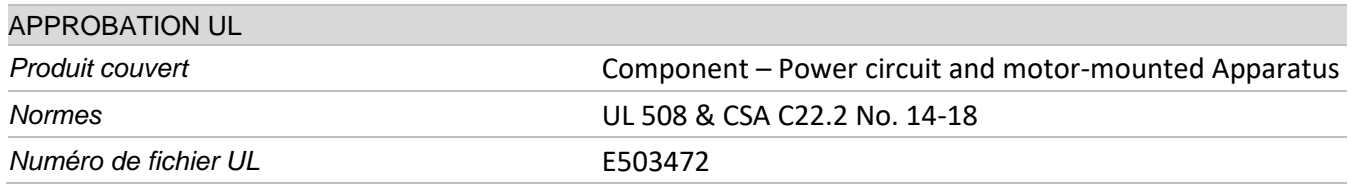

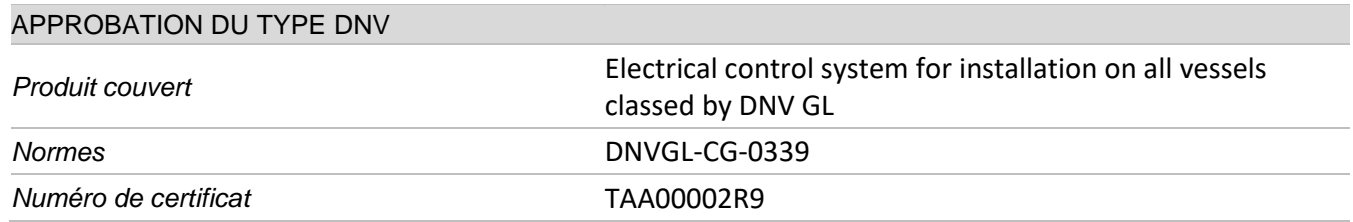

**DONNÉES MÉCANIQUES** 

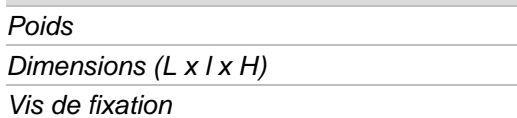

3kg 335 x 189.6 x 60mm M4x16 U5931-8.8

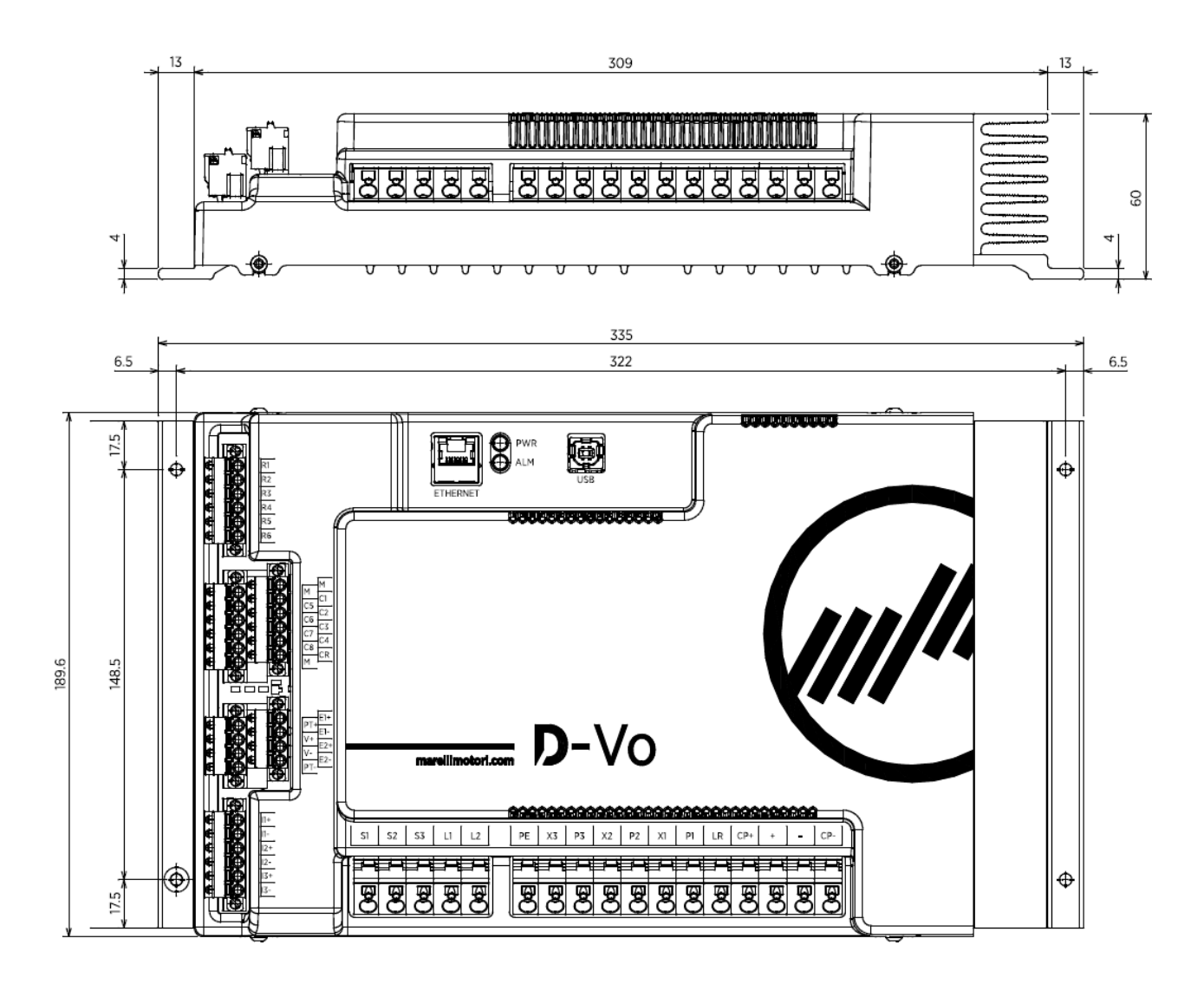

#### CARACTÉRISTIQUES DE CÂBLAGE

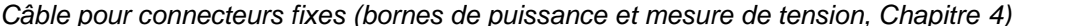

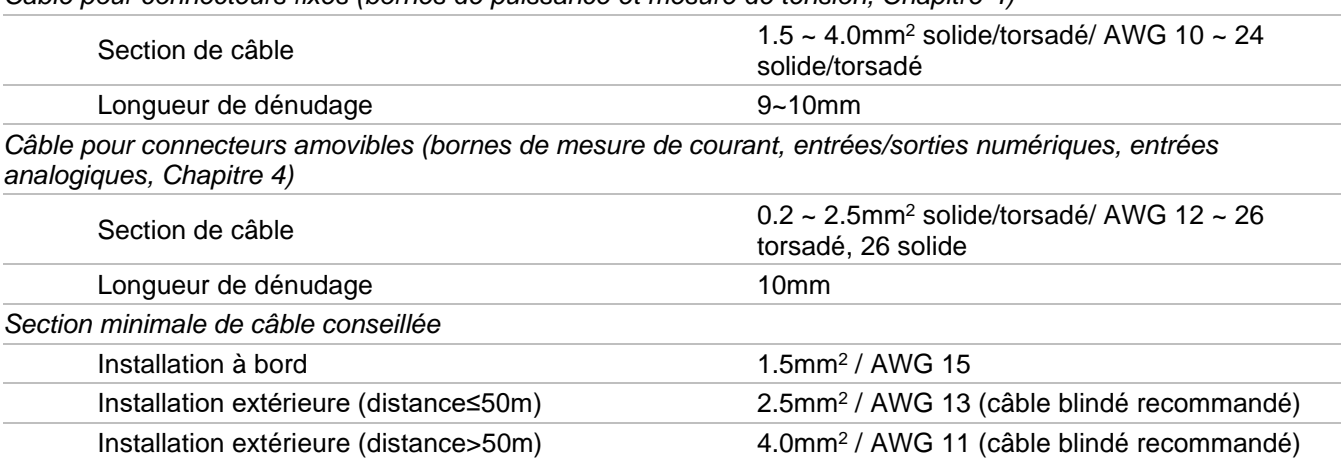

# **4. BORNES ET INTERFACES**

Les bornes de D-Vo sont composées de borniers de type à ressort et sont sous-divisées par type d'entrée.

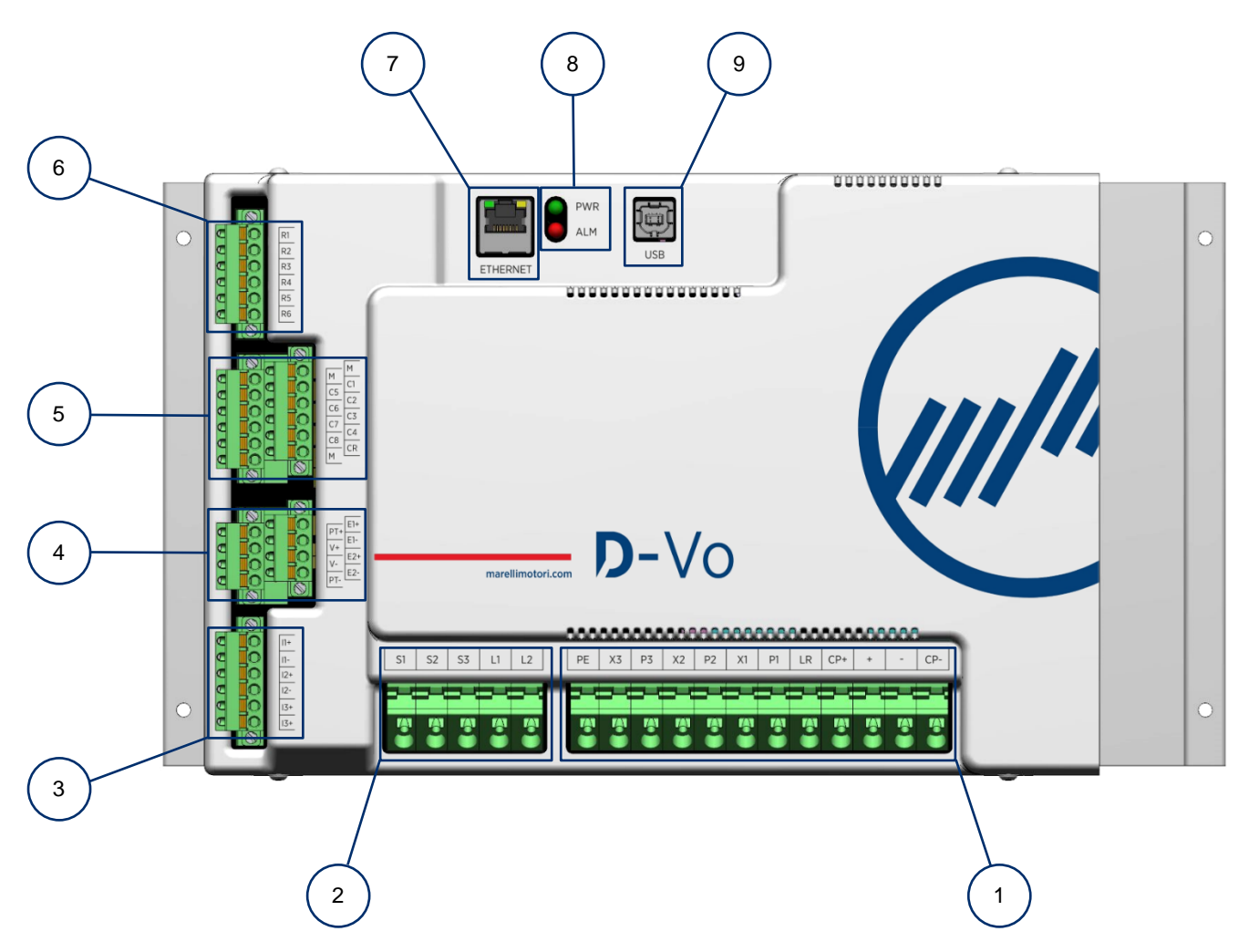

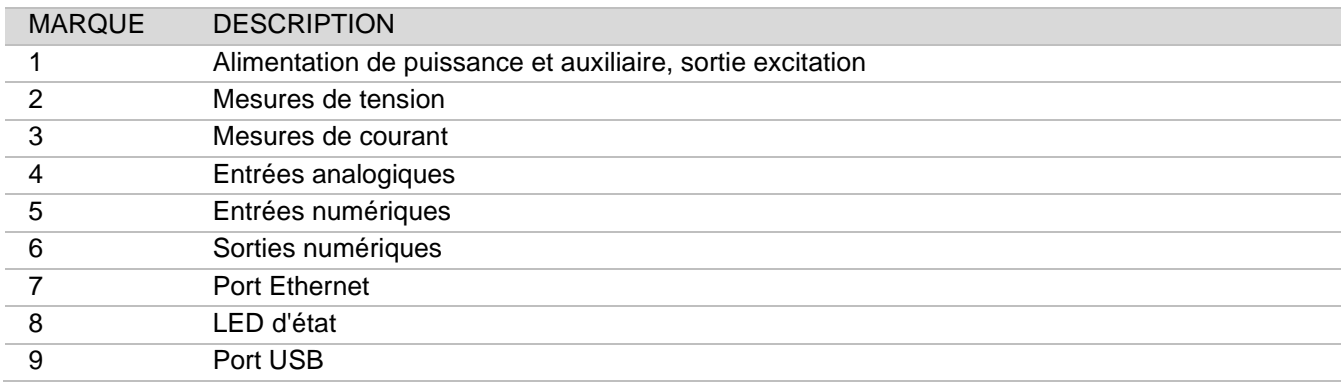

#### 4.1. ALIMENTATION DE PUISSANCE ET AUXILIAIRE, SORTIE EXCITATION

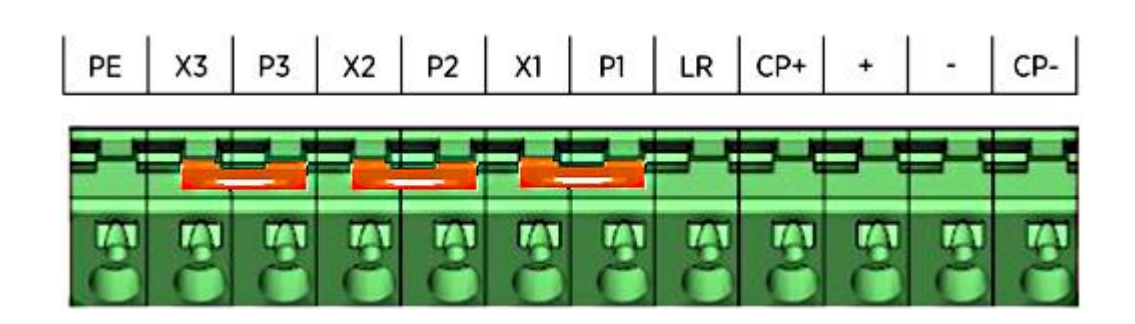

#### 4.1.1. Alimentation de puissance

Bornes pour l'alimentation de puissance de l'excitatrice du générateur.

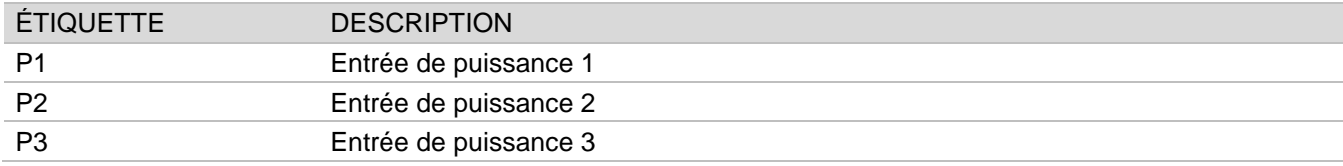

#### **Raccordements**

Alimentation par bornes principales mains (CA monophasé)

CA, 1-ph:  $V_{P1P2} = 0 \sim 250Vca$ 

REMARQUE : le transformateur PT est nécessaire en cas de tension phase $neutre > 250Vc$ 

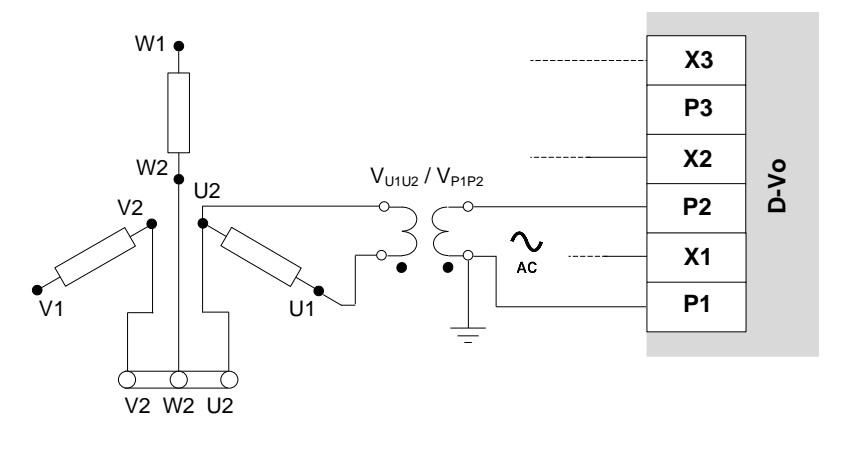

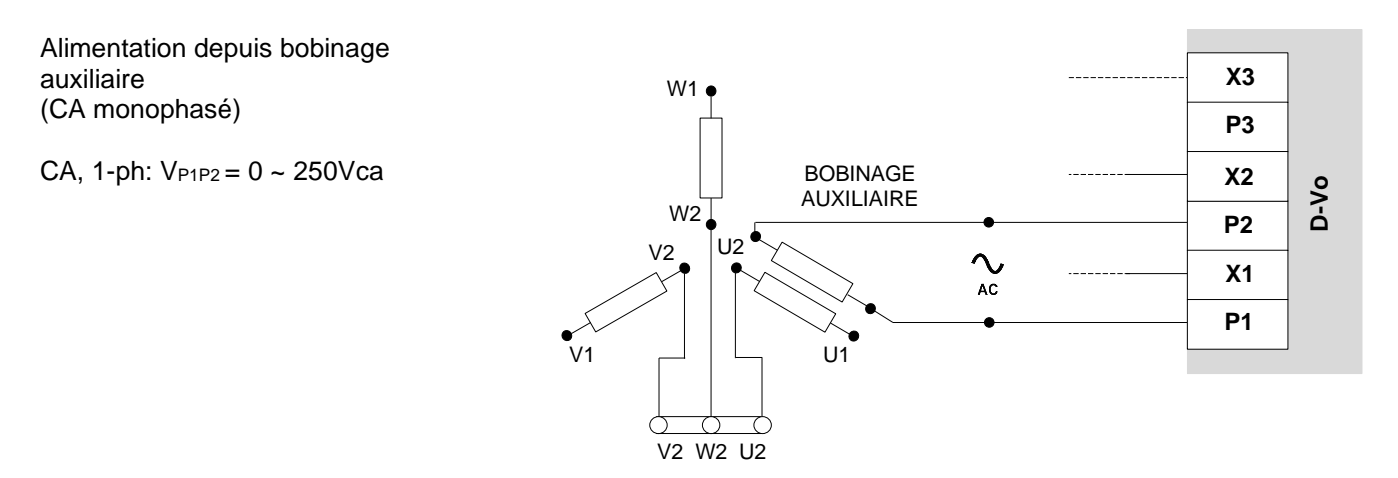

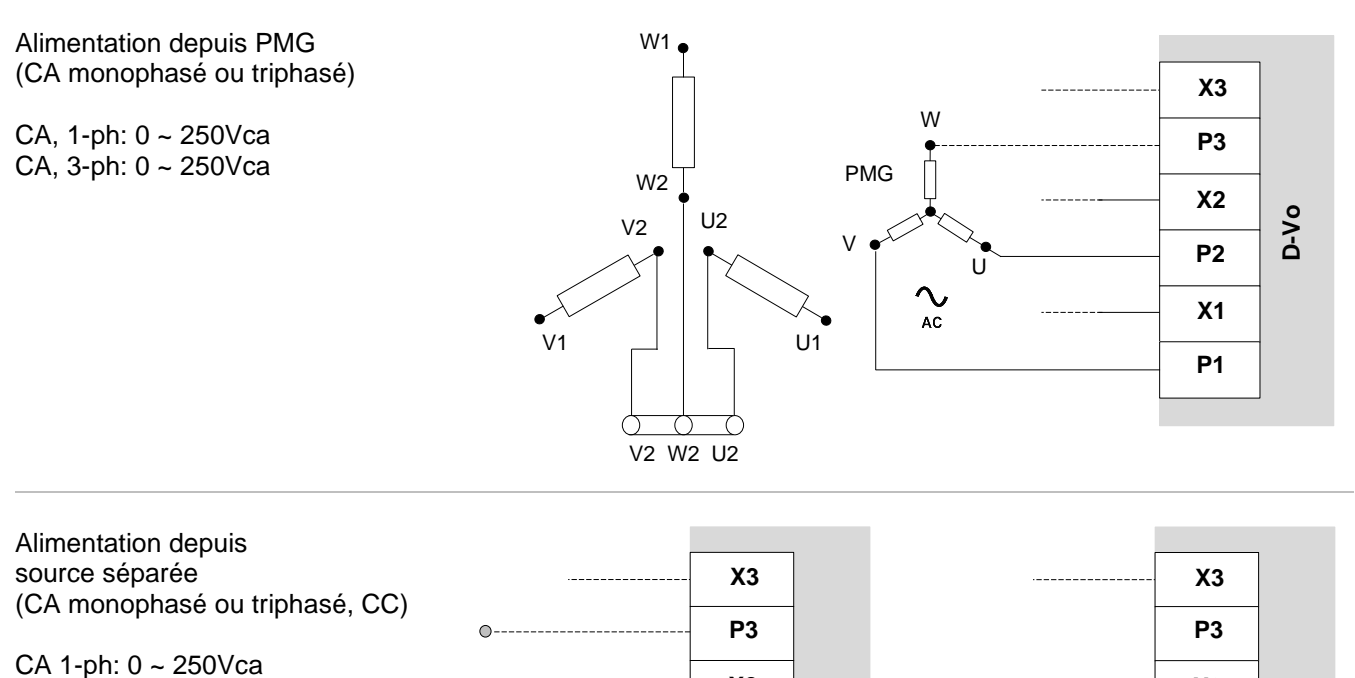

CA 3-ph: 0 ~ 250Vca  $CC: 0 - 300$ Vcc

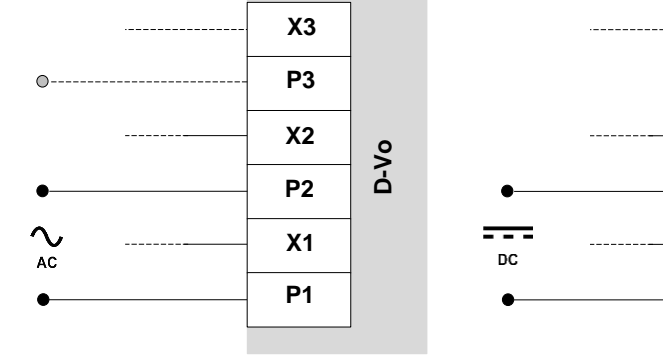

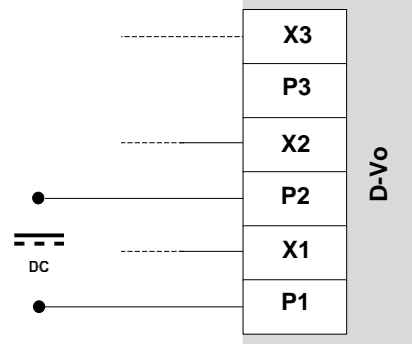

#### **ATTENTION**

EN CAS **D'UTILISATION DU** CONTACT DE DÉSEXCITATION, insérer en série une résistance d'une valeur de 1 $\Omega$  - 200W à chacune des entrées utilisées, afin de limiter l'Appel de courant.

RES HSC2001R0J (1OHM 200W): P/N: 10027363

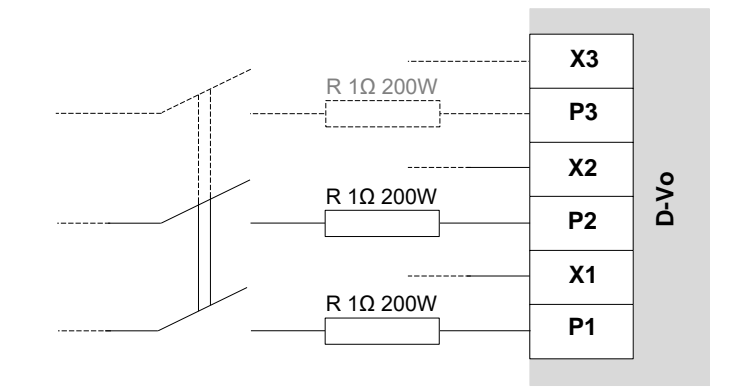

#### 4.1.2. Alimentation auxiliaire

Bornes pour l'alimentation de la carte et de ses composants.

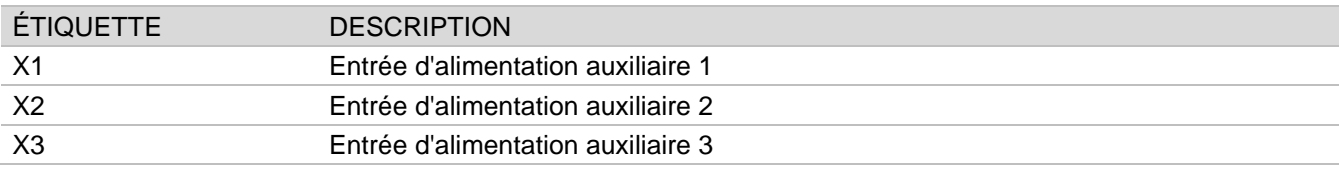

#### **Raccordements**

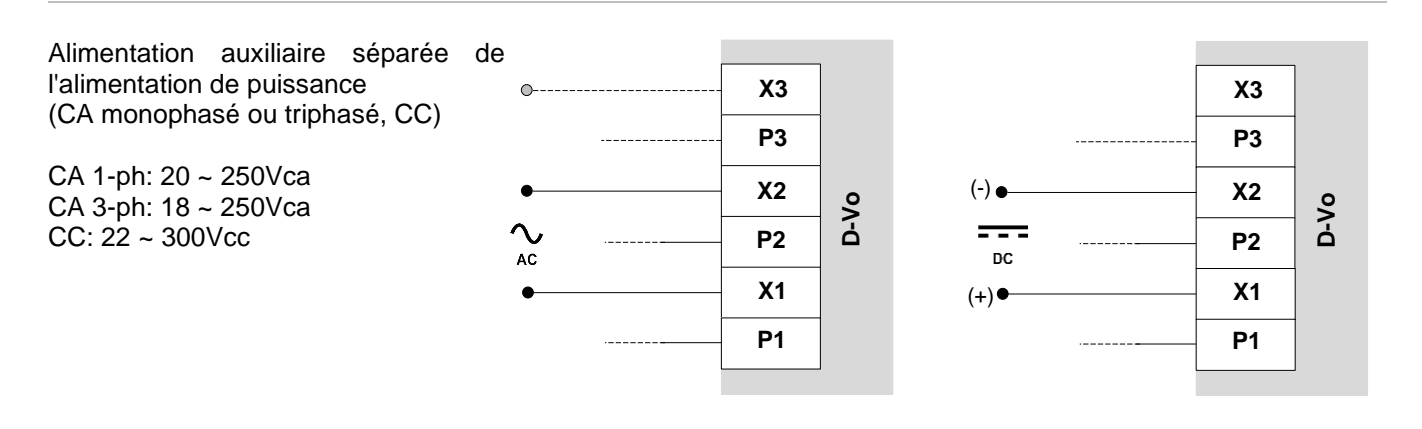

Alimentation auxiliaire dérivée de l'alimentation de puissance (CA monophasé ou triphasé)

CA, 1-ph: 20 ~ 250Vca CA, 3-ph: 18 ~ 250Vca

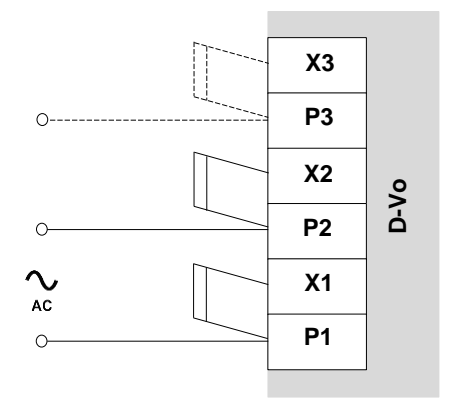

#### 4.1.3. Sortie excitation

Bornes de sortie vers l'excitatrice du générateur.

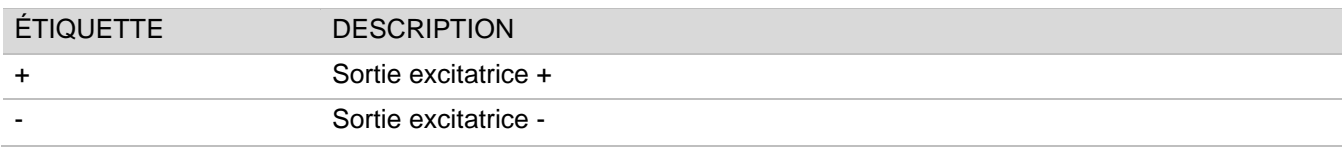

#### **Raccordements**

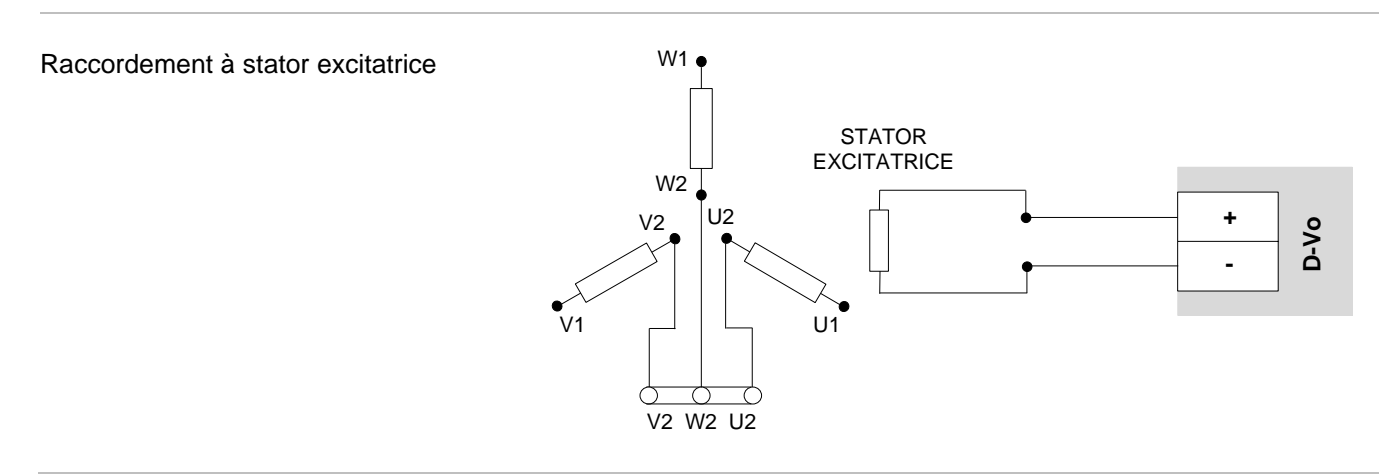

#### 4.1.4. Raccordements accessoires

Bornes accessoires pour :

- condensateur extérieur ;
- auto-excitation en cas d'alimentation auxiliaire dérivée de l'alimentation de puissance et machine avec faible résidu magnétique.

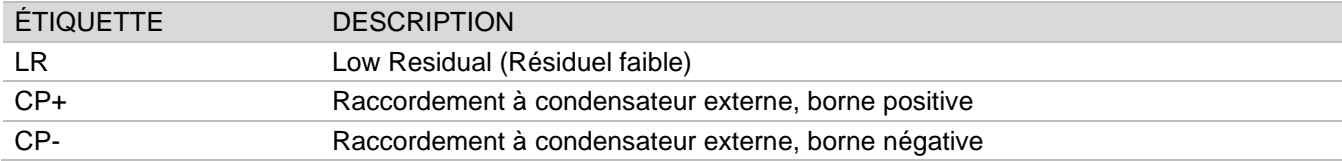

#### **Raccordements**

En cas de vérification des deux conditions suivantes :

- alimentation auxiliaire dérivée de l'alimentation de puissance, tension de résidu magnétique aux bornes P1-P2(-P3) inférieur
- à 20Vca,

avec une barrette, court-circuiter les bornes :

- LR et CP+
- $C1$  et M

Par conséquent, dans ces conditions, il n'est pas possible d'utiliser librement l'entrée numérique de START pour activer l'état d'excitation, car les bornes de l'entrée physique C1-M doivent rester constamment pontées.

REMARQUE : en supposant que l'entrée numérique START a été attribuée aux bornes C1-M (paramétrage par défaut). Cette indication est également valable pour tout contact physique d'entrée attribué à START.

REMARQUE IMPORTANTE : ne jamais placer la barrette LR -CP+ en cas d'alimentation séparée ; cela pourrait endommager le D-Vo et/ou d'autres dispositifs raccordés à celui-ci.

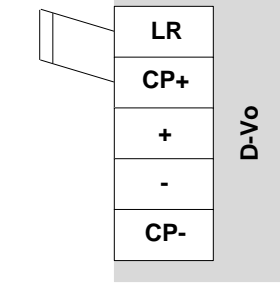

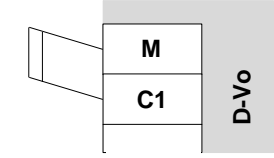

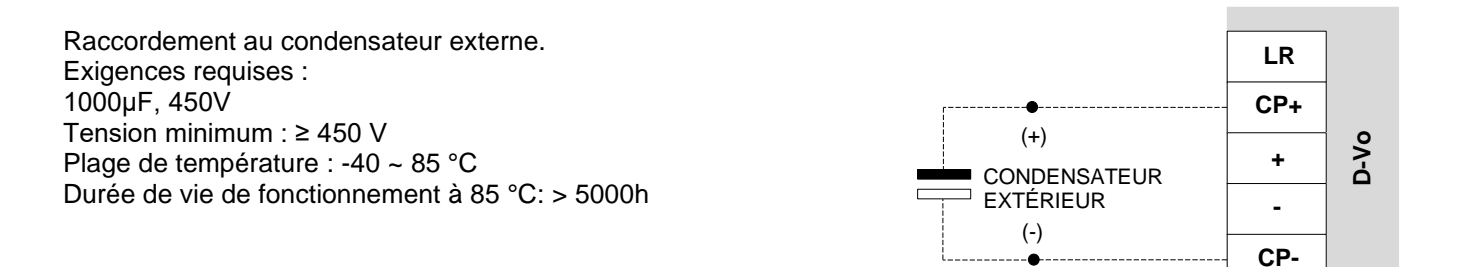

#### 4.1.5. Protection de mise à la Terre

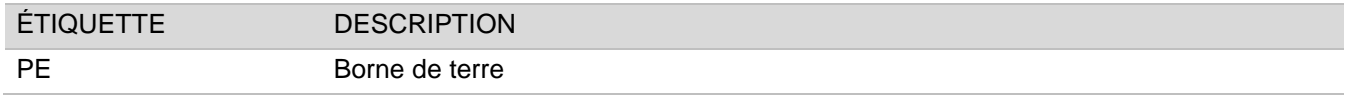

#### **Raccordements**

Raccorder au circuit de terre du générateur

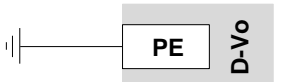

#### 4.2. MESURES DE TENSION

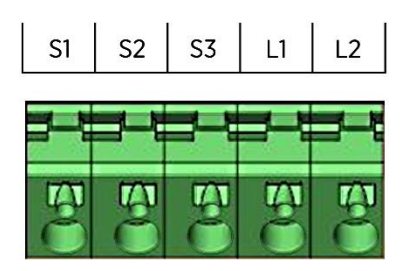

#### 4.2.1. Mesure de tension générateur

Bornes d'entrée pour la mesure de la tension de générateur.

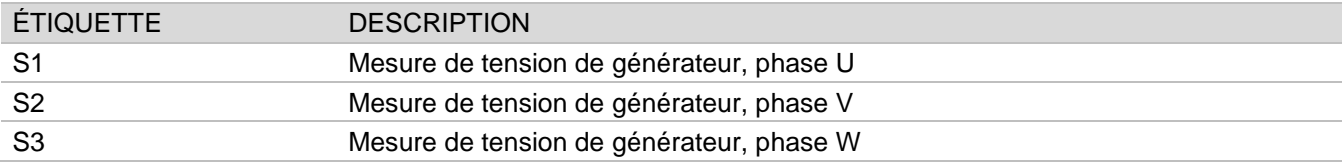

#### **Raccordements**

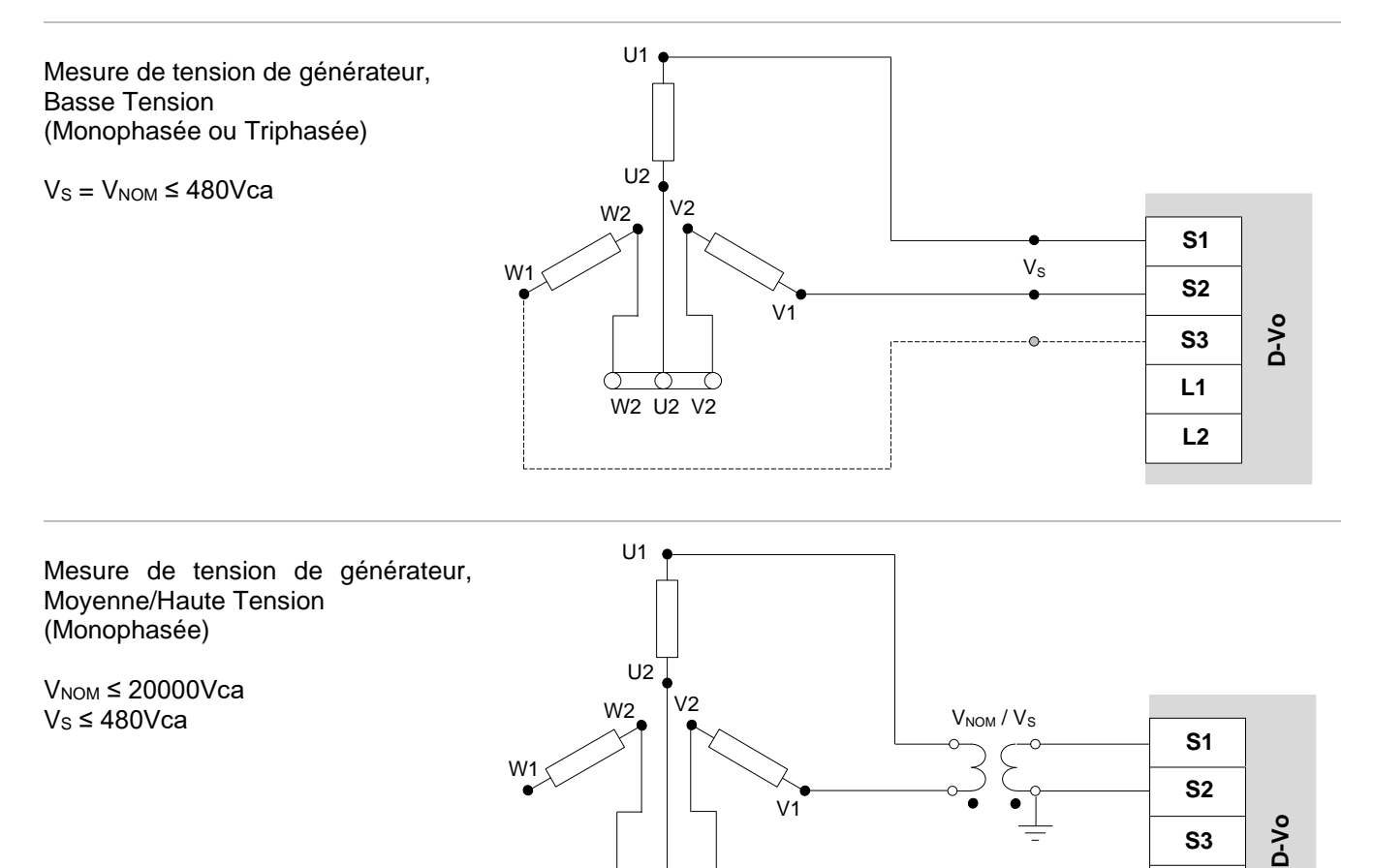

 $W2$  U<sub>2</sub> V<sub>2</sub>

 $L1$ 

 $L2$ 

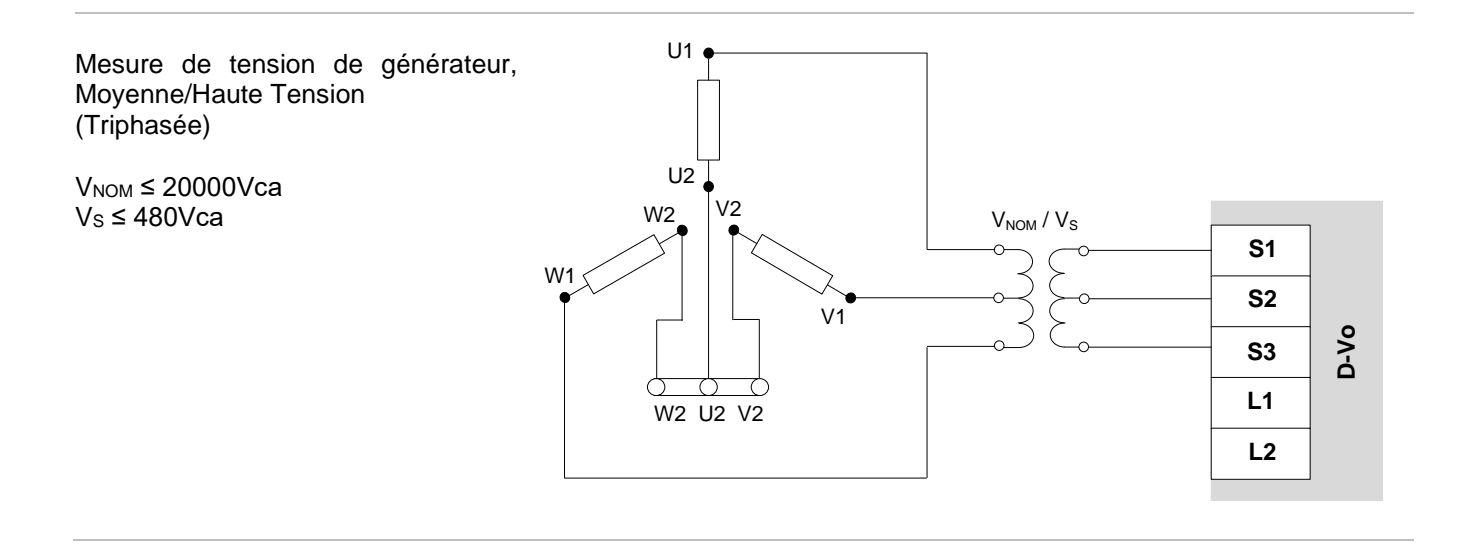

#### 4.2.2. Mesure de tension de réseau

Bornes d'entrée pour la mesure de la tension de réseau.

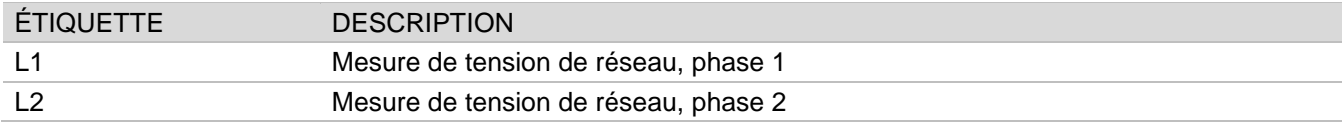

#### **Raccordements**

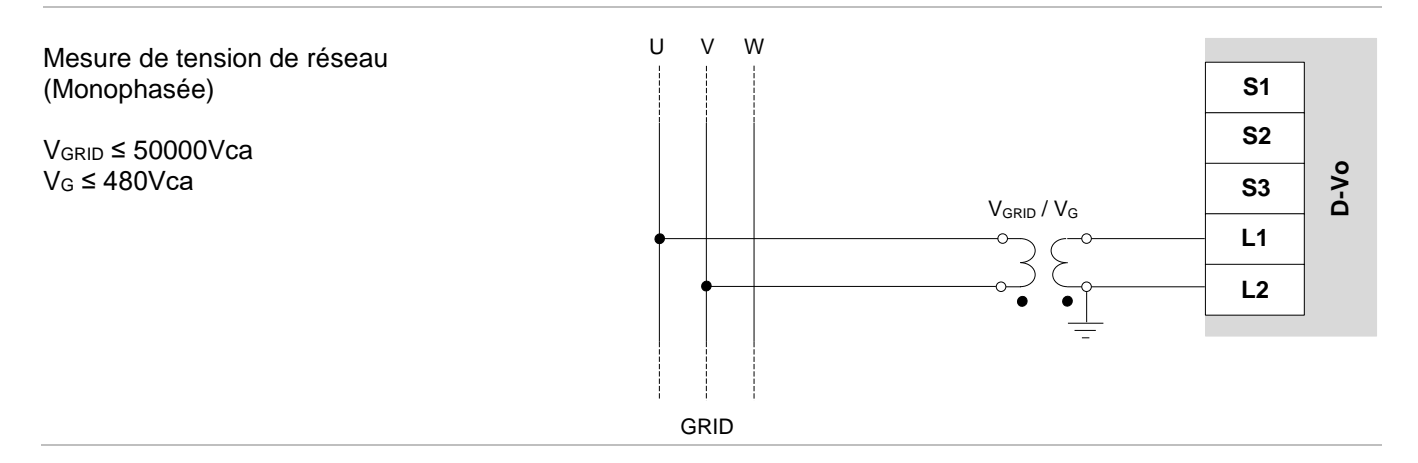

#### 4.3. MESURES DE COURANT

 $11+$ 

 $\overline{11}$ 

 $12+$  $\overline{12}$ 

 $13+$  $|3+$ 

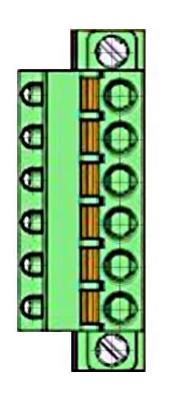

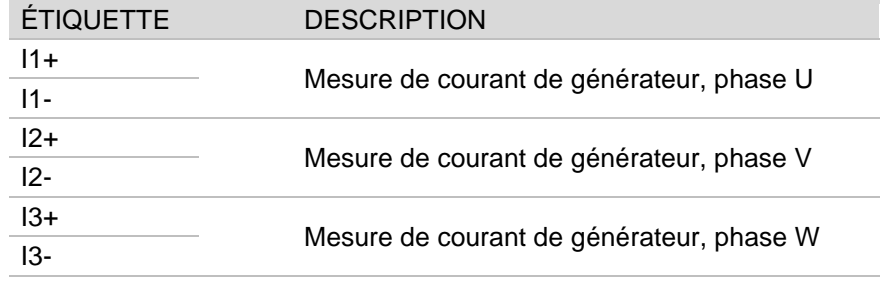

#### **Raccordements**

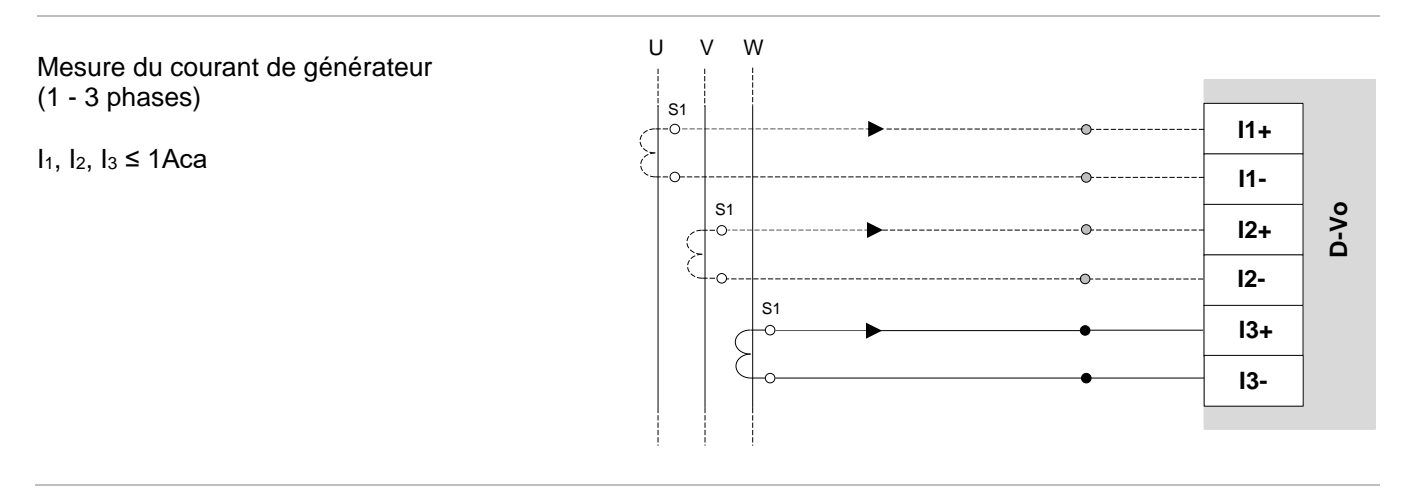

#### 4.4. ENTRÉES ANALOGIQUES

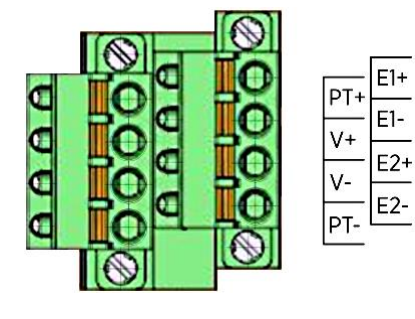

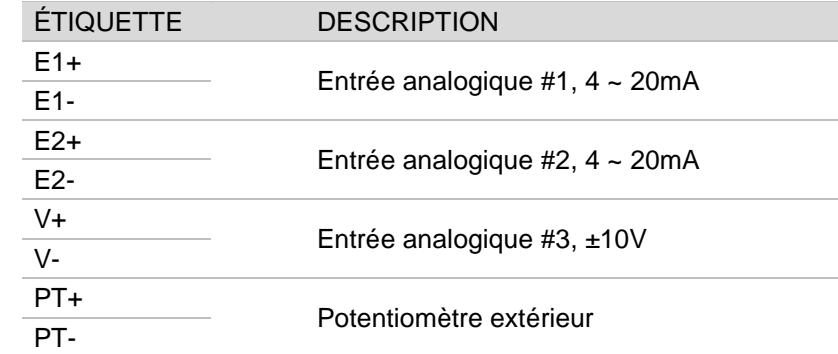

#### **Raccordements**

Entrées analogiques  $E1+/E1-,$  $E2+/E2 I_{AN1}$ ,  $I_{2N2} = 4 \sim 20$ mA

Le dispositif externe doit comporter des sorties isolées galvaniquement ou bien se référant à PE, en respectant les valeurs de tension commune indiquées Données dans les Techniques (Chapitre 3).

Entrée analogique V+/V- $V_{AN} = \pm 10V$ 

Le dispositif externe doit comporter des sorties isolées galvaniquement ou bien se référant à PE, en respectant les valeurs de tension commune indiquées dans Données les Techniques (Chapitre 3).

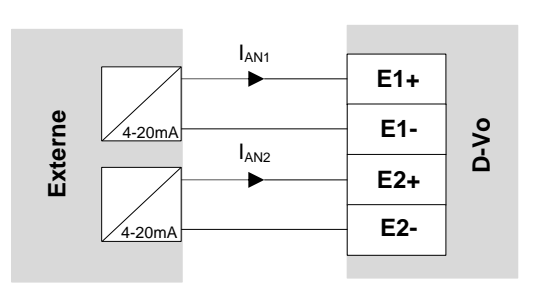

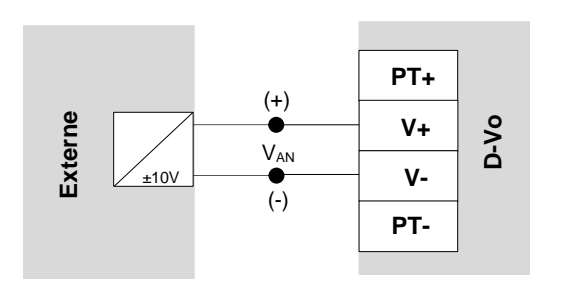

Potentiomètre extérieur  $R_{\text{EXT}} = 100 \text{k}\Omega$ 

REMARQUE **l'utilisation**  $\sim 10^{-1}$ du potentiomètre externe interdit utilisation de V+ et V- pour une entrée  $±10V.$ 

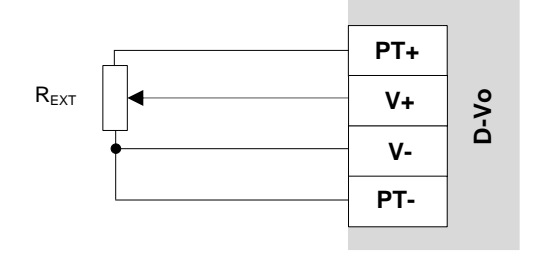

## 4.5. ENTRÉES NUMÉRIQUES

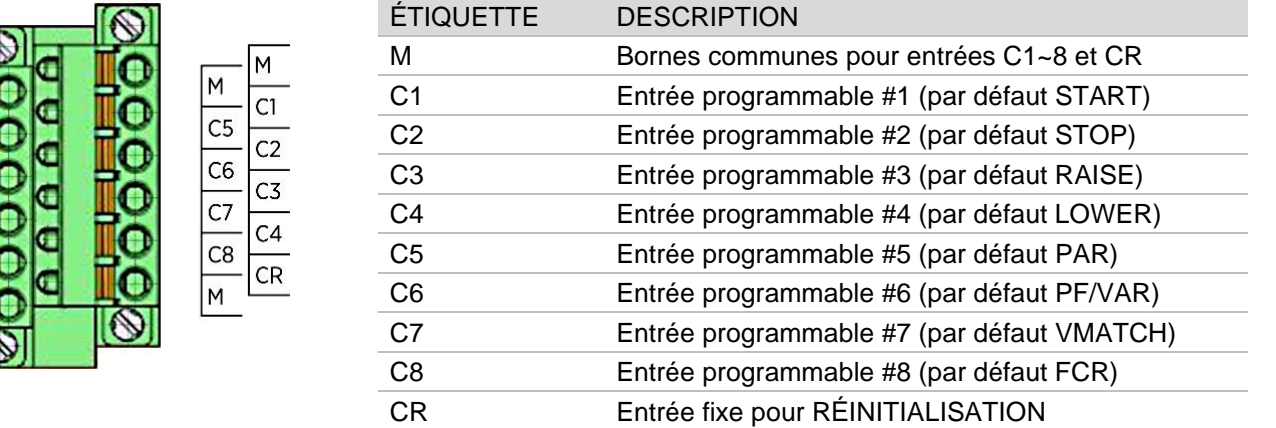

#### **Raccordements**

AAA

Les entrées numériques peuvent être attribuées librement à n'importe quelle fonction d'activation, hormis la fonction RESET attribuée de manière fixe au contact CR.

La figure et le tableau ci-dessous présentent les attributions par défaut.

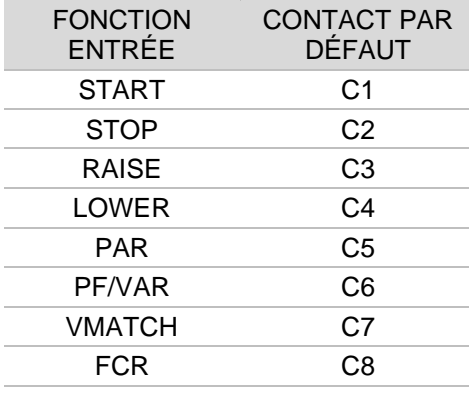

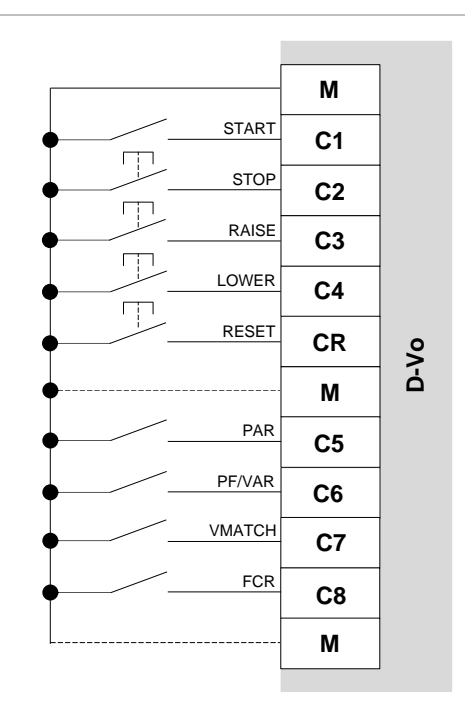

## 4.6. SORTIES NUMÉRIQUES

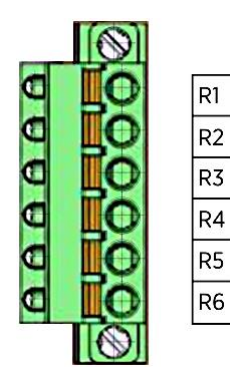

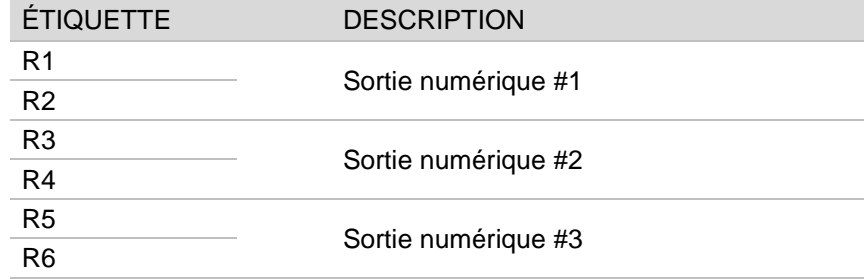

### 4.7. PORT ETHERNET

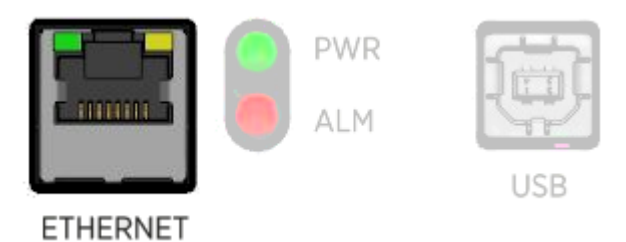

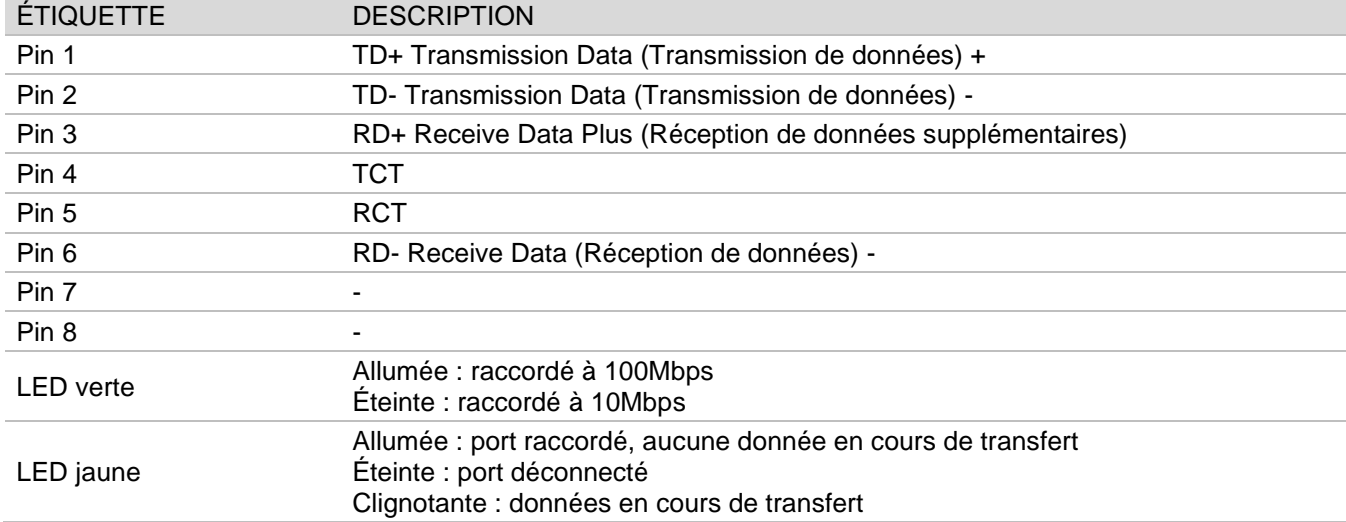

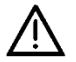

Le circuit comprenant un port Ethernet et un port USB présente une isolation de classe II, réalisée grâce à une isolation renforcée, équivalente à une double isolation. La tension de référence est SELV - Safety Extra-Low Voltage, à savoir une tension de sécurité très basse.

## 4.8. LED D'ÉTAT

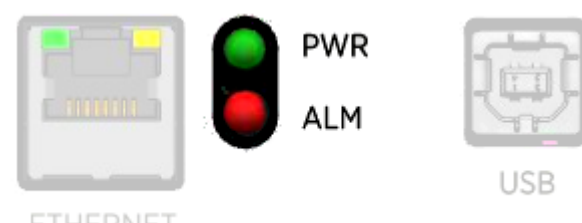

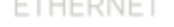

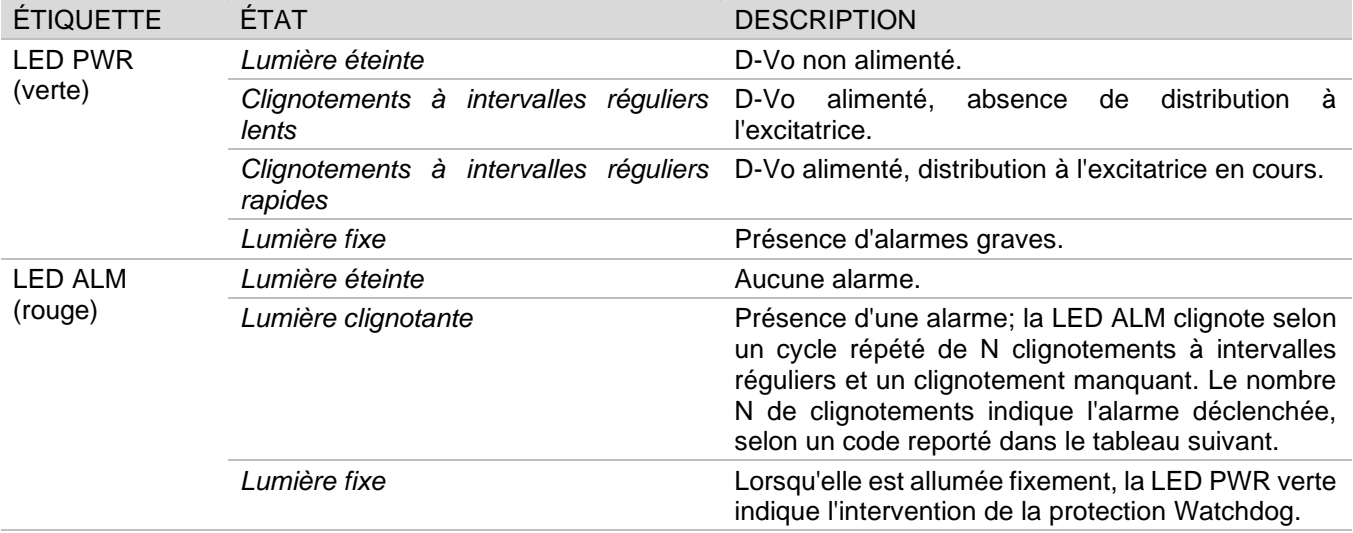

## **Codes alarme LED**

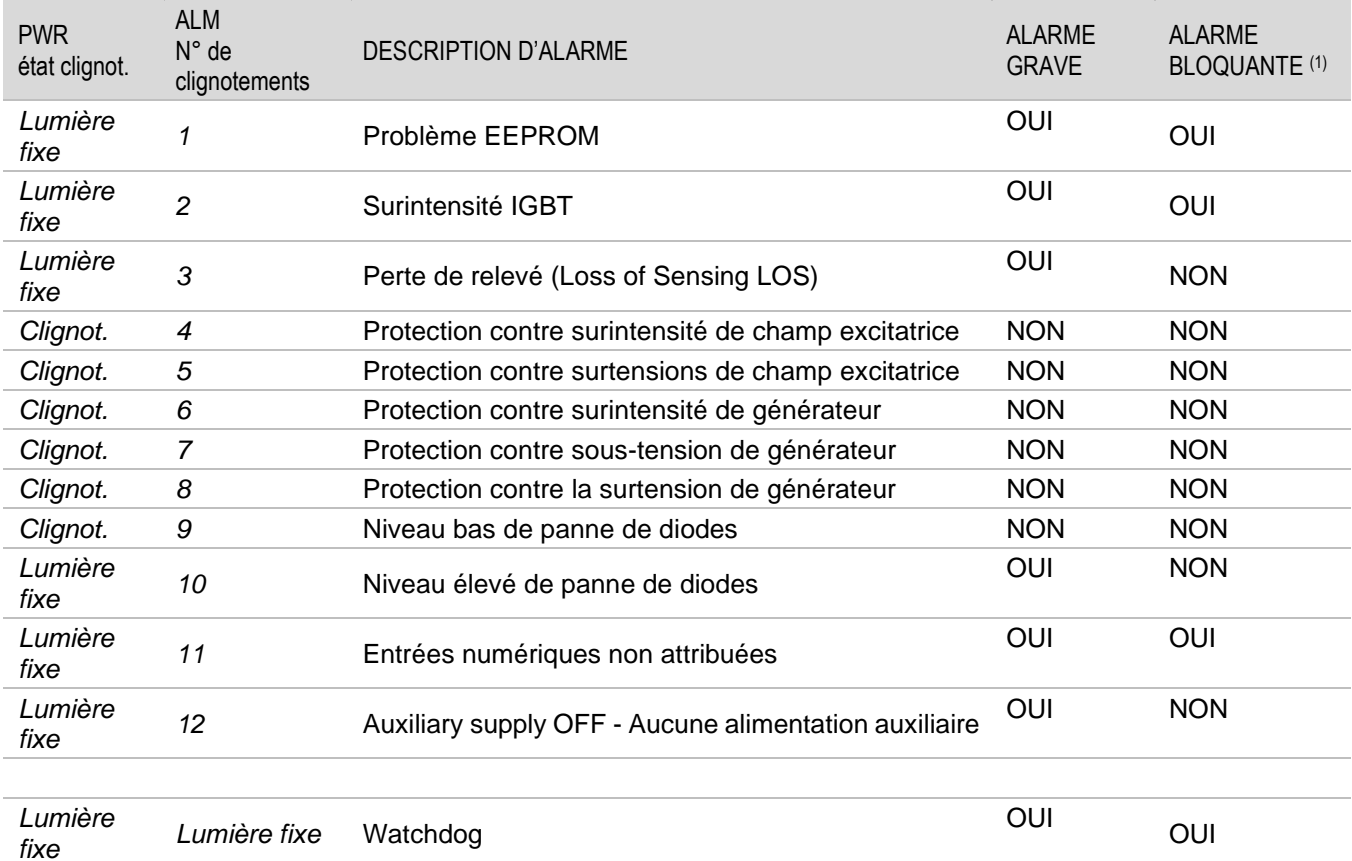

(1) Alarme bloquante : état d'alarme qui bloque la distribution de la puissance vers le champ excitatrice.

#### 4.9. PORT USB

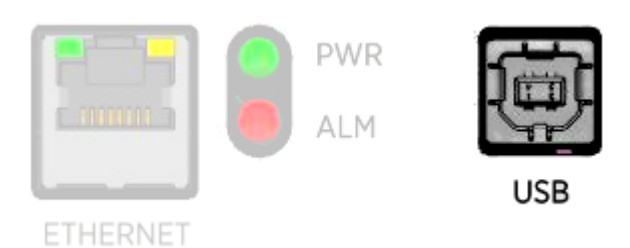

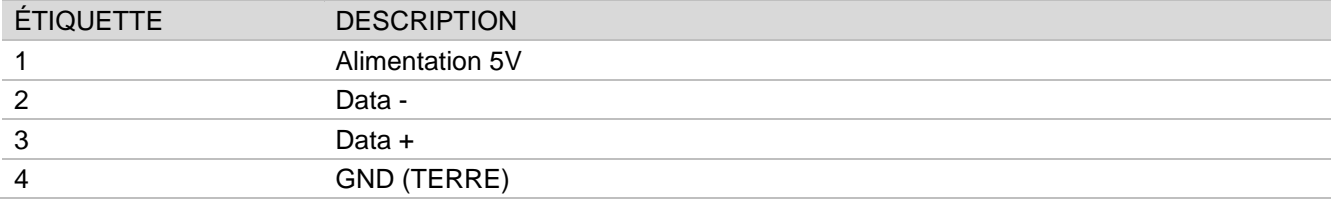

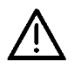

Le circuit comprenant un port Ethernet et un port USB présente une isolation de classe II, réalisée grâce à une isolation renforcée, équivalente à une double isolation. La tension de référence est SELV - Safety Extra-LOW Voltage (Sécurité suppl.- Tension BASSE), à savoir une tension de sécurité très basse.

# 5. DESCRIPTION FONCTIONNELLE

#### 5.1. INTRODUCTION

Une brève description des fonctionnalités implémentées par le système de réglage D-Vo est présentée dans la section suivante.

Avant d'utiliser le D-Vo sur un générateur, s'assurer d'avoir lu attentivement et compris toutes les indications fournies dans cette documentation. En cas de nécessité d'informations supplémentaires, contacter Marelli Motori Service

#### 5.2. MODES OPÉRATIONNELS

D-Vo peut être utilisé dans les différents modes opérationnels suivants :

- 1. Mode AVR : D-Vo effectue le réglage de la tension du générateur.
- 2. Mode FCR : D-Vo effectue le réglage du courant de stator excitatrice générateur.
- 3. Mode PF : D-Vo effectue le réglage du facteur de puissance.
- 4. Mode VAR : D-Vo effectue le réglage de la puissance réactive.

## 5.3. ENTRÉES NUMÉRIQUES

Le D-Vo met à disposition 9 contacts d'entrée pour le contrôle opérationnel du réglage. Ci-après est reportée la description des fonctionnalités associées à ces contacts.

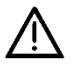

Le circuit comprenant les entrées numériques présente une isolation de classe II, réalisée grâce à une isolation renforcée, équivalente à une double isolation.

La tension de référence est SELV - Safety Extra-Low Voltage, à savoir une tension de sécurité très basse.

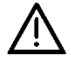

#### ATTENTION:

ATTENTION : LE D-VO PEUT S'ENDOMMAGER DE FACON PERMANENTE EN CAS DE TENSION APPLIQUÉE AUX BORNES DES CONTACTS, EN RAISON D'UN RACCORDEMENT INCORRECT OU POTENTIELLEMENT, À CAUSE DE PERTURBATIONS RELEVÉES PAR LES CÂBLES DE CONNEXIONS.

PLUS PRÉCISÉMENT. IL FAUT ÉVITER DES PICS DE TENSION SUPÉRIEURS À 12V.

En cas de doutes quant aux pics sur les bornes des contacts dus à des perturbations, l'utilisateur est tenu d'installer des contacts secs (relais) à proximité du régulateur (distance ≤ 50cm).

Même s'il est approprié, le câblage entre les contacts secs et le D-VO ne doit pas dépasser les 2m de longueur.

Le terme câblage indique le câblage composé des câbles blindés et tressés ; pour plus d'informations, voir le chapitre 3.

#### **ENTRÉE CONTACT DESCRIPTION**

```
START
C1 (par défaut)
                 Contact d'état excitation (normalement ouvert, logique à interrupteur): à la suite de
                 la fermeture de ce contact, le D-Vo fournit la puissance au champ excitatrice
                 pendant la totalité du temps où le contact est maintenu fermé.
                 L'ouverture du contact porte à l'interruption de la distribution de la puissance au
                 champ excitatrice. Si START est fermé et que la fermeture du contact momentané
                 de STOP (voir entrée suivante) se vérifie, l'état de START est désactivé même avec
                 un contact correspondant fermé, et pour fournir à nouveau l'excitation, il est d'abord
                 nécessaire de relâcher STOP, puis d'ouvrir et de refermer le contact de START.
                 Le contact START peut être associé au contact de désexcitation rapide.
                 REMARQUE IMPORTANTE : START a des fonctionnalités de type opérationnel et
                 par conséquent, il ne doit pas être considéré comme un contact de remplacement
                 d'éventuels contacts de sécurité et/ou d'urgence.
```
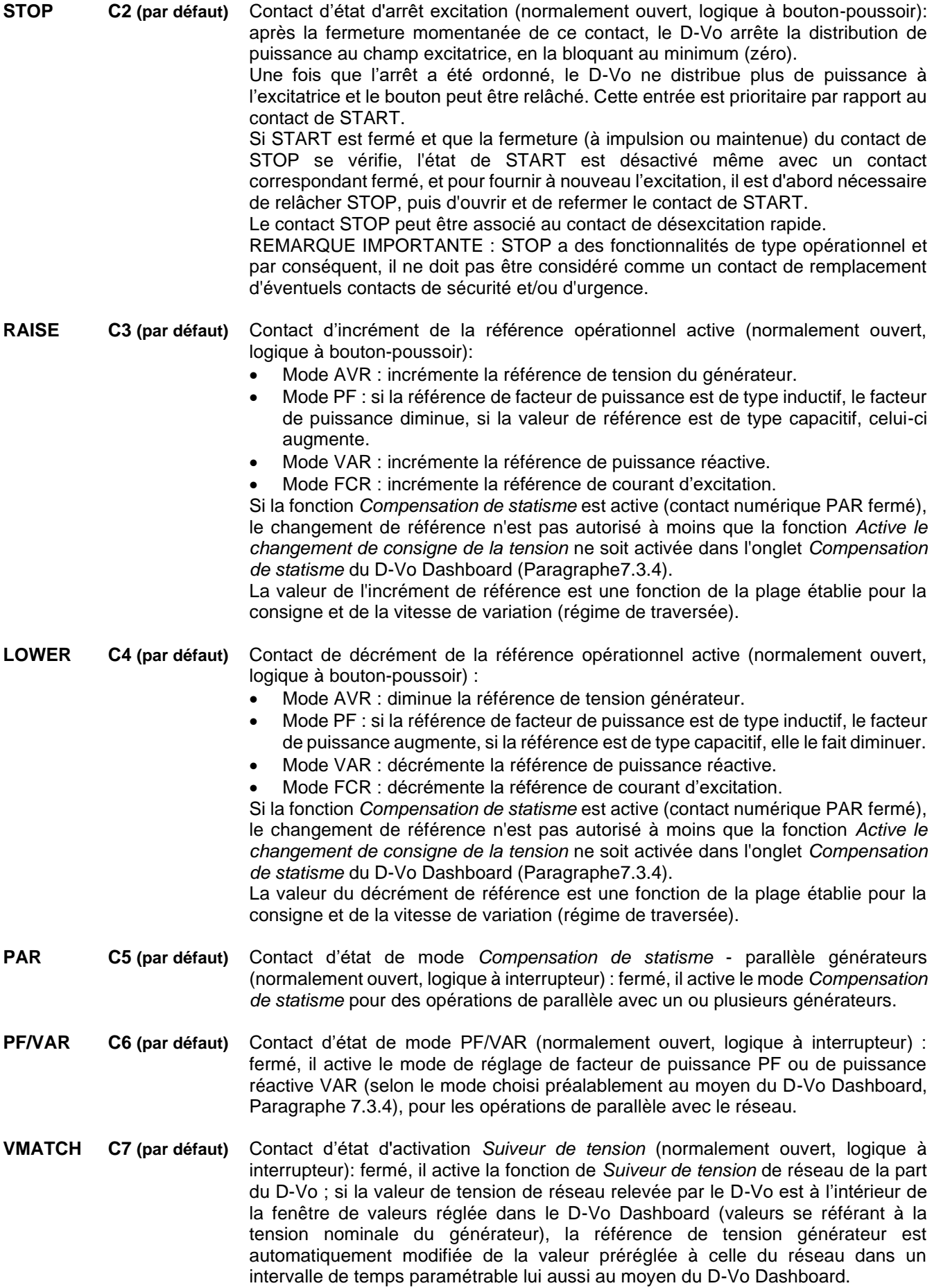

#### **FCR** C8 (par défaut) Contact d'état de mode FCR (normalement ouvert, logique à interrupteur) : fermé, il active le mode FCR de réglage du courant d'excitation. Le mode FCR peut également être sélectionné automatiquement par le D-Vo en cas de Perte de détection (LOS), indépendamment de l'état du contact FCR (Paragraphe 5.5). **RESET** CR (fixe) Contact de réinitialisation des alarmes (normalement ouvert, logique à boutonpoussoir): en cas d'intervention des protections ou des limiteurs, ou bien dans l'éventualité de conditions opérationnelles anormales, le D-Vo signale ces

événements au moyen d'une alarme, affichée dans le D-Vo Dashboard et à travers le clignotement de la LED rouge physique présente sur la façade de la carte (Paragraphe 4.8): l'alarme peut être associée à une des trois sorties numériques. Une fois la cause de l'alarme éliminée, il est nécessaire de fermer momentanément le contact RESET, afin que le signalement de l'alarme soit annulé (et que les sorties numériques éventuellement associées soient libérées). Si les causes de l'alarme persistent, l'état d'alarme sera de nouveau affiché lors du relâchement de RESET.

Le tableau suivant présente la logique d'utilisation des contacts d'état pour les modalités de démarrage/arrêt de l'excitation et les modes opérationnels.

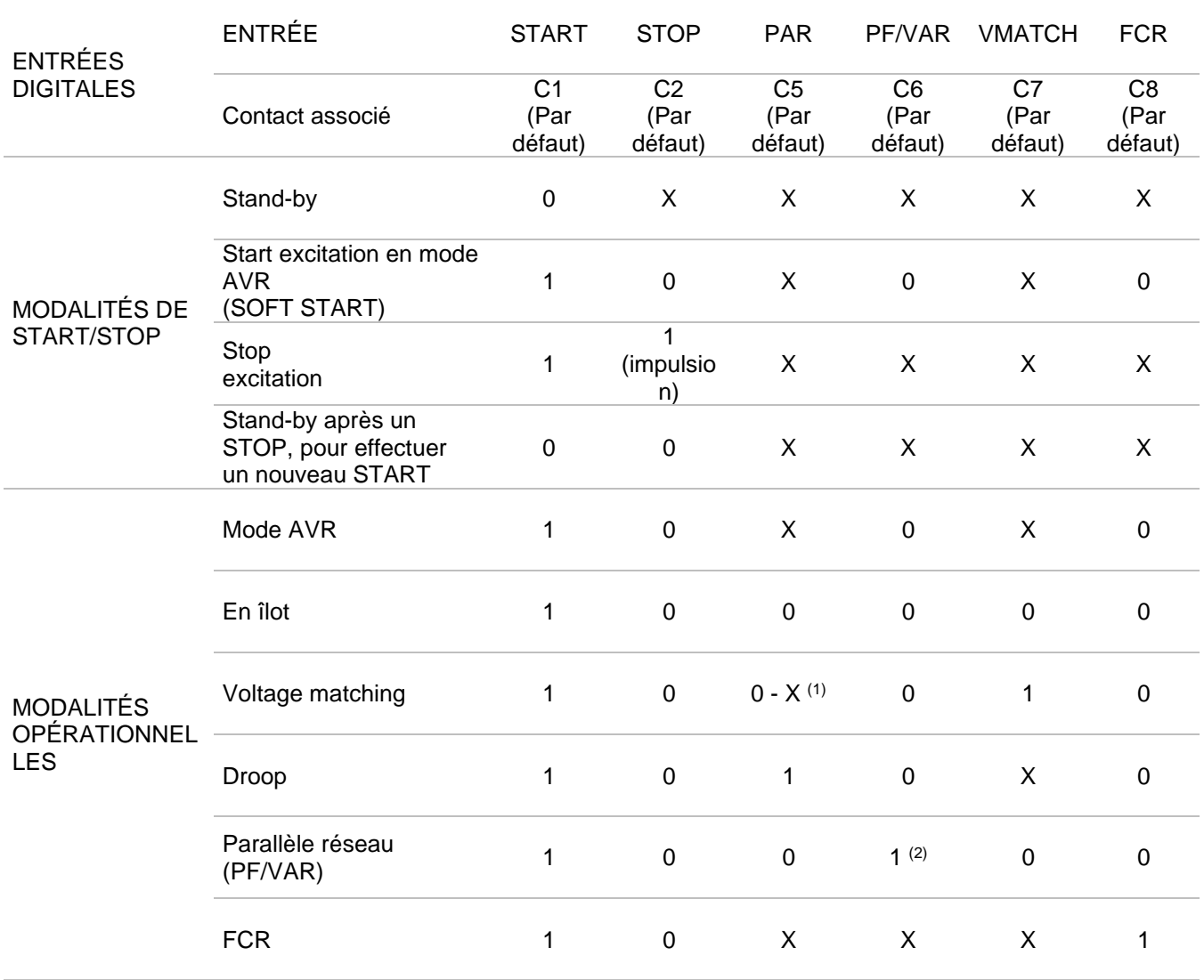

# RÉGLAGE DES ENTRÉES DIGITALES / SÉLECTION DES MODES OPÉRATIONNELS

(1) dépend de l'état du champ Active le changement de consigne de la tension dans l'onglet du D-Vo Dashboard Compensation de statisme (Paragraphe 7.3.4) : s'il n'est pas activé, l'état doit être = 0 ; s'il est activé, l'état est = X.

(2) Le mode PF ou bien le mode VAR sont sélectionnables au moyen de l'onglet du D-Vo Dashboard Paramètres de Système / Options (Paragraphe 7.3.4).

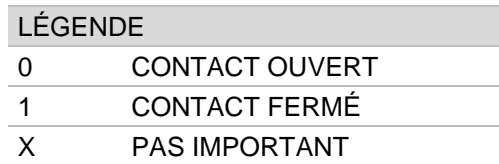

REMARQUE : en cas d'alimentation auxiliaire manguante. l'information relative à l'état de STOP est perdue : de ce fait, la gestion de START et STOP décrite ci-dessus est uniquement valable pour le D-Vo fonctionnant dans l'une des deux conditions opérationnelles suivantes :

- 1. alimentation de puissance et alimentation auxiliaire séparées, à savoir alimentation auxiliaire touiours présente même lorsque le générateur est à l'arrêt ;
- 2. alimentation auxiliaire dérivée d'alimentation de puissance et générateur à plein régime avec tension d'alimentation auxiliaire résiduelle >20Vca).

# 5.4 ENTRÉES ANALOGIQUES

Le D-Vo permet d'effectuer le contrôle de la référence du mode opérationnel actif au moyen de signaux analogiques fournis par les entrées suivantes :

- 2 entrées en courant, 4 ~ 20mA ;
- 1 entrée en tension ±10V ;
- Potentiomètre extérieur 100kΩ.

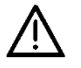

Le circuit accueillant les entrées analogiques présente une isolation de classe II, réalisée grâce à une isolation renforcée, équivalente à une double isolation. La tension de référence est SELV - Safety Extra-Low Voltage, à savoir une tension de sécurité très basse.

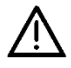

Le dispositif externe doit comporter des sorties isolées galvaniquement ou bien se référant à PE, en respectant les valeurs de tension commune indiquées dans les Données Techniques (Chapitre 3).

Chaque entrée analogique, raccordée comme indiqué dans le Chapitre 4.4 et activée au moyen de l'onglet Entrées programmables / Entrées analogiques du D-Vo Dashboard (Paragraphe 7.3.4), permet de déterminer la valeur de la référence dans le mode opérationnel actif, obtenue de facon linéaire dans les limites établies dans l'onglet b Setpoint du D-Vo Dashboard (Paragraphe 7.3.4), auxquelles correspondent les limites opérationnelles des entrées. Si la fonction Compensation de statisme est active (contact numérique PAR fermé), le changement de référence n'est pas autorisé à moins que la fonction Active le changement de consigne de la tension ne soit activée dans l'onglet Compensation de statisme du D-Vo Dashboard (Paragraphe7.3.4).

#### FONCTIONS DE PROTECTION  $55<sub>5</sub>$

Le D-Vo met à disposition une série de fonctions de protection, qui relèvent des états de fonctionnement anormal ou dangereux pour le générateur et fournissent vers l'extérieur une annonce d'avertissement, de type visuel par le biais du D-Vo Dashboard et/ou de type signalétique grâce à une association à une sortie numérique (relais).

# **PROTECTION**

# **DESCRIPTION**

**Surtension de champ** excitatrice

Lorsque la tension de champ excitatrice V<sub>EXC</sub> mesurée augmente au-dessus d'un seuil de valeur V<sub>EXC</sub> ov réglable, pendant un Temps de retard d'une valeur T<sub>D</sub> réglable, la protection contre la surtension de champ présente un état actif.

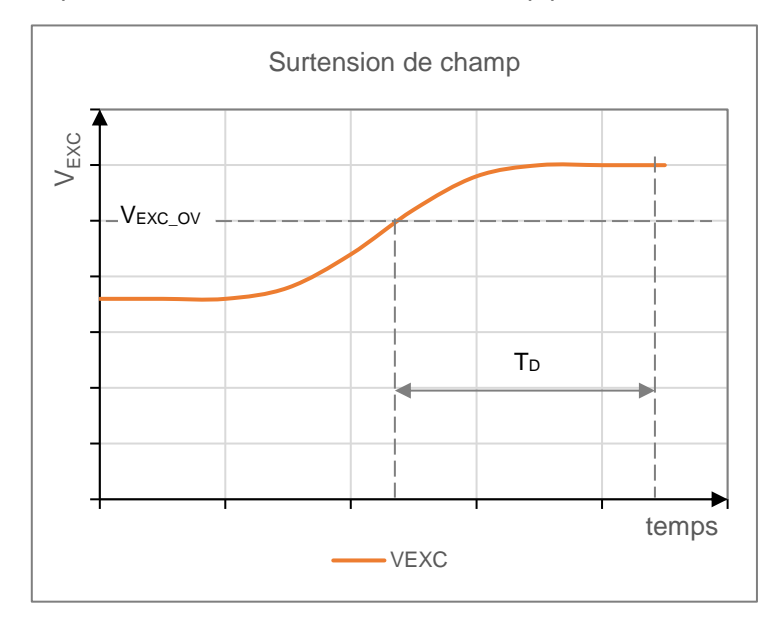

L'annonce de protection en état actif est effectuée grâce à un signal visuel dans le D-Vo Dashboard et peut être associée de façon optionnelle à l'un des trois relais de sortie programmables (qui assume le même état que la protection). D-Vo sort de l'état d'alarme active si et seulement si la tension descend en dessous du seuil établi pendant un temps supérieur de T<sub>D</sub> et un RESET alarmes est effectué.

La fonction peut être activée/désactivée.

Lorsque le courant de champ excitatrice lexc mesuré augmente au-dessus d'un seuil de valeur I<sub>EXC OC</sub> réglable, pendant un Temps de retard d'une valeur T<sub>D</sub> réglable, la protection contre la surintensité de champ présente un état actif.

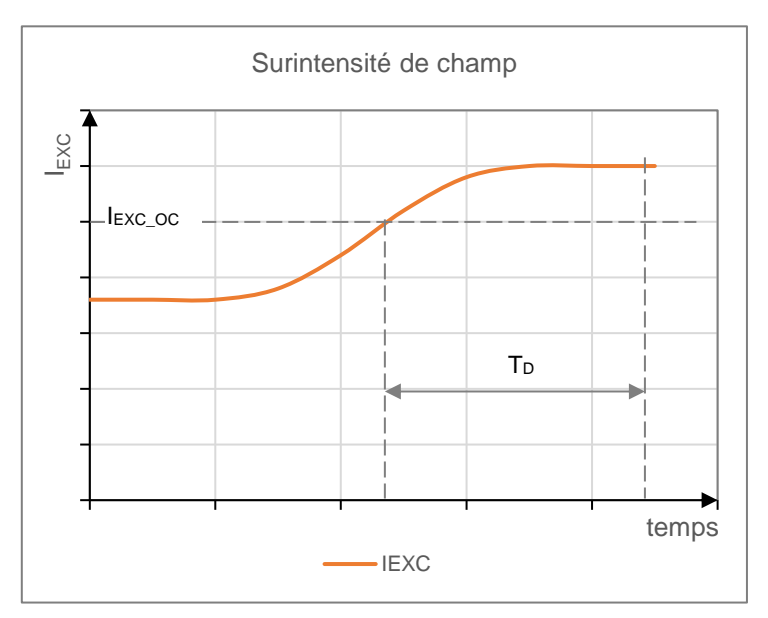

# Surintensité de champ excitatrice

L'annonce de protection en état actif est effectuée grâce à un signal visuel dans le D-Vo Dashboard et peut être associée de façon optionnelle à l'un des trois relais de sortie programmables (qui assume le même état que la protection). D-Vo sort de l'état d'alarme active si et seulement si le courant descend en dessous du seuil établi pendant un temps supérieur de T<sub>D</sub> et un RESET alarmes est effectué.

La fonction peut être activée/désactivée.

Surtension de générateur Lorsque la tension de générateur V<sub>GEN</sub> mesurée augmente au-dessus d'un seuil de valeur V<sub>GEN\_OV</sub> réglable, pendant un Temps de retard d'une valeur T<sub>D</sub> réglable, la protection contre la surtension de générateur présente un état actif.

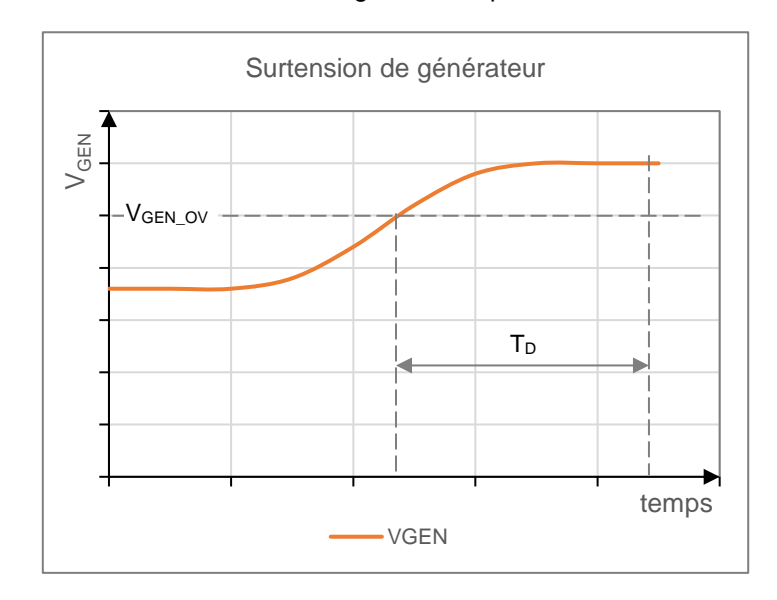

L'annonce de protection en état actif est effectuée grâce à un signal visuel dans le D-Vo Dashboard et peut être associée de façon optionnelle à l'un des trois relais de sortie programmables (qui assume le même état que la protection). D-Vo sort de l'état d'alarme active si et seulement si la tension descend en dessous du seuil établi pendant un temps supérieur de T<sub>D</sub> et un RESET alarmes est effectué.

La fonction peut être activée/désactivée.

### Sous-tension de générateur

Lorsque la tension de générateur V<sub>GEN</sub> mesurée diminue en dessous d'un seuil de valeur V<sub>GEN UV</sub> réglable, pendant un *Temps de retard* d'une valeur T<sub>D</sub> réglable, la protection contre la sous-tension de générateur présente un état actif.

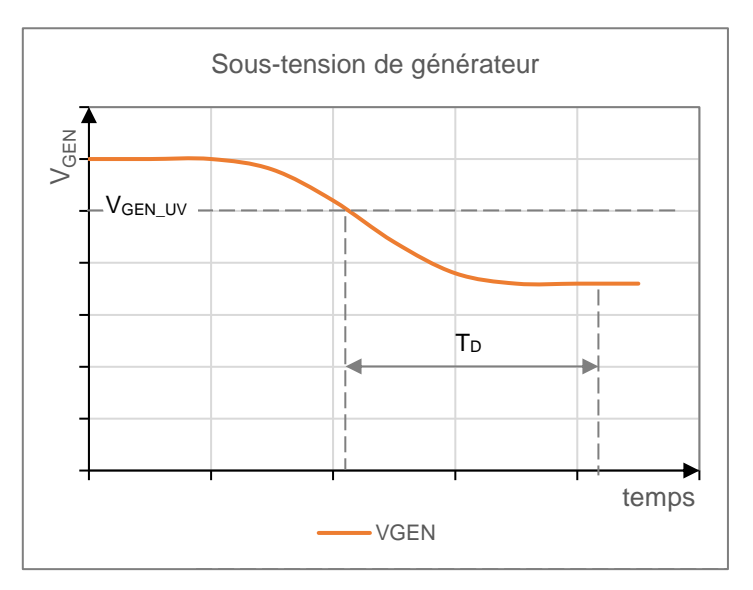

L'annonce de protection en état actif est effectuée grâce à un signal visuel dans le D-Vo Dashboard et peut être associée de façon optionnelle à l'un des trois relais de sortie programmables (qui assume le même état que la protection). D-Vo sort de l'état d'alarme active si et seulement si la tension augmente et dépasse le seuil établi pendant un temps supérieur de T<sub>D</sub> et un RESET alarmes est effectué.

La fonction peut être activée/désactivée.

Surintensité de générateur Lorsque le courant de générateur I<sub>GEN</sub> mesuré augmente au-dessus d'un seuil de valeur IGEN oc réglable, pendant un Temps de retard d'une valeur T<sub>D</sub> réglable, la protection contre la surintensité de champ présente un état actif.

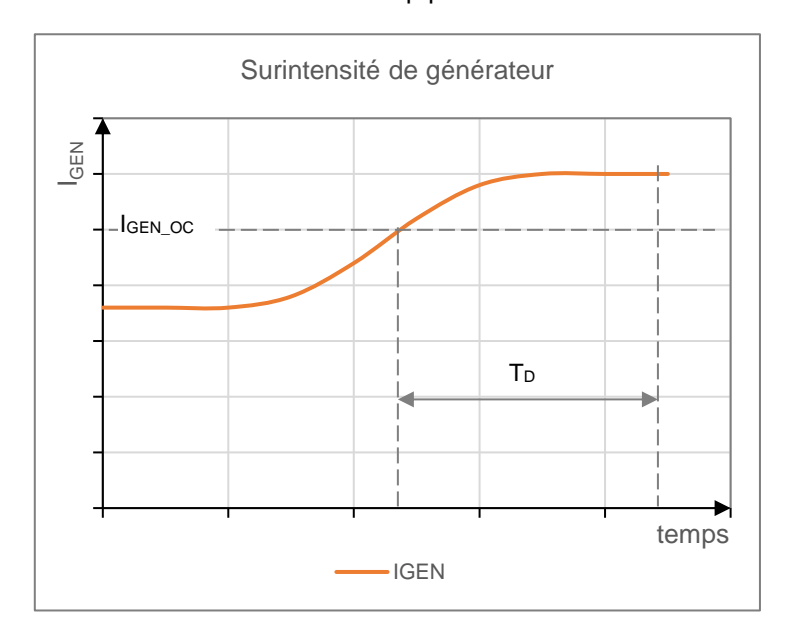

L'annonce de protection en état actif est effectuée grâce à un signal visuel dans le D-Vo Dashboard et peut être associée de façon optionnelle à l'un des trois relais de sortie programmables (qui assume le même état que la protection). D-Vo sort de l'état d'alarme active si et seulement si le courant descend en dessous du seuil établi pendant un temps supérieur de T<sub>p</sub> et un RESET alarmes est effectué.

La fonction peut être activée/désactivée.

Perte de détection (LOS) Le D-Vo est capable de relever les conditions de surexcitation dues à une Perte de détection (LOS) de tension aux bornes du régulateur et d'intervenir avec une annonce d'alarme, en un temps inférieur à 1s. En particulier, grâce à un système interne de type hardware. le D-Vo est en mesure de différencier les cas de perte d'une ou de plusieurs connexions de détection, des cas où la tension de relevé est nulle à cause de conditions opérationnelles du générateur (par exemple court-circuit aux bornes de sortie).

L'annonce de protection en état actif est effectuée grâce à un signal visuel dans le D-Vo Dashboard et peut être associée de facon optionnelle à l'un des trois relais de sortie programmables (qui assume le même état que la protection).

La protection contre la perte de relevé est capable d'effectuer une intervention directe sur le réglage, selon une des deux modalités suivantes, préalablement sélectionnée par l'intermédiaire du D-Vo Dashboard :

- Arrêt : le D-Vo effectue une désexcitation instantanée du générateur :
- Transférer vers FCR : le D-Vo effectue le transfert automatique au mode FCR, en pourvoyant un courant d'excitation ayant une valeur égale à celle paramétrée dans l'onglet Consigne du D-Vo Dashboard.

Le D-Vo sort de l'état d'alarme active si et seulement si la cause d'intervention de la protection a été éliminée et un RESET alarmes est effectué.

La fonction peut être activée/désactivée.

Surveillance de diodes (DMS) Le D-Vo est capable de relever des courants d'excitation anormaux dus à l'endommagement d'une ou plusieurs diodes du pont redresseur triphasé tournant du générateur, aussi bien en cas de diode interrompue que de diode en court-circuit. Ces courants pourraient porter à l'endommagement d'une ou plusieurs parties qui composent le générateur : par exemple, une diode en courtcircuit cause le passage d'un courant très élevé dans l'enroulement d'armature de l'excitatrice, avec une surchauffe consécutive et un endommagement de l'excitatrice. Une diode interrompue cause par contre une augmentation de l'excitation constamment requise au régulateur de tension pour le maintien du niveau opérationnel, avec un possible endommagement consécutif du régulateur.

Pour effectuer le suivi de l'état des diodes du pont redresseur rotatif, le D-Vo effectue une analyse du courant d'excitation et de son ondulation. La figure reporte un exemple de modification de la forme d'onde du courant d'excitation en cas de panne d'une diode.

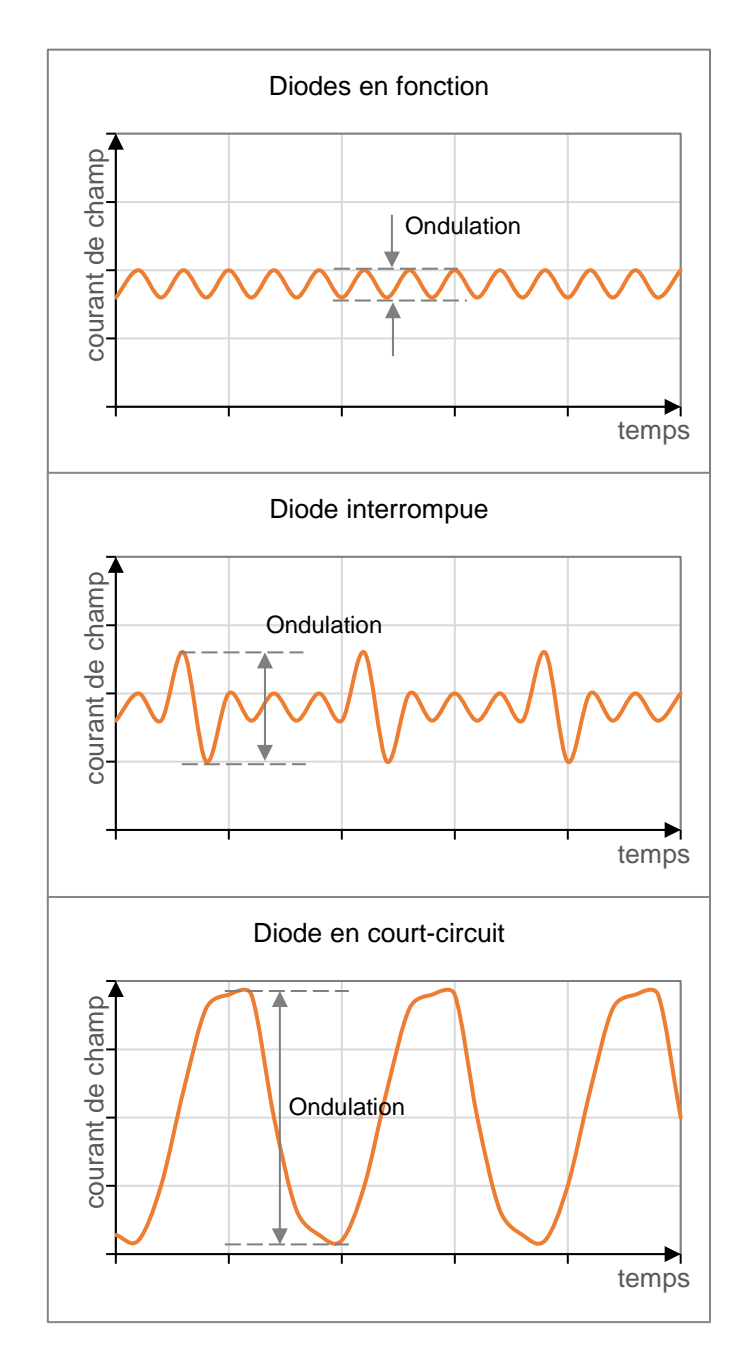

Dans des conditions de fonctionnement normales, le courant d'excitation présente une ondulation superposée à la valeur permanente, qui augmente considérablement en cas de panne d'une ou plusieurs diodes.

En cas de diode en court-circuit. l'ondulation est très élevée et certainement supérieure à celle que l'on aurait en cas de diode interrompue.

Le D-Vo offre la possibilité de régler deux seuils d'alarme, dénommés Niveau Bas de panne et Niveau Élevé de panne.

Les deux seuils peuvent être réglés de facon à pratiquer une discrimination entre une situation de panne légère ou moyenne (par exemple diode interrompue) et une situation de panne grave ou dangereuse (diode en court-circuit).

Les deux niveaux peuvent en effet être réglés de la façon suivante :

- Lorsque l'ondulation du courant d'excitation se trouve au-dessous du premier seuil réglable (Niveau Bas de panne), le pont redresseur tournant est considéré comme intégral.
- Lorsque l'ondulation du courant d'excitation se trouve au-dessus du premier seuil réglable (Niveau Bas de panne), pendant un Temps de retard d'une valeur T<sub>DL</sub> réglable, et reste simultanément au-dessous du Niveau Élevé de Panne, la protection de Niveau bas de panne de diode intervient. Cette condition de panne du pont redresseur n'endommage pas à court terme le générateur et les parties qui le composent, mais doit toutefois être résolue.
- Lorsque l'ondulation du courant d'excitation se trouve au-dessus du second seuil réglable (Niveau Elevé de panne), pendant un Temps de retard d'une valeur T<sub>DH</sub> réglable, la protection de Niveau élevé de panne de diode intervient. Cette condition doit être considérée comme une panne grave pouvant endommager à court terme le générateur et les parties qui le composent.

L'annonce de protection Niveau bas de panne de diode en état actif est effectuée grâce à un signal visuel dans le D-Vo Dashboard et peut être associée de façon optionnelle à l'un des trois relais de sortie programmables (qui assume le même état que la protection).

L'annonce de protection Niveau élevé de panne de diode en état actif est effectuée grâce à un signal visuel dans le D-Vo Dashboard et peut être associée de facon optionnelle à l'un des trois relais de sortie programmables (qui assume le même état que la protection), ou bien à une désexcitation rapide (shutdown) du générateur.

La fonction peut être activée/désactivée.

# REMARQUE:

Pour un calibrage correct de la protection, il est recommandé de :

- 1. placer le générateur en conditions normales de fonctionnement à charge,
- 2. relevés au moyen du D-Vo Dashboard, la valeur du % d'ondulation du courant de champ excitatrice,
- 3. attribuer au Niveau Bas de panne une valeur égale au % d'ondulation mesuré, multiplié par un facteur de multiplication de 1.5,
- 4. attribuer au Niveau Élevé de panne une valeur égale au % d'ondulation mesuré, multiplié par un facteur de multiplication de 5.

# 5.6. FONCTIONS DE LIMITATION

Le D-Vo dispose de trois fonctions de limitation du courant de champ excitatrice, ayant pour but de protéger le générateur des conditions opérationnelles dangereuses pour sa fiabilité.

### **LIMITEUR**

Sous-fréquence (UF)

### **DESCRIPTION**

Le D-Vo effectue la réduction du courant d'excitation à chaque fois que le générateur est utilisé à basse vitesse, afin d'éviter des dommages au système d'excitation du générateur : en particulier, la référence de tension est automatiquement modifiée et diminuée dès que la fréquence de générateur descend au-dessous d'une valeur réglée, selon la courbe reportée dans la figure.

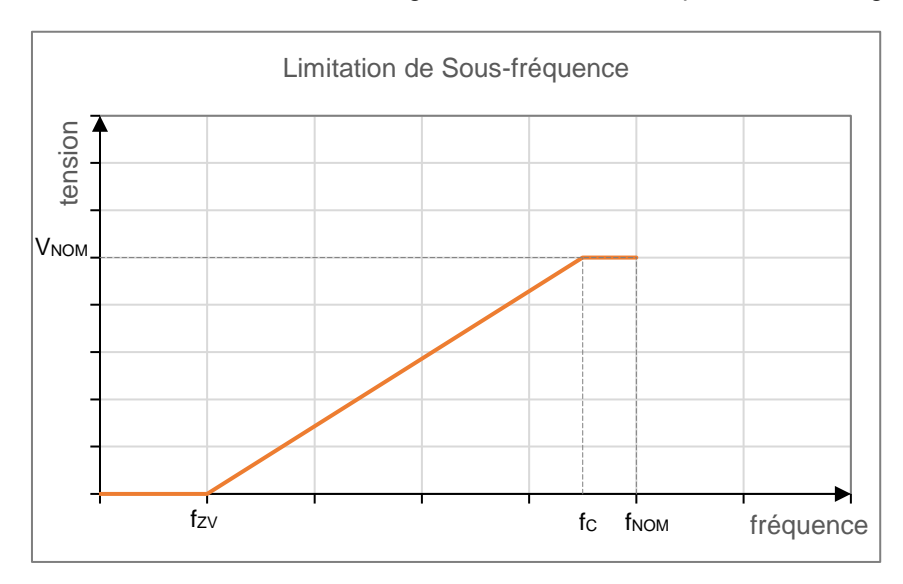

Les paramètres qui déterminent la courbe et, en particulier, son inclinaison sont :

- la Fréquence du genou, fc.
- la Fréquence Zéro Volt, fzy, qui représente la fréquence relative au point où la référence s'annule.

L'annonce de limitation en état actif est effectuée grâce à un signalement visuel dans le D-Vo Dashboard, section Avertissements.

La fonction opère en Mode AVR et est activée en permanence.

**Surexcitation (OEL)** Le D-Vo est capable d'effectuer une limitation du courant d'excitation, lorsque celui-ci atteint une valeur provoquant la surchauffe du champ excitatrice. Lorsque cette fonction est active et qu'une surintensité de champ se vérifie, la valeur du courant de champ excitatrice est reportée à une valeur de sécurité dans un intervalle de temps préétabli, que l'on peut déduire de la courbe montrée dans la figure suivante.

La caractéristique de la figure est calculée à partir du réglage d'un niveau maximum lexc MAX de courant de champ admis, qui ne peut jamais être dépassé, d'une valeur de temps d'intervention  $T<sub>D</sub>$  et d'une valeur maximum de courant I<sub>EXC c</sub> que le D-Vo peut soutenir de facon permanente sans aucune intervention de la protection. Plus la surintensité est grande, plus le temps d'établissement sera bref.

L'intervention consiste en une diminution du courant de champ jusqu'à la valeur maximum permanente, à laquelle on reste jusqu'à ce que les deux conditions suivantes se vérifient :

Les conditions opérationnelles abaissent la valeur de courant d'excitation requise du D-Vo au-dessous de la valeur de courant permanent maximum.

Un temps suffisant s'est écoulé pour éliminer la surchauffe du générateur.

L'annonce de limitation en état actif est effectuée grâce à un signal visuel dans le D-Vo Dashboard et peut être associée de facon optionnelle à l'un des trois relais de sortie programmables.

La sortie de l'état actif selon les conditions indiquées ci-dessus, entraîne le reset automatique de la limitation, de l'alarme correspondante et du relais éventuellement associé.

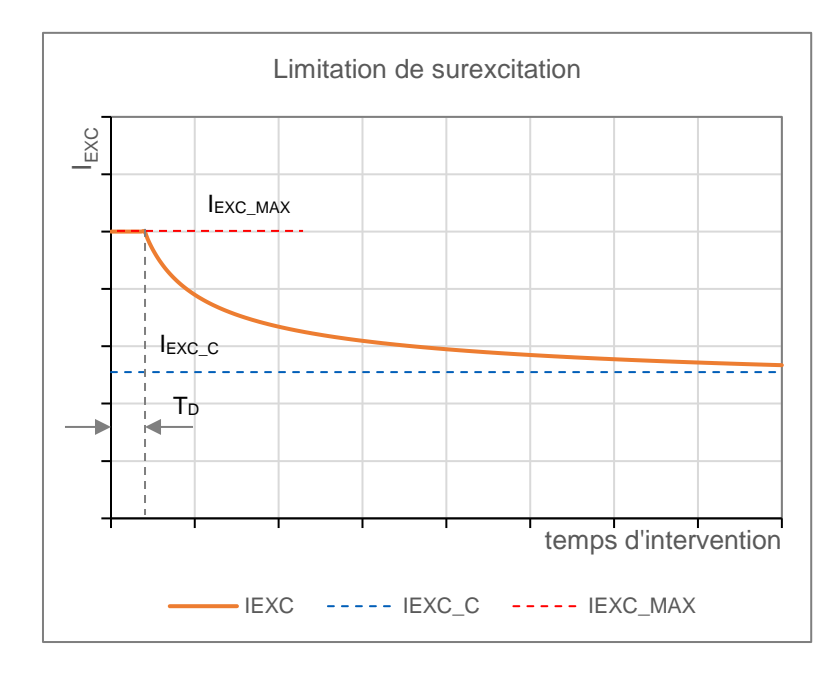

La fonction peut être activée/désactivée :

Si activée, elle agit dans tous les Modes d'opération.

Même en cas de désactivation, le D-Vo limite le courant maximum de champ pouvant être distribué à la valeur maximum admise lexc\_MAX paramétrée.

Le D-Vo est capable d'effectuer une limitation de sous-excitation dans le but de prévenir des effets démagnétisant et des pertes de synchronisme durant les opérations de parallèle. Lorsque cette fonction est active, le D-Vo relève la sortie de puissance réactive de type démagnétisant et limite toute diminution consécutive du courant de champ.

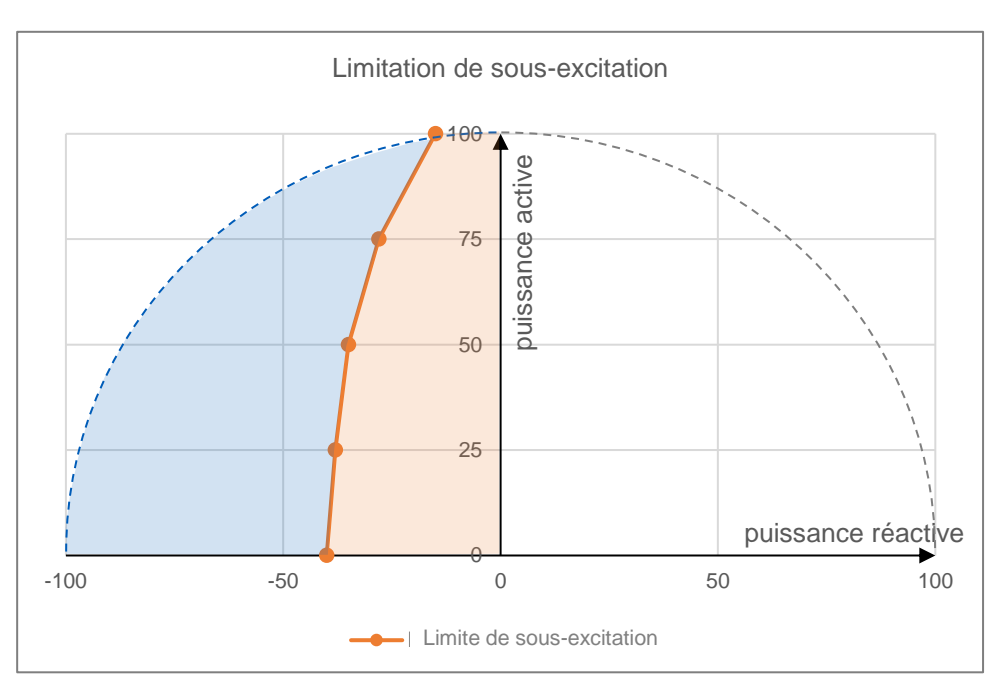

Dans le diagramme P-Q des puissances (P puissance active, Q puissance réactive). la zone d'intervention de la limitation de sous-excitation est délimitée par une courbe définie par 5 points, dont les coordonnées P-Q sont paramétrables au moyen du D-Vo Dashboard.

**Sous Excitation (UEL)** 

En se référant à la figure ci-dessus, la partie en bleu représente la zone dans laquelle le générateur ne peut pas opérer ; la limitation intervient en limitant le courant de champ excitatrice de façon à ce que le point de travail reste à l'intérieur de la zone autorisée (orange).

L'annonce de limitation en état actif est effectuée grâce à un signal visuel dans le D-Vo Dashboard et peut être associée de facon optionnelle à l'un des trois relais de sortie programmables.

La sortie de l'état actif de limitation entraîne le reset automatique de la limitation. de l'alarme correspondante et du relais éventuellement associé.

La fonction peut être activée/désactivée.

#### **FONCTIONS VARIÉES**  $5.7.$

### **FONCTION**

# **DESCRIPTION**

**Fault Ride Through (FRT)** 

Le D-Vo met à disposition une fonction de relevé et de gestion de l'excitation en cas de panne de réseau, aussi bien de type Low Voltage Ride Through (LVRT) que de type High Voltage Ride Through (HVRT).

L'État FRT est défini comme la condition opérationnelle durant laquelle le D-Vo fournit une assistance au réseau en cas de panne.

À la suite de l'activation de la fonction Fault Ride Through (FRT), l'État FRT débute dès la détection d'une panne de réseau et est géré selon les modalités suivantes :

Low Voltage Ride Through (LVRT)

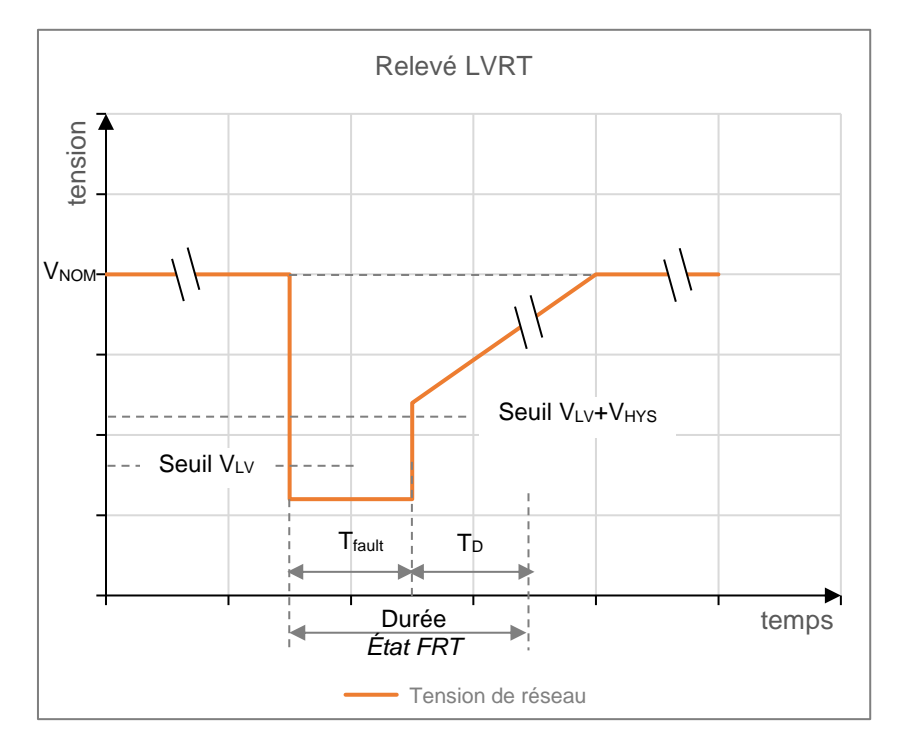

En se référant à la figure et en considérant que la tension de générateur coïncide avec la tension de réseau, on procède au réglage des paramètres suivants au moyen du D-Vo Dashboard :

- VLv : Seuil de tension basse, à savoir la valeur de tension de générateur, exprimée en pourcentage par rapport à la tension nominale V<sub>NOM</sub>, en dessous de laquelle l'éventuelle diminution de tension du réseau est considérée comme une panne.
	- Dès que le seuil V<sub>LV</sub> est dépassé, le D-Vo entre en État FRT.
- V<sub>HYS</sub>: Hystérésis de sortie de panne, exprimée en pourcentage par rapport à la tension nominale V<sub>NOM</sub>.

Ce paramètre permet de définir le seuil de tension au-dessus duquel la panne de réseau est considérée comme terminée ; ce seuil est fourni par l'équation  $V_{LV} + V_{HYS}$ .

Tfault est défini comme la durée temporelle de la panne, c'est-à-dire le temps écoulé entre les traversées des deux seuils. Cette durée ne peut jamais dépasser un temps maximum T<sub>MAX</sub> défini ci-dessous.

- T<sub>MAX</sub>: Durée maximum de la panne durant laquelle l'assistance au réseau est effectuée.
- T<sub>D</sub> : Temps de retard, lorsque T<sub>fault</sub> écoulé ; il représente un retard de la désactivation de l'État FRT. Par conséquent, l'État FRT a une durée égale à  $T_{\text{fault}} + T_{\text{D}}$ , qui ne peut jamais dépasser la valeur maximum  $T_{MAX} + T_{D}$ .

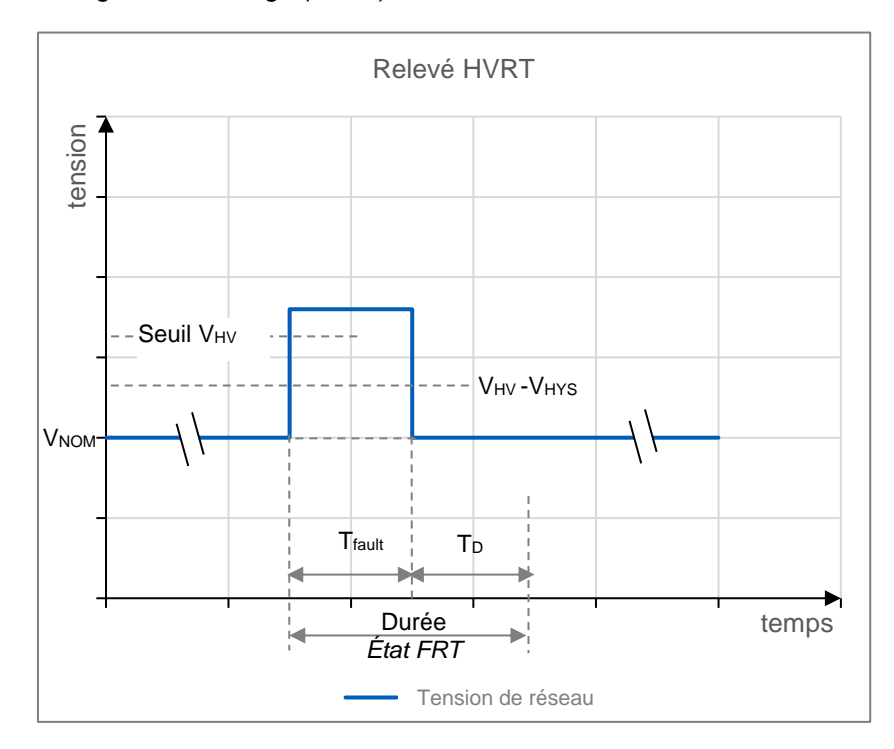

Low Voltage Ride Through (LVRT)

En se référant à la figure et en considérant que la tension de générateur coïncide avec la tension de réseau, on procède au réglage des paramètres suivants au moven du D-Vo Dashboard :

V<sub>HV</sub>: Seuil de tension élevée, à savoir la valeur de tension de générateur, exprimée en pourcentage par rapport à la tension nominale V<sub>NOM</sub>, au-dessus de laquelle l'éventuelle augmentation de tension du réseau est considérée comme une panne.

Dès que le seuil V<sub>HV</sub> est dépassé, le D-Vo entre en État FRT.

V<sub>HYS</sub>: Hystérésis de sortie de panne, exprimée en pourcentage par rapport à la tension nominale V<sub>NOM</sub>. Ce paramètre permet de définir le seuil de tension en dessous duquel la panne de réseau est considérée comme terminée ; ce seuil est fourni par l'équation V<sub>HV</sub> + V<sub>HYS</sub>. T<sub>fault</sub> est défini comme la durée temporelle de la panne, c'est-à-dire le temps

écoulé entre les traversées des deux seuils. Cette durée ne peut jamais dépasser un temps maximum T<sub>MAX</sub> défini ci-dessous.

- T<sub>MAX</sub>: Durée maximum de la panne durant laquelle l'assistance au réseau est effectuée.
- T<sub>D</sub> : Temps de retard, lorsque T<sub>fault</sub> écoulé ; il représente un retard de la désactivation de l'État FRT.

Par conséquent, l'État FRT a une durée égale à  $T_{\text{fault}} + T_{D}$ , qui ne peut jamais dépasser la valeur maximum TMAX + TD.

### Gestion du FRT

Pendant toute la durée de l'État FRT (tel que défini ci-dessus, aussi bien LVRT que HVRT), le D-Vo opère selon un seul des deux modes suivants (Paragraphe 7.3.4), sélectionnables par l'utilisateur :

Mode Standard : pendant toute la durée de l'État FRT, le D-Vo fige la tension de champ excitatrice à une valeur constante, égale à celle distribuée avant le début de la panne. À la fin de l'État FRT, le D-Vo reprend son fonctionnement selon le mode opérationnel (PF ou VAR) actif avant que la panne ne survienne.

Il est également possible d'ajouter en LVRT ou de soustraire en HVRT une valeur fixe de tension d'excitation définie Contribution d'excitation supplémentaire, dans le but d'augmenter la contribution dynamique fournie par le D-Vo.

Le Contribution d'excitation supplémentaire est un paramètre réglable au moven du D-Vo Dashboard. dans l'onglet Fault Ride Through FRT (Paragraphe 7.3.4).

Mode AVR : pendant toute la durée de l'État FRT, le D-Vo active le mode de réglage AVR. À la fin de *l'État FRT*, le D-Vo reprend son fonctionnement selon le mode opérationnel (PF ou VAR) actif avant que la panne ne survienne.

**Compensation Statisme** Cette fonction est utilisée dans le but d'obtenir la division désirée de la charge réactive entre deux ou plusieurs générateurs qui travaillent en parallèle. Lorsque la fonction est activée, le D-Vo calcule la partie réactive de la charge du générateur, à partir des relevés de tension de phase du générateur et des courants, et modifie par conséquent la référence de tension du générateur.

- Un facteur de puissance unitaire de la charge ne mène à aucun changement de la référence de tension.
- Un facteur de puissance inductif mène à une réduction de la tension de sortie du générateur.
- Un facteur de puissance capacitif mène à une augmentation de la tension de sortie du générateur.

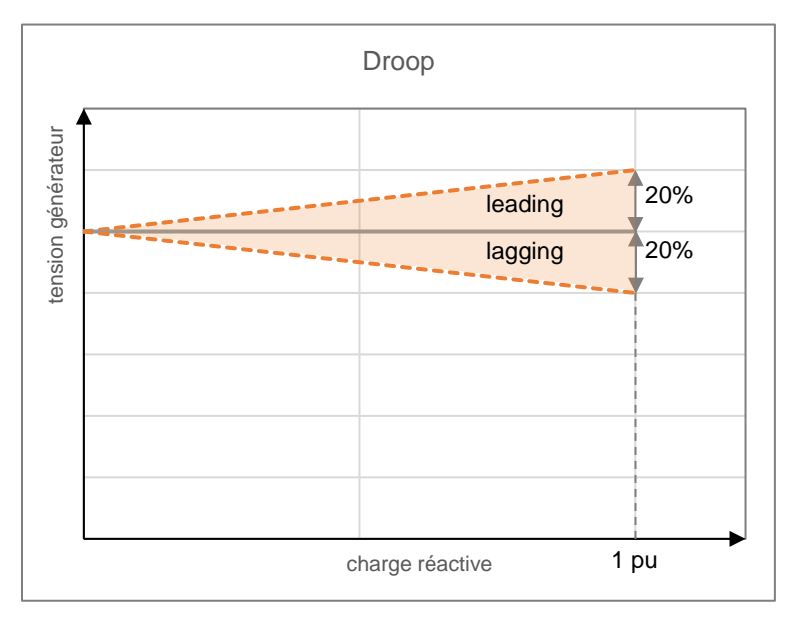

Statisme est réglable de -20% (max compensation) à 20% (max statisme). La fonction est activée par l'intermédiaire de la fermeture de l'entrée numérique PAR (contact C5 par défaut).

Compensation de statisme est activable seulement en Mode AVR.

Lorsque la fonction Compensation de statisme est active (contact numérique PAR fermé), le changement de référence de tension n'est pas autorisé à moins que la fonction Active le changement de consigne de la tension ne soit activée dans l'onglet Compensation de statisme du D-Vo Dashboard (Paragraphe7.3.4).

Le limiteur de sous-excitation (UEL) est également activable de façon optionnelle dans Compensation de statisme.

Le D-Vo fournit une fonction de Soft Start pour amener de façon linéaire la tension de générateur d'une valeur minimum réglable V<sub>MIN</sub> à celle de consigne V<sub>NOM</sub>, dans un intervalle de temps  $T_R$  de valeur réglable, avec dépassement minimum, à partir de l'instant où le D-Vo recoit l'activation du contact START.

Le graphique de la figure suivante a se réfère à la courbe idéale que le processeur de la carte fait suivre à la référence de tension pour atteindre le 100% de la valeur préréglée.

En conditions réelles, et à plein régime, le contrôle de la tension de générateur peut également ne pas partir de V<sub>MIN</sub>, mais de la valeur de tension égale à la tension résiduelle de la machine, au moment où le START est donné.

Toujours dans des conditions réelles, en partant de 0rpm pour arriver jusqu'à la vitesse nominale, la rampe de montée de la tension pourrait ne pas être parfaitement linéaire, mais présenter un léger dépassement à de basses fréquences et tensions (toutefois limité dans des valeurs non significatives).

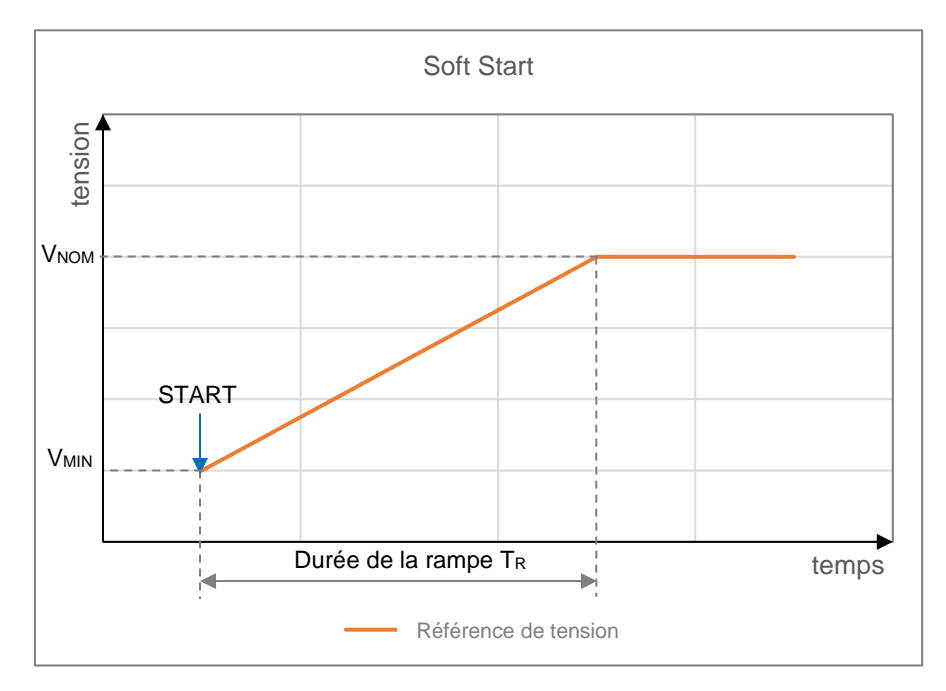

# Suiveur de tension (Voltage Matching)

Le D-Vo permet d'effectuer la fonction de Suiveur de tension ou Voltage Matching. dans le but d'adapter la consigne de tension du D-Vo à la valeur de tension de réseau, immédiatement avant l'exécution de la synchronisation avec le réseau en question.

Cette opération est activable au moyen de la commande de l'entrée numérique VMATCH et est effectuée si et seulement si la tension de réseau reste à l'intérieur d'une fenêtre de valeurs de tension de générateur, définie par les paramètres Limite Minimum et Limite Maximum réglables au moven du D-Vo Dashboard (Paragraphe 7.3.4).

Soft start

# 6 AVANT I F DÉMARRAGE

# 6.1. CONTACT DE DÉSEXCITATION

Les schémas de connexion du D-Vo et du générateur prévoient dans la plupart des cas la présence d'un contact de désexcitation entre la source d'alimentation (bornes principales, bobinage auxiliaire, PMG, etc.) et les bornes d'alimentation du régulateur P1-P2(-P3, si utilisé).

L'ouverture de ce contact mène en peu de temps à l'annulation de la distribution de puissance à l'excitatrice, en garantissant ainsi une désexcitation rapide du générateur. En particulier dans les applications qui prévoient le couplage générateur / turbine hydraulique, chaque détachement de charge (lors d'opérations en parallèle avec le réseau) doit être accompagné par la désexcitation rapide simultanée du générateur, dans le but de limiter la surtension aux bornes de génération pour l'effet combiné de la libération de charge et de l'augmentation du nombre de tours de la turbine.

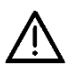

En cas d'applications pour hydroélectrique, le contact de désexcitation doit toujours être ouvert en même temps que le détachement de charge et/ou la déconnexion de l'opération de parallèle.

# Pour toutes les applications, Marelli Motori conseille d'associer la fermeture du contact START à l'ouverture du contact de désexcitation.

L'intervention des deux contacts, simultanée à la libération de charge et/ou à la disjonction du parallèle réseau, permet d'accélérer la désexcitation du générateur, de limiter la surtension aux bornes de génération et de préserver le système de réglage D-Vo.

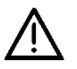

ATTENTION : si le générateur est en parallèle avec le réseau, le contact de désexcitation et le START doivent être ouverts simultanément à la libération de la charge et/ou à la disionction du réseau.

Aussi, en cas d'alimentation auxiliaire dérivée de l'alimentation de puissance :

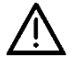

ATTENTION : le contact de désexcitation doit toujours être utilisé dans tous les cas où la rampe d'augmentation ou de diminution de vitesse, au démarrage / arrêt du générateur, a une durée supérieure à 30 s.

En particulier, considérez les directives suivantes :

- lors du démarrage de la génératrice, fermez le contact de désexcitation et alimentez D-Vo uniquement lorsque la vitesse a atteint au moins 50% de la valeur nominale et que la tension d'alimentation a dépassé la valeur de 20 Vca:
- lorsque le générateur s'arrête, ouvrez le contact de désexcitation et désactivez D-Vo avant que la vitesse n'atteigne 50% de la valeur nominale et que la tension d'alimentation soit inférieure à la valeur de 20Vca.

#### REMARQUES ET RESTRICTIONS SUR LES CONNEXIONS  $6.2.$

Pour l'installation du D-Vo, tenir compte des remarques/restrictions importantes qui suivent :

- 1. Pour toutes les applications avec D-Vo. les connexions doivent toujours respecter les diagrammes de raccordement fournis avec le générateur.
- 2. Si inclus dans les diagrammes de raccordement Marelli Motori, le contact de désexcitation (shutdown) doit toujours être utilisé, à moins d'accords ou autorisations préalables de la part des techniciens agréés Marelli Motori.
- 3. Tous les types d'interrupteur et/ou dispositifs non formellement inclus dans les diagrammes de raccordement Marelli Motori ne peuvent pas être insérés et/ou utilisés à la sortie du D-Vo, à savoir le champ excitatrice, à moins d'accords ou autorisations préalables de la part de techniciens agréés Marelli Motori.
- 4. Si l'environnement d'application du D-Vo est atteint par des perturbations de type électromagnétique (EMI) supérieures aux limites spécifiques décrites dans le Chapitre 3, l'Utilisateur est tenu d'équiper le système D-Vo des protections appropriées (câbles blindés, ferrites, etc.).

Des EMI au-dehors des spécifications peuvent causer des dysfonctionnements du D-Vo et/ou des dommages de type matériel.

- 5. Le D-Vo peut être endommagé de manière permanente en cas de tensions inadéquates appliquées à ses bornes numériques.
- Pour plus d'informations, se référer au Chapitre 3.
- 6. En cas de doutes quant aux pics de signal sur les bornes des contacts dus à des perturbations, l'utilisateur est tenu d'installer des contacts secs (relais) à proximité du régulateur (distance ≤ 50cm) ; un câblage approprié (câbles blindés et torsadés) entre les contacts secs et le D-Vo ne doit pas dépasser les 2m de longueur.
- 7. Le support en aluminium du D-Vo doit être connecté électriquement à GROUND.
- 8. Si des informations ultérieures sur les diagrammes de raccordement et/ou les composants utilisés s'avèrent nécessaires, contacter Marelli Motori Service avant la mise en service du D-Vo.

# 7. D-VO DASHBOARD

# 7.1. INTRODUCTION

Le D-Vo Dashboard représente un instrument d'interface PC entre le système D-Vo et l'utilisateur, en mesure de

- fournir un milieu de travail simple et intuitif pour la configuration des paramètres du système de réglage :  $\bullet$
- afficher en temps réel les grandeurs électriques du système réglé par le D-Vo ;
- permettre le contrôle de l'état du système ;
- permettre la sauvegarde de la série complète des paramètres du système sous forme de fichier de programme ou de fichier de texte.

# 7.2. PRÉPARATION DE D-VO ET INSTALLATION DE D-VO DASHBOARD

# 7.2.1. Prescriptions minimums du Système

Ci-après sont reportées les prescriptions minimales du système requises pour une installation correcte et l'utilisation du logiciel :

- PC avec CPU 1ghz, RAM 256MB, système d'exploitation Microsoft Windows® 8 et ultérieures.
- OpenGL ES 2.0 supporté par la carte graphique.
- PC avec port Ethernet et/ou port USB.

Il est recommandé d'utiliser un écran avec une résolution minimum de 1600x900.

# 7.2.2. Connexion au port USB-B de D-Vo

On utilise un câble USB d'une longueur inférieure à 3 m, avec un connecteur de type B mâle. Raccorder ce dernier au port USB-B de D-Vo, tandis que l'autre connecteur doit être relié à l'un des ports USB du PC.

La communication entre le PC et le D-Vo peut être effectuée aussi bien avec une carte alimentée que non alimentée ; avec une carte non alimentée, c'est la connexion USB qui fournit l'alimentation au microprocesseur du D-Vo (et à aucun autre composant - par conséquent, les lectures, les entrées et les sorties ne sont pas actives).

Les autres connexions éventuelles présentes (par exemple, celles à bord de la machine) ne sont pas pertinentes pour la communication par USB ou pour la sécurité du D-Vo.

La figure suivante représente le cas le plus simple, à savoir le D-Vo sans connexion, à part la connexion USB.

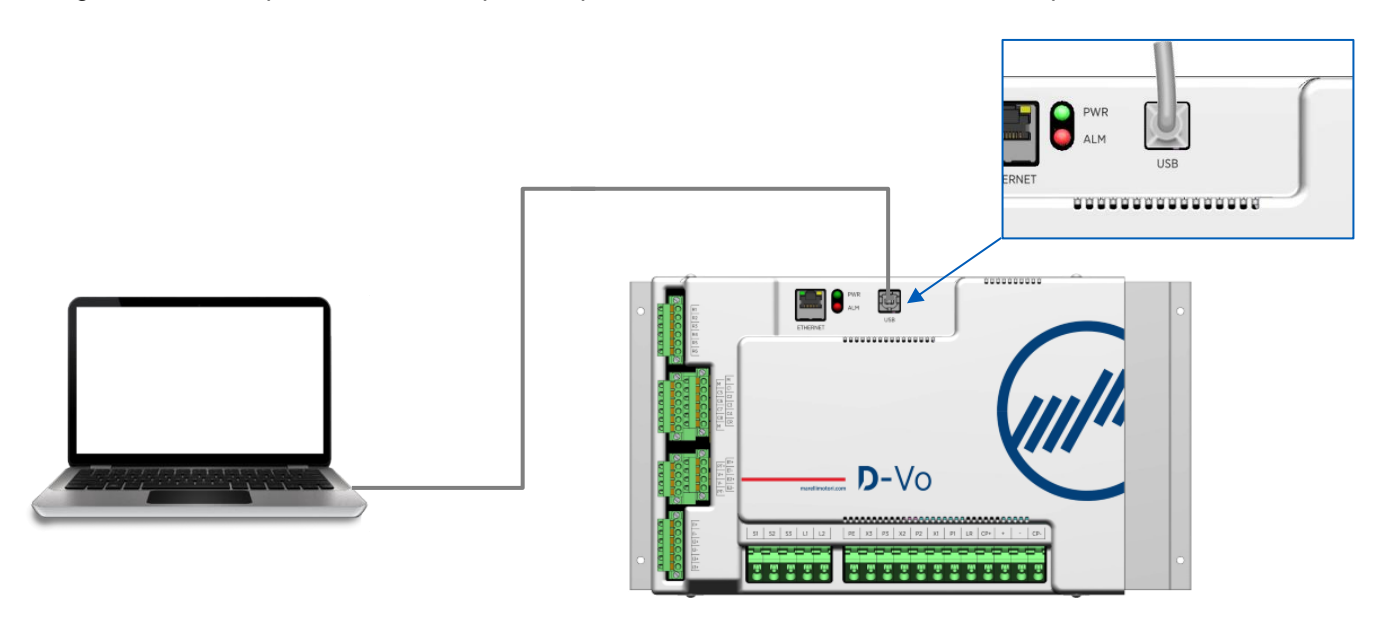

# **REMARQUE IMPORTANTE:**

En effectuant la connexion comme indiqué dans la figure, c'est-à-dire sans alimenter le D-Vo, mais uniquement avec l'alimentation à partir de la connexion USB, le D-Vo signale la présence d'une alarme indiquant l'absence d'alimentation (Absence d'alimentation auxiliaire). Les deux LEDs physiques PWR (verte) et ALM (rouge) seront toutes les deux allumées, avec ALM clignotant selon le code alarme indiqué dans le paragraphe 4.8. Tant que le câble USB n'est pas retiré, l'état d'alarme reste actif. Pour désactiver l'alarme, il suffit de retirer le câble USB.

# 7.2.3. Connexion au port Ethernet de D-Vo

On utilise un câble Ethernet (minimum Cat. 5) d'une longueur inférieure à 100 mètres.

Branche le connecteur RJ45 au port du D-Vo spécialement prévu à cet effet, voir figure.

Pour pouvoir se raccorder au D-Vo à l'aide d'un PC, il est nécessaire que le D-Vo soit alimenté (selon les valeurs indiquées dans les données électriques du D-Vo, Chapitre 3).

Le support en aluminium du D-Vo doit être raccordé à GROUND.

La LED PWR reste allumée et clignotante.

À moins qu'il n'y ait des alarmes actives, la LED ALM reste éteinte.

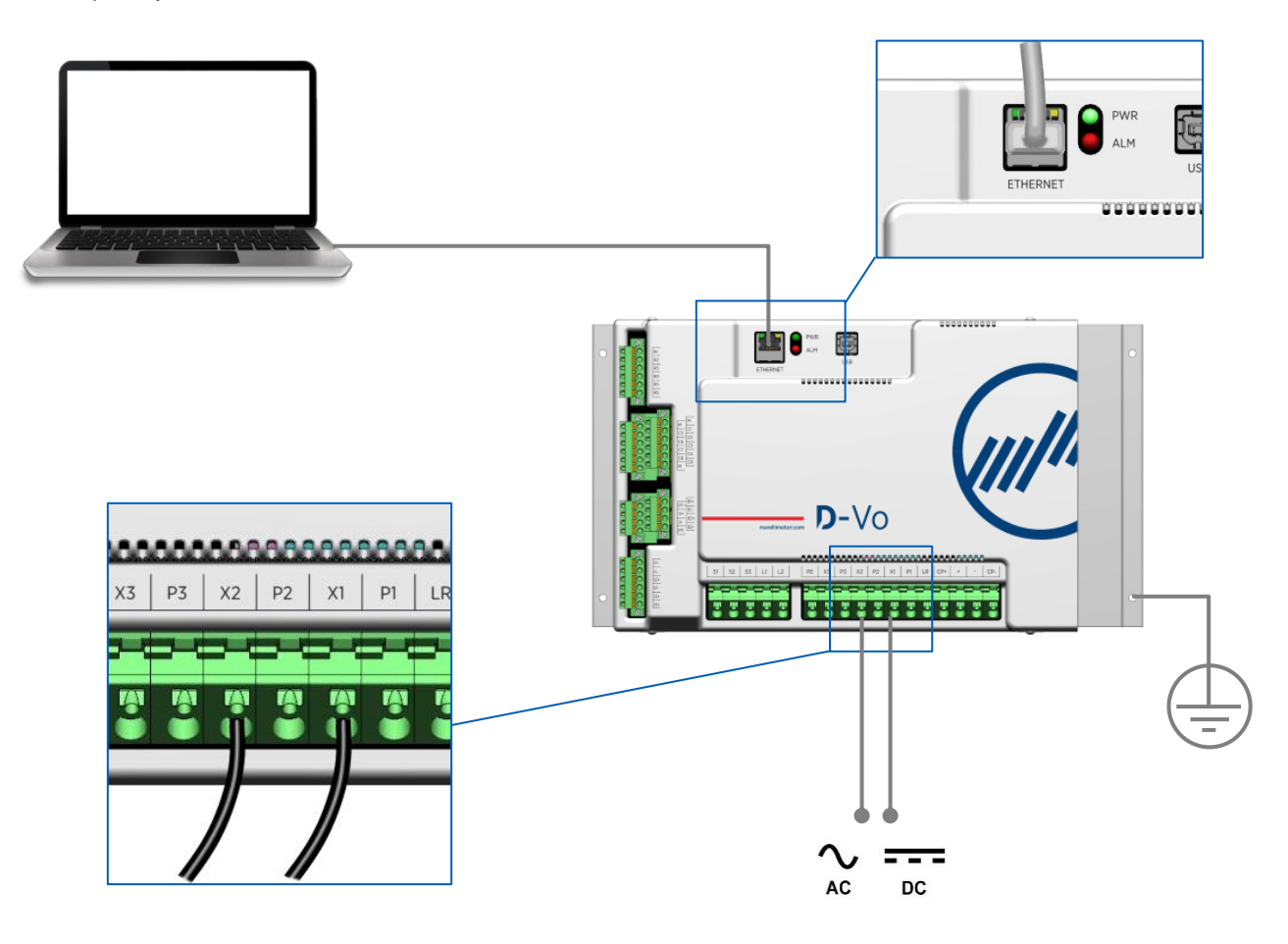

### 7.2.4. Installation et démarrage du D-Vo Dashboard

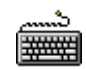

Télécharger le fichier compressé DVosetup.zip à partir du lien suivant et extraire le fichier  $\bullet$ DVosetup.exe dans un dossier du disque dur :

http://www.marellimotori.com/downloads

Cliquer deux fois sur l'icône de DVosetup.exe et suivre les instructions qui apparaissent sur l'écran.  $\bullet$ Cliquer Run/Yes en cas d'affichage éventuel du message suivant de la part du système d'exploitation :

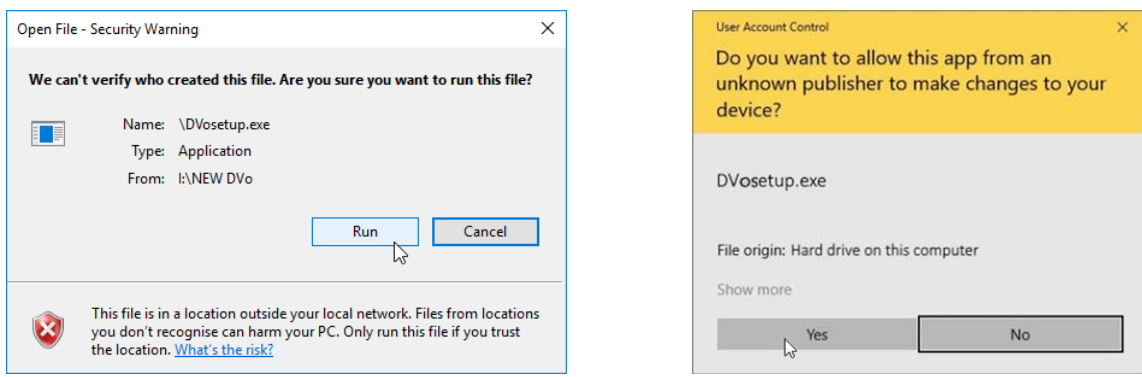

Pour installer le D-Vo Dashboard, il est nécessaire de sélectionner l accept the agreement et de  $\bullet$ cliquer ensuite sur le bouton Next.

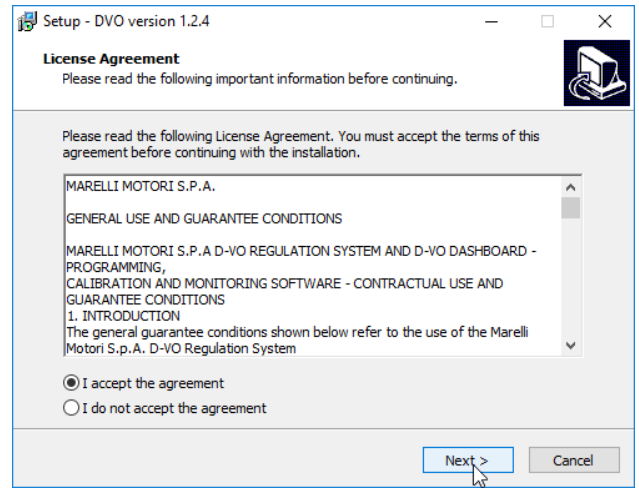

Si l'option Démarrage Programme n'a pas été cochée durant l'installation, cliquer sur le bouton  $\bullet$ Démarrer de Windows® et sélectionner la rubrique D-Vo dans le menu programmes pour démarrer le D-Vo Dashboard.

#### FENÊTRE DE TRAVAIL  $7.3.$

Une fois le D-Vo Dashboard démarré, l'interface de configuration et de surveillance des paramètres du système de réglage apparaît. Vous trouverez ci-dessous la fenêtre de travail et la description des parties qui la composent:

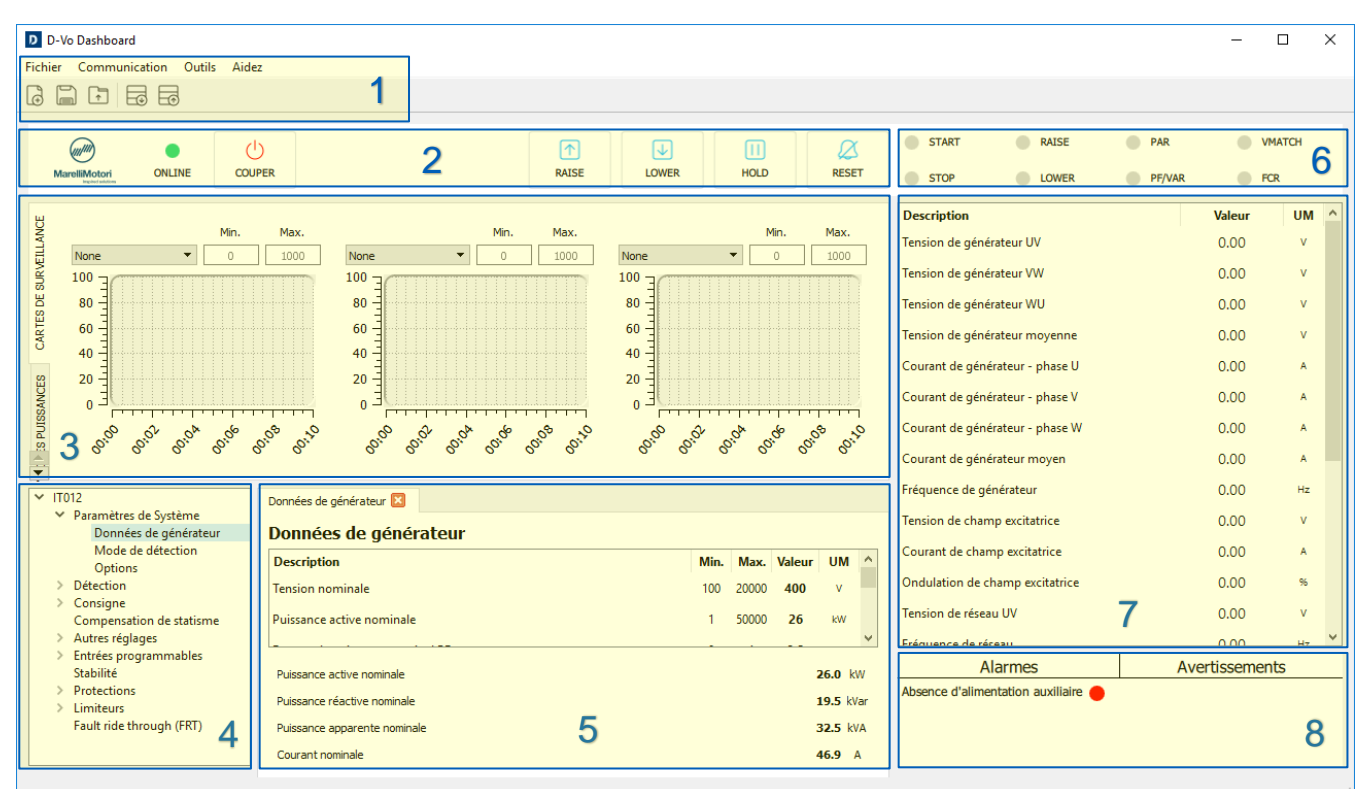

# 7.3.1. Zone Menu

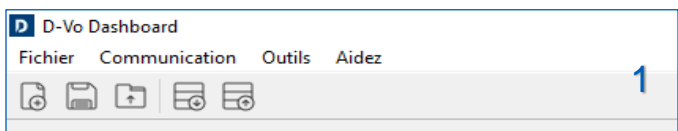

La Zone Menu offre les outils de gestion suivants :

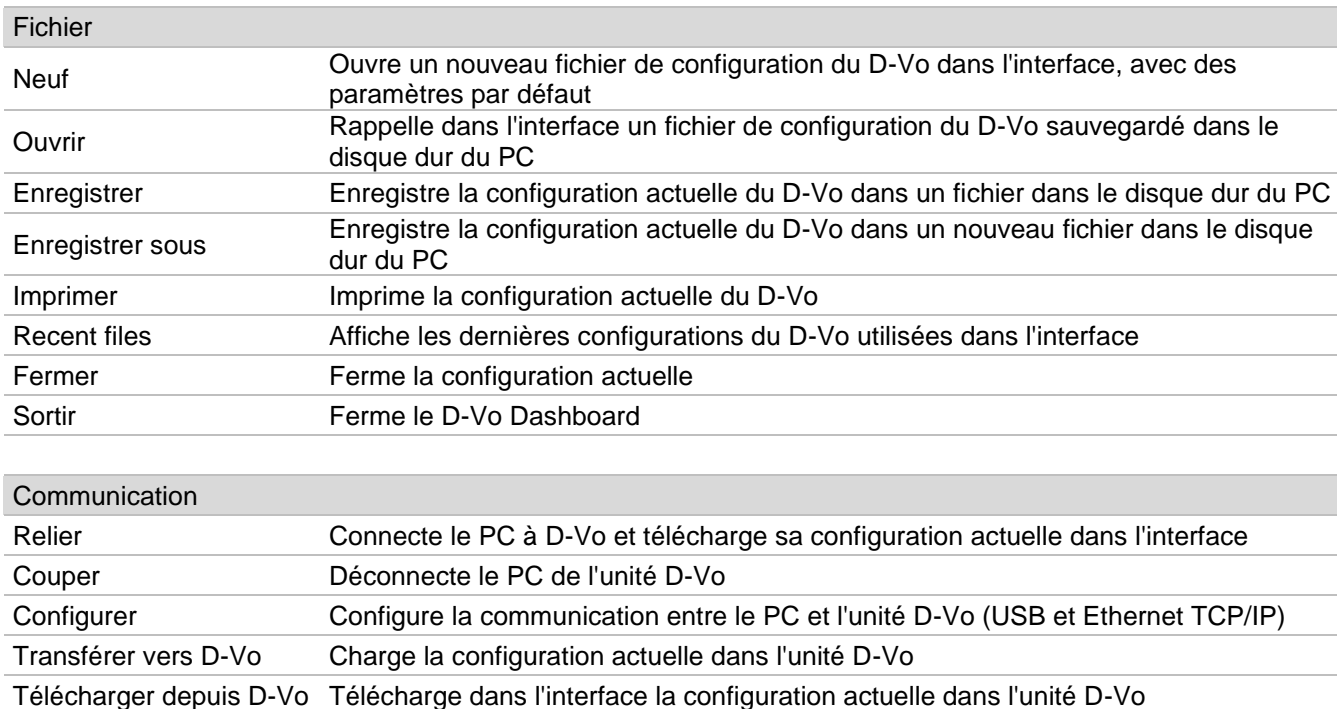

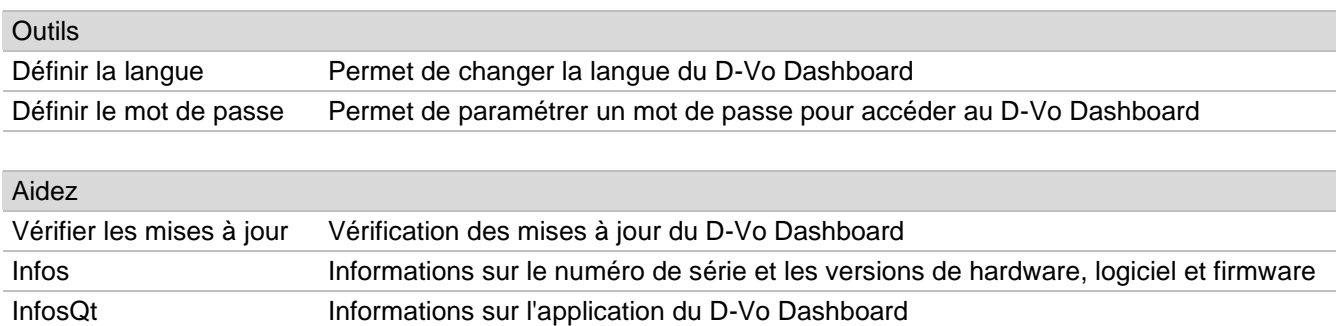

# 7.3.2. Panneau de commande

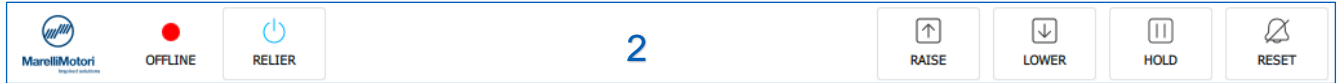

Cette zone contient des éléments pour l'activation, la désactivation et le contrôle de fonctions/états, indiqués cidessous.

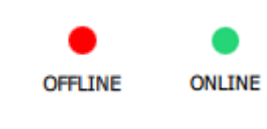

# LED d'état de connexion

Rouge : D-Vo non connecté (état OFFLINE)

Vert : D-Vo connecté (état ONLINE)

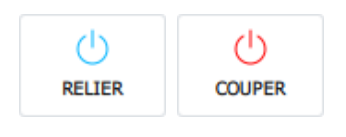

# **RELIER / COUPER**

Un clic sur ce bouton démarre la communication entre le PC et le D-Vo (OFFLINE  $\rightarrow$ ONLINE), aussi bien en cas de connexion par USB que par Ethernet. Une fois la connexion établie, le D-Vo Dashboard charge directement dans l'interface les paramètres du D-Vo raccordé.

Un clic supplémentaire interrompt la communication (ONLINE  $\rightarrow$  OFFLINE).

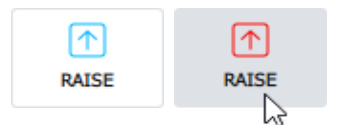

### **RAISE**

Augmente la consigne du mode opérationnel actif.

En cas de pression maintenue du curseur sur le bouton, la consigne de la grandeur contrôlée dans le mode opérationnel actif augmente de façon linéaire selon le régime de traversée établi dans la page Setpoint, jusqu'à ce que le bouton soit relâché. Un clic rapide ou d'une durée inférieure à 400ms n'entraîne pas de variations de la

consigne.

Le bouton virtuel RAISE agit parallèlement au contact physique RAISE avec la logique OR suivante :

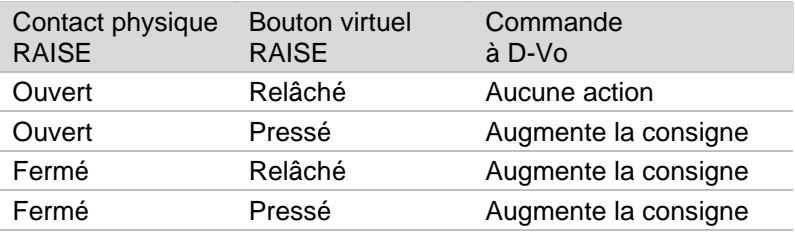

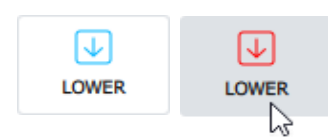

# **LOWER**

Diminue la consigne du mode opérationnel actif.

En cas de pression maintenue du curseur sur le bouton, la consigne de la grandeur contrôlée dans le mode opérationnel actif diminue de façon linéaire selon le régime de traversée établi dans la page Setpoint, jusqu'à ce que le bouton soit relâché. Un clic rapide ou d'une durée inférieure à 400ms n'entraîne pas de variations de la consigne.

Le bouton virtuel LOWER agit parallèlement au contact physique LOWER avec la logique OR suivante :

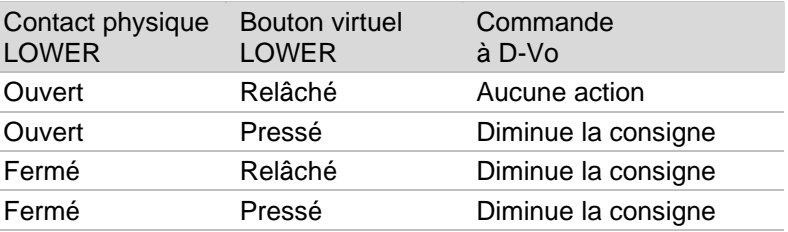

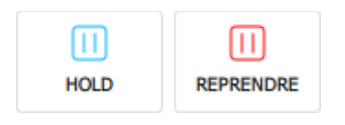

### **HOLD**

Un clic sur son bouton fige à un instant donné les 3 graphiques de la zone CARTES DE SURVEILLANCE.

Un clic supplémentaire redémarre le défilement des 3 graphiques.

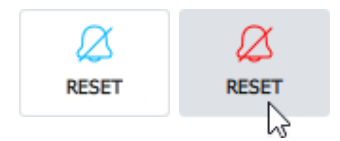

# **RESET**

Un clic rapide sur ce bouton réinitialise les alarmes déclenchées.

La logique de fonctionnement est la même que celle du contact physique RESET (Paragraphe 4.5).

Le bouton virtuel RESET ALARM agit parallèlement au contact physique RESET avec la logique OR suivante :

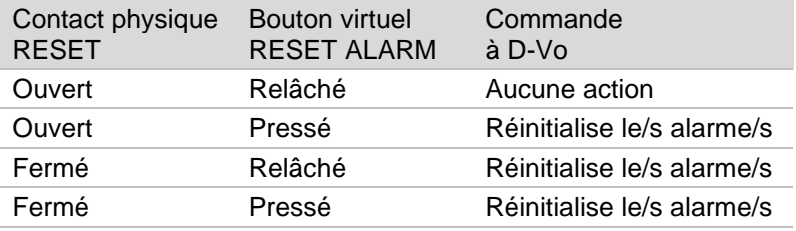

# 7.3.3. Cartes de surveillance et Power Diagram

Cette zone contient deux onglets, correspondant chacun à une fonction graphique pour l'affichage des conditions opérationnelles du générateur.

Les deux onglets sont désignés de la façon suivante :

- **CARTES DE SURVEILLANCE**
- **DIAGRAMME DES PUISSANCES**

# **CARTES DE SURVEILLANCE**

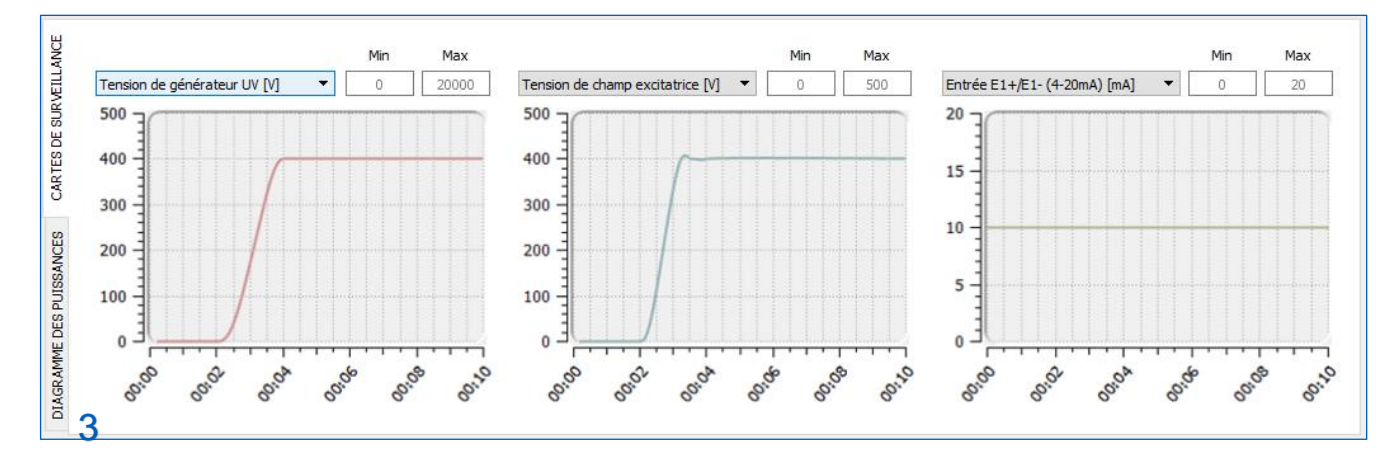

Le D-Vo Dashboard met à disposition 3 zones graphiques pour l'affichage en fonction du temps des grandeurs surveillées par le D-Vo. Les grandeurs surveillées sont les suivantes :

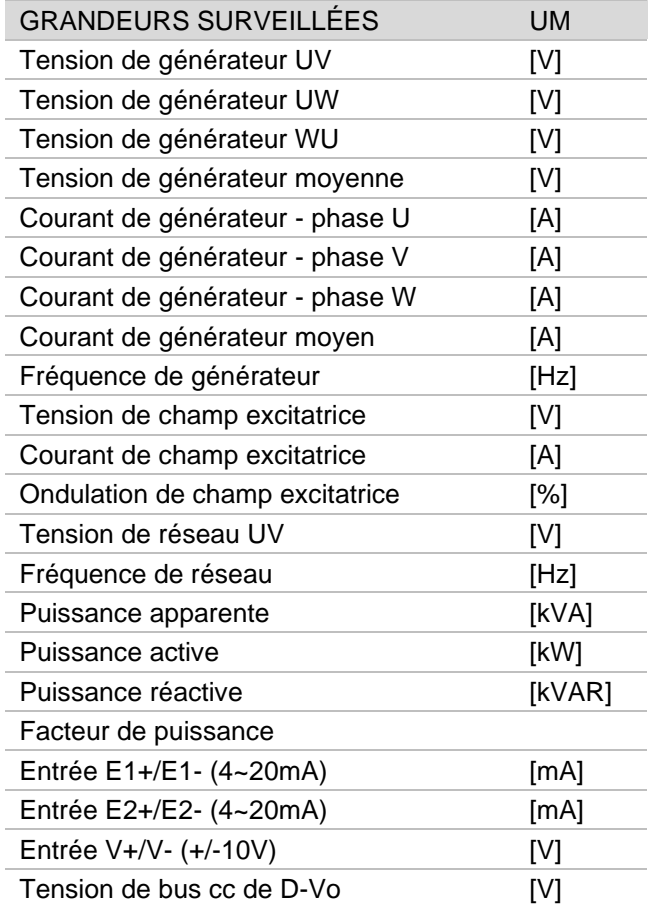

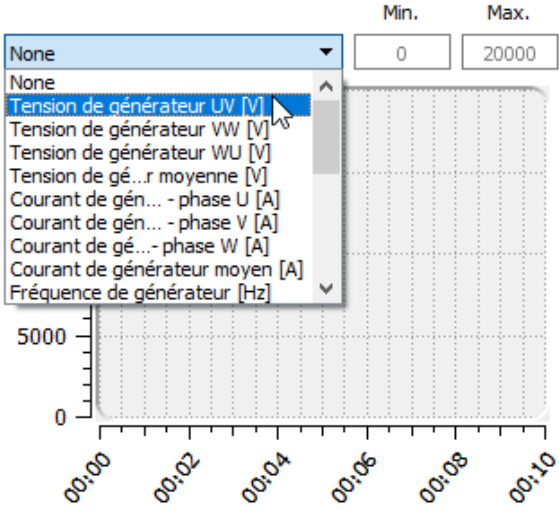

Chacune des grandeurs indiquées ci-dessus peut être affichée en fonction du temps, avec un échantillonnage effectué toutes les 400ms.

Chaque graphique offre la possibilité de personnaliser l'axe des ordonnées en fonction des exigences d'affichage de l'utilisateur, grâce à l'insertion d'une coordonnée minimum Min et d'une coordonnée maximum Max.

L'axe des abscisses est fixe et reporte un intervalle de 10s.

# **DIAGRAMME DES PUISSANCES**

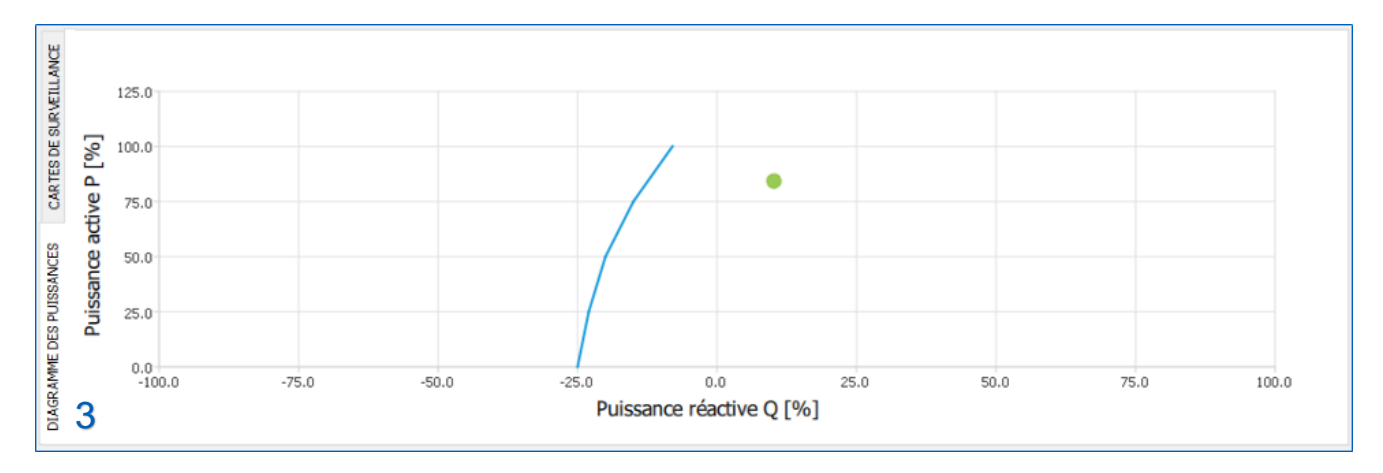

Le D-Vo Dashboard met à disposition une zone pour l'affichage du point de travail dans le diagramme des puissances P-Q, avec une représentation de la courbe de sous-excitation définie par l'utilisateur.

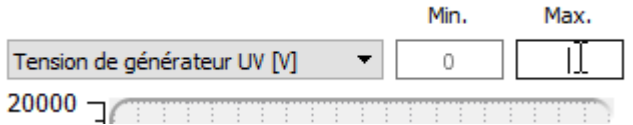

Le point de travail, caractérisé par un indicateur circulaire vert, a pour coordonnées les valeurs de puissance active P et de puissance réactive Q, exprimées en pourcentage par rapport à la valeur nominale de puissance active indiquée dans l'onglet Paramètres de Système / Données de générateur.

# 7.3.4. File Explorer et Setup

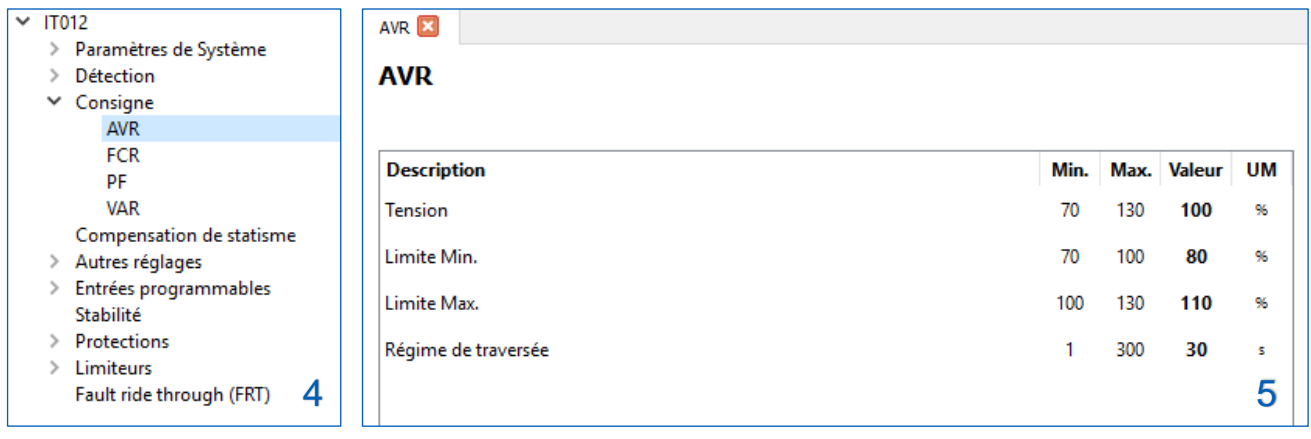

File Explorer (3) est l'outil de navigation parmi toutes les fonctionnalités du D-Vo: il est organisé sous forme d'une structure composée de menus et de sous-menus, avec une série de rubriques dont la sélection entraîne l'affichage d'onglets avec les paramètres de configuration dans la zone de Setup (4) à proximité.

Le file explorer contient les menus et les sous-menus suivants :

- Paramètres de Système  $\vee$ 
	- Données du générateur
	- Mode de détection
	- □ Options
- Détection
	- $\Box$  PT/CT
	- □ Calibrages
- Consigne
	- $\Box$  AVR
	- $D$  FCR
	- $D$  PF
	- **VAR**  $\Box$
- $\Box$ Compensation de statisme
- Autres réglages  $\vee$ 
	- v Options de démarrage
	- Suiveur de tension
- Entrées programmables
	- $\vee$  Entrées analogiques
	- $\vee$  Entrées digitales
- $\Box$  Stabilité
- Protections  $\sqrt{ }$ 
	- $\vee$  Protections de champ excitatrice
		- □ Surtension de champ excitatrice
		- Surintensité de champ excitatrice  $\Box$
	- Protections de générateur  $\sqrt{ }$ 
		- □ Surtension de générateur
		- Sous-tension de générateur  $\Box$
		- Surintensité de générateur  $\Box$
	- Perte de détection (LOS)
	- □ Surveillance de diodes (DMS)
- Limiteurs
	- Sous-fréquence (UF)
	- Surexcitation (OEL)  $\Box$
	- □ Sous-excitation (UEL)
- Fault ride through (FRT)

Le symbole Q indique les rubriques du File Explorer auxquelles correspondent les onglets de paramètres contenus dans la zone de Setup (4).

Chaque onglet peut contenir des champs éditables (chaque champ est associé à une valeur minimum, une valeur maximum et une unité de mesure), ou bien des outils de sélection d'options (boutons radio, cases de sélection, menu déroulant).

Vous trouverez ci-dessous la liste des paramètres configurables.

# PARAMÈTRES DE SYSTÈME

# **DONNÉES DE GÉNÉRATEUR**

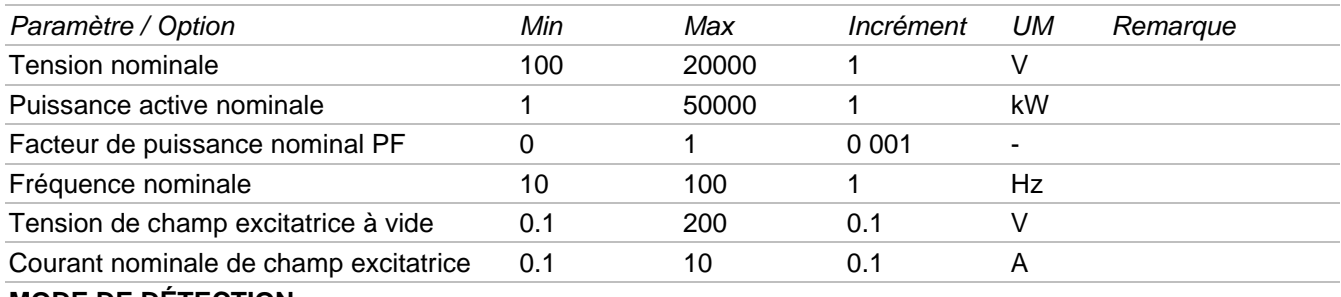

# **MODE DE DÉTECTION**

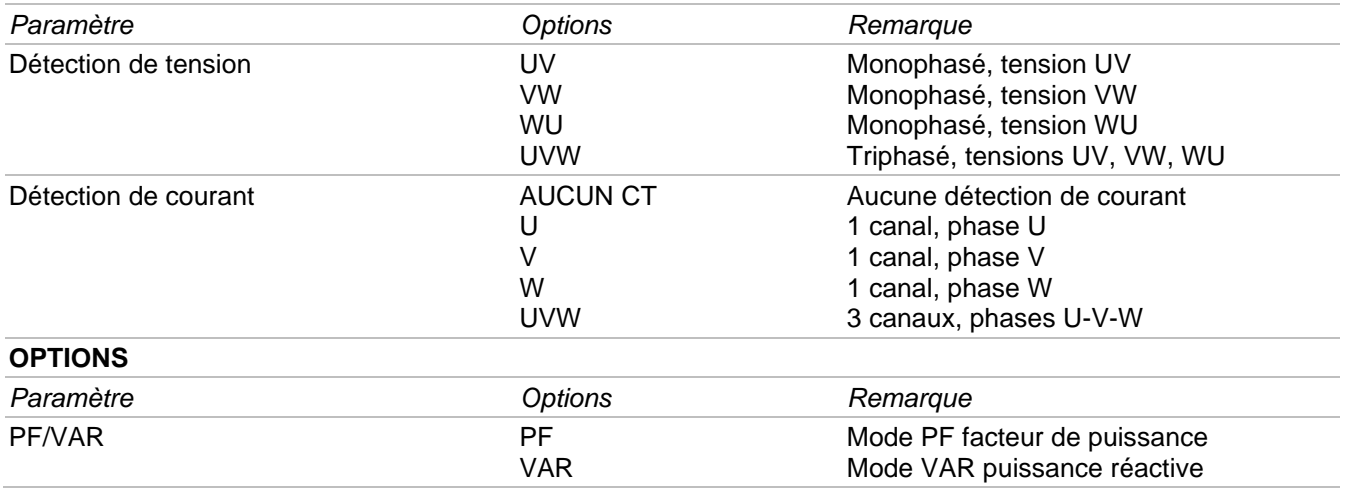

# **DÉTECTION**

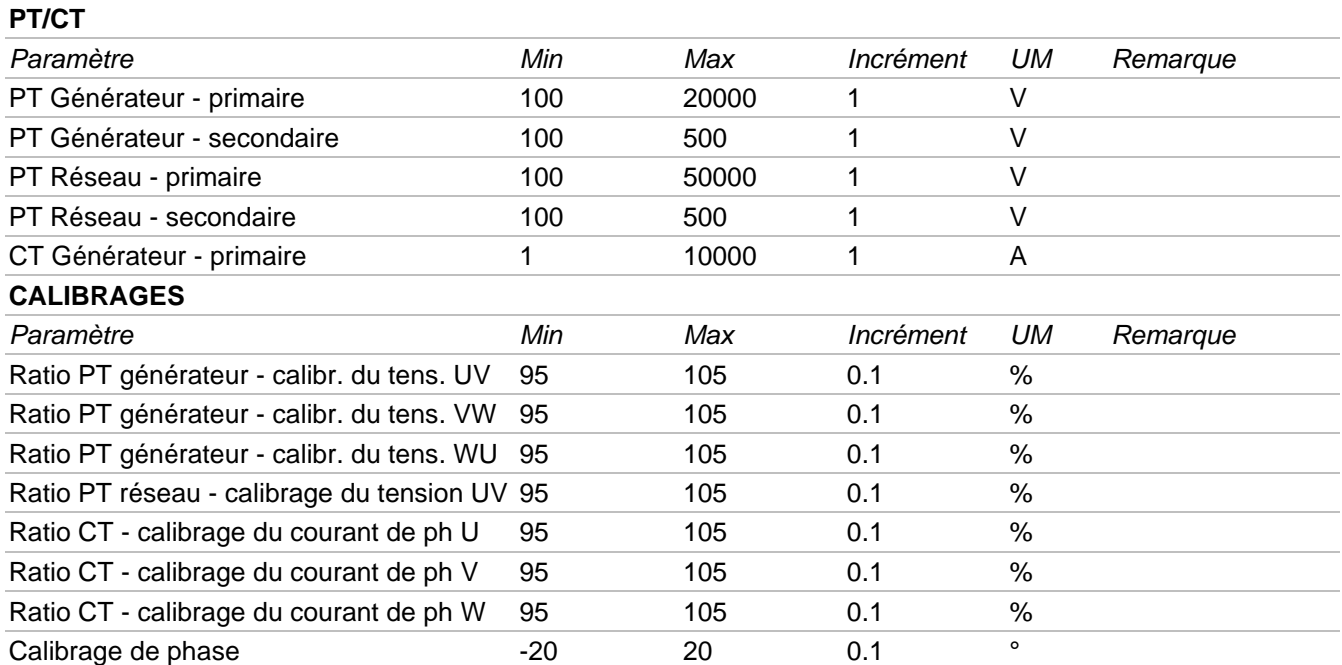

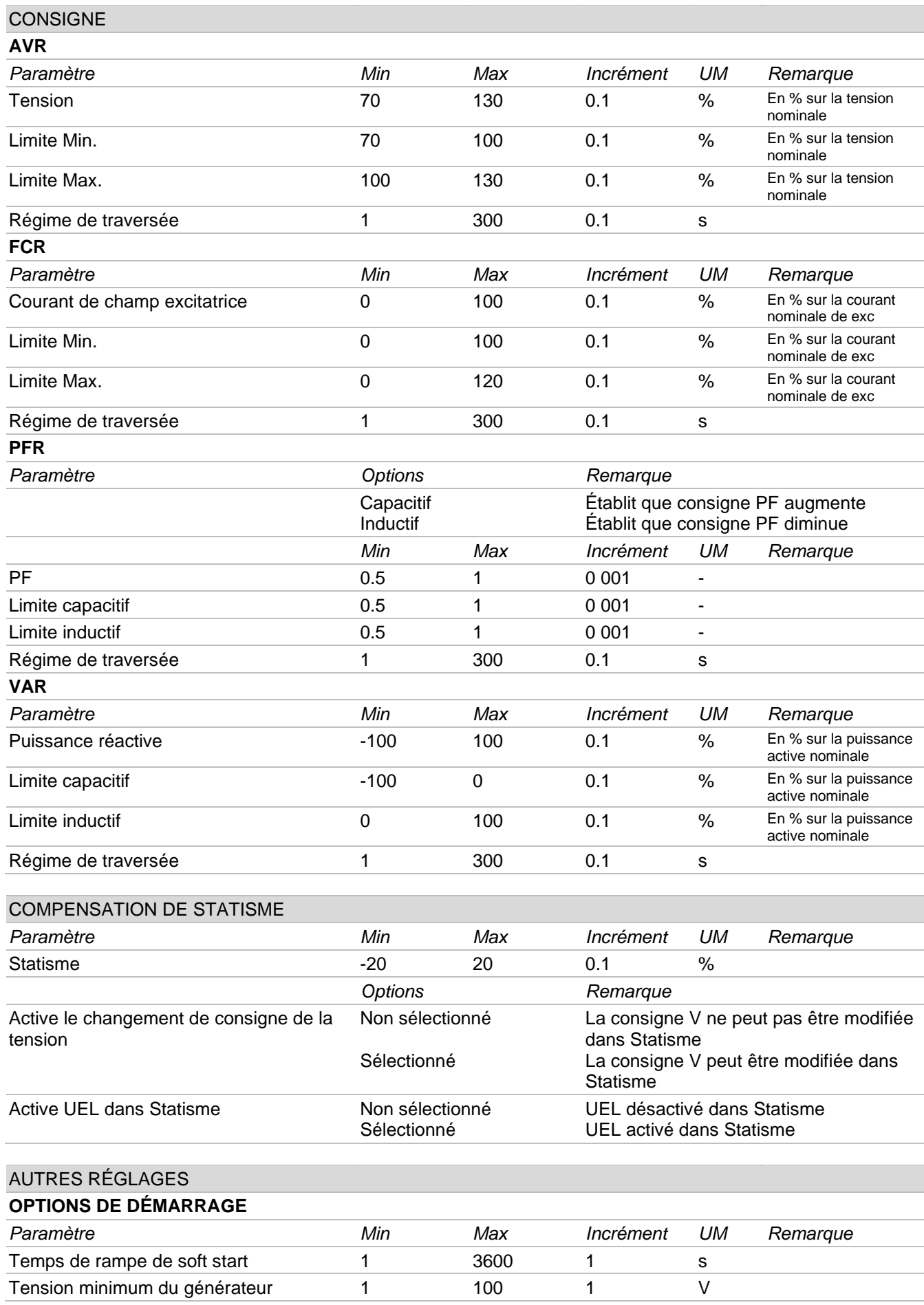

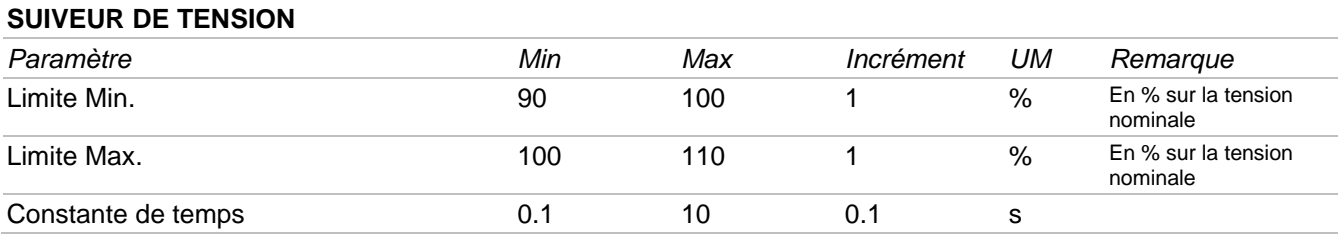

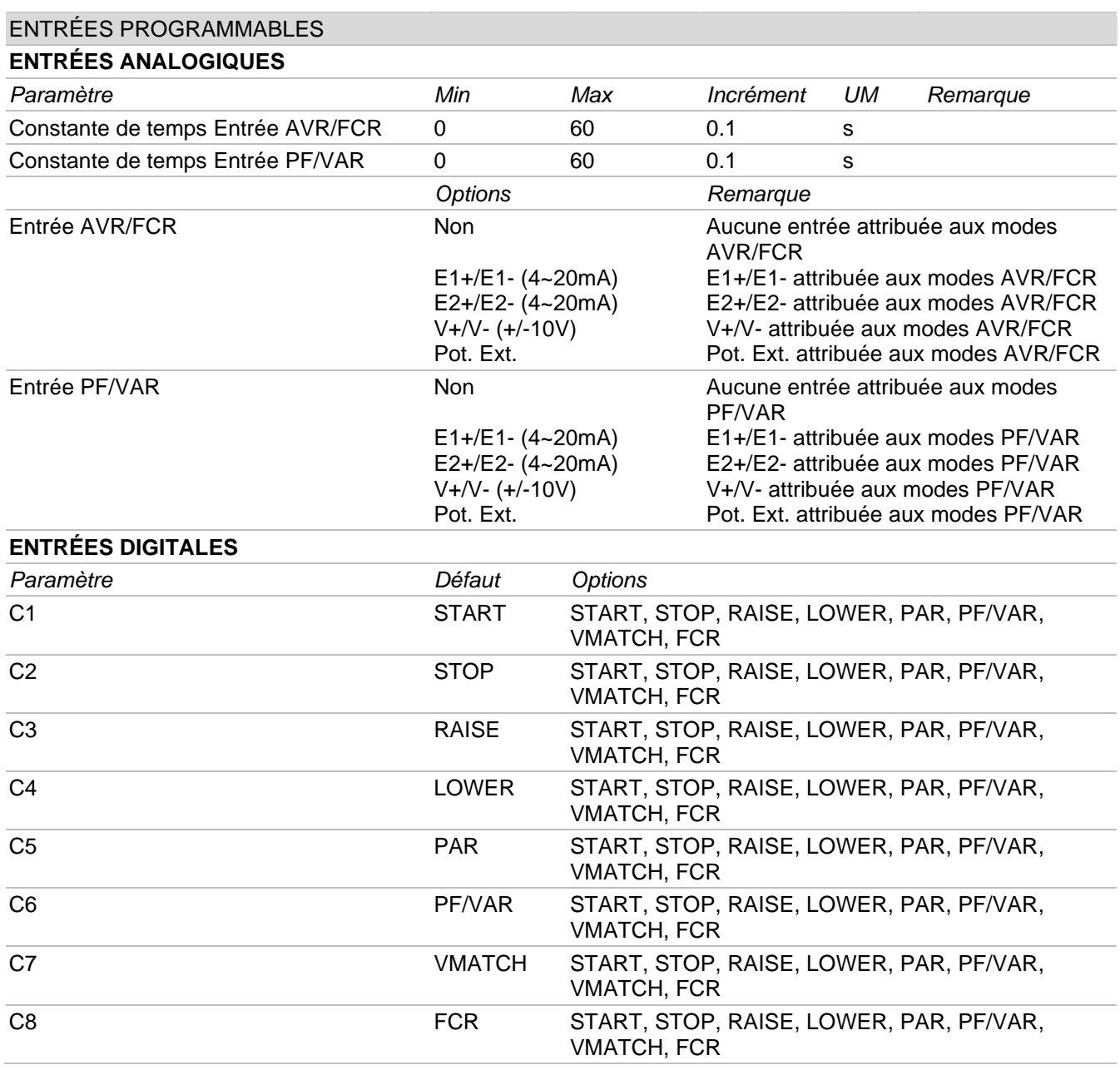

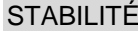

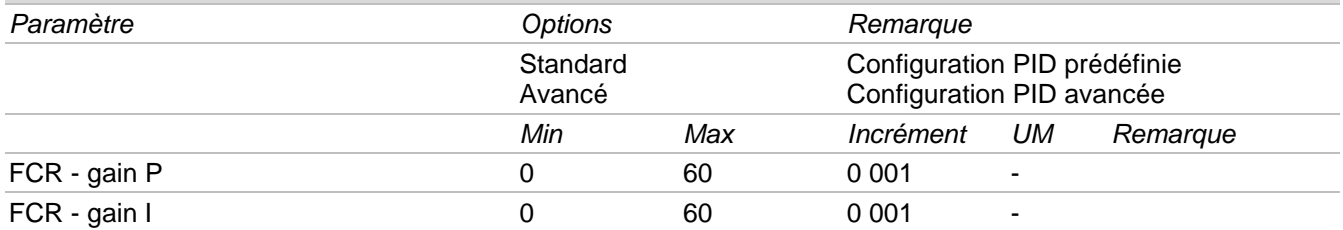

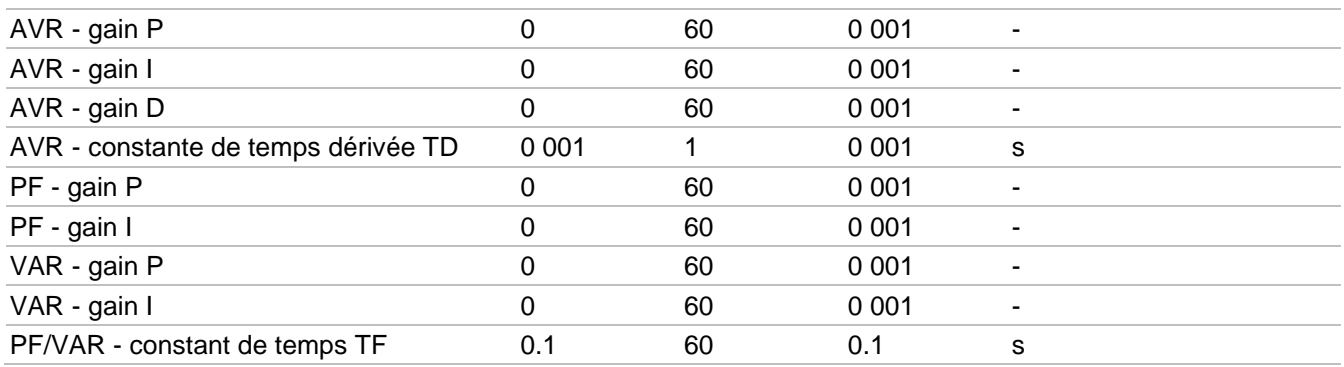

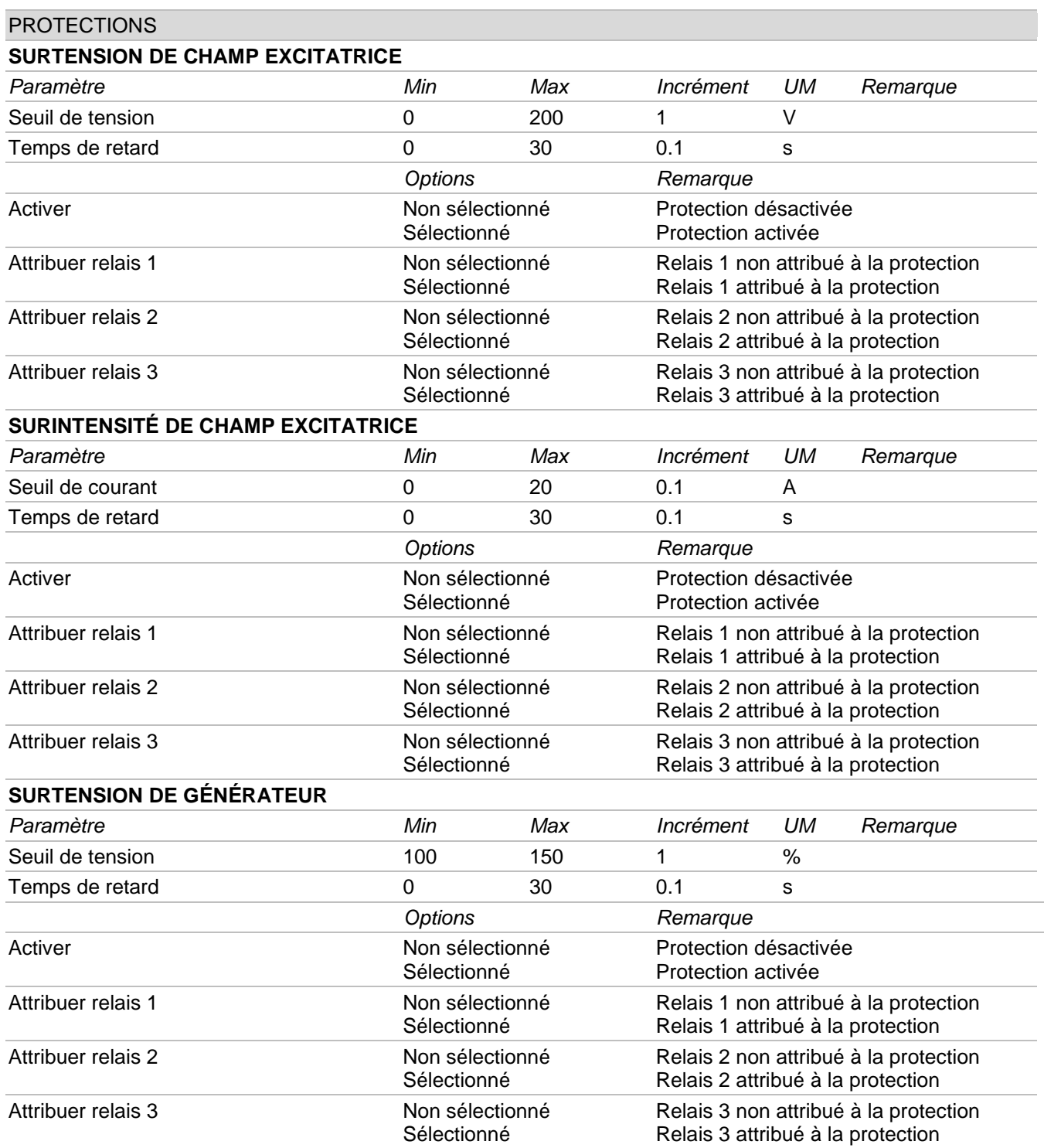

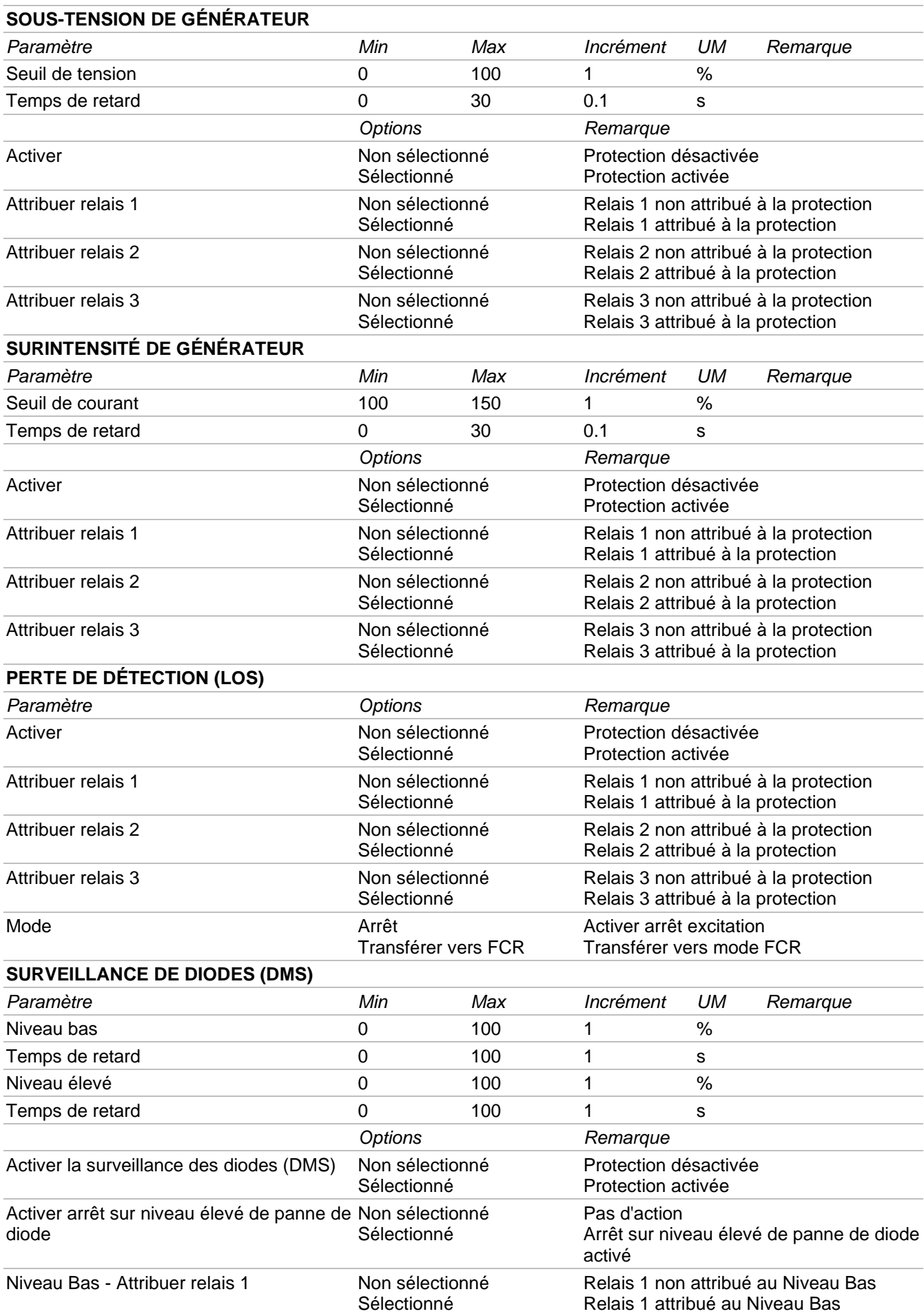

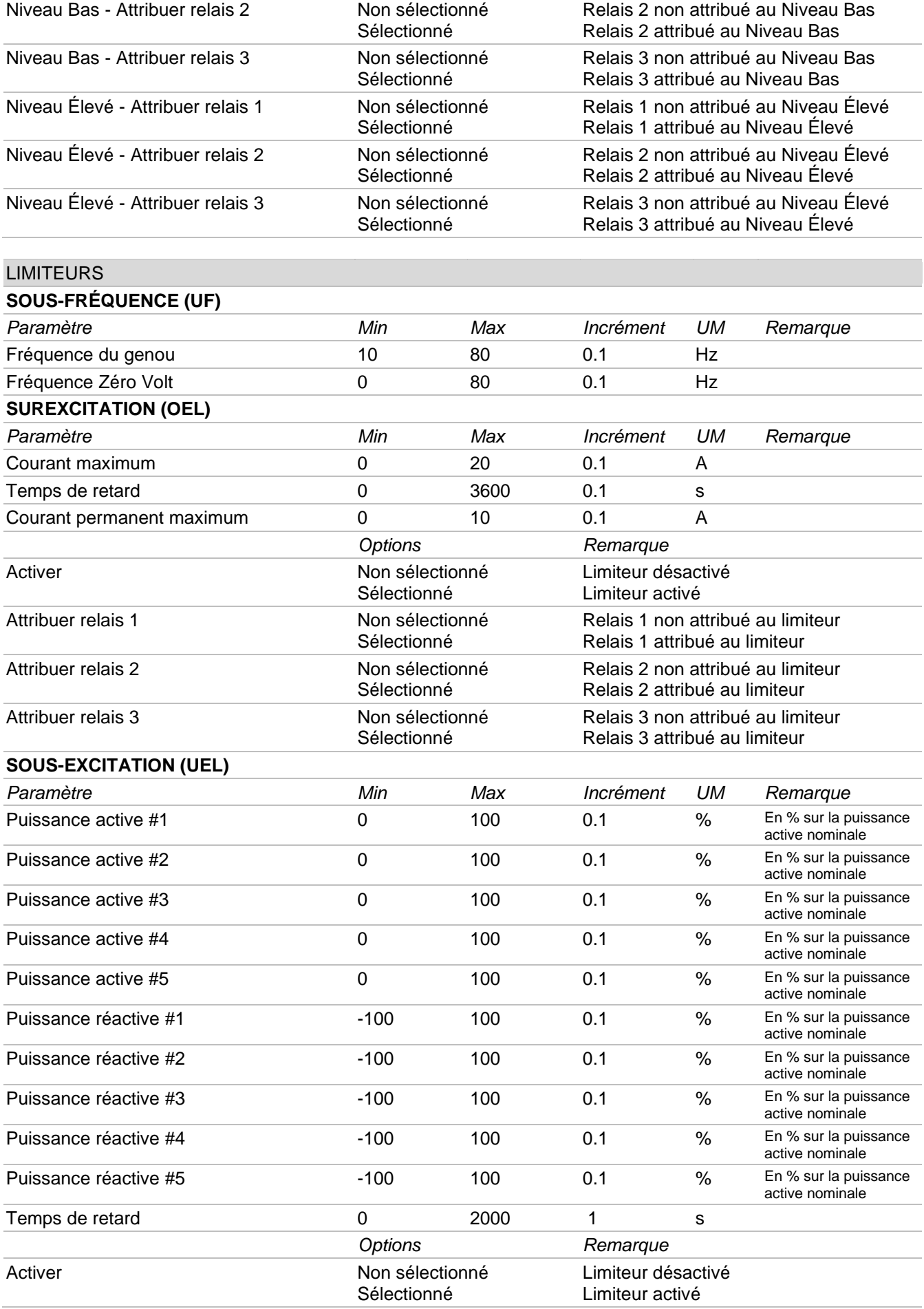

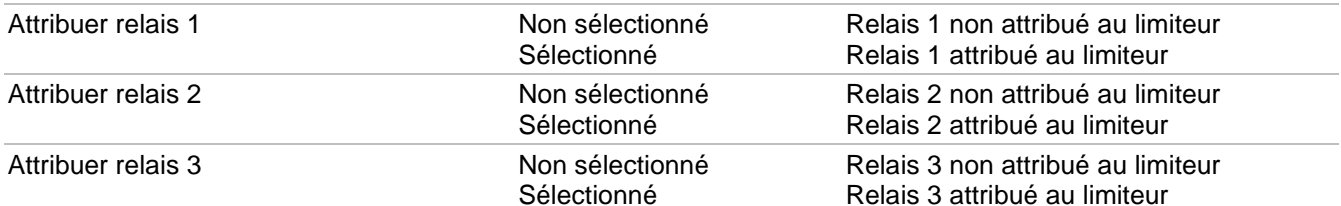

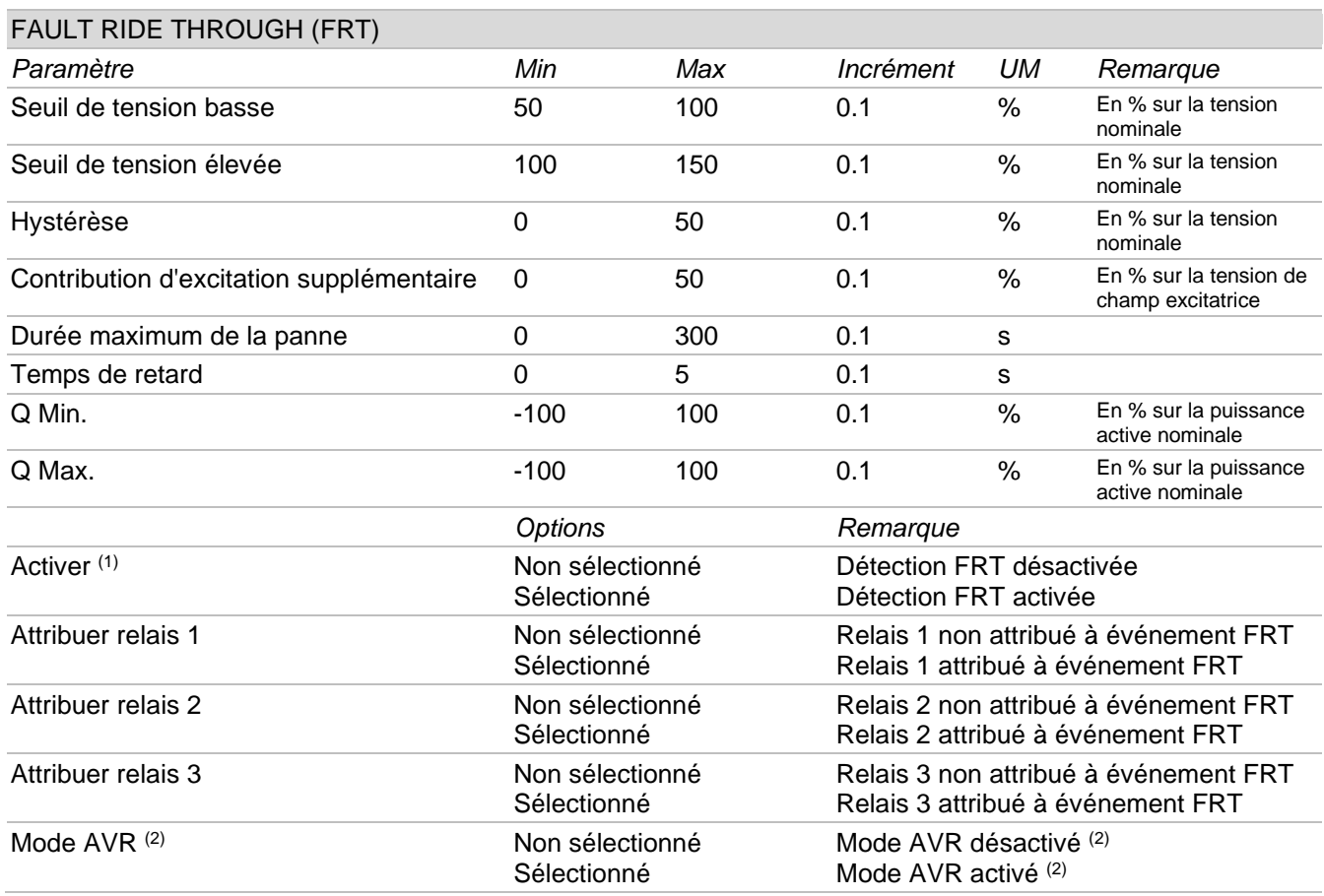

(1) Toujours activer afin que la détection du FRT et le mode de fonctionnement avec une tension d'excitation

bloquée à la valeur précédant la panne, soient activés.<br>(2) Toujours activer si l'on souhaite activer le mode de fonctionnement AVR. Cette fonction produit un effet<br>uniquement si Activer<sup>(1)</sup> a été activé.

# 7.3.5. LED d'État, Moniteur, Alarmes/Avertissements

Cette zone est dédiée à l'affichage en temps réel des états du système, des grandeurs surveillées correspondantes et des conditions opérationnelles du générateur

# **LED d'état**

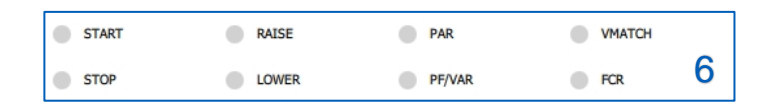

Les indicateurs LED virtuels sur la figure fournissent des informations sur l'état opérationnel du système et sur les éventuelles actions effectuées par le réglage.

Le tableau suivant reporte les instructions pour la lecture correcte des informations fournies par les LEDs d'état.

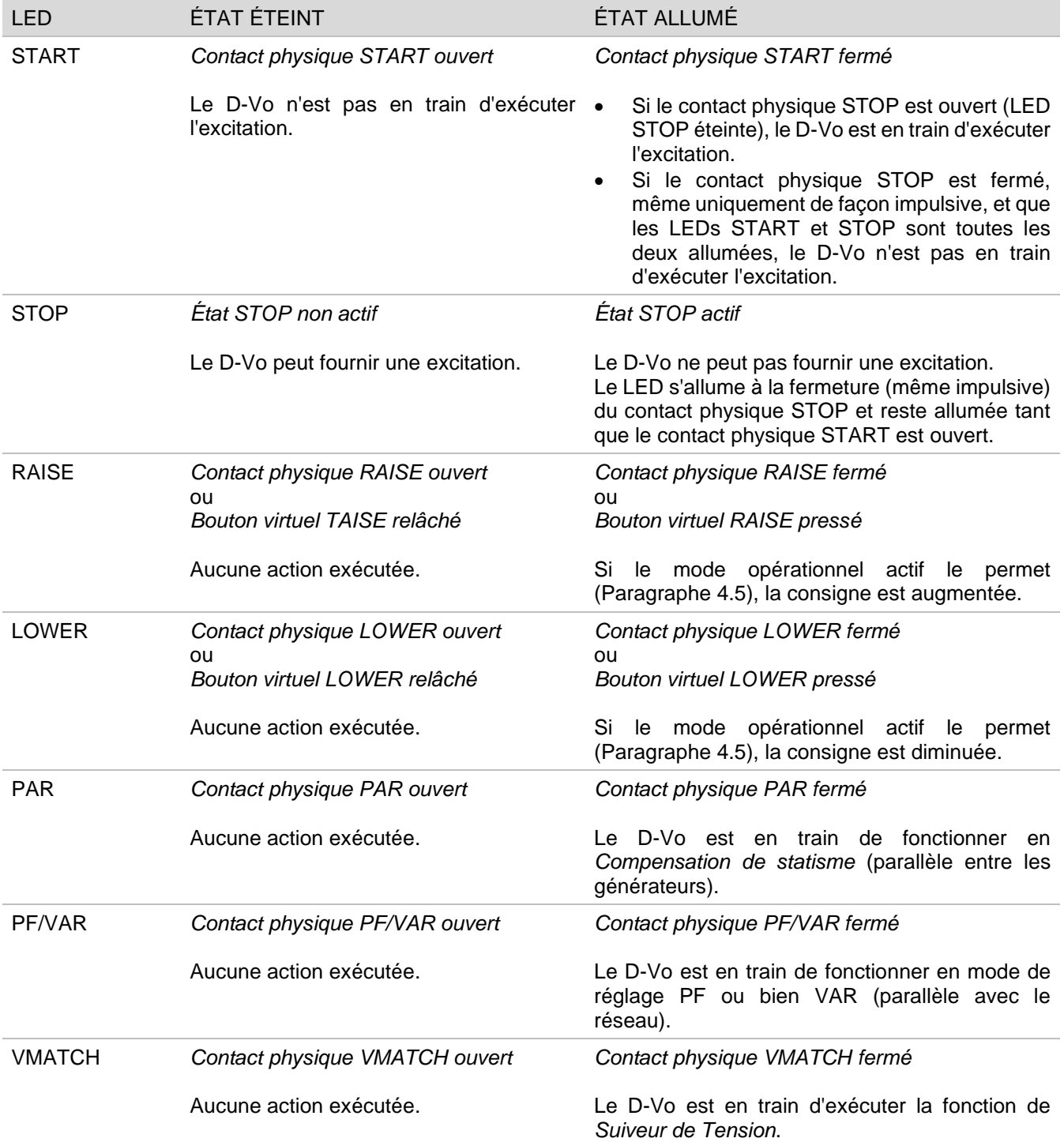

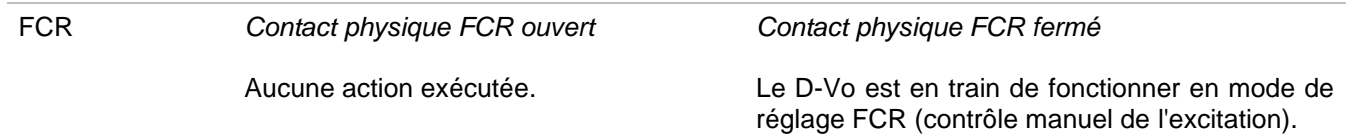

REMARQUE : en cas d'alimentation auxiliaire manquante, l'information relative à l'état de STOP est perdue ; de ce fait, la gestion de START et STOP et les états des LEDs sont uniquement valables pour le D-Vo fonctionnant dans l'une des deux conditions opérationnelles suivantes :

- 1. alimentation de puissance et alimentation auxiliaire séparées, à savoir alimentation auxiliaire toujours présente même lorsque le générateur est à l'arrêt ;
- 2. alimentation auxiliaire dérivée d'alimentation de puissance et générateur à plein régime avec tension d'alimentation auxiliaire résiduelle >20Vca).

# **Moniteur**

La fenêtre de Moniteur fournit les valeurs en temps réel des grandeurs surveillées par le D-Vo.

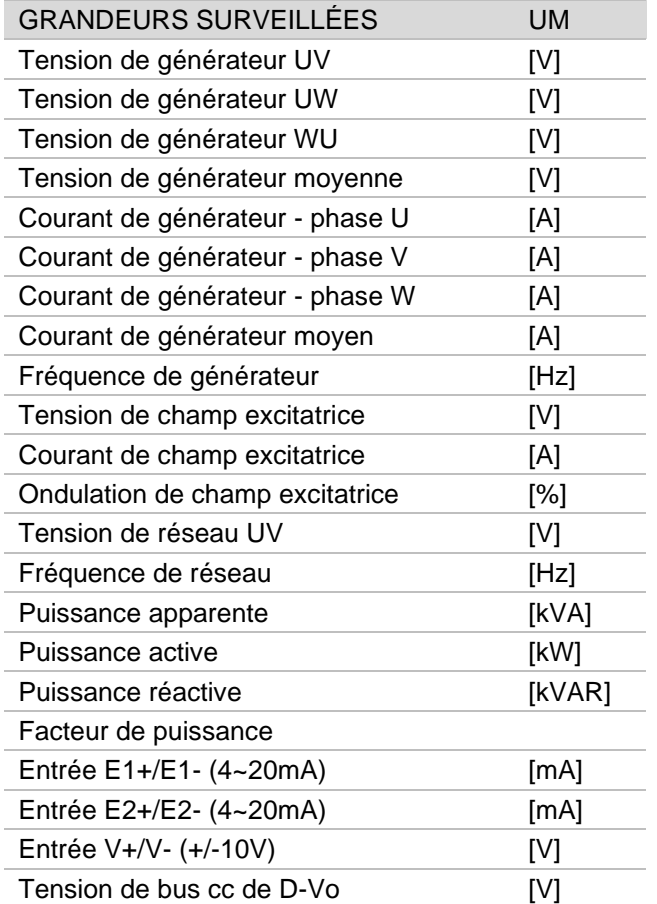

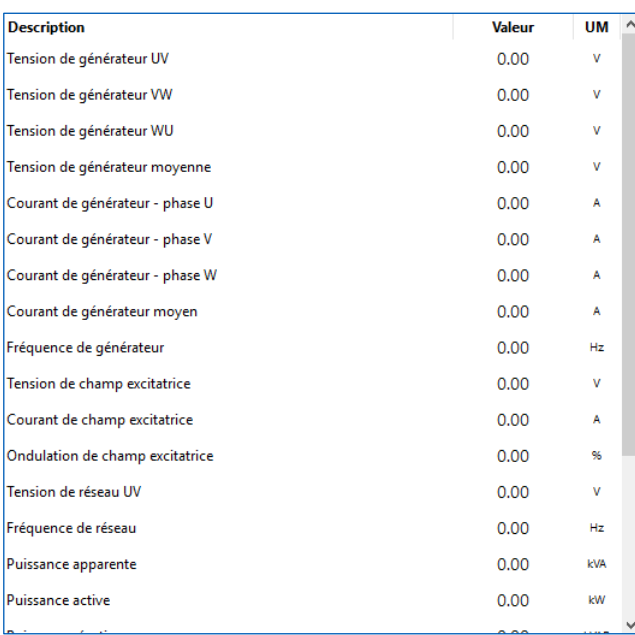

# **Alarmes/Avertissements**

La fenêtre Alarmes/Avertissements fournit des informations sur les états d'alarme ou d'avertissement éventuels qui se sont créés en raison de conditions opérationnelles anormales du générateur.

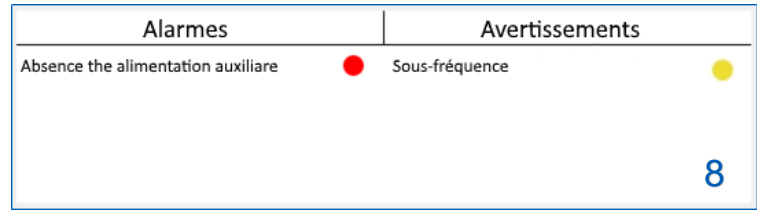

La colonne Alarmes rassemble les signalements relatifs à des interventions des protections, et la colonne Avertissements regroupe les signalements d'interventions des limiteurs et d'événements FRT.

Ci-dessous la liste complète :

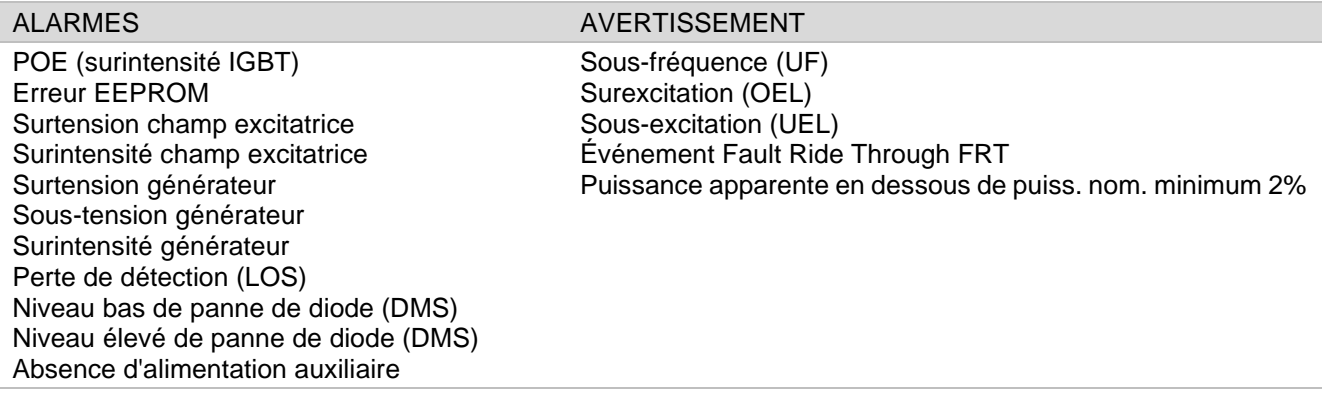

L'alarme reste active tant que les deux conditions suivantes ne sont pas vérifiées :

· la cause avant entraîné l'intervention de la protection a été éliminée ;

un RESET alarmes a été effectué.  $\bullet$ 

Ceci est vérifié aussi bien avec une unité D-Vo en cours d'exécution d'excitation (START actif) qu'en l'absence d'exécution d'excitation (STOP actif ou état d'arrêt), avec la présence d'une alimentation auxiliaire dans ce dernier cas.

L'avertissement reste actif tant que la condition qui a déclenché l'avertissement est présente.

# 7.4. ÉTABLIR LA COMMUNICATION AVEC LE D-VO

# 7.4.1. Configuration par USB

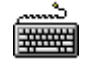

- Raccorder le PC et le D-Vo à l'aide d'un câble USB, comme indiqué dans le paragraphe 7.2.2.
- Démarrer le D-Vo Dashboard.
	- Depuis la Zone Menu de l'interface, sélectionner le menu Communication et cliquer ensuite sur la rubrique Configurer:

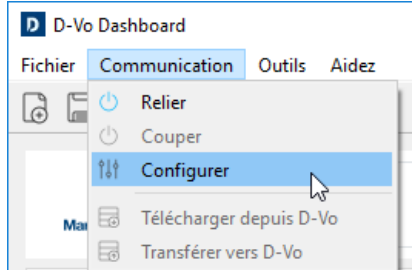

La fenêtre de configuration de la connexion suivante apparaît.  $\bullet$ 

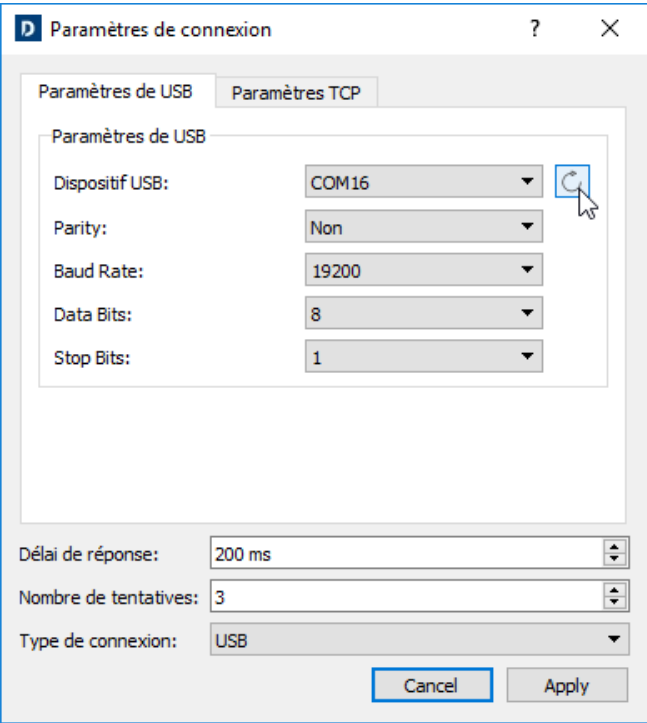

- Sélectionner l'onglet Paramètres de USB.  $\bullet$
- Cliquer sur le bouton Mettre à jour  $\bigcirc$ ; le D-Vo Dashboard recherche et sélectionne le port COM du PC (affiché dans le champ Dispositif USB) auquel le D-Vo est raccordé par USB.
- Vérifier dans le champ Type de connexion que USB est sélectionné.  $\bullet$
- Ne pas modifier les autres champs.
- Cliquer sur Apply.
- Le D-Vo Dashboard est désormais configuré pour débuter la communication avec le D-Vo par  $\bullet$ USB. Clique sur le bouton RELIER dans le panneau de commande (Paragraphe 7.3.2) pour débuter la communication avec le D-Vo.

# REMARQUE : les drivers USB pour Windows® peuvent être téléchargés à partir du lien suivant:

https://www.ftdichip.com/Drivers/VCP.htm

# 7.4.2. Communication par Ethernet TCP/IP

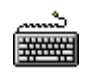

 $\bullet$ 

- Raccorder le PC et le D-Vo à l'aide d'un câble USB, comme indiqué dans le paragraphe 7.2.3.
- Démarrer le D-Vo Dashboard.  $\bullet$
- Depuis la Zone Menu de l'interface, sélectionner le menu Communication et cliquer ensuite sur la rubrique Configurer.

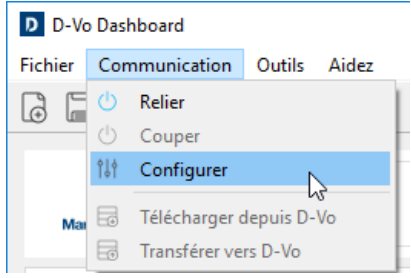

Dans la fenêtre de configuration de la connexion, sélectionner l'onglet TCP Settings.  $\bullet$ 

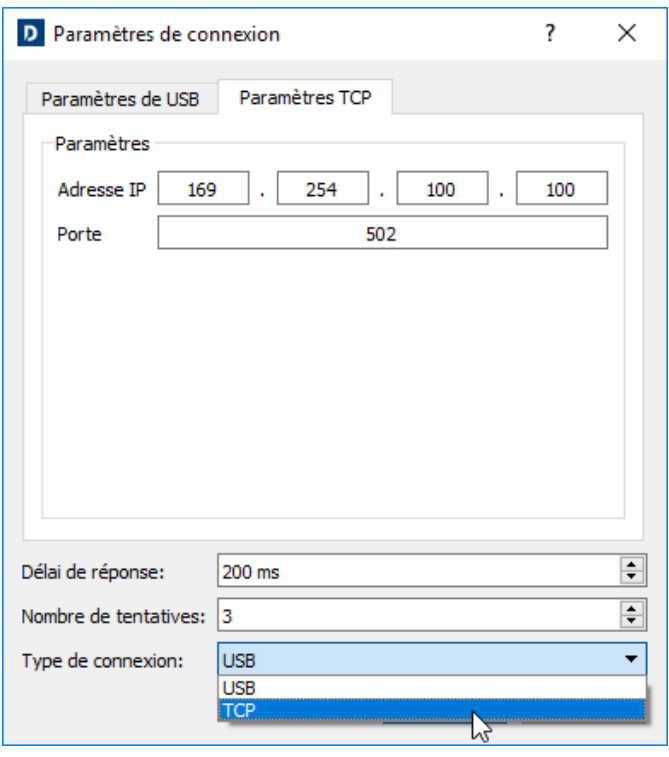

- Insérer l'adresse IP du D-Vo auguel il convient de se raccorder. L'adresse IP paramétrée par  $\bullet$ défaut est 169.254.100.100 (pour plus d'informations sur le paramétrage de l'adresse IP, se référer au Paragraphe 7.4.3).
- Dans le champ Porte, insérer la valeur 502 (standard).  $\bullet$
- Vérifier dans le champ Type de connexion que TCP est sélectionné.  $\bullet$
- Ne pas modifier les autres champs.  $\bullet$
- Cliquer sur Apply.
- Le D-Vo Dashboard est désormais configuré pour débuter la communication avec le D-Vo par Ethernet. Clique sur le bouton RELIER dans le panneau de commande (Paragraphe 7.3.2) pour débuter la communication avec le D-Vo.
### 7.4.3. Modifier l'adresse IP pour la connexion Ethernet

L'adresse IP par défaut de chaque unité D-Vo peut être modifiée en utilisant l'utilitaire DeviceInstaller de LANTRONIX, téléchargeable en cliquant sur le lien suivant :

https://www.lantronix.com/products/deviceinstaller/

Une fois la page du site LANTRONIX ouverte, cliquer sur Download Software et suivre les instructions de téléchargement et d'installation qui apparaissent sur l'écran.

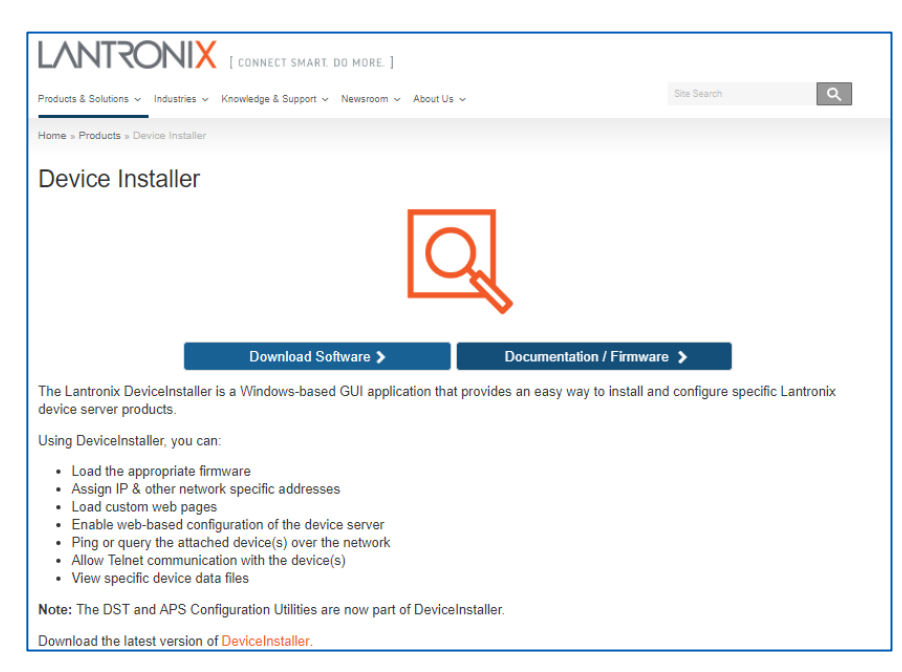

La procédure reportée ci-dessous a pour but d'attribuer une adresse IP statique à l'unité D-Vo, afin qu'elle soit accessible de façon univoque.

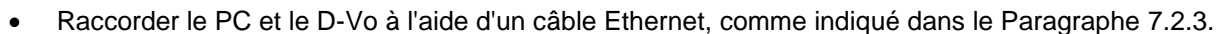

- Démarrer le logiciel DeviceInstaller.  $\bullet$
- Une fois l'application démarrée, cliquer sur Options.

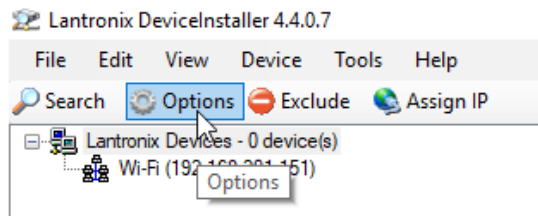

Si elle n'a pas été sélectionnée, cliquer sur l'option Ethernet.

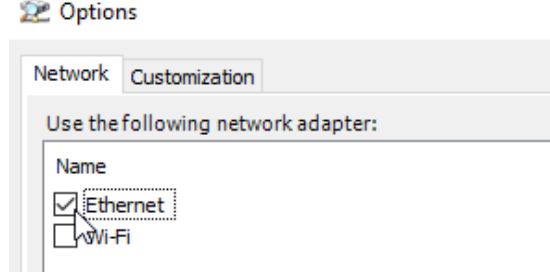

₩₩

Cliquer ensuite sur Search pour trouver le dispositif comportant la puce LANTRONIX (utilisée pour la communication TCP).

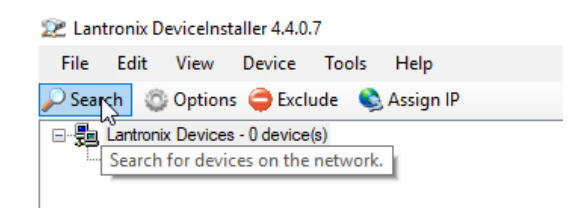

### **REMARQUE IMPORTANTE**

L'adresse IP paramétrée par défaut dans le D-Vo est 169.254.100.100. Si cette adresse ne se trouve pas sur le même sous-réseau du PC, il est nécessaire de modifier manuellement (de façon provisoire) l'adresse IP du PC afin de pouvoir se raccorder en utilisant DeviceInstaller. Dans ces cas, effectuer les opérations suivantes :

- 1. Ouvrir le Panneau de Configuration Windows®, Connexions de réseau.
- 2. Effectuer un clic droit sur l'icône correspondant à Unknown network et sectionner **Properties.**
- 3. Dans la fenêtre de dialogue qui s'ouvre, sélectionner Internet Protocol Version 4 (TCP/IPv4), puis cliquer sur Properties.
- $4.$ Dans la fenêtre suivante, sélectionner Use the following IP address et insérer manuellement une adresse IP compatible avec celle indiquée ci-dessus (à savoir une adresse similaire à celle par défaut de l'unité D-Vo, à l'exception du dernier byte: ex. 169.254.100.1).
- DeviceInstaller trouve la puce LANTRONIX.

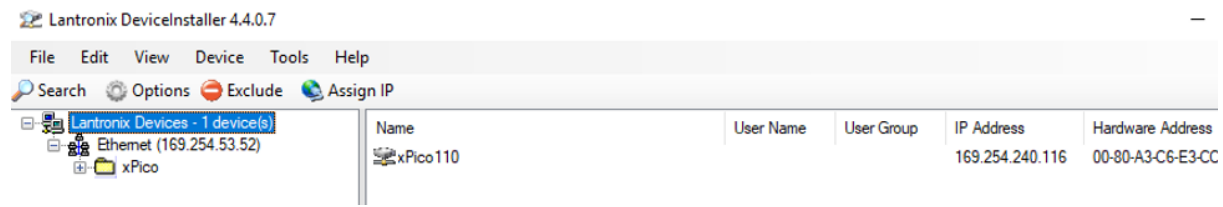

- Une fois la puce identifiée, l'écran affiche l'adresse IP actuellement utilisée pour communiquer  $\bullet$ depuis le D-Vo Dashboard.
- Dans la partie supérieure gauche de la fenêtre de l'explorateur, ouvrir tous les sous-menus en partant de xPico, jusqu'à obtenir l'affichage dans la fenêtre de droite, des propriétés et des informations sur la puce Ethernet de D-Vo.

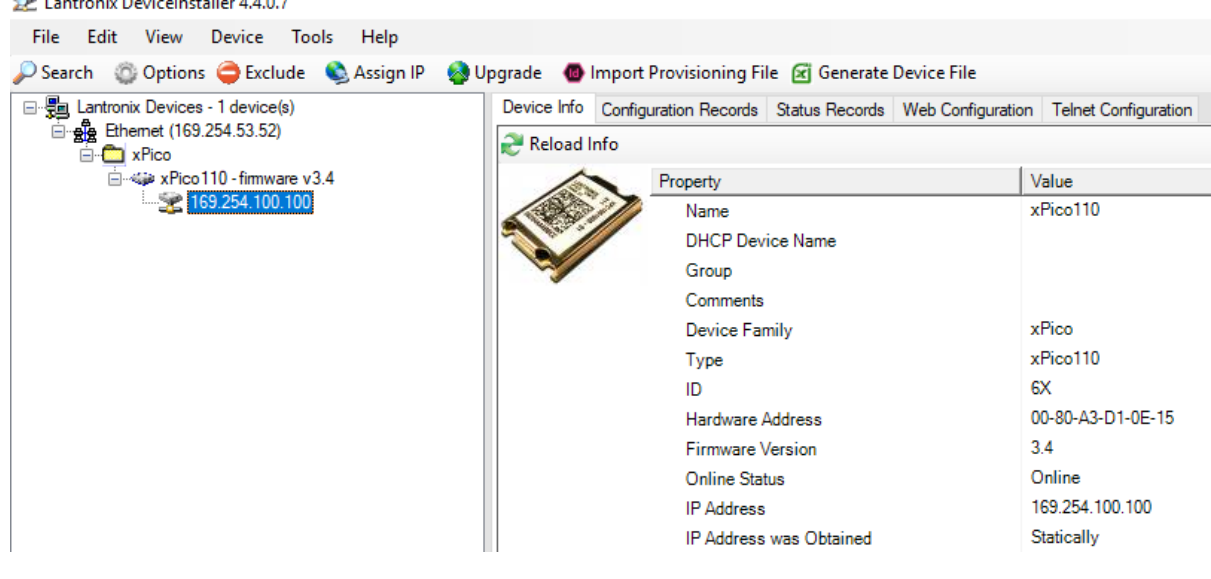

Cliquer ensuite sur Assign IP.

*Charles Committee* 

 $\sim$ 

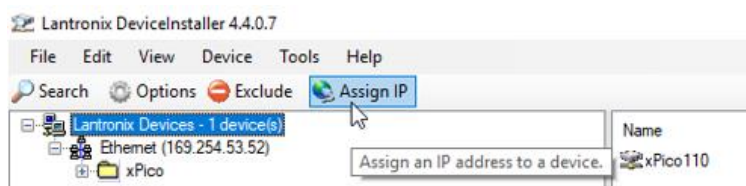

La fenêtre de dialogue suivante apparaît.  $\bullet$ 

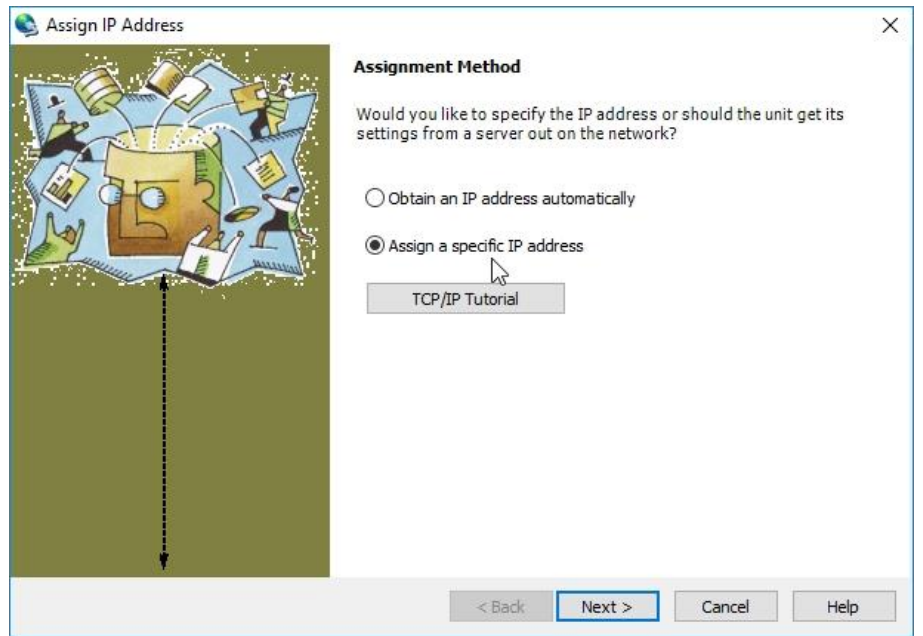

- $\bullet$
- Cliquer sur Assign a specific IP address, puis sur Next.<br>Remplir le champ IP adresse, en remplaçant l'adresse IP précédente.  $\bullet$

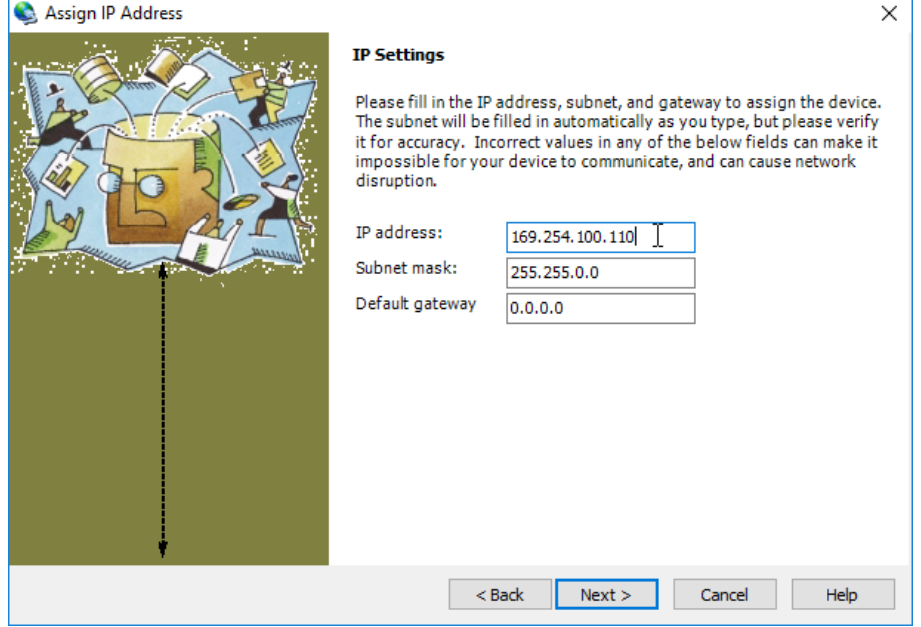

Cliquer sur Next.  $\bullet$ 

### **REMARQUE IMPORTANTE**

Si l'adresse que l'on s'apprête à insérer n'est pas sur le même sous-réseau du PC, le message suivant apparaîtra.

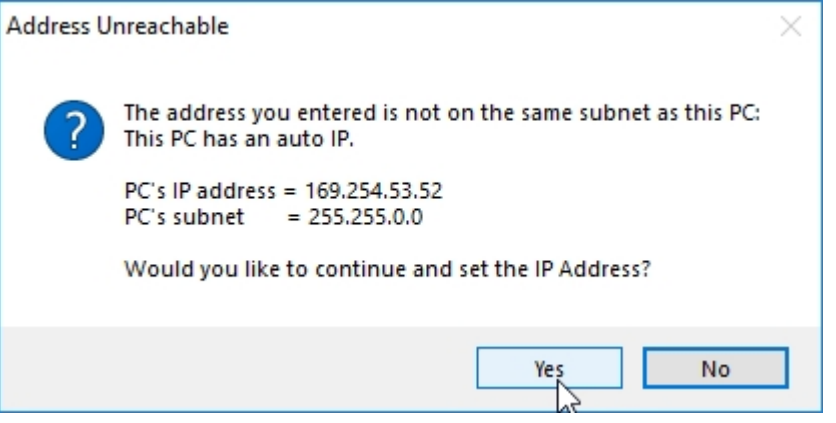

Cliquer sur Yes. En cas d'affichage éventuel d'un message d'erreur, cliquer sur OK et continuer.

Attendre que la barre de progression de l'opération ait atteint son terme (l'opération peut prendre quelques minutes), puis cliquer sur Finish.

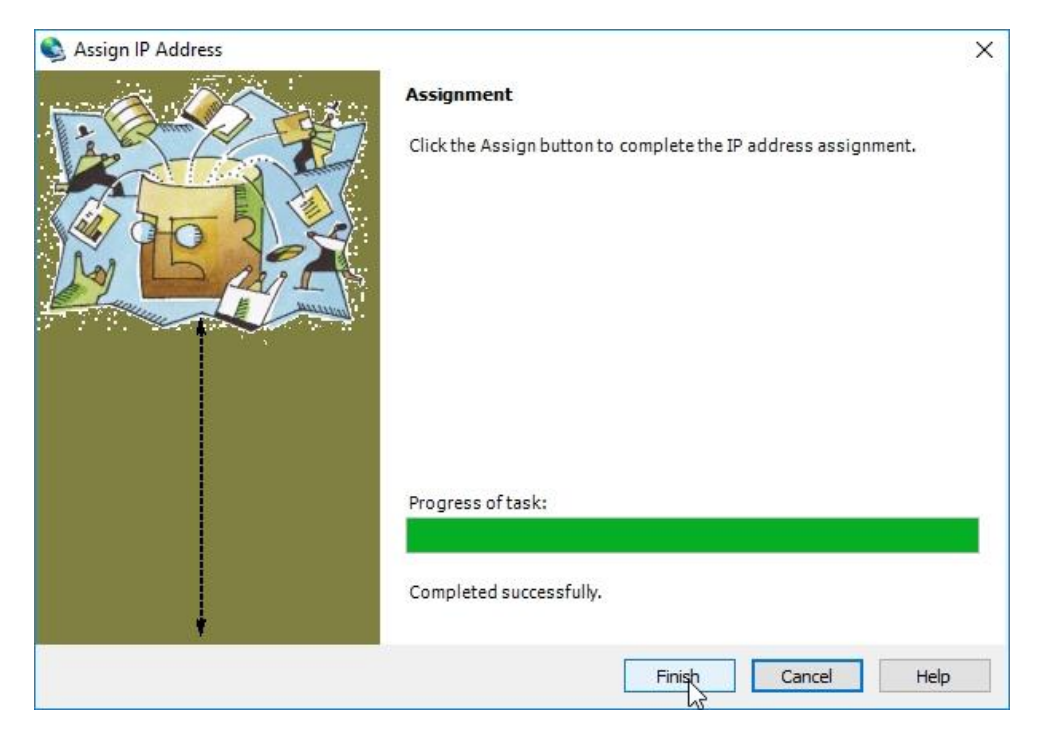

### **REMARQUE IMPORTANTE**

En cas de changement initial de l'adresse IP du PC :

- 1. Ouvrir le Panneau de Configuration Windows®. Connexions de réseau.
- 2. Effectuer un clic droit sur l'icône correspondant à Unknown network et sectionner **Properties.**
- 3. Dans la fenêtre de dialogue qui s'ouvre, sélectionner Internet Protocol Version 4 (TCP/IPv4), puis cliquer sur Properties.
- 4. Dans la fenêtre suivante, sélectionner Obtain an IP address automatically.

Il sera ensuite possible d'effectuer le raccordement avec les nouvelles adresses IP.

### 7.5. CONFIGURER LE D-VO

Suivre les instructions suivantes pour configurer correctement le D-Vo, en fonctionnement ONLINE, à savoir avec une connexion active à une unité D-Vo.

La création d'une configuration D-Vo OFFLINE par le biais du D-Vo Dashboard, à savoir sans aucune unité D-Vo raccordée, est décrite dans le Paragraphe 7.6.

Démarrer le D-Vo Dashboard et procéder à la connexion avec l'unité D-Vo comme indiqué dans le ##### Paragraphe 7.4.

- Sélectionner une rubrique de File Explorer pour accéder à l'onglet des paramètres que l'on désire configurer dans la zone Setup (Paragraphe 7.3.4).
- Procéder à l'insertion des paramètres, en remplissant les champs éditables (conformément aux indications concernant la valeur minimum, la valeur maximum et l'unité de mesure) et en sélectionnant des options.

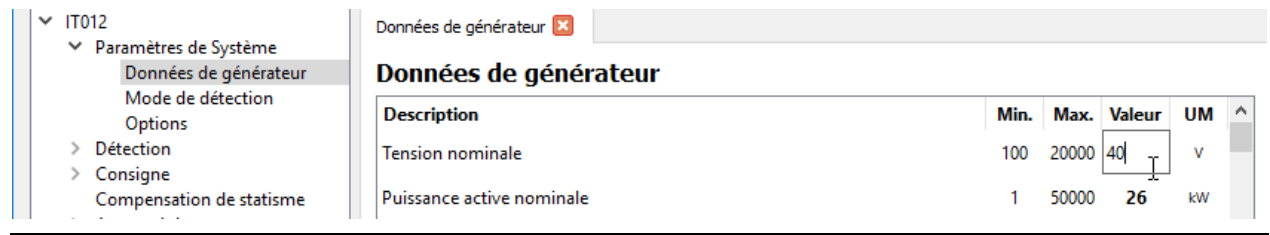

REMARQUE : après avoir inséré une valeur à l'intérieur d'un champ éditable, toujours appuver sur la touche Envoi (←) afin que la valeur saisie soit enregistrée dans la configuration provisoire du D-Vo Dashboard.

### REMARQUE IMPORTANTE : les paramètres insérés, même dans différents onglets, sont conservés dans l'interface durant toute la session de travail, mais ne sont pas envoyés automatiquement à l'unité D-Vo à configurer.

Le D-Vo Dashboard affiche les paramètres modifiés comme indiqué dans la figure suivante : le paramètre modifié est mis en évidence de couleur bleue à l'intérieur du champ éditable, dans la zone Setup, tandis que dans le File Explorer, des indicateurs circulaires de couleur bleue apparaissent à côté de l'onglet contenant le paramètre modifié et des rubriques de menu associées.

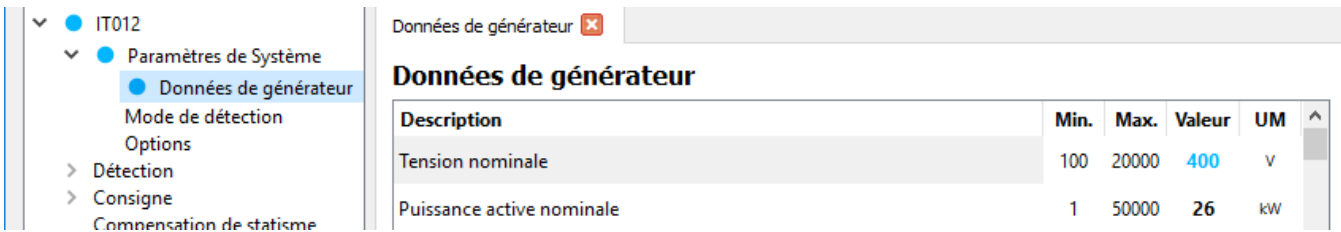

De plus, la rubrique Transférer vers D-Vo et l'icône de raccourci correspondant sont également mis en évidence en bleu dans le menu Communication.

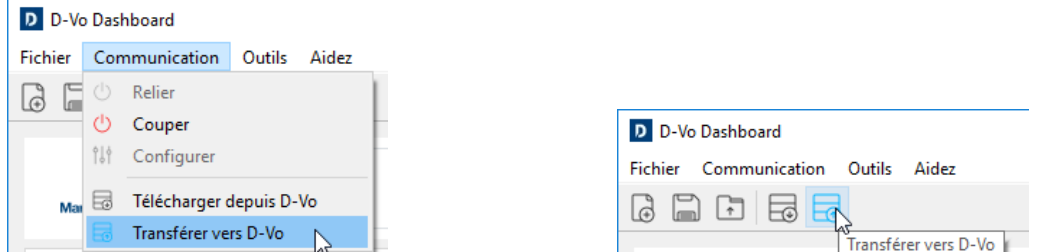

Afin que les paramètres modifiés soient acquis par l'unité D-Vo en cours de configuration, il est nécessaire d'appliquer la commande Transférer vers D-Vo en utilisant un des deux systèmes indiqués ci-dessus. Une fois la mise à jour effectuée, tous les indicateurs bleus sont supprimés et la configuration affichée dans l'interface du D-Vo Dashboard coïncide avec la configuration chargée dans le D-Vo.

#### CRÉER UNE CONFIGURATION DE PARAMÈTRES OFFIJNE 76

Le D-Vo prévoit la possibilité de créer une configuration complète de paramètres du D-Vo sans une connexion active avec une unité D-Vo. Le fichier créé peut être sauvegardé dans le disque dur du PC et utilisé lors de connexions ultérieures à une unité D-Vo (voir Paragraphe 7.7).

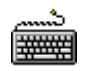

- Démarrer le D-Vo Dashboard.
- Depuis la Zone Menu, sélectionner le menu Fichier et cliquer ensuite sur la rubrique Neuf. Alternativement, il est également possible de cliquer sur la touche de raccourci Neuf.

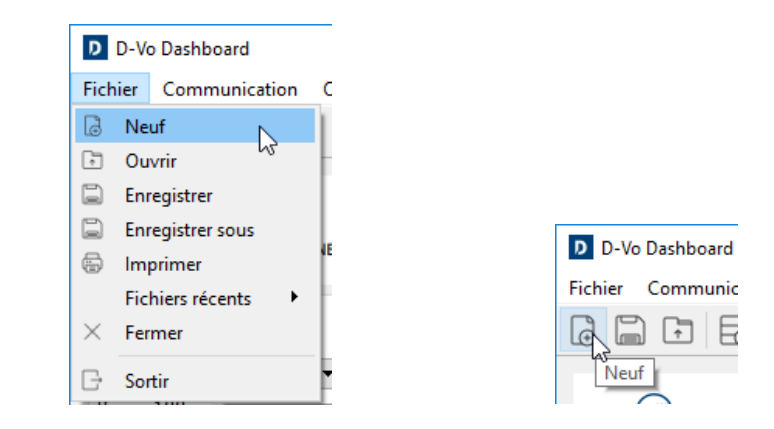

- À partir de la configuration par défaut chargée dans la fenêtre principale, régler les paramètres  $\bullet$ selon la configuration désirée.
- Pour sauvegarder la configuration créée, voir le Paragraphe 7.7.

#### SAUVEGARDER ET RAPPELER UNE CONFIGURATION COMPLÈTE DE PARAMÈTRES  $7.7.$

Le D-Vo Dashboard prévoit la possibilité de sauvegarder un fichier contenant le jeu complet des paramètres de système dans le PC, et de pouvoir le rappeler ultérieurement (et éventuellement de le charger sur une unité D-Vo). Cette opération est possible aussi bien ONLINE, à savoir avec une connexion active à une unité D-Vo, que OFFLINE, sans aucune unité D-Vo raccordée.

### 7.7.1. Enregistrement d'une configuration complète de paramètres en fonctionnement ONLINE

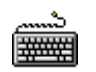

- Démarrer le D-Vo Dashboard.
- Procéder à la connexion avec une unité D-Vo.
- Paramétrer la configuration désirée (et éventuellement la charger dans l'unité D-Vo).  $\bullet$
- Pour enregistrer la configuration dans le PC, depuis la Zone Menu, sélectionner le menu Fichier. puis cliquer sur la rubrique Enregistrer ou bien Enregistrer sous. Alternativement, il est également possible de cliquer sur la touche de raccourci Enregistrer.

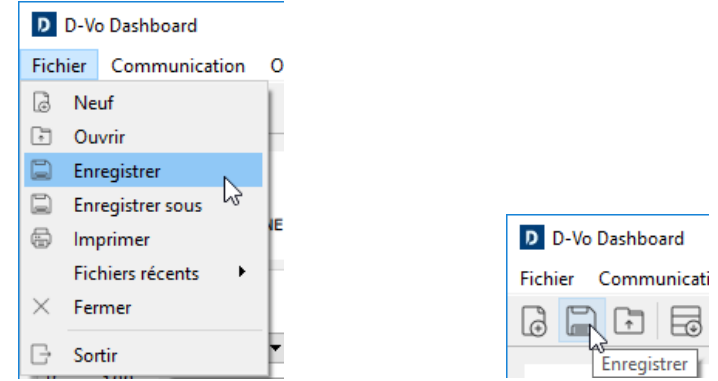

Une fenêtre de dialoque apparaît permettant d'attribuer un nom au fichier et de sélectionner le dossier du disque dur dans lequel effectuer l'enregistrement.

### 7.7.2. Enregistrement d'une configuration complète de paramètres en fonctionnement OFFLINE

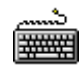

- Démarrer le D-Vo Dashboard.
- Créer une configuration complète comme décrit dans le Paragraphe 7.6.
- Comme indiqué précédemment, pour enregistrer la configuration dans le PC, depuis la Zone Menu, sélectionner le menu Fichier, puis cliquer sur la rubrique Enregistrer ou bien Enregistrer sous. Alternativement, il est également possible de cliquer sur la touche de raccourci Enregistrer.
- Une fenêtre de dialogue apparaît permettant d'attribuer un nom au fichier et de sélectionner le dossier du disque dur dans lequel effectuer l'enregistrement.

### 7.7.3. Rappeler une configuration complète de paramètres en fonctionnement ONLINE

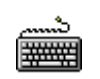

- Démarrer le D-Vo Dashboard.
- Procéder à la connexion avec une unité D-Vo.  $\bullet$
- Depuis la Zone Menu, sélectionner le menu Fichier et cliquer ensuite sur la rubrique Ouvrir. Alternativement, il est également possible de cliquer sur la touche de raccourci Ouvrir.

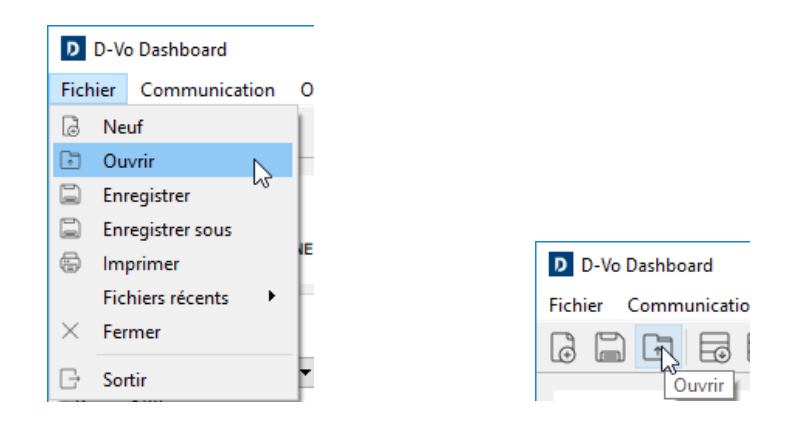

- Une fenêtre de dialogue apparaît permettant de chercher et de sélectionner un fichier de  $\bullet$ configuration précédemment sauvegardé dans le disque dur du PC.
- Une fois le fichier de configuration sélectionné. le D-Vo Dashboard demande l'autorisation pour  $\bullet$ continuer l'opération de chargement du fichier.

REMARQUE : durant un fonctionnement ONLINE, le rappel d'une configuration sauvegardée signifie qu'elle sera chargée dans la fenêtre principale de l'interface du D-Vo Dashboard, mais pas dans l'unité D-Vo. Effectuer un Transférer vers D-Vo afin que l'unité D-Vo soit mise à jour avec les nouveaux paramètres.

ATTENTION : avant de procéder à cette opération, vérifier que la configuration chargée est adaptée au générateur contrôlé par l'unité D-Vo, notamment si cette opération est effectuée avec un générateur en condition opérationnelle.

#### $7.8.$ **IMPRESSION D'UNE CONFIGURATION DE PARAMÈTRES**

Le D-Vo permet de réaliser un document imprimable reportant la liste de tous les paramètres d'une configuration.

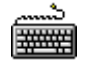

- Démarrer le D-Vo Dashboard.  $\bullet$
- Créer ou rappeler une configuration complète (ONLINE ou OFFLINE) tel que décrit dans les  $\bullet$ paragraphes précédents.
- Depuis la Zone Menu, sélectionner le menu Fichier et cliquer ensuite sur la rubrique Imprimer.  $\bullet$

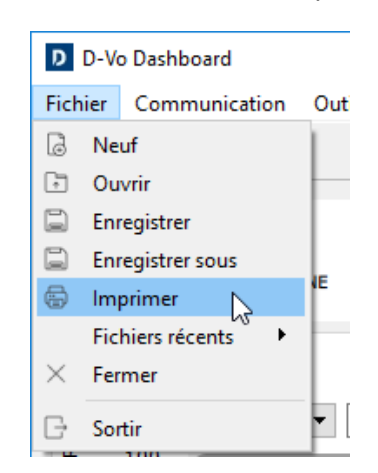

Une fenêtre de dialogue apparaît permettant de remplir certaines données complémentaires  $\bullet$ relatives au générateur et de visualiser la liste des paramètres à sauvegarder.

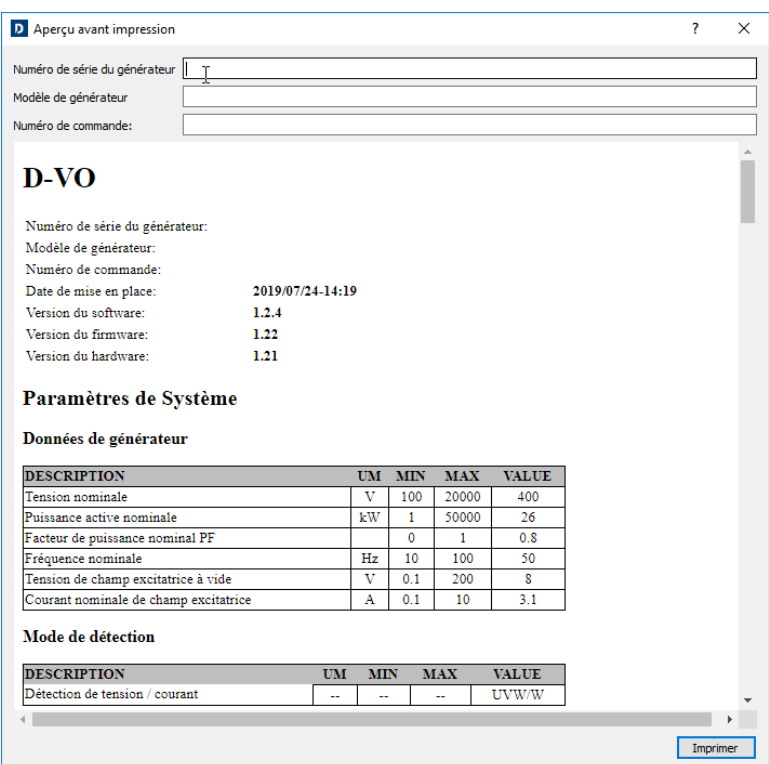

Cliquez ensuite sur Imprimer.

### 7.9. GESTION DE MOT DE PASSE

Le D-Vo Dashboard permet de protéger l'accès à l'application grâce à l'insertion d'un mot de passe.

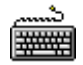

 $\bullet$ 

- Démarrer le D-Vo Dashboard.
- $\bullet$ Depuis la Zone Menu, sélectionner le menu Outils et cliquer ensuite sur la rubrique Définir le mot de passe.

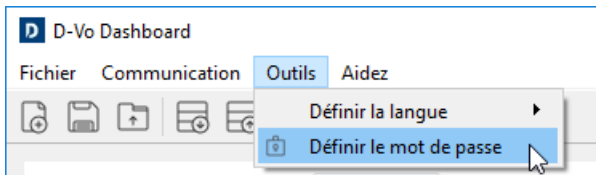

Une fenêtre de dialogue apparaît permettant de paramétrer un nouveau mot de passe.  $\bullet$ 

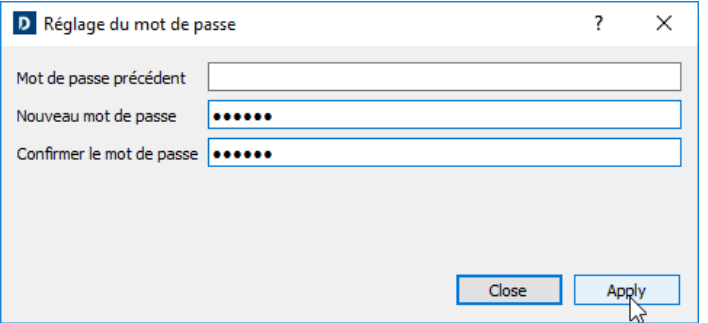

Lors du prochain redémarrage du D-Vo Dashboard, l'insertion du mot de passe paramétré sera  $\bullet$ demandée pour pouvoir accéder à l'interface de travail.

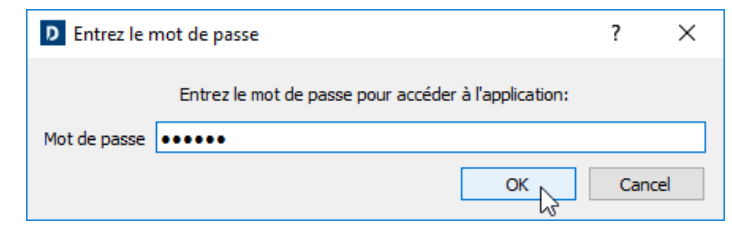

# 8. RÉSOLUTION DES PROBLÈMES

### 8.1. INTRODUCTION

Le chapitre suivant intègre la section Recherche des Pannes et Interventions du Manuel d'Utilisation et d'Entretien du générateur Marelli Motori, en se focalisant spécifiquement et uniquement sur les aspects inhérents au réglage : le chapitre expose notamment les principaux problèmes pouvant être rencontrés durant le fonctionnement normal du D-Vo et liés uniquement au régulateur.

Quoi qu'il en soit, il est possible que certains des problèmes reportés ci-dessous soient également attribuables à d'autres composants du générateur et non uniquement au régulateur ; il est également possible que certaines pannes du régulateur soient provoquées par des problèmes ou des défauts externes à la machine, pouvant être imputables par exemple, à des appareils autres que des dispositifs Marelli Motori raccordés au régulateur, à des utilisations incorrectes de l'opérateur, etc.

Pour cette raison, il est recommandé de toujours consulter l'ensemble des documents à disposition, notamment le Manuel d'Utilisation du D-Vo, le Manuel d'Utilisation et d'Entretien du générateur et les schémas de raccordement normalement fournis, ainsi que la documentation de tous les dispositifs autres que les appareils Marelli Motori, raccordés au D-Vo et au système d'excitation du générateur.

La section suivante est une information générale sur le type de contrôle à effectuer en cas de dysfonctionnements ou de problèmes de réglage. Cette section intègre mais ne remplace en aucun cas les autres instructions/procédures de contrôle, de calibrage et de protection qui sont indiquées dans ce manuel et qui doivent être lues attentivement.

Durant l'exécution des Étapes indiquées ci-dessous, toujours tenir compte des Précautions de Sécurité (Chapitre 2) et des instructions détaillées pour chaque opération réalisée, fournies dans la documentation qui accompagne le générateur.

Toutes les modifications et/ou interventions sur les raccordements et les autres parties du D-Vo doivent être conformes aux Précautions de Sécurité (Chapitre 2).

Si la documentation disponible s'avérait insuffisante pour résoudre le problème rencontré, contacter Marelli Motori Service pour obtenir des instructions supplémentaires.

### 8.2. RECHERCHE DES PANNES ET DES INTERVENTIONS

INTRODUCTION:

· En cas de survenue des problèmes décrits ci-dessous, il convient de rappeler que la recherche de la panne/cause possible du problème doit être effectuée en débranchant le régulateur des appareils éventuellement raccordés (dispositifs de surexcitation, commandes externes à distance, etc.).

Si le problème rencontré ne se présente pas uniquement avec l'unité D-Vo en fonctionnement, il est recommandé de rebrancher un à un les dispositifs accessoires, selon les schémas fournis, et d'identifier l'appareil à l'origine du problème. Consulter ensuite le Manuel d'Utilisation de l'appareil ainsi identifié.

Dans les procédures indiquées ci-dessous, on considère que le D-Vo concerné dispose de protections et de limiteurs activés.

Suivre les procédures reportées ci-dessous concernant les dysfonctionnements et/ou les symptômes constatés

Avec un générateur à vitesse nominale, à vide, la tension aux bornes de sortie est égale à la tension résiduelle de la machine.

- Étape 1 Vérifier les raccordements. En cas de raccordements incorrects ou d'absence de raccordements, rebrancher selon les schémas fournis avec le générateur. Sinon, passer à l'Étape 2.
- Étape 2 Contrôler le contact de désexcitation (composant non fourni par Marelli Motori). Remplacer le contact si ce dernier ne fonctionne pas/n'est pas en parfait état. Sinon, passer à l'Étape 3.
- Étape 3 Vérifier que le contact de désexcitation a été ouvert par le système de commande correspondant, notamment en réaction à une alarme du D-Vo. Dans ce cas précis, identifier l'alarme qui s'est déclenchée (il est possible d'effectuer cette vérification en réalisant un diagnostic du système de commande ou bien à partir du système de signalement des alarmes du D-Vo, Paragraphes 4.8 et 7.3.5)

En cas d'ouverture du contact de désexcitation provoquée par l'alarme du D-Vo, suivre les instructions d'utilisation relatives à l'alarme spécifique, conformément aux indications reportaient dans ce manuel. Lire également attentivement les Étapes 10, 11 et 12 concernant les interventions pour les alarmes du  $D-W<sub>0</sub>$ 

En cas d'interventions du contact de désexcitation non liées au D-Vo, se référer au manuel d'utilisation du système de commande du contact (composants non fournis par Marelli). Sinon, passer à l'Étape 4.

- Étape 4 Vérifier que le transformateur sur l'alimentation du D-Vo (si présent) comporte un rapport de spires correct et qu'il est dûment dimensionné pour les caractéristiques du générateur et du régulateur. Dans le cas contraire, remplacer le transformateur. Sinon, passer à l'Étape 5.
- Étape 5a En cas d'alimentation du D-Vo effectué par un bobinage auxiliaire ou par les bornes principales du générateur (shunt), vérifier que le magnétisme résiduel de la machine est suffisant pour l'auto-excitation. Si la tension d'alimentation résiduelle aux bornes P1-P2(-P3) est inférieure à 7V à la vitesse nominale, augmenter le magnétisme résiduel du générateur en suivant les institutions contenues dans le Manuel d'Utilisation et d'Entretien du générateur en question. Sinon, passer à l'Étape 6.
- Étape 5b En cas d'alimentation du D-Vo effectuée par une excitatrice auxiliaire PMG, vérifier que les caractéristiques du PMG sont adaptées aux caractéristiques du générateur et du D-Vo. Vérifier également que le PMG, à la vitesse nominale du générateur, fournit une tension de sortie égale à celle indiquée dans les caractéristiques correspondantes et adaptée au fonctionnement du D-Vo. En cas de PMG non adapté ou de présence de pannes, remplacer le PMG ou se référer au manuel correspondant pour identifier la panne et effectuer une éventuelle intervention de réparation. Sinon, passer à l'Etape 6.
- Étape 6 Vérifier qu'un ou plusieurs fusibles (externes) n'est pas grillé sur la ligne d'alimentation. Si un fusible est grillé, le remplacer par un fusible neuf possédant les mêmes caractéristiques. Sinon, passer à l'Étape 7. REMARQUE : si le nouveau fusible grille immédiatement lors du démarrage du générateur, passer directement à l'Étape 14.
- Étape 7 Vérifier que le D-Vo reçoit la commande d'activation de l'excitation.

Vérifier notamment que la LED virtuelle START, dans la zone Moniteur du D-Vo Dashboard (Paragraphe 7.3.5), est de couleur verte. Il est également possible de contrôler que la LED physique PWR clignote comme indiquer dans le Paragraphe 4.8.

Si la LED virtuelle START est verte et que la LED virtuelle STOP est éteinte, passer à l'Étape 8. Si les deux LEDs sont éteintes :

effectuer une vérification fonctionnelle du contact START (C1 par défaut) en réalisant la procédure suivante:

- 1. débrancher complètement le D-Vo du reste du système;
- 2. Insérer une barrette entre C1 et M et alimenter le D-Vo à partir d'une source externe, selon les Données Techniques (Chapitre 3);
- 3. vérifier la couleur de la LED virtuelle START.

En cas de:

- LED éteinte: l'état d'excitation reste de forcer à zéro même avec le contact START fermé ; passer à l'Étape 14.
- LED allumée: l'état d'excitation devient actif de façon correcte, avec le contact START fermé ; il est ensuite nécessaire de vérifier le fonctionnement correct du système de commande (composant non fourni par Marelli) du contact START, avant de passer à l'Étape 8.

Si les deux LEDs sont allumées (START verte et STOP rouge):

effectuer une vérification fonctionnelle du contact STOP (C2 par défaut) en réalisant la procédure suivante:

- 1. débrancher complètement le D-Vo du reste du système ;
- 2. alimenter le D-Vo à partir d'une source externe, selon les Données Techniques (Chapitre 3);
- 3. vérifier la couleur de la LED virtuelle STOP.

En cas de:

LED éteinte: le contact de STOP ne présente pas d'anomalies. Vérifier le fonctionnement correct du système de commande (composant non fourni par Marelli) du contact STOP, avant de passer à l'Étape 8.

LED allumée: le contact STOP présente une anomalie, passer à l'Étape 14.

Étape 8 Vérifier les réglages du D-Vo. En particulier, vérifier à l'aide du D-Vo Dashboard que :

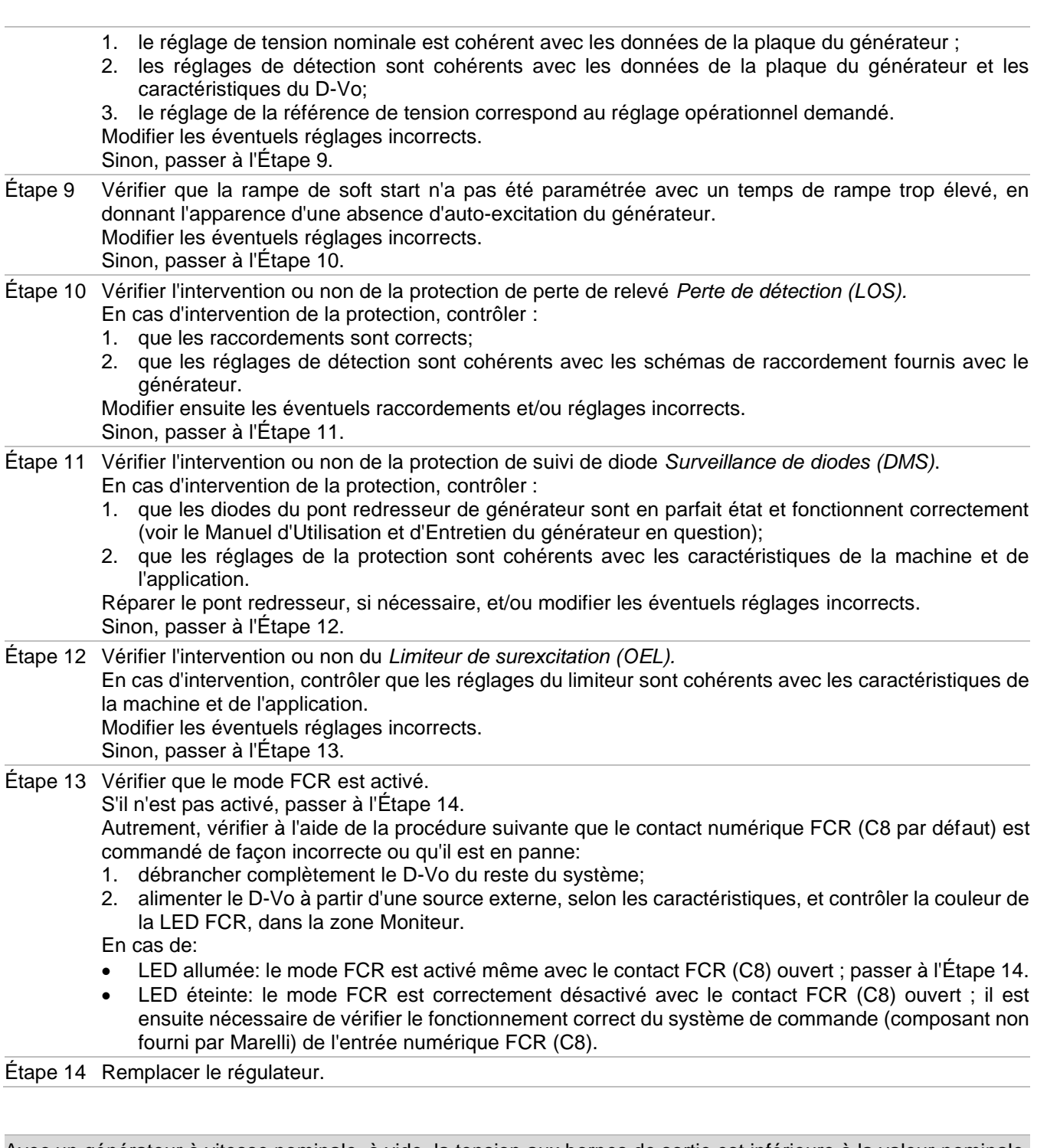

Avec un générateur à vitesse nominale, à vide, la tension aux bornes de sortie est inférieure à la valeur nominale, mais supérieure à la tension résiduelle du générateur.

Étape 1 Vérifier les réglages du D-Vo. En particulier, vérifier à l'aide du D-Vo Dashboard que:

- 1. le réglage de tension nominale est cohérent avec les données de la plaque du générateur;
	- 2. les réglages de détection sont cohérents avec les données de la plaque du générateur et les caractéristiques du D-Vo;

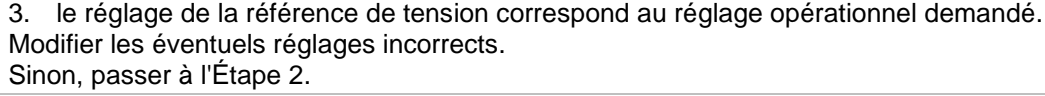

Étape 2 Vérifier l'intervention ou non du Limiteur de surexcitation (OEL). En cas d'intervention, contrôler que les réglages du limiteur sont cohérents avec les caractéristiques de la machine et de l'application. Modifier les éventuels réglages incorrects. Sinon, passer à l'Étape 3.

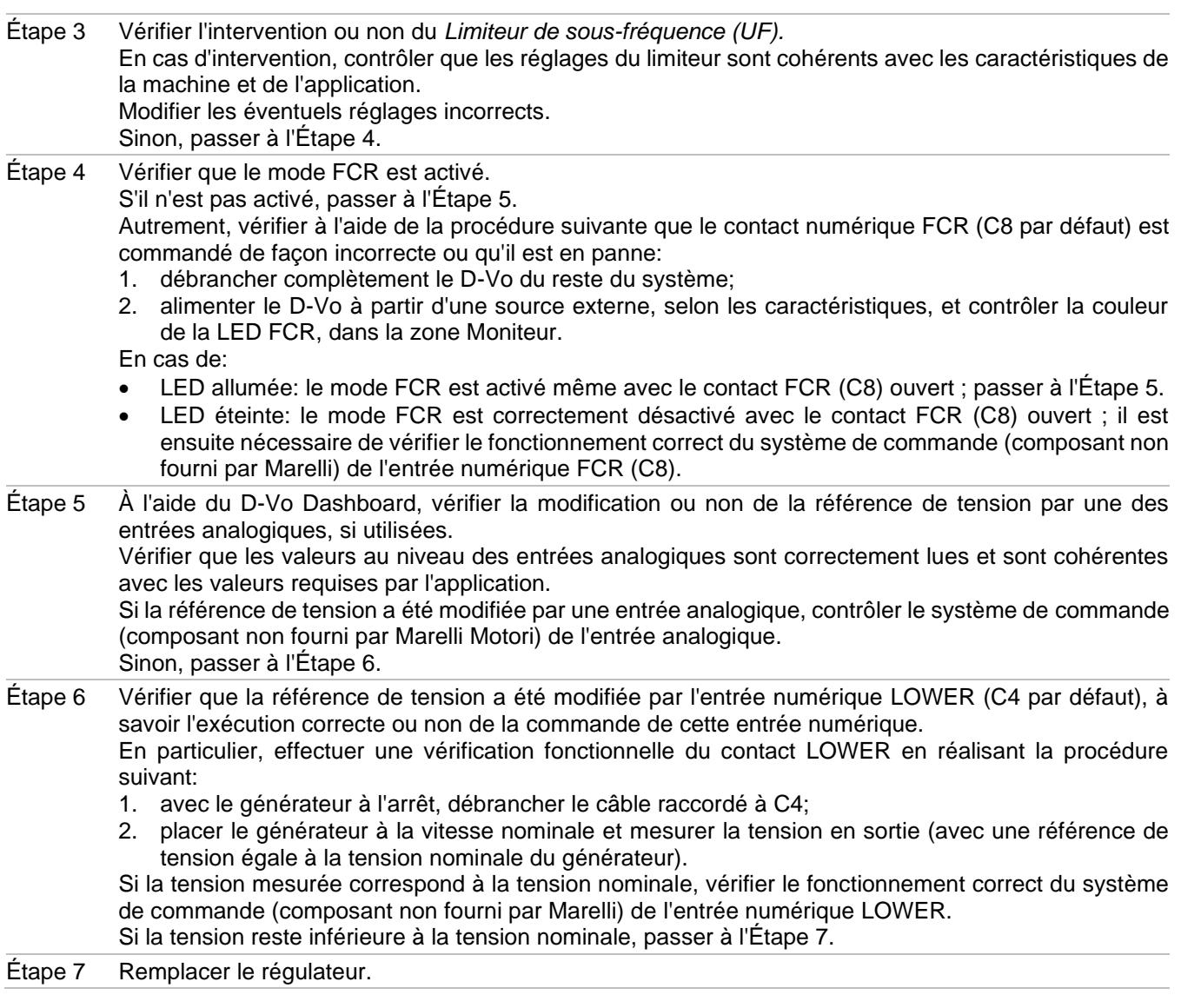

Avec un générateur à vitesse nominale, à vide, la tension aux bornes de sortie est supérieure à la valeur nominale.

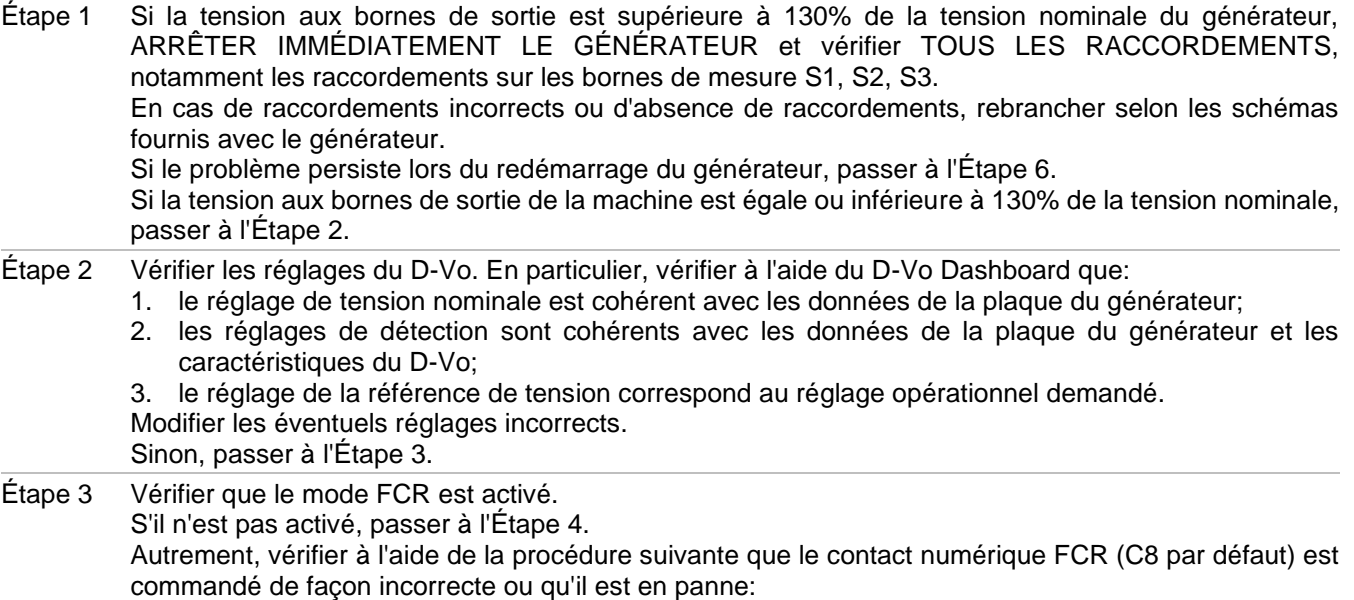

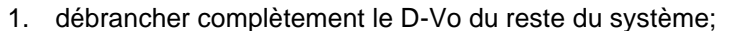

2. alimenter le D-Vo à partir d'une source externe, selon les caractéristiques, et contrôler la couleur de la LED FCR, dans la zone Moniteur.

En cas de:

- LED verte: le mode FCR est activé même avec le contact FCR (C8) ouvert ; passer à l'Étape 4.
- LED éteinte: le mode FCR est correctement désactivé avec le contact FCR (C8) ouvert; il est ensuite nécessaire de vérifier le fonctionnement correct du système de commande (composant non fourni par Marelli) de l'entrée numérique FCR (C8).
- À l'aide du D-Vo Dashboard, vérifier la modification ou non de la référence de tension par une des Étape 4 entrées analogiques, si utilisées. Vérifier que les valeurs au niveau des entrées analogiques sont correctement lues et sont cohérentes avec les valeurs requises par l'application. Si la référence de tension a été modifiée par une entrée analogique, contrôler le système de commande (composant non fourni par Marelli Motori) de l'entrée analogique. Sinon, passer à l'Étape 5. Étape 5 Vérifier que la référence de tension a été modifiée par l'entrée numérique RAISE (C3 par défaut), à savoir l'exécution correcte ou non de la commande de cette entrée numérique. En particulier, effectuer une vérification fonctionnelle du contact RAISE en réalisant la procédure suivante: 1. avec le générateur à l'arrêt, débrancher le câble raccordé à C3;
	- 2. placer le générateur à la vitesse nominale et mesurer la tension en sortie (avec une référence de tension égale à la tension nominale du générateur).

Si la tension mesurée correspond à la tension nominale, vérifier le fonctionnement correct du système de commande (composant non fourni par Marelli) de l'entrée numérique RAISE. Si la tension reste inférieure à la tension nominale, passer à l'Étape 5.

Étape 6 Remplacer le régulateur.

Avec un générateur en îlot, à la vitesse nominale, le réglage de tension est imprécis et/ou instable (on suppose que le contrôleur du moteur d'entraînement fonctionne correctement).

- Vérifier les raccordements et notamment ceux de l'alimentation et du relevé. Étape 1 Modifier les éventuels raccordements incorrects. Sinon, passer à l'Étape 2.
- Étape 2 Vérifier et/ou modifier au moyen du D-Vo Dashboard, le paramètre de stabilité de réglage, jusqu'à l'obtention des conditions de précision, de stabilité et de réponse désirées. Sinon, passer à l'Étape 3.
- Étape 3 Remplacer le régulateur.

Avec un générateur en îlot, à la vitesse nominale, le réglage de tension est incorrect ou absent (on suppose que le contrôleur du moteur d'entraînement fonctionne correctement).

- Étape 1 Vérifier les raccordements et notamment ceux de l'alimentation et du relevé. Modifier les éventuels raccordements incorrects. Sinon, passer à l'Étape 2.
- Étape 2 Vérifier que le mode AVR est effectivement sélectionné, en vérifiant qu'aucune des entrées numériques PAR (C5 par défaut), PF/VAR (C6 par défaut), VMATCH (C7 par défaut) et FCR (C8 par défaut) est activée (contact fermé).

Si aucune des LEDs associées aux entrées indiquées ci-dessus n'est allumée dans la zone Moniteur du D-Vo Dashboard, passer à l'Étape 3.

Dans le cas contraire, effectuer la procédure suivante:

- 1. débrancher complètement le D-Vo du reste du système;
- 2. alimenter le D-Vo à partir d'une source externe, selon les caractéristiques, et contrôler la couleur des LEDs de PAR, PF/VAR, VMATCH et FCR dans la zone Moniteur du D-Vo Dashboard.

Si:

- un ou plusieurs de ces 4 états présente une LED allumée, passer à l'Étape 4;
- si toutes les LEDs sont éteintes, cela indique la présence d'une commande erronée d'une ou de plusieurs entrées numériques parmi celles indiquées ci-dessus ; il est nécessaire de vérifier le système de commande correspondant (composant non fourni par Marelli Motori).

Étape 3 Vérifier l'intervention ou non du Limiteur de surexcitation (ou de sous-excitation). En cas d'intervention, contrôler que les réglages des limiteurs sont cohérents avec les caractéristiques de la machine et de l'application. Modifier les éventuels réglages incorrects. Sinon, passer à l'Étape 4.

Étape 4 Remplacer le régulateur.

Avec le générateur démarré et fonctionnant en îlot, la tension du générateur descend en dessous de la valeur nominale dès que l'on applique une charge, ou bien lorsque la charge est augmentée (dans les limites nominales du générateur).

Étape 1 Vérifier que le réquiateur n'est pas en train de fonctionner en mode Compensation de statisme, en vérifiant que la LED PAR de D-Vo Dashboard est éteinte.

Si elle est éteinte, passer à l'Étape 2.

Dans le cas contraire, effectuer une vérification fonctionnelle du contact PAR (C5 par défaut) en réalisant la procédure suivante:

- 1. débrancher complètement le D-Vo du reste du système;
- 2. alimenter le D-Vo à partir d'une source externe, selon les caractéristiques, et contrôler la couleur de la LED PAR.

En cas de:

- LED allumée: le mode Statisme est activé même avec le contact PAR (C5) ouvert: passer à l'Étape 3
- LED éteinte: le mode Statisme est correctement désactivé avec le contact PAR (C5) ouvert ; il est ensuite nécessaire de vérifier le fonctionnement correct du système de commande (composant non fourni par Marelli) du contact PAR (C5).

Étape 2 Vérifier l'intervention ou non du Limiteur de surexcitation. En cas d'intervention, contrôler que les réglages des limiteurs sont cohérents avec les caractéristiques de la machine et de l'application. Modifier les éventuels réglages incorrects. Sinon, passer à l'Étape 4.

Étape 3 Remplacer le régulateur.

Fonctionnement de générateurs en parallèle - la puissance réactive n'est pas répartie correctement entre deux ou plusieurs générateurs en parallèle.

Étape 1 Vérifier que la fonction Compensation de Statisme est activée : si le système de commande impose la fermeture du contact PAR (C5 par défaut), dans la zone Moniteur du D-Vo Dashboard, le LED PAR doit être allumée.

Si la fonction Statisme est activée, passer à l'Étape 2.

Dans le cas contraire, effectuer une vérification de l'entrée numérique PAR (C5) en réalisant la procédure suivante:

- 1. débrancher complètement le D-Vo du reste du système:
- 2. Insérer une barrette entre C5 et M et alimenter le D-Vo à partir d'une source externe, selon les caractéristiques:
- 3. vérifier la couleur de la LED PAR.
- En cas de:
- LED éteinte: passer à l'Étape 6.
- LED allumée: l'état de Générateurs en Parallèle est correctement activé avec le contact PAR (C5) fermé; il est ensuite nécessaire de vérifier le fonctionnement correct du système de commande (composant non fourni par Marelli) du contact PAR (C5).
- Au moyen du D-Vo Dashboard, vérifier que les réglages sont corrects. Vérifier notamment que la valeur Étape 2 de Statisme est différente de zéro. Modifier les éventuels réglages incorrects. Sinon, passer à l'Étape 3.
- Vérifier que le transformateur de courant (CT) n'est pas en court-circuit ou débranché. Étape 3 Modifier les éventuels raccordements incorrects. Sinon, passer à l'Étape 4.
- Inverser le raccordement du CT sur les bornes de l'entrée de courant utilisée (I3+/I3- par défaut). Étape 4 Si cette opération n'a aucun effet, rétablir le raccordement précédent et passer à l'Étape 5.

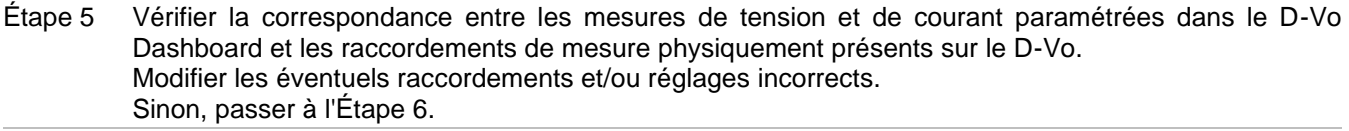

 $É$ tape 6 Remplacer le régulateur.

Fonctionnement de réseau en parallèle - réglage de facteur de puissance (ou de puissance active) imprécis, instable ou manquant.

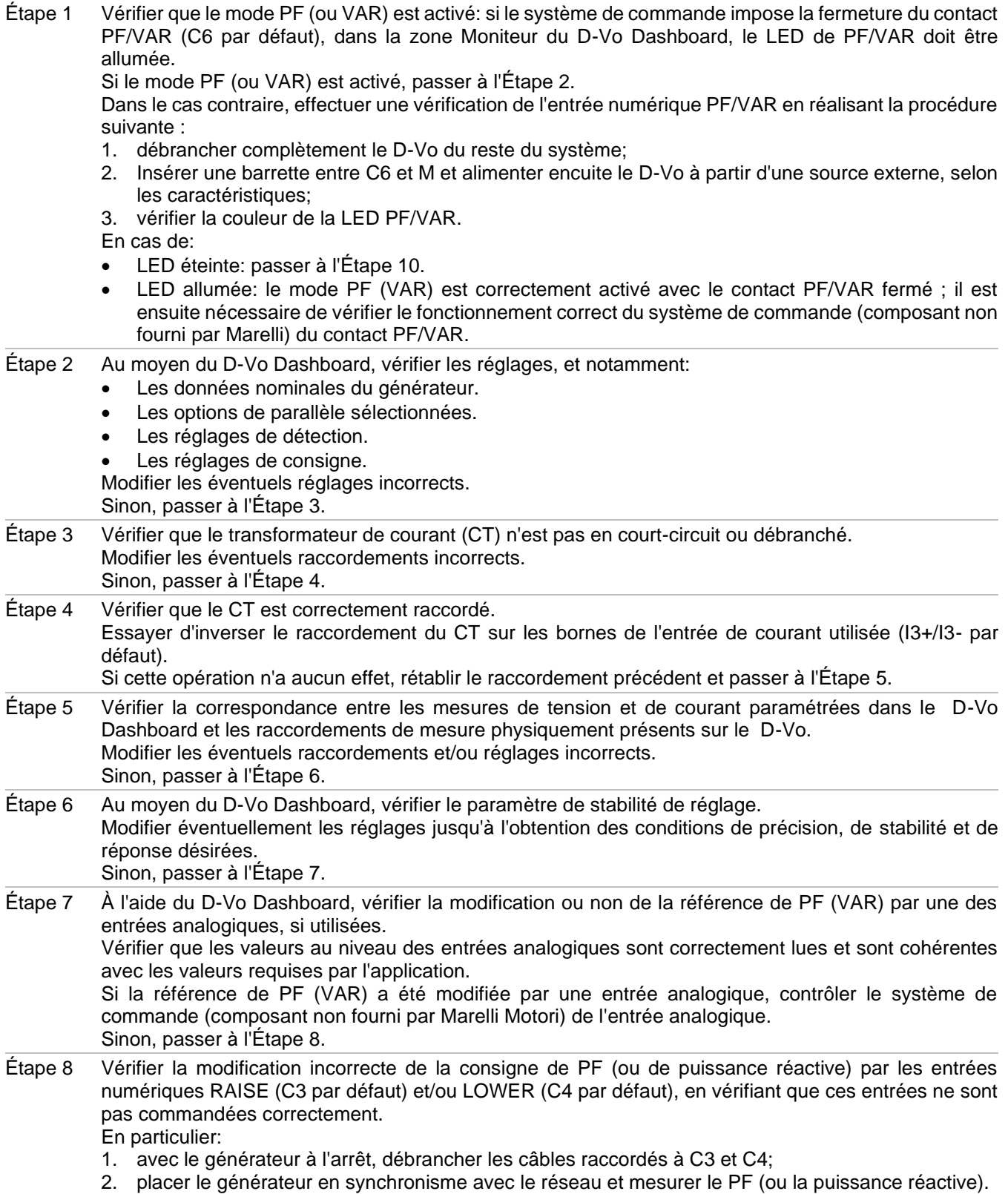

Si la valeur de PF (ou de puissance réactive) mesurée est égale à celle paramétrée, vérifier le fonctionnement correct du système de commande (composant non fourni par Marelli) des contacts RAISE et /ou LOWER. Sinon, passer à l'Étape 9.

 $É$ tape  $9$ Vérifier l'intervention ou non du Limiteur de surexcitation (ou de sous-excitation). En cas d'intervention d'un des limiteurs, contrôler que les réglages des limitations sont cohérents avec les caractéristiques de la machine et de l'application. Modifier les éventuels réglages incorrects. Sinon, passer à l'Étape 10.

Étape 10 Remplacer le régulateur.

Le Suiveur de tension (Voltage Matching) ne fonctionne pas.

REMARQUE: on suppose que la tension de réseau se trouve entre la Limite Min, et la Limite Max, paramétrées dans Autres réglages / Suiveur de tension par rapport à la tension nominale du générateur.

Étape 1 Vérifier les raccordements, notamment les raccordements de relevé du générateur (bornes S1 - S2 -S3) et de relevé du réseau (bornes L1 - L2). Modifier les éventuels raccordements incorrects. Sinon, passer à l'Étape 2.

Étape 2 Vérifier que la fonction Suiveur de Tension (Voltage Matching) est activée : si le système de commande impose la fermeture du contact VMATCH (C7 par défaut), dans la zone Moniteur du D-Vo Dashboard, le LED VMATCH doit être allumée.

Si la fonction Suiveur de tension est activée, passer à l'Étape 3.

Dans le cas contraire, effectuer une vérification du contact VMATCH (C7) en réalisant la procédure suivante:

- 1. débrancher complètement le D-Vo du reste du système;
- 2. Insérer une barrette entre C7 et M et alimenter le D-Vo à partir d'une source externe, selon les caractéristiques :
- 3. vérifier la couleur de la LED VMATCH.

En cas de:

- LED éteinte: passer à l'Étape 3.
- LED allumée: l'état de Suiveur de Tension est correctement activé avec le contact VMATCH fermé; il est ensuite nécessaire de vérifier le fonctionnement correct du système de commande (composant non fourni par Marelli) du contact VMATCH.

Étape 3 Remplacer le régulateur.

## 9. ASSISTANCE

Pour tout doute sur les schémas de connexion, information, ou éventualité de dysfonctionnement de la carte, endommagement ou problème, contacter le Service Après-vente de Marelli Motori, Marelli Motori Service.

### **Marelli Motori**

Via Sabbionara, 1 36071 Arzignano (VI) Italie T +39 0444 479 711 F +39 0444 479 888 info@MarelliMotori.com sales@MarelliMotori.com service@MarelliMotori.com

### D-Vo ES Manual del usuario

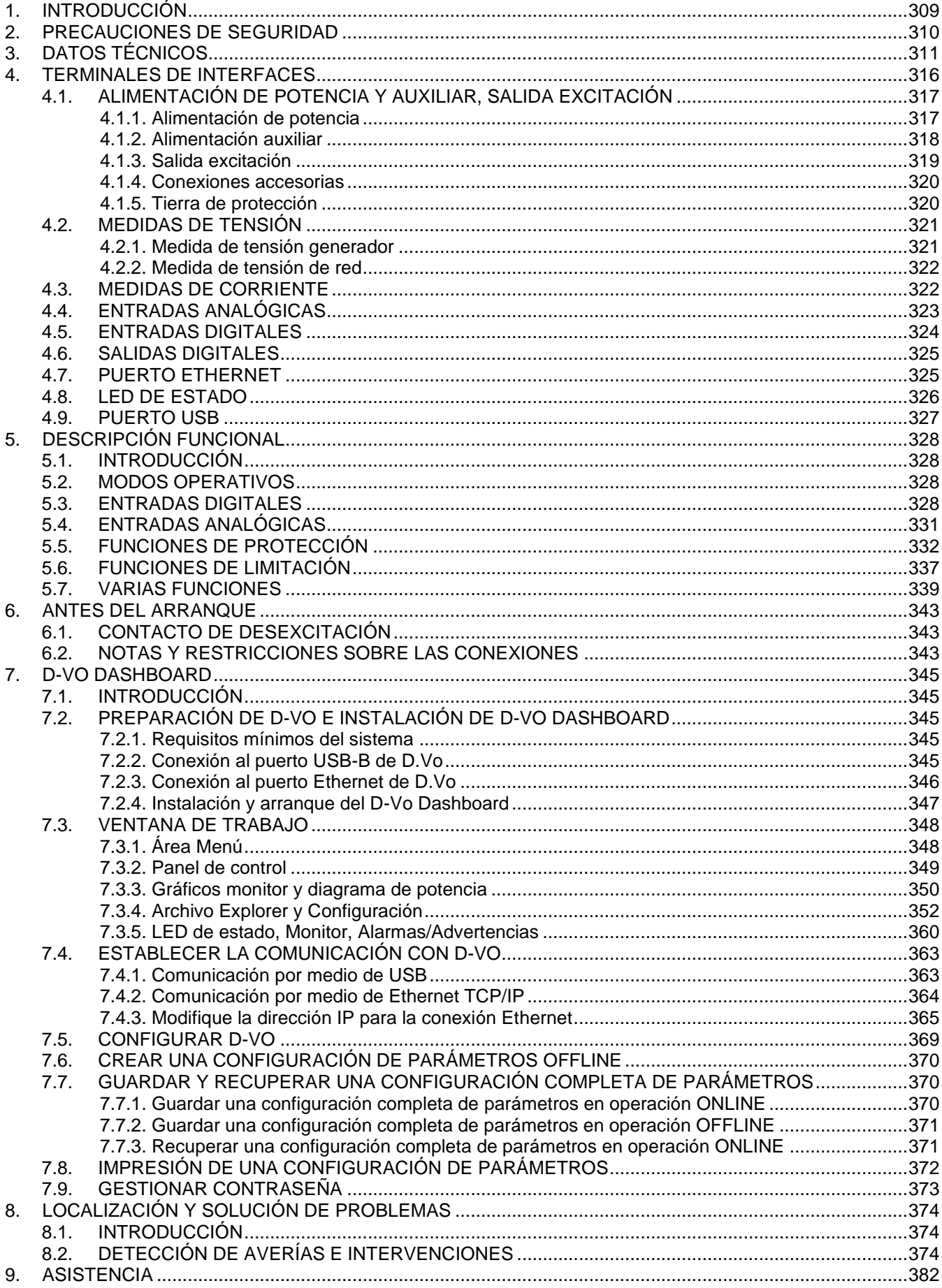

## 1 INTRODUCCIÓN

El Manual del Usuario de D-vo facilita la información general sobre la instalación y el uso con respecto a los reguladores de la serie D-vo, montados en generadores de fabricación Marelli Motori.

Antes de encender el generador y de efectuar cualquier tipo de operación en la regulación, lea con atención y al completo todas las instrucciones que contiene este Manual.

NOTA IMPORTANTE: El Manual no pretende cubrir todas las posibles variantes aplicativas o de instalación, ni facilitar datos o información como base de cualquier posible contingencia. Los esquemas de conexión facilitados con el generador, su Manual de Uso y Mantenimiento y la posible información añadida facilitada por personal técnico cualificado Marelli Motori integran y completan el presente Manual.

En concreto, los esquemas recogidos en este documento ofrecen únicamente un ejemplo de las modalidades de conexión y funcionamiento del dispositivo: estos no cubren todos los posibles casos aplicativos y no sustituven los esquemas de conexión normalmente entregados con el generador.

Si necesita información adicional sobre el regulador o la aplicación, diríjase a Marelli Motori Service.

### **Marelli Motori**

Via Sabbionara, 1 36071 Arzignano (VI) Italia T +39 0444 479 711 F +39 0444 479 888 info@MarelliMotori.com sales@MarelliMotori.com service@MarelliMotori.com

## 2. PRECAUCIONES DE SEGURIDAD

A continuación se describen las instrucciones de seguridad que tienen que ser observadas en la instalación, puesta en función y mantenimiento del D-yo. Léase con atención todas las instrucciones antes de actuar en el dispositivo y manténgase este manual como futura referencia.

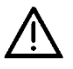

El Usuario final tiene la responsabilidad de garantizarse de que cada persona involucrada en la instalación y/o puesta en función de D-vo:

- esté formada, informada y cualificada de los riesgos eléctricos y de los riesgos específicos que las máquinas eléctricas y los dispositivos utilizados contienen;
- esté formada, informada y cualificada, con respecto a las tareas ejercidas, en forma que garantice la calidad de las operaciones y la protección contra los accidentes de quien las realiza, cumpliendo con las normas en vigencia:
- hava recibido las instrucciones o el entrenamiento apropiados respecto al D-vo y hava leído y comprendido las instrucciones de seguridad mencionadas en este documento

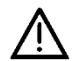

La siguientes reglas tienen que observarse estrictamente:

- D-vo tiene que utilizarse de conformidad con las especificaciones del producto y en observancia de los datos eléctricos y mecánicos indicados en el Capítulo 3;
- no se admiten modificaciones a los esquemas de conexión suministrados con el generador, salvo lo indicado y autorizado por el personal cualificado de Marelli Motori;
- no se admiten modificaciones mecánicas o eléctricas del dispositivo D-vo;
- la instalación, la puesta en función y el mantenimiento de D-vo sólo se admiten a personal formado, informado y cualificado:
- el Usuario final tiene que garantizar que D-vo se utilice en condiciones ambientales idóneas y en estado de pleno servicio.

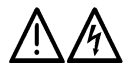

Para cualquier trabajo de mantenimiento, intervención en el cableado o instalación mecánica de Dvo. es necesario:

- que se opere con el generador parado;
- que se compruebe que los LED PWR y ALM (Párrafo 4.8) estén apagados; no haga ninguna operación en el cableado de D-Vo si uno o ambos LED está destellando, por el hecho de que su destello va a indicar la presencia de una tensión interna por encima de los 30Vdc, con potencial peligro de choque eléctrico para quien va en contacto con la misma;
- que por medios de instrumentos convenientes se averigüe que no se encuentren potenciales de tensión peligrosos (>50V) en los terminales D-Vo y en otras partes eléctricas con él conectadas:
- que se proteja contra las casuales nuevas conexiones;
- que se ponga cuidado, en caso de instalación o sustitución de una unidad de D-Vo, ya que los condensadores internos en D-Vo o bien los posibles conectados por fuera pueden tener todavía una carga eléctrica residual; según el valor de capacidad de los condensadores presentes, la descarga de los mismos a valores de seguridad puede necesitar algunos minutos:
- que se asegure de que desde el último estado de servicio de D-Vo haya pasado un tiempo bastante para que los componentes del regulador y el sistema de excitación hayan alcanzado una temperatura no peligrosa para la seguridad de la persona.

Marelli Motori declina toda responsabilidad por daños a D-Vo, a la instalación o a las personas, por lucro cesante o pérdidas de dinero, o parada de instalaciones, causados por el incumplimiento de las instrucciones de seguridad y/o de instalación/uso recogidas en el presente Manual o bien en la documentación proporcionada con el generador.

# 3. DATOS TÉCNICOS

### ALIMENTACIÓN DE POTENCIA

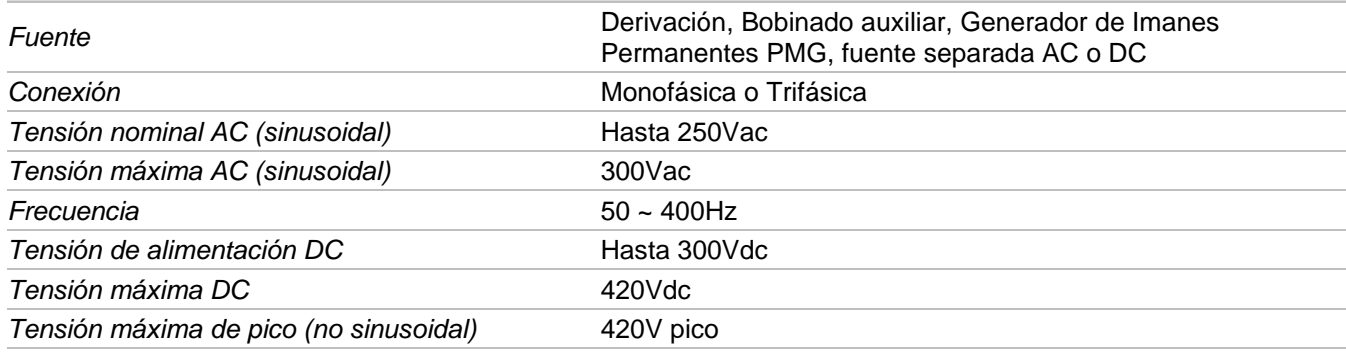

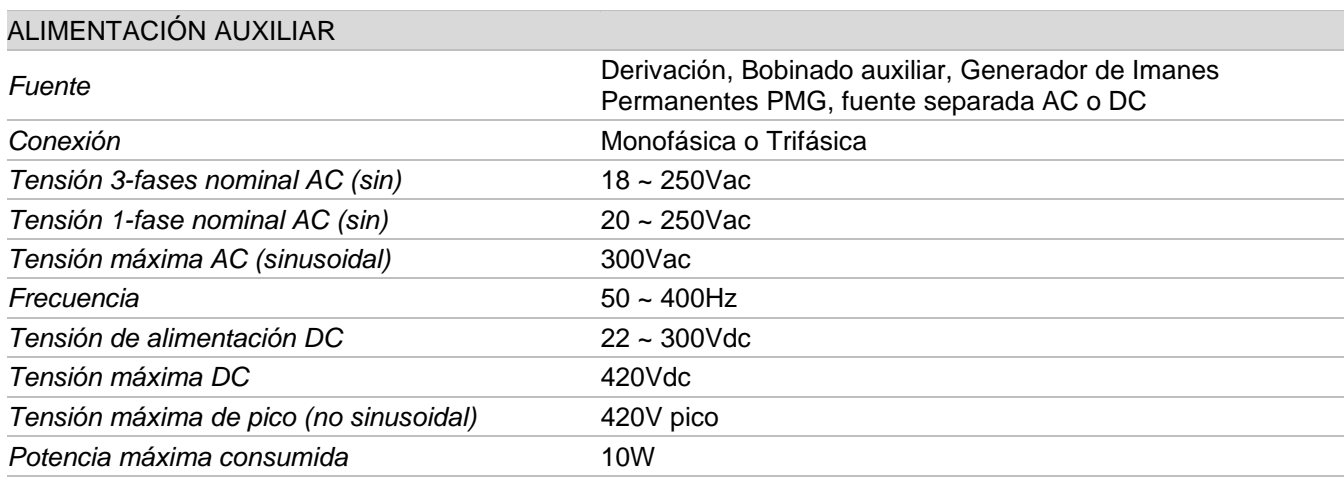

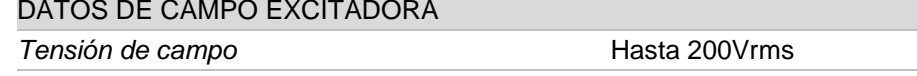

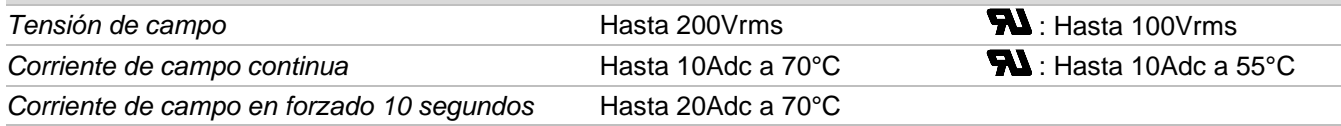

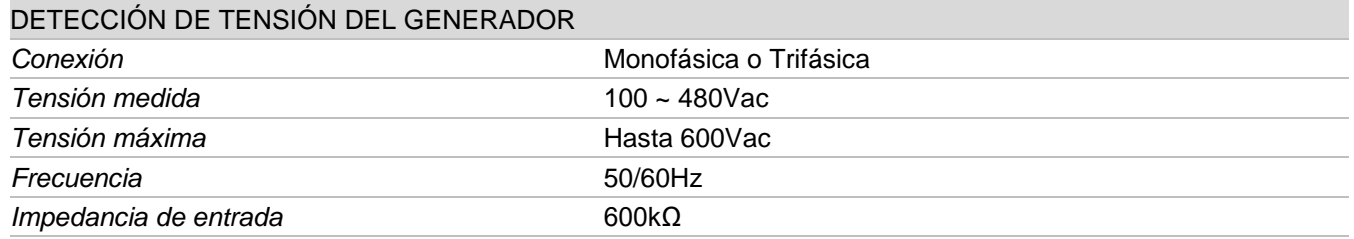

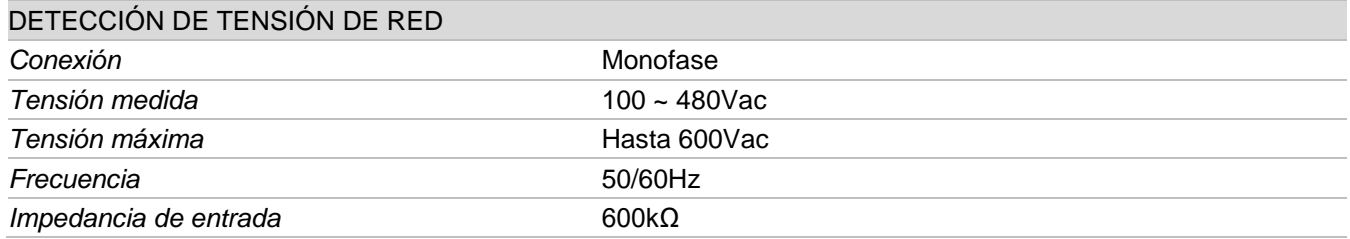

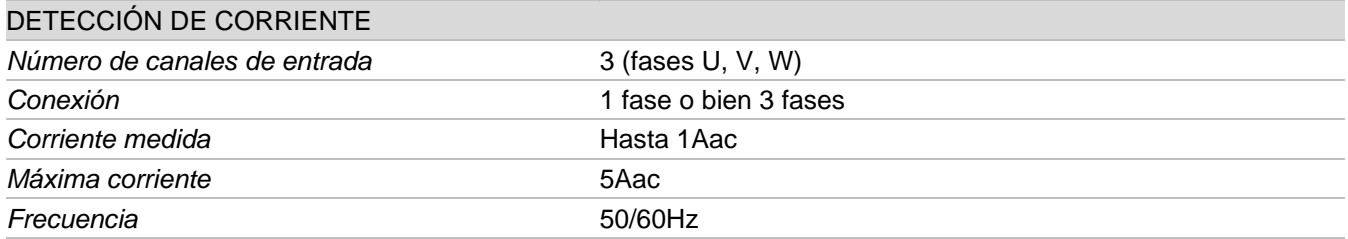

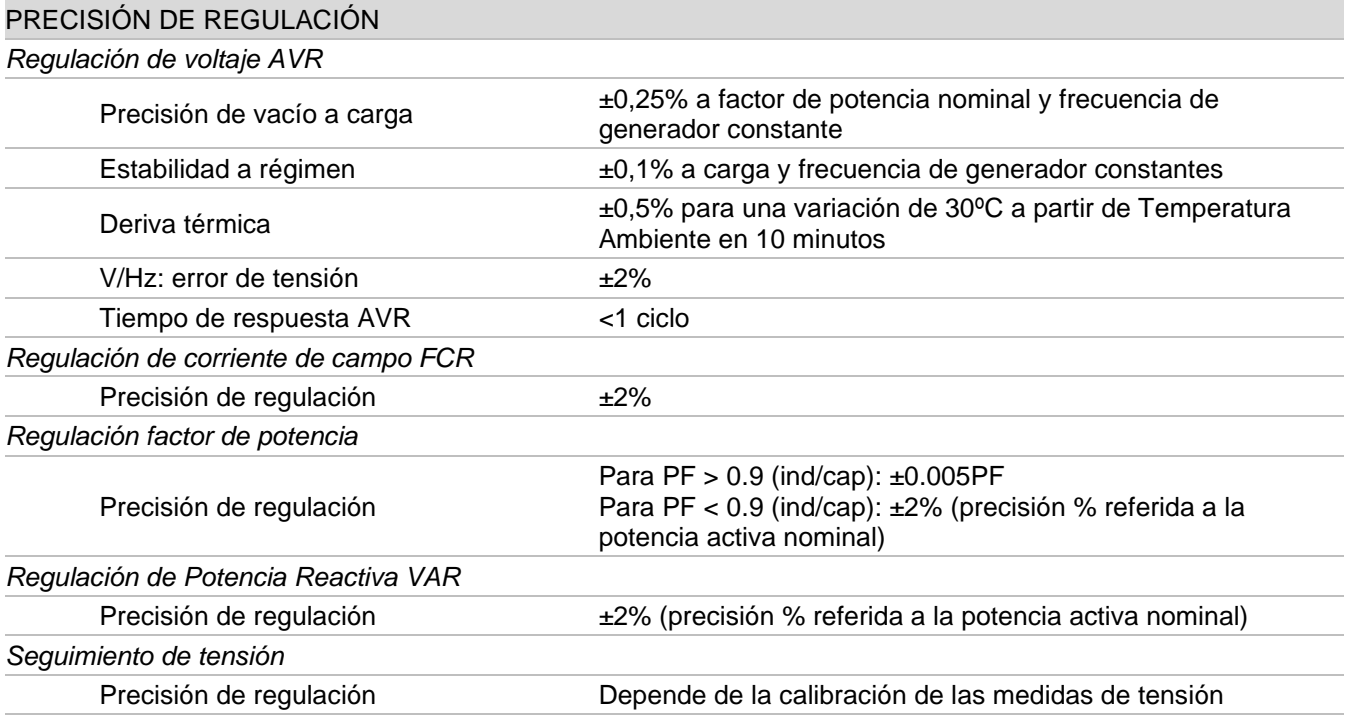

### ENTRADAS ANALÓGICAS

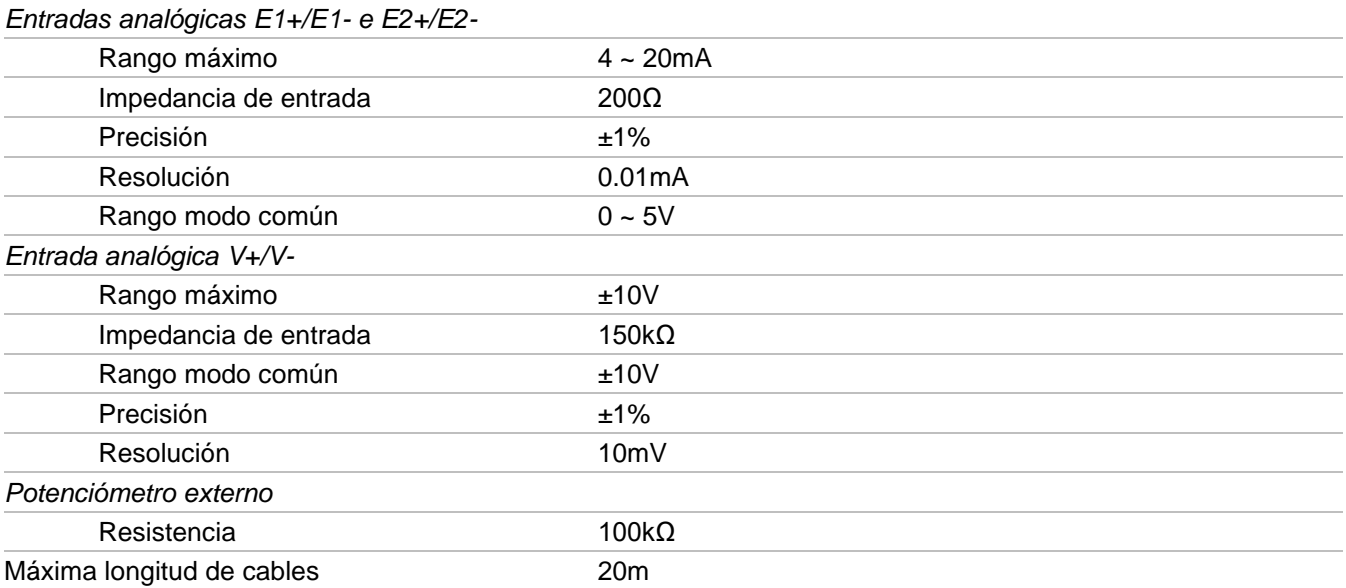

### **ENTRADAS DIGITALES**

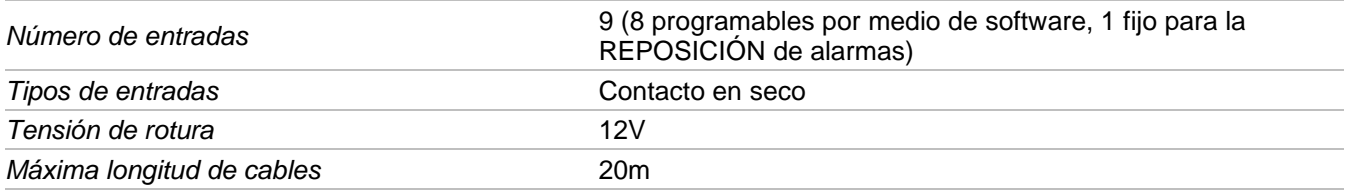

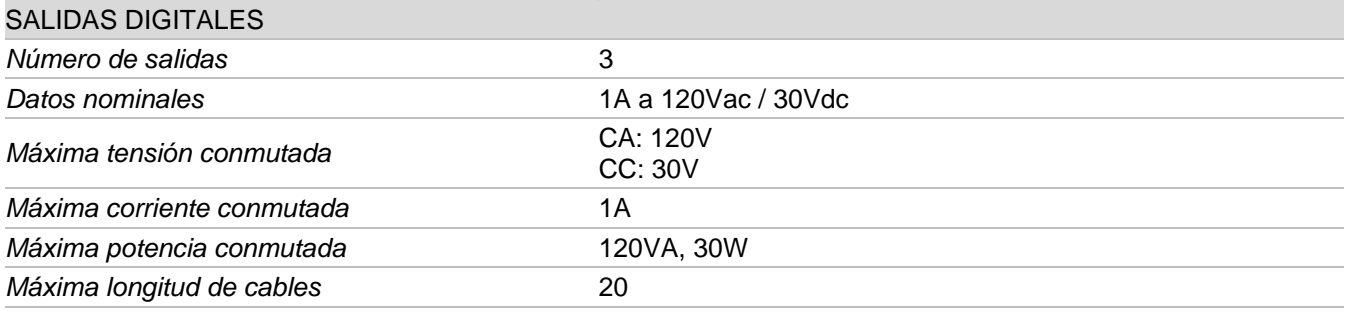

#### **INTERFACES** Ethernet Velocidad de datos 10/100Mb/s Máxima longitud del cable 100m Aislamiento del PE 1kVdc  $\overline{USB}$ 3m (La interferencia electromagnética en el medio ambiente Máxima longitud del cable puede influir / reducir este valor) Versión USB  $1.0, 2.0$

### **AMBIENTE**

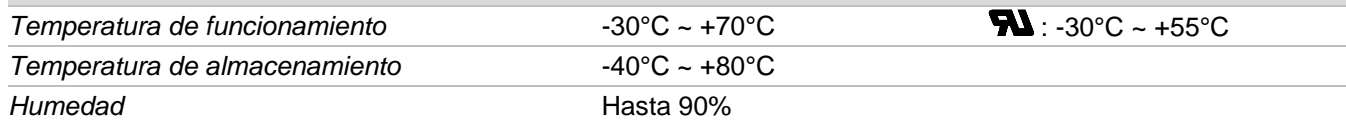

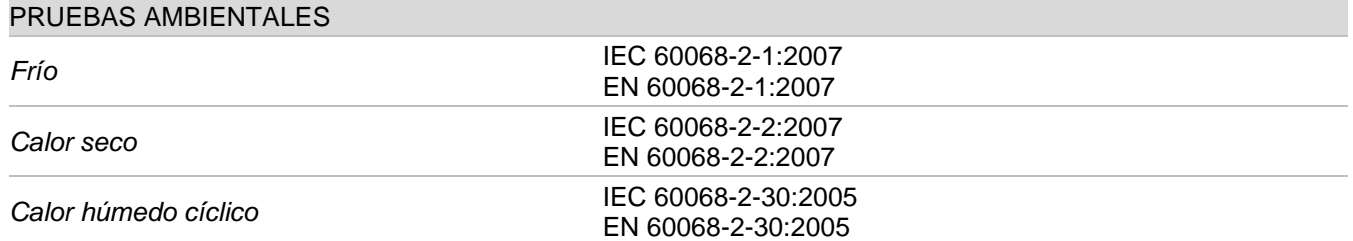

### **VIBRACIONES**

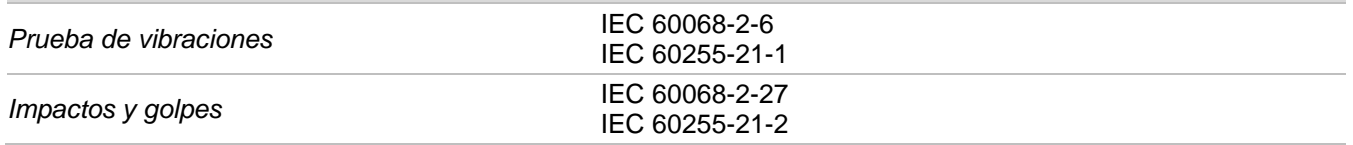

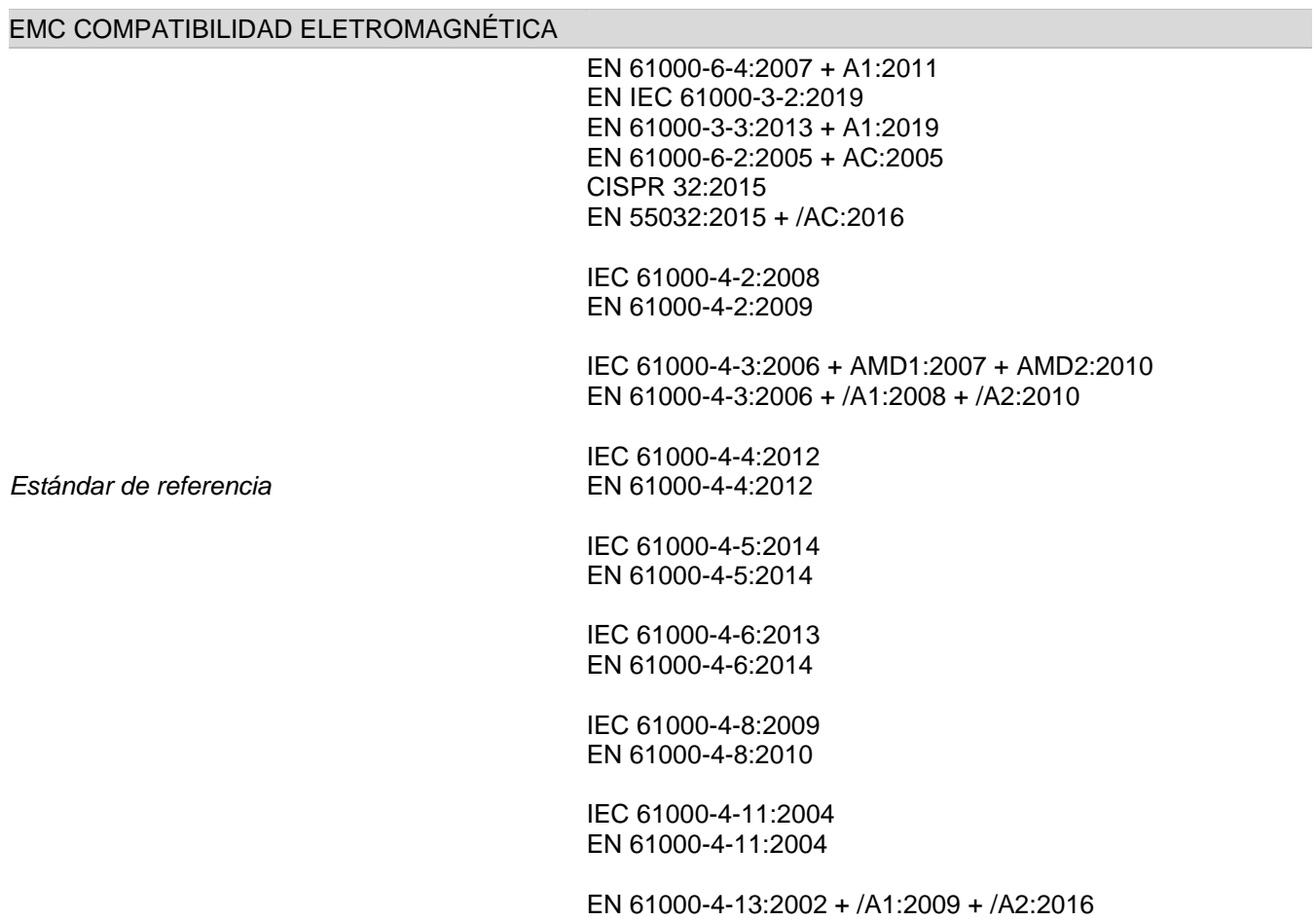

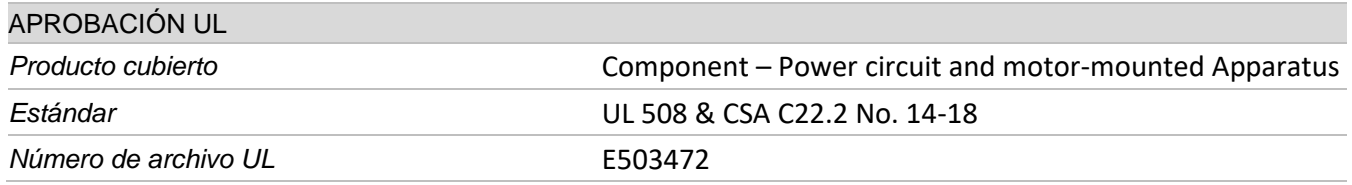

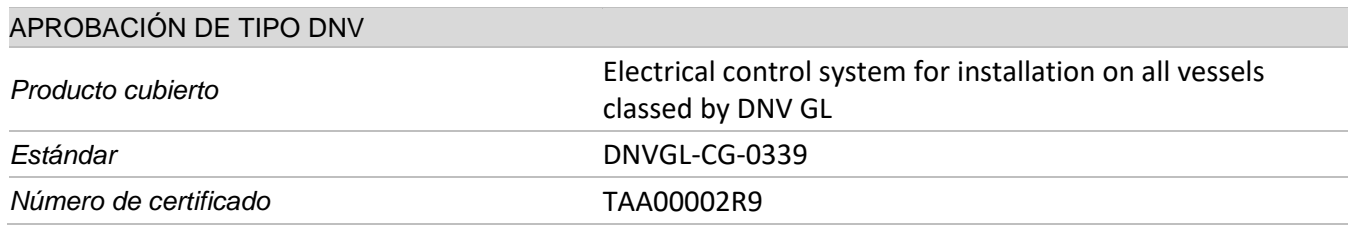

**DATOS MECÁNICOS** 

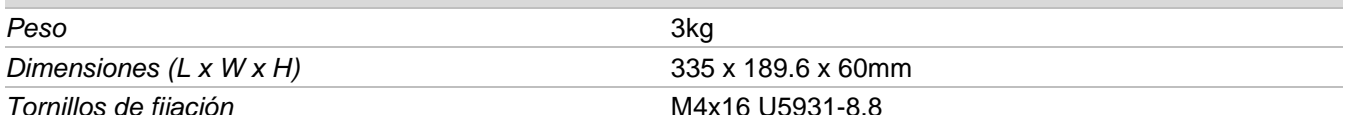

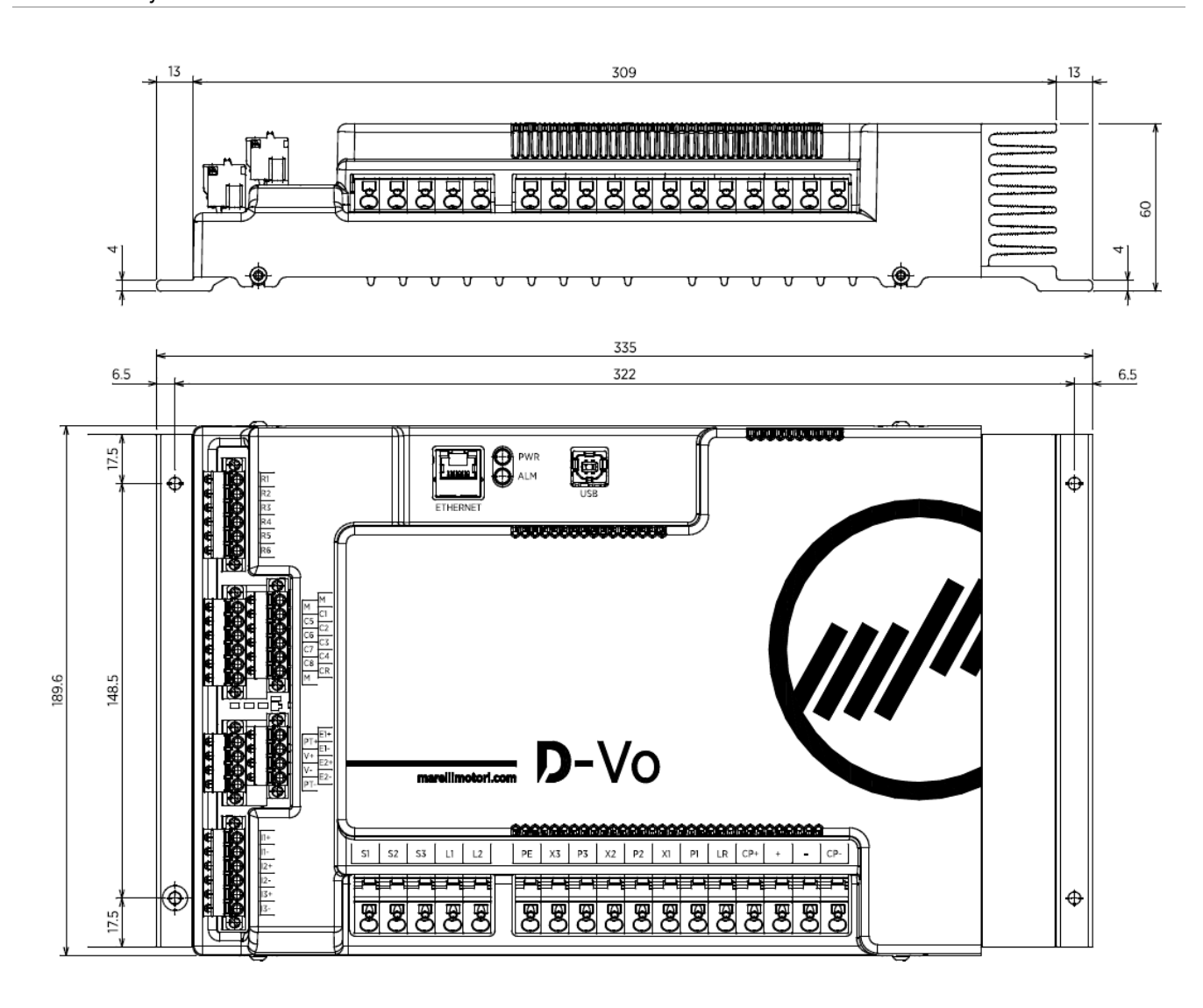

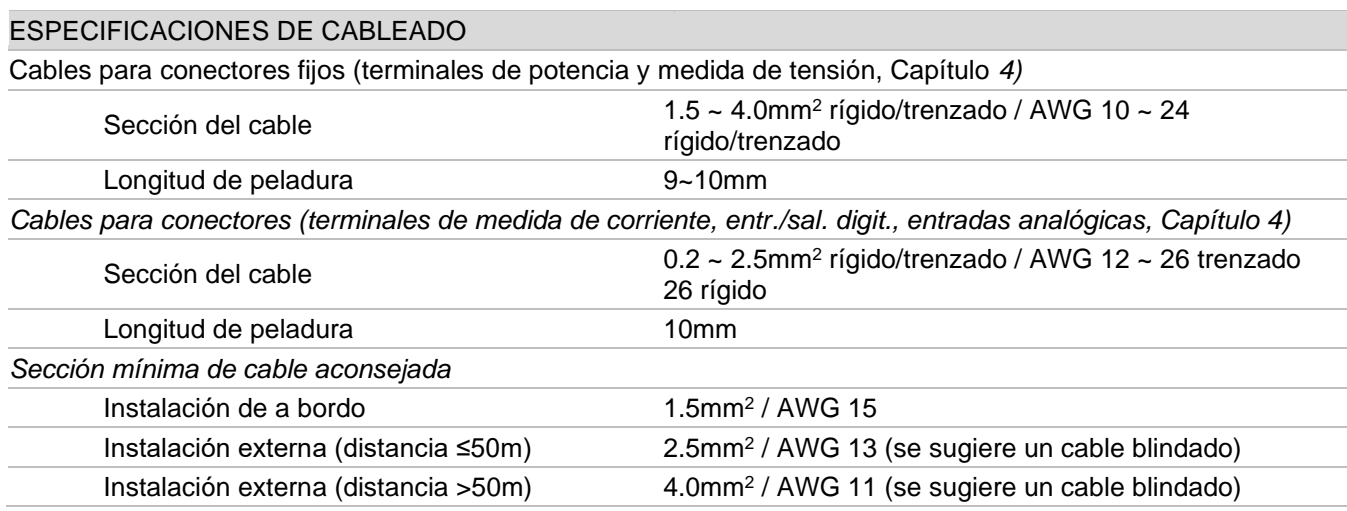

## 4. TERMINALES DE INTERFACES

Los terminales de D-Vo están formados por regletas de bornes de resorte y están repartidos según el tipo de entrada.

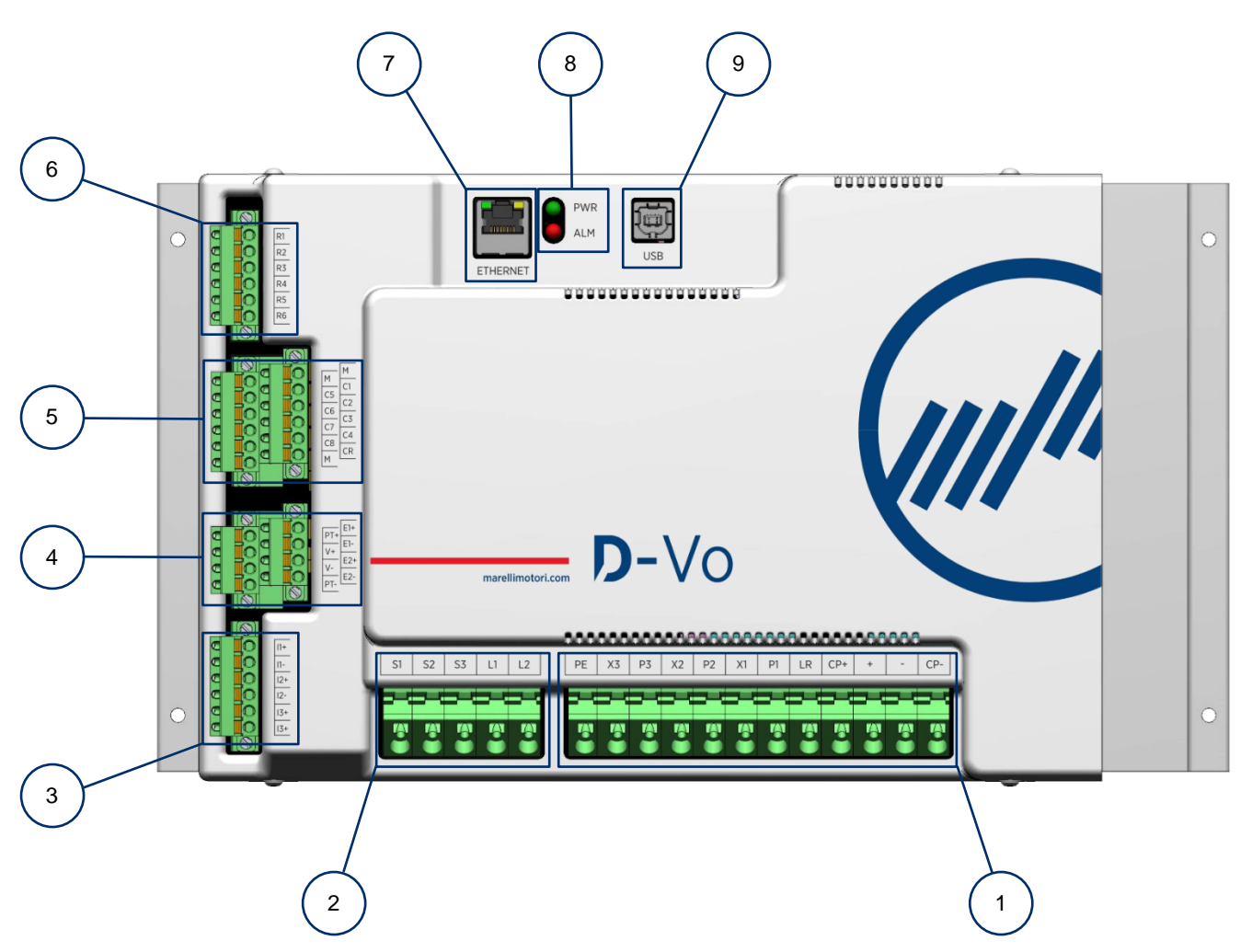

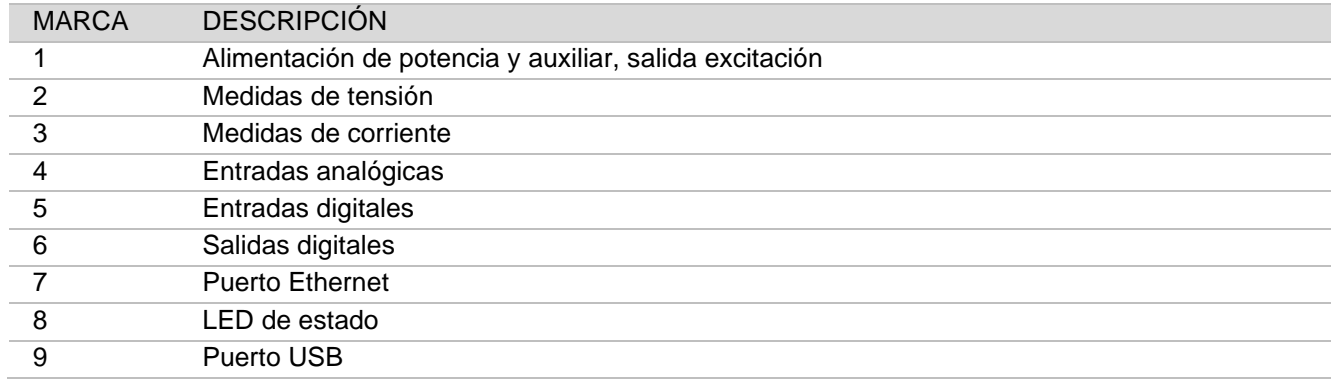

### 4.1. ALIMENTACIÓN DE POTENCIA Y AUXILIAR, SALIDA EXCITACIÓN

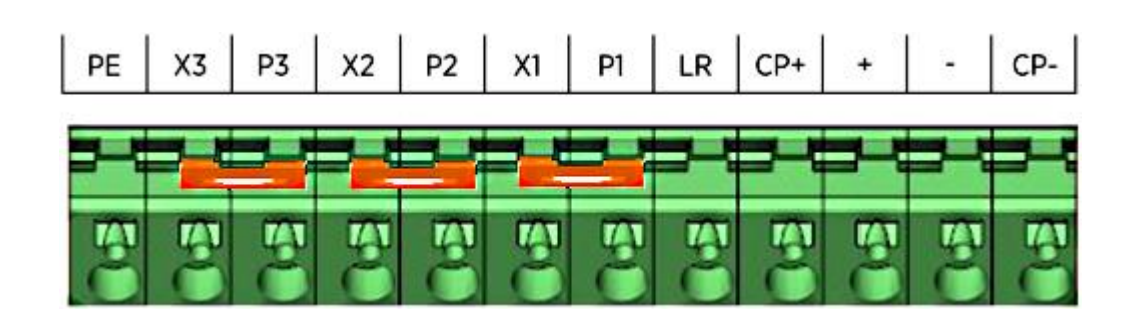

### 4.1.1. Alimentación de potencia

Terminales para la alimentación de potencia de la excitadora del generador.

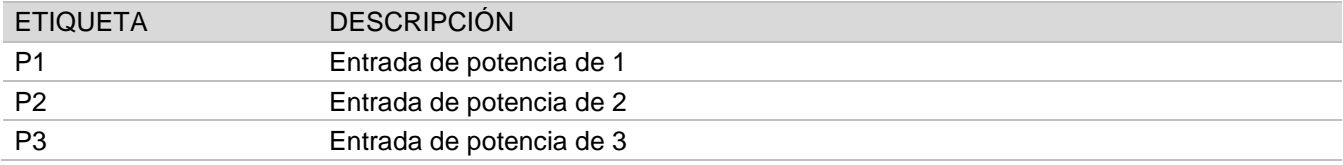

### **Conexiones**

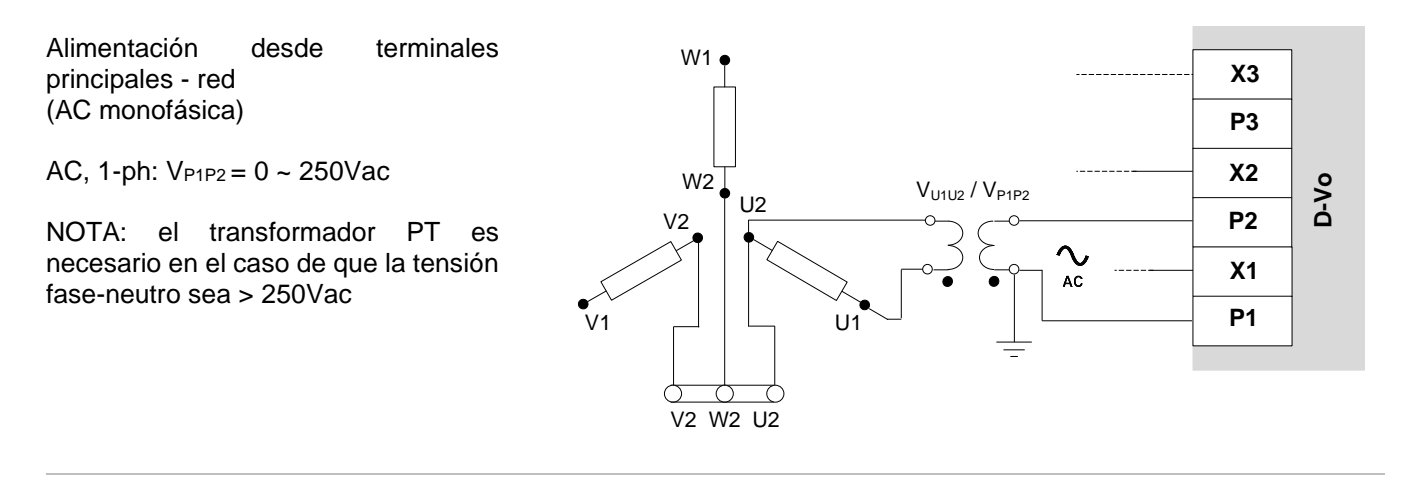

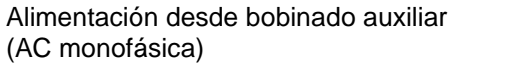

AC, 1-ph:  $V_{P1P2} = 0 \sim 250$ Vac

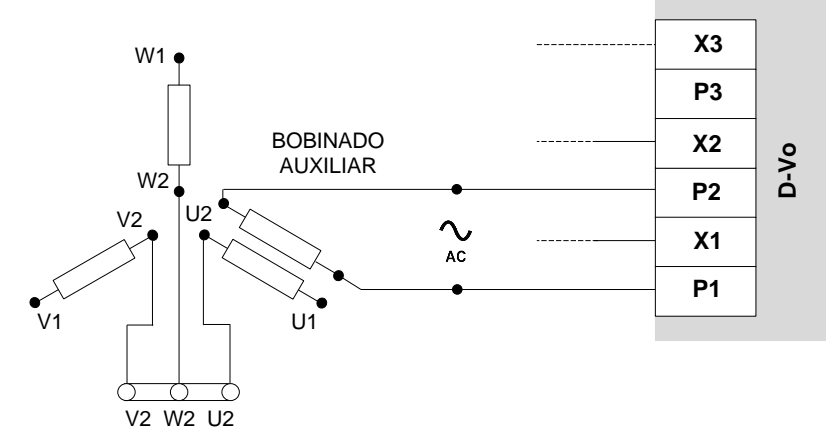

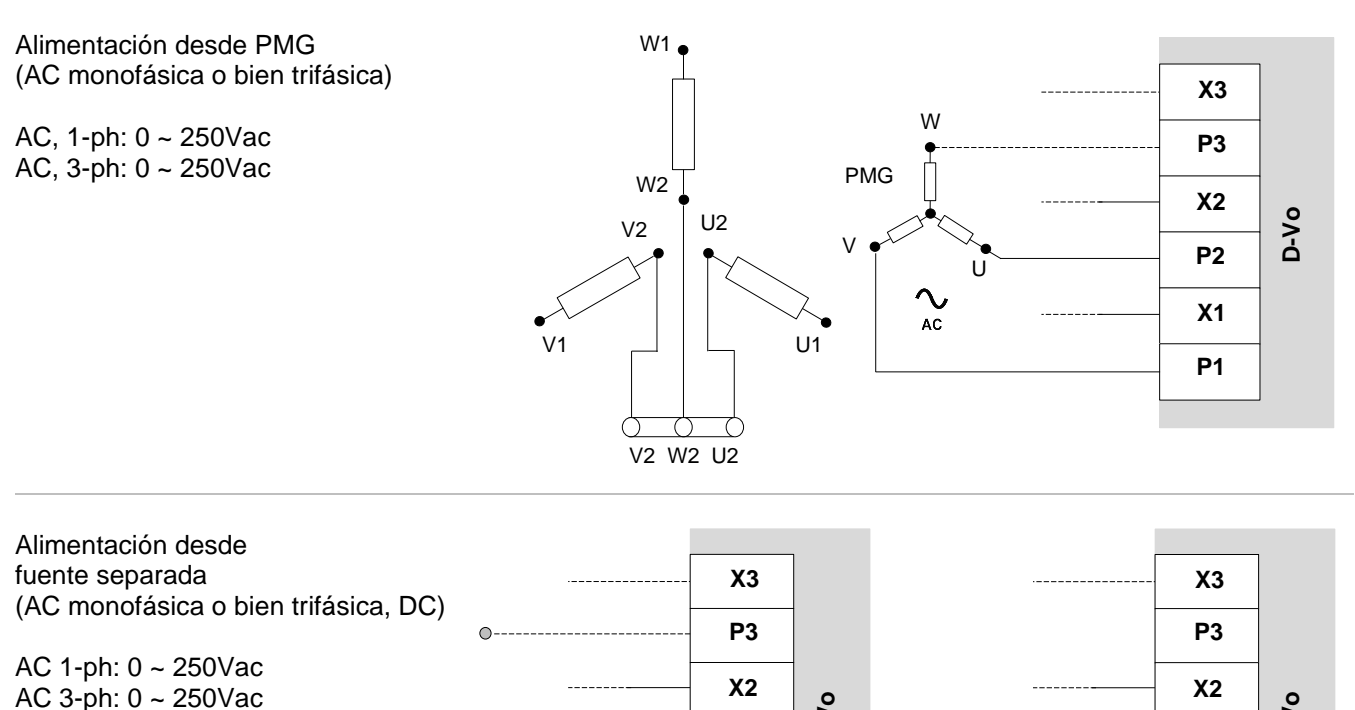

 $DC: 0 - 300$ Vdc

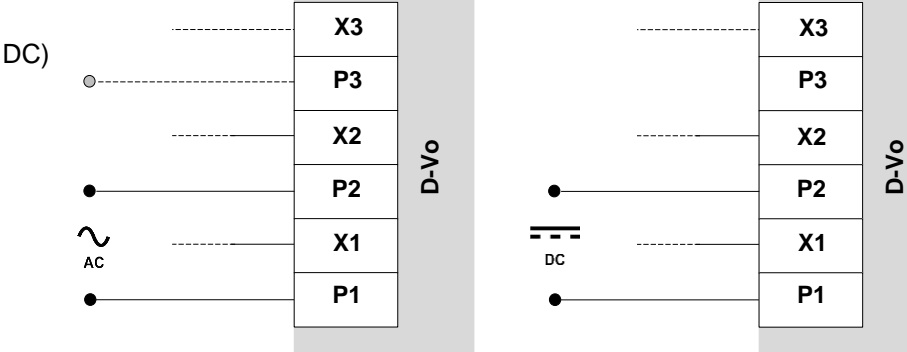

### ¡ATENCIÓN!

EN EL CASO DE UTILIZACIÓN DEL CONTACTO DE DESEXCITACIÓN, introduzca en serie en cada una de las entradas utilizada un resistor de valor  $1\Omega$  - 200W a fin de limitar la corriente de irrupción.

RES HSC2001R0J (1OHM 200W): P/N: 10027363

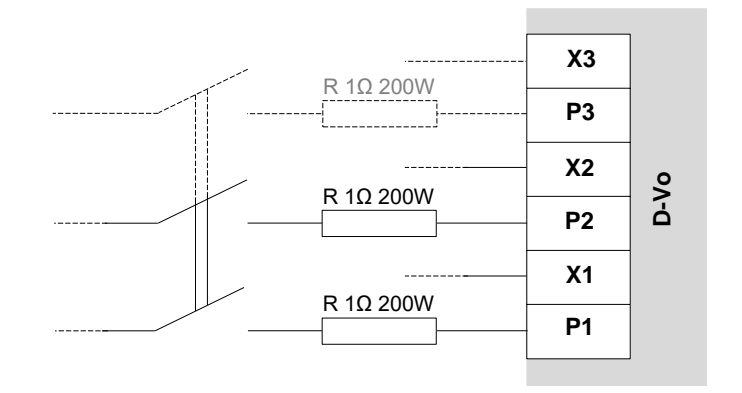

### 4.1.2. Alimentación auxiliar

Terminales para la alimentación de la tarjeta y sus componentes.

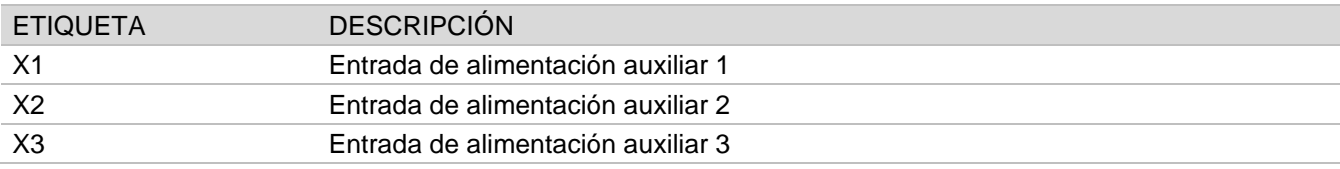

### **Conexiones**

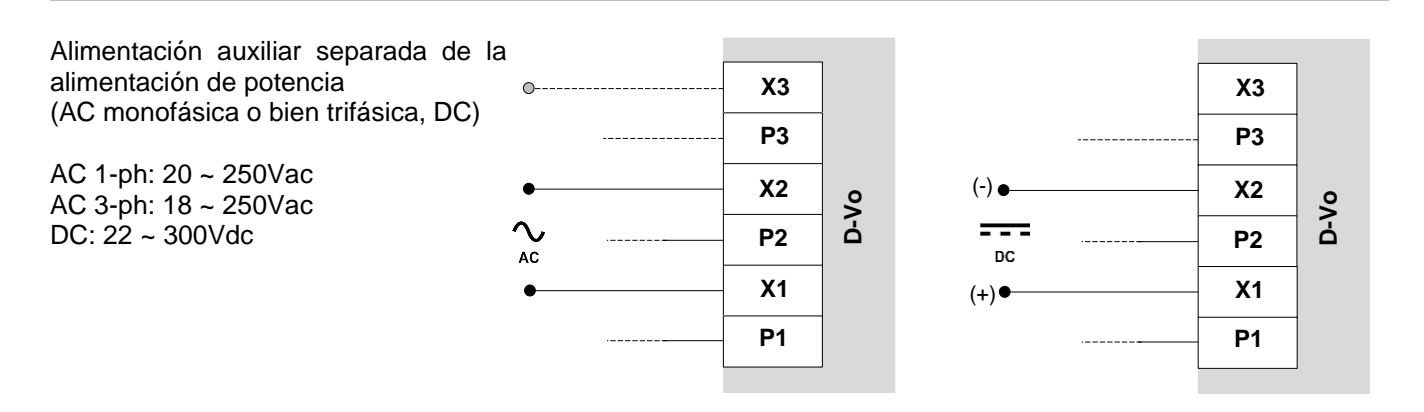

Alimentación auxiliar derivada de la alimentación de potencia (AC monofásica o bien trifásica)

AC, 1-ph: 20 ~ 250Vac AC, 3-ph: 18 ~ 250Vac

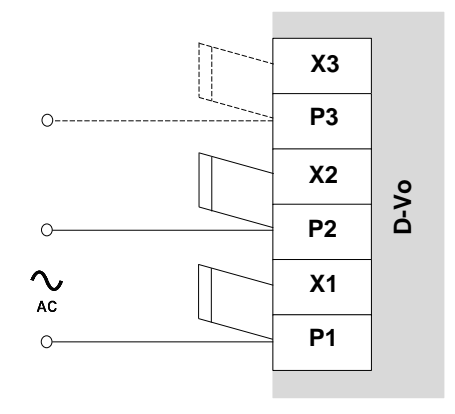

### 4.1.3. Salida excitación

Terminales de salida hacia la excitadora del generador.

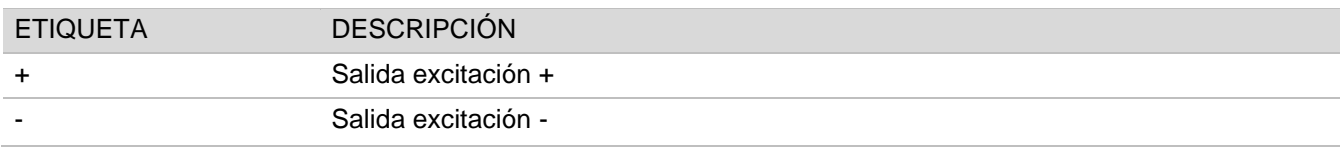

### **Conexiones**

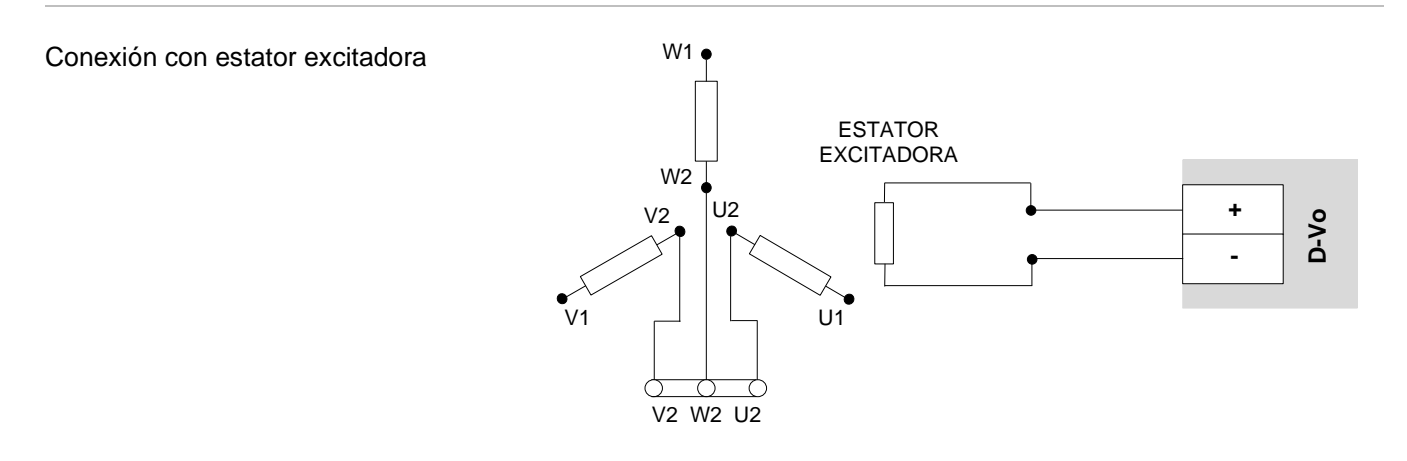

### 4.1.4. Conexiones accesorias

Terminales accesorios para:

- condensador externo;
- auto-excitación en caso de alimentación auxiliar derivada de la de potencia máquina con bajo residual magnético.

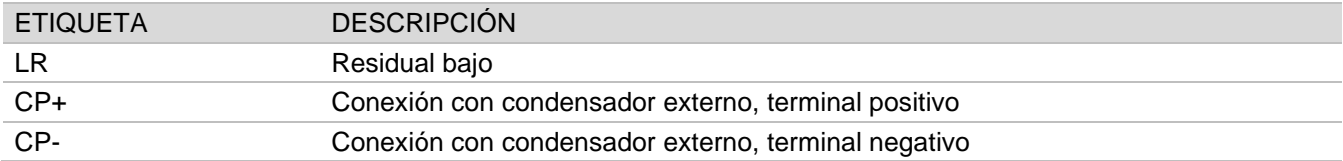

### **Conexiones**

En el caso de que en ambas estén averiguadas las siguientes condiciones:

- alimentación auxiliar derivada de la de potencia,
- tensión de residual magnético en los terminales P1-P2(-P3) inferior a 20Vac.

se ponga en cortocircuito con un puente los terminales:

- $LRv$  CP+
- $\bullet$  $C1$  v M

Pues, en esta condiciones no es posible usar libremente la entrada digital de STAR para activar el estado de excitación, por el hecho de que los terminales de la entrada física C1-M tienen que tener siempre el puente.

NOTA: se supuso que la entrada digital START está asignado a los terminales C1-M (configuración predeterminada). Lo descrito vale para cualquier contacto físico de entrada que está asignado a START.

NOTA IMPORTANTE: nunca aplique el puente LR - CP+ en caso de alimentación separada; eso podría causar el fallo de D-Vo y/o de otros dispositivos con él conectados.

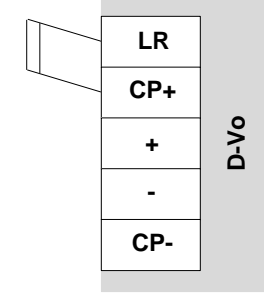

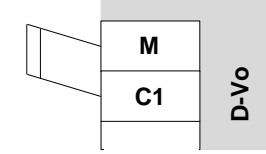

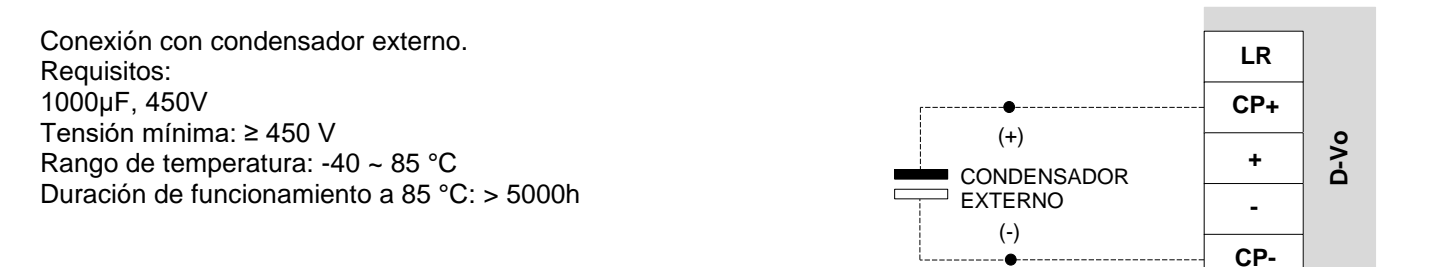

### 4.1.5. Tierra de protección

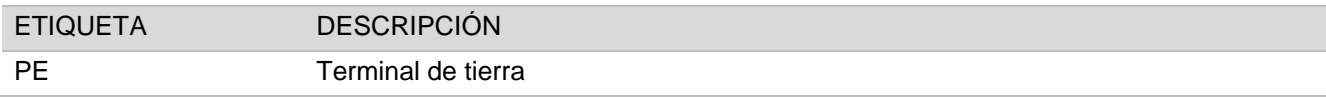

### **Conexiones**

Conecta al circuito de tierra del generador

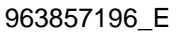

 $5 - V<sub>o</sub>$ 

**PE** 

### 4.2. MEDIDAS DE TENSIÓN

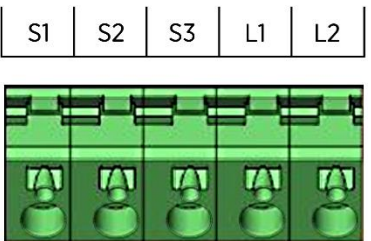

### 4.2.1. Medida de tensión generador

Terminales de entrada para la medida de la tensión de generador.

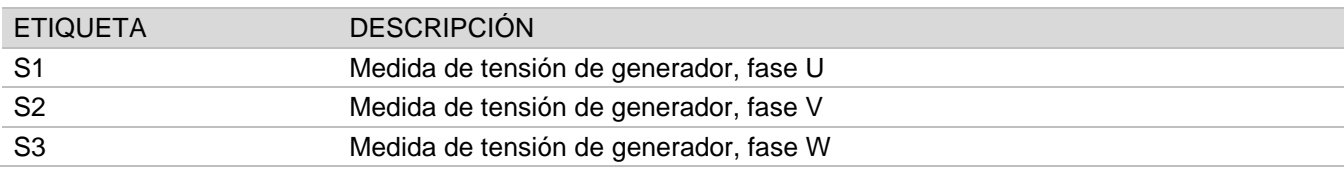

### **Conexiones**

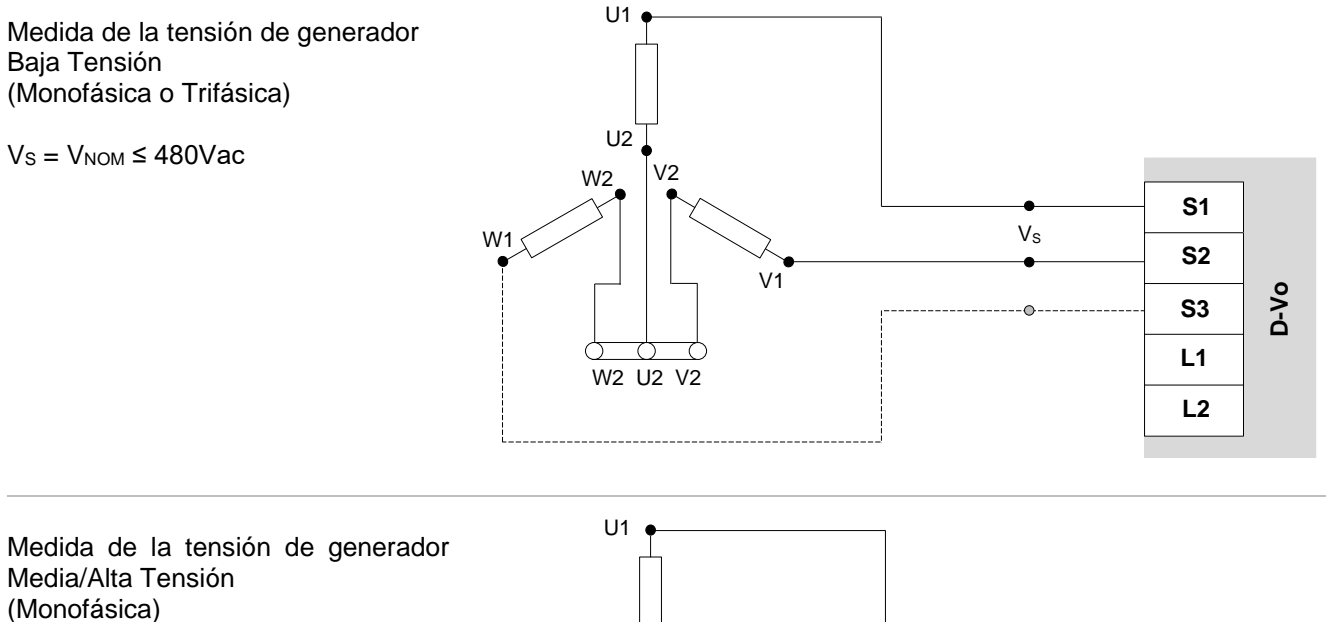

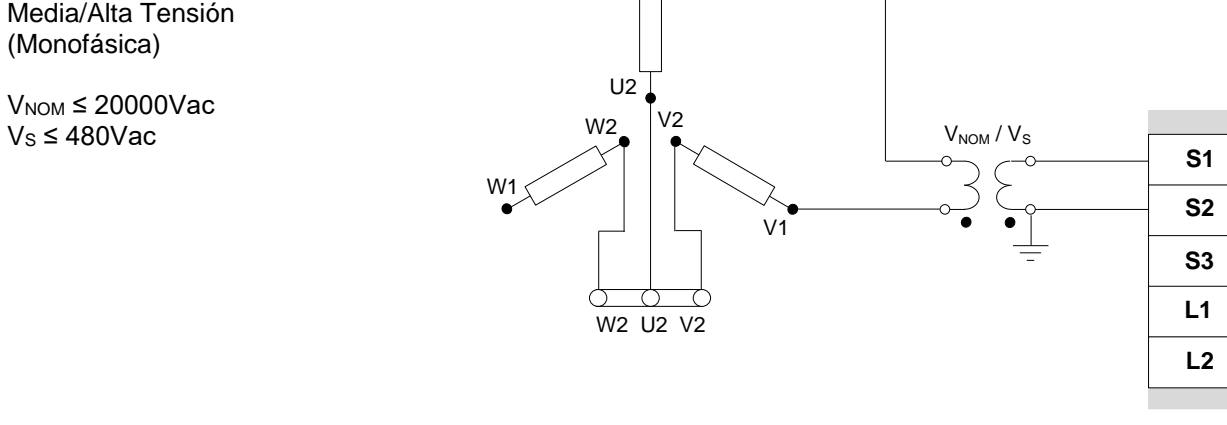

 $V_s \leq 480$ Vac

 $D-N<sub>O</sub>$ 

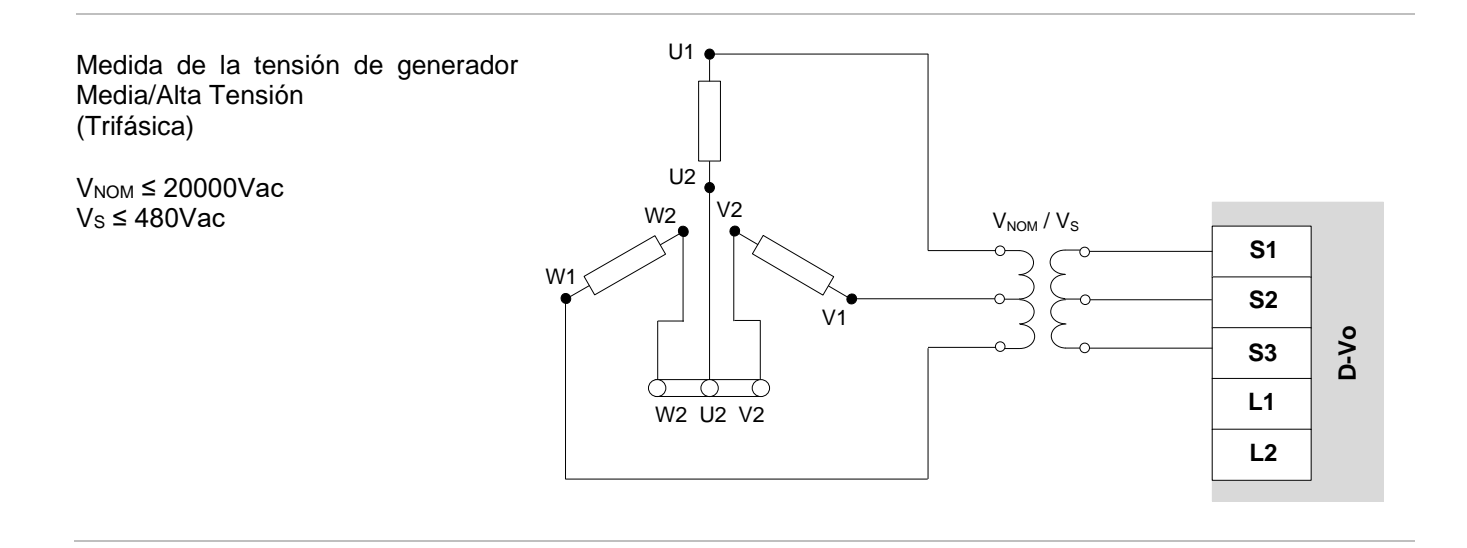

### 4.2.2. Medida de tensión de red

Terminales de entrada para la medida de la tensión de red.

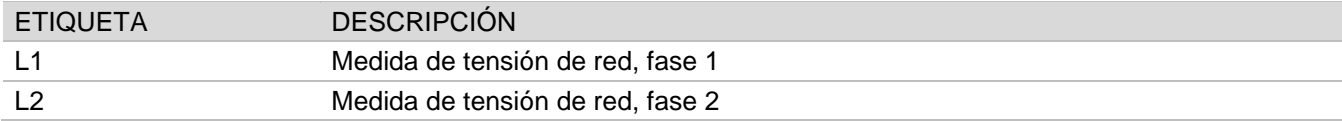

### **Conexiones**

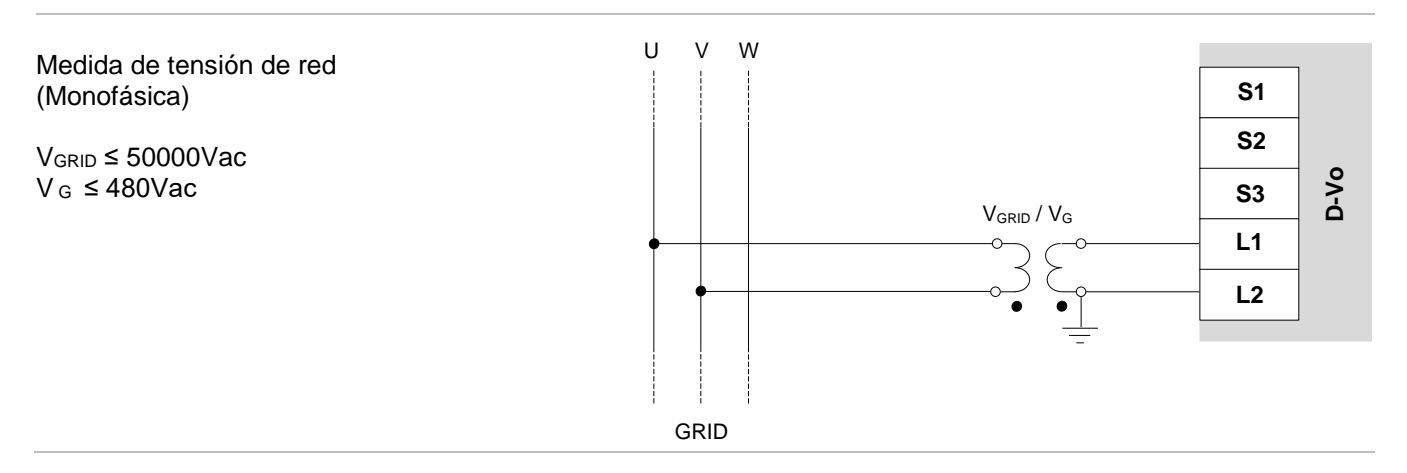

#### MEDIDAS DE CORRIENTE  $4.3.$

 $11+$ 

 $\overline{11}$ 

 $12+$  $\overline{12}$  $13+$  $|3+$ 

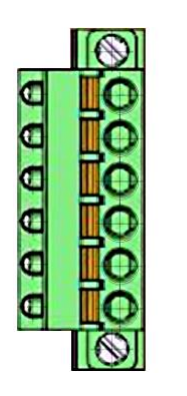

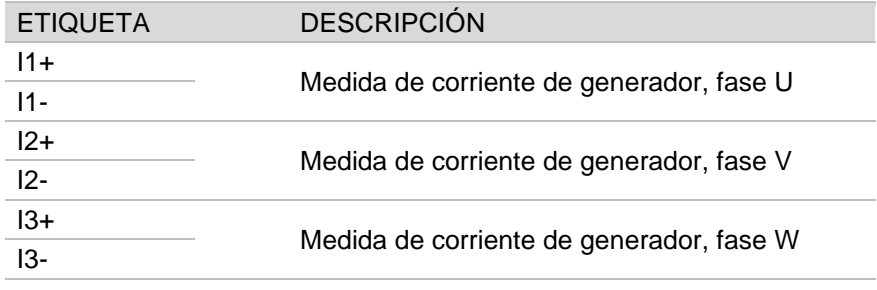

### **Conexiones**

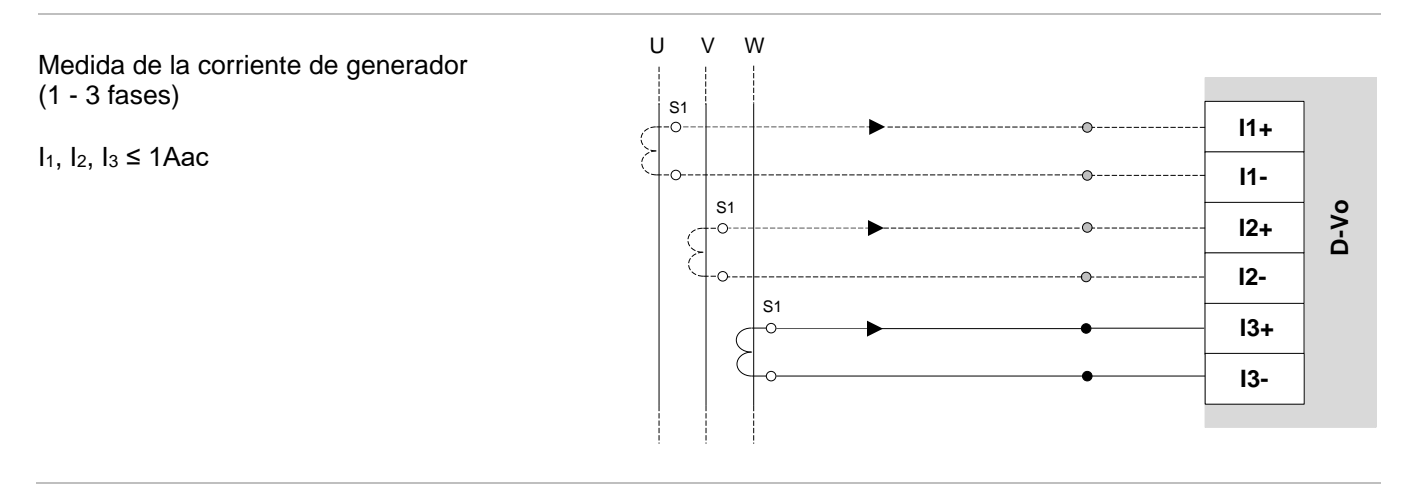

### 4.4. ENTRADAS ANALÓGICAS

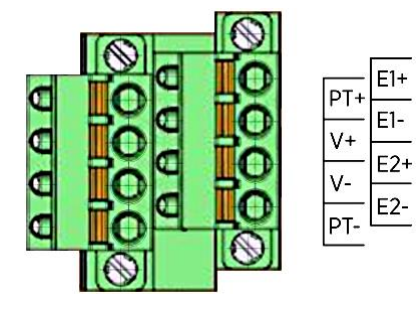

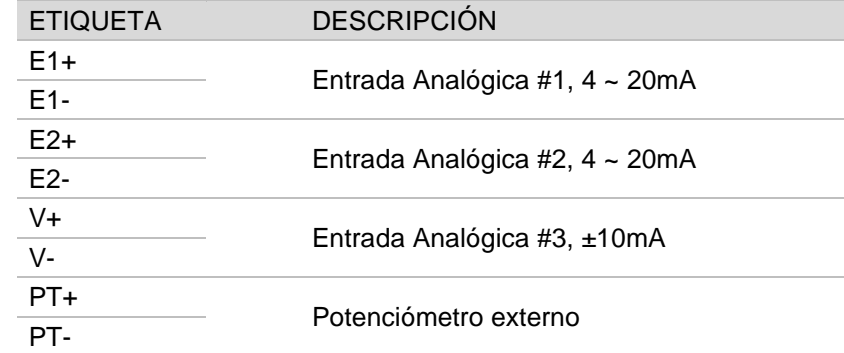

### **Conexiones**

Entradas analógicas E1+/E1-, E2+/E2-I<sub>AN1</sub>  $\ln 1$ ,  $\ln 2 = 4 \approx 20$ mA  $E1+$ Externo  $E1 D-V$  $20m$ El dispositivo externo tiene que tener  $I_{AN2}$ salidas aisladas desde el punto de vista  $E2+$ galvánico o bien referidas a PE cumpliendo con los valores de modo E2común indicados en los Datos Técnicos (Capítulo 3). Entrada analógica V+/V- $V_{AN} = \pm 10V$  $PT+$  $(+)$  $D-N$ o Externo  $V +$ El dispositivo externo tiene que tener  $V_{AN}$ salidas aisladas desde el punto de vista  $V -$ <u>.</u><br>±10V  $\bullet$ galvánico o bien referidas a PE  $(\cdot)$ cumpliendo con los valores de modo PTcomún indicados en los Datos Técnicos

(Capítulo 3).

Potenciómetro externo  $R_{\text{EXT}}$  = 100k $\Omega$ 

NOTA: el uso del potenciómetro externo impide el uso de V+ y V- para la entrada ±10V.

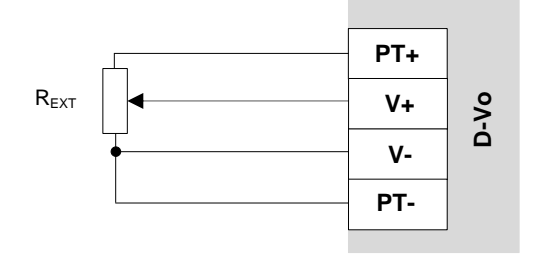

### 4.5. ENTRADAS DIGITALES

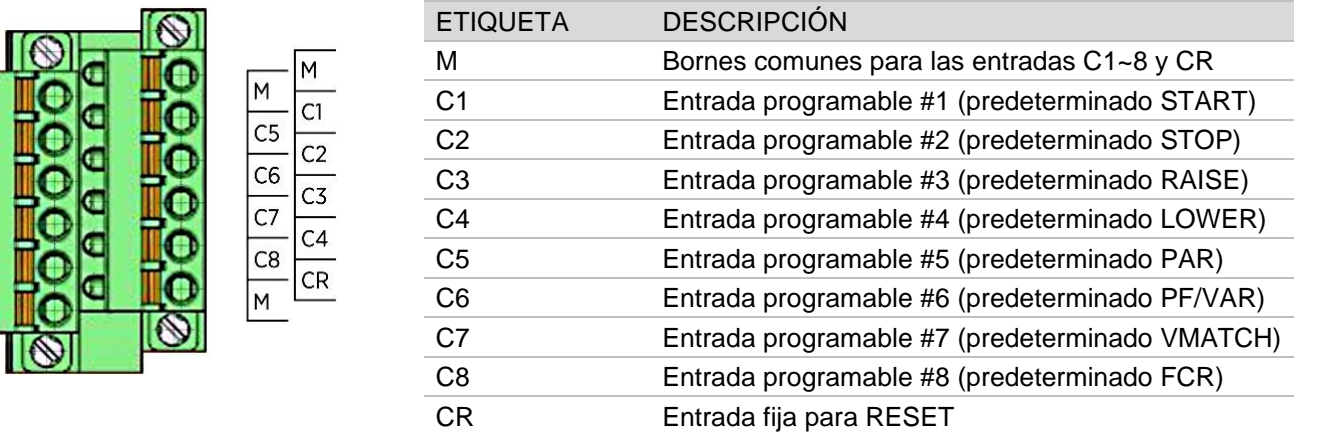

### **Conexiones**

AAAAAA

entradas digitales Las pueden libremente asignarse a una cualquier función de activación, salvo la función RESET, la cual se asigna de manera fija al contacto CR.

En la figura y en la tabla a continuación se muestran las asignaciones predeterminadas.

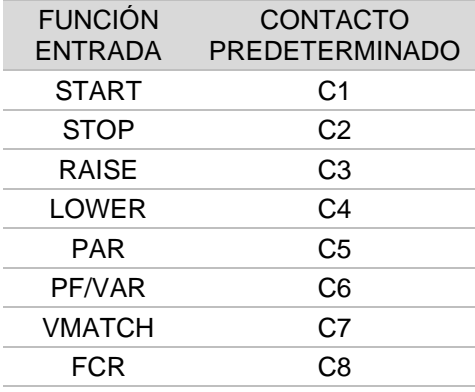

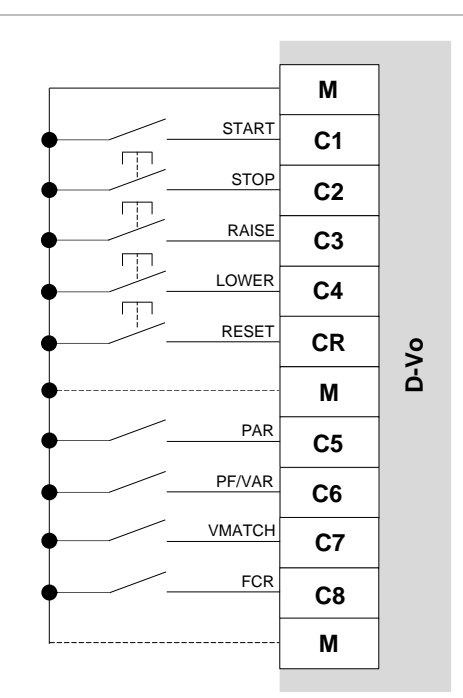
## 4.6. SALIDAS DIGITALES

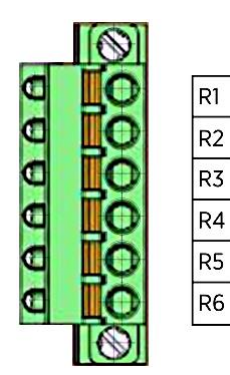

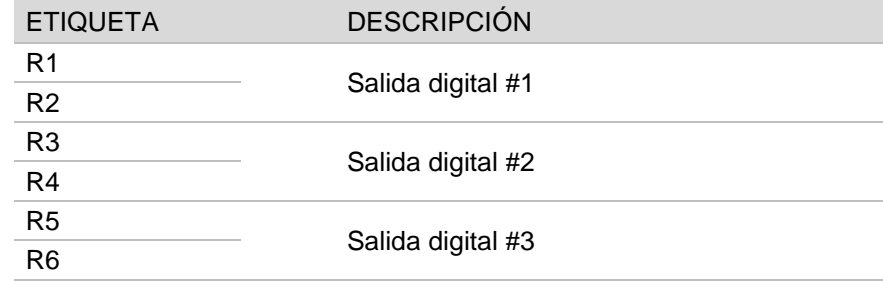

## 4.7. PUERTO ETHERNET

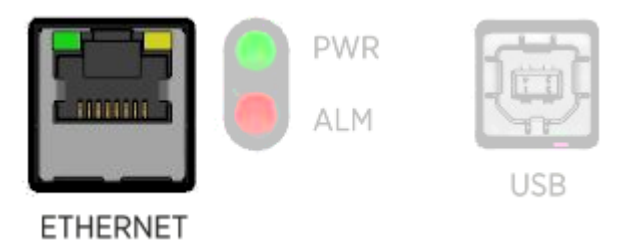

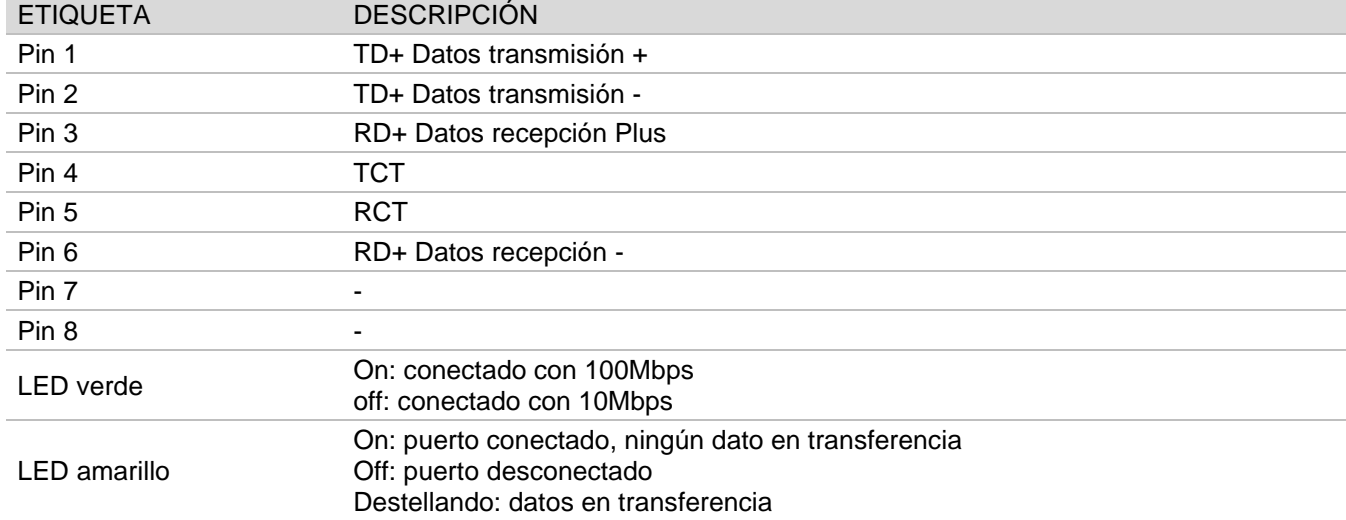

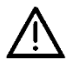

El circuito que incluye el puerto Ethernet y el puerto USB pertenece a la clase II de aislamiento, realizada con aislamiento reforzado, igual a doble aislamiento. La tensión de referencia es SELV - Safety Extra-Low Voltage (Tensión de seguridad muy baja) - es decir muy baja tensión de seguridad.

## 4.8. LED DE ESTADO

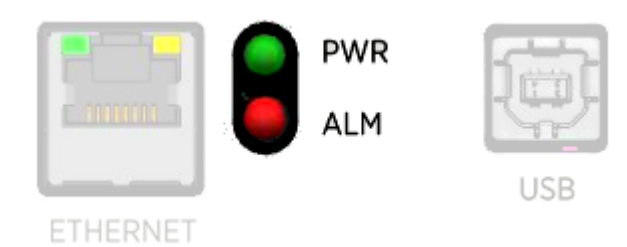

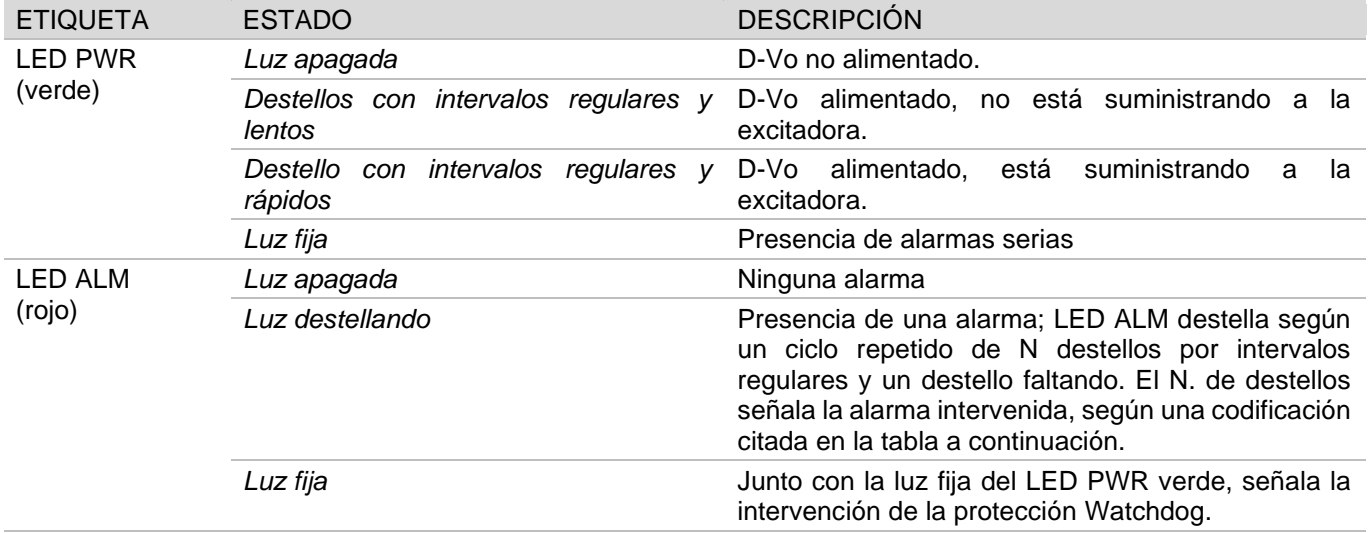

## Códigos de alarma LED

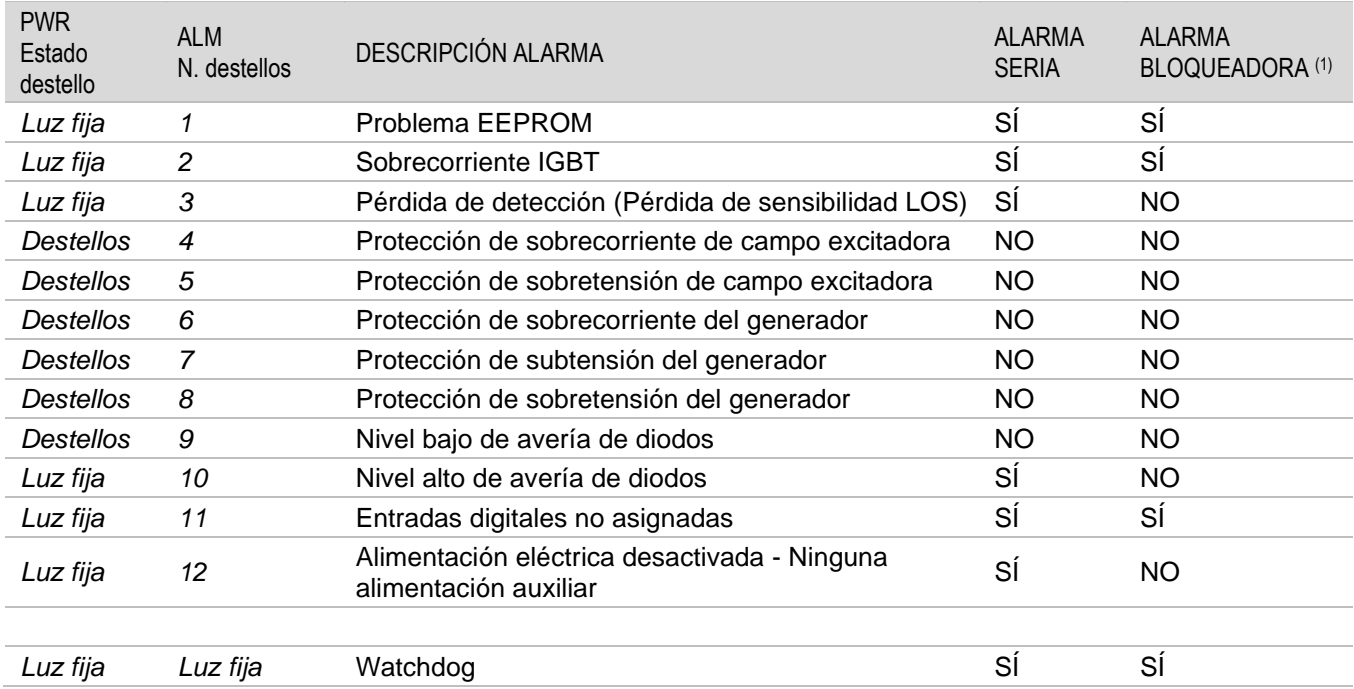

(1) Alarma bloqueadora: estado de alarma que bloquea el suministro de potencia hacia el campo excitadora

### 4.9. PUERTO USB

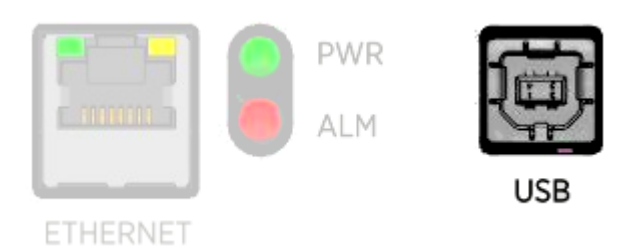

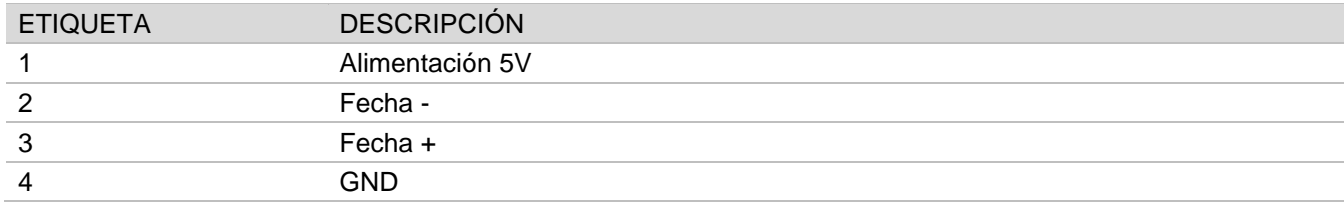

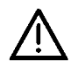

El circuito que incluye el puerto Ethernet y el puerto USB pertenece a la clase II de aislamiento, realizada<br>con aislamiento reforzado, igual a doble aislamiento.<br>La tensión de referencia es SELV - Safety Extra-Low Voltage

decir muy baja tensión de seguridad.

# 5. DESCRIPCIÓN FUNCIONAL

## 5.1. INTRODUCCIÓN

En la sección siguiente se presenta una breve descripción de las funciones implementadas por el sistema de regulación D-Vo.

Antes de utilizar D-Vo cualquier generador, asegúrese de haber leído atentamente y comprendido todas las indicaciones dadas en la presente documentación. Si necesita información adicional, póngase en contacto con Marelli Motori Service.

### 5.2. MODOS OPERATIVOS

D-Vo puede ser usado en los siguientes modos operativos:

- 1. modo AVR: D-Vo regula la tensión del generador.
- 2. modo FCR: D-Vo regula la corriente del estator de la excitadora del generador.
- 3. modo PF: D-Vo regula el factor de potencia.
- 4. modo VAR: D-Vo regula la potencia reactiva.

## 5.3. ENTRADAS DIGITALES

El D-Vo pone a disposición 9 contactos de entrada para el control operativo de la regulación. A continuación se describen las funciones asociadas a estos contactos.

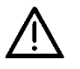

El circuito que incluye las entradas digitales pertenece a la clase II de aislamiento, realizada con aislamiento reforzado, igual a doble aislamiento.

La tensión de referencia es SELV - Safety Extra-Low Voltage (Tensión de seguridad muy baja) - es decir muy baja tensión de seguridad.

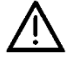

## ¡ATENCIÓN!

D-Vo PUEDE QUEDAR DAÑADO PARA SIEMPRE EN CASO DE TENSIÓN APLICADA A LOS TERMINALES DE LOS CONTACTOS. DEBIDO A UNA ERRÓNEA CONEXIÓN O POTENCIALMENTE POR PERTURBACIONES RECOGIDAS POR LOS CABLES DE CONEXIÓN. En concreto, ES NECESARIO EVITAR PICOS DE TENSIÓN SUPERIORES A 12V.

En caso de dudas sobre los picos en los terminales de los contactos debidos a perturbaciones, el usuario deberá instalar contactos limpios (relés) en las cercanías del regulador (distancia ≤ 50cm). Aunque idóneo, el cableado entre los contactos limpios y el D-VO no debe superar la longitud de 2m. Por cableado idóneo se entiende el formado por cables apantallados y trenzados; véase más instrucciones en el Capítulo 3.

#### **DESCRIPCIÓN ENTRADA CONTACTO**

**START**  $C<sub>1</sub>$ Contacto de estado excitación (normalmente abierto, lógica por interruptor): a (predeterminado) consecuencia del cierre de contacto, el D-Vo suministra potencia al campo excitadora durante todo el tiempo en que el contacto permanece cerrado. La apertura del contacto interrumpe el suministro de la potencia al campo excitadora.

> Si START está cerrado y tiene lugar el cierre del contacto momentáneo de STOP (véase la siguiente entrada), el estado de START se desactiva aun con el respectivo contacto cerrado y para volver a suministrar la excitación es necesario que se suelte STOP, luego se abra y vuelva a cerrar START. El contacto START puede asociarse al contacto de desexcitación rápida. NOTA IMPORTANTE: START tiene funcionalidades de tipo operativo, luego no puede considerarse como sustitutivo de casuales contactos de seguridad v/o de emergencia.

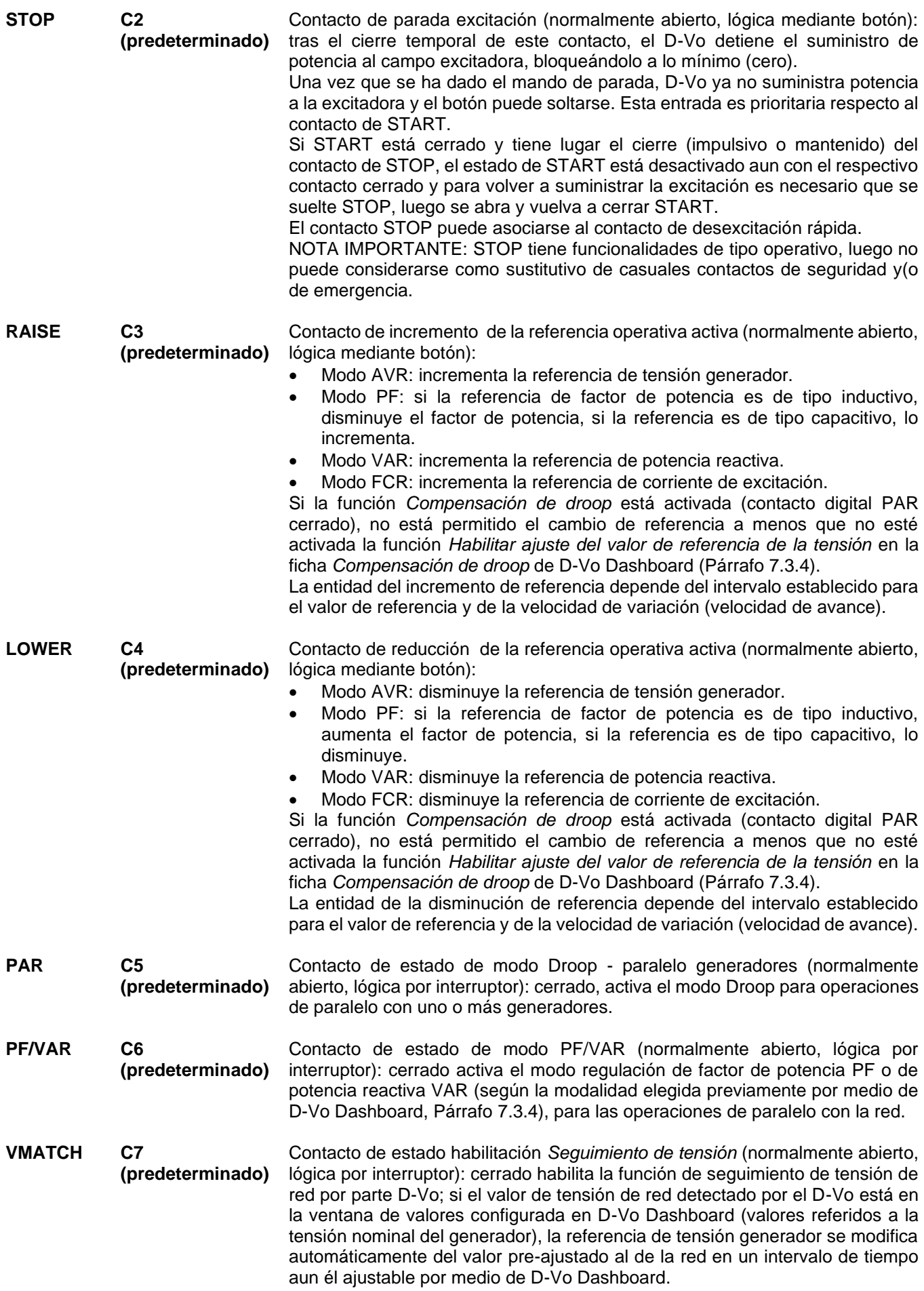

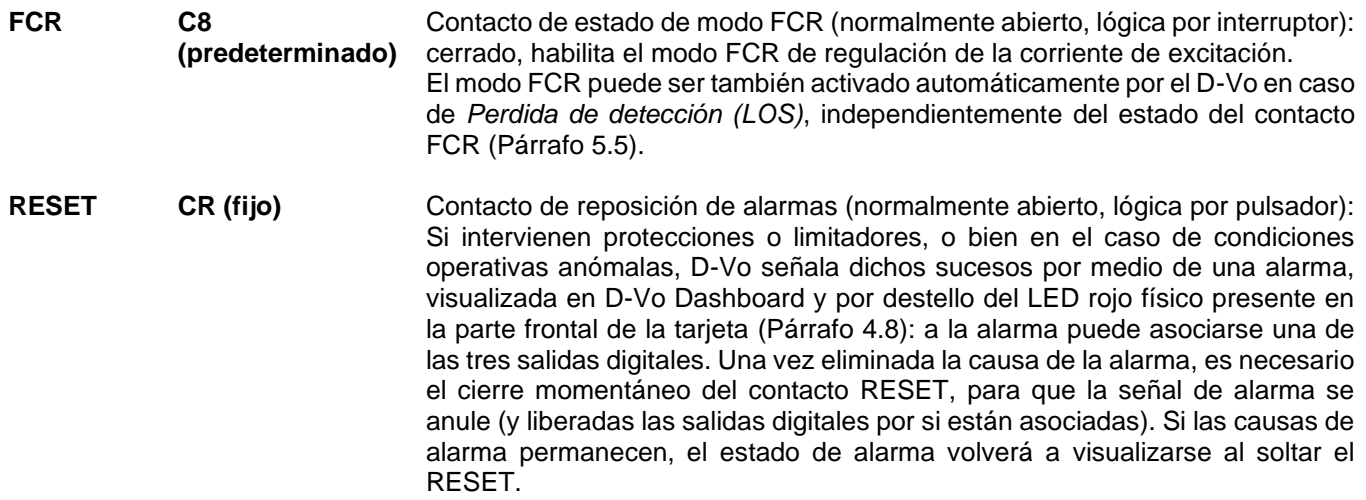

En la siguiente tabla se indica la lógica de utilización de los contactos de estado para las modalidades de arranque/parada de excitación y los modos operativos.

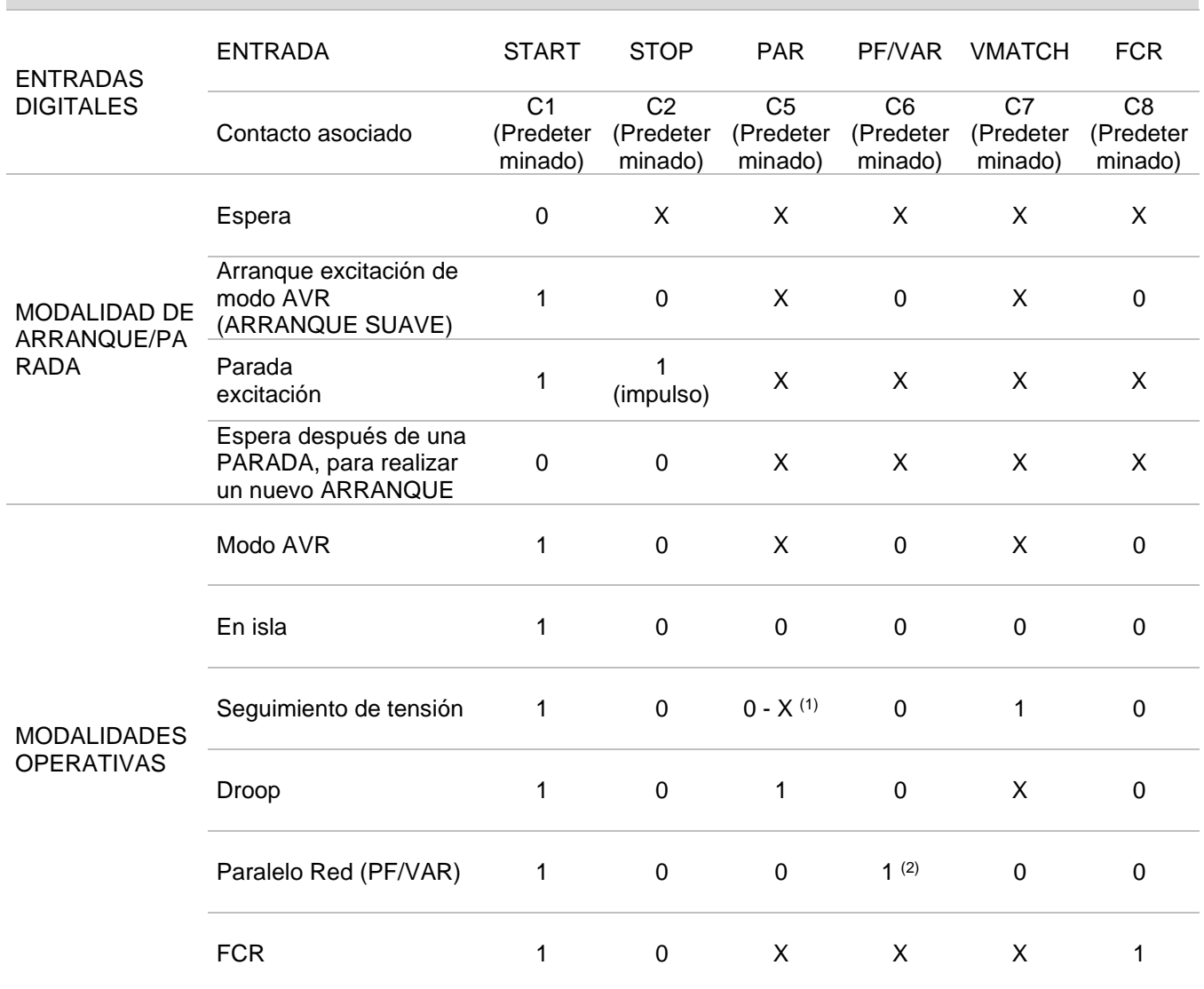

## CONFIGURACIÓN DE LAS ENTRADAS DIGITALES / SELECCIÓN DE LOS MODOS OPERATIVOS

(1) Depende del estado del campo Habilitar ajuste del valor de referencia de la tensión en la ficha de D-Vo Dashboard Compensación de Droop (Párrafo 7.3.4); si no habilitado, el estado tiene que ser = 0; si habilitado, el  $estado = X.$ 

(2) El modo PF o bien el modo VAR pueden seleccionarse por medio de la ficha de D-Vo Dashboard Parámetros de sistema / Opciones i (Párrafo 7.3.4).

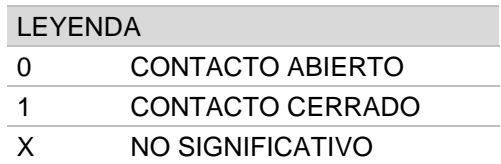

NOTA: en el caso de que falte la alimentación auxiliar, la información relativa al estado de STOP se va a perder: eso trae consigo que la gestión de START y STOP sobredicha sólo vale para D-Vo operante en una de las siquientes condiciones operativas:

- 1. alimentación de potencia y alimentación auxiliar separadas, o sea alimentación auxiliar siempre presente también con el generador parado;
- 2. alimentación auxiliar derivada de la alimentación de potencia y generador funcionando a lo máximo (con tensión de alimentación auxiliar residual >20Vac).

## 5.4 ENTRADAS ANALÓGICAS

D-Vo permite realizar el control de la referencia del modo operativo activo por medio de señales analógicas suministradas a las siguientes entradas:

- 2 entradas en corriente, 4 ~ 20mA;
- 1 entrada en tensión ±10V;
- Potenciómetro externo 100kΩ.

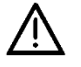

El circuito que recibe las entradas analógicas pertenece a la clase II de aislamiento, realizada con aislamiento reforzado, igual a doble aislamiento. La tensión de referencia es SELV - Safety Extra-Low Voltage (Tensión de seguridad muy baja) - es decir muy baja tensión de seguridad.

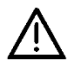

El dispositivo externo tiene que tener salidas aisladas desde el punto de vista galvánico o bien referidas a PE cumpliendo con los valores de modo común indicados en los Datos Técnicos (Capítulo 3).

Cada entrada analógica, conectada como se indica en el Capítulo 4.4 y activado por medio de la ficha Entradas programables / Entradas analógicas de D-Vo Dashboard (Párrafo 7.3.4), permite determinar el valor de la referencia del modo operativo activo, obtenido de modo lineal dentro de los límites establecidos en la ficha Setpoint de D-Vo Dashboard (Párrafo 7.3.4), al que corresponden los límites operativos de las entradas.

Si la función Compensación de Droop está activada (contacto digital PAR cerrado), no está permitido el cambio de referencia a menos que no esté activada la función Habilitar ajuste del valor de referencia de la tensión en la ficha Compensación de Droop (Párrafo 7.3.4).

### 5.5 FUNCIONES DE PROTECCIÓN

D-Vo pone a disposición una serie de funciones de protección, que detectan los estados de funcionamiento anómalo o peligroso para el generador y proporcionan hacia el exterior un anuncio de advertencia, de tipo visual a través de D-Vo Dashboard v/o como señal por medio de asociación a salida digital (relé).

### **PROTECCIÓN**

### **DESCRIPCIÓN**

Sobretensión de campo

Cuando la tensión de campo excitadora VEXC medida aumenta por encima de un umbral de valor V<sub>EXC</sub> ov ajustable, durante un Tiempo de retardo de valor T<sub>D</sub> ajustable, la protección de sobretensión de campo asume el estado activo.

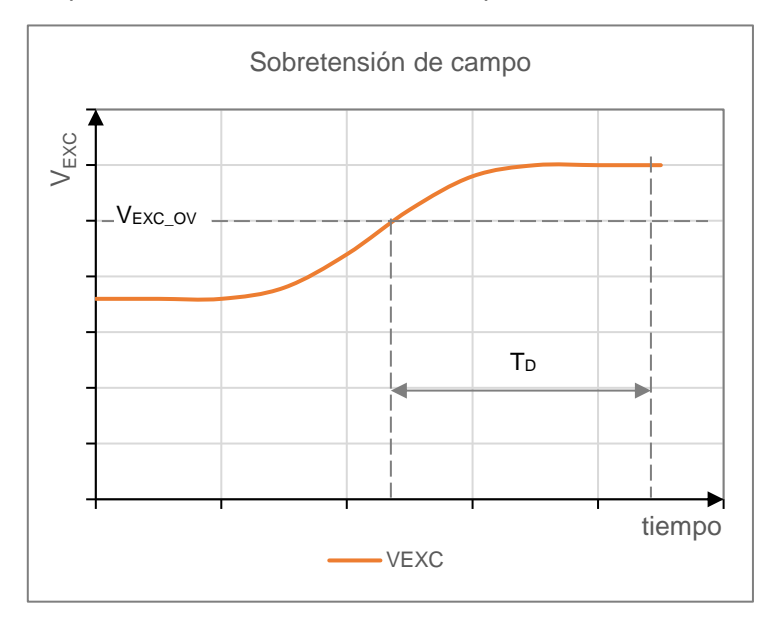

El anuncio de protección en estado activo tiene lugar a través de la señal visual en D-Vo Dashboard y como opción puede ser asociado a uno de los tres relés de salida programables (que asume el mismo estado de la protección).

D-Vo sale del estado de alarma activa si y sólo si la tensión baja por debajo del umbral establecido durante un tiempo superior a T<sub>D</sub> y se va a realizar un RESET de las alarmas.

La función puede habilitarse/inhabilitarse.

### Sobrecorriente de campo

Cuando la corriente de campo IExc medida aumenta por encima de un umbral de valor lexc oc ajustable, durante un Tiempo de retardo de valor T<sub>D</sub> ajustable, la protección de sobrecorriente de campo asume el estado activo.

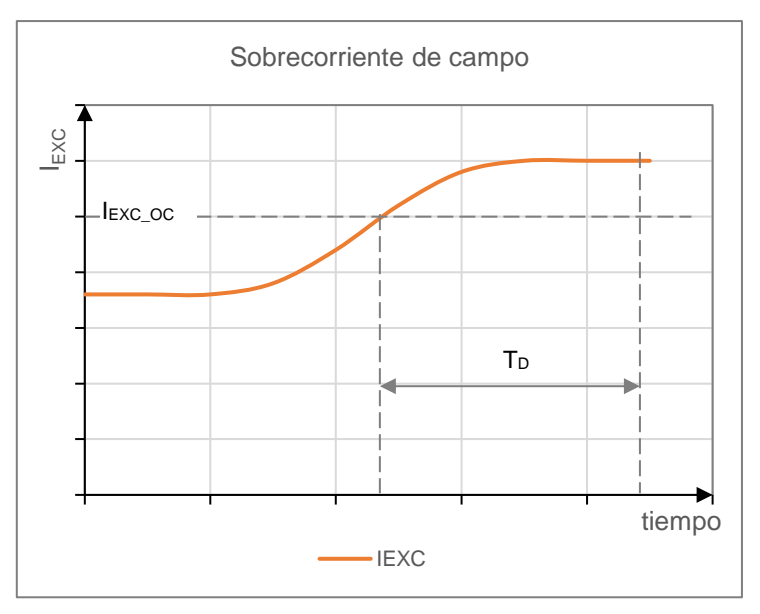

El anuncio de protección en estado activo tiene lugar a través de la señal visual en D-Vo Dashboard y como opción puede ser asociado a uno de los tres relés de salida programables (que asume el mismo estado de la protección).

D-Vo sale del estado de alarma activa si y sólo si la corriente baja por debajo del umbral establecido durante un tiempo superior a T<sub>D</sub> y se va a realizar un RESET de las alarmas.

La función puede habilitarse/inhabilitarse.

Sobretensión de generador Cuando la tensión de generador V<sub>GEN</sub> medida aumenta por encima de un umbral de valor VExc\_ov ajustable, durante un Tiempo de retardo de valor T<sub>D</sub> ajustable, la protección de sobretensión de generador asume el estado activo.

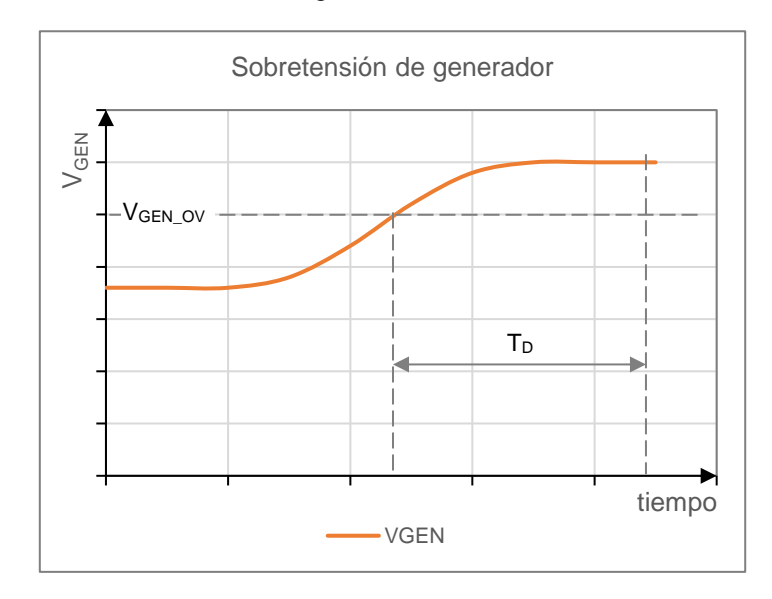

El anuncio de protección en estado activo tiene lugar a través de la señal visual en D-Vo Dashboard y como opción puede ser asociado a uno de los tres relés de salida programables (que asume el mismo estado de la protección). D-Vo sale del estado de alarma activa si y sólo si la tensión baja por debajo del

umbral establecido durante un tiempo superior a T<sub>D</sub> y se va a realizar un RESET de las alarmas.

La función puede habilitarse/inhabilitarse.

### Subtensión de generador

Cuando la tensión de generador V<sub>GEN</sub> medida disminuve por debajo de un umbral de valor V<sub>EXC UV</sub> ajustable, durante un Tiempo de retardo de valor  $T<sub>D</sub>$  ajustable, la protección de subtensión de generador asume el estado activo.

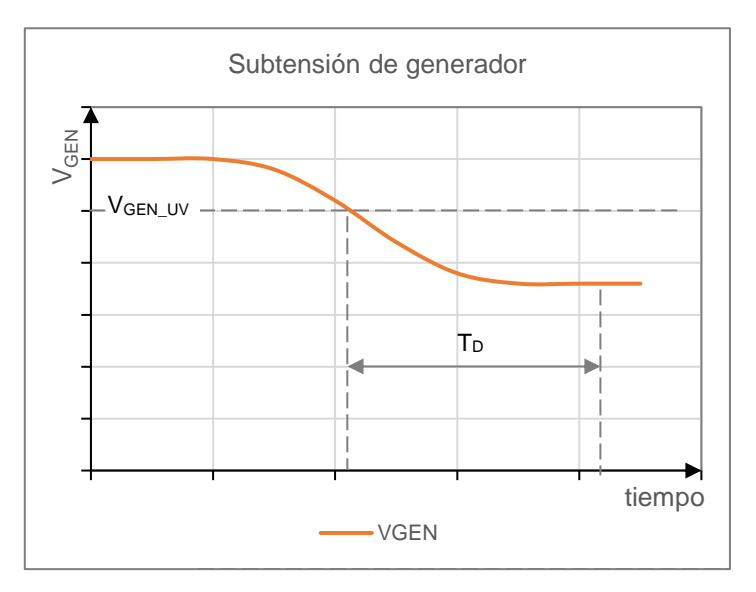

El anuncio de protección en estado activo tiene lugar a través de la señal visual en D-Vo Dashboard y como opción puede ser asociado a uno de los tres relés de salida programables (que asume el mismo estado de la protección).

D-Vo sale del estado de alarma activa si y sólo si la tensión sube por encima del umbral establecido durante un tiempo superior a T<sub>D</sub> y se va a realizar un RESET de las alarmas.

La función puede habilitarse/inhabilitarse.

Sobrecorriente de generador Cuando la corriente de generador I<sub>GEN</sub> medida aumenta por encima de un umbral de valor lexc\_oc ajustable, durante un Tiempo de retardo de valor T<sub>D</sub> ajustable, la protección de sobrecorriente de campo asume el estado activo.

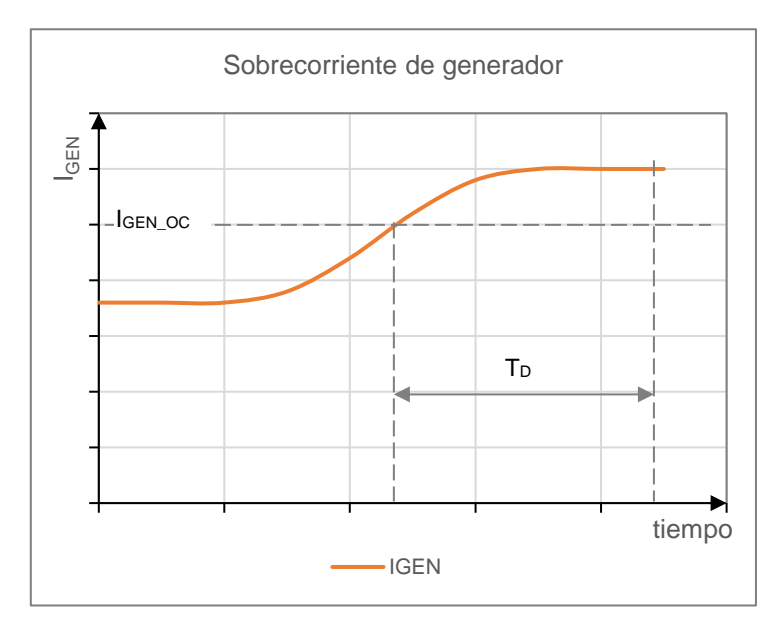

El anuncio de protección en estado activo tiene lugar a través de la señal visual en D-Vo Dashboard y como opción puede ser asociado a uno de los tres relés de salida programables (que asume el mismo estado de la protección).

D-Vo sale del estado de alarma activa si y sólo si la corriente baja por debajo del umbral establecido durante un tiempo superior a T<sub>D</sub> y se va a realizar un RESET de las alarmas.

La función puede habilitarse/inhabilitarse.

Pérdida de detección (LOS) D-Vo está en disposición de detectar las condiciones de sobreexcitación debidas a pérdidas de la detección de tensión en los terminales del regulador y emitir un anuncio de alarma, en un tiempo inferior a 1s. D-Vo, en particular, por medio de un sistema interno de tipo hardware, es capaz de elegir los casos de pérdida de una o más conexiones de sensibilidad de los en los cuales la tensión de detección es nula debido a condiciones operativas del generador (por ejemplo cortocircuito en los terminales de salida).

El anuncio de protección en estado activo tiene lugar a través de la señal visual en D-Vo Dashboard y como opción puede ser asociado a uno de los tres relés de salida programables (que asume el mismo estado de la protección).

La protección de pérdida de detección está en disposición de realizar una intervención directa en la regulación, en una de las dos modalidades siguientes, previamente seleccionada mediante D-Vo Dashboard:

- Parada: D-Vo realiza una desexcitación instantánea del generador:
- Transferir al modo FCR: D-Vo realiza la transferencia automática a la modalidad FCR, suministrando una corriente de excitación de valor joual al configurado en la ficha Setpoint de D-Vo Dashboard.

D-Vo sale del estado de alarma activa si y sólo si se ha eliminado la causa que hizo intervenir la protección y se efectúa un RESET de las alarmas. La función puede habilitarse/inhabilitarse.

### Monitorización diodo (DMS) D-Vo es capaz de detectar corrientes de excitación anómalas debidas al daño de uno o varios diodos del puente enderezador trifásico giratorio del generador, tanto en el caso de diodo interrumpido como de diodo en cortocircuito. Estas corrientes podrían dañar una o varias partes componentes del generador: por ejemplo, un diodo en cortocircuito causa el paso de una corriente muy alta en el bobinado de armadura de la excitadora, con el consiguiente recalentamiento y daño de la propia excitadora. En cambio, un diodo interrumpido causa un aumento de la excitación exigida constantemente al regulador de tensión para mantener el nivel operativo, con el consiguiente posible daño del propio regulador.

Para realizar la supervisión del estado de los diodos del puente enderezador giratorio. D-Vo lleva a cabo un análisis de la corriente de excitación y de su ripple. En la figura se muestra un ejemplo de cómo la forma de onda de corriente de excitación cambia en caso de estar averiado un diodo.

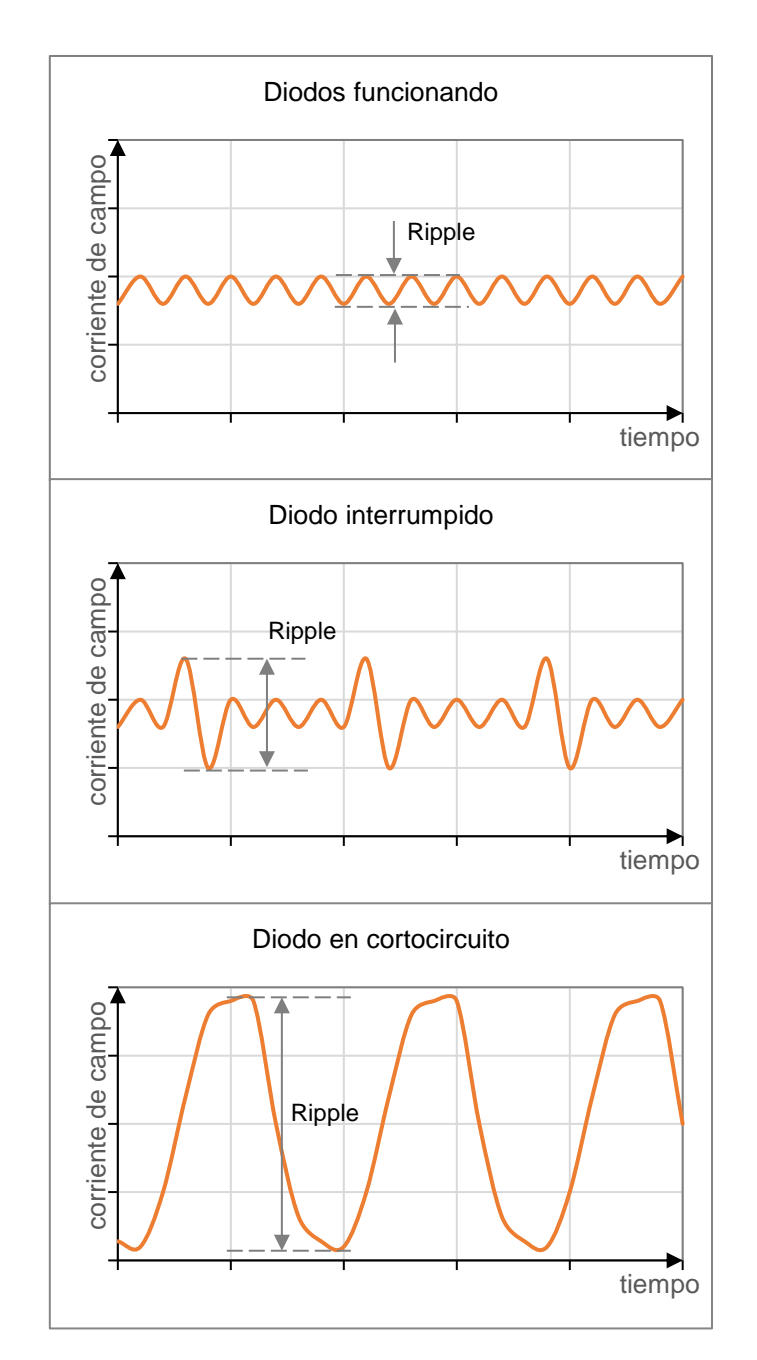

En condiciones de funcionamiento normal, la corriente de excitación presenta un ripple superpuesto al valor continuo, que aumenta considerablemente en caso de estar averiados uno o varios diodos.

En el caso de diodo en cortocircuito, el ripple es muy elevado y sin duda superior al que se tendría en caso de diodo interrumpido.

D-Vo ofrece la posibilidad de configurar dos umbrales de alarma, denominados Nivel bajo de avería y Nivel alto de avería.

Los dos umbrales pueden configurarse de manera tal que se distinga entre una situación de avería leve o media (por ejemplo diodo interrumpido) y una situación de avería grave o peligrosa (diodo en cortocircuito).

De hecho, los dos niveles pueden configurarse del siguiente modo:

- Cuando el ripple de la corriente de excitación se encuentra por debajo del primer umbral ajustable (Nivel Bajo de avería), se considera íntegro el puente enderezador giratorio.
- Cuando el ripple de la corriente de excitación aumenta por encima del primer umbral ajustable (Nivel Bajo de avería), durante un Tiempo de retardo de valor T<sub>DL</sub> ajustable, y permanece simultáneamente por debajo del Nivel Alto de avería, interviene la protección de Falla de diodo - nivel bajo. Esta condición de avería del puente enderezador que no daña a corto plazo el generador y sus partes componentes, pero en cualquier caso debe resolverse.
- Cuando el ripple de la corriente de excitación aumenta por encima del segundo umbral ajustable (Nivel Alto de avería), durante un Tiempo de retardo de valor T<sub>DH</sub> ajustable, interviene la protección de Falla de diodo nivel alto. Esta condición puede considerarse de avería grave que puede dañar a corto plazo el generador y sus partes componentes.

El anuncio de protección Falla de diodo - nivel bajo en estado activo tiene lugar a través de la señal visual en D-Vo Dashboard y como opción puede ser asociado a uno de los tres relés de salida programables (que asume el mismo estado de la protección).

El anuncio de protección Falla de diodo - nivel alto en estado activo tiene lugar a través de la señal visual en D-Vo Dashboard y como opción puede ser asociado a uno de los tres relés de salida programables (que asume el mismo estado de la protección) o bien a una desexcitación rápida del generador. La función puede habilitarse/inhabilitarse.

NOTA·

- para el correcto calibrado de la protección, se recomienda que:
- 1. se lleve el generador a sus condiciones nominales de funcionamiento a cargo.
- $2.$ se detecte por medio del D-Vo Dashboard el valor de ripple % de corriente de campo excitadora,
- 3. se asigne a Nivel Bajo de avería un valor igual al ripple% medido multiplicado por un factor multiplicador de 1.5.
- 4. se asigne a Nivel Alto de avería un valor igual al ripple% medido multiplicado por un facto multiplicador de 5,

### 5.6. FUNCIONES DE LIMITACIÓN

D-Vo viene dotado de funciones de limitación de la corriente de campo excitadora, a fin de proteger el generador contra condiciones operativas peligrosas para su confiabilidad.

### **LIMITADOR**

Subfrecuencia (UF)

### **DESCRIPCIÓN**

D-Vo reduce la corriente de excitación cada vez que el generador se utiliza a baja velocidad, a fin de evitar daños al sistema de excitación del generador: en concreto, la referencia de tensión se modifica y disminuye automáticamente nada más la frecuencia de generador baja por debajo de un valor configurado, según la curva recogida en la figura.

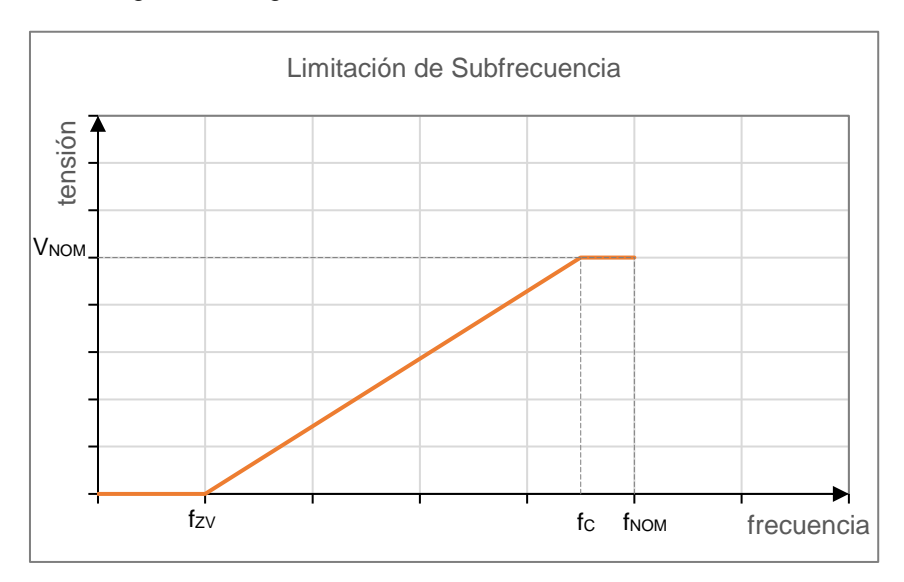

Los parámetros que determinan la curva, y en particular su pendiente, son:

- la Frecuencia de rodilla, fc.
- la Frecuencia de Cero Voltios, fzv. que representa la frecuencia relativa al punto en que la referencia se anula.

El anuncio de limitación en estado activo tiene lugar mediante señal visual en D-Vo Dashboard, sección Advertencias.

La función actúa en el modo AVR y siempre está activada.

Sobreexcitación (OEL) D-Vo es capaz de limitar la corriente de excitación, cuando ésta alcanza un valor que provoca el recalentamiento del campo excitadora. Cuando dicha función se activa y tiene lugar una sobrecorriente de campo excitadora, el valor de la corriente de campo excitadora se lleva a un valor de seguridad en un intervalo de tiempo preestablecido, que puede obtenerse de la curva mostrada en la siguiente figura.

La característica de la figura se calcula a partir de la configuración de un nivel máximo lexc MAX de corriente de campo admitida, nunca superable, de un valor de tiempo de intervención  $T<sub>D</sub>$  y de un valor máximo de corriente  $I<sub>EXC</sub>$  c que D-Vo puede sostener de manera continua sin intervención alguna de la protección. Cuanto mayor es la sobrecorriente, menor será el tiempo de intervención.

La intervención consiste en una disminución de la corriente de campo hasta el valor máximo continuado, en el que se permanece hasta que se reúnan las dos condiciones siguientes:

- Las condiciones operativas llevan el valor de corriente de excitación exigido a D-Vo por debajo del valor de máxima corriente continua.
- Ha pasado un tiempo suficiente para eliminar el recalentamiento del generador.

El anuncio de limitación en estado activo tiene lugar a través de la señal visual en D-Vo Dashboard y como opción puede ser asociado a uno de los tres relés de salida programables.

La salida del estado activo según sean las condiciones susodichas lleva a la reposición automática de la limitación, de la alarma respectiva y del relé que puede estar asociado.

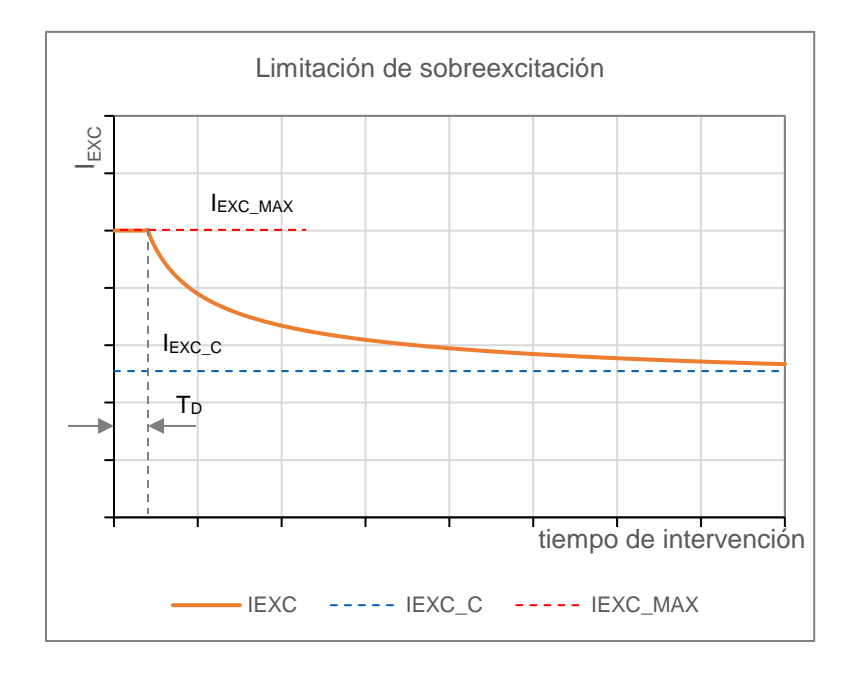

La función puede habilitarse/inhabilitarse:

Si está habilitada, actúe en todos los Modos operativos. Aunque inhabilitada, D-Vo limita la máxima corriente de campo suministrable al valor máximo admitido lEXC\_MAX configurado.

D-Vo es capaz de limitar la subexcitación a fin de prevenir efectos de desmagnetización y pérdidas de sincronismo durante las operaciones de paralelo. Cuando esta función está activa, el D-Vo detecta la salida de potencia reactiva de tipo desmagnetizante y limita cada disminución consiguiente de la corriente de campo.

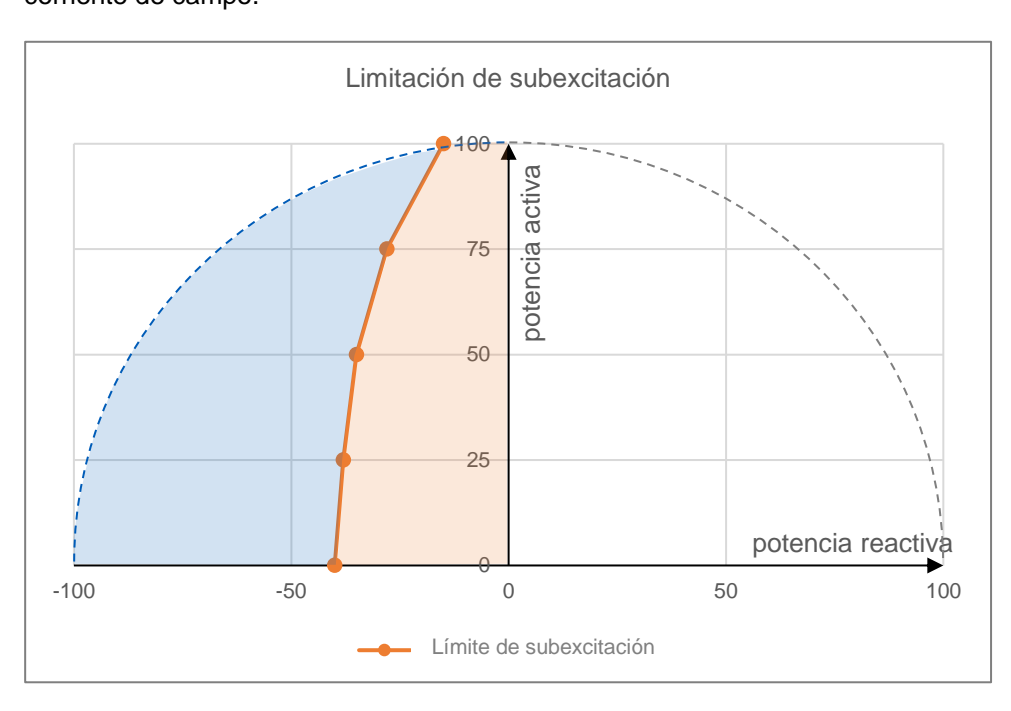

En el diagrama P-Q de las potencias (P potencia activa, Q potencia reactiva), el área de intervención de la limitación de subexcitación está enmarcada por una curva definida mediante 5 puntos, de coordinadas P-Q programables mediante D-Vo Dashboard.

**Subexcitación (UEL)** 

Con referencia a la figura mostrada arriba, la parte en azul es el área dentro de la cual el generador no puede operar; la limitación interviene limitando la corriente de campo excitadora de manera que el punto de trabajo se quede dentro del área admitida (anaranjada).

El anuncio de limitación en estado activo tiene lugar a través de la señal visual en D-Vo Dashboard y como opción puede ser asociado a uno de los tres relés de salida programables.

La salida del estado activo de limitación lleva a la reposición automática de la limitación, de la alarma respectiva y del relé que puede estar asociado. La función puede habilitarse/inhabilitarse.

#### **VARIAS FUNCIONES**  $5.7.$

### **FUNCIÓN**

## **DESCRIPCIÓN**

**Fault Ride Through (FRT)** D-Vo pone a disposición una función para detectar y administrar la excitación en caso de avería de la red, tanto de tipo Low Voltage Ride Through (LVRT) como de High Voltage Ride Through (HVRT).

> Se define Estado FRT la condición operativa en la cual D-Vo suministra un sostén a la red en caso de avería.

> A consecuencia de activación de la función Fault Ride Through, el Estado FRT inicia en el momento en que se detecta una avería de red y se administra según los siguientes modos:

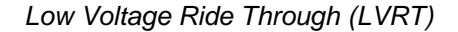

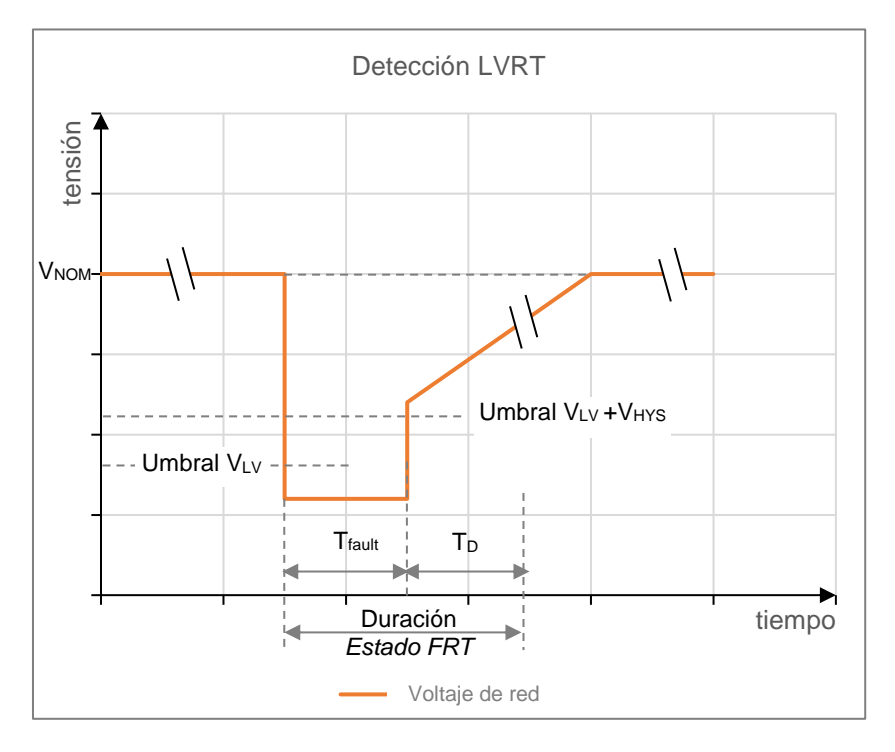

Con referencia a la figura, y suponiendo que la tensión de generador coincide con la de la red, por medio del D-Vo Dashboard se configuran los siguientes parámetros:

- VLv: Umbral de tensión baja, o sea el valor de tensión de generador, expresado en porcentaje con respecto a la tensión nominal V<sub>NOM</sub>, por debajo del cual se considera avería la casual disminución de tensión de la red. En el momento en que se pasa el umbral VLV, D-Vo entra en Estado FRT.
- V<sub>HYS</sub>: Histéresis de salida de avería, expresada en porcentaje con respecto a la tensión nominal V<sub>NOM</sub>.

Por medio de este parámetro se define el umbral de tensión por encima de la cual se considera terminada la avería de red; dicho umbral procede de VLV  $+V_{HYS}$ 

Se define T<sub>fault</sub> la duración temporal de la avería, pues el tiempo pasado entre el paso de los dos umbrales. Dicha duración nunca puede superar un tiempo máximo de T<sub>MAX</sub> definido a continuación.

- T<sub>MAX</sub>: Máxima duración de la avería durante la cual actúa el sostén a la red.
- T<sub>D</sub>: Tiempo de retardo, con T<sub>fault</sub> terminado; representa un retraso de la desactivación del Estado FRT. Pues, el Estado FRT tiene la duración igual a T<sub>fault</sub> + T<sub>D</sub>, que nunca puede sobrepasar el valor máximo T<sub>MAX</sub> + T<sub>D</sub>.

High Voltage Ride Through (LVRT)

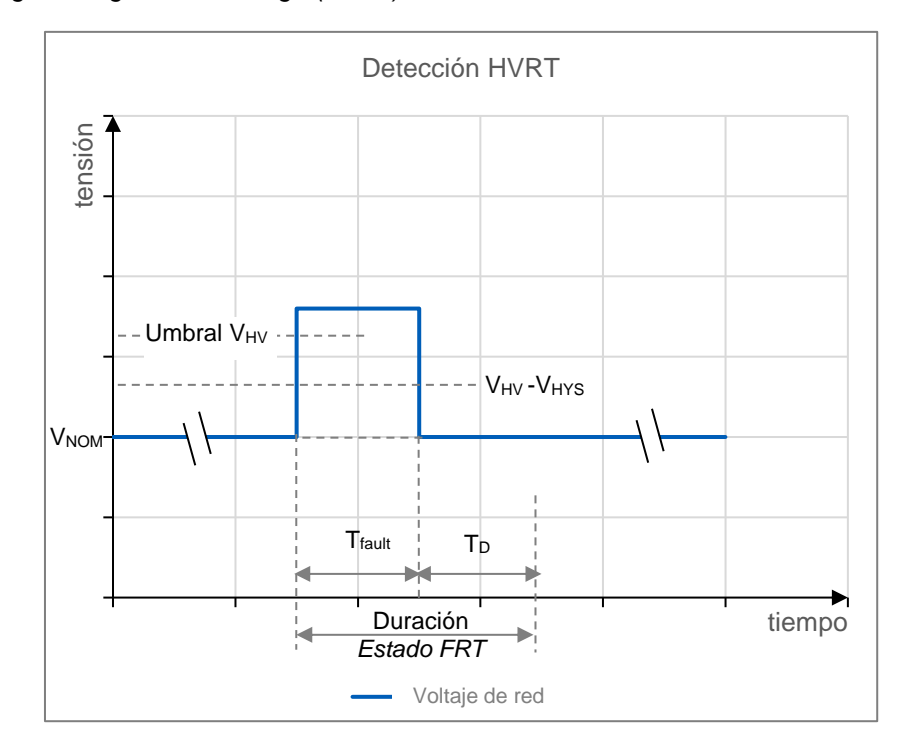

Con referencia a la figura, y suponiendo que la tensión de generador coincide con la de la red, por medio del D-Vo Dashboard se configuran los siguientes parámetros:

- V<sub>HV</sub>: Umbral de tensión alta, o sea el valor de tensión de generador, expresado en porcentaje con respecto a la tensión nominal V<sub>NOM</sub>, por encima del cual se considera avería el casual aumento de tensión de la red. En el momento en que se pasa el umbral V<sub>HV</sub>, D-Vo entra en Estado FRT.
- V<sub>HYS</sub>: Histéresis de salida de avería, expresada en porcentaje con respecto a la tensión nominal VNOM. Por medio de este parámetro se define el umbral de tensión por debajo de la cual se considera terminada la avería de red; dicho umbral procede de VHV + VHYS

Se define T<sub>fault</sub> la duración temporal de la avería, pues el tiempo pasado entre el paso de los dos umbrales. Dicha duración nunca puede superar un tiempo máximo de T<sub>MAX</sub> definido a continuación.

- T<sub>MAX</sub>: Máxima duración de la avería durante la cual actúa el sostén a la red.
- T<sub>D</sub>: Tiempo de retardo, con T<sub>fault</sub> terminado; representa un retraso de la desactivación del Estado FRT.
	- Pues, el Estado FRT tiene la duración igual a T<sub>fault</sub> + T<sub>D</sub>, que nunca puede sobrepasar el valor máximo T<sub>MAX</sub> + T<sub>D</sub>.

### Gestión del FRT

Por toda la duración del Estado FRT (como definido anteriormente, tanto LVRT como HVRT), D-Vo actúa según una y sólo una de las dos siguientes modalidades (Párrafo 7.3.4), que el usuario puede seleccionar:

- Modo Estándar: por toda la duración del Estado FRT, D-Vo detiene la tensión de campo excitadora a un valor constante, igual al suministrado antes que empezase la avería. Al terminar el Estado FRT, D-Vo vuelve a operar según el modo operativo (PF o VAR) activo antes de que tuviese lugar la avería. Además, es posible sumar en LVRT o restar en HVRT un valor fijo de tensión de excitación definido Delta Tensión de Excitación, a fin de aumentar la contribución dinámica suministrada por D-Vo. Delta de Tensión Excitación es un parámetro ajustable por medio de D-Vo Dashboard, en la ficha Fsult Ride Through FRT (Párrafo 7.3.4).
- Modo AVR: por toda la duración del Estado FRT, D-Vo activa el modo de regulación AVR. Al terminar el Estado FRT, D-Vo vuelve a operar según el modo operativo (PF o VAR) activo antes de que tuviese lugar la avería.

Dicha función se utiliza a fin de obtener la subdivisión deseada de la carga Compensación de droop reactiva entre dos o varios generadores que operan en paralelo. Cuando la función está habilitada, D-Vo calcula la parte reactiva de la carga del generador, a partir de la detección de la tensión concadenada del generador y de las corrientes y modifica en consecuencia la referencia de tensión del generador.

- Un factor de potencia unitario de la carga no conlleva ningún cambio de la referencia de tensión.
- Un factor de potencia inductivo (lagging) conlleva una reducción de la tensión de salida del generador.
- Un factor de potencia capacitivo (leading) conlleva un aumento de la tensión de salida del generador.

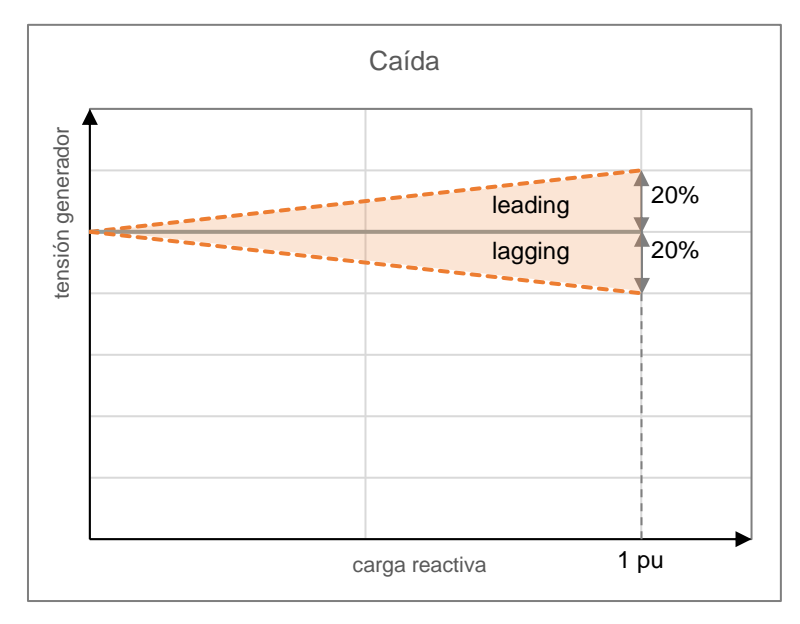

Droop puede configurarse de -20% (compensación máx) a 20% (máx droop). La función se habilita cerrando entradas digitales PAR (contacto C5 predeterminado).

Compensación de droop solo puede activarse en modo AVR.

Cuando Compensación de droop está activada (contacto digital PAR cerrado), no está permitido el cambio referencia de tensión a menos que no esté habilitada la función Habilitar ajuste del valor de referencia de la tensión en la ficha Compensación de droop de D-Vo Dashboard (Párrafo 7.3.4).

El Limitador de subexcitación (UEL) puede activarse a elección también en Droop.

### Soft start

D-vo proporciona una función de Soft start para llevar de modo lineal la tensión de generador de un valor mínimo ajustable VMIN al de referencia VNOM, en un intervalo de tiempo  $T_R$  de valore ajustable, con mínimo sobreimpulso, a partir del momento en que D-Vo recibe la habilitación desde el contacto START.

El gráfico de la figura siguiente se refiere a la curva ideal que el procesador de la tarjeta hace seguir a la referencia de tensión para alcanzar el 100% del valor preajustado.

En condiciones reales, con revoluciones a lo máximo, el control de la tensión de generador puede también no partir de V<sub>MIN</sub>, sino de un valor de tensión igual a la tensión residual de la máquina en el momento en que se da el INICIO.

Siempre en condiciones reales, partiendo de 0p.r.m. hasta alcanzar la velocidad nominal, la rampa de subida de la tensión podría no ser perfectamente lineal, sino presentar un ligero sobreimpulso de bajas frecuencias y tensiones (aunque quedando dentro de valores no significativos).

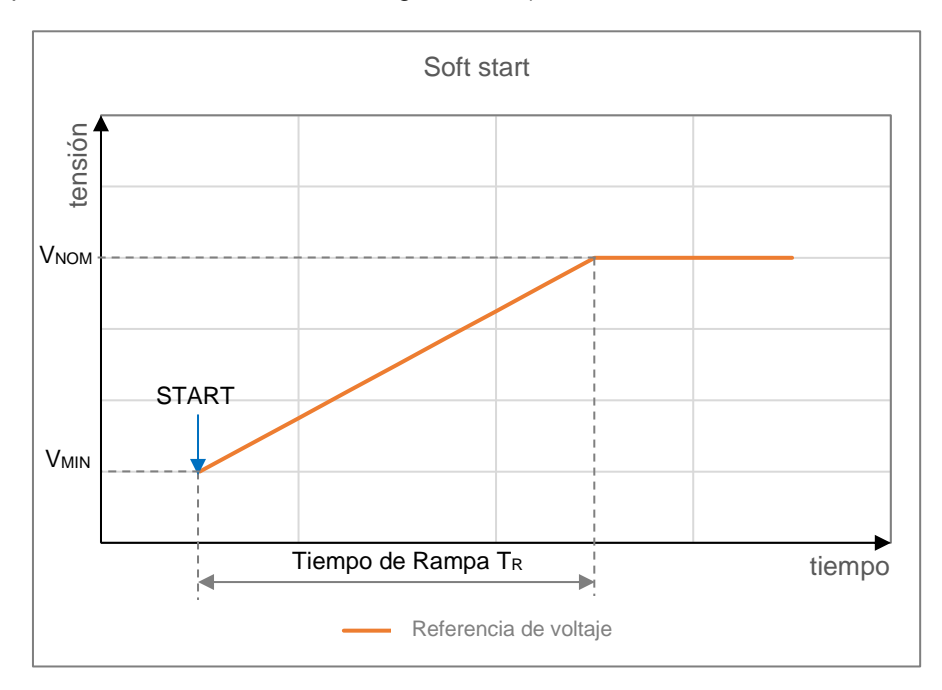

### Sequimiento de tensión (Voltage Matching)

D-Vo permite activar la función de seguimiento de tensión o Voltage Matching. con el objeto de adecuar la referencia de tensión de D-Vo al valor de la tensión de red, inmediatamente antes de que se efectúe la sincronización con la misma red

Dicha operación puede activarse por medio del mando de la entrada digital VMATCH y tiene lugar si y solamente si la tensión de red se queda dentro de una ventana de valores de tensión de generador, definida por los parámetros Límite Mínimo y Límite Máximo configurables por el D-Vo Dashboard (Párrafo 7.3.4).

# 6. ANTES DEL ARRANQUE

## 6.1. CONTACTO DE DESEXCITACIÓN

Los esquemas de conexión de D-Vo y generador prevén en la mayoría de los casos la inserción de un contacto de desexcitación entre la fuente de alimentación (terminales principales, bobinado auxiliar, PMG, etc.) y los bornes de alimentación del regulador P1-P2(-P3, si se usa).

La apertura de este contacto provoca en poco tiempo la anulación del suministro de potencia a la excitadora, garantizando así una rápida desexcitación del generador. En particular, en las aplicaciones que prevén el acoplamiento generador / turbina hidráulica, cada desconexión de carga (en operaciones de paralelo con la red) debe acompañarse de la simultánea desexcitación rápida del generador, a fin de limitar la sobretensión a los terminales de generación por el efecto asociado de la liberación de carga y del aumento del número de revoluciones de la turbina.

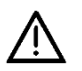

En caso de aplicaciones para hidroeléctrico, el contacto de desexcitación siempre debe abrirse simultáneamente a la desconexión de carga y/o a la desconexión de la operación de paralelo.

### Para todas las aplicaciones, Marelli Motori aconseja asociar la apertura del contacto START a la apertura del contacto de desexcitación.

La intervención de los dos contactos, simultánea a la liberación de carga y/o a la desconexión de paralelo red, permite acelerar la desexcitación del generador y limitar la sobretensión en los terminales de generación y preservar el sistema de regulación D-Vo.

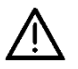

ATENCIÓN: si el generador está en paralelo con la red, el contacto de desexcitación y el START debe estar abierto simultáneamente a la liberación de la carga y/o a la desconexión de la red.

También, en caso de alimentación auxiliar derivada de la alimentación de potencia:

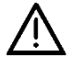

ATENCIÓN: el contacto de desexcitación siempre debe usarse en todos los casos en que la rampa de aumento o disminución de la velocidad, en el arrangue / parada del generador, tenga una duración superior a 30 s.

En particular, considere las siguientes indicaciones:

- al arrancar el generador, cierre el contacto de desexcitación y alimentar D-Vo solo después de que la velocidad haya alcanzado al menos el 50% del valor nominal y la tensión de alimentación haya excedido el valor de 20Vac:
- al parar el generador, abrir el contacto de desexcitación y desalimentar D-Vo antes de que la velocidad alcance el 50% del valor nominal y la tensión de alimentación sea inferior al valor de 20 Vac.

#### NOTAS Y RESTRICCIONES SOBRE LAS CONEXIONES  $6.2.$

Para la instalación y la utilización del D-Vo, se consideran las siguientes notas/restricciones importantes:

- 1. Para todas las aplicaciones con D-Vo, las conexiones siempre deben respetar los diagramas de conexión suministrados con el generador.
- 2. Si se incluye en los diagramas de conexión Marelli Motori, el contacto de desexcitación (bloqueo) siempre debe usarse, a no ser que existan acuerdos o autorizaciones previas por parte de técnicos autorizados Marelli Motori.
- 3. Todos los tipos de interruptor y/o dispositivos no incluidos formalmente en los diagramas de conexión Marelli Motori no pueden incluirse ni usarse en el output de D-Vo ni en el campo excitación, a no ser que existan acuerdos autorizaciones previas por parte de técnicos autorizados Marelli Motori.
- 4. Si el entorno de aplicación de D-Vo sufre perturbaciones de tipo electromagnético (EMI) superiores a los límites específicos descritos en el Capítulo 3, el Usuario debe equipar por su cuenta el sistema D-Vo con las protecciones adecuadas (cables blindados, ferritas, etc.). EMI fuera de las especificaciones pueden provocar fallos de funcionamiento de D-Vo y/o daños de tipo

hardware.

5. D-Vo puede quedar dañado para siempre en caso de tensiones incorrectas aplicadas a sus terminales digitales.

Para más información, se remite al Capítulo 3.

- 6. En caso de dudas sobre los picos de señal en los terminales de los contactos debidos a perturbaciones, el usuario deberá instalar contactos limpios (relés) en las cercanías del regulador (distancia ≤ 50cm); cableado adecuado (cables blindados y trenzados) entre los contactos limpios y D-Vo no debe superar el largo de 2m.
- 7. El soporte de aluminio de D-Vo debe estar conectado eléctricamente a TIERRA.
- 8. Si necesita información adicional sobre los diagramas de conexión y/o los componentes utilizados, póngase en contacto con Marelli Service antes de poner en servicio el D-Vo.

# 7. D-VO DASHBOARD

## 7.1. INTRODUCCIÓN

El D-Vo Dashboard ofrece un instrumento de interfaz PC entre el sistema D-Vo y el Usuario, capaz de:

- ofrecer un entorno de trabajo sencillo e intuitivo para configurar los parámetros del sistema de regulación.  $\bullet$
- visualizar en tiempo real las magnitudes eléctricas del sistema regulado por D-VO
- permitir el control del estado del sistema.
- permitir la memorización del conjunto completo de parámetros del sistema en firma de archivo de programa o de archivo de texto.

## 7.2. PREPARACIÓN DE D-VO E INSTALACIÓN DE D-VO DASHBOARD

### 7.2.1. Requisitos mínimos del sistema

A continuación se indican los requisitos mínimos del sistema exigidos para la correcta instalación y uso del software:

- PC con CPU 1ghz, RAM 256MB, sistema operativo Microsoft Windows® 8 y siguientes.
- OpenGL ES 2.0 sostenido por la tarieta gráfica.
- PC con puerto Ethernet v/o puerto USB.

Se aconseja una pantalla con resolución mínima de 1600x900.

## 7.2.2. Conexión al puerto USB-B de D.Vo

Se utilice un cable USB de longitud no por encima de 3 metros, con conector de tipo B macho. Conecte este último al puerto USB-B de D-Vo, mientras el otro conector ha de conectarse a uno de los puertos USB del PC.

La comunicación entre el PC y D-Vo puede realizarse tanto con tarjeta alimentada como no alimentada; en este último caso, es la misma conexión USB la que suministra la alimentación al microprocesador de D-Vo (y ningún otro componente - lecturas, entradas y salidas, por lo tanto, son no activos).

Las posibles otras conexiones presentes (por ejemplo las de a bordo máquina) no son significativas a fin de la comunicación a través de USB o de la seguridad de D-Vo.

En la figura a continuación se muestra el caso más simple, es decir D-Vo sin conexiones, aparte la USB.

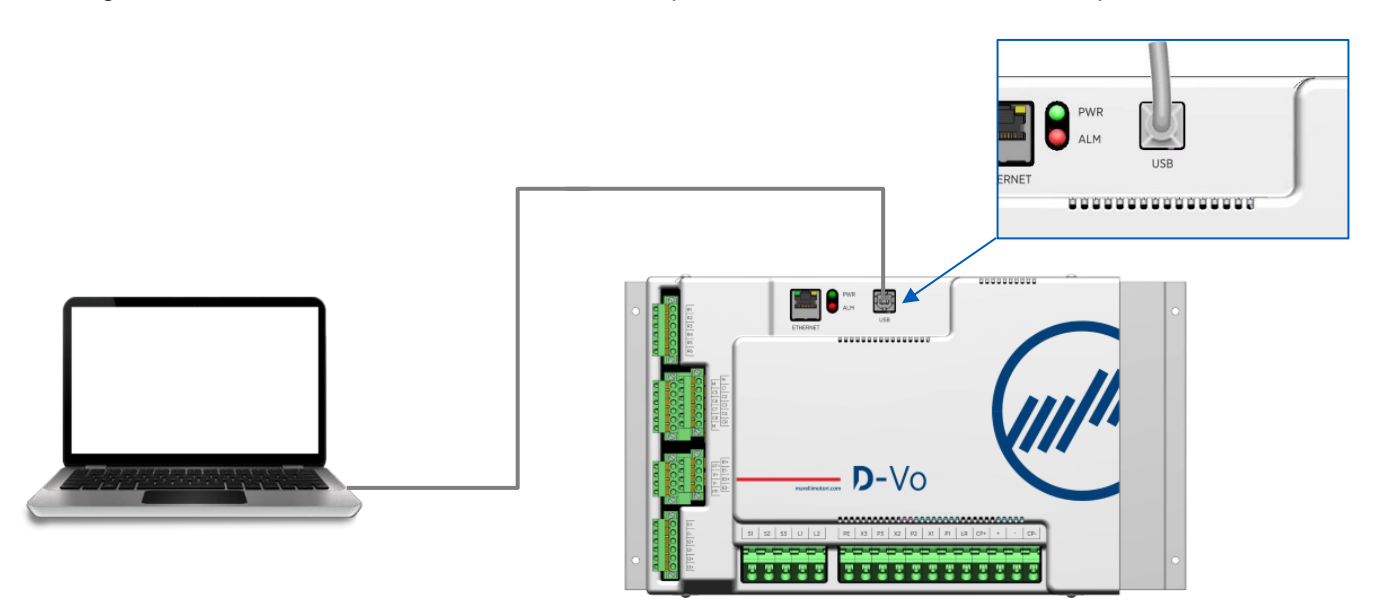

### **NOTA IMPORTANTE:**

realizando la conexión como se muestra en la figura, pues sin alimentar el D-Vo, sino con la sola alimentación desde USB, D-Vo señala la presencia de una alarma, la de la falta de alimentación (Fuente de alimentación auxiliar apagada). Los dos LED físicos PWR (verde) y ALM (rojo) estarán los dos encendidos, con ALM destellando según el código de alarma indicado en el Párrafo 4.8. Hasta que se va a sacar el cable USB, el estado de alarma resulta activo. Para desactivar la alarma es bastante sacar el cable USB.

## 7.2.3. Conexión al puerto Ethernet de D-Vo

Utilice una cable Ethernet (mínimo Cat. 5) de longitud no por encima de 100 metros.

Aplique el conector RJ45 al puerto dedicado de D-Vo, véase la figura.

Para que se pueda conectar mediante el PC con el D-Vo es necesario que este último esté alimentado (según los valores indicados en los datos eléctricos de D-Vo, Capítulo 3).

El soporte de aluminio de D-Vo debe estar conectado a TIERRA.

El LED PWR está encendido y destellando.

A no ser que no haya alarmas activas, el LED ALM queda apagado.

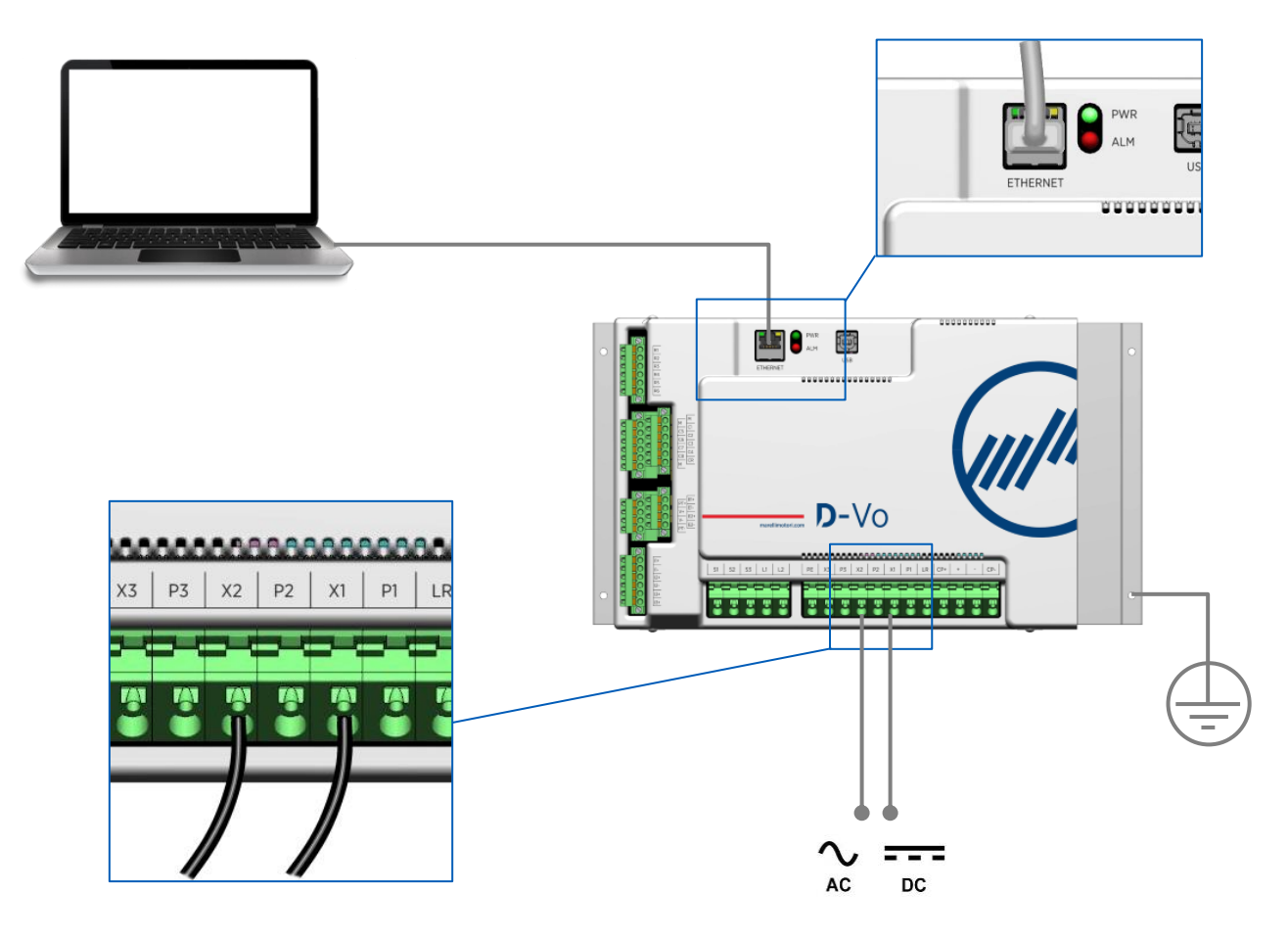

### 7.2.4. Instalación y arranque del D-Vo Dashboard

- ఎ **EXHANGE**
- Descargue el archivo comprimido DVosetup.zip desde el siguiente enlace y extraiga el archivo  $\bullet$ DVosetup.exe en una carpeta del disco duro:

http://www.marellimotori.com/downloads

Haga clic dos veces en el icono de DVosetup.exe y siga las instrucciones que aparecen en pantalla.  $\bullet$ Haga clic en Run/Yes en el caso de que aparezca el siguiente mensaje por parte del sistema operativo:

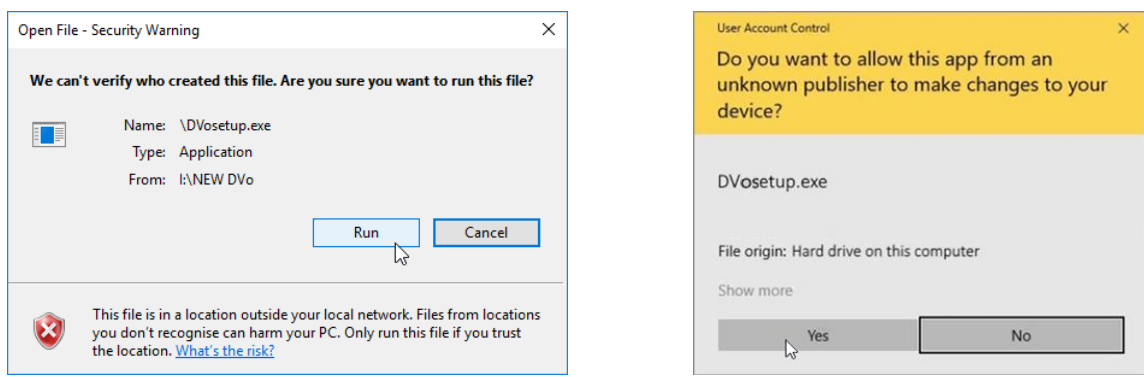

Para instalar D-Vo Dashboard es necesario que se seleccione Acepto el acuerdo y, luego, se haga  $\bullet$ clic en el botón Siguiente.

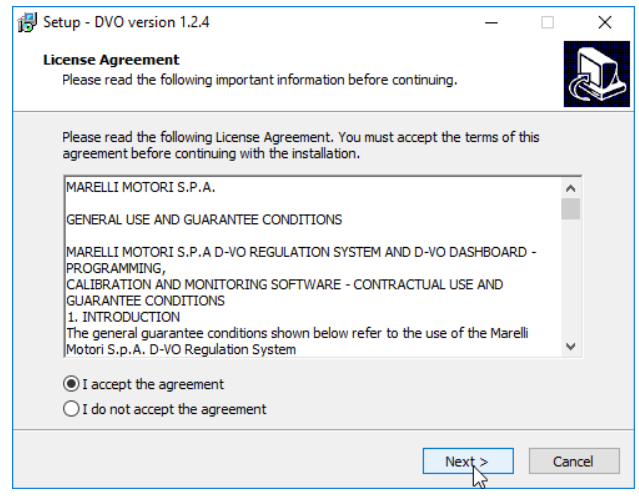

Si durante la instalación la opción Inicio Programa no tiene la marca de verificación, haga clic en el  $\bullet$ botón Inicio de Windows® y seleccione la opción D-Vo en el menú programas para arrancar D-Vo Dashboard.

#### $7.3.$ **VENTANA DE TRABAJO**

Una vez arrancado D-Vo Dashboard, aparece la interfaz para configurar y monitorizar los parámetros del sistema de regulación.

A continuación se muestra la ventana de trabajo y la descripción de sus partes que la componen:

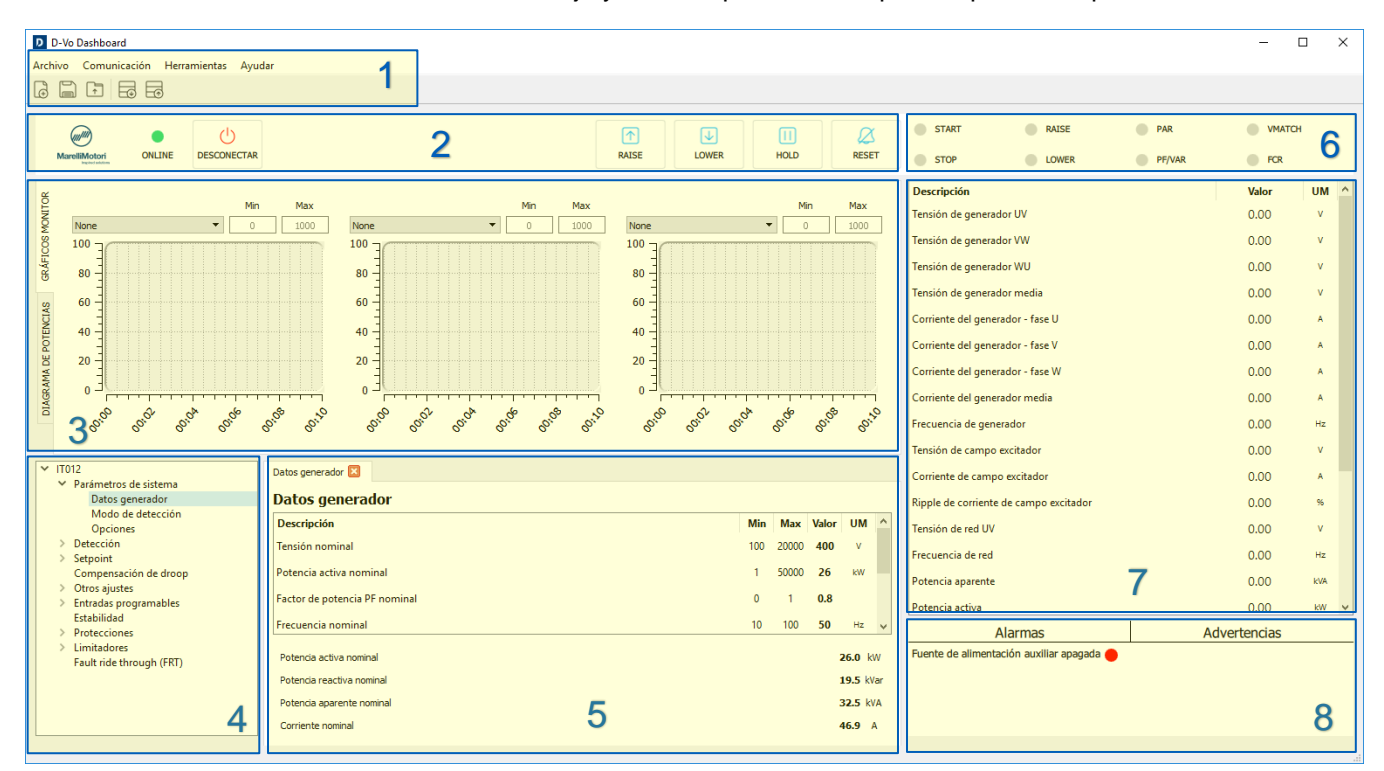

## 7.3.1. Área Menú

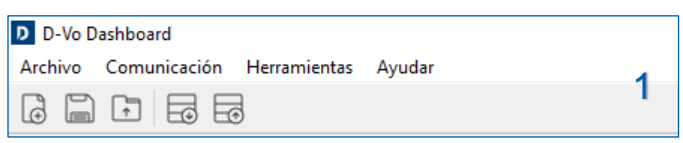

El Área Menú ofrece las siguientes herramientas de gestión:

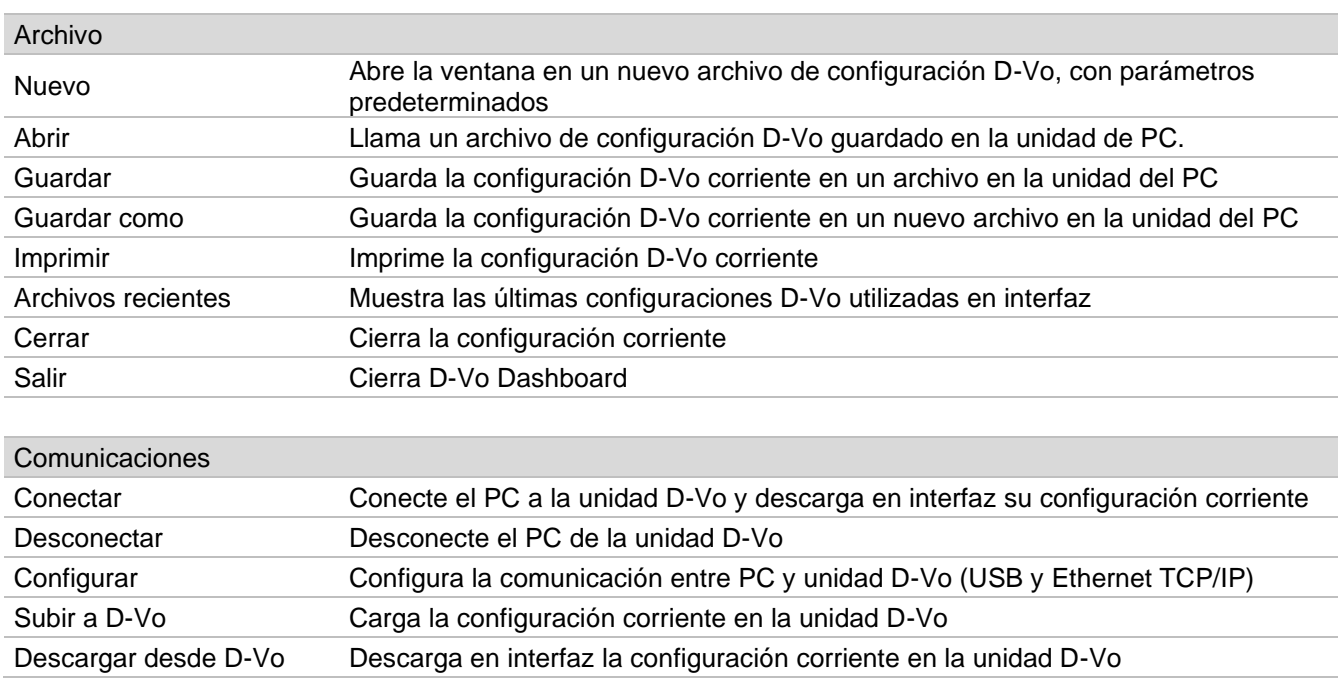

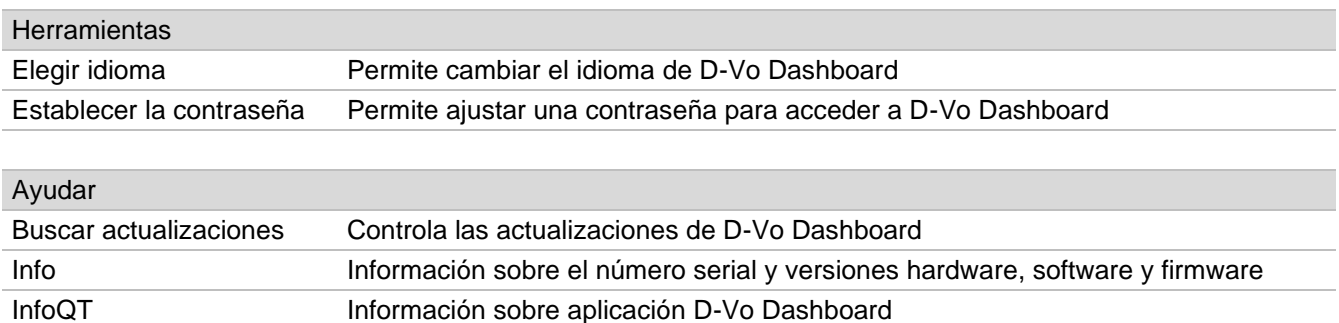

### 7.3.2. Panel de control

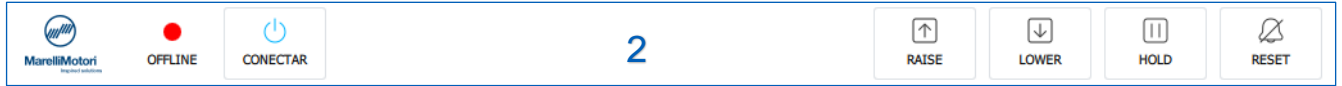

Esta área contiene los elementos para activar, desactivar y controlar funciones / estados, a continuación detallados:

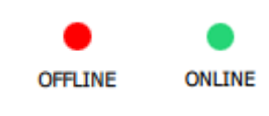

### LED de estado conexión

- Rojo: D-Vo no conectado (estado OFFLINE)
- Verde: D-Vo conectado (estado ONLINE)

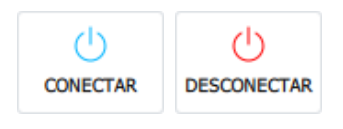

### **CONECTAR / DESCONECTAR**

Un clic en este botón inicia la comunicación entre PC y D-Vo (OFFLINE  $\rightarrow$  ONLINE), tanto en caso de conexión a través de USB como de Ethernet. Una vez establecida la conexión, D-Vo Dashboard carga directamente en interfaz todos los parámetros del D-Vo conectado.

Un clic más interrumpe la comunicación (ONLINE  $\rightarrow$  OFFLINE).

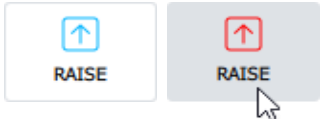

### **RAISE**

Aumenta el valor de setpoint del modo operativo activo.

Si se mantiene pulsado el cursor sobre el botón, el setpoint de la magnitud controlada en el modo operativo activo aumenta de manera lineal según la velocidad de avance establecido en la página Setpoint, hasta que se suelta el botón.

Un clic rápido o que dura menos de 400ms no produce variaciones del setpoint. El botón virtual RAISE actúa en paralelo con el contacto físico RAISE con la siguiente lógica OR:

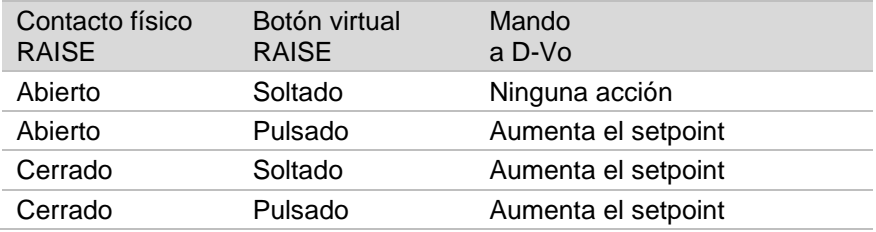

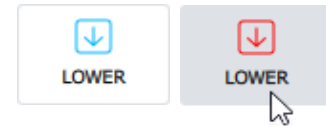

### **LOWER**

Disminuye el setpoint del modo operativo activo.

Si se mantiene pulsado el cursor sobre el botón, el setpoint de la magnitud controlada en el modo operativo activo disminuye de manera lineal según la velocidad de avance establecido en la página Setpoint, hasta que se suelta el botón.

Un clic rápido o que dura menos de 400ms no produce variaciones del setpoint. El botón virtual LOWER actúa en paralelo con el contacto físico LOWER con la siguiente lógica OR:

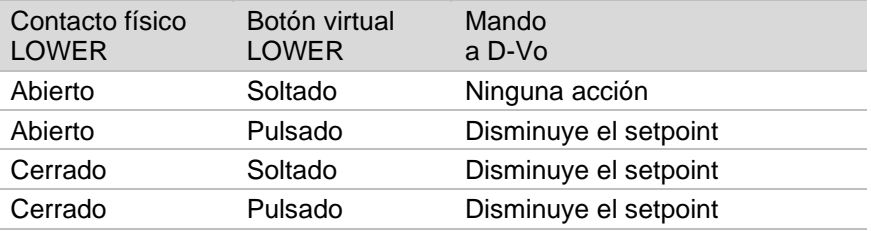

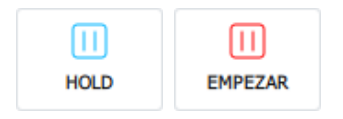

### **HOLD**

Un clic en este botón en un cierto momento los 3 gráficos del área GRÁFICOS MONITOR.

Un clic más vuelve a iniciar el desplazamiento de los 3 gráficos.

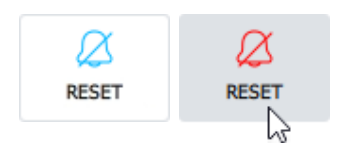

### **RESET**

Un clic rápido en este botón repone las alarmas intervenidas. La lógica de funcionamiento es la misma del contacto físico RESET (Párrafo 4.5). El botón virtual RESET ALARM actúa en paralelo con el contacto físico RESET con la siguiente lógica OR:

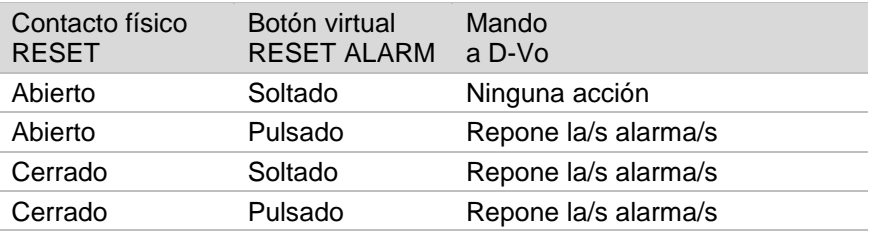

## 7.3.3. Gráficos monitor y Diagrama de potencias

Esta área contiene dos fichas, cada cual relativa a una función gráfica para la visualización de las condiciones operativas del generador.

- Las dos fichas se llaman:
- **GRÁFICOS MONITOR**
- **DIAGRAMA DE POTENCIAS**

## **GRÁFICOS MONITOR**

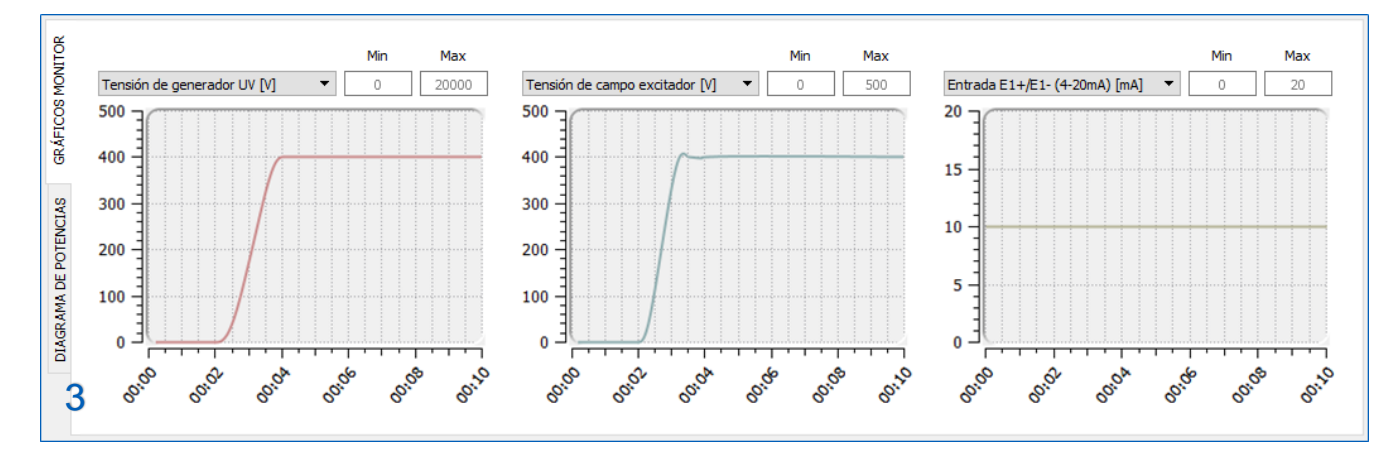

D-Vo Dashboard pone a disposición 3 áreas gráficas para la visualización en función del tiempo de las magnitudes examinadas por el D-Vo. Las magnitudes examinadas son las a continuación:

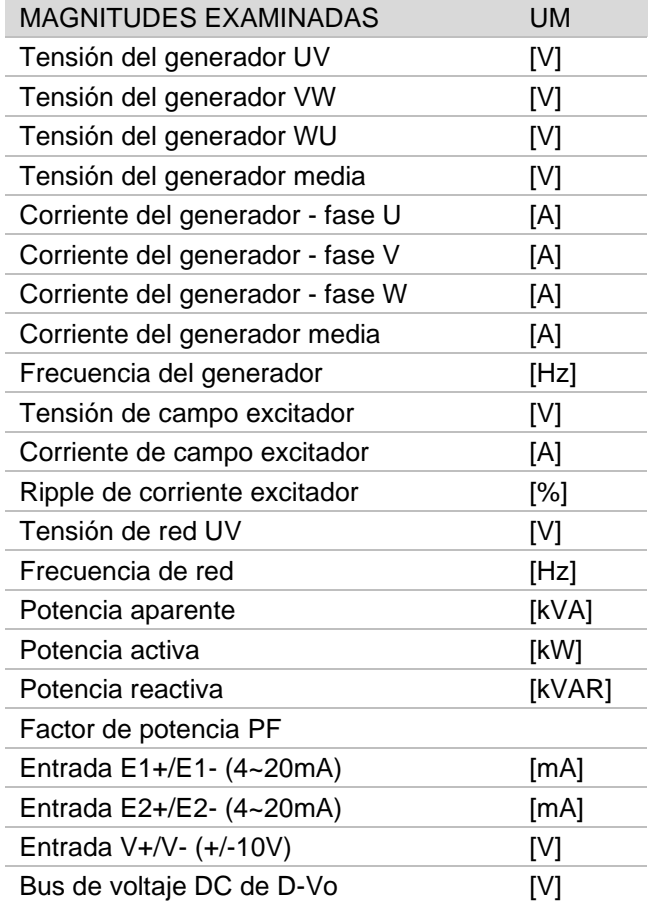

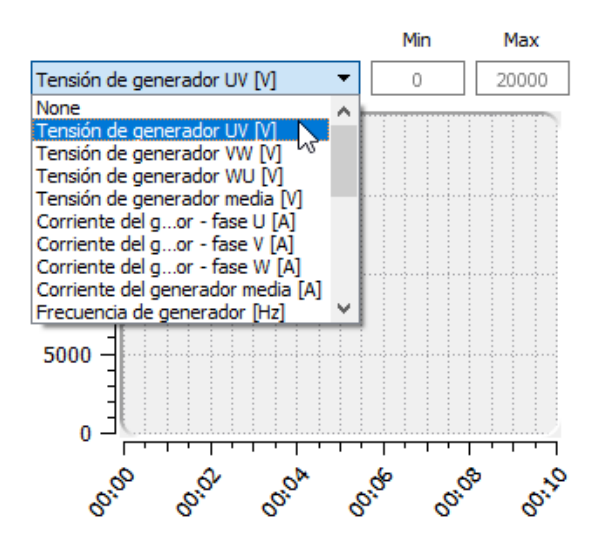

Cada una de las antedichas magnitudes puede visualizarse en función del tiempo, con muestreo efectuado cada 400ms.

Cada gráfico ofrece la posibilidad de personalizar el eje de las ordenadas en función de las exigencias de visualización del usuario, gracias a la introducción de una coordinada mínima Mín y una máxima Máx.

El eje de abscisas está fijo y lleva un intervalo de 10s.

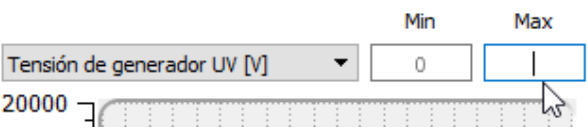

## **DIAGRAMA DE POTENCIAS**

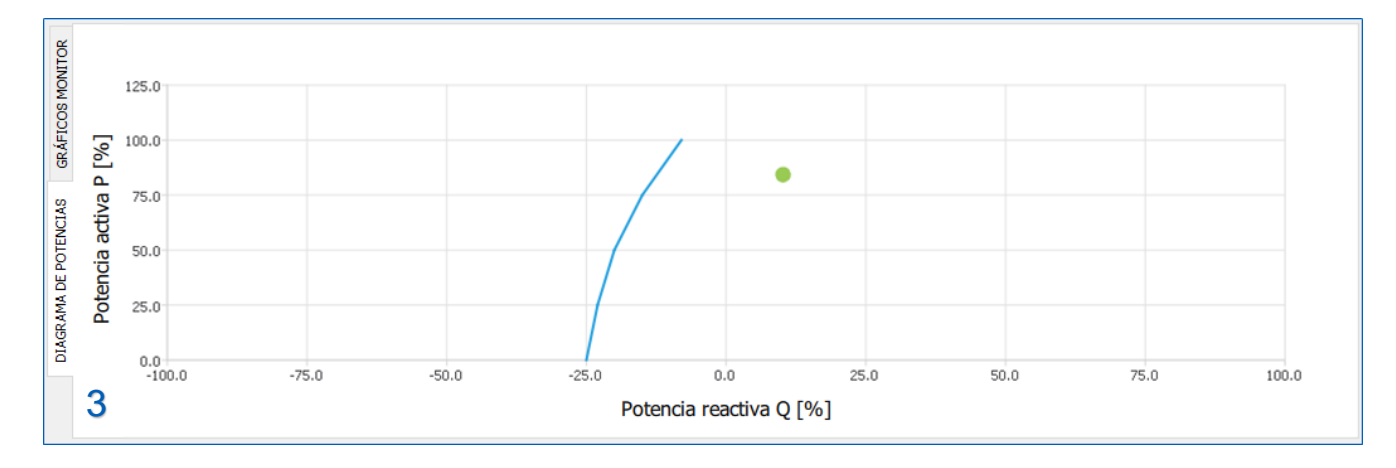

D-Vo Dashboard pone a disposición un área para visualizar el punto de trabajo en el diagrama de las potencias P-Q, con representación de la curva de subexcitación definida por el usuario.

El punto de trabajo, caracterizado por un indicador circular verde, tiene como coordinadas los valores de potencia activa P y potencia reactiva Q, expresados en porcentaje con respecto al valor nominal de potencia activa indicado en la ficha Parámetros de sistema / Datos Generador.

## 7.3.4. Archivo Explorer y Configuración

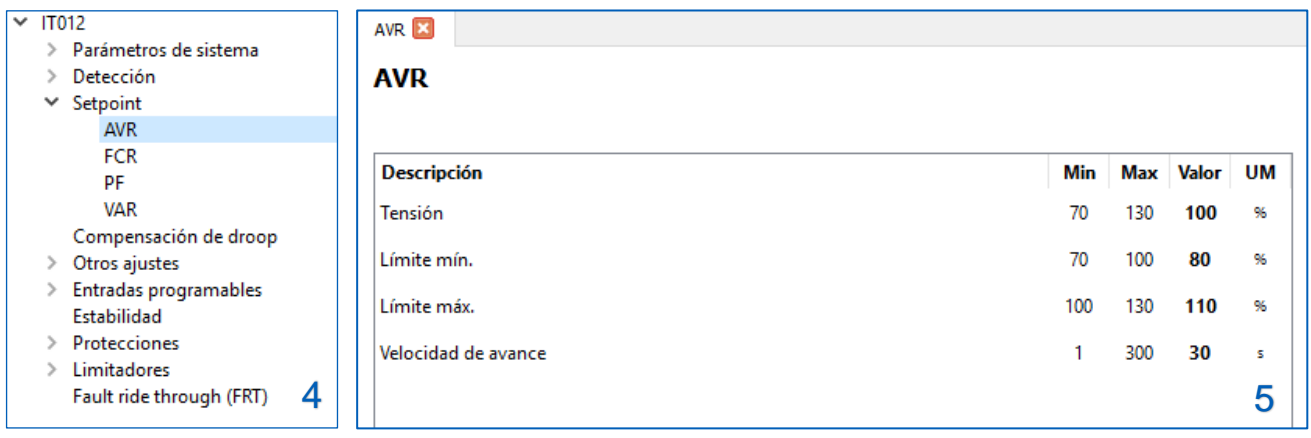

Archivo Explorer (3) representa la herramienta para navegar entre todas las funciones de D-Vo: está organizado en una estructura de menús y submenús, con una serie de opciones cuya selección proporciona la visualización en la cercana área de Configuración (4) de fichas con los parámetros de configuración.

El archivo Explorer contiene los siguientes menús y submenús:

- Parámetros de sistema
	- Datos generador
	- Modo de detección
	- D Opciones
- Detección

 $\vee$ 

- $\Box$  PT/CT
	- □ Calibraciones
- Setpoint
	- □ AVR
	- **Q** FCR
	- $D$  PF
	- $\neg$  VAR
- Compensación de droop
- $\vee$  Otros ajustes
	- Opciones de Start  $\sqrt{ }$
	- Seguimiento de tensión  $\vee$
- Entradas programables  $\vee$ 
	- $\vee$  Entradas analógicas
	- Entradas digitales  $\sqrt{2}$
- □ Estabilidad
- $\sqrt{ }$ Protecciones
	- $\vee$  Protecciones campo excitador
		- □ Sobrevoltaje de campo excitador
		- □ Sobrecorriente de campo excitador
	- Protecciones generador  $\sqrt{ }$ 
		- Sobrevoltaje de generador
		- $\Box$ Subvoltaje de generador
		- $\Box$ Sobrecorriente de generador
	- Pérdida de detección (LOS)
	- Monitorización diodo (DMS)
- Limitadores
	- □ Subfrecuencia (UF)
	- Sobreexcitación (OEL)
	- □ Subexcitación (UEL)
- Fault Ride Through (FRT)

El símbolo  $\Box$  indica las opciones del Archivo Explorer a los cuales se refieren las fichas de parámetros contenidos en el área de Configuración (4).

Cada ficha puede contener campos de edición (a cada uno de los cuales están asociados un valor mínimo, un valor máximo y la unidad de medida) o bien herramientas de selección de opciones (botones radio, casillas de selección, menús desplegables).

A continuación se menciona la lista de todos los parámetros que pueden configurarse.

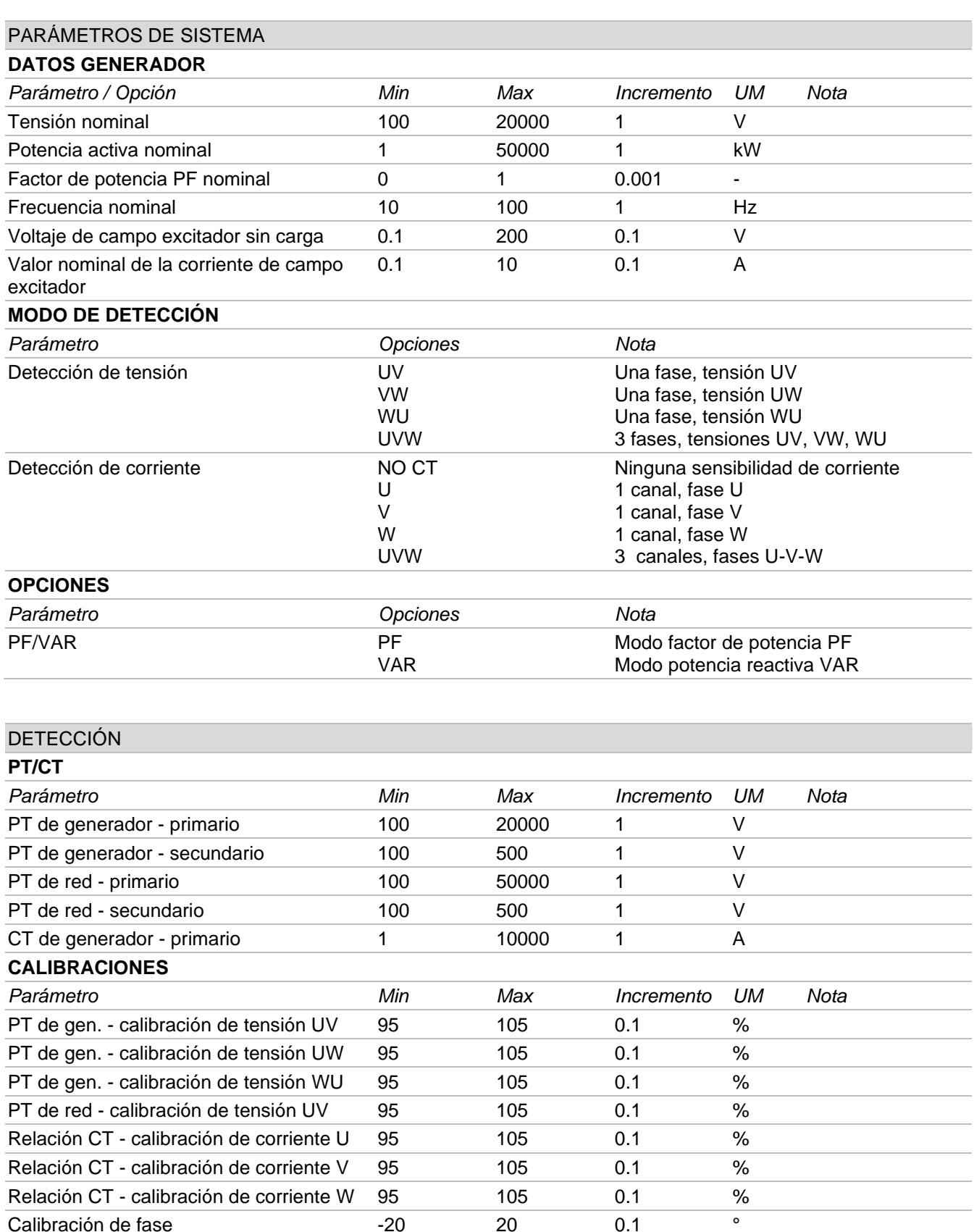

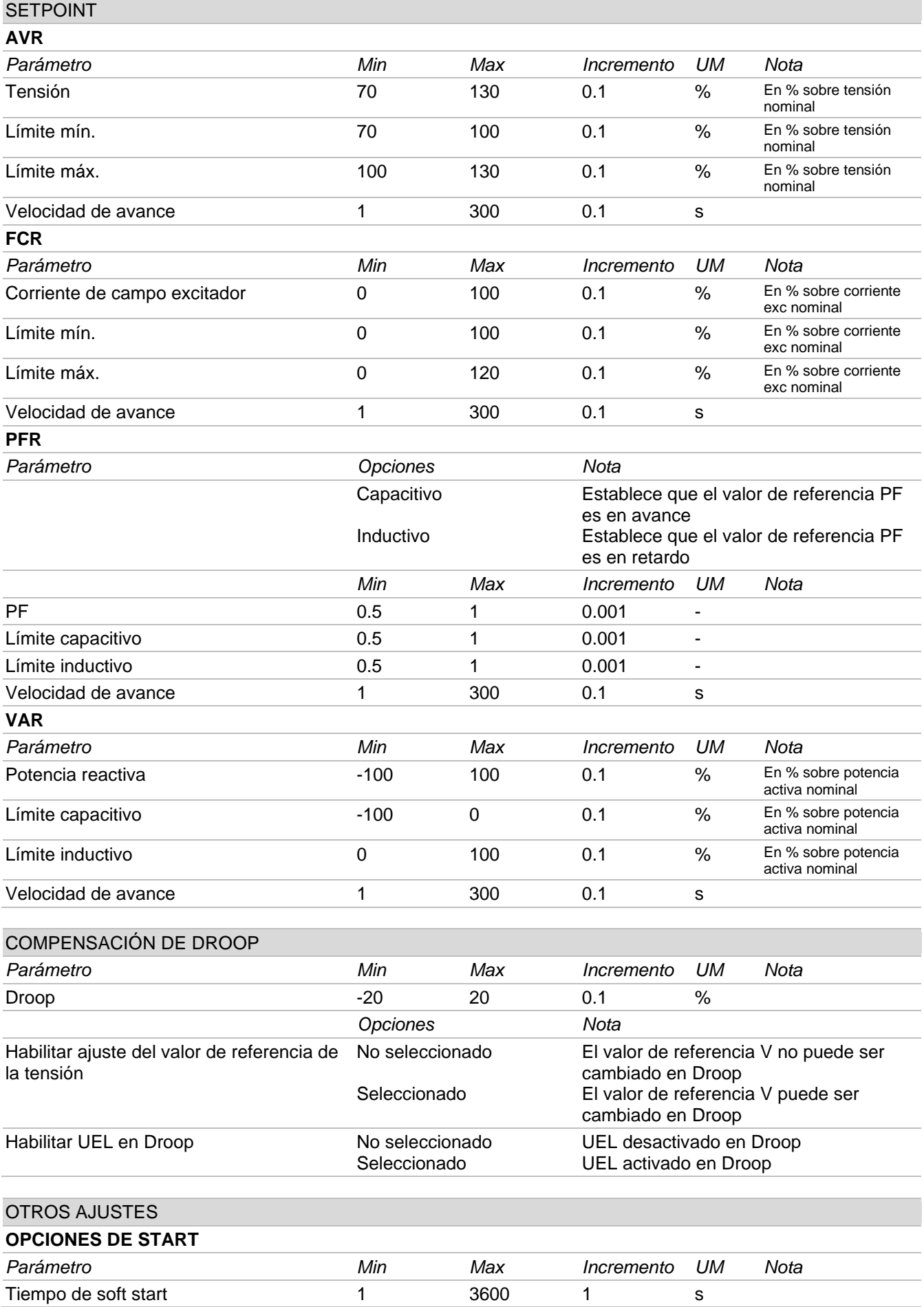

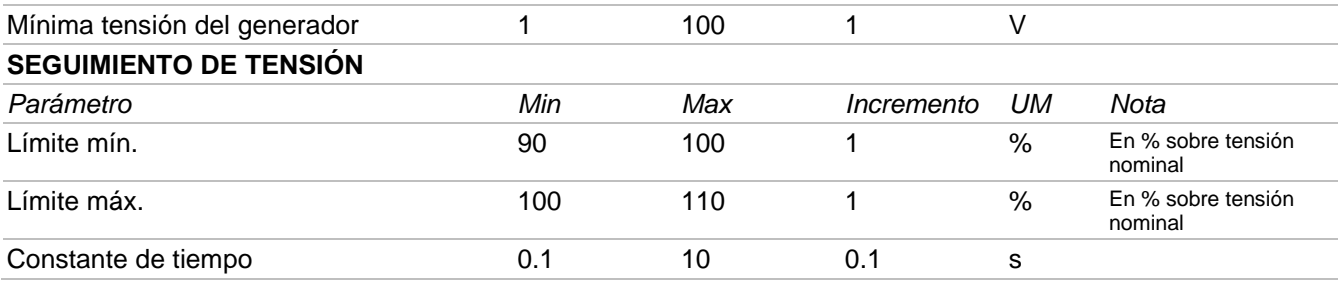

## ENTRADAS PROGRAMABLES

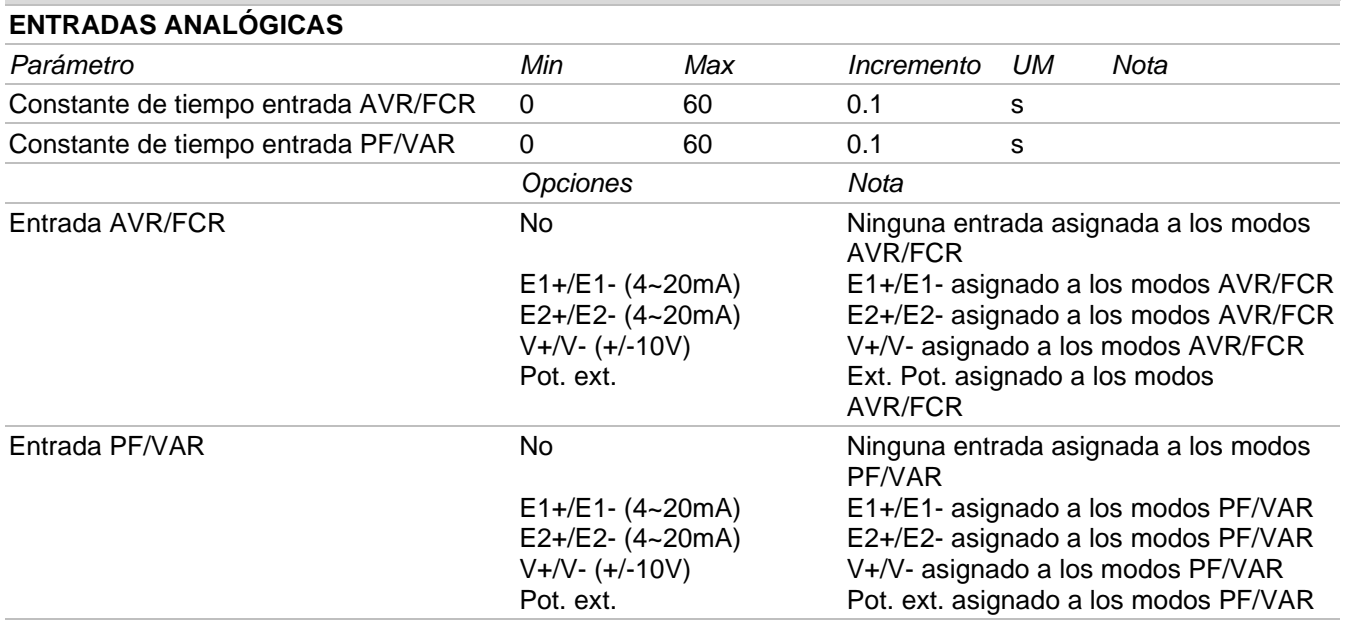

### **ENTRADAS DIGITALES**

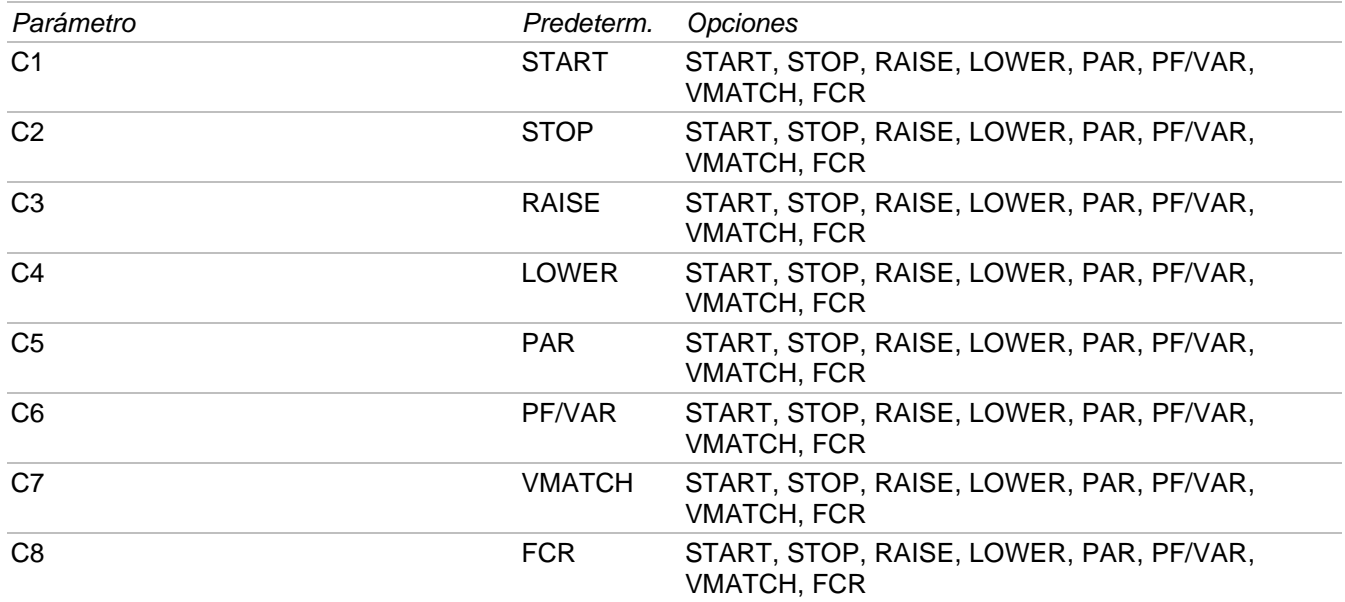

## **ESTABILIDAD**

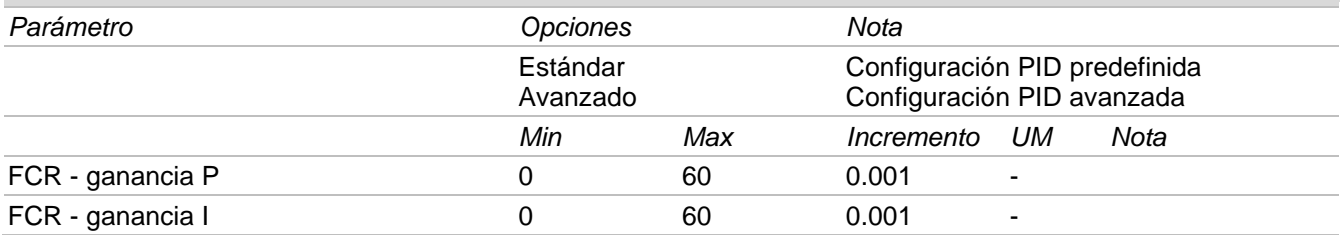

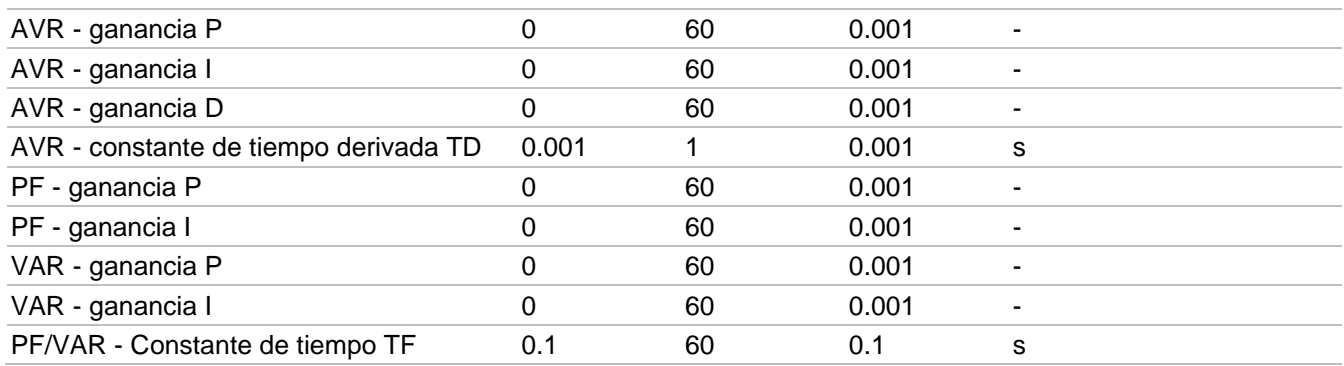

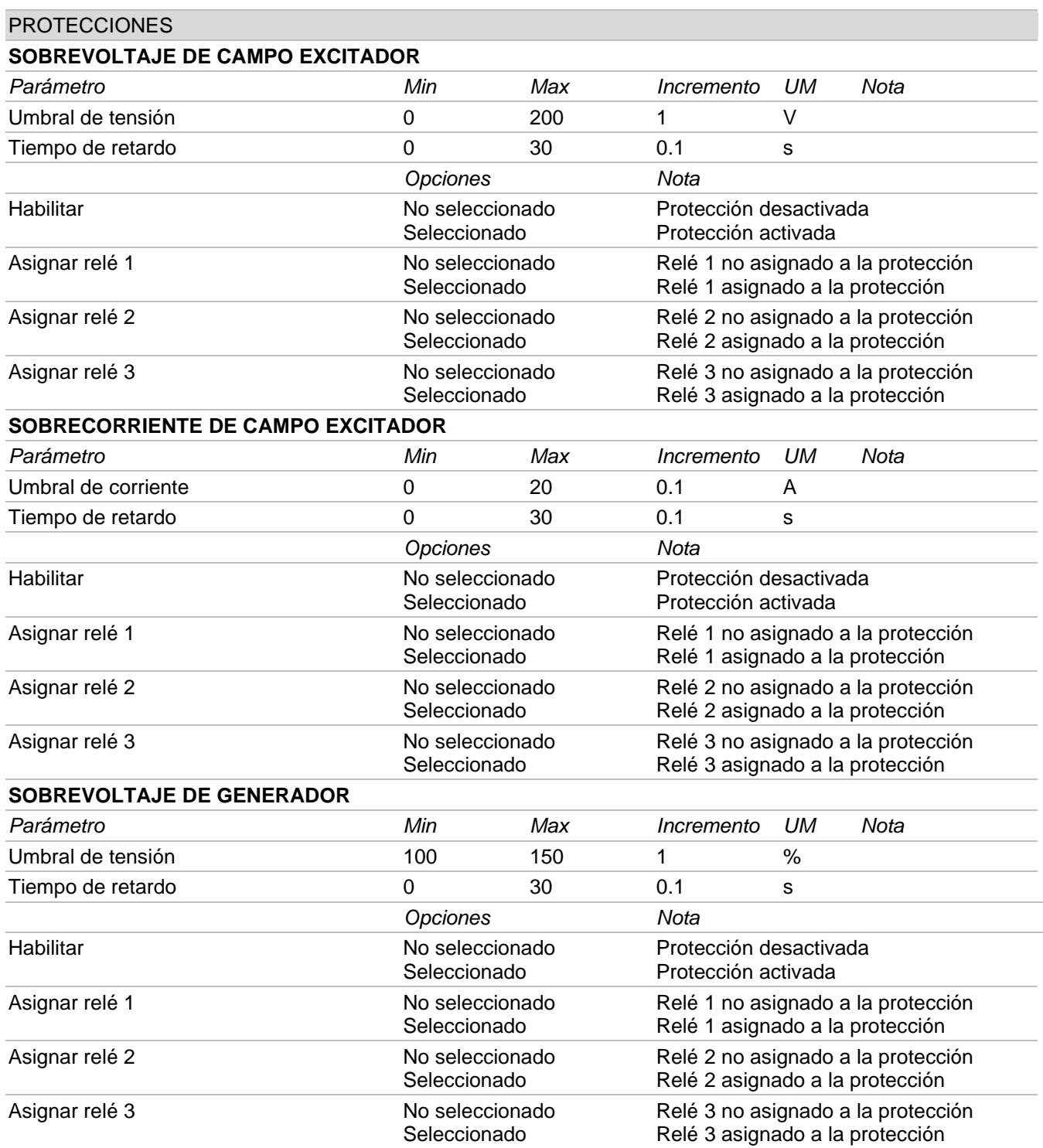

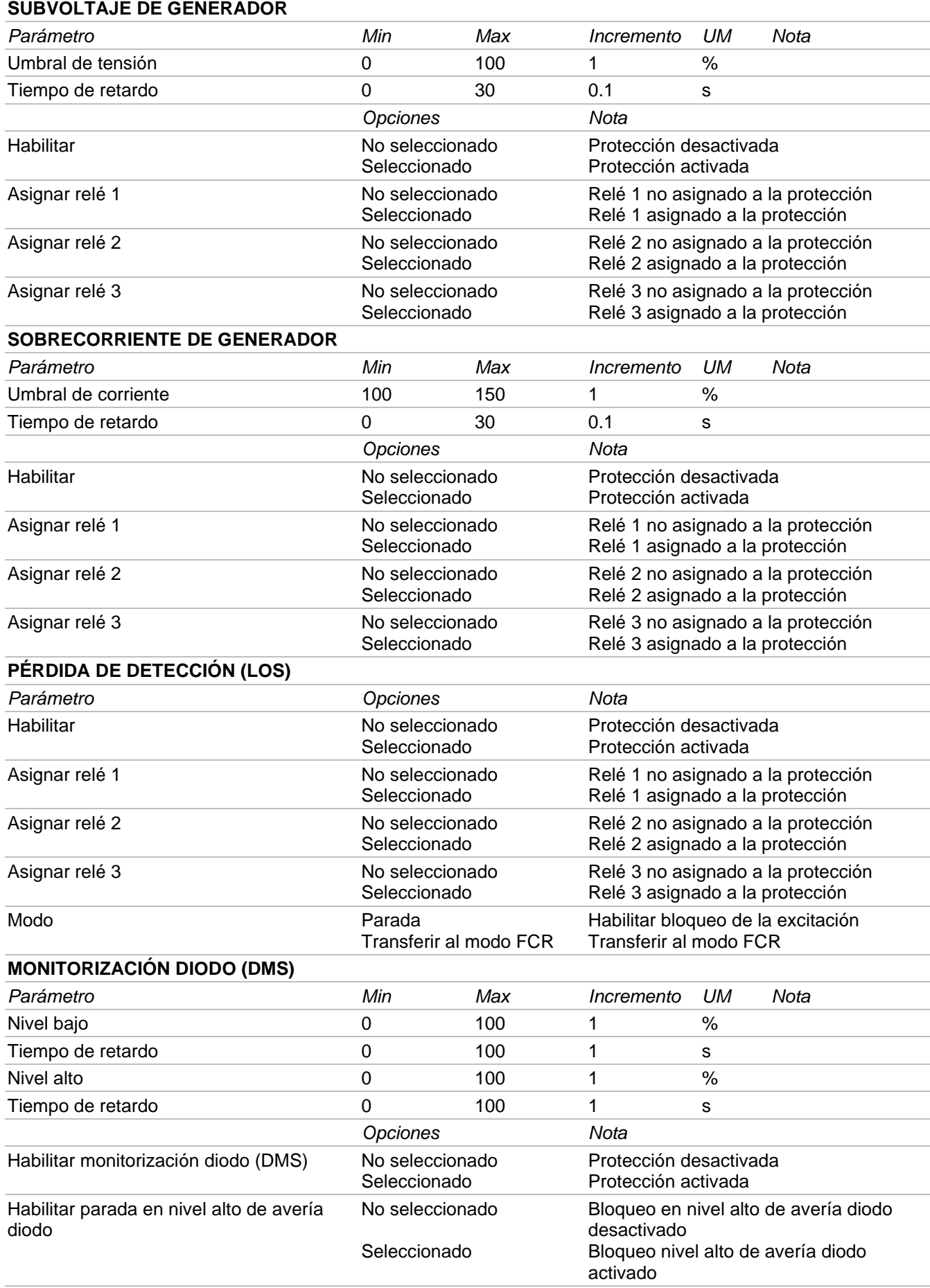

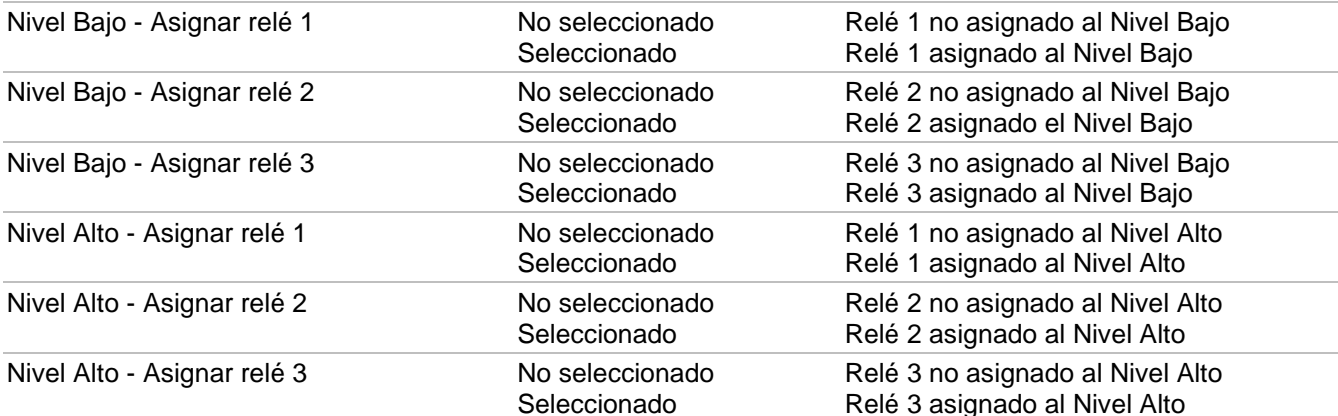

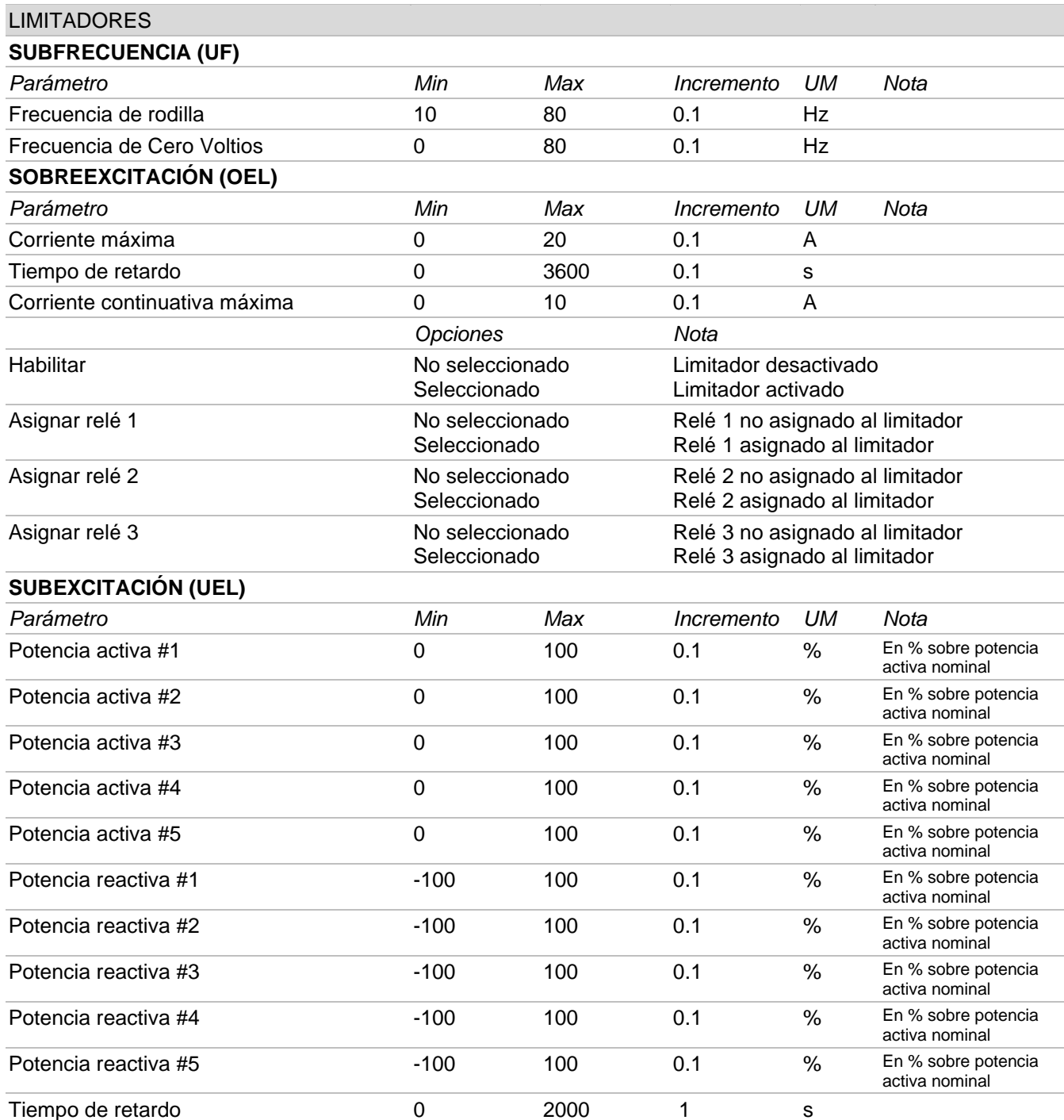

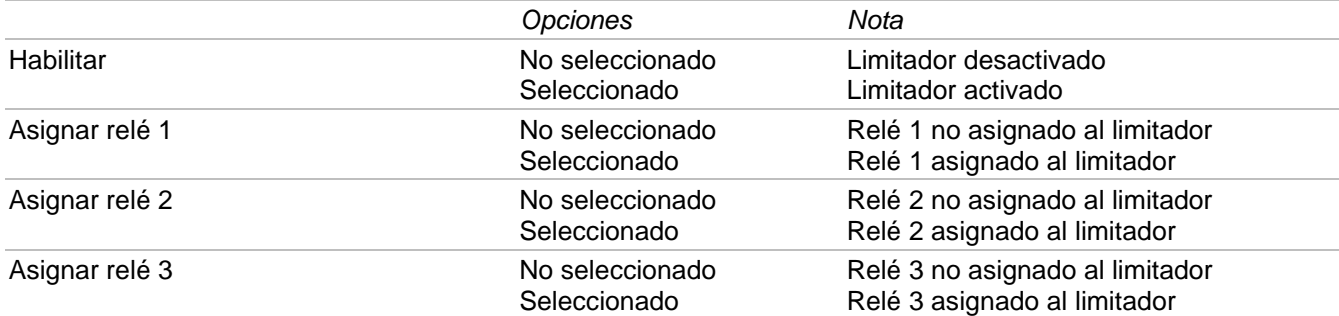

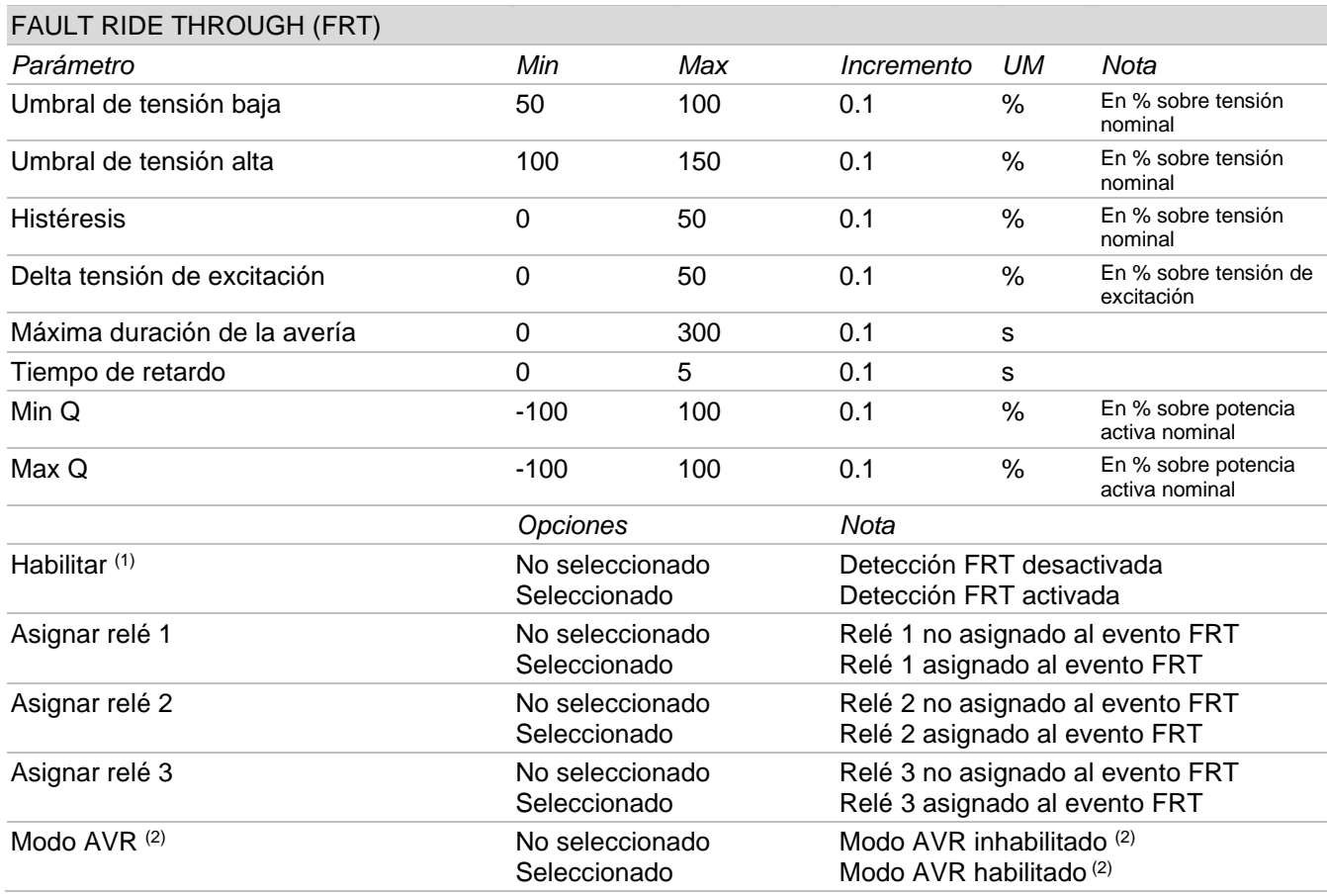

(1) Siempre habilitar para que estén activadas la detección del FRT y la modalidad de funcionamiento con tensión

de excitación bloqueada al valor anterior al de la avería.<br>(2) Siempre habilitar si se desea activar la modalidad de funcionamiento AVR. Ella sólo tiene efecto si está activada Habilitar<sup>(1)</sup>.

### 7.3.5. LED de estado, Monitor, Alarmas/Advertencias

Esta área está destinada a la visualización en tiempo real de los estados del sistema, de las respectivas magnitudes examinadas y de las condiciones operativas del generador.

### LED de estado

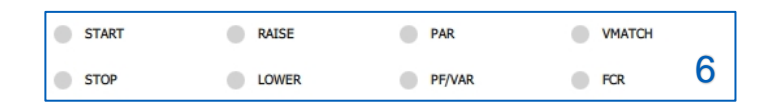

Los indicadores LED virtuales de la figura muestran la información sobre el estado operativo del sistema y las posibles acciones realizadas por la regulación.

En la siguiente tabla se mencionan las instrucciones para la correcta lectura de la información facilitada por los LED de estado.

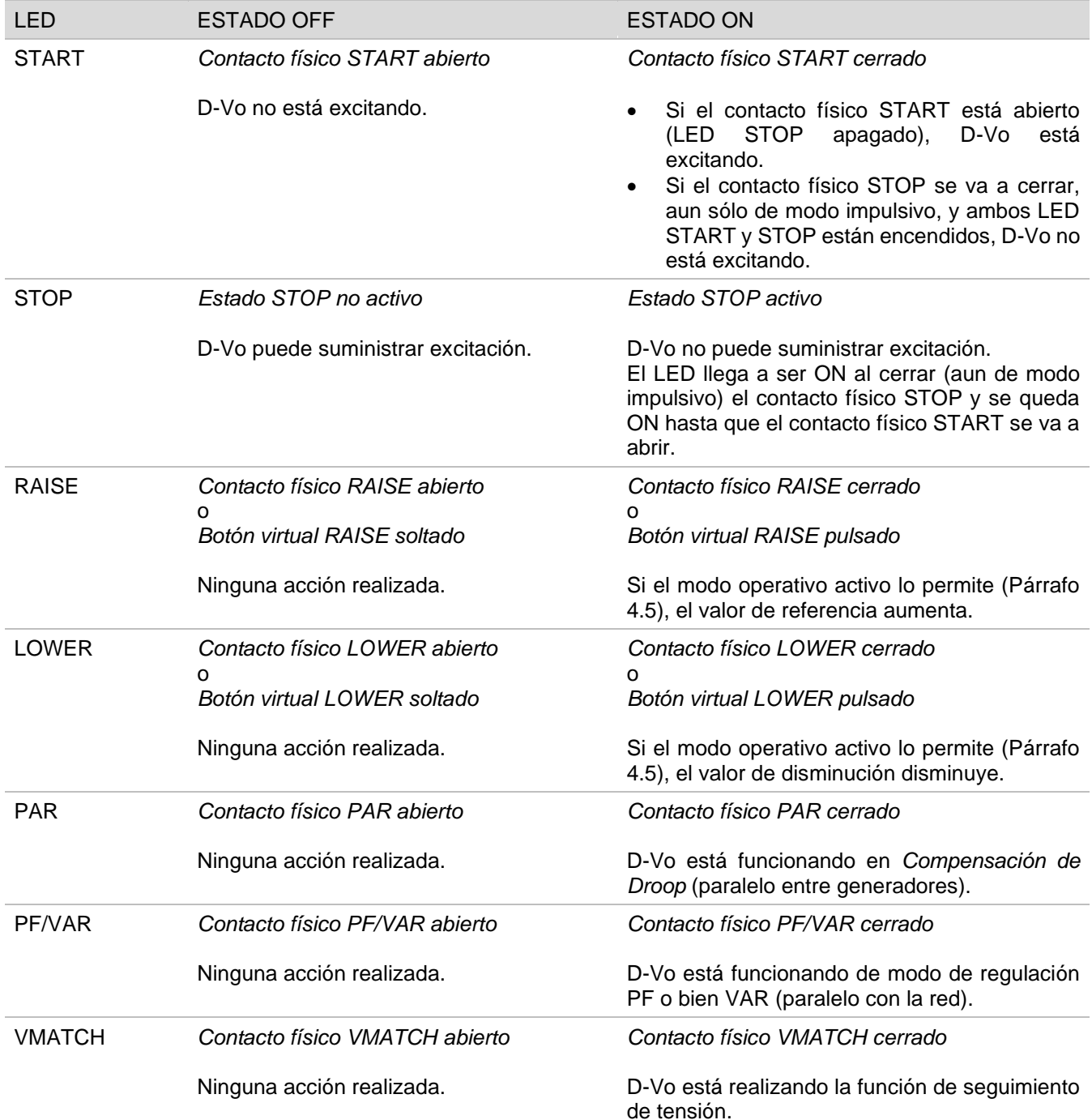
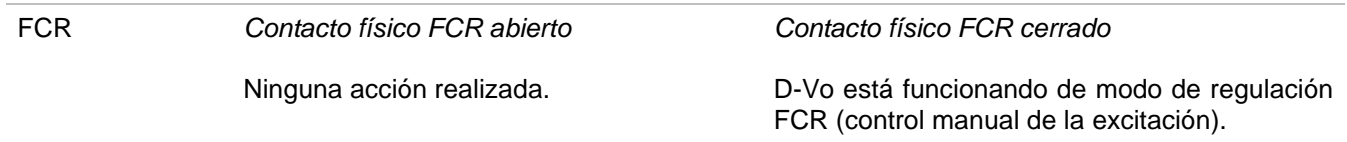

NOTA: en el caso de que falte la alimentación auxiliar, la información relativa al estado de STOP se va a perder; de eso procede que la gestión de START y STOP y los estados de los LED sólo vale para D-Vo operante en una de las siguientes condiciones operativas:

- 1. alimentación de potencia y alimentación auxiliar separadas, o sea alimentación auxiliar siempre presente también con el generador parado;
- 2. alimentación auxiliar derivada de la alimentación de potencia y generador funcionando a lo máximo (con tensión de alimentación auxiliar residual >20Vac).

### **Monitor**

La ventana de Monitor ofrece los valores en tiempo real de las magnitudes examinadas por D-Vo.

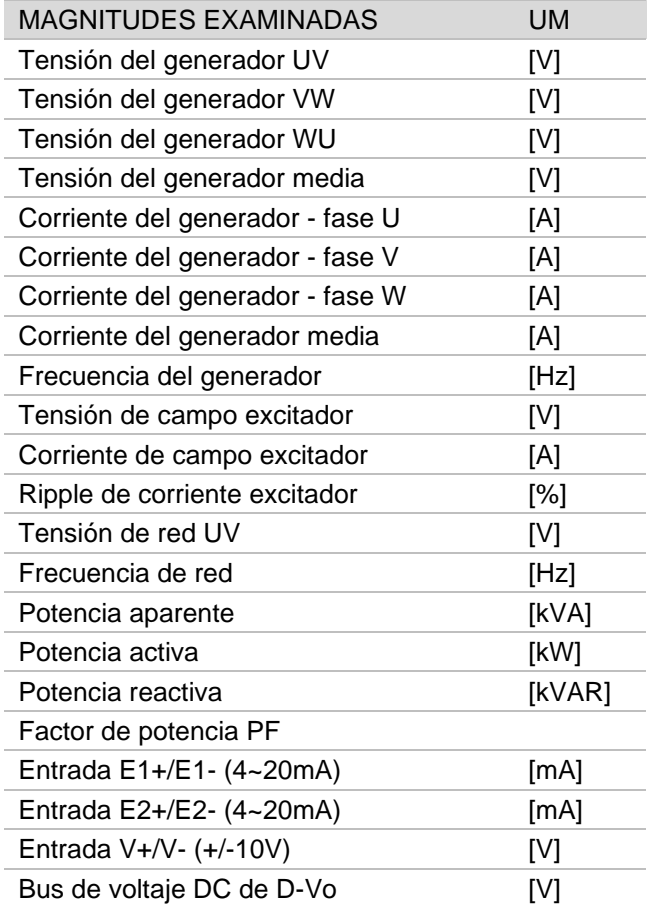

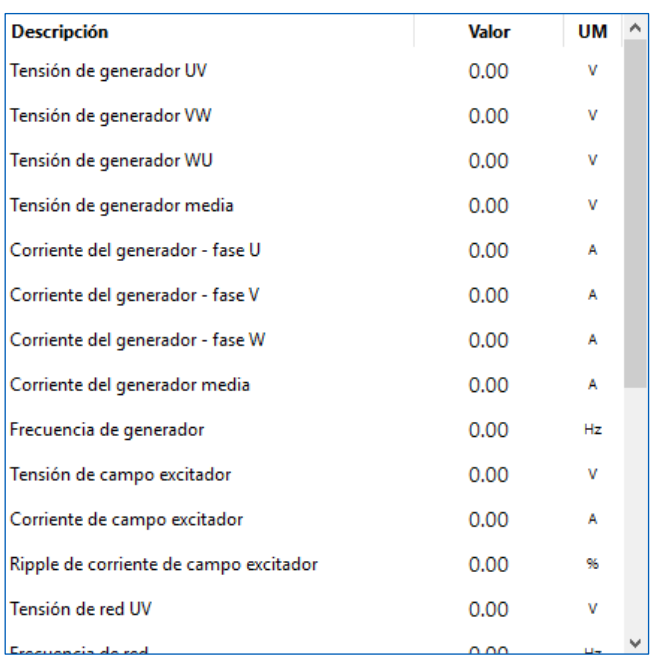

#### **Alarmas/Advertencias**

La ventana Alarmas/Advertencias facilita la información sobre los casuales estados de alarma o advertencia que se crearon a raíz de condiciones operativas anómalas del generador.

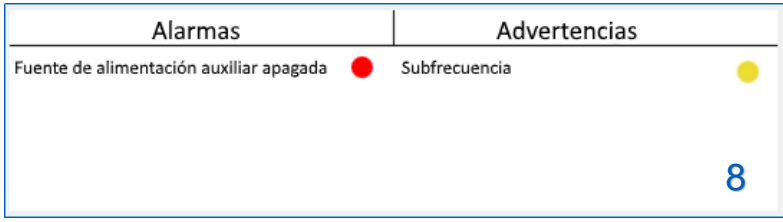

La columna Alarmas reúne las indicaciones relacionadas con la intervención de protecciones, la columna Advertencia reúne las indicaciones de la intervención de limitadores y eventos FRT.

A continuación la lista completa:

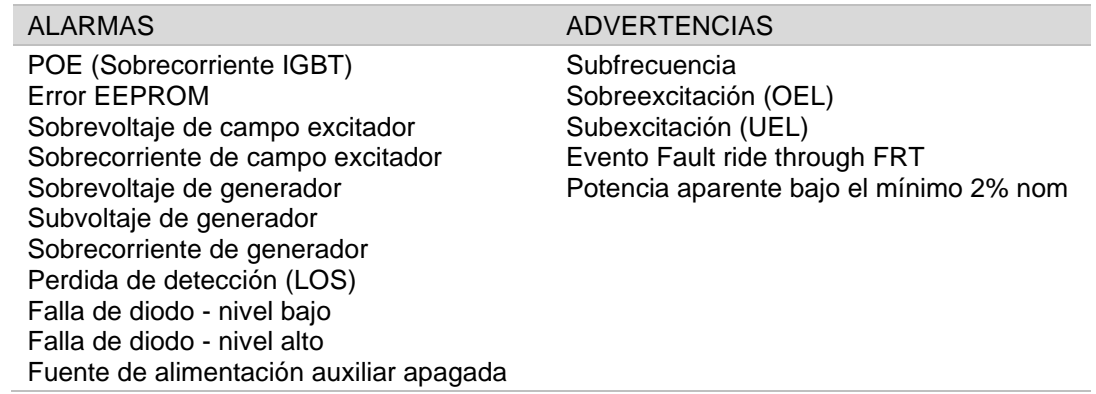

La alarma se queda activa hasta que tengan lugar ambas las siguientes condiciones:

- se ha eliminado la causa que hizo intervenir la protección
- se ha proporcionado una RPOSICIÓN de alarmas.  $\bullet$

Eso ha acontecido tanto con la unidad D-Vo suministrando la excitación (START activo) como sin suministrarla (STOP activo o estado de bloqueo), en este último caso con alimentación auxiliar presente.

La advertencia se queda activa hasta que se logre salir de la condición que produjo la advertencia.

# 7.4. ESTABLECER LA COMUNICACIÓN CON D-VO

#### 7.4.1. Comunicación por medio de USB

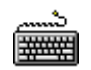

 $\bullet$ 

- Conecte el PC y el D-Vo mediante cable USB, como se indica en el Párrafo 7.2.2.
- Arranque el D-Vo Dashboard  $\bullet$
- Del área de Menús de la interfaz seleccione el menú Comunicación y haga clic en la opción Configurar.

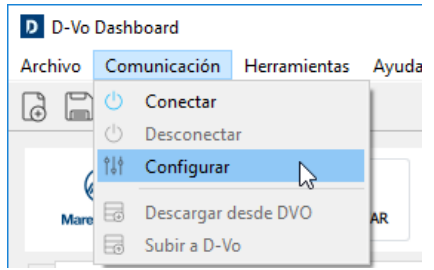

Aparece la siguiente ventana de configuración de la conexión.

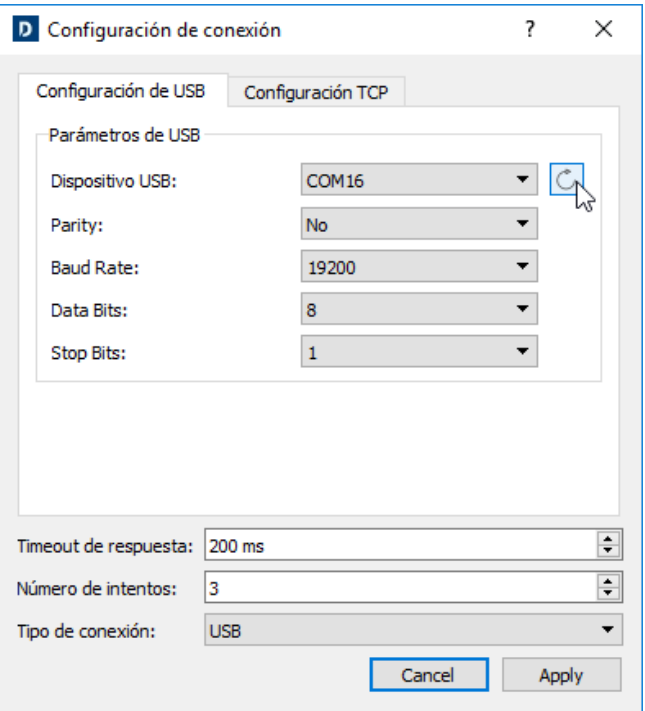

- Seleccione la ficha Configuración de USB.  $\bullet$
- Haga clic en el botón actualizar C : D-Vo Dashboard busca y selecciona el puerto COM del PC  $\bullet$ (mostrado en el campo Dispositivo USB) con el que el D-Vo está conectado a través del USB.
- Compruebe que en el campo Tipo de conexión esté seleccionado USB.  $\bullet$
- Deje sin cambiar los demás campos.
- Haga clic en Aplicar.  $\bullet$
- Ahora D-Vo Dashboard está configurado para iniciar la comunicación con D-Vo a través de USB. Haga clic en el botón CONECTAR en el panel de control (Párrafo 7.3.2) para comenzar la comunicación con D-Vo.

#### NOTA: Los drivers USB para Windows® se pueden descargar desde el siguiente enlace:

https://www.ftdichip.com/Drivers/VCP.htm

#### 7.4.2. Comunicación por medio de Ethernet TCP/IP

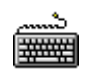

- Conecte el PC y el D-Vo mediante cable USB, como se indica en el Párrafo 7.2.3.
- Arrangue el D-Vo Dashboard  $\bullet$
- Del área de Menús de la interfaz seleccione el menú Comunicación y haga clic en la opción Configurar.

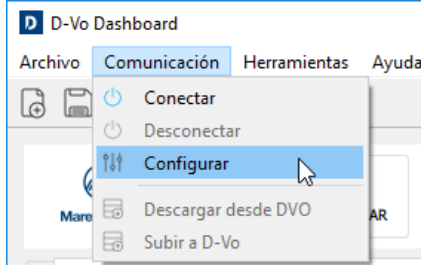

En la ventana de configuración de la conexión, seleccione la ficha Configuración TCP.

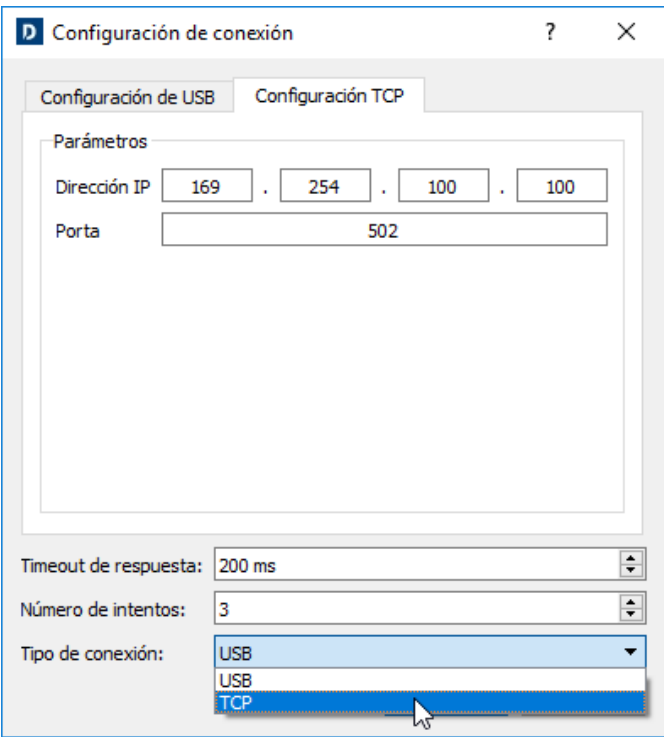

- Introduzca la dirección IP de D-Vo con el que haya que conectarse. La dirección IP ajustada de  $\bullet$ modo predeterminado es 169.254.100.100 (para enterarse más del ajuste de la dirección IP se remite al Párrafo 7.4.3).
- En el campo Porta, introduzca el valor 502 (estándar).  $\bullet$
- Compruebe que en el campo Tipo de conexión esté seleccionado TCP.  $\bullet$
- Deje sin cambiar los demás campos.  $\bullet$
- Haga clic en Aplicar.  $\bullet$
- Ahora D-Vo Dashboard está configurado para iniciar la comunicación con D-Vo a través de Ethernet. Haga clic en el botón CONECTAR en el panel de control (Párrafo 7.3.2) para comenzar la comunicación con D-Vo.

#### 7.4.3. Modifique la dirección IP para la conexión Ethernet

La dirección IP predeterminada de toda unidad D-Vo puede modificarse utilizando la utilidad DeviceInstaller di LANTRONIX, descargable haciendo clic en el siguiente enlace:

https://www.lantronix.com/products/deviceinstaller/

Una vez abierta la página del sitio LANTRONIX, haga clic en Descargar Software y siga las instrucciones de descarga e instalación que van a aparecer en la pantalla.

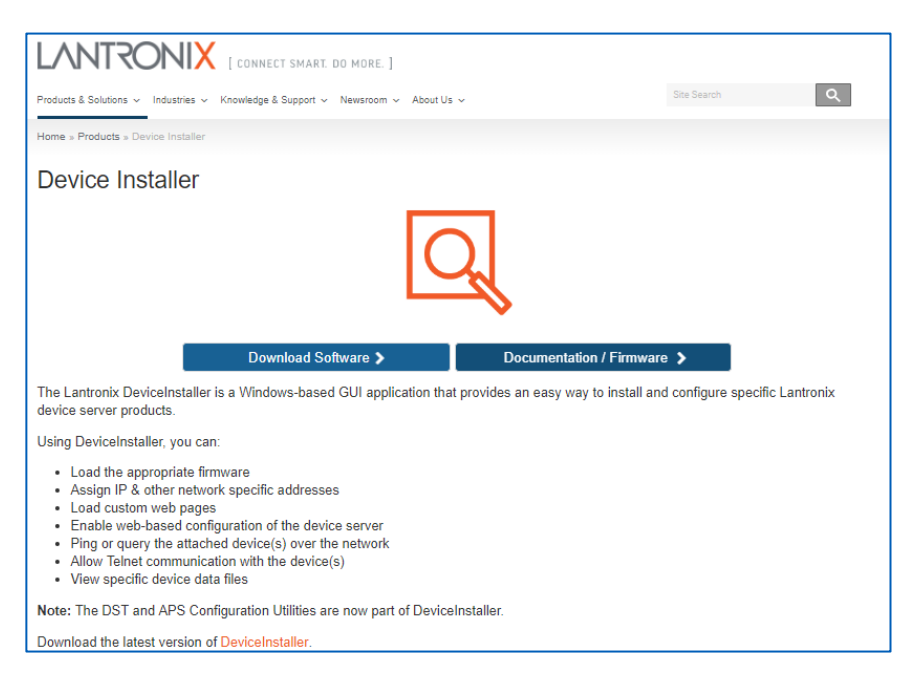

El procedimiento mencionado a continuación tiene el objetivo de asignar la dirección IP estática a la unidad D-Vo para que la misma pueda alcanzarse de modo unívoco.

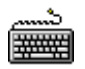

- Conecte el PC y el D-Vo mediante cable Ethernet, como se indica en el Párrafo 7.2.3.
- Inicie el software DeviceInstaller.  $\bullet$
- Una vez arrancada la aplicación, haga clic en Opciones.

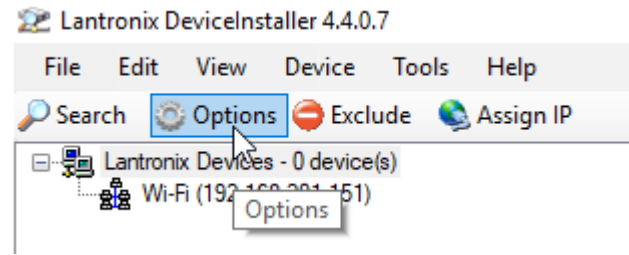

Si no seleccionada, haga clic en la opción Ethernet.

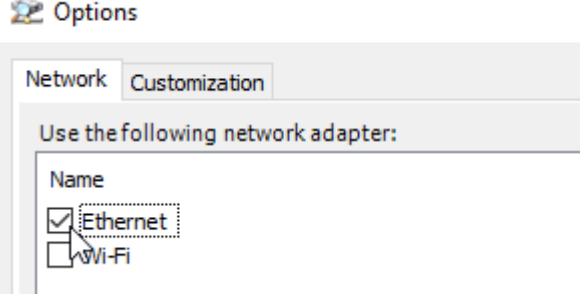

Luego, haga clic en Buscar para encontrar el dispositivo que tiene chip LANTRONIX (usado para la comunicación TCP).

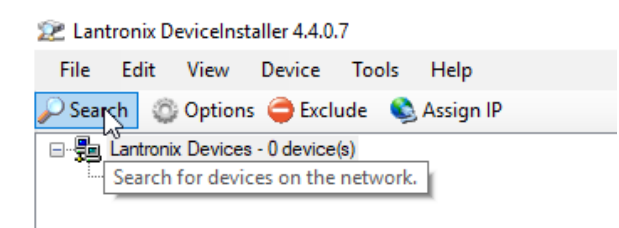

#### **NOTA IMPORTANTE**

La dirección predeterminada ajustada en D-Vo es 169.254.100.100. Si dicha dirección no cabe en la misma subred del PC, es necesario modificar manualmente (de modo temporal) la dirección IP del PC a fin de que se pueda conectar mediante DeviceInstaller. En este caso, lleve a cabo las siguientes operaciones:

- 1. Abra el panel de control de Windows®, Conexiones de red.
- 2. Haga clic con la tecla derecha del ratón en el icono relacionado con Red desconocida y seleccione Propiedades
- 3. En el cuadro de diálogo que se va a abrir, seleccione Protocolo de Internet, Versión 4 (TCP/IPv4), luego haga clic en Propiedades.
- 4. En el siguiente cuadro seleccione Utilizar la siguiente dirección IP y, luego, introduzca manualmente una dirección IP compatible con la susodicha (es decir igual al predeterminado de la unidad D-Vo, aparte del último byte: ej. 169.254.100.1).
- DeviceInstaller encuentra el chip LANTRONIX.

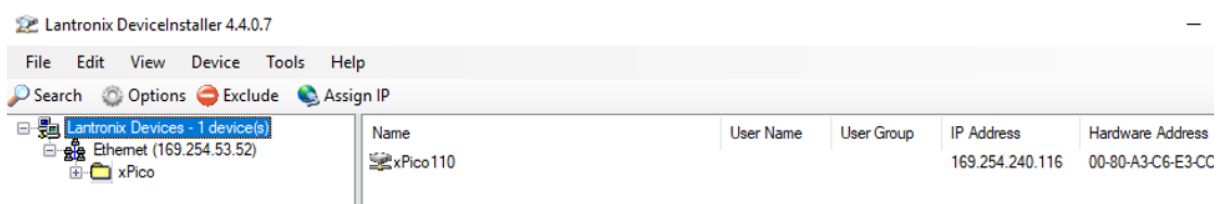

- Una vez localizado el chip, aparece la dirección IP corriente usada para comunicar desde D-Vo Dashboard.
- En la parte arriba a la izquierda, en la ventana de Explorer, abra todos los submenús partiendo de xPico, hasta que se visualizan en la ventana de derecha propiedad e información sobre el chip Ethernet de D-Vo.

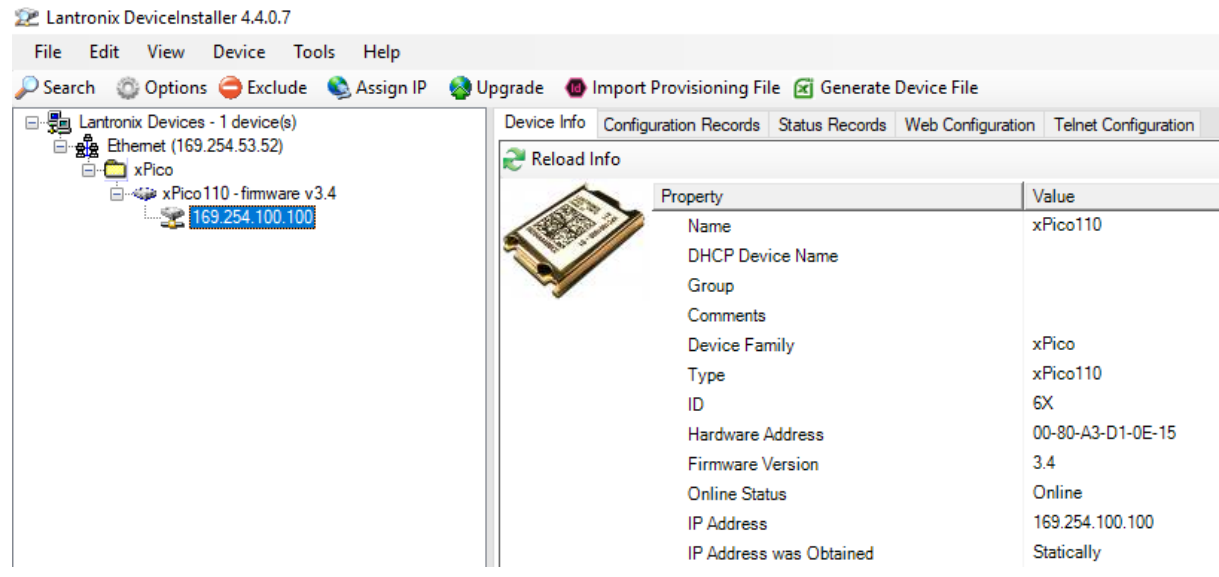

Ahora haga clic en Asignar IP.  $\bullet$ 

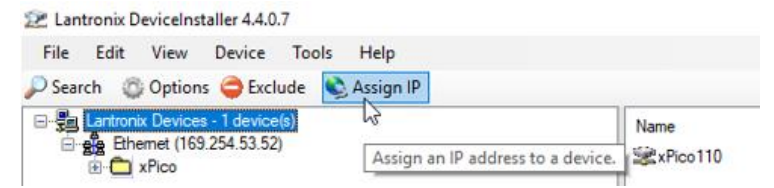

Aparece el siguiente cuadro de diálogo.  $\bullet$ 

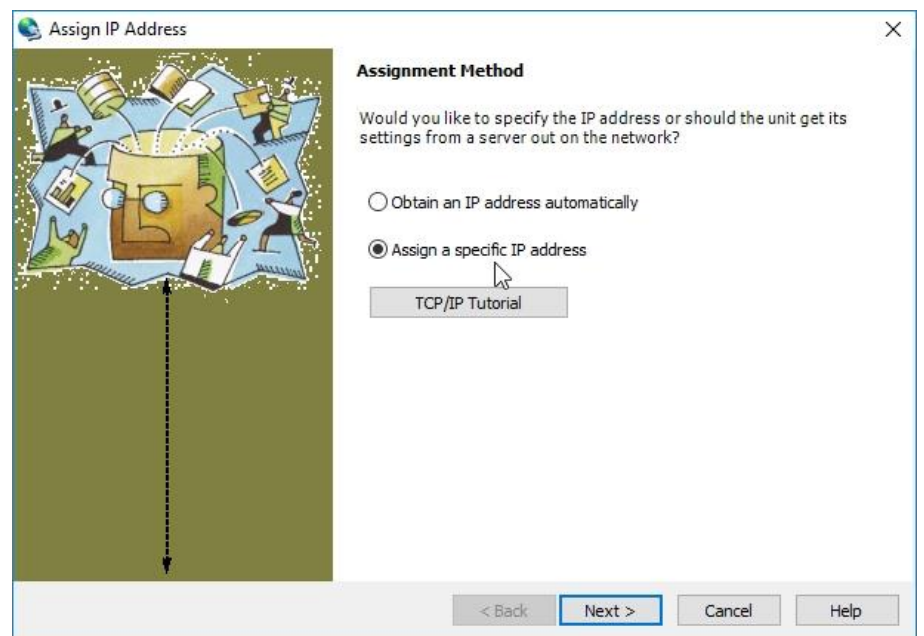

- Haga clic en Asignar una específica dirección IP, luego en Siguiente.<br>Rellene el campo Dirección IP, sustituyendo la anterior dirección IP.  $\bullet$
- $\bullet$

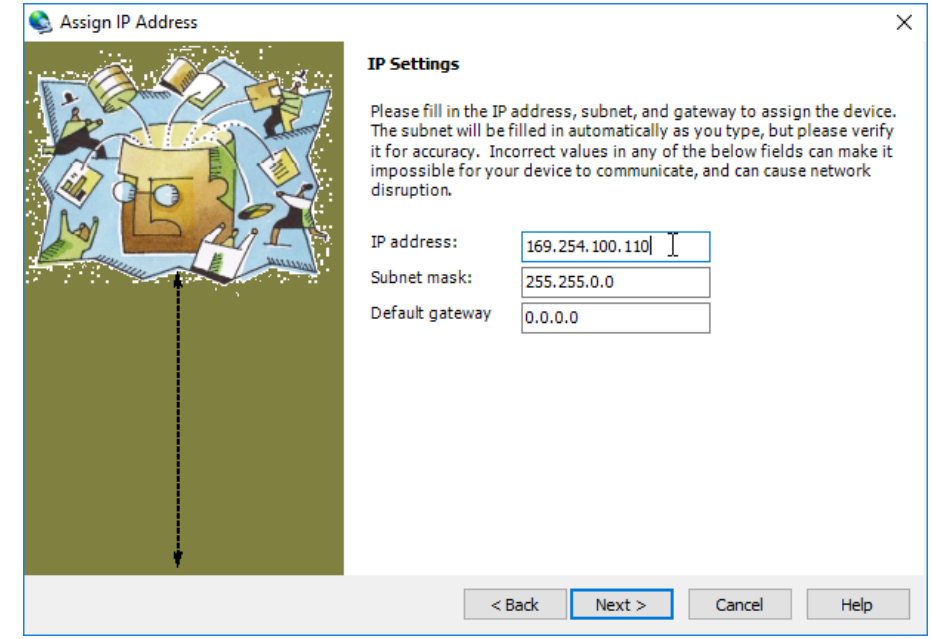

Haga clic en Siguiente.

#### **NOTA IMPORTANTE**

Si la dirección que va configurando no es en la misma subred del PC, aparecerá el siguiente mensaje.

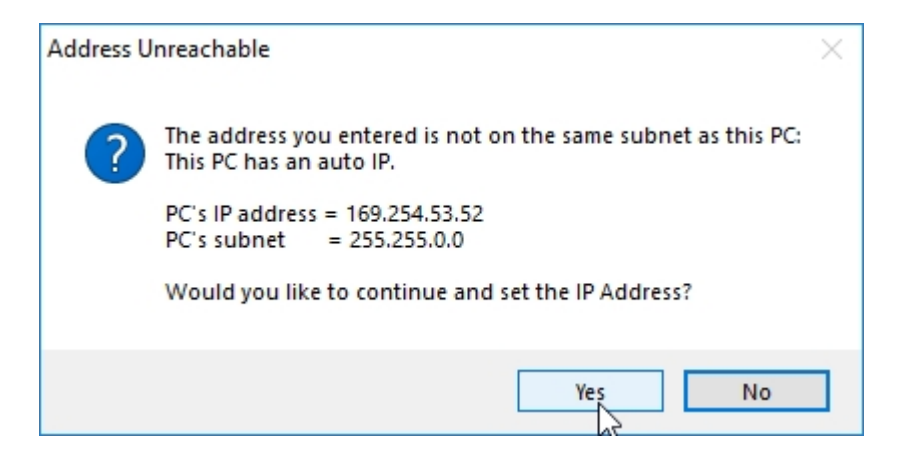

Haga clic en Sí. En el caso de que aparezca un mensaje de error, haga clic en OK y prosiga.

Espere que llegue al fin la barra de progresión de la operación (puede necesitar algunos minutos), luego haga clic en Fin.

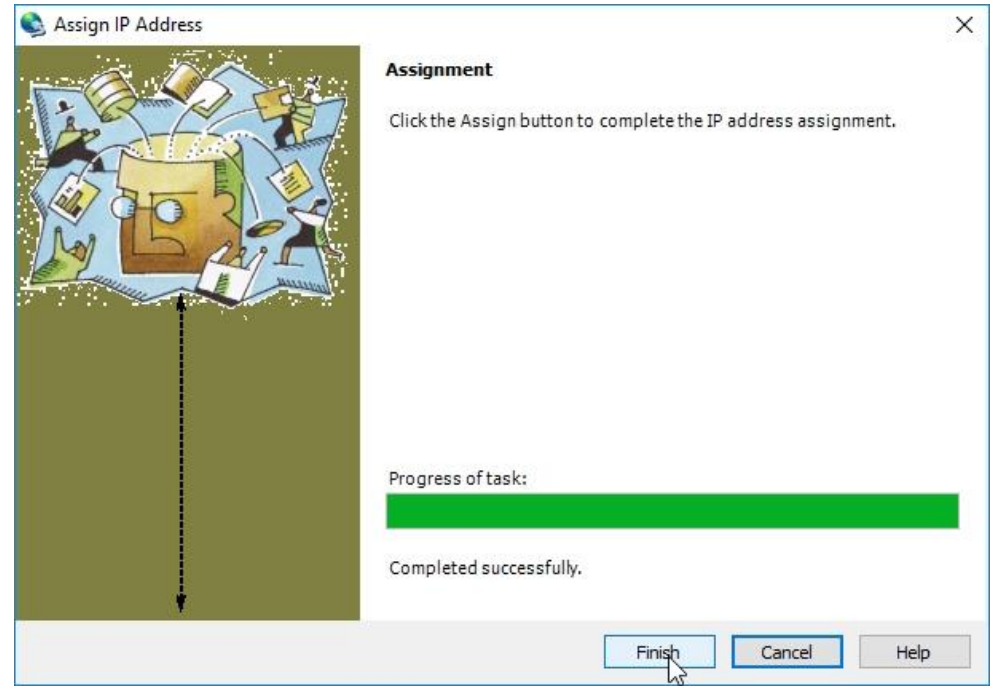

#### **NOTA IMPORTANTE**

Si al comienzo se había hecho un cambio de dirección IP en el PC:

- 1. Abra el panel de control de Windows®. Conexiones de red.
- 2. Haga clic con la tecla derecha del ratón en el icono relacionado con Red desconocida y seleccione Propiedades
- 3. En el cuadro de diálogo que se va a abrir, seleccione Protocolo de Internet, Versión 4 (TCP/IPv4), luego haga clic en Propiedades.
- 4. En el siguiente cuadro seleccione Obtener automáticamente una dirección IP.

Luego será posible efectuar la conexión con las nueva direcciones IP.

# 7.5. CONFIGURAR D-VO

₩₩

Siga las siguientes instrucciones para configurar correctamente D-Vo, en operación ONLINE, es decir con una conexión activa con una unidad D-Vo.

Cómo crear por medio de D-Vo Dashboard una configuración D-Vo OFFLINE, es decir sin alguna unidad D-Vo conectada, se describe en el Párrafo 7.6.

- Arranque el D-Vo Dashboard y proceda a la conexión con la unidad D-Vo como se indica en el Párrafo 7.4.
	- Seleccione una opción de Archivo Explorer para acceder en el área Configuración (Párrafo 7.3.4) a la ficha de los parámetros que se desea configurar.
- Proceda a introducir los parámetros, rellenando los campos a editar (siguiendo todo lo indicado para el valor mínimo, valor máximo y unidad de medida) y/o seleccionando las opciones.

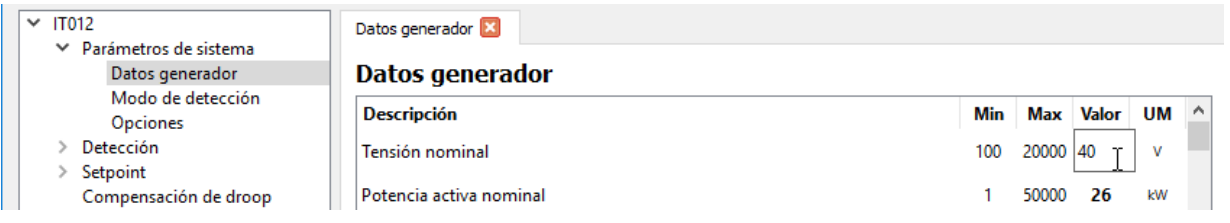

NOTA: después de introducir un valor dentro de un campo a editar, pulse una vez más la tecla Aceptar (←) para que el valor escrito sea tomado en la configuración temporal de D-Vo Dashboard.

#### NOTA IMPORTANTE: los parámetros introducidos, aunque en distinta fichas, se conservan en interfaz durante toda la sesión de trabajo, pero no se envían automáticamente a la unidad D-Vo a configurar.

D-Vo Dashboard muestra todos los parámetros modificados como se indica en la siguiente figura: el parámetro modificado y destacado de color azul dentro del campo a editar, en el área Configuración, mientras en el Archivo Explorer aparecen unos indicadores redondos de color azul al lado de la ficha conteniendo el parámetro modificado y de las opciones de menú del que procede.

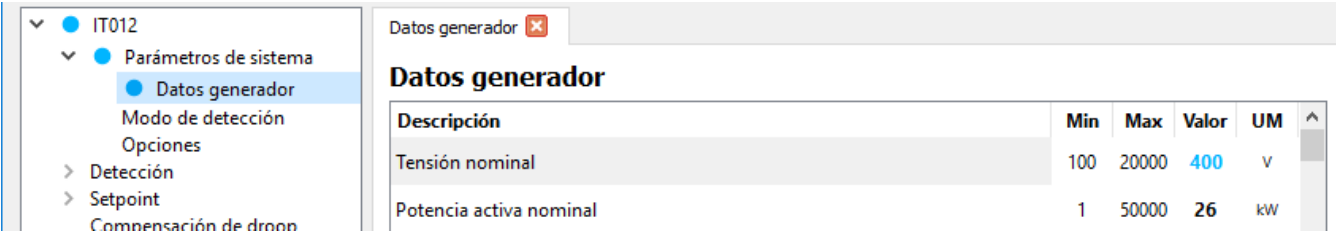

Además, se destacan en azul aun la opción Subir a D-Vo en el menú Comunicación y el respectivo icono de acceso directo.

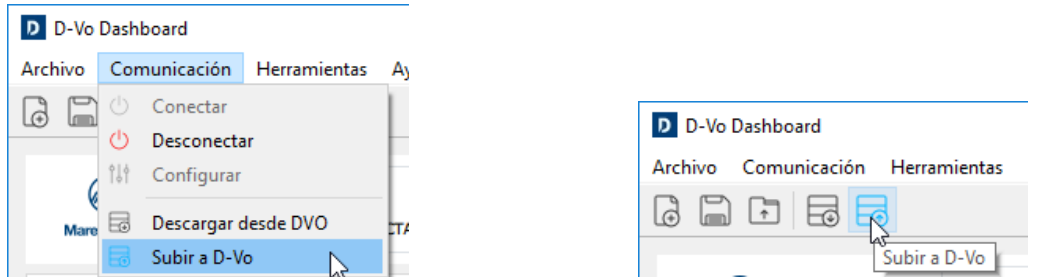

Para que los parámetros modificados sean adquiridos por la unidad D-Vo en configuración, es necesario aplicar el mando Subir a D-Vo mediante uno de los dos sistemas indicados arriba.

Una vez hecha la carga, todos los indicadores azules se quitan y la configuración en interfaz de D-Vo Dashboard coincide con la configuración cargada en D-Vo.

#### CREAR UNA CONFIGURACIÓN DE PARÁMETROS OFFIJNE 76

D-Vo ofrece la posibilidad de crear una configuración completa de parámetros de D-Vo sin una conexión activa con una unidad D-Vo. El archivo creado puede ser guardado en la unidad del PC y utilizado en conexiones sucesivas a unidad D-Vo (véase el Párrafo 7.7).

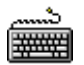

 $\bullet$ 

- Arrangue el D-Vo Dashboard
- En área Menú seleccione el menú Archivo, luego haga clic en la opción Nuevo. Otra posibilidad es la de hacer clic en el acceso directo Nuevo.

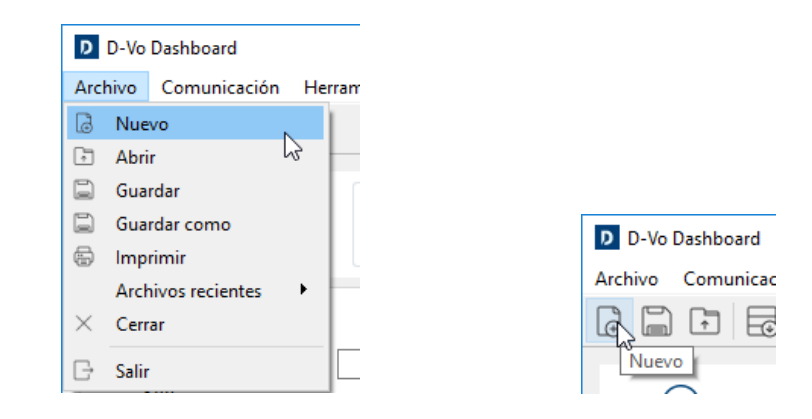

- A partir de la configuración predeterminada cargada en la ventana principal, ajuste los parámetros según es la configuración deseada.
- Para guardar la configuración creada, véase el Párrafo 7.7.

#### GUARDAR Y RECUPERAR UNA CONFIGURACIÓN COMPLETA DE PARÁMETROS  $7.7.$

D-Vo Dashboard incluye la posibilidad de guardar en el PC un archivo conteniendo la serie completa de los parámetros de sistema y de poderlo recuperar posteriormente (y, por si fuese el caso, cargarlo en una unidad D-Vo). Esta operación es posible tanto ONLINE, es decir con conexión activa a una unidad D-Vo, como OFFLINE, es decir sin alguna unidad D-Vo conectada.

#### 7.7.1. Guardar una configuración completa de parámetros en operación ONLINE

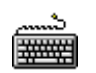

- Arranque el D-Vo Dashboard
- Proceda a la conexión con una unidad D-Vo.
- Ajuste la configuración deseada (y, de ser el caso, cargarla en la unidad D-Vo).  $\bullet$
- Para guardar la configuración en el PC, en el área Menú seleccione el menú Archivo, luego haga clic en la opción Guardar o bien en Guardar como. Otra posibilidad es la de hacer clic en el acceso directo Guardar.

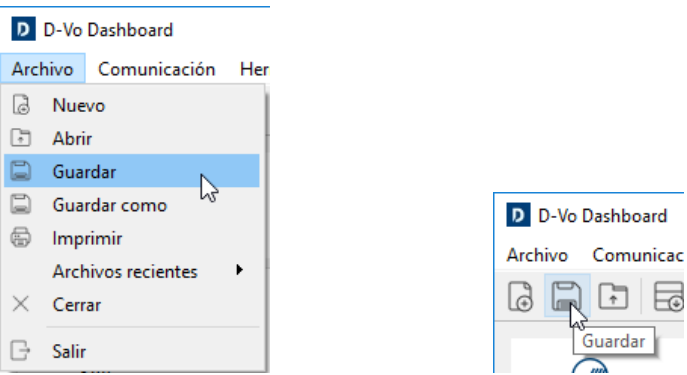

Luego se abre un cuadro de diálogo que permite asignar un nombre al archivo y seleccionar la carpeta de la unidad en la cual se lo va a guardar.

「刊 Guardar

### 7.7.2. Guardar una configuración completa de parámetros en operación OFFLINE

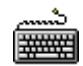

- Arranque el D-Vo Dashboard
- Vaya a crear una configuración completa como se describe en el Párrafo 7.6.
- Como anteriormente, para quardar la configuración en el PC, en el área Menú seleccione el menú Archivo, luego haga clic en la opción Guardar o bien en Guardar como. Otra posibilidad es la de hacer clic en el acceso directo Guardar.
- Luego se abre un cuadro de diálogo que permite asignar un nombre al archivo y seleccionar la carpeta de la unidad en la cual se lo va a guardar.

#### 7.7.3. Recuperar una configuración completa de parámetros en operación ONLINE

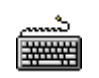

- Arrangue el D-Vo Dashboard
- Proceda a la conexión con una unidad D-Vo.  $\bullet$
- En área Menú seleccione el menú Archivo, luego haga clic en la opción Abrir. Otra posibilidad es la de hacer clic en el acceso directo Abrir.

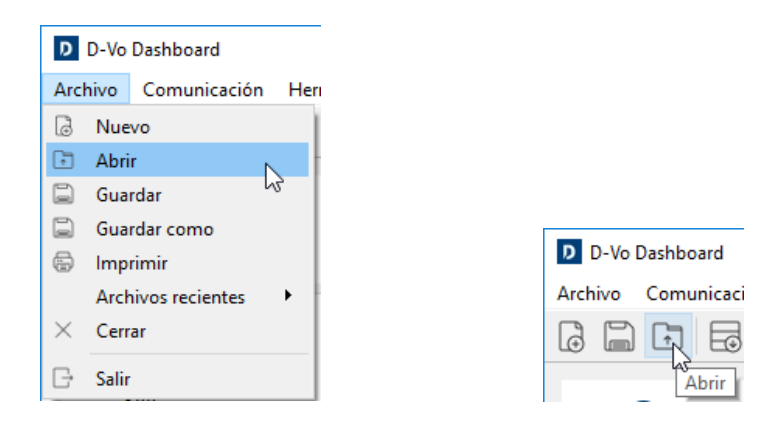

- Se abre un cuadro de diálogo que permite buscar y seleccionar un archivo de configuración  $\bullet$ anteriormente guardado en la unidad del PC.
- Una vez seleccionado el archivo de configuración, D-Vo Dashboard pregunta si puede proceder  $\bullet$ con la operación de carga del archivo.

NOTA: recuperar, durante una operación ONLINE, una configuración guardada significa cargar dicha configuración en la ventana principal de la interfaz D-Vo Dashboard, pero no en la unidad D-Vo. Realice una Subir a D-Vo para que la unidad D-Vo sea actualizada con los nuevo parámetros.

ATENCIÓN: antes de que proceda a dicha operación, asegúrese de que la configuración cargada sea idónea para el generador controlado por la unidad D-Vo. especialmente si dicha operación se lleva a cabo con el generador en estado operativo.

# 7.8. IMPRESIÓN DE UNA CONFIGURACIÓN DE PARÁMETROS

D-Vo permite realizar un documento a imprimir que contiene la lista de todos los parámetros de una configuración.

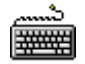

- Arranque el D-Vo Dashboard  $\bullet$
- Vaya a crear o a recuperar una configuración completa (ONLINE o bien OFFLINE) como descrito  $\bullet$ en los Párrafos anteriores.
- En área Menú seleccione el menú Archivo, luego haga clic en la opción Imprimir.  $\bullet$

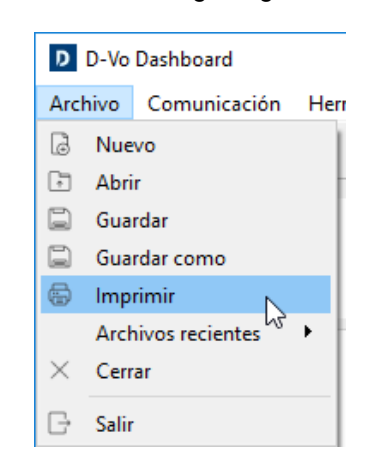

Se abre un cuadro de diálogo que permite escribir algunos datos adicionales relativos al  $\bullet$ generador y examinar la lista de los parámetros a guardar.

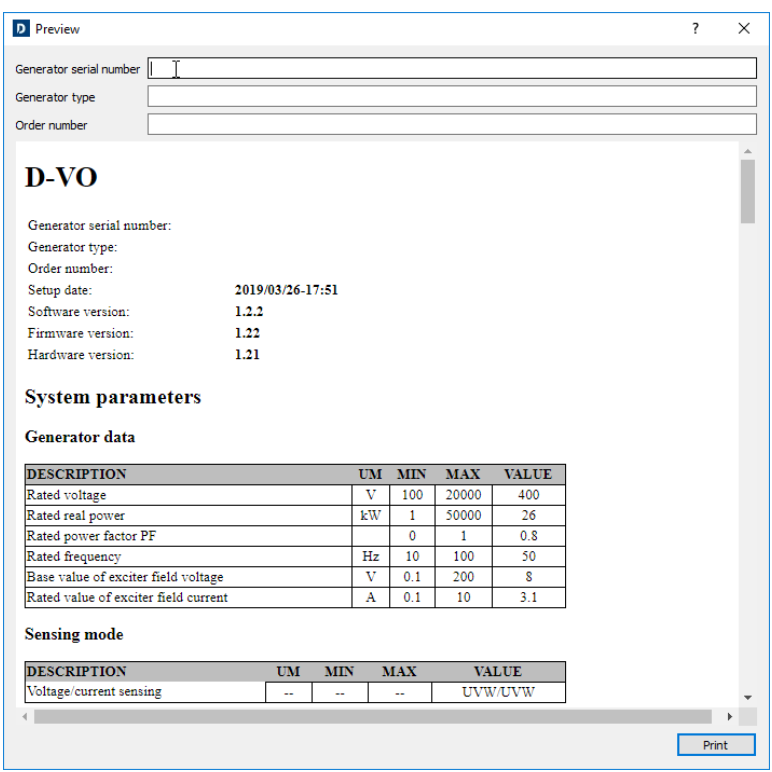

Luego, haga clic en Imprimir.

# 7.9. GESTIONAR CONTRASEÑA

 $\bullet$ 

D-Vo Dashboard permite proteger el acceso a la aplicación introduciendo una contraseña.

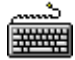

- Arranque el D-Vo Dashboard
- $\bullet$ En área Menú seleccione el menú Herramientas, luego haga clic en la opción Establecer la contraseña.

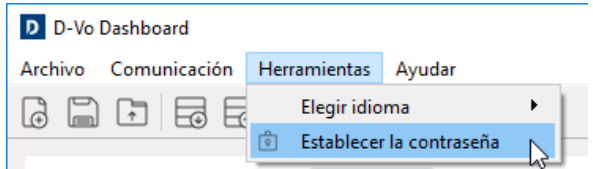

Se abre un cuadro de diálogo que permite ajustar una nueva contraseña.  $\bullet$ 

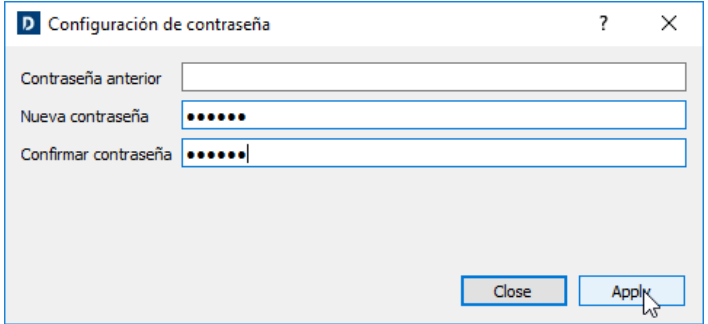

Al siguiente reinicio de D-Vo Dashboard, se le pedirá que introduzca la contraseña ajustada para  $\bullet$ poder accede a la interfaz de trabajo.

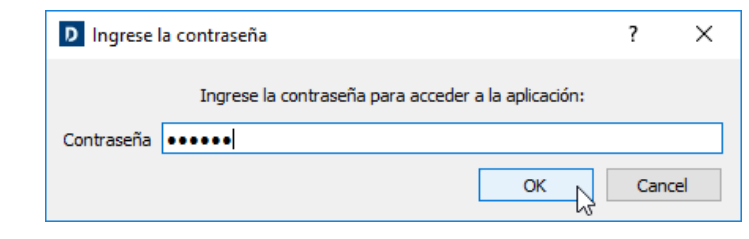

# 8. LOCALIZACIÓN Y SOLUCIÓN DE PROBLEMAS

# 8.1. INTRODUCCIÓN

El siguiente capítulo integra la sección Búsqueda de Averías y Operaciones del Manual para el Uso y el Mantenimiento del generador Marelli Motori, dirigiendo la atención específica a los solos aspectos que conciernen la regulación: sobre todo se destacan los principales problemas que se encuentran durante el normal servicio del D-Vo y afectan al solo regulador.

De todos modos, es posible que algunos de los inconvenientes listados a continuación puedan atribuirse también a otros componentes y no al solo generador; además es posible que ciertas averías en el regulador se deban a problemas o a defectos fuera de la máquina, por ejemplo a raíz de dispositivos a él conectados que no pertenecen a Marelli Motori, de utilizaciones incorrectas del operador, etc.

Por este motivo siempre se recomienda que se consulten todos los documentos a su disposición, sobre todo el Manual del Usuario de D-Vo, el Manual para el Uso y el Mantenimiento del generador y los esquema de conexión suministrados normalmente, además de la documentación de todos los dispositivos no Marelli Motori conectados con el D-Vo y con el sistema de excitación del generador.

La siguiente sección es una información general sobre la clase de controles a realizar en caso de funcionamiento defectuoso o problemas de regulación. Ella integra pero no sustituye de ningún modo las demás instrucciones/procedimientos de control, calibrado y protección que se indican en este manual y que tienen que ser leídas con atención.

En el seguir los Pasos indicados a continuación, siempre tenga en cuenta las precauciones de seguridad (Capítulo 2) y las instrucciones pormenorizadas por cada operación realizada, facilitadas en la documentación adiunta al generador.

Cualquier modificación y/o intervención sobre las conexiones u otras partes de D-Vo tienen que cumplir con las Precauciones de Seguridad (Capítulo 2).

En el caso de que la documentación disponible no fuera bastante para solucionar el inconveniente surgido, llame a Marelli Motori Service para más instrucciones.

# 82 DETECCIÓN DE AVERÍAS E INTERVENCIONES

#### NOTAS INTRODUCTORIAS

- En el caso de que tenga lugar uno de los inconvenientes descritos a continuación, se da por sentado que la búsqueda de la posible avería/causa del inconveniente se realice desconectando del regulador los dispositivos casualmente conectados (dispositivo de sobreexcitación, controles a distancia externos, etc.). En el caso de que el problema encontrado no se detecte con la sola unidad D-Vo operativo, se aconseja que se vuelva a conectar los dispositivos accesorios uno a la vez, según los esquema suministrados, y se localice con cual de los mismos acontece el inconveniente. Luego se remita al Manual para el Uso del dispositivo como localizado.
- Para el tratamiento citado a continuación se considera D-Vo con protecciones y limitadores activados.

Siga los procedimientos mencionado a continuación con relación a los funcionamientos defectuosos y/o síntomas detectados

Con el generador a velocidad nominal, en vacío, la tensión en los terminales de salida es igual a la tensión residual de la máquina.

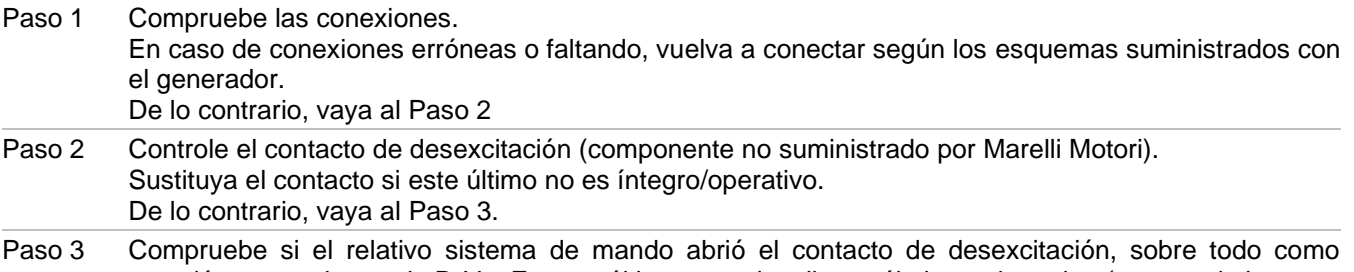

reacción a una alarma de D-Vo. En este último caso, localice cuál alarma intervino (eso puede hacerse por medio de una diagnosis del sistema de mando o bien por los sistema de indicación de alarma de D-Vo, Párrafos 4.8 y 7.3.5)

En caso de apertura del contacto de desexcitación originada por una alarma del D.Vo, siga las instrucciones de uso relativas a la específica alarma, según lo indicado en el presente manual. Léase con atención también los Pasos 10, 11 y 12 por lo que respecta a las intervenciones de las alarmas D-Vo. Por motivos de intervención del contacto de desexcitación no debidos a D-Vo hágase referencia al manual de uso del sistema de mando del contacto (componentes no suministrados por Marelli). De lo contrario, vaya al Paso 4. Paso 4 Compruebe que el transformador en la alimentación de D-Vo (por si presente) tenga la correcta relación espiras y tenga el tamaño conveniente para las características del generador y el regulador. De no ser así, sustituva el transformador. De lo contrario, vava al Paso 5. Paso 5a Para la alimentación de D-Vo efectuada por un bobinado auxiliar o los terminales principales de generador (derivación), compruebe si el magnetismo residual de la máquina es suficiente para la autoexcitación. Si a velocidad nominal la tensión de alimentación residual en los bornes P1-P2(-P3) es inferior a 7V, aumente el magnetismo residual del generador siguiendo las instrucciones contenidas en el Manual de Uso y Mantenimiento del mismo generador. De lo contrario, vava al Paso 6. Paso 5b Para la alimentación de D-Vo efectuada desde excitadora auxiliar PMG, compruebe si las especificaciones del PMG son idóneas para las características del generador y de D-Vo. Además, compruebe si el PMG, a la velocidad nominal del generador, suministra una tensión en salida igual a la indicada en las respectivas especificaciones e idónea para el correcto funcionamiento del D-Vo. En el caso de que el PMG, no sea idóneo o tenga averías, sustituya el PMG o bien haga referencia al respectivo manual para localizar la avería y la posible intervención de reparación. De lo contrario, vava al Paso 6. Paso 6 Compruebe que uno o más fusibles (externos) a lo largo de la línea de alimentación no estén interrumpidos. Si están interrumpidos, sustituva con nuevo fusible de igual características. De lo contrario, vaya al Paso 7. NOTA: Si al reinicio del generador el nuevo fusible se interrumpe de inmediato, vaya directamente al Paso 14. Paso 7 Compruebe si D-Vo recibe el mando de habilitación a la excitación. Sobre todo, verifique que el LED virtual START, en el área Monitor de D-Vo Dashboard (Párrafo 7.3.5). sea de color verde. Como alternativa, controle que el LED físico PWR está destellando como se indica en el Párrafo 4.8. Si el LED virtual START es verde y el LED virtual STOP apagado, vaya al Paso 8. Si ambos están apagados: lleve a cabo una verificación funcional del contacto START (C1 como predeterminado) por medio del siquiente procedimiento: 1. desconecte enteramente D-Vo del resto del sistema; 2. introduzca un puente entre C1 y M y alimente D-Vo desde una fuente externa. Según los Datos Técnicos (Capítulo 3): 3. verifique el color del LED virtual START. En caso de: LED apagado: el estado de excitación queda forzado a cero aun con contacto START cerrado; vaya al Paso 14. LED encendido: el estado de excitación se pone correctamente activo, con contacto START cerrado; luego, hay que comprobar el correcto funcionamiento del sistema de mando (componente no suministrado por Marelli) del contacto START, antes de ir al Paso 8. Si ambos están encendidos (START verde y STOP rojo): lleve a cabo una verificación funcional del contacto STOP (C2 como predeterminado) por medio del siguiente procedimiento: 1. desconecte enteramente D-Vo del resto del sistema; 2. alimente D-Vo desde una fuente externa. Según los Datos Técnicos (Capítulo 3); 3. verifique el color del LED virtual STOP. En caso de: LED apagado: el contacto de STOP no tiene anomalías. Verifique el correcto funcionamiento del sistema de mando (componente no suministrado por Marelli) del contacto STOP antes de ir al Paso  $\mathsf{R}$ 

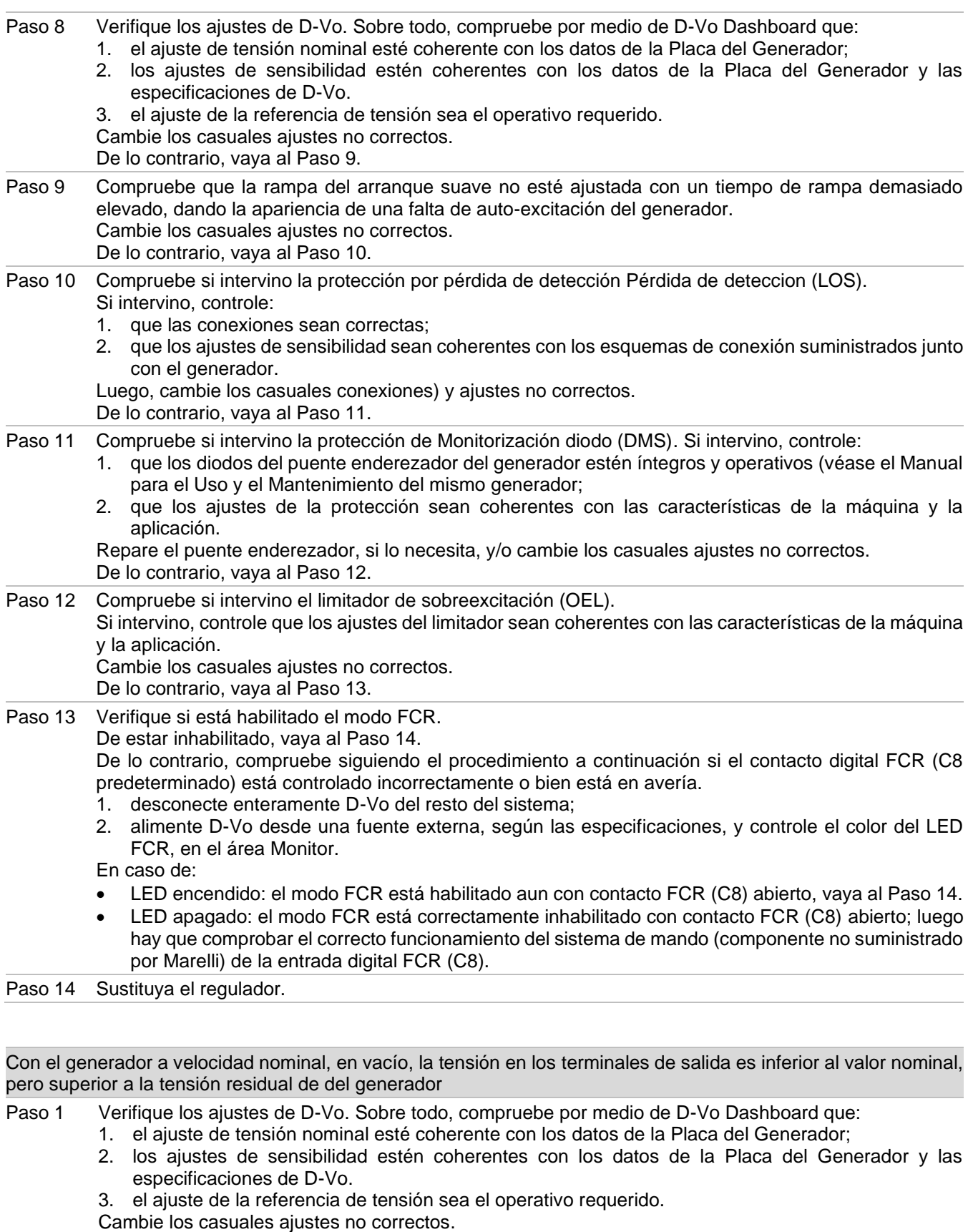

De lo contrario, vaya al Paso 2.

Paso 2 Compruebe si intervino el limitador de sobreexcitación (OEL). Si intervino, controle que los ajustes del limitador sean coherentes con las características de la máquina y la aplicación. Cambie los casuales ajustes no correctos. De lo contrario, vaya al Paso 3.

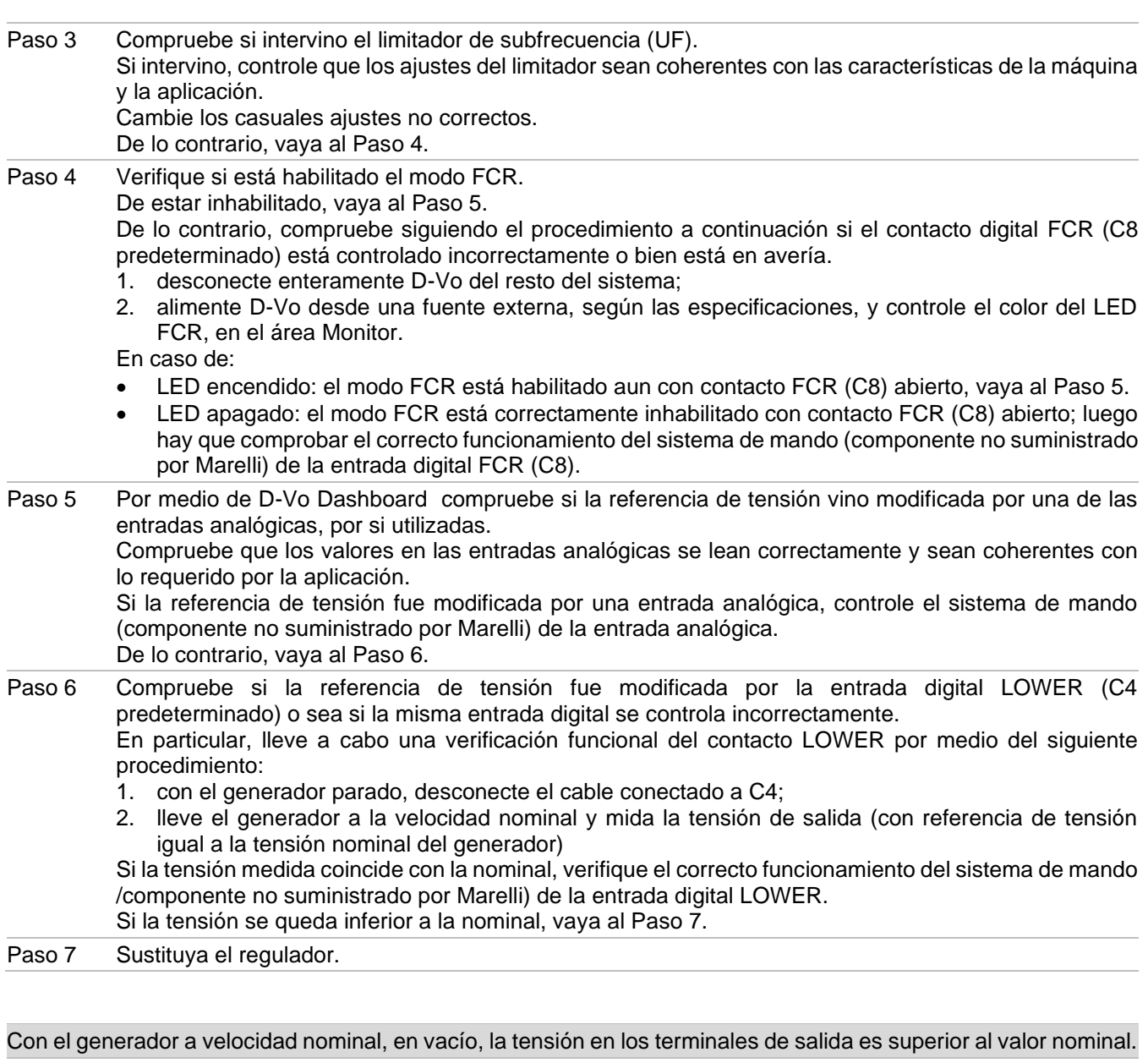

Paso 1 Si la tensión en los terminales de salida es superior al 130% de la tensión nominal del generador, PARE DE INMEDIATO EL GENERADOR y compruebe TODAS las conexiones, sobre todo las en los terminales de medida S1, S2, S3. En caso de conexiones erróneas o faltando, vuelva a conectar según los esquemas suministrados con el generador. Si una vez reiniciado el generador, el problema continúa, vaya al Paso 6. Si la tensión en los terminales de salida de la máquina es igual o inferior al 130% de la tensión nominal, vaya al Paso 2. Paso 2 Verifique los ajustes de D-Vo. Sobre todo, compruebe por medio de D-Vo Dashboard que: 1. el ajuste de tensión nominal esté coherente con los datos de la Placa del Generador; 2. los ajustes de sensibilidad estén coherentes con los datos de la Placa del Generador y las especificaciones de D-Vo. 3. el ajuste de la referencia de tensión sea el operativo requerido. Cambie los casuales ajustes no correctos. De lo contrario, vaya al Paso 3 Paso 3 Verifique si está habilitado el modo FCR. De estar inhabilitado, vaya al Paso 4. De lo contrario, compruebe siguiendo el procedimiento a continuación si el contacto digital FCR (C8 predeterminado) está controlado incorrectamente o bien está en avería:

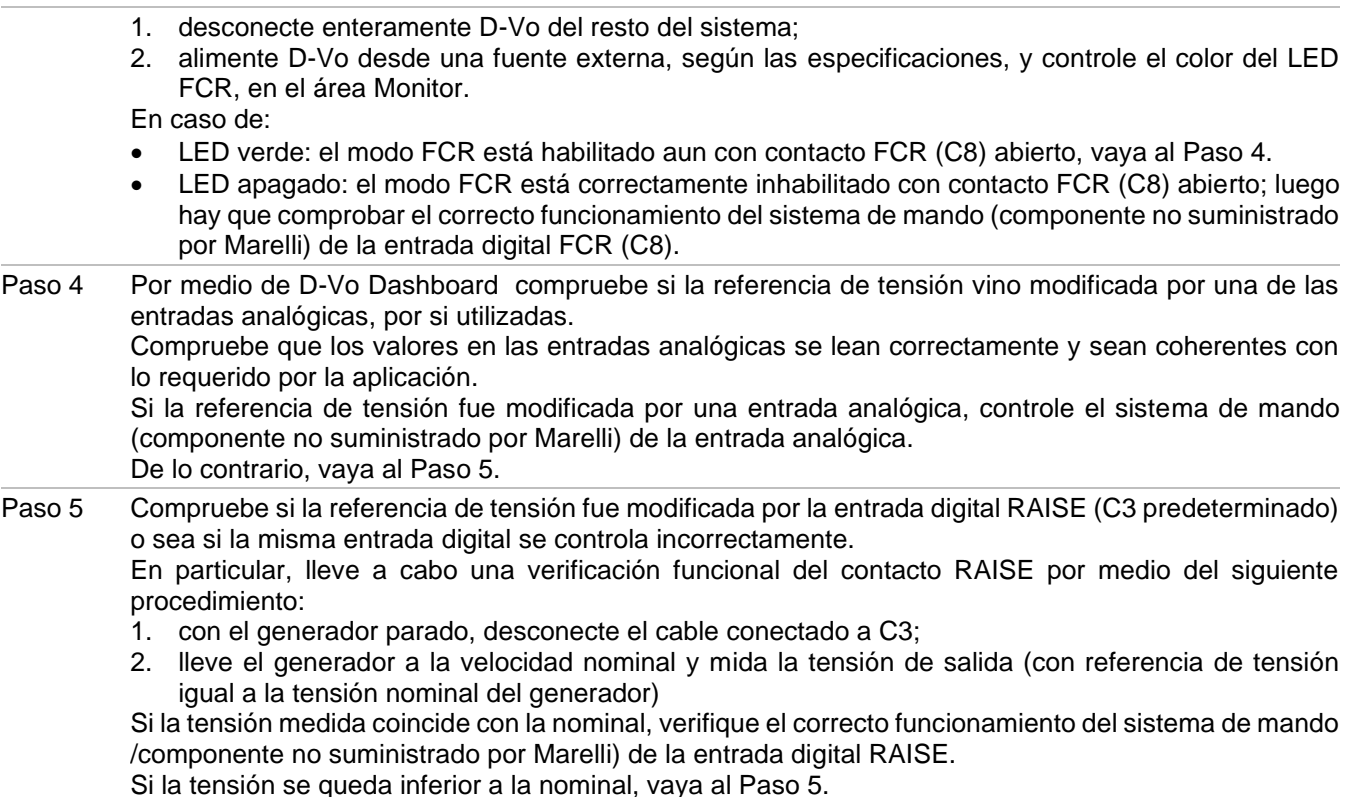

Paso 6 Sustituya el regulador.

Con el generador en isla, a velocidad nominal, la regulación de tensión es imprecisa y/o inestable (se supone que el controlador del motor primero esté funcionando correctamente).

- Paso 1 Compruebe las conexiones, sobre todo las de alimentación y detección. Cambie las casuales conexiones no correctas. De lo contrario, vaya al Paso 2. Paso 2 Verifique y/o cambie mediante D-Vo Dashboard la configuración de estabilidad de regulación, gasta
- alcanzar las condiciones de precisión, estabilidad y respuesta deseadas. De lo contrario, vaya al Paso 3.
- Paso 3 Sustituya el regulador.

Con el generador en isla, a velocidad nominal, la regulación de tensión es incorrecta y/o ausente (se supone que el controlador del motor primero esté funcionando correctamente).

- Paso 1 Compruebe las conexiones, sobre todo las de alimentación y detección. Cambie las casuales conexiones no correctas. De lo contrario, vaya al Paso 2.
- Paso 2 Compruebe que el modo AVR esté seleccionado efectivamente, es decir compruebe que ninguna de las entradas digitales PAR (C5 predeterminado), PF/VAR (C6 predeterminado), VMATCH (C7 predeterminado) e FCR (C8 predeterminado) esté activado (contacto cerrado). Si ninguno de los DEL asociados a la entradas antedichas, en el área Monitor de D-Vo Dashboard, está encendido, vaya al Paso 3.
	- De lo contrario, siga el procedimiento a continuación:
	- 1. desconecte enteramente D-Vo del resto del sistema;
	- 2. alimente D-Vo desde una fuente externa, según las especificaciones, y compruebe el color de los LED de PAR, PF/VAR, VMATCH y FCR en el área Monitor de D-Vo Dashboard.

Si:

- uno o más de uno de estos 4 estados tiene el LED encendido, vaya al Paso 4;
- todos los LED están apagados, entonces hay un mando erróneo de una de las entradas digitales entre susodichos; es necesario comprobar el respectivo sistema de mando (componente no suministrado por Marelli).

Paso 3 Compruebe si intervino el limitador de sobreexcitación (o bien de subexcitación). Si intervino, controle que los ajustes de los limitadores sean coherentes con las características de la máquina y la aplicación. Cambie los casuales ajustes no correctos. De lo contrario, vaya al Paso 4.

#### Paso 4 Sustituya el regulador.

Con el generador arrancado y funcionando en isla, la tensión del generador baja por debajo del valor nominal apenas se aplica una carga, o bien si la carga aumenta (dentro de los límites nominales del generador).

Compruebe que el generador no esté funcionando en modalidad Compensación de Droop, o sea que Paso 1 el LED PAR de D-Vo Dashboard esté apagado.

Si apagado, vava al Paso 2.

De lo contrario, lleve a cabo una verificación funcional del contacto PAR (C5 como predeterminado) por medio del siguiente procedimiento:

- 1. desconecte enteramente D-VO del resto del sistema;
- 2. alimente D-Vo desde una fuente externa, según las especificaciones, y controle el color del LED **PAR**

En caso de:

- LED encendido: el modo Droop está habilitado aun con contacto PAR (C5) abierto, vaya al Paso 3.
- LED apagado: la modalidad Droop está correctamente inhabilitada con contacto PAR (C5) abierto; luego hay que comprobar el correcto funcionamiento del sistema de mando (componente no suministrado por Marelli) del contacto PAR (C5).
- Paso 2 Compruebe si intervino el limitador de sobreexcitación. Si eso acontece, controle que los ajustes de los limitadores sean coherentes con las características de la máquina y la aplicación. Cambie los casuales aiustes no correctos. De lo contrario, vaya al Paso 4.
- Paso 3 Sustituya el regulador.

Operación de paralelo generadores - la potencia reactiva no ha reiniciado correctamente entre dos o más generadores en paralelo.

Paso 1 Compruebe si la función Compensación de Droop está habilitada: si el sistema de mando impone el cierre del contacto PAR (C5 predeterminado), en el área Monitor de D-Vo Dashboard el LED PAR tiene que estar encendido.

Si la función Droop está habilitada, vaya al Paso 2.

De lo contrario, lleve a cabo una verificación de la entrada digital PAR (C5) por medio del siguiente procedimiento:

- 1. desconecte enteramente D-Vo del resto del sistema;
- 2. introduzca un puente entre C5 y M y alimente D-Vo desde una fuente externa, según las especificaciones:
- 3. verifique el color del LED PAR.

En caso de:

- LED apagado, vaya al Paso 6.
- LED encendido: el estado de Paralelo Generadores está correctamente habilitado con contacto PAR (C5) cerrado; luego hay que comprobar el correcto funcionamiento del sistema de mando (componente no suministrado por Marelli) del contacto PAR (C5).
- Paso 2 Compruebe mediante D-Vo Dashboard si los ajustes son correctos. Compruebe, sobre todo, que el valor de Droop sea distinto del cero. Cambie los casuales ajustes no correctos.

De lo contrario, vaya al Paso 3.

- Paso 3 Compruebe que el transformador de corriente (CT) no esté en corto circuito o bien desconectado Cambie las casuales conexiones no correctas. De lo contrario, vava al Paso 4.
- Paso 4 Invierta la conexión del CT en los terminales de la entrada de corriente utilizada (I3+/I3predeterminada).

Si dicha operación no tiene efecto, restablezca la conexión anterior y vaya al Paso 5.

- Paso 5 Compruebe la correspondencia entre las medidas de tensión y corriente ajustadas en D-Vo Dashboard y las conexiones de medida físicamente presentes en D-Vo. Cambie los casuales conexiones) y ajustes no correctos. De lo contrario, vaya al Paso 6.
- Paso 6 Sustituya el regulador.

Operación de paralelo de red - regulación del factor de potencia (o bien de potencia reactiva) imprecisa, inestable o ausente.

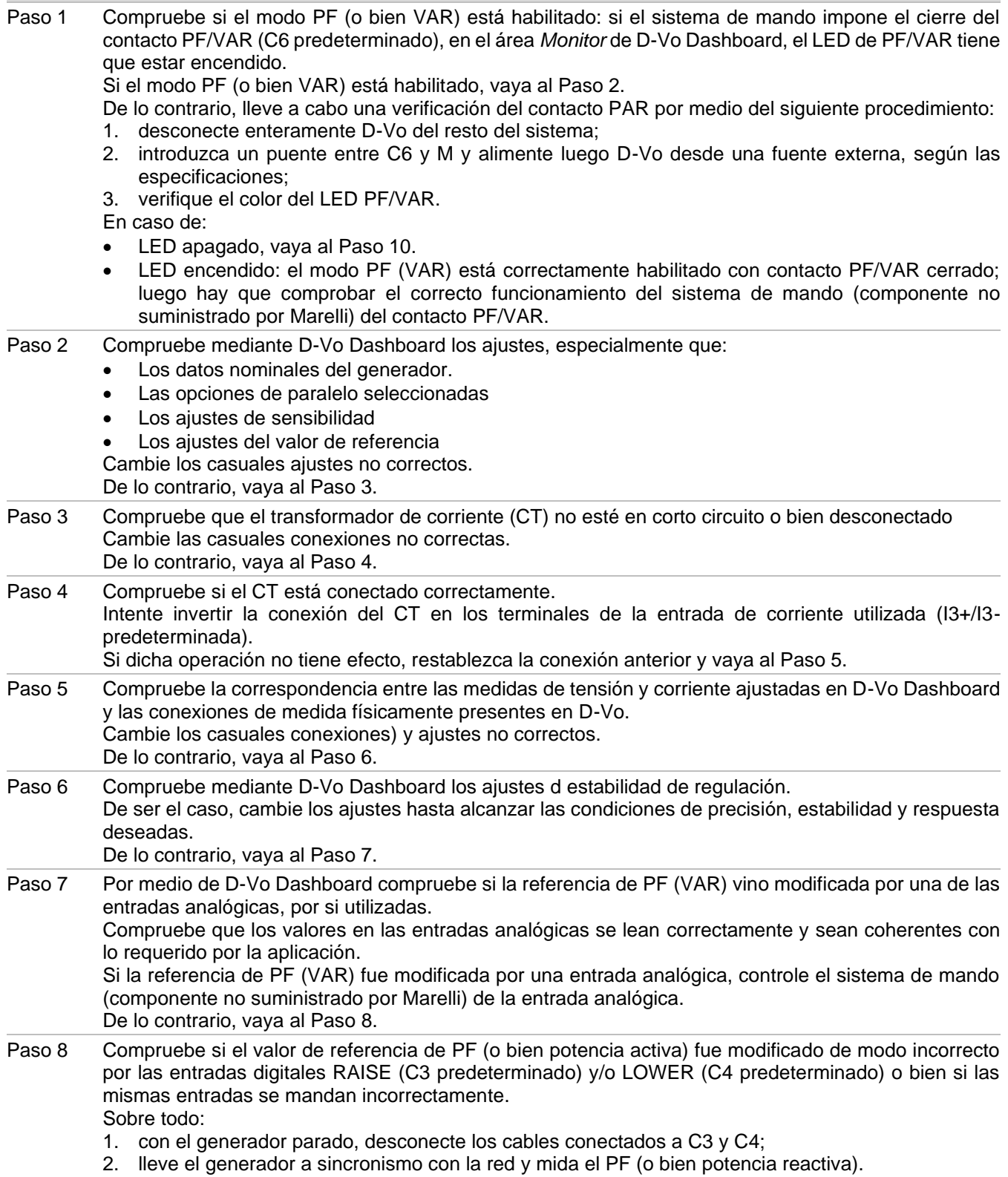

Si el valor de PF (o bien potencia reactiva) medido es igual al ajustado, compruebe el correcto funcionamiento del sistema de mando (componente no suministrado por Marelli) de los contactos RAISE y/o LOWER.

De lo contrario, vaya al Paso 9.

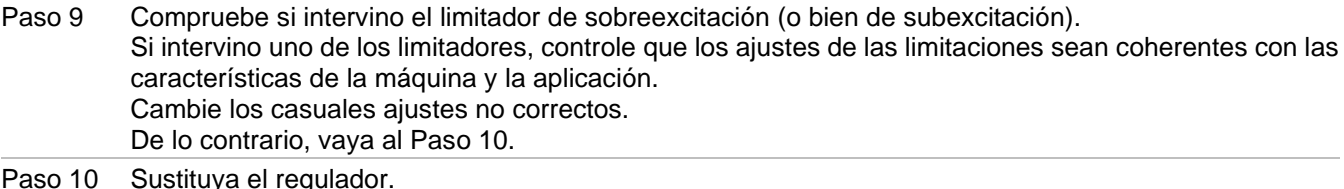

Seguidor de Tensión (Voltage Matching) no funciona.

NOTA: se supone que la tensión de red esté dentro de los Límite Mín e Límite Máx ajustados en Otros ajustes / Sequimiento de tensión respecto a la tensión nominal del generador.

Paso 1 Compruebe las conexiones, sobre todo las de detección del generador (terminales S1 - S2 - S3) y detección red (terminales L1 - L2). Cambie las casuales conexiones no correctas. De lo contrario, vaya al Paso 2

Compruebe si la función Seguidor de tensión (Voltage Matching) está habilitada: si el sistema de mando Paso 2 impone el cierre del contacto VMATCH (C7 predeterminado), en el área Monitor de D-Vo Dashboard el LED VMATCH tiene que estar encendido. Si la función Seguidor de tensión está habilitada, vaya al Paso 3.

De lo contrario, lleve a cabo una verificación del contacto VMATCH (C7) por medio del siguiente procedimiento:

- 1. desconecte enteramente D-VO del resto del sistema;
- 2. introduzca un puente entre C7 y M y alimente D-VO desde una fuente externa, según las especificaciones;
- 3. verifique el color del LED VMATCH.

En caso de:

- LED apagado, vaya al Paso 3.
- LED encendido: el estado de Seguimiento de Tensión está correctamente habilitado con contacto VMATCH cerrado; luego hay que comprobar el correcto funcionamiento del sistema de mando (componente no suministrado por Marelli) del contacto VMATCH

Paso 3 Sustituya el regulador.

# 9. ASISTENCIA

Para cualquier duda sobre los esquemas de conexión, información, o constatación de un fallo de funcionamiento de la tarjeta, daño o problema, póngase en contacto con el Servicio de Atención al Cliente de Marelli Motori Service.

### **Marelli Motori**

Via Sabbionara, 1 36071 Arzignano (VI) Italia T +39 0444 479 711 F +39 0444 479 888 info@MarelliMotori.com sales@MarelliMotori.com service@MarelliMotori.com

marellimotori.com